# **CİTRIX®**

# **XenCenter** 最新リリース(**CR**)

# **Contents**

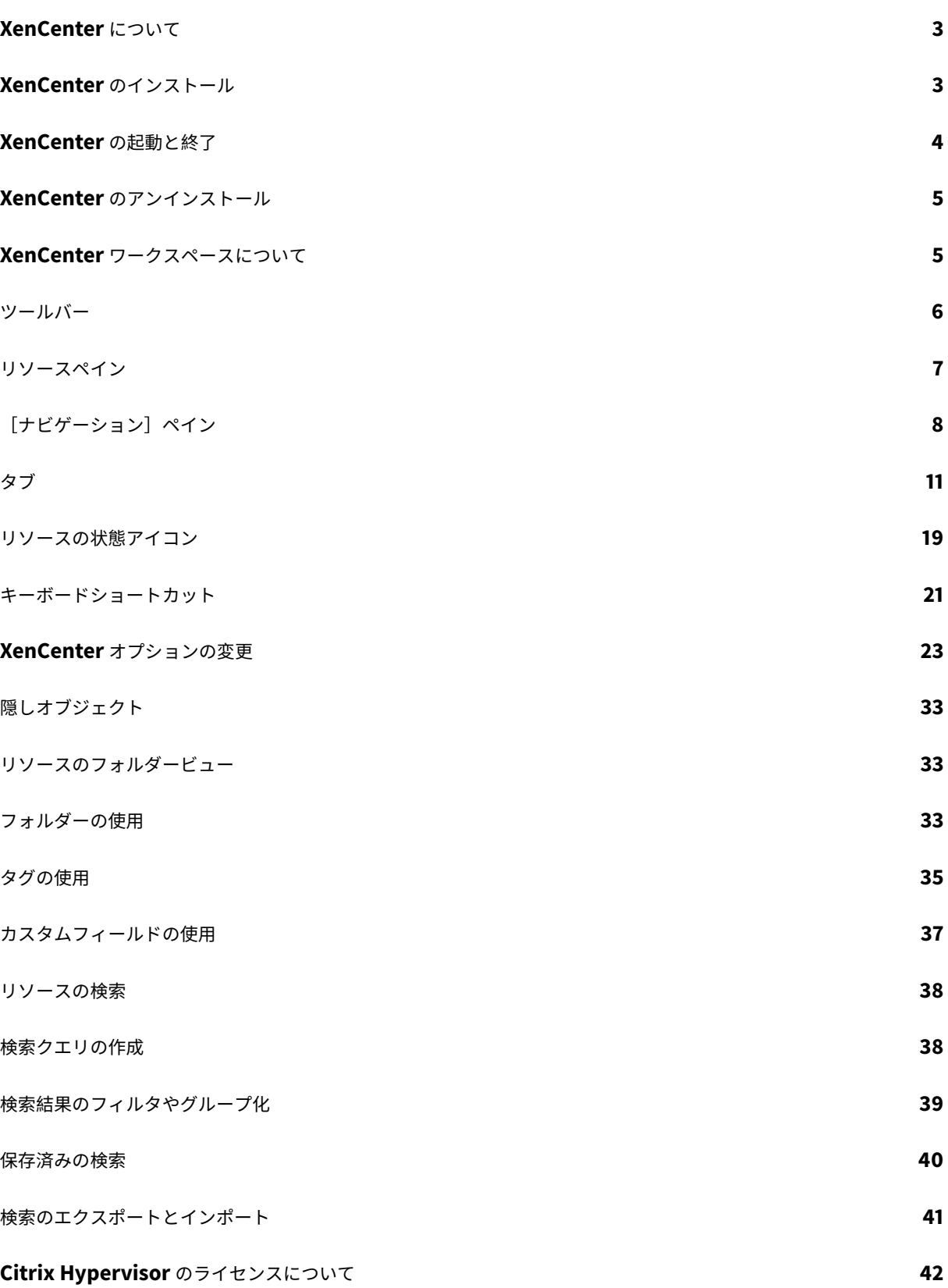

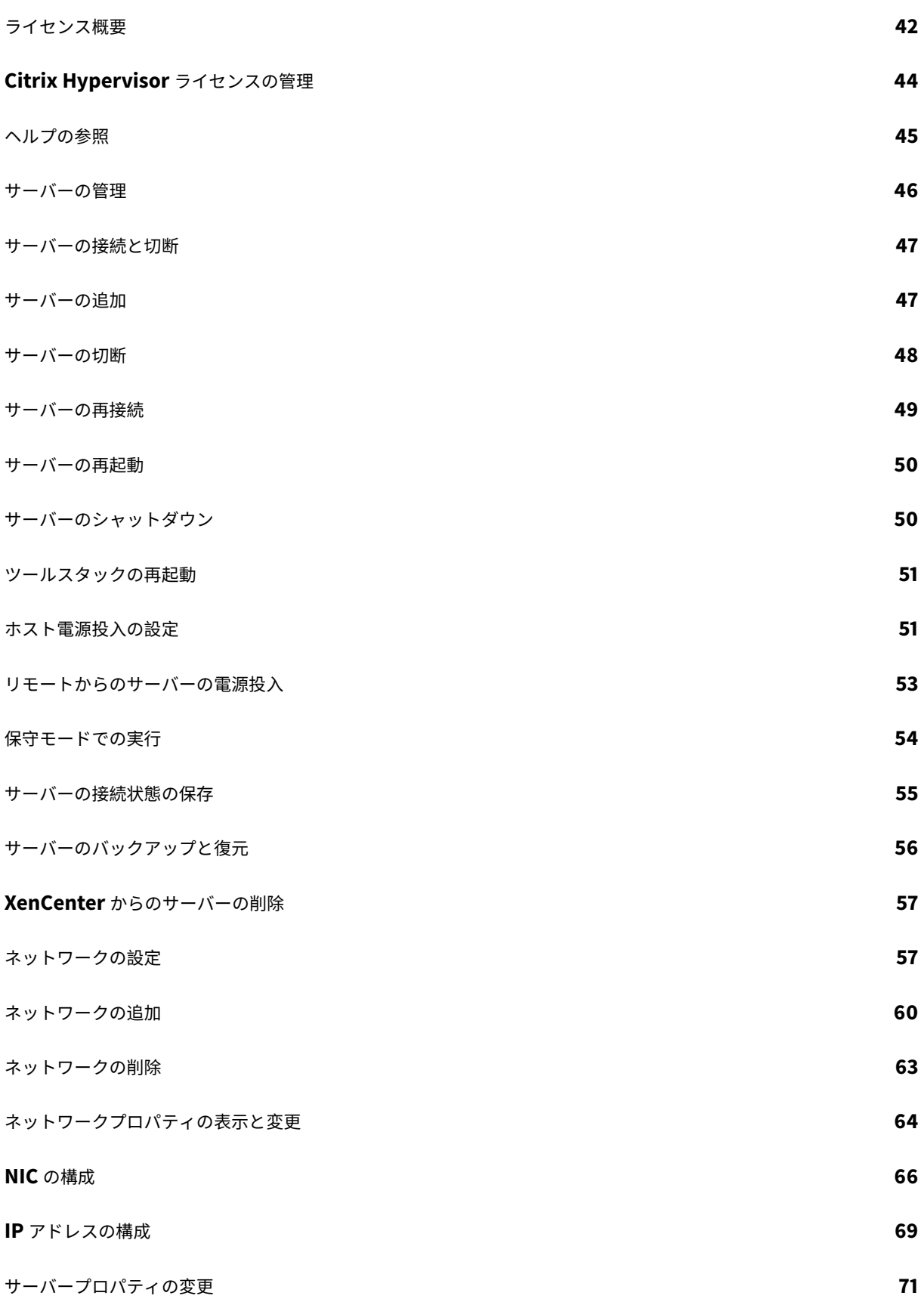

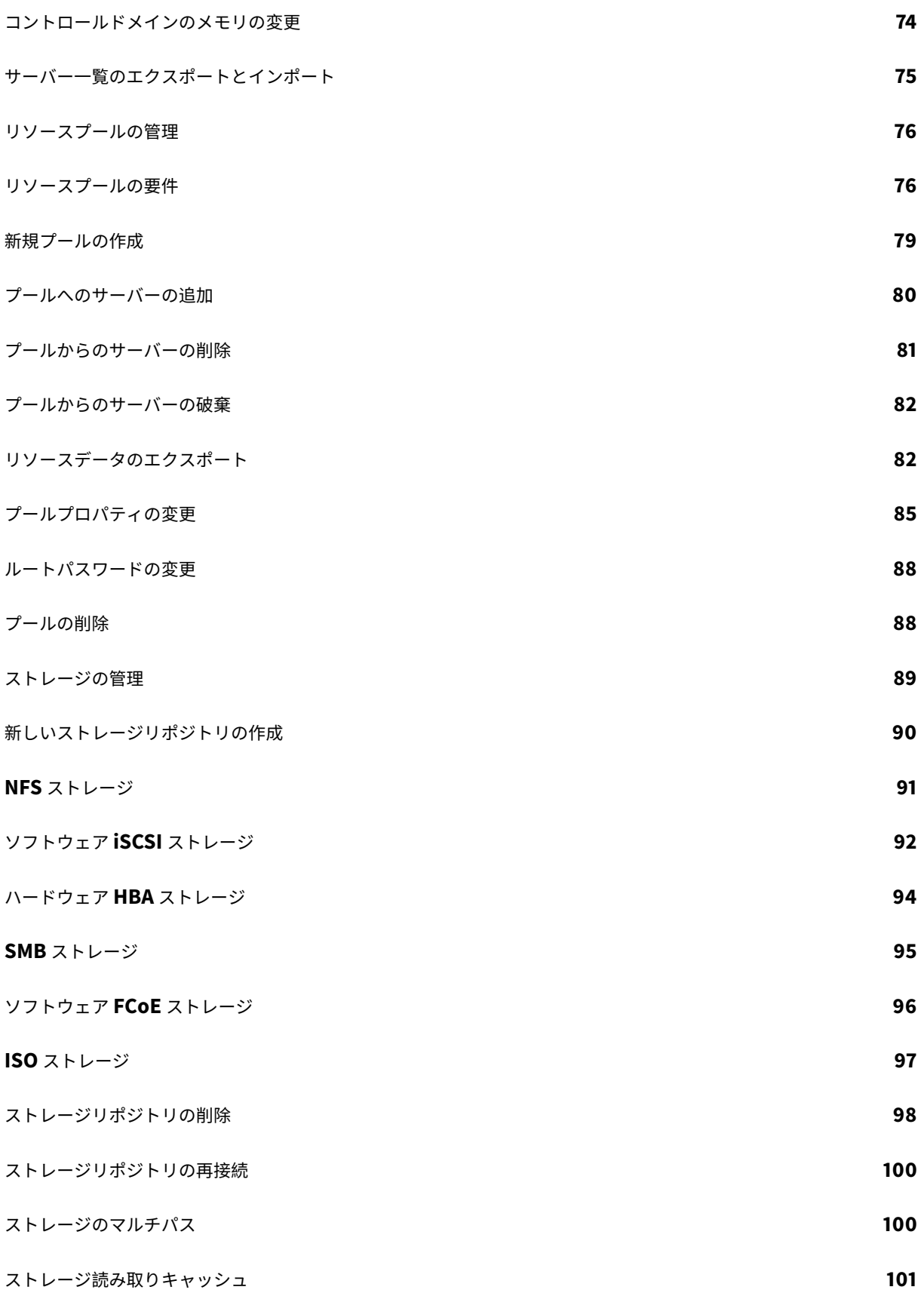

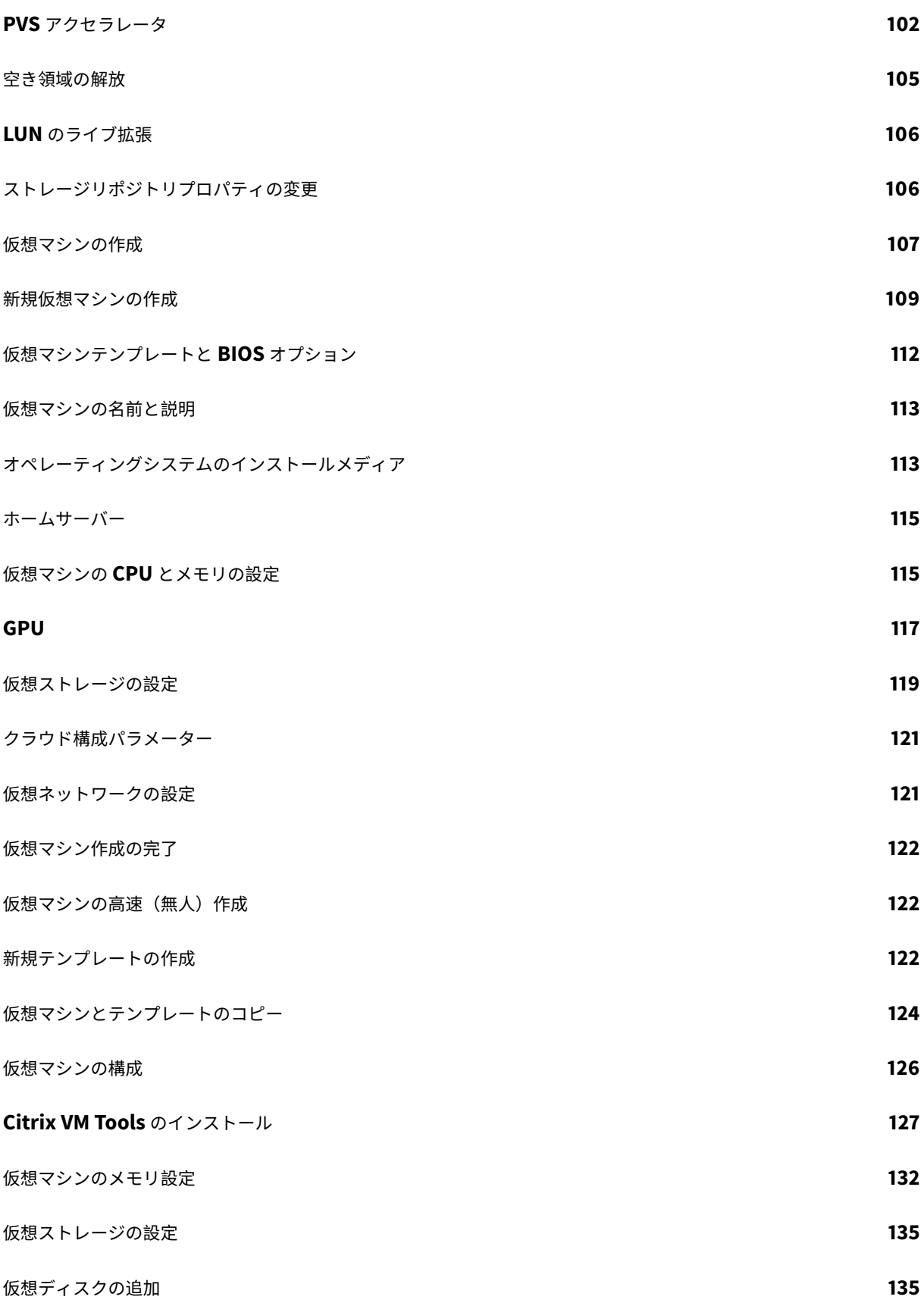

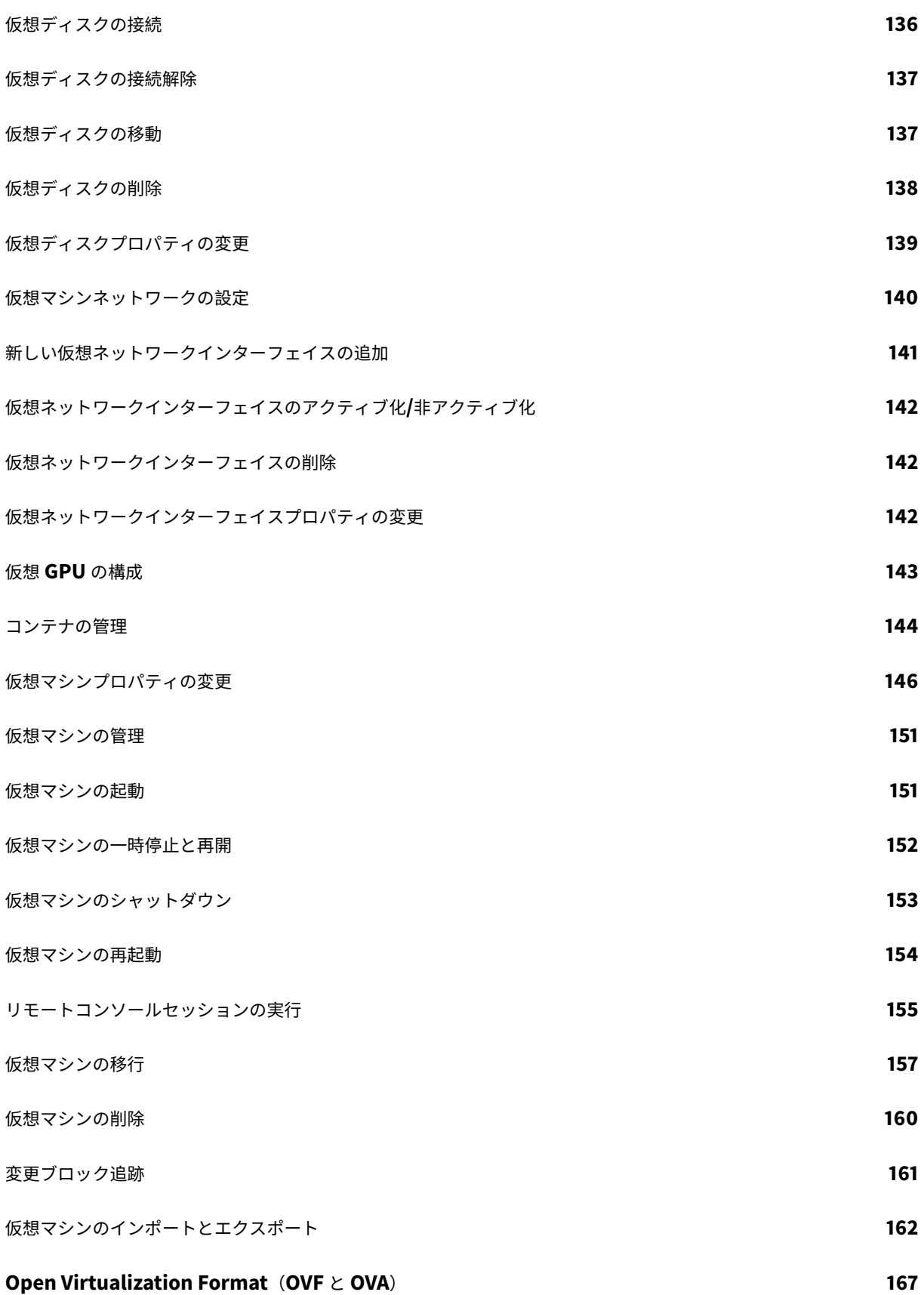

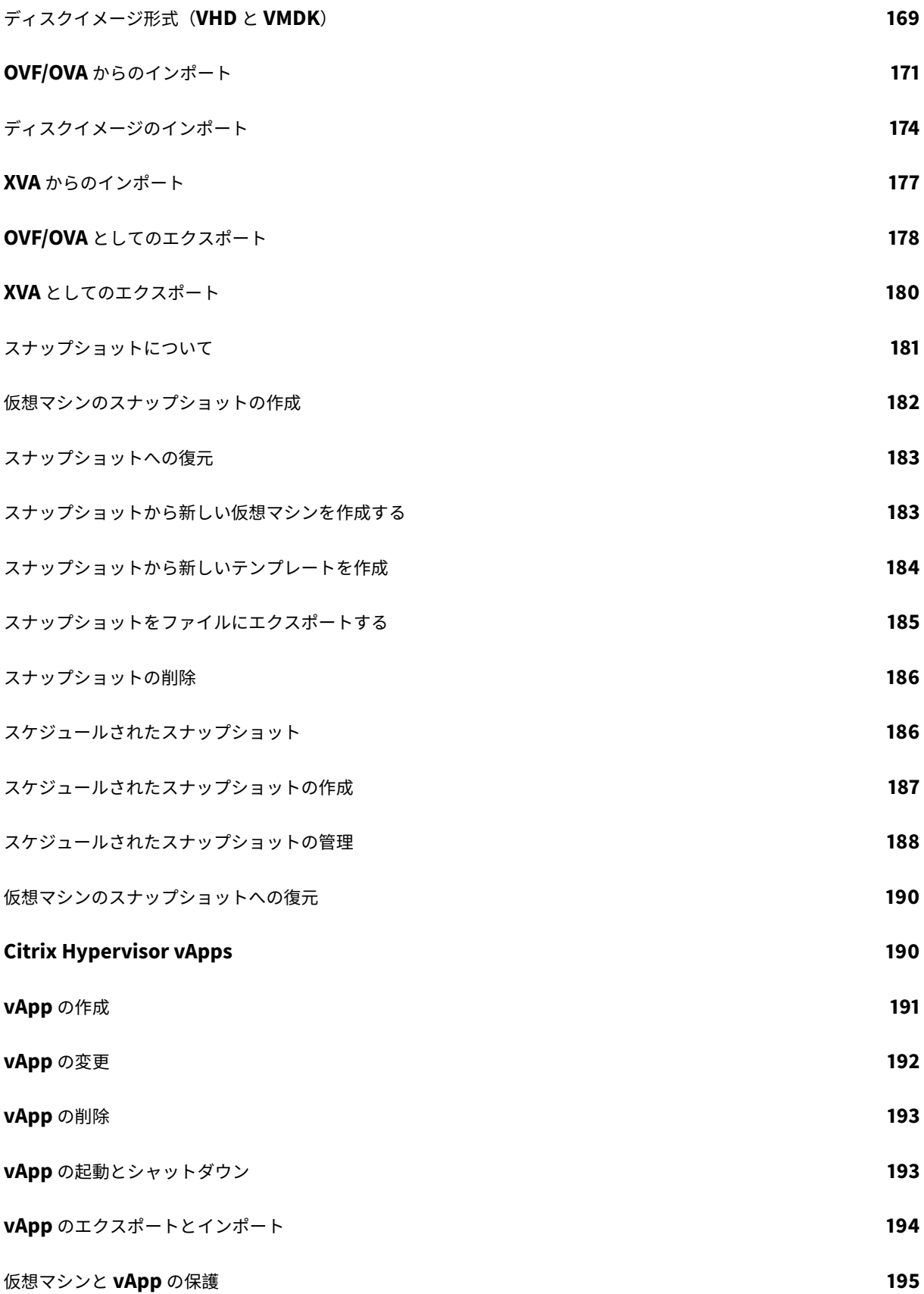

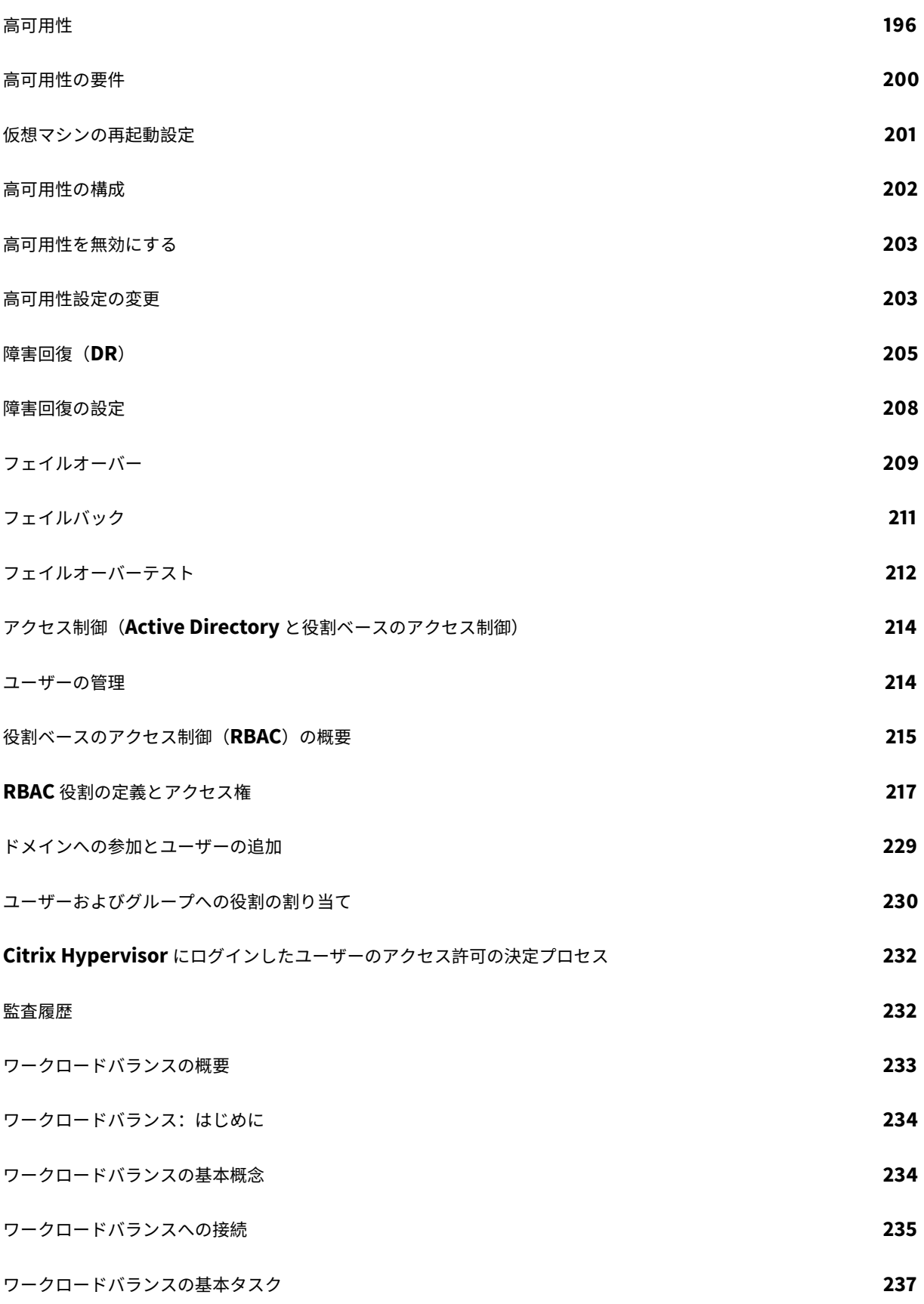

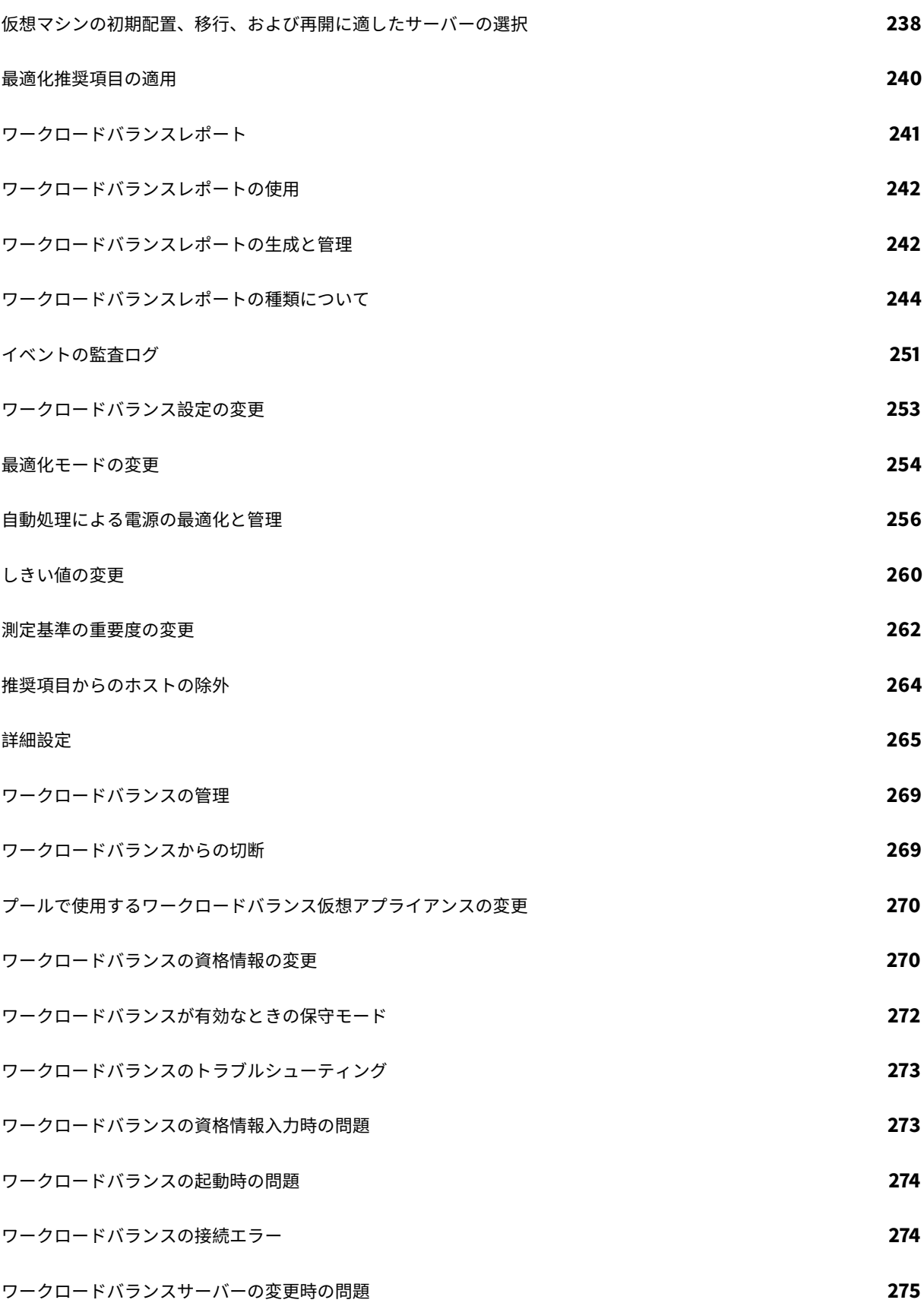

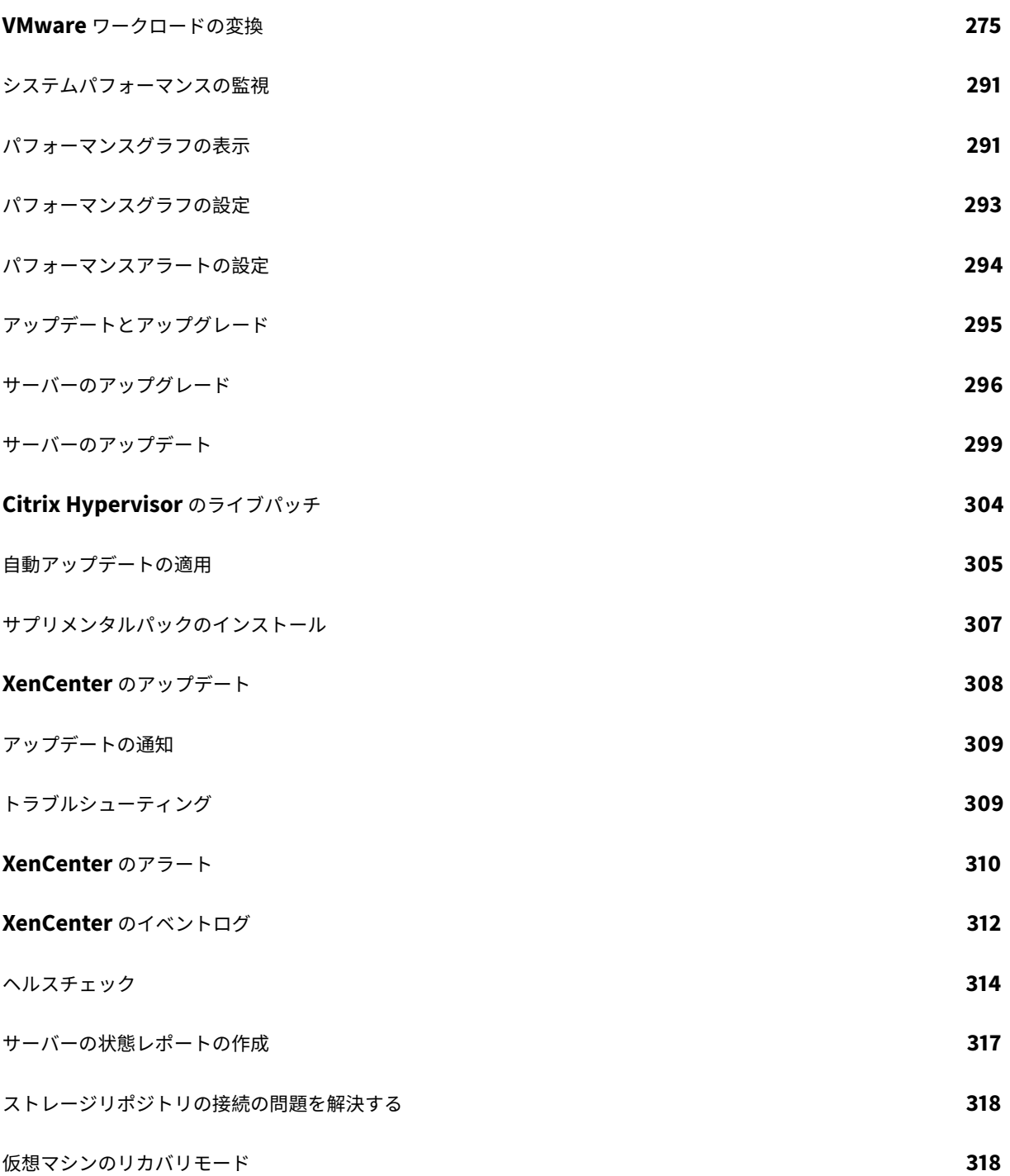

# **XenCenter** について

## <span id="page-10-0"></span>January 20, 2020

XenCenter を使用すると、Windows® デスクトップマシンから Citrix Hypervisor 環境を管理(仮想マシンの作 成、管理、および監視)できます。最初に、次の表のトピックを参照してください。

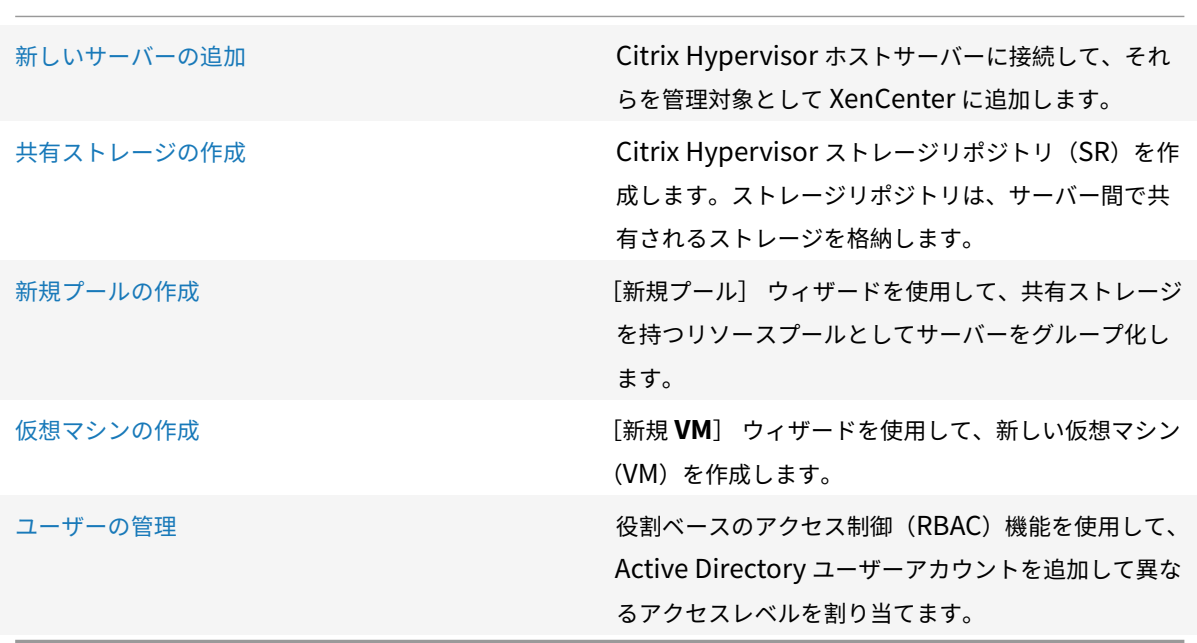

Citrix Hypervisor および XenCenter のシステム要件については、「システム要件」を参照してください。

**XenCenter** のインストール

<span id="page-10-1"></span>January 6, 2020

XenCenter は、Citrix Hypervisor サーバーとネットワークで接続されている Windows マシン上にインストール します。このシステムに.NET Framework バージョン 4.6 以上がインストールされていることを確認してください。

**XenCenter** をインストールするには:

- 1. Citrix Hypervisor ダウンロードページから XenCenter の最新バージョンのインストーラーをダウンロード します。
- 2. インストーラーの[.msi](https://www.citrix.com/downloads/citrix-hypervisor/product-software/)ファイルを起動します。

3. インストールウィザードの指示に従って、XenCenter をインストールします(必要な場合はインストール先 を変更します)。

**XenCenter** の **Citrix Hypervisor** サーバーへの接続

**XenCenter** を **Citrix Hypervisor** サーバーに接続するには:

- 1. XenCenter を起動します。XenCenter が起動すると、[ホーム] タブが開きます。
- 2.[サーバーの追加] アイコンをクリックします。
- 3.[サーバー] フィールドに、Citrix Hypervisor サーバーの IP アドレスを入力します。Citrix Hypervisor の インストール時に設定したルートユーザー名とパスワードを⼊⼒します。[追加] をクリックします。
- 4. ホストを初めて XenCenter に追加すると、[接続状態の保存と復元]ダイアログボックスが開きます。このダ イアログボックスでは、ホストの接続情報を保持して、ホスト接続が⾃動的に復元されるように設定できます。 この設定は、XenCenter または Windows のレジストリエディターを使用して変更できます。

XenCenter では、[ツール] メニューの [オプション] を選択し、[オプション] ダイアログボックスの [保存と復元] ページで適切な変更を⾏います。[**OK**] をクリックして変更を保存します。

Windows のレジストリエディターを使用してこれを行うには、キーHKEY\_LOCAL\_MACHINE\Software \Citrix\XenCenterに移動し、⽂字列値**true**または**false**でAllowCredentialSaveという名前 のキーを追加します。

**XenCenter** の起動と終了

<span id="page-11-0"></span>January 20, 2020

## **XenCenter** の起動

XenCenter のセッションを開始するには、次のいずれかを行います。

- •[スタート] メニューで、[すべてのプログラム]**>**[**Citrix**]**>**[**Citrix XenCenter**] の順に選択します。
- デスクトップの **Citrix XenCenter** のショートカットをダブルクリックします。

起動時にサーバー接続を復元し、マスターパスワードを設定するよう以前に XenCenter を構成していた場合、 XenCenter は続行する前にこのパスワードの入力を求めます。サーバー接続を復元する機能については、「サーバー の接続状態の保存」を参照してください。

1 ユーザーが複数の XenCenter セッションを実⾏することはできません。

## **XenCenter** の終了

XenCenter の現在のセッションを終了するには、[ファイル] メニューの [終了] を選択します。

XenCenter の終了時に実⾏していたすべてのサーバーと仮想マシンは、XenCenter のアプリケーションウィンドウ が閉じた後も引き続き稼動します。

仮想マシンのインポートやエクスポートなど、実⾏中の XenCenter タスクがある場合は、終了しようとすると XenCenter で警告メッセージが表示されます。そのまま終了できますが、未完了のタスクが正常に完了しない可能 性があります。また、未完了のタスクが完了するまで待つこともできます。

## **XenCenter** のアンインストール

<span id="page-12-0"></span>January 6, 2020

XenCenter をアンインストールするには:

- 1. **Windows** コントロールパネルを開きます。
- 2.[コントロールパネル] の [プログラム] で、[プログラムと機能] を選択します。
- 3. ⼀覧から [**Citrix XenCenter**] を選択し、[アンインストール] を選択します。

XenCenter アプリケーションをアンインストールしても、XenCenter のユーザー設定データとログファイルは削除 されません。これらのファイルは、以下のフォルダーに格納されます:

1 %appdata%\Citrix\XenCenter

## **XenCenter** ワークスペースについて

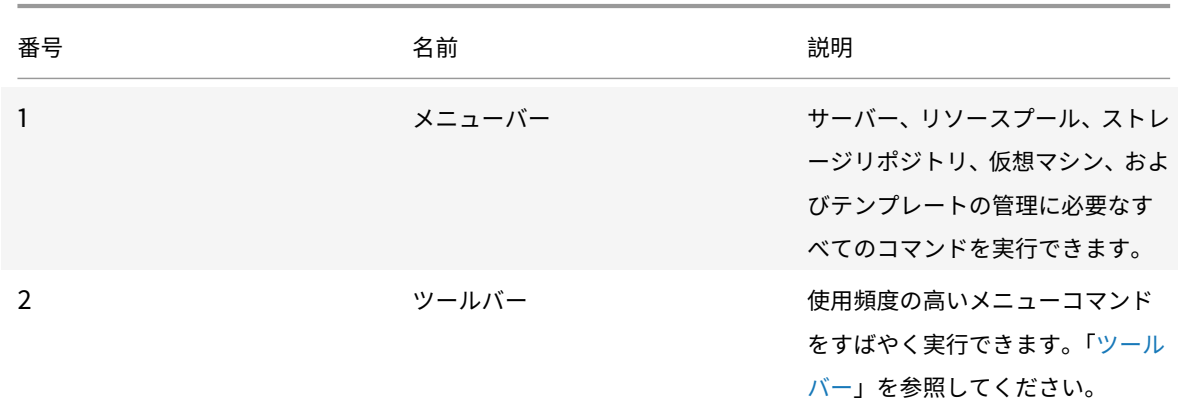

## <span id="page-12-1"></span>March 12, 2020

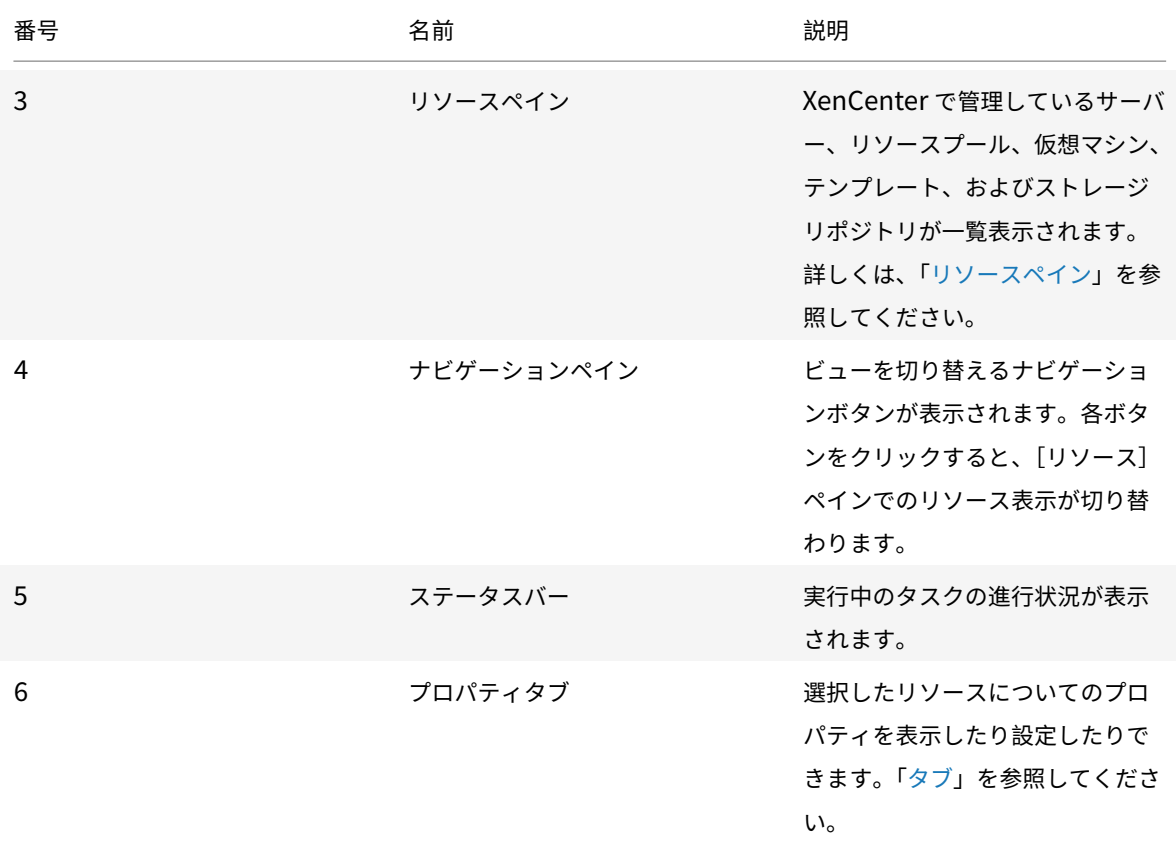

ツールバー

<span id="page-13-0"></span>March 12, 2020

XenCenter のツールバーを使用すると、新しいサーバーの追加や仮想マシンの作成など、利用度の高いメニューコ マンドにすばやくアクセスできます。

ツールバーの [戻る] ボタンと [進む] ボタン

ツールバーの [戻る] と [進む] は、Web ブラウザーの [戻る] および [進む] のように機能します。これらのボタ ンをクリックして、リソースの表⽰をすばやく変更できます。

- 以前のリソース表⽰に戻るには、[戻る] を選択します。
- •[戻る] を選択した後で次のリソース表⽰に移るには、[進む] を選択します。
- 現在のセッションで表示したビューのいずれかに移動するには、[戻る]または [進む]の隣の下向き矢印を 選択して、一覧から表示するビューを選択します。

ツールバーの表⽰**/**⾮表⽰

XenCenter ウィンドウには、デフォルトでツールバーが表示されます。ツールバーを非表示にして、[XenCenter] ウィンドウの[コンソール]タブなどの表示領域を最大化できます。ツールバーを非表示にするには、次のいずれか を実⾏します:

• ツールバーの任意の場所を右クリックして、ショートカットメニューの[ツールバーを表示]を選択解除しま す。

•[表⽰] メニューで、[ツールバー] を選択解除します。

注:

ツールバーの表⽰/⾮表⽰の設定は、XenCenter を終了しても保持されます。

リソースペイン

<span id="page-14-0"></span>January 20, 2020

リソースペインには、管理対象のリソース(サーバー、リソースプール、仮想マシン、およびストレージ)が表示され ます。ここでは、各リソースを物理的な場所に基づいて表⽰したり、フォルダー、タグ、カスタムフィールドなどの プロパティに基づいて表⽰したりできます。リソースペインに表⽰される内容は、ナビゲーションペインで選択する ビューによって異なります。ナビゲーションペインのボタンについては、次のセクションの表を参照してください。

簡易検索を実行するには、リソースペイン上部の [検索] ボックスにテキストを入力します。入力した文字を含むリ ソースがリソースペインに表⽰されます。検索クエリを解除してすべてのリソースを表⽰するには、[検索] ボック ス右側の [**x**] をクリックします。

リソースペインの[ビュー]ボックスでは、保存済みの検索クエリを選択して適用できます。XenCenter には便利な 保存済み検索クエリがいくつか組み込まれています。詳しくは、「保存済みの検索」を参照してください。

また、必要に応じて独⾃の検索クエリを作成して、保存済みの検索の⼀覧に追加できます。詳しくは、「検索クエリの 作成」を参照してください。

保存済みの検索をリソースペインの表⽰内容に適⽤するには、ナビゲーションペインの [保存済みの検索] を選択 [し、](/ja-jp/xencenter/current-release/resources-searching-new.html)⼀覧から検索クエリを選択します。

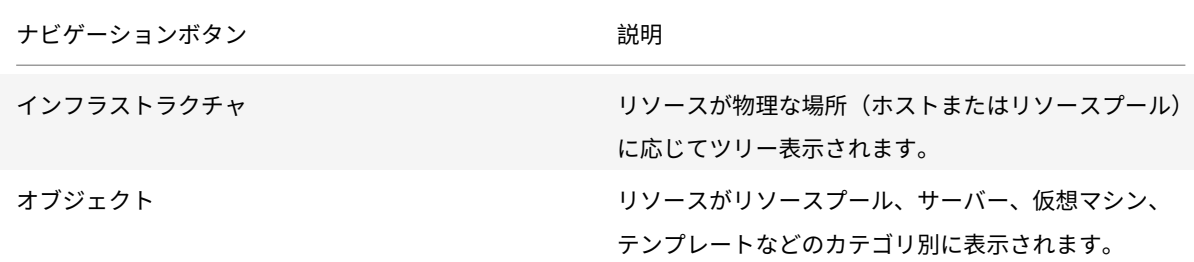

次の表は、ナビゲーションペインで選択できるビューの一覧です。

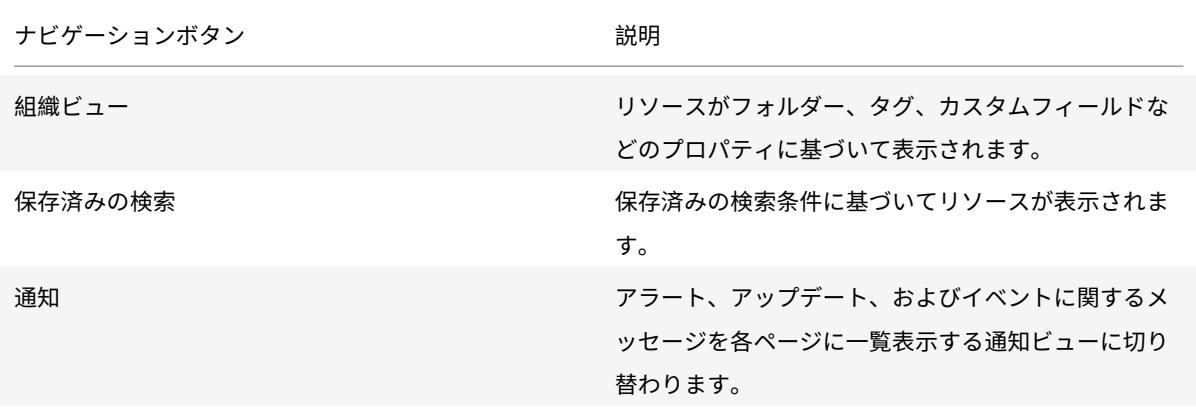

ナビゲーションペインのボタンについて詳しくは、「ナビゲーションペイン」を参照してください。

[ナビゲーション]ペイン

<span id="page-15-0"></span>March 12, 2020

XenCenter の [ナビゲーション] ペインでは、リソースを表示したり管理したりするためのさまざまなオプション が提供されます。次のナビゲーションボタンを使用すると、リソースをすばやく表示して管理できます:

- インフラストラクチャ
- オブジェクト
- 組織ビュー
- 保存済みの検索
- 通知

[ナビゲーション] ペインの各ビューボタンの概要は以下のとおりです:

インフラストラクチャ

デフォルトのビューです。 [インフラストラクチャ] ビューでは、各リソースが物理な場所に応じてツリー表示され ます。このビューには、サーバー、仮想マシン、テンプレート、およびストレージリポジトリがリソースプールまた はサーバー単位で表⽰されます。

オブジェクト

[オブジェクト] を選択すると、リソースの一覧がリソースプール、サーバー、仮想マシンなどのカテゴリ別に表示さ れます。各ノードを展開すると、そのカテゴリの全項目が表示されます。

© 1999-2020 Citrix Systems, Inc. All rights reserved. 16

### 組織ビュー

XenCenter では、管理を容易にするためにリソースをグループ化できます。XenCenter のデフォルトでは、以下の 属性ビューが⽤意されています。

- フォルダー別のオブジェクト
- タグ別のオブジェクト
- カスタムフィールド別のオブジェクト
- vApp

フォルダー別のオブジェクト

## リソースをフォルダーごとに表⽰するにはこのオプションを選択します。フォルダーを作成してリソースを場所、機 能、リソースの種類などごとにグループ化できます。

注:

フォルダーへの整理は、概念上だけであり、物理的なものではありません。リソースをフォルダー別にグループ 化する場合も、リソースが物理的にフォルダーに移動されることはありません。

フォルダを使⽤したリソースの管理について詳しくは、「フォルダーの使⽤」を参照してください。

タグ別のオブジェクト

追加したタグに基づいてリソースを表⽰するにはこのオプションを選択します。XenCenter で追加するタグはその リソースに関連付けるキーワードまたはラベルであり、管理者定義の⽂字列でリソースを分類できます。1 つのリソ ースに複数のタグを追加することもできます。たとえば、「業務⽤」というタグを付けたサーバーに「R&D」というタ グを追加できます。

XenCenter でのタグの使用について詳しくは、「タグの使用」を参照してください。

カスタムフィールド別のオブジェクト

追加したカスタムフィールドに基づいてリソースを表⽰するにはこのオプションを選択します。XenCenter でカス タムフィールドを追加すると、リソースを効率的に管理できます。これを⾏うには、サーバー、仮想マシン、または リソースプール内のそのほかのリソースにカスタムフィールドを追加して、適切な値を⼊⼒します。これらのカスタ ムフィールドの値を使って、検索クエリを作成することもできます。

カスタムフィールドの使⽤について詳しくは、「カスタムフィールドの使⽤」を参照してください。

## **vApp**

所属する vApp に基づいて仮想マシンを表示するにはこのオプションを選択します。vApp は、関連する複数の仮想 マシンを単一の管理対象としてグループ化したものです。vApp について詳しくは、「vApp の管理」を参照してくだ さい。

#### 保存済みの検索

このボタンをクリックして一覧から検索条件を選択すると、その条件で検索されたリソースが表示されます。 XenCenter のデフォルトでは、いくつかの組み込みの検索条件が提供されています。また、必要に応じて独⾃の検索 クエリを作成して、保存済みの検索の⼀覧に追加できます。

XenCenter での検索機能の使⽤について詳しくは、「リソースの検索」を参照してください。

### 通知

このボタンをクリックすると [通知] ビューが表示されます。 [通知] ビューではさまざまな種類の通知メッセージ を⼀元的に確認でき、それらに対して対応策を講じることができます。このビューには、[アラート]、[アップデー ト]、および[イベント]のページがあります。

アラート

[アラート] ビューには XenCenter により生成されたシステムアラートが表示されます。フィルタを使用して特定の アラートのみを表⽰したり、各アラートの対応策を講じたりできます。詳しくは、「XenCenter のアラート」を参照 してください。

アップデート

Citrix Hypervisor および XenCenter に適用可能なアップデートが表示されます。詳しくは、「サーバーのアップデ ート」を参照してください。

#### [イベ](/ja-jp/xencenter/current-release/updates-applying.html)ント

現在の XenCenter セッションで発生したすべてのイベントの概要が表示されます。詳しくは、「XenCenter のイベ ントログ」を参照してください。

© 1999-2020 Citrix Systems, Inc. All rights reserved. 18

タブ

<span id="page-18-0"></span>March 12, 2020

XenCenter は、ウィンドウを開いたり閉じたりせずに管理対象のリソースにアクセスできるように、いくつかのタ ブで構成されています。リソースペインで選択するリソースにより、異なるタブが表⽰されます。たとえば、[全般] タブはほとんどのリソースで表⽰されます。[⾼可⽤性] タブや [**WLB**] タブはプールを選択したときに表⽰され、 [スナップショット] タブは、仮想マシンを選択したときにのみ表⽰されます。

コンソール

このタブでは、仮想マシンまたはサーバーのコンソールセッションを実行できます。

XenCenter でサポートされる、仮想マシンのリモートコンソールの種類については、「リモートコンソールセッショ ンの実⾏」を参照してください。

[リモートデ](/ja-jp/xencenter/current-release/tabs-console.html)スクトップに切り替える**/**デフォルトデスクトップに切り替える

Windows のリモートコンソールの種類を切り替えます。

グラフィックコンソールに切り替える**/**テキストコンソールに切り替える

Linux のリモートコンソールの種類を切り替えます。グラフィックコンソールに切り替えるときに、VNC パスワード の入力が求められる場合があります。

**SSH** コンソールを開く

ポップアップウィンドウとして外部 SSH コンソールを開きます。このオプションは以下で使用できます。

- コントロールドメイン (Dom0) コンソールにアクセスするための、ホストの [コンソール] タブ
- 仮想マシンのコンソールにアクセスするための、Linux 仮想マシンの「コンソール]タブ

注:

SSH コンソールを起動するには、Linux ゲストエージェントが仮想マシンにインストールされているこ とを確認します。

#### **Ctrl+Alt+Del** の送信

リモートコンソールに Ctrl+Alt+Del キーシーケンスを送信します。

リモートコンソールの使⽤時には、ほとんどのキーボードショートカットがサーバーまたは仮想マシンに送信されま す。ただし、リモートコンソールで **Ctrl+Alt+Del** キーを押しても、ローカルシステムによりこのキーシーケンスが 取得されるため、リモートコンソールに送信されません。

## 切り離す(**Alt+Shift+U**)

コンソール画⾯を [コンソール] タブから切り離して、独⽴した浮動ウィンドウで表⽰します。

この浮動ウィンドウでサーバーをシャットダウンおよび再起動したり、Citrix VM Tools をインストールしたり、仮 想マシンを再起動または⼀時停⽌したりするには、ウィンドウ左上のライフサイクルアイコンを選択してコマンドを 選択します。

コンソール画⾯を切り離したり元に戻したりするときのショートカットキーを変更するには、XenCenter の [オプ ション] ダイアログボックス([ツール]**>**[オプション])を使⽤します。

コンソールを表示

コンソールの浮動ウィンドウが最小化されていたり、ほかのウィンドウの背後に隠れていたりするときに、前面に表 示します。

元に戻す(**Alt+Shift+U**) または コンソールを固定

浮動ウィンドウのコンソール画⾯を [コンソール] タブに戻します。

スケール

コンソール画⾯を [コンソール] タブや浮動ウィンドウのサイズに合わせて拡⼤または縮⼩します。このチェックボ ックスをオフにすると、コンソール画⾯が実際のサイズで表⽰されます。

XenCenter の [コンソール] タブで使⽤される画⾯サイズ設定は、コンソールを切り離すときおよびコンソールの 種類を切り替えるときに保持されます。このデフォルトの設定を変更するには、[オプション] ダイアログボックス の [コンソール] ページを使用します。

## 全画⾯(**Ctrl+Enter**)

コンソールを全画⾯モードで表⽰します。全画⾯モードを終了するには、**Ctrl+Alt** キーを押します。この設定を変更 する⽅法については、「XenCenter オプションの変更」を参照してください。

全画面モードでは、画面上部中央に接続バーが表示されます。接続バーには、実行している仮想マシンまたはサーバ ーの名前が表⽰されます。また、[ピン(接続バーを常に表⽰する)] をクリックして接続バーを表⽰したままにした り、[全画⾯モードの終了] をクリックして全画⾯モードを終了したりできます。

さまざまなコンソールの設定は、XenCenter の「オプション】ダイアログボックスで行います。たとえば、ローカル コンピューターのテキストクリップボードは、デフォルトでリモートコンソールと共有されます。切り取ったりコピ ーしたりした項⽬をクリップボードに⼊れ、ローカルコンピューターやリモートコンソールに貼り付けることができ ます。クリップボードの共有を無効にしたり、ほかのさまざまなコンソール設定を変更したりするには、XenCenter の [オプション] ダイアログボックスを使⽤します。詳しくは、「XenCenter オプションの変更」を参照してくださ い。

#### 一般

[全般] タブでは、選択したコンテナ、仮想マシン、サーバー、リソースプール、テンプレート、またはストレージリ ポジトリの全般的なプロパティを表示します。 [プロパティ] をクリックすると、プロパティの設定および変更を行 うための [プロパティ] ダイアログボックスが開きます。

このペインに表⽰される値を Windows クリップボードにコピーするには、その値を右クリックして [コピー] を 選択します。

## **GPU**

[**GPU**] タブでは、GPU の割り当てポリシーを表⽰または編集したり、使⽤可能な GPU や仮想 GPU の種類を確認 したりできます。GPU は、サポートされる仮想 GPU の種類に基づいてグループ化されます。[選択した **GPU** の編 集] オプションを使用すると、特定の GPU で許可される仮想 GPU の種類を変更できます。このタブでグループごと に表示される各バーは各物理 GPU に対応しており、その GPU 上で動作している仮想マシンの情報を示しています。

詳しくは、次の記事を参照してください:

- 仮想 GPU の構成
- •「プールプロパティの変更」を参照してください。

注:

- GPU [パススルーおよび](/ja-jp/xencenter/current-release/pools-properties.html)グラフィック仮想化機能は、Citrix Hypervisor Premium Edition ユーザー、 または Citrix Virtual Apps and Desktops 権限により Citrix Hypervisor にアクセスするユーザーが 使用できます。プールがライセンス要件を満たし、さまざまな仮想 GPU の種類をサポートする GPU が ある場合は [GPU] タブが表示されます。
- HVM Linux 仮想マシンに対して NVIDIA GPU パススルーを使⽤するためのライセンス制限はありませ ん。

## **USB**

[**USB**]タブによって、個別の物理 USB デバイスを仮想マシンにパススルーして、仮想マシンの OS をローカル USB デバイスとして使⽤できます。[**USB**] タブの [パススルーの有効化] または [パススルーの無効化] で、パスス ルーを有効/無効にできます。USB を接続するには、次の手順を実行します。

- 1. 仮想マシンをシャットダウンします。
- 2. 仮想マシンを右クリックして [プロパティ] を選択します。
- 3. 左側のペインで、[**USB**] をクリックします。
- 4.[接続] をクリックします。
- 5. [USB の接続] ダイアログボックスで、 [接続] をクリックします。
- 6. 次のコマンドを実⾏して、仮想マシンを起動します。USB が VM に接続されました。
- 7. 同様に、[接続解除] をクリックして、USB を VM から接続解除します。

USB パススルーは、次の HVM ゲストでのみサポートされています。

## Windows

- Windows 7 SP1
- Windows 8.1
- Windows 10
- Windows Server 2008 SP2
- Windows Server 2008 R2 SP1
- Windows Server 2012
- Windows Server 2012 R2
- Windows Server 2016

## Linux

- RHEL 7
- Debian 8

注:

- USB パススルーは、1 つの仮想マシンに対して最⼤ 6 つの USB のパススルーをサポートします。
- USB が仮想マシンにパススルーされる場合、スナップショット/一時停止/プールの移行/ストレージの移 ⾏操作はサポートされません。
- USB パススルー機能は、Citrix Hypervisor Premium Edition ユーザーのみが利用できます。
- 信頼できない USB デバイスをコンピューターに接続すると、コンピューターが危険にさらされる可能性 があります。動作の編集が可能な USB デバイスは、信頼できるゲスト仮想マシンにのみ割り当てます。
- BIOS を USB デバイスから起動しないでください。
- パススルーする USB デバイスが信頼でき、通常の Linux 環境 (たとえば CentOS 7)で安定して動作す ることを確認してください。
- ⾼可⽤性がプールで有効であり、仮想マシンの再起動優先度が [再起動] である場合、USB デバイスパ ススルーは仮想マシンでブロックされます。USB 接続ボタンが無効になり、次のメッセージが表示され

ます。仮想マシンが高可用性によって保護されているため、仮想 USB を接続できません。プールに対し て高可用性を構成する場合、仮想マシンがアジャイルでなければ、次のヒントが表示され、[再起動] オ プションは無効になります:仮想マシンに **1** つ以上の仮想 **USB** があります。再起動は保証されません。

## 高可用性

プールの 「高可用性] タブでは、以下の操作を行えます:

- [高可用性の構成] で、高可用性を有効にする。
- [高可用性の構成] で、プールの高可用性設定を変更する。
- 高可用性を無効にします。

高可用性を有効にすると、[高可用性] タブに高可用性の状態(プールの最大許容障害数およびサーバー障害の制限) と、選択したハートビートストレージリポジトリの状態が表⽰されます。

詳しくは、次の記事を参照してください:

- 高可用性の構成
- 高可用性の無効化
- ⾼可⽤性設定の変更

ホー[ム](/ja-jp/xencenter/current-release/pools-ha-disable.html)

[ホーム]タブでは、ホストサーバーを XenCenter の管理対象として追加したり、Citrix Hypervisor に関する Web ページを開いたりできます。

#### メモリ

[メモリ]タブでは、動的メモリ制御(DMC)を有効にして動的メモリの上限値を設定できます。仮想マシンには、特 定の量のメモリを割り当てたり、動的メモリ制御(DMC: Dynamic Memory Control)が使用されるように設定し たりできます。動的メモリ制御では、仮想マシンに割り当てられるメモリの量がサーバーでのメモリ要件に応じて動 的に調整されます。このときに仮想マシンを再起動する必要もありません。[メモリ] タブでは、コントロールドメ イン(dom0)メモリをアップデートすることもできます。

詳しくは、次の記事を参照してください:

- コントロールドメインのメモリの変更
- 仮想マシンのメモリ設定について

ネッ[トワーク](/ja-jp/xencenter/current-release/hosts-control-domain-memory.html)

[ネットワーク] タブには、選択したリソースプール、サーバー、または仮想マシン上で構成されているネットワーク の一覧が表示されます。ここでネットワーク設定を確認したり設定したりできます。

詳しくは、次の記事を参照してください:

- Citrix Hypervisor のネットワークについて
- •「ネットワークプロパティの表⽰と変更」を参照してください。

### **NIC**

[NIC] タブでは、選択したサーバーの物理ネットワークインターフェイスカード (NIC) の詳細を表示したり、NIC ボンディングを設定したりします。

NIC をボンディング(または「チーミング」)して複数の物理 NIC を1つの NIC のように使用することで、サーバー の耐障害性を向上させることができます。ボンディングした NIC のどちらかに障害が発生した場合、サーバーのネッ トワークトラフィックは⾃動的にもう 1 つの NIC にルーティングされます。これにより、サーバーの接続性が保証さ れます。「NIC の構成」を参照してください。

注:

4つの NIC を使用してボンディングを作成するには、ネットワークスタックとして vSwitch を使用します。 Linux ブリッジネットワークスタックの場合、ボンディングを構成できる NIC は 2 つまでです。

## パフォーマンス

[パフォーマンス] タブでは、サーバーや仮想マシンのパフォーマンスデータを表⽰します。パフォーマンスに関する すべてのデータを表⽰するには、仮想マシンにCitrix VM Toolsをインストールする必要があります。

このタブでは、リソースプールの全体的なパフォーマンス統計値をリアルタイムで監視でき、仮想マシンおよび物理 マシンのパフォーマンスの傾向を視覚的に確認できます。デフォルトでは、CPU、メモリ、ネットワーク入出力、お よびディスク⼊出⼒に関するデータが表⽰さ[れます。ほかのパフ](/ja-jp/xencenter/current-release/vms-installtools.html)ォーマンスデータを追加したり、グラフの形式を変 更したりするには、[操作] をクリックします。詳しくは、「パフォーマンスグラフの設定」を参照してください。

サーバー、仮想マシン、またはストレージリポジトリで、CPU、メモリ使⽤、ネットワーク使⽤、ストレージスルー プット、または仮想マシンのディスク使⽤が特定のしきい値を超過した場合に、アラートが⽣成されるように設定で きます。詳しくは、「パフォーマンスアラートの設定」を参照[してください。](/ja-jp/xencenter/current-release/performance-config.html)

#### 検索

XenCenter で詳細な条件を指定してリソースを検索するには、リソースペインでプールまたはサーバーを選択し、 [検索] タブをクリックします。このタブでは、オブジェクトの種類、フォルダー、および属性(名前、説明、タグ、 ⾼可⽤性の状態または再起動優先度、電源の状態など)に基づいて検索条件を定義できます。

詳しくは、次の記事を参照してください:

- 検索クエリの作成
- 検索結果のフィルタやグループ化
- 保存済みの検索
- 検索のエクスポートとインポート

スナ[ップショット](/ja-jp/xencenter/current-release/resources-searching-saved.html)

[スナップショット] タブでは、スナップショットを作成、削除、またはエクスポートしたり、仮想マシンを特定のス ナップショットの状態に復元したり、既存のスナップショットから仮想マシンやテンプレートを作成したりできます。 「仮想マシンスナップショット」を参照してください。

[ストレージ](/ja-jp/xencenter/current-release/vms-snapshots.html)

[ストレージ] タブでは、選択した仮想マシン、サーバー、リソースプール、またはストレージリポジトリに関する情 報を表⽰します。このタブに表⽰される設定は、リソースペインで現在選択しているリソースの種類によって異なり ます。

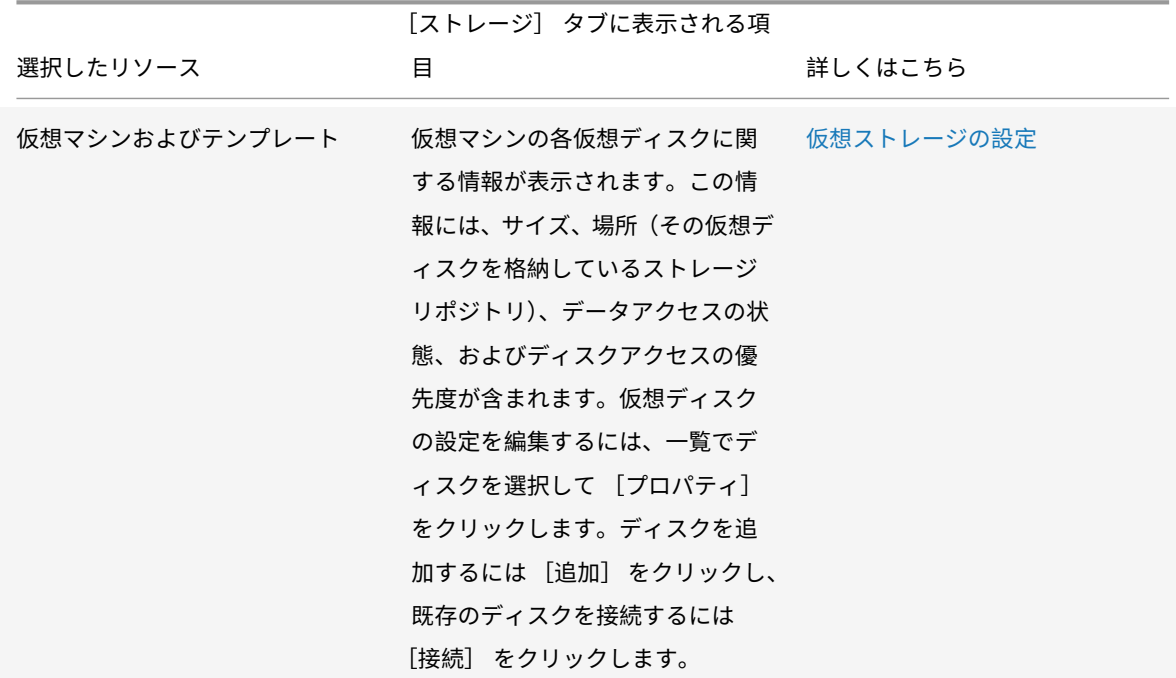

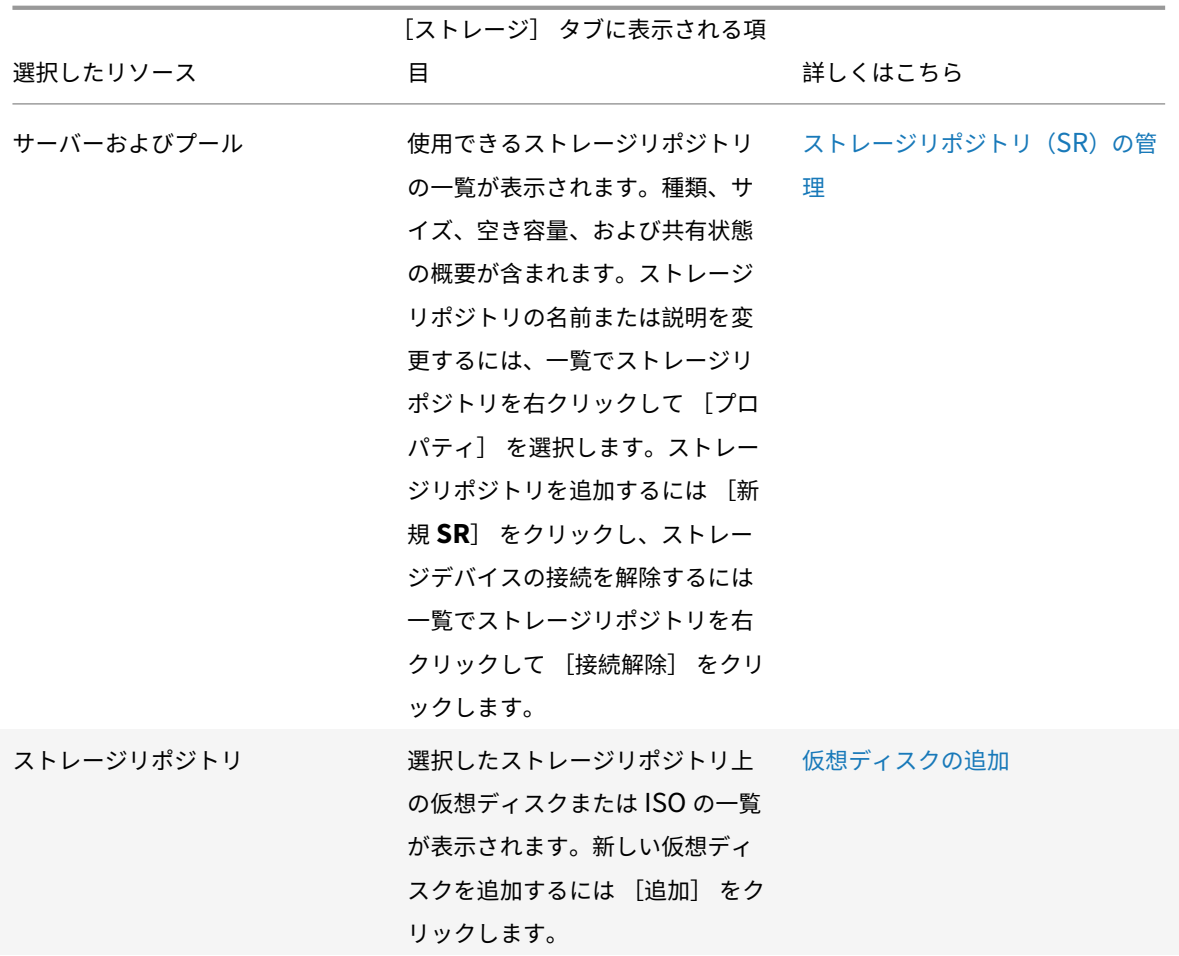

ユーザー

[ユーザー] タブでは、Active Directory のユーザーアカウントプロビジョニングと役割ベースのアクセス制御 (RBAC)機能を使⽤して、ユーザーおよびグループに役割ベースのアクセスを設定します。このタブでは、次のタス クを実⾏できます:

- プールやサーバーを Active Directory(AD)ドメインに追加する
- Active Directory のユーザーまたはグループをプールに追加する
- ユーザーおよびグループに役割を割り当てる

詳しくは、「ユーザーの管理」を参照してください。

## **WLB**

[**WLB**] タブでは、ワークロードバランスの主要な機能(設定、最適化の推奨項⽬、状態など)にアクセスできます。

© 1999-2020 Citrix Systems, Inc. All rights reserved. 26

注:

ワークロードバランスは、Citrix Hypervisor Premium Edition のユーザー、または Citrix Virtual Apps and Desktops 権限により Citrix Hypervisor にアクセスするユーザーが使用できます。ライセンスについて 詳しくは、「Citrix Hypervisor のライセンスについて」を参照してください。

リソースの[状態アイコン](/ja-jp/xencenter/current-release/licensing-about.html)

<span id="page-26-0"></span>March 12, 2020

XenCenter のリソースペインなどでは、サーバー(ホスト)、仮想マシン、ストレージ、およびテンプレートの状態 がアイコンで示されます:

サーバー

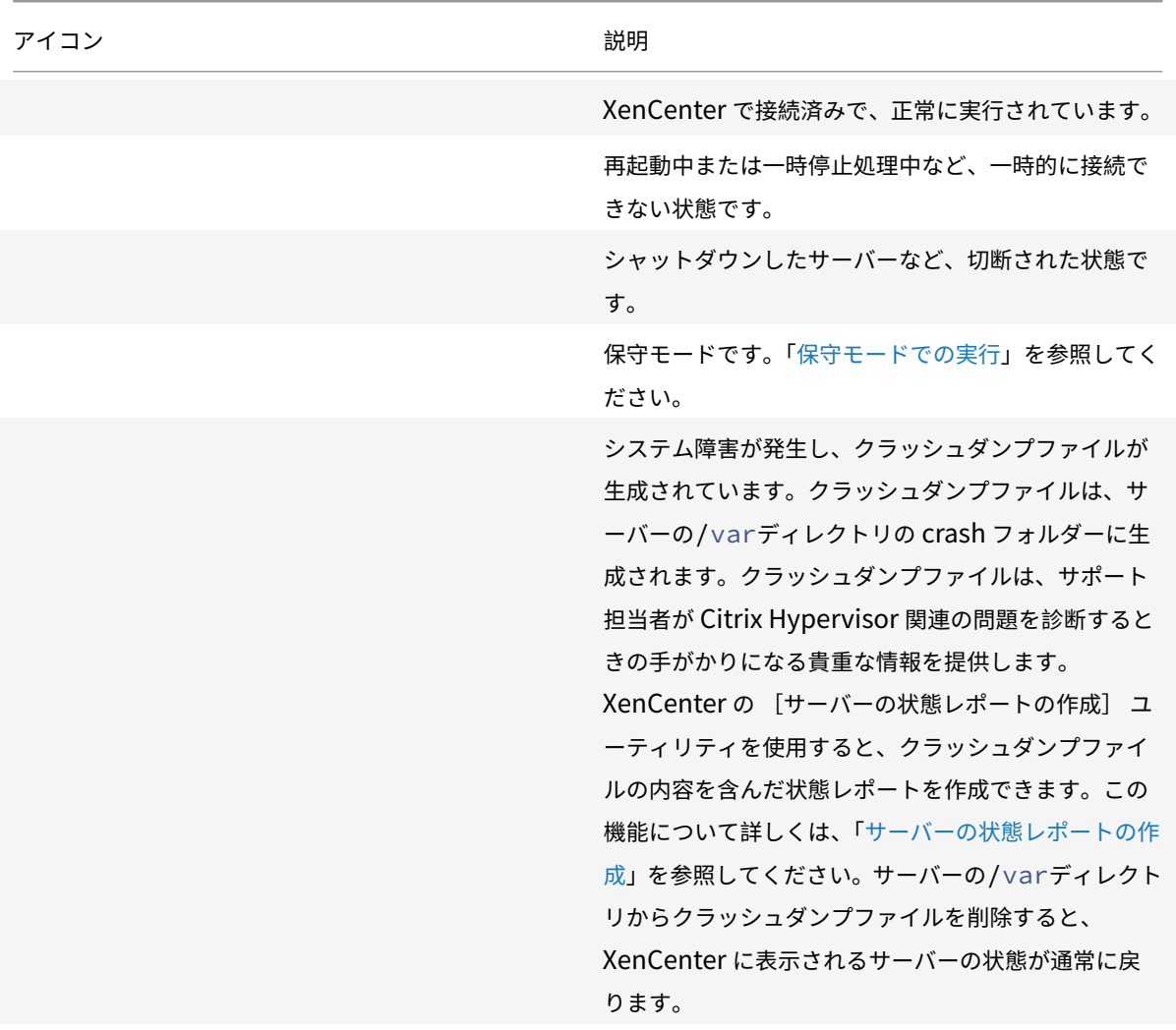

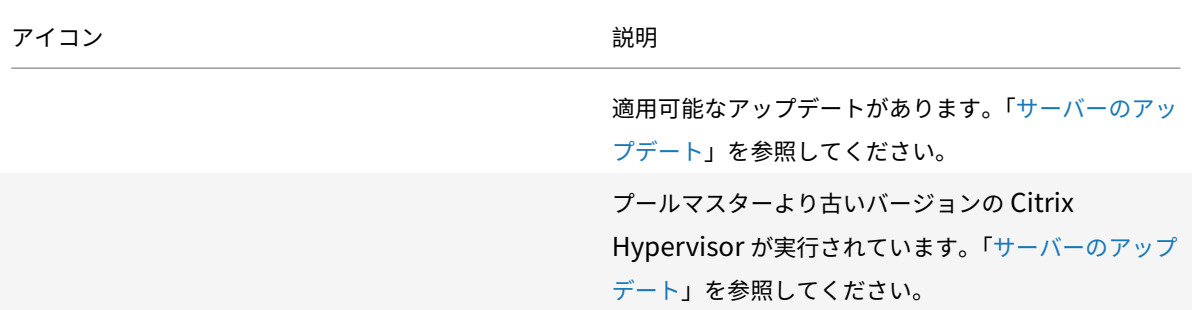

# 仮想マシン、仮想マシンテンプレート、および **vApp**

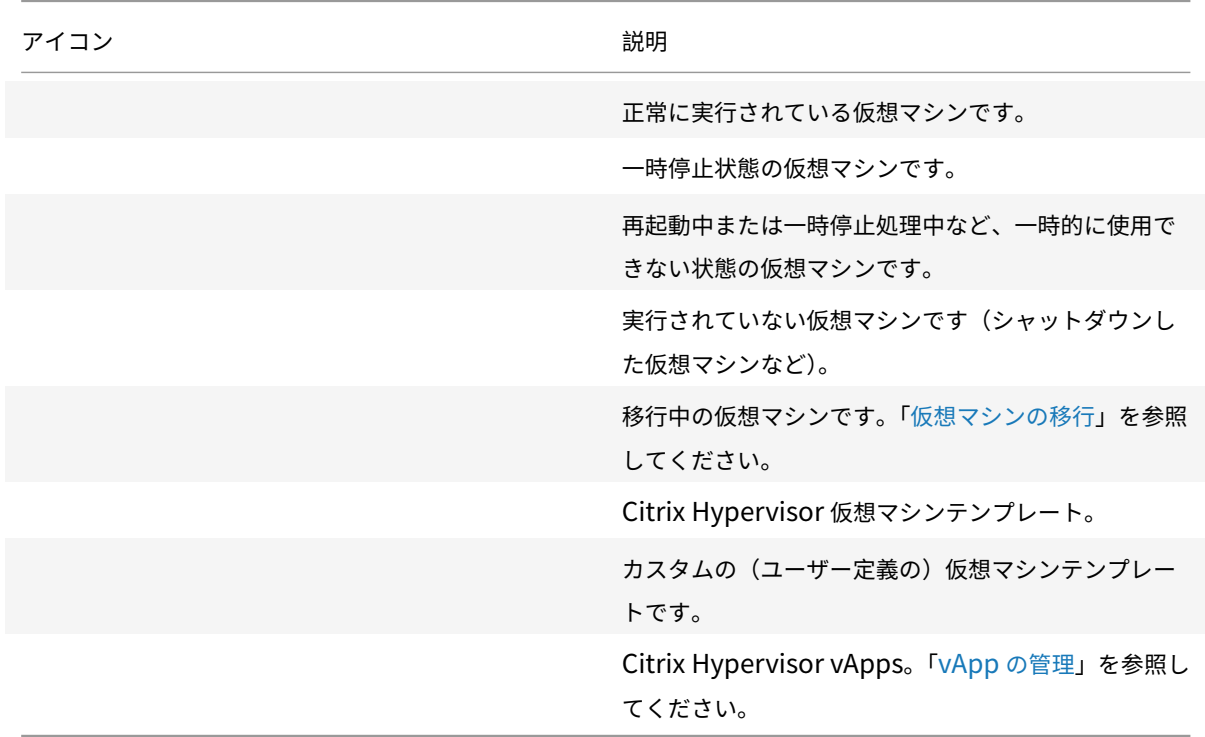

# 仮想マシンスナップショット

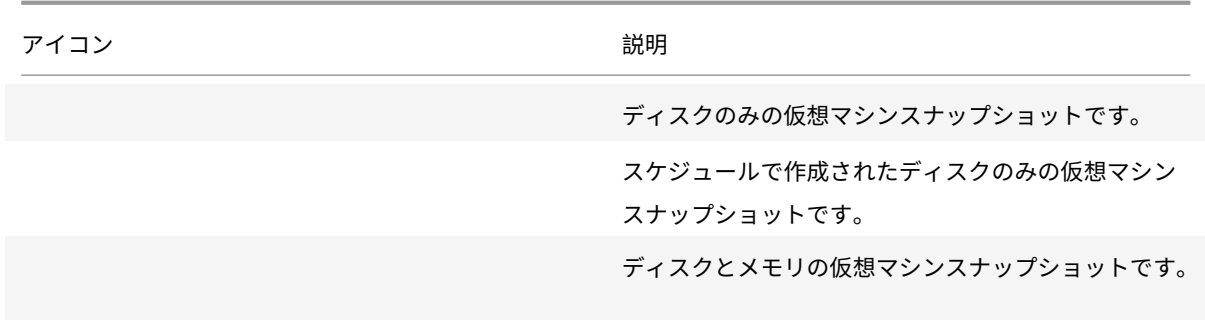

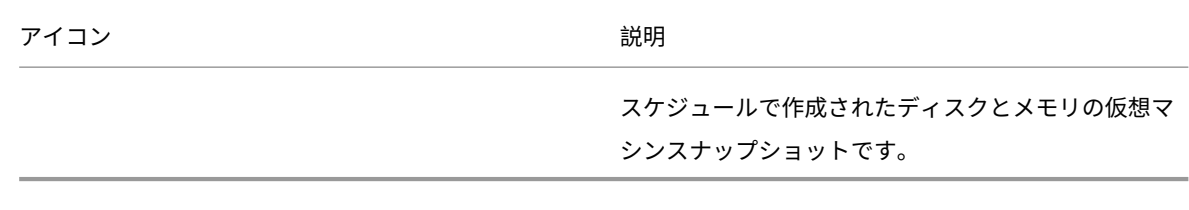

ストレージ

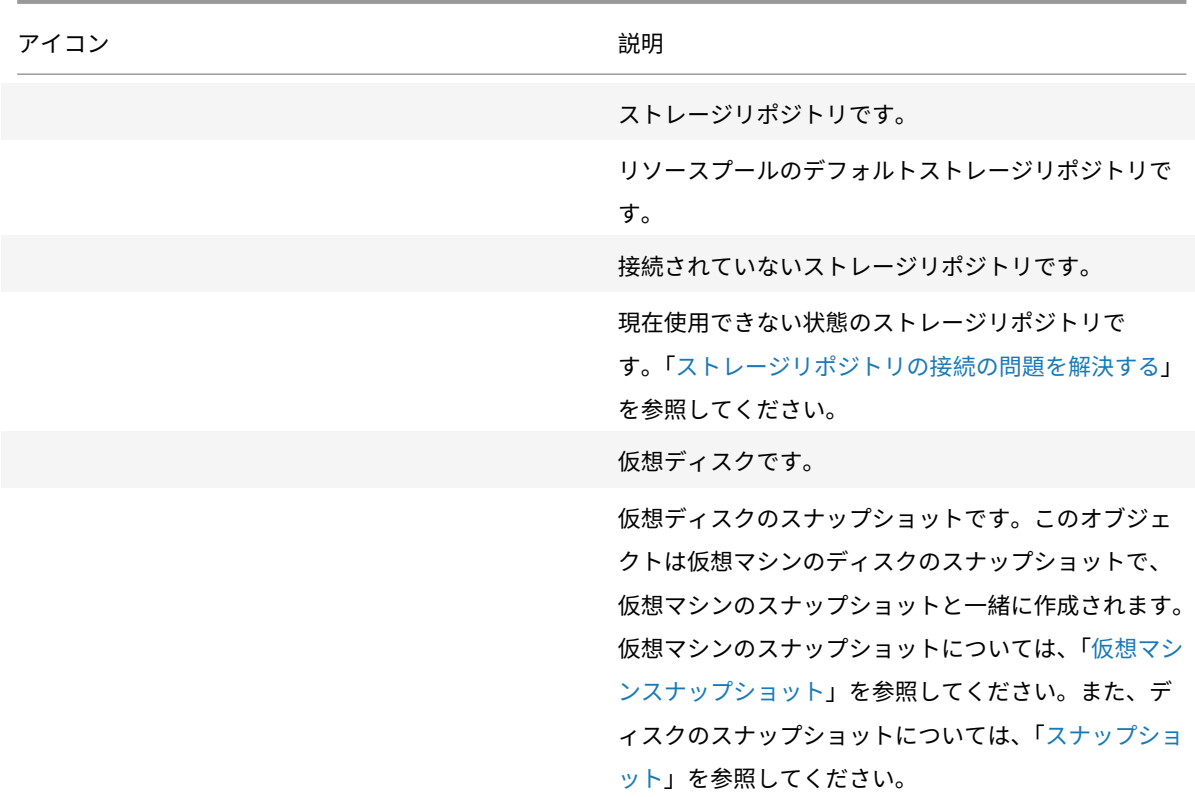

キーボードショートカット

<span id="page-28-0"></span>January 6, 2020

XenCenter 内を移動したりタスクを実行したりするために、マウスの代わりにキーボードを使用できます。たとえ ば、⽮印キーを使⽤して、リソースペインとメニューの項⽬間を移動できます。

メニューの操作

メニューモードのオン/オフを切り替えるには、**F10** キーか **Alt** キーを押します。メニューモードでは、キーボードを 使⽤してメニューを操作できます。

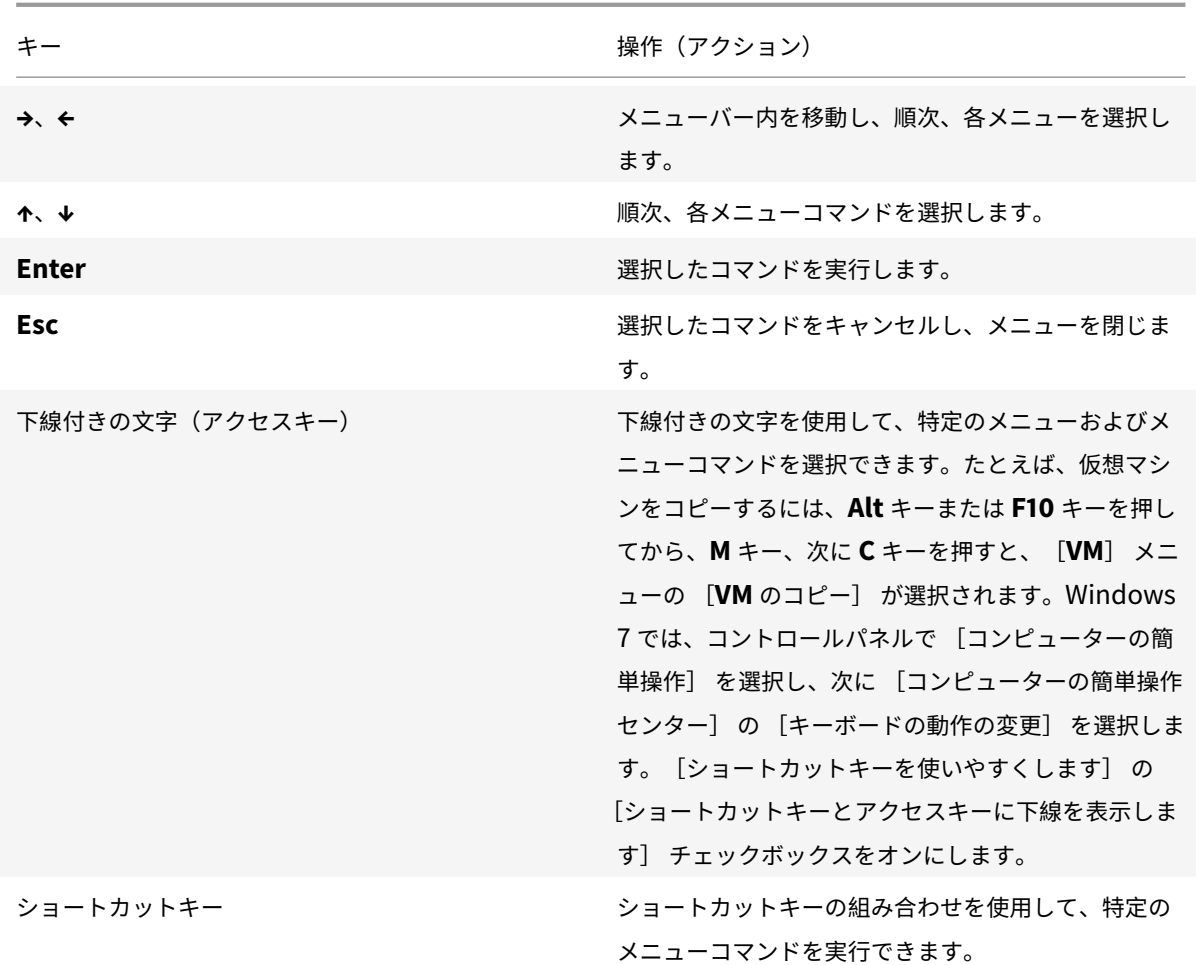

ショートカットキーの使用

マウスの代わりにキーボードでショートカットキーを使⽤すると、タスクを迅速に実⾏できます。たとえば、**Ctrl+N** キーを押すと [新規 **VM**] ウィザードが開きます。これは、[**VM**] メニューの [新規 **VM**] を選択した場合と同様 です。一部のショートカットキーはメニューとツールバーのツールチップに表示されます。数字キーパッドのキーを 使⽤する場合は、**NumLock** がオフになっていることを確認してください。

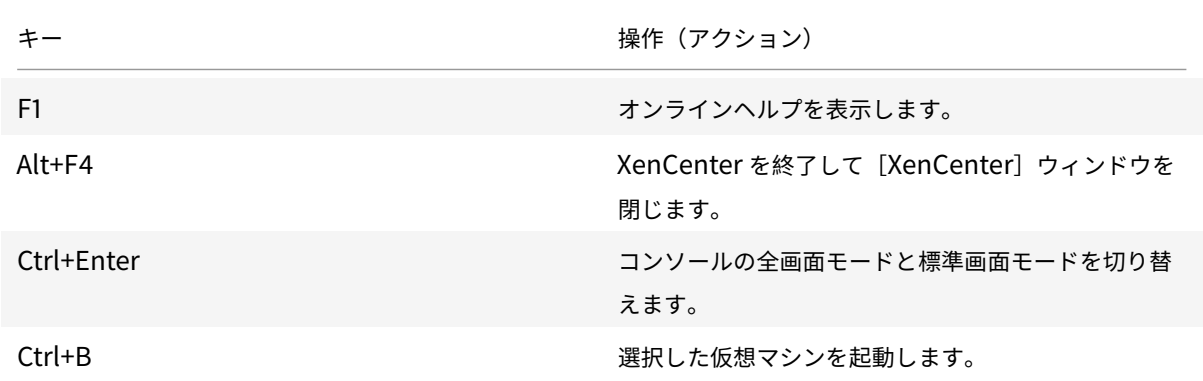

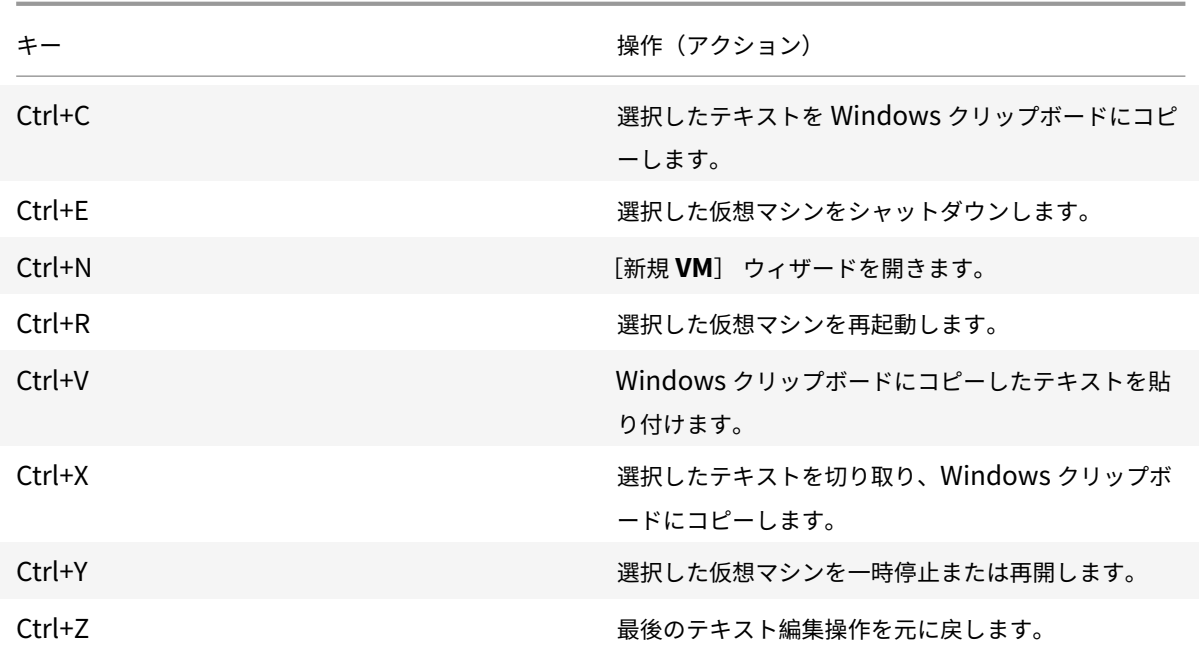

# <span id="page-30-0"></span>**XenCenter** オプションの変更

January 20, 2020

XenCenter の作業環境に影響を与えるさまざまな設定を変更できます。[ツール] メニューの [オプション] を選 択し、ダイアログボックスの各ページで必要に応じて設定を変更します。変更を保存するには、[**OK**]をクリックし ます。

セキュリティ

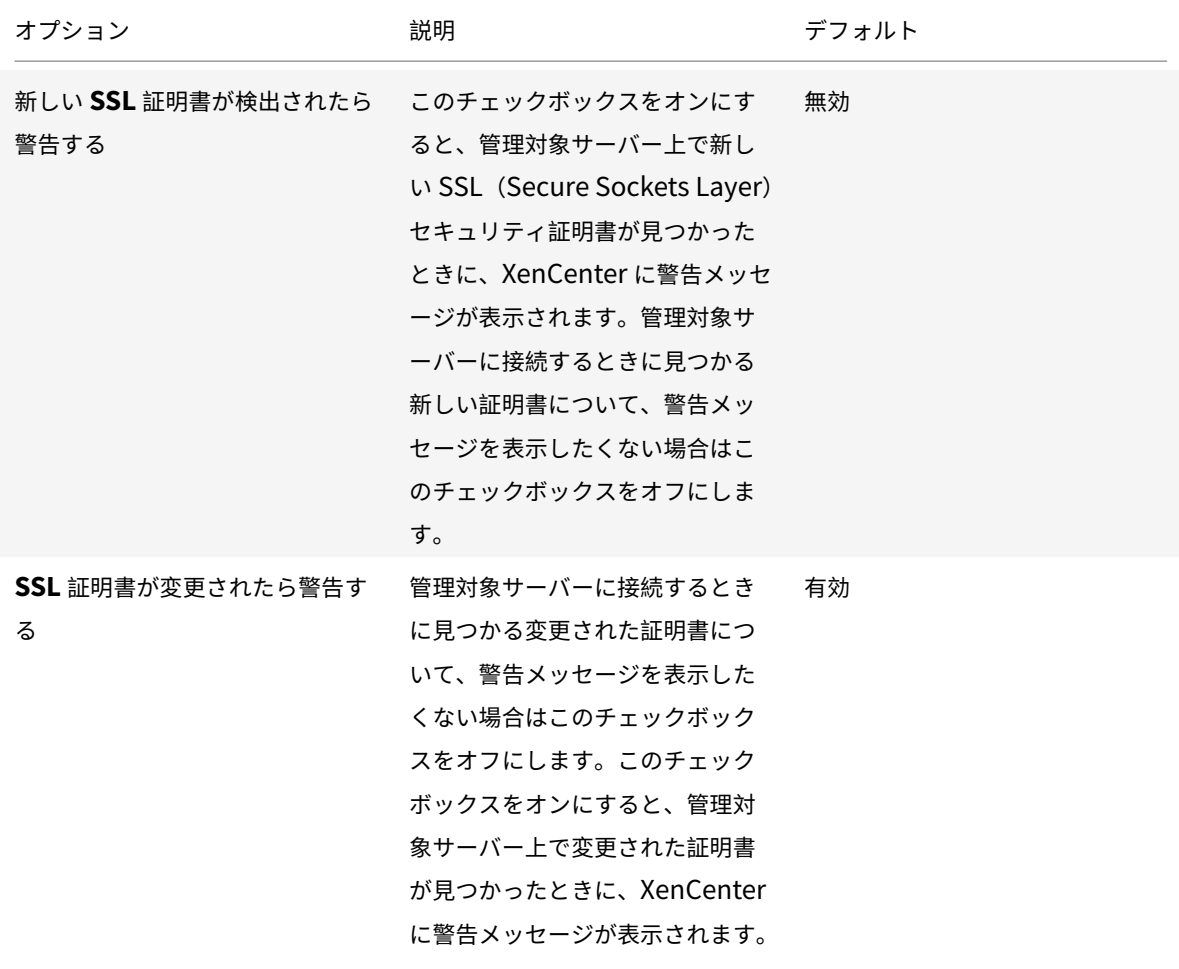

「サーバーの接続と切断」も参照してください。

[アップデート](/ja-jp/xencenter/current-release/hosts-connect.html)

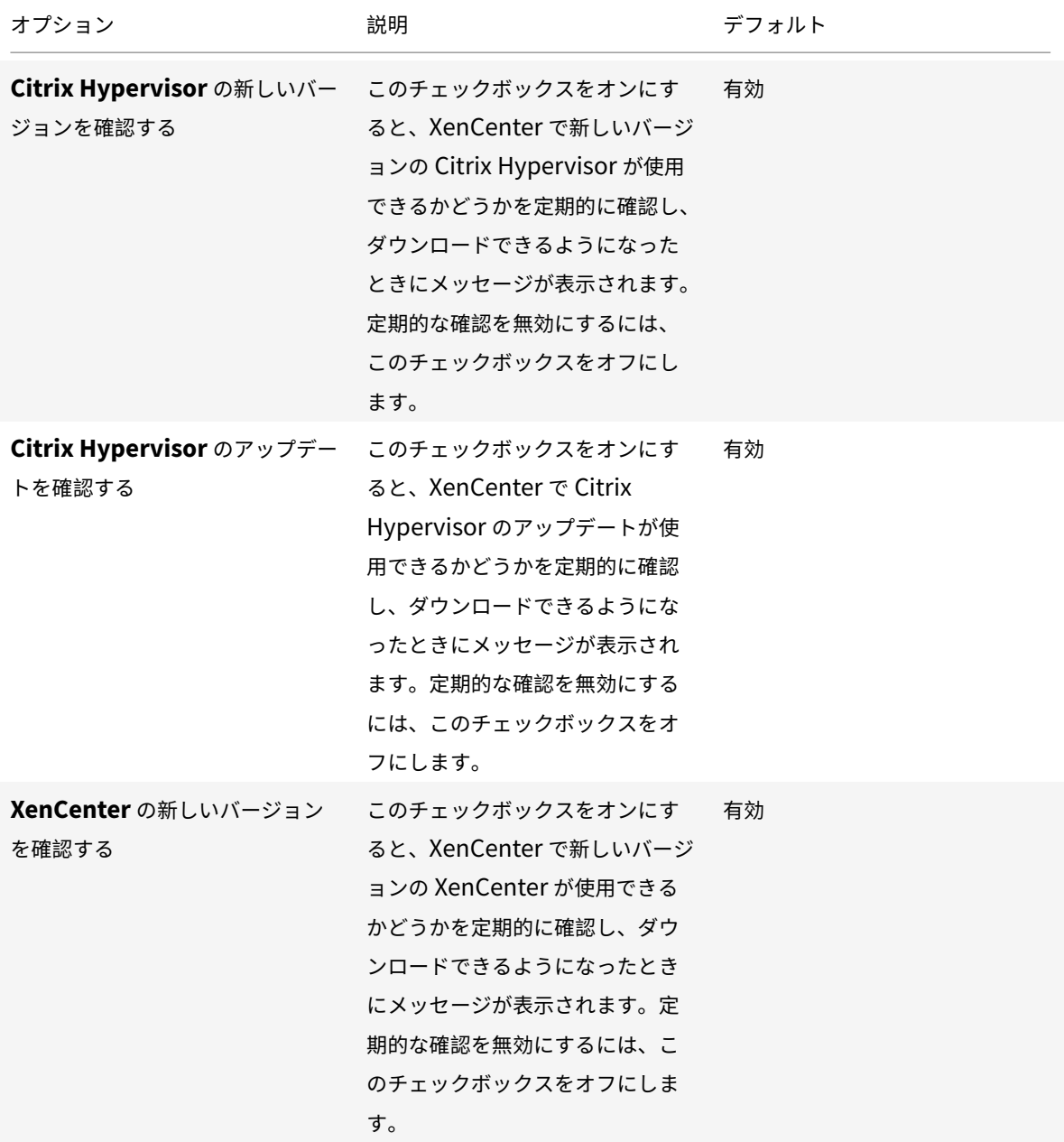

以下も参照してください:

- ソフトウェアの更新
- サーバーのアップデート
- XenCenter のアップデート

表示

このタブを使用して、 [パフォーマンス] タブにグラフを表示する方法を構成できます。

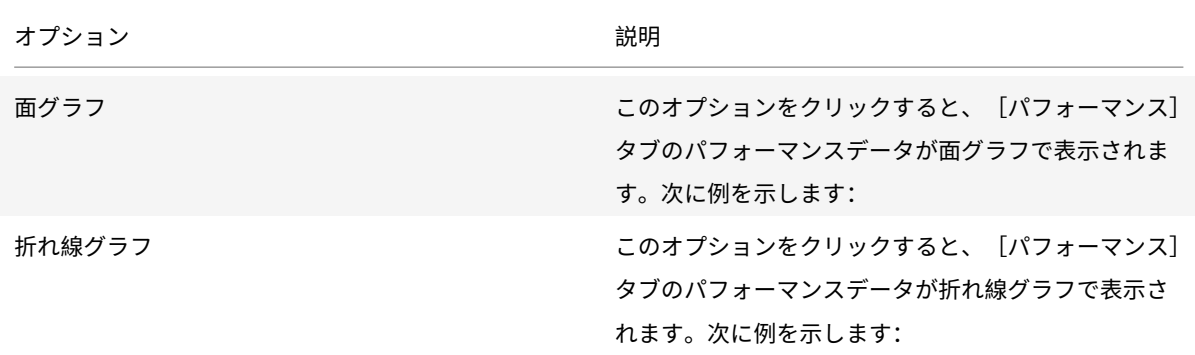

「システムパフォーマンスの監視」も参照してください。

このタブを使⽤して、XenCenter でリソースに対して最後に選択されたタブを保存するかどうかを設定することも できます。

コンソール設定

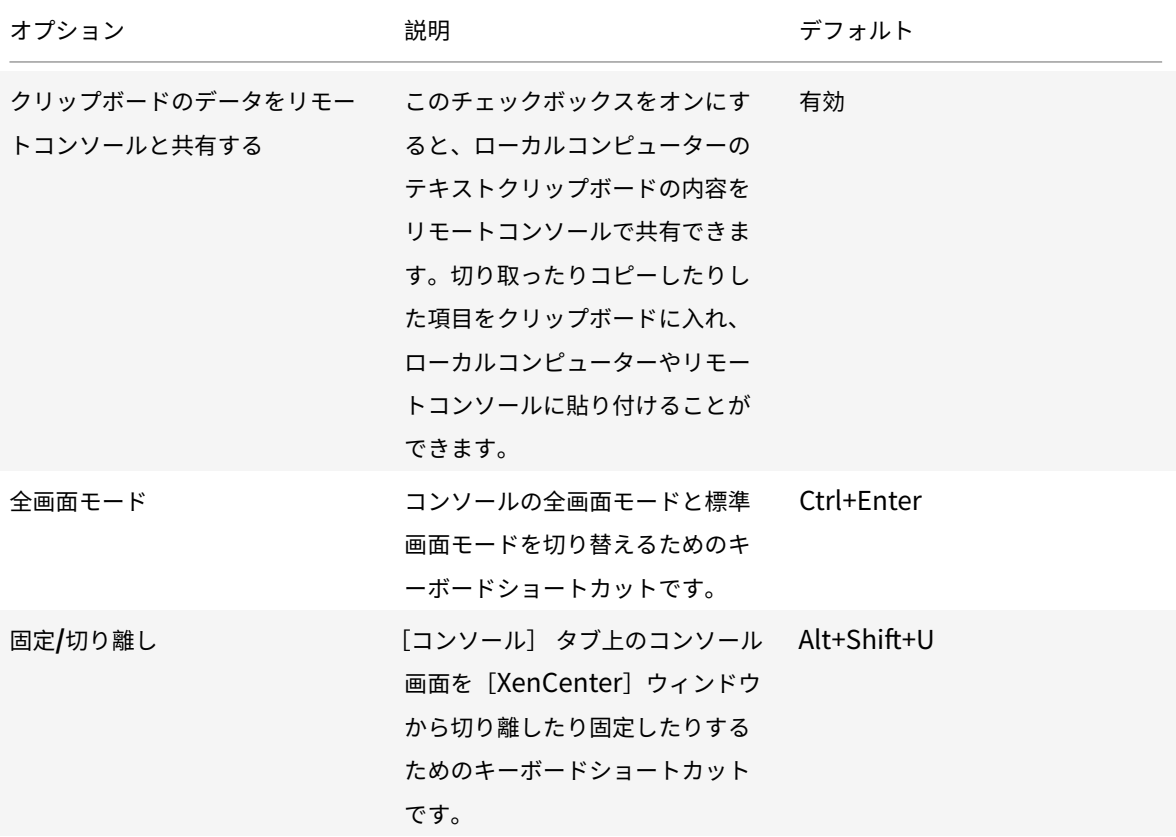

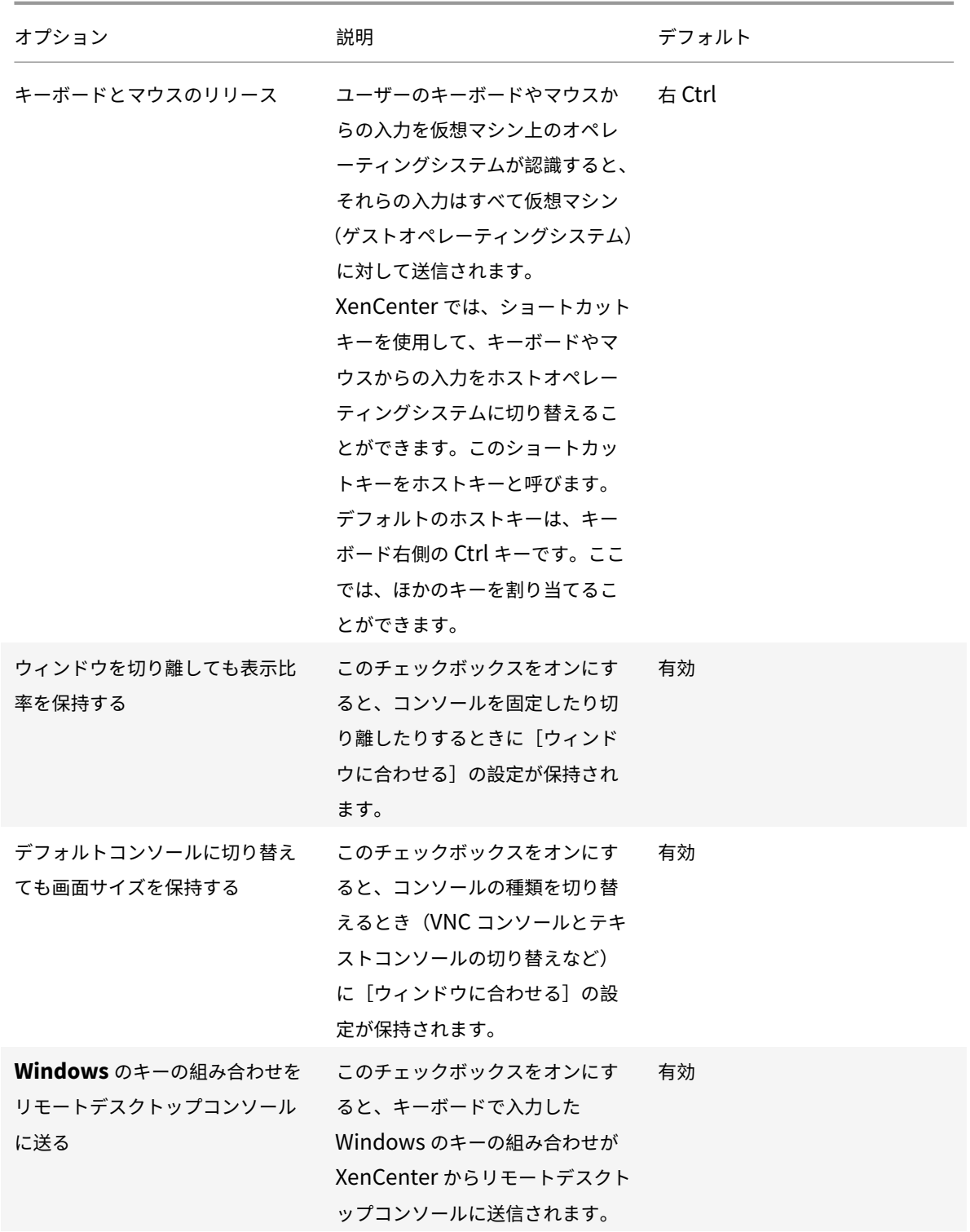

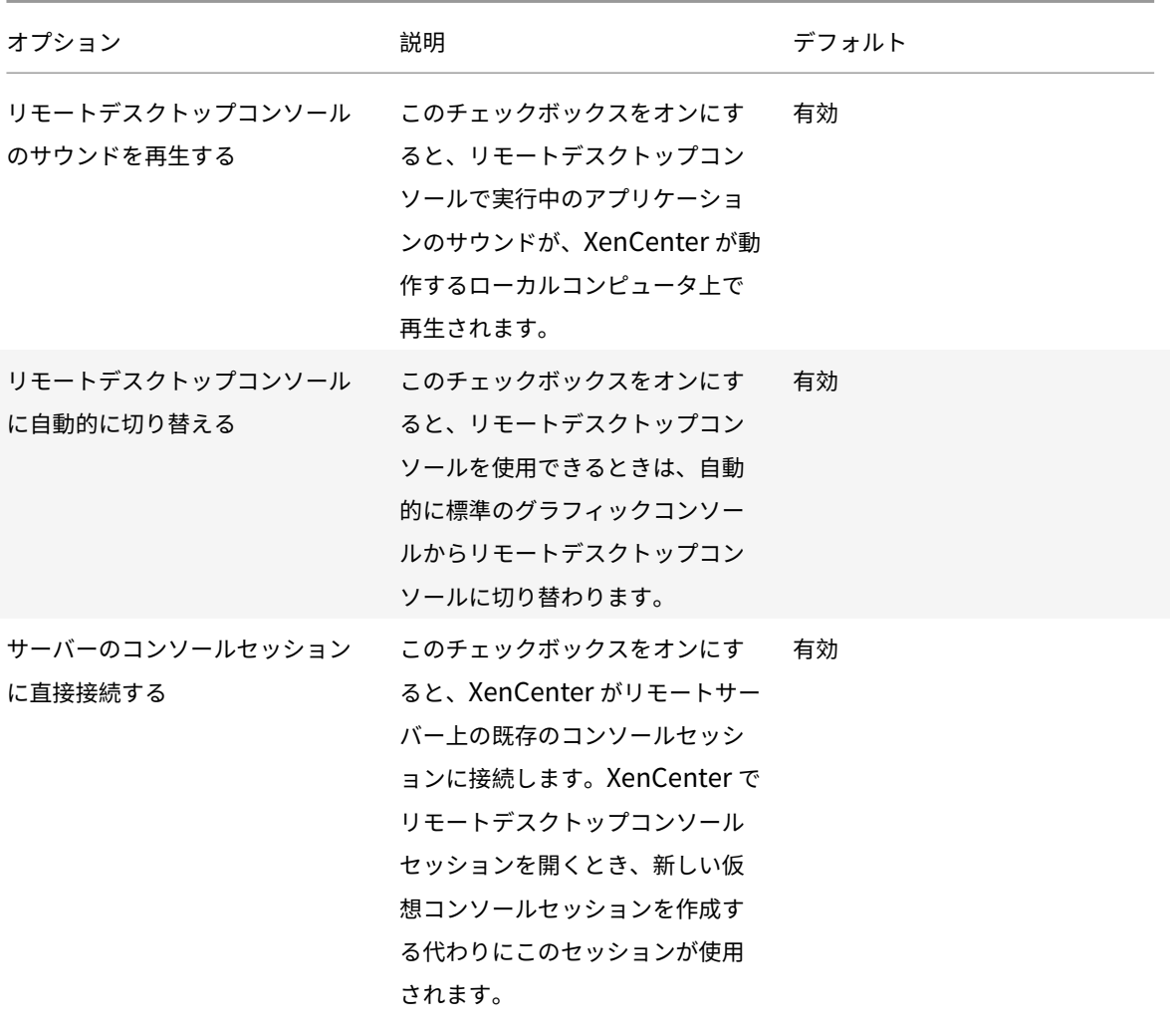
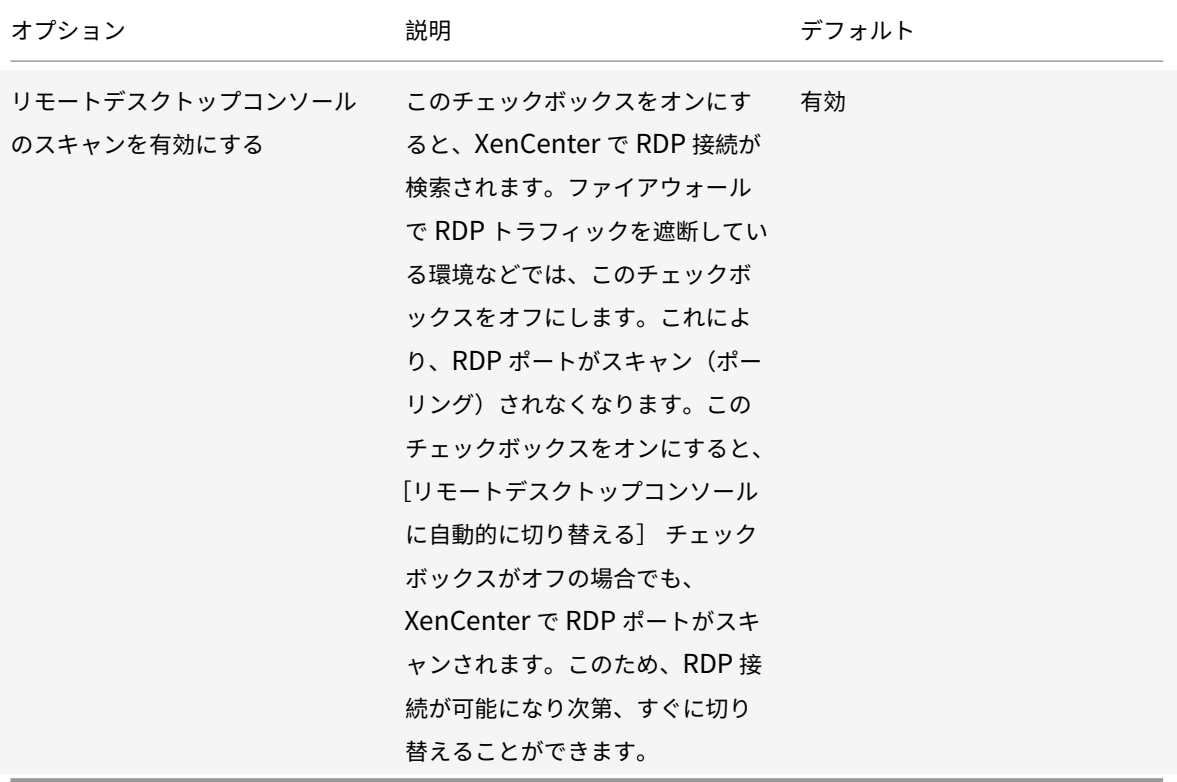

Windows リモートデスクトップコンソールの設定に加えた変更は、XenCenter を再起動すると有効になります。 「リモートコンソールセッションの実⾏」も参照してください。

#### [接続](/ja-jp/xencenter/current-release/tabs-console.html)

プロキシサーバー

XenCenter では、管理対象サーバーに直接接続したり、プロキシサーバーを介して接続したりできます。プロキシサ ーバーを使⽤する場合は、Internet Explorer のプロキシサーバーの設定を使⽤したり、独⾃のプロキシサーバーを 指定したりできます。

- プロキシサーバーを使⽤せず、XenCenter で管理対象サーバーに直接接続するには、[プロキシサーバーを 使⽤しない] をクリックします。
- Internet Explorer と同じプロキシ設定を使⽤するには、[**Internet Explorer** のプロキシサーバー設定を 適用する] をクリックします。
- XenCenter で特定のプロキシサーバーに接続して、HTTP CONNECT を使用してサーバーへの安全な SSL トンネルを確⽴するには、[以下のプロキシサーバーを使⽤する] をクリックします。さらに、使⽤するプロ キシサーバーのアドレスとポートを⼊⼒します。

プロキシサーバー経由ではなく直接 **Citrix Hypervisor** に接続する場合は、[接続でプロキシサーバーを使⽤しな い] チェックボックスをオンにします。すべてのリソースにプロキシサーバーを経由して接続するには、このチェッ クボックスをオフにします。

Citrix Hypervisor 接続とは、コマンドの送信やコンソールの使⽤など、XenCenter と Citrix Hypervisor マシン 間でのあらゆる通信を指します。Citrix Hypervisor 接続以外の接続とは、更新の確認などです。

[資格情報を提供する]チェックボックスをオンにして、特定のプロキシサーバーでセットアップされたユーザーアカ ウントの [ユーザー名] および [パスワード] を⼊⼒します。

[認証方法:]で Basic または Digest(デフォルト)を選択します。

認証方法は、プロキシサーバーの認証に使用され、プロキシサーバーで設定されたものと同じ認証方法を選択する必 要があります。

たとえば、プロキシサーバーが Digest 認証方法を使用して XenCenter に認証を要求した場合に、Basic 認証方法 が選択されていれば失敗します。

デフォルト: プロキシサーバーを使用しない

接続タイムアウト

接続タイムアウトの待機時間を秒単位で調節して、管理対象サーバーに接続を試⾏するときの待機時間を指定できま す。この値を小さくしすぎると、ネットワーク関連の問題により待機時間が長くなったときに、誤ったアラートを大 量に受信することになります。

デフォルト:20 秒

「サーバーの接続と切断」も参照してください。

[保存と復元の設定](/ja-jp/xencenter/current-release/hosts-connect.html)

このタブの設定を使用して、管理対象サーバーのログイン資格情報を保存するかどうかを指定します。保存されたロ グイン資格情報を使用して、各 XenCenter セッションの開始時にすべての管理対象サーバーに自動的に再接続でき ます。また、マスターパスワードを設定して、資格情報を保護することもできます。

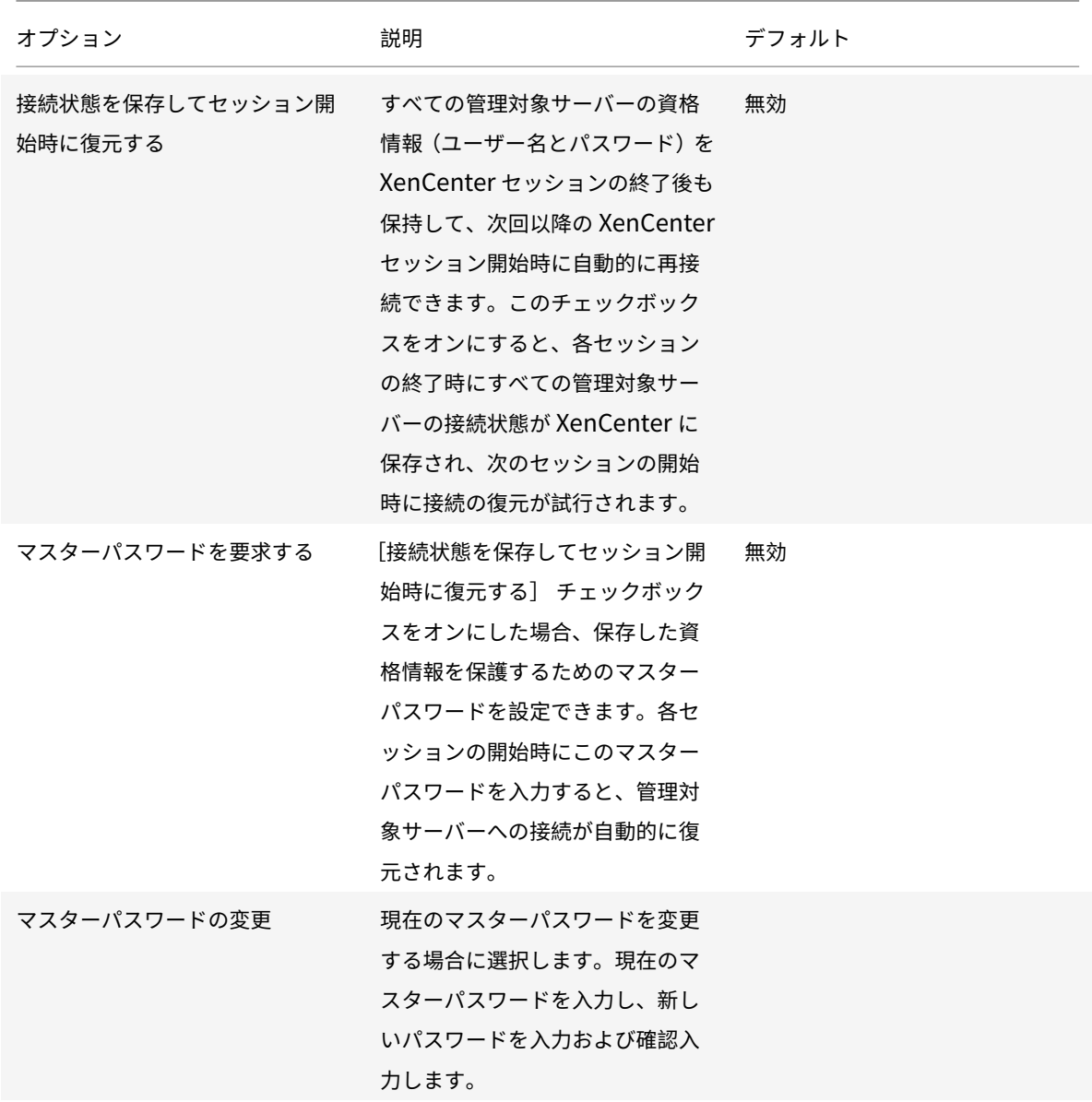

プラグイン

XenCenter にオプションのプラグインを追加して、機能を拡張することができます。プラグインを使用すると、 XenCenter のメインウィンドウにカスタムのメニューやタブを追加できます。たとえば、⾃社製品を XenCenter に 統合する、または組織で使用している既存のインベントリ管理システムに統合するなどの目的でプラグインを開発で きます。メニュー項⽬では、クライアントマシン上の Microsoft PowerShell スクリプトや任意の実⾏可能ファイル を実行できます。タブは Web ページとして作成され、ネットワークや仮想マシン上のサービスと一緒に動作させる ことができます。

プラグインのコンポーネント

XenCenter プラグインは、以下のコンポーネントで構成されます。

- XML 設定ファイル。
- 各ロケールに対応したリソース DLL。
- アプリケーションおよび必要なリソース。

XenCenter のインストール先フォルダの plugins サブフォルダ内にプラグインのコンポーネントを保存します。こ のサブフォルダ内のコンポーネントは、XenCenter の起動時にロードされます。XenCenter のデフォルトでは、以 下の場所にプラグインを配置します(your\_organization\_name は組織名、your\_plugin\_name はプラグイン名 です):

1 C:\Program Files\Citrix\XenCenter\plugins <your\_organization\_name>< your\_plugin\_name>

デフォルト:オフ

使用可能なプラグインの表示

XenCenter で使用可能なプラグインの一覧を表示したり、各プラグインの有効/無効を切り替えたりするには、 [ツ ール]メニューから[オプション]を選択します。[オプション]ダイアログボックスが開きます。左ペインのオプ ション⼀覧で [プラグイン] を選択します。

デフォルト:オン

プラグインの作成

XenCenter のプラグインの開発について詳しくは、XenCenter プラグインの仕様と例リポジトリのサンプルと付 属ドキュメントを参照してください。XenCenter からこのページにアクセスするには、[ヘルプ] メニューから [**XenCenter** プラグインオンライン] を選択します。

Citrix XenCenter プラグイン仕様ガイドは開発者向けドキュメントサイトで利用できます。

#### [確認](https://developer-docs.citrix.com/projects/xencenter-plugin-specification/en/latest/)

このタブの設定を使用して、次の場合に確認ダイアログを表示するかどうかを構成します。

- アラートをクリアする
- アップデートをクリアする
- イベントをクリアする

© 1999-2020 Citrix Systems, Inc. All rights reserved. 40

隠しオブジェクト

### January 6, 2020

ネットワーク、物理ネットワークインターフェイス、および仮想マシンを、キーHideFromXenCenter=**true**を Citrix Hypervisor 管理 API でそのオブジェクトのother\_configパラメータに追加することで、XenCenter で 非表示にします。たとえば、一般のユーザーが直接使用できないよう、仮想マシンを非表示にできます。このキーを 追加したオブジェクトは隠しオブジェクトになり、デフォルトで XenCenter に表示されなくなります。

XenCenter で隠しオブジェクトを表⽰するには、[表⽰] メニューで [隠しオブジェクト] を選択します。隠しオ ブジェクトを⾮表⽰にするには、[表⽰] メニューで [隠しオブジェクト] を選択解除します。

HideFromXenCenterキーによるオブジェクトのフラグ付けについて詳しくは、開発者用のドキュメントを参照 してください。

リソースのフォルダービュー

January 20, 2020

XenCenter には、物理および仮想リソースを整理するためのさまざまな方法が用意されており、目的に応じて選択 できます。

- フォルダーの使用
- タグの使用
- カスタムフィールドの使用

フォルダーの使用

January 20, 2020

フォルダーは、使⽤環境で管理しているリソースを、必要に応じて⾃由にグループ化できるコンテナです。たとえば、 各⽀社⽤のフォルダーを作成して、リソースを分類できます。フォルダーには、Citrix Hypervisor 環境の任意の場 所にあるあらゆる種類のリソースを追加できます。リソースをフォルダーで分類しても、個々のリソースは、そのリ ソースを含んでいるフォルダーに関係なく個別にアクセスできます。

XenCenter で作成するフォルダーは概念的であり、物理的なものではありません。フォルダに追加したリソースは、 そのフォルダ内に物理的に移動するのではありません。つまり、地理的な設置場所に関係なくリソースをフォルダー 分けできます。たとえば、仮想マシンをフォルダに追加しても、その仮想マシンのホストサーバーが⾃動的に同じフ

ォルダに追加されるわけではありません。サーバーをフォルダーに追加しても、そのサーバー上のすべての仮想マシ ンやストレージリポジトリが同じフォルダーに追加されるわけではありません。

リソースを検索するときに、フォルダーを条件として指定することもできます。たとえば、特定のフォルダーまたは そのサブフォルダーに「含まれている」リソース、またはいずれのフォルダーにも「含まれていない」リソースを検 索できます。詳しくは、「検索クエリの作成」を参照してください。

リソースが含まれているフォルダーは、そのリソースの [全般] タブと [プロパティ] ダイアログボックスに表示 されます。リソースのフォルダー情報はいつでも確認できます。また、ほかのフォルダーに移動したり、[全般] タ ブから削除したりできま[す。](/ja-jp/xencenter/current-release/resources-searching-new.html)

フォルダーを作成するには

リソースペインでフォルダーを作成するには、ナビゲーションペインの [属性ビュー] をクリックして、[フォルダ 別のオブジェクト] を選択します。リソースペインで、[フォルダー] グループを右クリックし、ショートカットメ ニューの [新規フォルダー] を選択します。フォルダーの名前を入力し、フォルダーメタデータの格納先サーバーを 選択して、[作成] をクリックします。

各リソースの [全般] タブでフォルダーを作成することもできます:

- 1. リソースペインで、プール、サーバー、ストレージリポジトリ、仮想マシン、またはテンプレートを選択し、 [全般] タブの [プロパティ] をクリックします。
- 2. [プロパティ] ダイアログボックスの [全般] ページで、[フォルダー] ボックスの [変更] をクリックします。
- 3.[フォルダーの変更] ダイアログボックスで、[以下のフォルダーに移動] をクリックして [新規フォルダー] をクリックします。
- 4. フォルダーの名前を入力し、フォルダーメタデータの格納先サーバーを選択して、[作成]をクリックします。
- 5. [移動]をクリックして変更を適用し、[OK]をクリックして [プロパティ]ダイアログボックスを閉じます。

リソースをフォルダーに移動したりフォルダーから削除したりするには

リソースをフォルダーに移動するには、リソースペインまたは [検索] タブでそのリソースを選択し、リソースペイ ンの既存のフォルダーにドラッグします。1 つのリソースが複数のフォルダーに属することはありません。ほかのフ ォルダーにリソースを追加した場合、それまで属していたフォルダーからそのリソースは削除されます。

また、ほかのフォルダーに移動したり、[全般] タブから削除したりできます。

- 1. リソースペインで、フォルダーに移動するプール、サーバー、ストレージリポジトリ、仮想マシン、またはテ ンプレートを選択します。
- 2.[全般] タブを選択して [プロパティ] をクリックします。
- 3. [プロパティ] ダイアログボックスの [全般] ページで、[フォルダー] ボックスの [変更] をクリックします。
	- リソースがいずれのフォルダーにも含まれないように変更するには、[フォルダーに含めない] をクリ ックします。
- リソースをほかのフォルダーに移動するには、「以下のフォルダーに移動] をクリックして、一覧から 移動先のフォルダーまたはサブフォルダーを選択します。
- リソースを新しいフォルダーに移動するには、[新規フォルダー] をクリックします。フォルダーの名 前を入力し、フォルダーメタデータの格納先サーバーを選択して、[作成] をクリックします。
- 4.「移動]をクリックして変更を適用し、「OK]をクリックして「プロパティ]ダイアログボックスを閉じます。

フォルダーの名前を変更するには

- 1. リソースペインでフォルダーを右クリックし、ショートカットメニューの「フォルダーの名前変更]を選択し ます。
- 2. 新しい名前を入力します。

フォルダーを削除するには

フォルダーを削除しても、そのフォルダーに含まれるリソースは削除されません。削除したフォルダー内のリソース は、いずれのフォルダーにも含まれなくなります。

- 1. リソースペインでフォルダーを右クリックし、ショートカットメニューの [フォルダーの削除]を選択します。
- 2.[はい] をクリックして確定します。

選択したフォルダー内のリソースはフォルダー外に移動され、フォルダーが削除されます。

タグの使用

January 6, 2020

リソースにタグを追加すると、それを基にリソースを分類したり検索したりできます。タグは、キーワードまたはラ べルのようなものです。XenCenter でのリソース表示は、目的に応じて分類して表示できます。たとえば、アプリケ ーション、設置場所、コストセンター、所有者、ライフサイクルの状態などの基準を使⽤できます。

必要に応じてさまざまなタグを作成でき、数に制限はありません。タグを作成してリソースに関連付けたら、それら を指定してリソースを検索できます。たとえば、札幌⽀社に配置されているすべての Windows 7 テスト仮想マシン を検索できるようにタグを設定できます。

現在リソースに適⽤されているタグを表⽰する、または新しいタグを追加するには、そのリソースの [全般] タブを 選択します。

タグを作成するには

1. リソースペインで、リソースを選択します。

- 2.[全般] タブを選択して [プロパティ] を選択します。
- 3.[プロパティ] ダイアログボックスの [全般] ページで、[タグの編集] を選択します。
- 4. [タグの編集] ダイアログボックスの 「新規タグ] ボックスにタグを入力して、「作成] を選択します。
- 5. タグが作成され、選択したリソースに自動的に適用されます。タグの適用を解除するには、[タグの編集]ダイ アログボックスでそのタグのチェックボックスをオフにします。
- 6.[**OK**] を選択します。
- 7.[プロパティ] ダイアログボックスで [**OK**] を選択して変更を適⽤します。

タグを削除するには

- 1. ナビゲーションペインの「属性ビュー]を選択して、「オブジェクトのタグ]を選択します。リソースペイン に、タグによってグループ化されたリソースが表⽰されます。
- 2. 削除するタグを右クリックして、[タグの削除] を選択します。タグが削除され、そのタグが適用されていた すべてのリソースから、そのタグの適⽤が解除されます。

リソースにタグを付けるには

既存のタグをリソースに追加するには、リソースペインのタグまでリソースをドラッグします。リソースペイン内で リソースをほかのタグにドラッグしたり、[検索] タブの検索結果をリソースペインのタグにドラッグしたりできま す。

既存のタグの適⽤や新しいタグの作成は、[タグの編集] ダイアログボックスからも⾏えます。

- 1. リソースペインで、タグを付けるプール、サーバー、ストレージリポジトリ、仮想マシン、またはテンプレー トを選択します。
- 2.[全般] タブを選択して [プロパティ] を選択します。
- 3.[プロパティ] ダイアログボックスの [全般] ページで、[タグの編集] を選択します。
	- 選択したリソースに作成したタグを適用するには、「タグの編集〕 ボックスにタグを入力します。「作 成] をクリックします。
	- 選択したリソースに既存のタグを適用するには、[タグ] 一覧でそのタグのチェックボックスをオンに します。[**OK**] をクリックします。
- 4.[プロパティ] ダイアログボックスで [**OK**] を選択して変更を適⽤します。

リソースのタグ付けを解除するには

リソースのタグ付けを解除するには、ナビゲーションペインの [属性ビュー] を選択して、[オブジェクトのタグ] を選択します。リソースを右クリックして、[オブジェクトのタグ解除] を選択します。

タグ付けの解除は、[タグの編集] ダイアログボックスでも⾏えます。

1. リソースペインで、タグ付けを解除するプール、サーバー、ストレージリポジトリ、仮想マシン、またはテン プレートを選択します。

- 2.[全般] タブを選択して [プロパティ] を選択します。
- 3.[プロパティ] ダイアログボックスの [全般] ページで、[タグの編集] を選択します。
- 4.[タグの編集]ダイアログボックスの⼀覧で、そのタグのチェックボックスをオフにして[**OK**]を選択します。
- 5. [プロパティ] ダイアログボックスで [OK] を選択して変更を適用します。

カスタムフィールドの使用

January 6, 2020

リソースにカスタムフィールドを定義すると、構造的な情報を追加して、リソースを効率的に検索したり管理したり できます。

たとえば、すべてのサーバーに設置場所の情報を追加することができます。または、コストセンターごとにラベル付 けしたり、インストール済みアプリケーションの情報を仮想マシンに追加したりできます。これを⾏うには、サーバ ー、仮想マシン、またはリソースプール内のそのほかのリソースにカスタムフィールドを追加して、適切な値を入力 します。これらのカスタムフィールドの値を使って、検索クエリを作成することもできます。

カスタムフィールドは、プールレベルで共有されます。プール内の任意のリソースにカスタムフィールドを設定する と、そのプール内のすべてのリソースで使用可能になります。カスタムフィールドは、「全般」 タブや、リソースの [プロパティ] ダイアログボックスの [カスタムフィールド] タブから使⽤できます。

カスタムフィールドの情報に基づいてリソースを表⽰するには、ナビゲーションペインの [属性ビュー] をクリック して、[オブジェクトのカスタムフィールド] を選択します。

カスタムフィールドを作成するには

- 1. リソースペインで、任意のリソースを選択します。
- 2.[全般] タブを選択して [プロパティ] をクリックします。
- 3.[カスタムフィールド] ページで、[カスタムフィールドの編集] をクリックします。
- 4. [追加] をクリックし、作成するカスタムフィールドの名前を入力して種類を選択します。
- 5.[**OK**] をクリックして変更を適⽤します。

既存のカスタムフィールドに値を入力するには

- 1. リソースペインで、リソースを選択します。
- 2.[全般] タブを選択して [プロパティ] をクリックします。
- 3. [プロパティ] ダイアログボックスの [カスタムフィールド] ページで、必要な値を入力します。
- 4.[**OK**] をクリックします。

リソースに定義されたカスタムフィールドは、そのリソースの [全般] タブに表⽰されます。

カスタムフィールドを削除するには

- 1. リソースペインで、リソースを選択します。
- 2.[全般] タブを選択して [プロパティ] をクリックします。
- 3.[プロパティ] ダイアログボックスの [カスタムフィールド] ページで、[カスタムフィールドの編集] をク リックします。
- 4. 削除するカスタムフィールドを選択して、[削除] をクリックします。
- 5.[はい] をクリックして確定します。

リソースの検索

January 20, 2020

XenCenter では、詳細な検索条件を指定して環境内のさまざまなリソースを検索できます。デフォルトでは、 XenCenter には検索クエリがいくつか組み込まれています。これらを使⽤して、タグを基にリソースを検索できま す。また、ネットワーク、オペレーティングシステム、電源状態、vApp、および Citrix VM Tools のインストール状 態を基に仮想マシンを検索することもできます。

また、必要に応じて独自の検索クエリを作成して、保存済みの検索の一覧に追加できます。[検索] タブに表示され る内容は、ナビゲーションペインで選択するビューによって異なります。ナビゲーションペインでビューを選択して、 [検索] タブで検索クエリを指定します。 [検索] タブには、検索クエリの対象リソースの種類がタイトルとして表示 されます。

[検索]ボックスにテキストを入力して、簡易検索を実行することもできます。[検索]ボックスはリソースペインの 上部にあります。⼊⼒した⽂字を含むリソースがリソースペインに表⽰されます。検索クエリを解除してすべてのリ ソースを表⽰するには、[検索] ボックス右側の [**x**] を選択します。詳しくは、次のトピックを参照してください:

- 検索クエリの作成
- 検索結果のフィルタやグループ化
- 検索のエクスポートとインポート
- [保存済みの検索](/ja-jp/xencenter/current-release/resources-searching-new.html)

検索[クエリの作成](/ja-jp/xencenter/current-release/resources-searching-saved.html)

January 20, 2020

[検索] タブを使⽤して、オブジェクトの種類、フォルダー、および属性に基づいて検索クエリを定義できます。属性 には、名前、説明、タグ、⾼可⽤性の状態、再起動優先度、電源の状態があります。

検索クエリを作成するには

- 1.[検索] タブの [新しい検索] をクリックします。
- 2. [検索対象] の一覧で、検索するリソースの種類を指定します。この一覧では、サーバー、仮想マシン(VM)、 ストレージリポジトリ(SR)など、特定の種類のリソースを指定したり、リソースの種類の組み合わせを指定 したりできます。また、すべてのリソースを検索対象として指定することもできます。

検索対象として、独⾃の組み合わせを定義する場合は、[カスタム] を選択して、⽬的のリソースのチェック ボックスをオンにします。

[検索対象] を選択すると、検索が実⾏されます。すぐに [検索] タブの下部に検索結果が⼀覧表⽰されます。

- 3. 検索クエリを保存するには、[保存] をクリックします。
- 4. [名前] ボックスに、保存する検索クエリの名前を入力します。
- 5. [場所] 一覧をクリックして、検索クエリのメタデータの格納先サーバーを選択します。
- 6.[保存] をクリックします。

注:

- •[検索] タブの検索結果をダブルクリックすると、そのリソースの [全般] タブが開きます。
- 検索をさらに絞り込むには、必要に応じてフィルタを適用します。詳しくは、「検索結果のフィルタやグループ 化」を参照してください。選択したフィルタが適用され、すぐに検索結果に反映されます。
- 検索結果をフォルダーに簡単に配置するには、[属性ビュー] をクリックして [オブジェクトのフォルダー] を選択します。検索を実⾏し、検索結果からリソースをドラッグしてリソース[ペインのフォルダーにドロップ](/ja-jp/xencenter/current-release/resources-searching-filter.html) [し](/ja-jp/xencenter/current-release/resources-searching-filter.html)ます。1 つのリソースが複数のフォルダーに属することはありません。このため、ほかのフォルダーにリソ ースを追加した場合、それまで属していたフォルダーからそのリソースは削除されます。詳細は、「フォルダー の使用」を参照してください。
- 検索結果にタグを簡単に追加するには、[属性ビュー] をクリックして [オブジェクトのタグ] を選択しま す。検索を実⾏し、検索結果からリソースをドラッグしてリソースペインのタグにドロップしま[す。タグの使](/ja-jp/xencenter/current-release/resources-folders.html) 用について詳しくは、「タグの使用」を参照してください。

検索結果のフィルタや[グループ化](/ja-jp/xencenter/current-release/resources-tagging.html)

January 6, 2020

選択した検索カテゴリにフィルタを適用して、検索をさらに絞り込むことができます。[検索] タブでは、検索対象と して指定したリソースに対して適切なフィルタが選択可能になります。

たとえば、検索対象として[サーバー]を指定した場合、サーバーの名前、サーバーの IP アドレス、所属リソースプ ール、ホストしている仮想マシンなどをフィルタとして適用できます。また、検索対象として[仮想ディスク]を指 定した場合は、共有されているかどうか、およびその仮想ディスクを格納しているストレージリポジトリなどをフィ ルタとして適⽤できます。

検索結果にフィルタを適⽤するには

- 1. フィルターボタンをクリックし、リストからフィルターのカテゴリを選択します: 検索対象として指定したリソースに基づいて、選択可能なフィルタが決定されます。
- 2. 必要に応じて、[=]、[以下を含む]、[以下を含まない]などを選択して、値を入力します。ここでオプシ ョンを選択すると、フィルターが検索結果に適⽤されます。結果はすぐに反映されます。
- 3. 複数のフィルターを定義する場合は、フィルターボタンをクリックして、一覧から複数フィルタカテゴリを選 択します:
- 4. フィルタを削除するには、[検索] タブの右にある [削除] ボタンをクリックします。

検索結果をグループ化するには

- 1.[グループ]にあるボタンをクリックして、適⽤するグループオプションを選択します。ここでオプションを選 択すると、選択したグループが適⽤されます。結果はすぐに反映されます。
- 2. グループを追加するには、「追加] をクリックして、一覧からグループを選択します。
- 3. グループを削除するには、そのグループのボタンをクリックして [グループの削除] を選択します。

保存済みの検索

March 12, 2020

XenCenter には便利な保存済み検索クエリがいくつか組み込まれています。これらを使用して、タグを基にリソー スを検索できます。また、ネットワーク、オペレーティングシステム、電源状態、vApp、および Citrix VM Tools の インストール状態を基に仮想マシンを検索することもできます。これらの検索クエリを編集するには、[検索] タブ の [検索の編集] をクリックします。

必要に応じて独⾃の検索クエリを作成して、保存済みの検索の⼀覧に追加できます。詳しくは、「検索クエリの作成」 を参照してください。作成した検索クエリは、ナビゲーションペインで [保存済みの検索] をクリックしたときの一 覧の上部に表示されます。

保存済み検索クエリを適⽤するには

• リソースペインで保存済みの検索クエリを実行するには、ナビゲーションペインで[保存済みの検索]をクリ ックし、⼀覧から検索クエリを選択します。リソースペインに検索結果が表⽰されます。

•[検索] タブで保存済み検索クエリを実行するには、[保存済みの検索] をクリックし、一覧から検索クエリを 選択します。

保存済みの検索を削除するには

[検索] タブで、[保存済みの検索] をクリックし、⼀覧から [削除]、削除する検索クエリの順に選択します。[は い] をクリックして確定します。

検索のエクスポートとインポート

## January 6, 2020

XenCenter での検索クエリを、.xensearchファイルとして保存できます。保存されるのは検索クエリのみで、検 索結果は保存されません。

現在の検索クエリをエクスポートするには

- 1.[検索] タブの [エクスポート] を選択します。
- 2. ファイル名と場所を入力します。
- 3.[保存] をクリックして確定します。

検索クエリをインポートするには

- 1.[検索] タブの [インポート] を選択します。または、XenCenter で [ファイル] メニューの [検索のイン ポート] を選択します。
- 2. エクスポート済みの検索ファイル(拡張子,xensearch)を参照して「開く]をクリックします。インポー トした検索クエリはすぐに実⾏され、[検索] タブに結果が表⽰されます。

インポートした検索クエリをいつでも実⾏できるように保存するには

- 1.[保存] をクリックします。
- 2. [名前] に検索クエリ名を入力します。
- 3.[場所] で検索クエリのメタデータの格納先サーバーを選択します。
- 4.[保存] をクリックして確定します。

# **Citrix Hypervisor** のライセンスについて

## January 20, 2020

Citrix Hypervisor では Premium Edition または Standard Edition ライセンスをインストールするライセンス サーバーが必要です。Citrix ライセンスサーバーのインストールと実⾏については、シトリックス製品ドキュメン トを参照してください。Citrix Hypervisor Express Edition を使用する場合は、ライセンスやライセンスサーバー は必要ありません。詳しくは、「Citrix Hypervisor のライセンス」を参照してください。

Citrix Hypervisor のサポート契約を購⼊すると、.LICライセンスアクセスコード[が送付されます。このライセン](https://docs.citrix.com/ja-jp/licensing.html) [スア](https://docs.citrix.com/ja-jp/licensing.html)クセスコードを次のいずれかにインストールします:

- Citrix ライセンスサーバーソフトウェアが動作する Windows サーバー
- Linux ベースの Citrix ライセンスサーバー仮想アプライアンス

Citrix Hypervisor のライセンス管理方法は、サーバーにインストールされた Citrix Hypervisor のバージョンによ って異なります。詳しくは、次のトピックを参照してください:

- ライセンス概要
- Citrix Hypervisor ライセンスの管理

# ライ[センス概要](/ja-jp/xencenter/current-release/licensing-manage.html)

#### January 20, 2020

Citrix Hypervisor には、以下の2種類の商用エディションが用意されています:

- Standard Edition
- Premium Edition

**Standard Edition** はエントリレベルの商品です。Premium Edition で提供される⾼度な機能は使⽤できません が、強固で⾼性能な仮想化プラットフォームを提供するさまざまな機能を備えています。Standard Edition では、 シトリックスの包括的なサポートおよび保守サービスも提供されます。

Premium Edition は最上位レベルの商品で、サーバー、デスクトップ、およびクラウドワークロード用に最適化さ れています。Standard Edition に加えて、Premium Edition には以下の機能があります:

- 自動 Windows VM Driver 更新
- 管理エージェントの⾃動更新
- SMB ストレージのサポート
- Direct Inspect API
- BitDefender ハイパーバイザーレベルの内観のサポート
- 動的ワークロードバランス機能
- NVIDIA GRID、AMD MxGPU、および Intel GVT-g による GPU 仮想化
- VMware vSphere から Citrix Hypervisor への変換ユーティリティ
- Intel セキュアメジャーブート(TXT)
- プールリソースデータのエクスポート
- インメモリ読み取りキャッシュ
- PVS アクセラレータ
- プールのローリングアップグレード
- XenCenter を使⽤した⾃動アップデート
- Citrix Hypervisor のライブパッチ
- Citrix Virtual Desktops タブレットモードの有効化
- 変更ブロック追跡
- IGMP スヌーピング
- USB パススルー
- SR-IOV ネットワークのサポート
- 共有ブロックストレージデバイスのシンプロビジョニング

## 注:

Citrix Virtual Apps and Desktops を既に購⼊されている場合は、引き続き Citrix Hypervisor を使⽤する 権限があります。つまり、上のリストに含まれるすべての機能を使⽤できます。

# **Citrix** ライセンスサーバー

Citrix Hypervisor では、ほかのシトリックス製品と同じライセンス処理が⾏われます。このため、ライセンスサー バー上に有効なライセンスをインストールする必要があります。ライセンスサーバーは、Citrix ライセンスサーバ ーからダウンロードできます。使⽤する Citrix Hypervisor のライセンスをご購⼊いただくと、.LICライセンスア クセスコードが送付されます。このライセンスアクセスコードを次のいずれかにインストールします:

- Citrix ライセンスサーバーソフトウェアが動作する Windows サーバー
- Linux ベースの Citrix ライセンスサーバー仮想アプライアンス

重要: Citrix Hypervisor 8.1 を使⽤するには、Citrix ライセンスサーバー 11.14 以降が必要です。

Citrix Hypervisor サーバーにライセンスを割り当てると、Citrix Hypervisor が Citrix ライセンスサーバーと通信 して、必要なライセンスを要求します。成功すると、ライセンスがチェックアウトされます。ホストがライセンス化 されるライセンスについての情報がライセンスマネージャに表⽰されます。

ライセンスを要求または適⽤するときに、Citrix Hypervisor のバージョンおよびライセンスの種類に関する情報が シトリックス社に送信される場合があります。ユーザー、仮想マシン、または Citrix Hypervisor 環境に関連する その他の情報は収集されず、シトリックスに送信されることもありません。ライセンス処理に付随してシトリック ス社により収集される情報は、シトリックス社での個⼈情報保護ポリシーに基づいて慎重に処理されます。詳しく は、「Citrix のプライバシーポリシー」を参照してください。

# **Citrix Hypervisor** サーバーのライセンス

Citrix Hypervisor では、部分的ライセンスはサポートされません。プール内のすべてのサーバーがライセンス化さ れる必要があります。Citrix Hypervisor プールに異なるライセンスタイプでライセンス化されたサーバーが含まれ ている場合、⼀番低いレベルのライセンスがプール全体に適⽤されます。ライセンス済みのサーバーとそうでないサ ーバーを同⼀プール内で混在させた場合、ライセンスが適⽤されていない状態として動作します。Citrix Hypervisor でのライセンス管理について詳しくは、「Citrix Hypervisor ライセンスの管理」を参照してください。

Standard Edition から Premium Edition へのアップグレードがサポートされています。Citrix Hypervisor ライ センスについて詳しくは、「ライセンス」を参照してください。Citrix Hypervisor ライセンスをアップグレードまた は購⼊するには、シトリックス Web サ[イトにアクセスしてください。](/ja-jp/xencenter/current-release/licensing-manage.html)

## ライセンスの有[効期限](https://www.citrix.com)

ライセンスの有効期限が近くなると、XenCenter に通知が表示されます。有効期限が切れる前にライセンスを購入 してください。Citrix Hypervisor ライセンスの有効期限が切れた場合、以下に注意してください:

- XenCenter ライセンスマネージャーに、ライセンスの状態として「⾮ライセンス」が表⽰されます。
- 新しいライセンスを購入するまで、そのエディションの機能を使用できなくなり、またそのリソースプールの いずれかのサーバーで問題が⽣じてもシトリックスのテクニカルサポートを受けることができなくなります。

## ライセンスの猶予期間

Citrix ライセンスシステムには、タイムアウト機能が組み込まれています。Citrix Hypervisor サーバーがスタート アップライセンスをチェックアウトすると、Citrix Hypervisor サーバーとライセンスサーバーが 5 分ごとに「ハ ートビート」メッセージを交換します。これらのハートビートメッセージにより、各サーバーに対し、もう一方の サーバーが正しく動作しており、接続が維持されていることが伝えられます。Citrix Hypervisor ホストがライセ ンスサーバーと通信できない場合は、サーバーが 30 ⽇間のライセンス猶予期間に⼊ります。猶予期間中、Citrix Hypervisor はキャッシュ済みのライセンス情報に基づいて通常どおり動作します。サーバーは、ライセンスサーバ ーとの通信を継続しているかのような状態で操作を続⾏できます。この猶予期間は 30 ⽇間で、これが経過すると Citrix Hypervisor が非ライセンス状態になります。Citrix Hypervisor とライセンスサーバーとの通信が再確立さ れると、猶予期間はリセットされます。

# **Citrix Hypervisor** ライセンスの管理

January 20, 2020

このトピックでは、Citrix Hypervisor のライセンスを管理する⽅法について説明します。

ライセンスは、プール内のすべてのサーバーに適⽤する必要があります。Citrix Hypervisor のライセンスを管理す るには、XenCenter の [ライセンスマネージャ] ダイアログボックスを使⽤します。ライセンスマネージャでは、 次のことを実⾏できます。

- 割り当て Citrix Hypervisor のライセンスを特定のサーバーに割り当てます。Citrix Hypervisor は、指定さ れた種類のライセンスを Citrix ライセンスサーバーに要求し、割り当て可能なライセンスがある場合は、それ がライセンスサーバーからチェックアウトされます。割り当て可能なライセンスがある場合は、それがライセ ンスサーバーからチェックアウトされます。
- 割り当て解除 Citrix Hypervisor のライセンス割り当てを解除します。ライセンスの割り当てを解除すると、 Citrix Hypervisor が Citrix ライセンスサーバーと通信し、ライセンスをチェックインします。

重要: Citrix Hypervisor を使⽤するには、Citrix ライセンスサーバー v11.14 以降が必要です。ライセンスサーバー は、Citrix ライセンスサーバーからダウンロードできます。

**Cit[rix Hypervisor](https://www.citrix.com/downloads/licensing.html)** ライセンスを割り当てるには

- 1.[ツール] メニューの [ライセンスマネージャ] を選択します。
- 2. ライセンスを割り当てるホストまたはプールを 1 つ以上選択し、[ライセンスの割り当て] を選択します。
- 3.[ライセンスの適⽤] ダイアログボックスで、ライセンスサーバーから要求するライセンスを選択します。 Citrix Hypervisor ライセンスの種類について詳しくは、「ライセンス概要」を参照してください。
- 4. ライセンスサーバーの詳細を指定して、[**OK**] をクリックします。

注: ライセンスサーバーは、デフォルトでポート **27000** [を使⽤して](/ja-jp/xencenter/current-release/licensing-overview.html) Citrix 製品と通信します。ライセンス サーバー上でデフォルト以外のポート番号を使⽤している場合は、[ポート番号] ボックスの値を変更しま す。ポート番号の変更手順について詳しくは、シトリックス製品ドキュメントWeb サイトの「ライセンス管 理」のトピックを参照してください。

XenCenter は、指定された Citrix ライセンスサーバーと通信し、必要なライセンスを要求します。ライセンスの要 求に成功すると、ライセンスがチェックアウトされ、XenCenter [のライセンスマネー](https://docs.citrix.com/ja-jp/licensing.html)ジャの表示が更新されます。

**Citrix Hypervisor** ライセンスの割り当てを解除するには

- 1.[ツール] メニューの [ライセンスマネージャ] を選択します。
- 2. サーバーまたはプールを選択し、[ライセンスの割り当て解除] を選択します。

ヘルプの参照

January 6, 2020

Citrix Hypervisor および XenCenter の使用に関する情報は、複数の場所から入手できます:

- XenCenter 製品ドキュメント: XenCenter のユーザーと開発者を対象にした総合的なリファレンスドキュ メントは、https://docs.citrix.com/en-us/xencenterで参照することができます。
- **Citrix Hypervisor** 製品ドキュメント:Citrix Hypervisor の管理者と開発者を対象にした総合的なリファ レンスドキュメントは、https://docs.citrix.com/en-us/citrix-hypervisorで参照することができます。
- **Citrix Knowledge Center**[:ナレッジベースおよび技術](https://docs.citrix.com/en-us/xencenter)情報を参照または検索します。詳しくは、Citrix Knowledge Centerを参照してください。

# **XenC[enter](http://support.citrix.com)** ヘルプ

製品内のヘルプとして提供されていた情報は、XenCenter 8.0 以降、HTML ドキュメントセットとして提供される ようになりました。

- 必要な情報に移動するには、左側の⽬次を使⽤します
- 特定の情報を検索するには、右上の検索ボックスを使用します
- [この記事の概要] ボックスで各記事の情報の概要を確認します
- •[印刷]ボタンを使用すると、記事を個別に印刷できます
- •[PDF を表⽰]ボタンを使⽤すると、すべてのコンテンツを含む PDF ファイルをダウンロードしてオフライン で表⽰できます

サーバーの管理

January 20, 2020

#### 接続と切断

- サーバーの追加
- サーバーの切断
- サーバーの再接続
- [サーバーの再起動](/ja-jp/xencenter/current-release/hosts-add.html)
- [サーバーのシャッ](/ja-jp/xencenter/current-release/hosts-disconnect.html)トダウン
- [ツールスタックの再](/ja-jp/xencenter/current-release/hosts-reconnect.html)起動
- ホスト電源投入の設定
- [リモートからのサーバーの](/ja-jp/xencenter/current-release/hosts-shutdown.html)電源投入
- 保守モードでの実行
- [サーバーの接続状態の保](/ja-jp/xencenter/current-release/host-power-on-enable.html)存
- [サーバーのバックアップと復元](/ja-jp/xencenter/current-release/hosts-remotepoweron.html)
- [XenCenter](/ja-jp/xencenter/current-release/hosts-maintenancemode.html) からのサーバーの削除

# ネットワークの設定

- Citrix Hypervisor のネットワーク
- 新しいネットワークの追加
- ネットワークの削除
- ネットワークプロパティの表示と変更
- NIC [の構成](/ja-jp/xencenter/current-release/hosts-network-add.html)
- IP [アドレスの構成](/ja-jp/xencenter/current-release/hosts-network-remove.html)

## 詳細情報の表示

- サーバープロパティの変更
- コントロールドメインのメモリの変更
- サーバー一覧のエクスポートとインポート

サー[バーの接続と切断](/ja-jp/xencenter/current-release/hosts-serverlist.html)

January 20, 2020

- 新しいサーバーの追加
- サーバーの切断
- サーバーの再接続
- [サーバーの再起動](/ja-jp/xencenter/current-release/hosts-add.html)
- [サーバーのシャッ](/ja-jp/xencenter/current-release/hosts-disconnect.html)トダウン
- [ツールスタックの再](/ja-jp/xencenter/current-release/hosts-reconnect.html)起動
- ホスト電源投入の設定
- [リモートからのサーバーの](/ja-jp/xencenter/current-release/hosts-shutdown.html)電源投入
- 保守モードでの実行
- [サーバーの接続状態の保](/ja-jp/xencenter/current-release/host-power-on-enable.html)存
- [サーバーのバックアップと復元](/ja-jp/xencenter/current-release/hosts-remotepoweron.html)
- [XenCenter](/ja-jp/xencenter/current-release/hosts-maintenancemode.html) からのサーバーの削除

サー[バーの追加](/ja-jp/xencenter/current-release/hosts-remove.html)

January 20, 2020

XenCenter でサーバー上のアクティビティを監視して管理するには、XenCenter での管理対象リソースとしてその サーバーを追加する必要があります。XenCenter でサーバーに初めて接続するときに、XenCenter 左側の[リソー ス] ペインにそのサーバーが表⽰されます。サーバーのデフォルトのストレージリポジトリ(設定されている場合) および物理 CD または DVD ドライブもここに表⽰されます。管理対象サーバーは切断、再接続、シャットダウン、保 守モードへの切り替えを実行できます。[リソース] ペインには、XenCenter から削除するまで表示されます。

XenCenter を使⽤した新しいサーバーへの初回接続時に、[接続状態の保存と復元] ダイアログボックスが開きま す。このダイアログボックスで、接続情報を保持して、XenCenter 起動時にそれらのサーバー接続が復元されるよ うに設定できます。詳しくは、「サーバーの接続状態の保存」を参照してください。

**XenCenter** にサーバーを追[加するには](/ja-jp/xencenter/current-release/hosts-connect-save.html)

1. [サーバーの追加] をクリックします。または、次のいずれかを行います:

- •[サーバー] メニューの [追加] を選択します。
- リソースペインで最上位レベルの XenCenter を右クリックして、[追加] を選択します。
- XenCenter の [ホーム] タブで [新規サーバーの追加] ボタンをクリックします:
- 2.[サーバー]ボックスに、追加するサーバーの IP アドレスまたは DNS 名例:203.0.113.28またはserver .example.com。

ヒント: [サーバー] ボックスでは、複数のサーバーの名前や IP アドレスをセミコロンで区切って入力でき ます。ただし、それらのサーバーには同⼀の資格情報でログインできなければなりません。

- 3. Citrix Hypervisor のインストール時に設定したユーザー名とパスワードを入力します。Active Directory (AD)認証を有効にした Citrix Hypervisor 環境では、ここに Active Directory の認証情報を入力できます。 詳しくは、「RBAC の概要」を参照してください。
- 4. [追加] をクリックします。接続の進行状況が表示されます。接続をキャンセルするには、[キャンセル]をク リックします。

セキュリティ証明書

XenCenter でサーバーに接続したときに新規または変更された SSL セキュリティ証明書が⾒つかった場合に、警告 メッセージが表⽰されるように設定できます。セキュリティ証明書を表⽰するには [証明書の表⽰] をクリックしま す。SSL 証明書に関する警告が表⽰されないようにするには、XenCenter で [オプション] ダイアログボックスの [セキュリティ] ページを使⽤します。

サーバーの切断

January 20, 2020

切断されたサーバーは引き続き管理対象サーバーになり、[リソース]ペインにおいてこのステータスアイコンで引き 続き利用できます:

切断したサーバーを確認するには、[ナビゲーション] ペインで [オブジェクト] ビューに切り替えて、[切断済み サーバー] を開きます。

サーバーを切断するには:

- 1.[リソース] ペインでサーバーを選択します。
- 2.[サーバー] メニューで、[接続**/**切断]、[切断] の順に選択します。

切断したサーバーにはいつでも再接続できます。詳しくは、「サーバーの再接続」を参照してください。

リソースペインから切断済みサーバーを削除する手順については、「XenCenter からのサーバーの削除」を参照して ください。

サーバーの再接続

March 12, 2020

XenCenter にサーバーを追加すると、[リソース] ペインにそのサーバーが表示され、XenCenter からサーバーを 削除するまで、その XenCenter セッションで維持されます。接続、切断、正常実⾏、保守モードなどのサーバーの 状態の影響は受けません。

切断したサーバーに再接続するには、[リソース] ペインでそのサーバーを選択するか、右クリックしてショートカ ットメニューから [接続] を選択します。サーバーの接続情報は、現在の XenCenter セッションを終了するまで保 持されます。同じユーザーアカウントでサーバーに再接続する場合、ログイン用の資格情報を再入力する必要はあり ません。

また、接続済みのサーバーにほかのアカウントで再接続することもできます。たとえば、ローカルのルートアカウン トで接続していたサーバーに Active Directory アカウントで再接続する場合などがこれに当たります。

異なるアカウントで再接続するには

- 1.[リソース] ペインでサーバーを選択します。
- 2. 次のいずれかを⾏います:
	- リソースペインで仮想マシンを右クリックして、[別のアカウントで再接続] を選択します。
	- •[サーバー] メニューで、[接続**/**切断]、[別のアカウントで再接続] の順に選択します。
- 3. 新しいユーザー名とパスワードを入力します。Active Directory 認証を有効にした Citrix Hypervisor 環境 では、ここに Active Directory の認証情報を⼊⼒できます。「RBAC の概要」を参照してください。
- 4.[**OK**] をクリックします。

サーバーの再起動

#### January 20, 2020

XenCenter でサーバーを再起動すると、そのサーバー上で実⾏中のすべての仮想マシンがシャットダウンします。仮 想マシンがシャットダウンした後、サーバーが切断された後で再起動します。サーバーがリソースプールのメンバー である場合、シャットダウン時に接続が失われますが、サーバーが再起動すると、プールにより接続が復元されます。 プールメンバー(プールマスターでないサーバー)をシャットダウンした場合、ほかのメンバーとマスターは機能し 続けます。マスターをシャットダウンした場合は、マスターが再起動してオンライン状態に戻るまでプールは機能し ません。マスターが再起動すると、ほかのメンバーが再接続され、マスターと同期されます。また、ほかのメンバー のいずれかを xe CLI を使ってマスターに設定することもできます。

サーバーを再起動すると、Citrix VM Tools がインストールされた仮想マシン(「準仮想化」仮想マシン)は正常にシ ャットダウンされます。ただし、HVM モードで実⾏中の(つまり Citrix VM Tools が未インストールの)仮想マシン は、強制シャットダウンでのみシャットダウンできます。強制シャットダウンを回避するには、Citrix VM Tools を インストールします。詳しくは、すべての HVM 仮想マシンに関する「Citrix VM Tools のインストール」を参照して ください。

サーバーを再起動すると、XenCenter からサーバーへの再接続が自動的に試行されます。サーバーに再接続したら、 サーバーの再起動時に⾃動的に起動する設定の仮想マシンを除き、サ[ーバー上で実⾏していた仮想マシン](/ja-jp/xencenter/current-release/vms-installtools.html)を再起動し ます。詳しくは、「仮想マシンプロパティの変更」を参照してください。

サーバーを再起[動するには](/ja-jp/xencenter/current-release/vms-properties.html)

[リソース] ペインで仮想マシンを選択して、ツールバーの [再起動] をクリックします。

サーバーのシャットダウン

#### January 20, 2020

XenCenter でサーバーをシャットダウンすると、そのサーバー上で実⾏中のすべての仮想マシンがシャットダウン し、サーバーが切断された後でシャットダウンします。サーバーがリソースプールのメンバーである場合、シャット ダウン時に接続が失われますが、サーバーが再起動すると、プールにより接続が復元されます。プールメンバー(プ ールマスターでないサーバー)をシャットダウンした場合、ほかのメンバーとマスターは機能し続けます。マスター をシャットダウンした場合は、マスターが再起動してオンライン状態に戻るまでプールは機能しません。その時点で、 ほかのメンバーはマスターと再接続され、同期されます。また、ほかのメンバーのいずれかを xe CLI を使ってマスタ ーに設定することもできます。

Citrix VM Tools がインストールされた仮想マシン(「準仮想化」仮想マシン)は正常にシャットダウンされます。た だし、HVM モードで実⾏中の(つまり Citrix VM Tools が未インストールの)仮想マシンは、強制シャットダウンで

のみシャットダウンできます。強制シャットダウンを回避するには、すべてのハードウェア仮想マシンに Citrix VM Tools をインストールします。詳しくは、「Citrix VM Tools のインストール」を参照してください。

サーバーを再度起動したら、再接続する必要があります。詳しくは、「サーバーの再接続」を参照してください。

サーバーをシャットダウンするには

[リソース] ペインでサーバーを選択して、ツールバーの [シャットダウン] を選択します。

サーバーをシャットダウンすると、[リソース]ペインでそのサーバーの状態インジケータが [切断]に変わります。

ツールスタックの再起動

January 6, 2020

[ツールスタックの再起動] オプションを使⽤すると、Citrix Hypervisor の管理ツールスタックを再起動できます。 このツールスタックは、仮想マシンのライフサイクル操作、ホストおよび仮想マシンのネットワーク、仮想マシンス トレージ、およびユーザー認証を制御します。これにより、Citrix Hypervisor リソースプールを管理できます。ツ ールスタックにより提供される管理 API についてはドキュメントが公開されており、このインターフェイスは仮想マ シンやリソースプールを管理するためのすべてのツールで使⽤されます。

注:

Citrix Hypervisor の問題のトラブルシューティングに [ツールスタックの再起動] オプションを使⽤する場 合もあります。ただし、このオプションの使⽤を誤ると、予期されない問題が発⽣する場合があります。

#### ツールスタックを再起動するには

1.[リソース] ペインでサーバーを選択します。

2.[サーバー] メニューの [ツールスタックの再起動] を選択します。

3.[はい] をクリックして確定します。

注:

[ツールスタックの再起動] オプションをプールマスターに対して実⾏すると、XenCenter とそのリソースプ ールとの接続が切断されます。この場合、30 秒ほど待機してから⼿作業で再接続してください。

# ホスト電源投入の設定

January 20, 2020

Citrix Hypervisor のホスト電源投入機能を使用すると、サーバーの電源をリモートから投入したり切断したりでき ます。この機能を使⽤するには、以下の⼿順を実⾏する必要があります。

- 1. サーバーがリモートからの電源制御をサポートしていることを確認してください。つまり、Wake on LAN 機 能、DRAC または iLO カード、またはカスタムスクリプトが設定されていることを確認します。
- 2. ホスト電源投入機能を有効にします。iLO および DRAC プロセッサでこの手順を実行するには、プロセッサの ファームウェアに設定されている資格情報が必要です。

サーバーでホスト電源投⼊を有効にしたら、XenCenter 上でそのサーバーの電源を投⼊できます。サーバーを選択 してから、「サーバー] メニューで 「電源投入] をクリックします。

ワークロードバランスが有効な Citrix Hypervisor 環境では、仮想マシンの移⾏や再起動に応じて、サーバーの電源 が投⼊または切断されるように設定することもできます。この機能は、「電源管理」と呼ばれます。

#### ホスト電源投入の要件

ホスト電源投⼊機能を有効にするには、以下のいずれかの電源管理ソリューションが必要です。

- **Wake On LAN**(**WOL**) をサポートするネットワークカード。
- Dell Remote Access Controller (DRAC)。Citrix Hypervisor で DRAC を使用するには、以下の手順 に従います:
	- 1. Dell サプリメンタルパックをインストールする。
	- 2. DRAC のサーバーに RACADM コマンドラインユーティリティをインストールする。
	- 3. DRAC およびそのインターフェイスを有効にする。通常、RACADM は DRAC 管理ソフトウェアに含ま れています。詳しくは、Dell 社の DRAC ドキュメントを参照してください。
- **Hewlett-Packard Integrated Lights-Out (iLO) 。Citrix Hypervisor で iLO を使用するには、そのサ** ーバー上の iLO を有効にして、サーバーをネットワークに接続します。詳しくは、HP 社の iLO ドキュメント を参照してください。
- Citrix Hypervisor の電源を投⼊または切断するための、管理 API に基づいたカスタムスクリプト。DRAC お よび iLO では、キーpower\_on\_password\_secretを指定することで、パスワードを安全に格納できま す。詳しくは、「ホストとリソースプール」を参照してください。

ホスト電源投⼊を有[効または無効にするには](/ja-jp/citrix-hypervisor/hosts-pools.html)

ホスト電源投入機能をサーバー単位で有効にするには。そのサーバーの [プロパティ] ダイアログボックスを使用 し、プール全体で有効にするにはプールの [プロパティ] ダイアログボックスを使⽤します。

- 1. 対象のサーバーまたはプールを選択して、その [プロパティ] ダイアログボックスを開きます。そのために は、[サーバー] または [プール] メニューで [プロパティ] をクリックします。
- 2. [電源投入] ページの [電源投入モード] で、いずれかのオプションを選択します:
	- 無効: ホスト電源投入機能が無効になります。
- **Wake on LAN**(**WOL**):このオプションを使⽤するには、サーバーに Wake on LAN が有効なネッ トワークカードが必要です。
- **HP Integrated Lights-Out**(**iLO**):このオプションを使⽤するには、そのサーバー上の iLO を有効 にして、ネットワークに接続する必要がります。詳しくは、HP 社の iLO ドキュメントを参照してくだ さい。
- **Dell Remote Access Controller**(**DRAC**):このオプションを使⽤するには、サーバーに Dell サ プリメンタルパックをインストールしておく必要があります。詳しくは、Dell 社の DRAC ドキュメント を参照してください。
- カスタムの電源投入スクリプト:カスタムの Python Linux スクリプトを使用して、Citrix Hypervisor ホストの電源をリモートから投入したり切断(シャットダウン)したりできます。スクリプトの作成方 法、およびサポートされるキー/値ペアの一覧については、「ホストとリソースプール」を参照してくだ さい。
- 3. HP iLO または Dell DRAC を選択した場合は、以下の情報を入力します:
	- **IP** アドレス:電源管理カードとの通信で使⽤される IP アドレスです。[iLO](/ja-jp/citrix-hypervisor/hosts-pools.html) または DRAC が構成された ネットワークインターフェイスのドメイン名を⼊⼒することもできます。
	- ユーザー名:管理プロセッサに関連付けられた iLO または DRAC のユーザー名です。⼯場出荷時のもの から変更されている場合があります。
	- パスワード: 上記のユーザー用のパスワードです。
- 4. [カスタムの電源投入スクリプト] を選択した場合は、作成済みのスクリプトのファイル名とパスを入力しま す。「構成オプション] にスクリプトで使用するキーおよび値を入力します。フィールド間を移動するには、 マウスでクリックするか Tab キーを押します。

カスタムスクリプトのファイル名を指定するときに、拡張子.py を入力する必要はありません。

5.[**OK**] をクリックして変更を保存し、[プロパティ] ダイアログボックスを閉じます。

ホスト電源投入を有効にしたら、ワークロードバランスの自動処理とホスト電源投入を設定して実行できます。

リモートからのサーバーの電源投入

#### January 20, 2020

ホスト電源投入機能を使用すると、リモートのサーバーの電源を XenCenter から投入できるようになります。サー バーでこの機能を使用するには、次の条件を満たす必要があります:

- サーバーがリモートからの電源制御をサポートしている(Wake-on-LAN 機能、DRAC または iLO カード、ま たはカスタムスクリプトが設定されている)。
- サーバーの [プロパティ] 設定でホストの電源投入が有効になっている。この機能は、プールレベルで複数の サーバーに対して⼀括で有効にできます。詳しくは、「ホスト電源投⼊の設定」を参照してください。

ホスト電源投入機能を有効にしたら、サーバーを選択して以下のいずれかの操作を行います:

- •[サーバー] メニューの [電源投⼊] を選択します。
- サーバーを右クリックして 「電源投入] を選択します。

保守モードでの実行

March 12, 2020

さまざまな理由により管理対象サーバーをオフラインにしなければならなくなることがあります。次に例を示します:

- 仮想化ソフトウェアのローリングアップグレードを実行する
- 新しいネットワークへの接続を追加またはテストを実行する
- サーバーが動作するハードウェアの問題を診断する
- 新しいストレージシステムへの接続を追加する

XenCenter を使用し、保守モードにすることでサーバーを一時的にオフラインにします。リソースプールにあるサ ーバーを保守モードに切り替えると、そのサーバー上のすべての実行中の仮想マシンが自動的に同一プール内の別の サーバーに移⾏されます。プールマスターとして動作するサーバーを保守モードにする場合は、そのリソースプール の新しいプールマスターが選出されます。

ワークロードバランスが有効なリソースプールでは、保守モードに切り替えたサーバー上でホストされているすべて の仮想マシンが最適なサーバーに移行されます。仮想マシンの移行先ホストは、ワークロードバランスが最適化モー ドとパフォーマンスしきい値の設定、およびパフォーマンス測定値に基づいて計算した推奨項⽬により決定されます。 保守モードのサーバー上で仮想マシンを作成したり起動したりすることはできません。

#### サーバーを保守モードに切り替えるには

[リソース] ペインでサーバーを選択して、次のいずれかを⾏います:

- 右クリックしてショートカットメニューから [保守モードへの切り替え] を選択します。
- •[サーバー] メニューの [保守モードへの切り替え] を選択します。

サーバーで実⾏されていたすべての仮想マシンがほかのサーバー上に正しく移⾏されると、[リソース] ペインでそ のサーバーの状態インジケータがサーバー保守モードアイコンに変わります。

「」を参照してください。

サーバーの保守モードを終了するには

[リソース] ペインでサーバーを選択して、次のいずれかを⾏います:

- 右クリックしてショートカットメニューから [保守モードからの切り替え] を選択します。
- •[サーバー] メニューの [保守モードからの切り替え] を選択します。

サーバーの接続状態の保存

January 6, 2020

すべての管理対象サーバーの資格情報(ユーザー名とパスワード)を XenCenter セッションの終了後も保持して、 次回以降の XenCenter セッション開始時に自動的に再接続できます。この機能を有効にすると、各セッションの終 了時にすべての管理対象サーバーの接続状態が XenCenter に保存され、次のセッションの開始時に接続の復元が試 行されます。以前のセッションの終了時にサーバーが接続していた場合は自動的に再接続され、資格情報の入力ダイ アログボックスは開きません。以前のセッションの終了時にサーバーが切断していた場合は、⾃動的に再接続される ことはありません。

自動再接続機能が無効な場合は、XenCenter を開くたびに、各サーバーのユーザー名とパスワードを入力して管理 対象サーバーに再接続する必要があります。

注:

システム管理者は認証情報の保存を無効に設定することができます。そのため、この機能を使用できない場合 があります。

マスターパスワードを設定すると、資格情報を保護できます。各セッションの開始時にこのマスターパスワードを入 ⼒すると、管理対象サーバーへの接続が復元されます。

⾃動再接続を有効または無効にするには

- 1. XenCenter で [オプション] ダイアログボックスを開きます。これを⾏うには、[ツール] メニューの [オ プション] を選択します。
- 2.[保存と復元] タブをクリックします。
- 3.[接続状態を保存してセッション開始時に復元する] チェックボックスをオンまたはオフにします。

マスターパスワードの使用

XenCenter でサーバーへの⾃動再接続を有効するときに、保存した管理対象サーバーの資格情報を保護するマスタ ーパスワードを設定することもできます。XenCenter セッションを開始するときにサーバーに再接続するには、マ スターパスワードの入力が必要になります。マスタパスワードの設定、変更、および無効化を行うには、[オプショ ン] ダイアログボックスの [保存と復元] ページを使⽤します。

紛失したり忘れたりしたマスターパスワードは、復元できません。マスターパスワードがわからなくなった場合は、 各サーバーに⼿作業で接続し、新しいマスターパスワードを設定する必要があります。

マスターパスワードを設定するには:

1. XenCenter で [オプション] ダイアログボックスを開きます。これを⾏うには、[ツール] メニューの [オ プション] を選択します。

- 2.[保存と復元] タブをクリックします。
- 3.[接続状態を保存してセッション開始時に復元する] チェックボックスがオンになっていることを確認します。
- 4. [マスターパスワード]で、「マスターパスワードを要求する] チェックボックスをオンにして、マスターパス ワードを入力および確認入力し、 [OK] をクリックします。パスワードの大文字と小文字は区別されます。

マスターパスワードを変更するには:

- 1. XenCenter で [オプション] ダイアログボックスを開きます。これを⾏うには、[ツール] メニューの [オ プション] を選択します。
- 2.[保存と復元] タブをクリックします。
- 3.[マスターパスワード] で、[マスターパスワードの変更] をクリックします。
- 4. 現在のマスターパスワードを入力し、新しいパスワードを入力および確認入力し、 [OK] をクリックします。

マスターパスワードを削除するには:

- 1. XenCenter で [オプション] ダイアログボックスを開きます。これを⾏うには、[ツール] メニューの [オ プション] を選択します。
- 2.[保存と復元] タブをクリックします。
- 3.[マスターパスワード] で、[マスターパスワードを要求する] チェックボックスをオフにします。
- 4. 現在のマスタパスワードを入力および確認入力し、 [OK] をクリックします。

# サーバーのバックアップと復元

#### January 20, 2020

サーバーを Citrix Hypervisor バックアップファイル(.xbk)としてバックアップできます。バックアップファイ ルは、ハードウェア障害後のサーバーの復元に使⽤できます。

注:

ただし、これによりバックアップされるのはサーバーのみで、そのサーバー上の仮想マシンはバックアップさ れません。

サーバーやソフトウェアの障害に備えて、サーバーを頻繁にバックアップすることをお勧めします。XenCenter で サーバーをバックアップするときは、次のことに注意してください:

- Citrix Hypervisor のコントロールドメイン(dom0)にバックアップを作成しないでください。Citrix Hypervisor のコントロールドメインについて詳しくは、製品ドキュメントを参照してください。
- Citrix Hypervisor バックアップファイルのサイズは⼤きくなることがあります。

サーバーを復元するには、XenCenter でバックアップファイ[ルを選択して復元し](/ja-jp/citrix-hypervisor.html)ます。Citrix Hypervisor のイン ストール ISO からサーバーを再起動して復元を完了します。

サーバー設定とソフトウェアをバックアップするには

- 1.[リソース] ペインでサーバーを選択します。
- 2.[サーバー] メニューの [バックアップ] をクリックします。
- 3. バックアップファイルを作成するフォルダーを参照してファイル名を入力します。
- 4.[保存] をクリックしてバックアップを開始します。

バックアップにはしばらく時間がかかる可能性があります。処理の進⾏状況は、[通知] ビューの [イベント] ペー ジに表⽰されます。

サーバー設定とソフトウェアをバックアップから復元するには

- 1.[リソース] ペインでサーバーを選択します。
- 2.[サーバー] メニューで [バックアップから復元] をクリックします。
- 3. バックアップファイルを参照します。
- 4.[開く] をクリックして復元を開始します。
- 5. インストールメディアを使用してサーバーを再起動し、 [バックアップから復元] を選択します。

## **XenCenter** からのサーバーの削除

January 20, 2020

XenCenter からサーバーを削除すると、そのサーバーに関するすべての管理および監視アクティビティが停止しま す。XenCenter からサーバーを削除しても、そのサーバーで実行中のアクティビティに影響はなく、インストール されている仮想マシンも削除されません。サーバーを削除すると、XenCenter とサーバーおよびその仮想マシンの 間の接続が切断されます。サーバーは XenCenter に表示されなくなります。

サーバーを削除するには、[リソース] ペインでサーバーを選択します。[サーバー] メニューで、[**XenCenter** から削除] を選択します。

削除したサーバーを管理対象リソースの一覧に戻すには、そのサーバーを初回接続時と同じ方法で XenCenter に追 加し直す必要があります。詳しくは、「サーバーの追加」を参照してください。

ネットワークの設定

January 20, 2020

© 1999-2020 Citrix Systems, Inc. All rights reserved. 65

管理対象のサーバーには、1 つ以上のネットワークが設定されます。Citrix Hypervisor のネットワークは、外部イン ターフェイスに(VLAN タグ付きまたは VLAN タグなしで)接続したり、特定のサーバーやリソースプール内部のみ を接続したりする仮想イーサネットスイッチです。

Citrix Hypervisor を物理サーバーにインストールするときに、そのサーバーの物理 NIC ごとにネットワークが作成 されます。これらのネットワークは、仮想マシン上の仮想ネットワークインターフェイス(VIF)と、ホストサーバー 上のネットワークインターフェイスカードに関連付けられた物理ネットワークインターフェイス(PIF)との間のブ リッジとして機能します。

サーバーをプールに移動すると、これらのデフォルトネットワークがマージされ、同じデバイス名を持つすべての物 理 NIC が同じネットワークに接続されるようになります。通常、内部ネットワークを作成する、既存の NIC を使用し て新しい VLAN を設定する、または NIC ボンディングを作成するときにのみ、新しいネットワークを追加します。各 サーバーでは、最⼤ 16 のネットワーク(または最⼤ 8 組のボンディングしたネットワークインターフェイス)を設 定できます。

ジャンボフレームは、ストレージトラフィックのパフォーマンスを最適化するために使⽤される機能です。ジャンボ フレームを使用するには、XenCenter の [新規ネットワーク] ウィザードや既存のネットワークの [プロパティ] ダイアログボックスで、MTU (Maximum Transmission Unit) を設定します。設定可能な MTU 値は、1500 ~ 9216 です。

ネットワークの種類

XenCenter でネットワークを作成する場合、4 種類の物理ネットワークから選択できます。

単⼀サーバーのプライベートネットワーク

物理ネットワークインターフェイスに関連付けられない内部ネットワークです。この種類のネットワークでは、その サーバー上の仮想マシン間の接続のみが提供され、外部には接続できません。

サーバー間のプライベートネットワーク

リソースプールレベルのプライベートネットワークです。この種類のネットワークでは、そのリソースプール内の仮 想マシン間の接続が提供され、外部には接続できません。サーバー間のプライベートネットワークは、単一サーバー のプライベートネットワークの独⽴性と、リソースプール全体での接続性を兼ね備えています。これらのプロパティ では、ライブマイグレーションや仮想マシンのワークロードバランス (WLB) などのアジリティ機能も使用できま す。VLAN でも同様の機能が提供されますが、サーバー間のプライベートネットワークで GRE(Generic Routing Encapsulation)IP トンネリングプロトコルを使用すると、物理スイッチファブリックを設定しなくても、ネット ワークを隔離させることができます。サーバー間のプライベートネットワークを作成するには、次の条件を満たして いることを確認してください:

• リソースプール内のすべてのサーバーで、ネットワークに Open vSwitch が使用されている。

• vSwitch 接続に必要な初期化および構成タスクを⾏う vSwitch コントローラがリソースプールに設定されて いる。XenCenter の外部で vSwitch Controller を構成します。

外部ネットワーク

物理ネットワークインターフェイスに関連付けられ、仮想マシンと外部ネットワークとのブリッジとして機能するネ ットワークです。この種類のネットワークにより、仮想マシンがサーバーの物理ネットワークインターフェイスカー ド経由で外部リソースに接続できるようになります。

ボンディングしたネットワーク

複数のネットワークインターフェイスカードを「束ね」て単一の高性能チャネルを形成するネットワークで、仮想マ シンと外部ネットワーク間の接続が提供されます。以下の 3 つのボンディングモードがサポートされています。

- アクティブ**/**アクティブモード:このモードでは、ボンディングされた NIC 間でトラフィックが分散されます。 ボンディング内の一方の NIC に障害が発生した場合、ホストサーバーのネットワークトラフィックは自動的 に他方の NIC 経由で転送されます。このモードにより、ボンディングされた物理 NIC による仮想マシントラ フィックの負荷分散が提供されます。
- アクティブ/パッシブモード:このモードでは、ボンディングされた NIC のうち一方のみがアクティブになり ます。非アクティブな NIC が使用されるのは、アクティブな NIC に障害が発生した場合のみです。このモー ドにより、ホットスタンバイによる冗⻑化が提供されます。
- **LACP**(**Link Aggregation Control Protocol**)モード:このモードでは、ボンディングされた NIC 間で トラフィックが分散されるアクティブ/アクティブボンディングが提供されます。Linux ブリッジ環境でのア クティブ/アクティブボンディングとは異なり、LACP ボンディングではすべての種類のトラフィック負荷が 分散されます。このモードには、2 つのオプションがあります:
	- **– LACP -** 送信元の **MAC** アドレスによる負荷分散:このモードでは、送信元の仮想マシンの MAC アドレ スに基づいてトラフィックの送信 NIC が選択されます。同一ホスト上でいくつかの仮想マシンが動作す る環境では、このオプションによるトラフィック分散を使用します。VIF の数が NIC よりも少ない場合、 このハッシュアルゴリズムは適していません。トラフィックを複数の NIC に分散できないため、適切な 負荷分散は提供されません。
	- **– LACP -** 送信元**/**送信先のポートと **IP** による負荷分散:このモードでは、送信元の IP アドレスとポート 番号、および送信先の IP アドレスとポート番号に基づいてトラフィックが NIC 間で分散されます。こ のオプションは、VIF の数が NIC よりも少ない環境で仮想マシンからのトラフィック負荷を分散させる 場合に適しています。たとえば、3つの NIC によるボンディングを単一の仮想マシンだけで使用する場 合はこのオプションを使⽤します。

注

• XenCenter で LACP ボンディングのオプションを表示したり LACP ボンディングを作成したりするには、ネ ットワークスタックとして vSwitch を設定します。また、IEEE 802.3ad 標準をサポートするスイッチを使 ⽤する必要があります。

- アクティブ/アクティブモードおよびアクティブ/パッシブモードのボンディングは、vSwitch および Linux ブリッジの両⽅で使⽤できます。
- ネットワークスタックとして vSwitch を使用する場合は、最大で 4 つの NIC を使用してボンディングを作成 できます。Linux ブリッジがネットワークスタックの場合、ボンディングを構成できる NIC は 2 つまでです。

Citrix Hypervisor における NIC ボンディングのサポートについて詳しくは、「ネットワーク」を参照してください。

ネットワークの追加

January 20, 2020

リソースプールまたはスタンドアロンサーバーで新しいネットワークを作成するには、新規ネットワークウィザード を使用します。[リソース] ペインでサーバーまたはプールを選択して、[ネットワーク] タブを選択し、[ネット ワークの追加] をクリックします。

外部ネットワークを作成するには

外部ネットワークは、物理ネットワークインターフェイスカード(NIC)に関連付けられ、仮想マシンと外部ネット ワークとのブリッジとして機能するネットワークです。これにより、仮想マシンから、サーバーの NIC を介して外部 ネットワークリソースに接続できるようになります。

- 1.[新規ネットワーク] ウィザードを開きます。
- 2. ウィザードの最初のページで [外部ネットワーク] をクリックし、[次へ] をクリックします。
- 3. 新しいネットワークの名前と説明を入力し、 [次へ] をクリックします。
- 4.[ネットワーク設定] ページで、作成するネットワークの NIC、VLAN、および MTU を設定します。
	- a)[**NIC**] ドロップダウンリストで、物理ネットワークインターフェイスカード(NIC)を選択します。
	- b)[**VLAN**] ボックスで、作成する仮想ネットワークの数を指定します。
	- c) ジャンボフレームを使用する場合は、MTU (Maximum Transmission Unit) の値を 1500 から 9216 の範囲で指定します。
	- d) SR-IOV ネットワーク上に VLAN を作成するには、SR-IOV が有効になっている NIC を選択します(手 順 4a)。[**SR-IOV** ネットワークで **VLAN** を作成] チェックボックスをオンにします。
- 5.[このネットワークを新規 **VM** に⾃動的に追加する] チェックボックスをオンにすると、[新規 **VM**] ウィザ ードで作成する仮想マシンにこのネットワークが⾃動的に追加されます。
- 6.[完了] をクリックすると、新しいネットワークが作成され、ウィザードが閉じます。

単⼀サーバーのプライベートネットワークを作成するには

単⼀サーバーのプライベートネットワークは、物理ネットワークインターフェイスに関連付けられない内部ネットワ ークです。同⼀サーバー上の仮想マシン間の接続のみに使⽤されます。このネットワークでは、リソースプール内の ほかのサーバー上の仮想マシンや外部ネットワークには接続できません。

- 1.[新規ネットワーク] ウィザードを開きます。
- 2. ウィザードの最初のページで [単一サーバーのプライベートネットワーク] をクリックし、[次へ]をクリッ クします。
- 3. 新しいネットワークの名前と説明を入力し、 [次へ] をクリックします。
- 4.[ネットワーク設定] ページの [このネットワークを新規 **VM** に⾃動的に追加する] チェックボックスをオン にすると、[新規 **VM**] ウィザードで作成する仮想マシンにこのネットワークが⾃動的に追加されます。
- 5.[完了] をクリックすると、新しいネットワークが作成され、ウィザードが閉じます。

サーバー間のプライベートネットワークを作成するには

サーバー間のプライベートネットワークは、リソースプールレベルのプライベートネットワークです。この種類のネ ットワークでは、そのリソースプール内の仮想マシン間の接続が提供されます。外部ネットワークには接続できませ ん。サーバー間のプライベートネットワークを作成するには、次の条件が満たされている必要があります:

- リソースプール内のすべてのサーバーで、ネットワークに Open vSwitch が使用されている。
- vSwitch 接続に必要な初期化および構成タスク(これらのタスクは XenCenter を使用せずに行う必要があり ます)を行う vSwitch コントローラがリソースプールに設定されている。
- 1.[新規ネットワーク] ウィザードを開きます。
- 2. ウィザードの最初のページで [サーバー間のプライベートネットワーク]をクリックし、[次へ]をクリック します。
- 3. 新しいネットワークの名前と説明を入力し、 [次へ] をクリックします。
- 4. [ネットワーク設定] ページの [管理インターフェイス] ボックスの一覧で、新しいネットワークで使用する インターフェイスを選択します。
- 5.[このネットワークを新規 **VM** に⾃動的に追加する] チェックボックスをオンにすると、[新規 **VM**] ウィザ ードで作成する仮想マシンにこのネットワークが⾃動的に追加されます。
- 6.[完了] をクリックすると、新しいネットワークが作成され、ウィザードが閉じます。

ボンディングネットワークを作成するには

複数のネットワークインターフェイスカードを「束ね」て単一の高性能チャネルを形成するネットワークで、仮想マ シンと外部ネットワーク間の接続が提供されます。

注:

リソースプールでの NIC ボンディングの作成は、リソースプールにサーバーを追加したり仮想マシンを作成し

たりした後ではなく、リソースプールの初期作成時に⾏ってください。ボンディング設定は、プールに追加され たサーバーに⾃動的に複製されます。このアクションにより、必要なステップの数が削減されます。

1.[新規ネットワーク] ウィザードを開きます。

- 2. ウィザードの最初のページで [ボンディングしたネットワーク] をクリックし、[次へ] をクリックします。
- 3. 「ボンディングメンバー] ページで、ボンディングを構成する NIC を選択します。一覧で、ボンディングに追 加する NIC のチェックボックスをオンにします。最⼤で 4 つの NIC を選択できます。チェックボックスをオ フにして、NIC の選択を解除します。
- 4.[ボンディングモード] で、ボンディングの種類を指定します:
	- アクティブ/アクティブモードを指定するには、[アクティブ**/**アクティブ] を選択します。このボンデ ィングにより、ボンディングされた NIC 間でトラフィックが分散されます。ボンディング内の一方の NIC に障害が発生した場合、サーバーのネットワークトラフィックは自動的に他方の NIC 経由で転送さ れます。
	- トラフィックが一方の NIC のみで転送されるアクティブ/パッシブモードを指定するには、「アクティ ブ**/**パッシブ] をクリックします。このモードでは、ボンディングされた NIC のうち⼀⽅のみがアクテ ィブになり、その NIC がネットワークから切断されるなど、障害が発⽣した場合のみ 2 つ⽬の NIC が 使⽤されます。
	- •[**LACP -** 送信元の **MAC** アドレスによる負荷分散] を選択して LACP ボンディングを作成します。この ボンディングでは、送信元の仮想マシンの MAC アドレスに基づいてトラフィックの送信 NIC が選択さ れます。同⼀ホスト上でいくつかの仮想マシンが動作する環境では、このオプションによるトラフィッ ク分散を使用します。仮想インターフェイス (VIF) の数が NIC よりも少ない場合、このハッシュアル ゴリズムは適していません。トラフィックを複数の NIC に分散できないため、適切な負荷分散は提供さ れません。
	- •[**LACP -** 送信元**/**送信先のポートと **IP** による負荷分散] を選択して LACP ボンディングを作成します。 このボンディングでは、送信元の IP アドレスとポート番号、および送信先の IP アドレスとポート番号 に基づいてトラフィックが NIC 間で分散されます。このオプションは、VIF の数が NIC よりも少ない環 境で仮想マシンからのトラフィック負荷を分散させる場合に適しています。

注:

- XenCenter で LACP ボンディングのオプションを表⽰したり LACP ボンディングを作成したりするに は、ネットワークスタックとして vSwitch を設定する必要があります。また、IEEE 802.3ad 標準をサ ポートするスイッチを使用する必要があります。
- アクティブ/アクティブモードおよびアクティブ/パッシブモードのボンディングは、vSwitch および Linux ブリッジの両方で使用できます。
- ネットワークスタックとして vSwitch を使用する場合は、最大で4つの NIC を使用してボンディング を作成できます。Linux ブリッジがネットワークスタックの場合、ボンディングを構成できる NIC は 2 つまでです。
- 5. ジャンボフレームを使用する場合は、MTU (Maximum Transmission Unit) の値を 1500 から 9216 の範 囲で指定します。
- 6.[このネットワークを新規 **VM** に⾃動的に追加する] チェックボックスをオンにすると、[新規 **VM**] ウィザ ードで作成する仮想マシンにこのネットワークが⾃動的に追加されます。
- 7.[完了] をクリックすると、新しいネットワークが作成され、ウィザードが閉じます。

詳しくは、「NIC の構成」を参照してください。

**SR-IOV** ネ[ットワーク](/ja-jp/xencenter/current-release/hosts-nics.html)を追加するには

SR-IOV(Single Root I/O Virtualization)とは、単⼀の PCI デバイスを物理 PCI バス上で複数の PCI デバイスと して仮想化する技術です。物理デバイスは物理機能(PF)と呼ばれます。その他は仮想機能(VF)と呼ばれます。 SR-IOV 技術を使用すると、ハイパーバイザーで仮想マシンに1つまたは複数のVF を直接割り当てることができま す。ゲストからは、これらの VF を通常の PCI デバイスとして使用できます。

- 1.[新規ネットワーク] ウィザードを開きます。
- 2. ウィザードの最初のページで [**SR-IOV** ネットワーク] を選択し、[次へ] をクリックします。
- 3. 新しいネットワークの名前と説明を入力し、 [次へ] をクリックします。
- 4. リストから NIC を選択します。この一覧では NIC0 は使用できません。
- 5.[ネットワーク設定] ページの [このネットワークを新規 **VM** に⾃動的に追加する] チェックボックスをオン にすると、[新規 VM] ウィザードで作成する仮想マシンにネットワークが自動的に追加されます。
- 6.[完了] をクリックします。

SR-IOV ネットワークの作成はネットワーク接続の状態に影響を与えます。XenCenter とプール間の接続が ⼀時的に切断されることがあります。

7.[**SR-IOV** を作成する]をクリックしてネットワークを作成し、ウィザードを閉じます。作成されたネットワー クは NIC タブに表示され、残っている VF の数、または無効になっているかが示されます。

ネットワークの削除

January 6, 2020

- 1.[リソース] ペインでサーバーまたはプールを選択します。
- 2.[ネットワーク] タブを選択します。
- 3.[ネットワーク] タブで⼀覧内のネットワークを選択します。
- 4.[ネットワークを削除] をクリックします。

ネットワークプロパティの表示と変更

January 20, 2020

サーバーの現在のネットワーク構成を表⽰するには

サーバーの [ネットワーク] タブには、そのサーバー上に構成されているすべてのネットワークが表⽰されます:

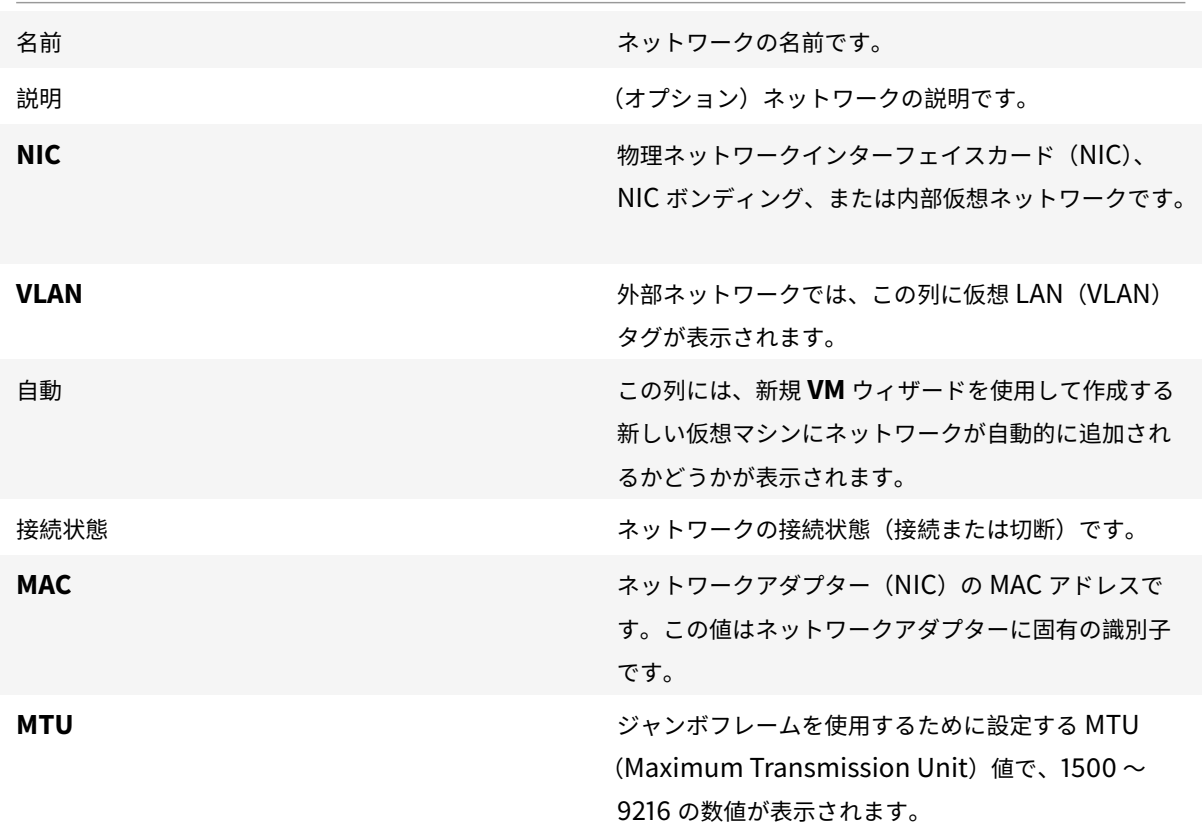

サーバーのネットワーク構成を変更するには

XenCenter の [ネットワーク] タブでネットワークを選択し、[プロパティ] を選択します。ネットワークの名前、 説明、フォルダー、タグ、およびカスタムフィールドなどの設定のほか、[ネットワーク設定] ページでは以下のネ ットワ ― ク構成設定を変更できます:
ボンディングモード

この構成オプションは、ボンディングしたネットワークでのみ表示されます。

- アクティブ/アクティブモードを指定するには、[アクティブ**/**アクティブ] を選択します。このボンディング により、ボンディングされた NIC 間でトラフィックが分散されます。ボンディング内の一方の NIC に障害が 発生した場合、ホストサーバーのネットワークトラフィックは自動的に他方の NIC 経由で転送されます。
- トラフィックが⼀⽅の NIC のみで転送されるアクティブ/パッシブモードを指定するには、[アクティブ**/**パッ シブ]をクリックします。このモードでは、ボンディングされた NIC のうち一方のみがアクティブになり、そ の NIC がネットワークから切断されるなど、障害が発生した場合のみ 2 つ目の NIC が使用されます。
- •[**LACP -** 送信元の **MAC** アドレスによる負荷分散] を選択して LACP ボンディングを作成します。このボンデ ィングでは、送信元の仮想マシンの MAC アドレスに基づいてトラフィックの送信 NIC が選択されます。同 一ホスト上でいくつかの仮想マシンが動作する環境では、このオプションによるトラフィック分散を使用しま す。仮想インターフェイス (VIF) の数が NIC よりも少ない場合、このハッシュアルゴリズムは適していませ ん。トラフィックを複数の NIC に分散できないため、適切な負荷分散は提供されません。
- •[**LACP -** 送信元**/**送信先のポートと **IP** による負荷分散] を選択して LACP ボンディングを作成します。この ボンディングでは、送信元の IP アドレスとポート番号、および送信先の IP アドレスとポート番号に基づいて トラフィックが NIC 間で分散されます。このオプションは、VIF の数が NIC よりも少ない環境でトラフィッ ク負荷を分散させる場合に適しています。

注:

- XenCenter で LACP ボンディングのオプションを表⽰したり LACP ボンディングを作成したりするに は、ネットワークスタックとして vSwitch を設定する必要があります。また、IEEE 802.3ad 標準をサ ポートするスイッチを使⽤する必要があります。
- アクティブ/アクティブモードおよびアクティブ/パッシブモードのボンディングは、vSwitch および Linux ブリッジの両方で使用できます。
- ネットワークスタックとして vSwitch を使⽤する場合は、最⼤で 4 つの NIC を使⽤してボンディング を作成できます。Linux ブリッジネットワークスタックの場合、ボンディングを構成できる NIC は 2 つ までです。

詳しくは、「NIC の構成」を参照してください。

## **MTU**

ジャンボフレームを使用する場合は、**MTU**(Maximum Transmission Unit)の値を 1500 から 9216 の範囲で指 定します。

このネットワークを新規 **VM** に⾃動的に追加する

[新規 **VM**] ウィザードで新しい仮想マシンを作成するときにこのネットワークが⾃動的に追加されるようにするに は、このチェックボックスをオンにします。

# **NIC** の構成

#### January 20, 2020

Citrix Hypervisor では、関連するネットワーク、仮想ネットワークインターフェイス、サーバーネットワーク、お よびボンディング設定に基づいて、NIC が必要に応じて⾃動的に管理されます。[**NIC**] タブでは、使⽤可能な NIC を表⽰したり、NIC ボンディングを作成したり、NIC に特定の機能を割り当てたりできます。

NIC をボンディングして複数の物理 NIC を 1 つの NIC のように使用することによって、サーバーの耐障害性を向上 させることができます。NIC ボンディングにより、仮想マシンとネットワークの間に単一の高性能チャネルを作成で きます。以下の 3 つのボンディングモードがサポートされています。

アクティブ**/**アクティブモード:このモードにより、ボンディングされた物理 NIC による仮想マシントラフィックの 負荷分散が提供されます。ボンディング内の⼀⽅の NIC に障害が発⽣した場合、サーバーのネットワークトラフィッ クは自動的に他方の NIC 経由で転送されます。

アクティブ**/**パッシブモード:このモードにより、フェイルオーバー機能が提供されます。ボンディングされた NIC のうち一方のみがアクティブになります。非アクティブな NIC が使用されるのは、アクティブな NIC に障害が発生 した場合のみです。

**LACP (Link Aggregation Control Protocol) モード:このモードでは、ボンディングされた NIC 間でトラフ** ィックが分散されるアクティブ/アクティブボンディングが提供されます。Linux ブリッジ環境でのアクティブ/アク ティブボンディングとは異なり、LACP ボンディングではすべての種類のトラフィック負荷が分散されます。

注:

XenCenter で LACP ボンディングのオプションを表示したり LACP ボンディングを作成したりするには、ネ ットワークスタックとして vSwitch を設定します。また、IEEE 802.3ad 標準をサポートするスイッチを使用 する必要があります。このスイッチには、ホスト上の LACP ボンディングごとに個別の LAG(リンクアグリゲ ーショングループ)が設定されている必要があります。LAG グループの作成について詳しくは、「ネットワー ク」を参照してください。

XenCenter を使⽤して個別の NIC をボンディングする場合、新しい NIC が作成されます。これをボンドマスターと 呼び、ボンディングを構成する各 NIC を NIC スレーブと呼びます。この NIC ボンディングを Citrix [Hypervisor](/ja-jp/citrix-hypervisor/networking.html) の ネ[ット](/ja-jp/citrix-hypervisor/networking.html)ワークに接続して、仮想マシンのトラフィックやサーバー管理に使用できます。XenCenter で NIC ボンディ ングを作成するには、サーバーの[**NIC**]タブまたは[ネットワーク]タブを使⽤します。ネットワークの種類とし て [ボンディングしたネットワーク] を使⽤します。

## 使⽤可能な **NIC** の表⽰

サーバーの [**NIC**] タブでは、各 NIC について次のデバイスプロパティが表⽰されます。

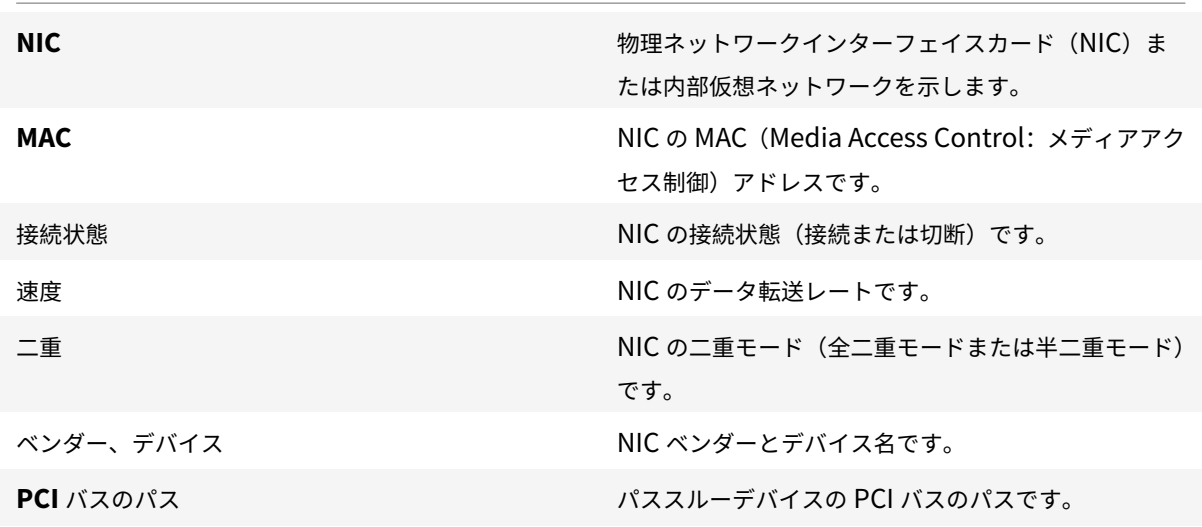

サーバーに新しいイーサネットコントローラなどの物理インターフェイスを追加した後で、[**NIC**] タブの⼀覧にそ の NIC が表⽰されない場合があります。この場合、[**NIC**] タブの [再スキャン] をクリックします。これにより、 サーバーによって新しい NIC が検出されます。

# **NIC** ボンディングを作成するには

- 1. バインドする NIC(ボンドスレーブ)が使用されていないことを確認します。ボンドを作成する前に、ボンド スレーブを使用して仮想ネットワークインターフェイスを持つ VM をシャットダウンする必要があります。そ の後で仮想マシンの仮想ネットワークインターフェイスを適切なネットワークに再接続する必要があります。
- 2.[リソース] ペインでサーバーを選択して、[**NIC**] タブの [ボンディングの作成] をクリックします。
- 3. ボンディングする NIC を選択します。⼀覧で、ボンディングに追加する NIC のチェックボックスをオンにし ます。最⼤で 4 つの NIC を選択できます。チェックボックスをオフにして、NIC の選択を解除します。柔軟で 安全性の高いネットワークを維持するために、ネットワークスタックとして vSwitch を使用する場合は、最 大で4つの NIC を使用してボンディングを作成できます。Linux ブリッジがネットワークスタックの場合、 ボンディングを構成できる NIC は 2 つまでです。
- 4.[ボンディングモード] で、ボンディングの種類を指定します:
	- アクティブ/アクティブモードを指定するには、[アクティブ**/**アクティブ] を選択します。このボンデ ィングにより、ボンディングされた NIC 間でトラフィックが分散されます。ボンディング内の一方の NIC に障害が発生した場合、ホストサーバーのネットワークトラフィックは自動的に他方の NIC 経由で 転送されます。
	- トラフィックが一方の NIC のみで転送されるアクティブ/パッシブモードを指定するには、「アクティ ブ**/**パッシブ] をクリックします。このモードでは、ボンディングされた NIC のうち⼀⽅のみがアクテ ィブになり、その NIC がネットワークから切断されるなど、障害が発⽣した場合のみ 2 つ⽬の NIC が 使⽤されます。
- •[**LACP -** 送信元の **MAC** アドレスによる負荷分散] を選択して LACP ボンディングを作成します。この ボンディングでは、送信元の仮想マシンの MAC アドレスに基づいてトラフィックの送信 NIC が選択さ れます。同⼀ホスト上でいくつかの仮想マシンが動作する環境では、このオプションによるトラフィッ ク分散を使用します。仮想インターフェイス(VIF)の数が NIC よりも少ない場合、このハッシュアル ゴリズムは適していません。トラフィックを複数の NIC に分散できないため、適切な負荷分散は提供さ れません。
- •[**LACP -** 送信元**/**送信先のポートと **IP** による負荷分散] を選択して LACP ボンディングを作成します。 このボンディングでは、送信元の IP アドレスとポート、および送信先の IP アドレスとポートに基づい てトラフィックが NIC 間で分散されます。このオプションは、VIF の数が NIC よりも少ない環境で仮想 マシンからのトラフィック負荷を分散させる場合に適しています。

注: LACP ボンディングは、vSwitch でのみ使用できます。アクティブ/アクティブモードおよびアク ティブ/パッシブモードのボンディングは、vSwitch および Linux ブリッジの両方で使用できます。

Citrix Hypervisor における NIC ボンディングのサポートについて詳しくは、「ネットワーク」を参照 してください。

- 5. ジャンボフレームを使用する場合は、MTU (Maximum Transmission Unit) の値を 1500 から 9216 の範 囲で指定します。
- 6. 新規 **VM** ウィザードで新しい仮想マシンを作成するときに新しいボンディングしたネットワークが⾃動的に追 加されるようにするには、このチェックボックスをオンにします。
- 7.[作成] をクリックします。NIC ボンディングが作成され、ダイアログボックスが閉じます。

新しいボンディングが作成されると、管理インターフェイスおよびセカンダリインターフェイスがボンドスレーブか らボンドマスターに移動します。

ボンディング上に管理インターフェイスを持つサーバーはリソースプールに追加できません。プールに追加するには、 サーバーの管理インターフェイスを再設定して物理 NIC 上に戻します。

**NIC** ボンディングの削除

サーバーの NIC ボンディング設定を削除する場合、次の要件に注意してください:

- ボンディングを作成するときのように、ボンディングを削除する前に、そのボンディングを使用する仮想ネッ トワークインターフェイスを持つすべての仮想マシンをシャットダウンする必要があります。NIC ボンディン グを削除した後で、これらの仮想ネットワークインターフェイスを適切なネットワークに再接続します。
- NIC ボンディングを削除した後で、これらの仮想ネットワークインターフェイスを適切なネットワークに再接 続します。ボンディングを削除する前に、 [管理インターフェイス] ダイアログボックスを使用して管理イン ターフェイスを別の NIC に移動します。そうしないと、XenCenter を含めサーバーへの接続が切断されます。

ボンディングを削除するには

- 1.[リソース] ペインでサーバーを選択して、[**NIC**] タブをクリックします。
- 2.[ボンディングの削除] をクリックします。

### 特定機能専⽤の **NIC** の設定

NIC に IP アドレスを割り当てて、ストレージやそのほかの種類のネットワークトラフィックなど、特定の機能専用 にできます。詳しくは、「IP アドレスの構成」を参照してください。

**IP** アドレスの構成

January 6, 2020

管理対象サーバーの管理インターフェイスとして使⽤する NIC は、Citrix Hypervisor のインストール時に最初に指 定します。別のマシン上で動作する XenCenter や xe CLI などの管理ソフトウェアは、いずれも管理インターフェイ スの IP アドレスを介してサーバーに接続します。

サーバーに複数の NIC が搭載されている場合は、別の NIC または NIC ボンディングを選択して管理インターフェイ スとして使用できます。NIC に IP アドレスを割り当てて、ストレージやそのほかの種類のネットワークトラフィッ クなど、特定の機能専⽤にできます。

リソースプールに新しいサーバーを追加すると、ネットワークとボンディングの情報を含むプールマスターのネット ワーク設定が新しいサーバーに継承されます。ただし、追加するサーバーの管理インターフェイスがプールマスター と一致するように変更されることはありません。プールマスターサーバーと同じボンディングを使用するには、サー バーを追加した後で再設定する必要があります。

注:

ボンディング上に管理インターフェイスを持つサーバーはリソースプールに追加できません。プールに追加す るには、サーバーの管理インターフェイスを再設定して物理 NIC 上に戻す必要があります。

XenCenter で [**IP** アドレスの構成] ダイアログボックスを使⽤し、単⼀の NIC に IP アドレスを割り当てて、サー バーまたはプールの管理インターフェイスを変更します。次のセクションでは、これらのアクションを完了するため の手順を説明します。

**NIC** に **IP** アドレスを割り当てるには

ストレージなどの特定機能専用の NIC を設定するには、XenCenter を使用してその NIC に IP アドレスを割り当て ます。NIC に IP アドレスを割り当てるということは、セカンダリインターフェイスを作成することを意味します。

柔軟で安全なネットワークを簡単に保守するために、専用の NIC を使用するセカンダリインターフェイスを作成 して、ネットワークトラフィックをセグメント化できます。これにより、たとえば、サーバー管理、アプリケーシ ョン⽣成トラフィック、およびストレージトラフィックのそれぞれに別個のネットワークを構築できます。Citrix Hypervisor のデフォルトのネットワーク設定では、IP ベースのストレージデバイスへのネットワークトラフィック はすべて、管理インターフェイスの NIC から発信されます。セカンダリインターフェイスでは、管理インターフェイ スの DNS サーバー設定が継承されることに注意してください。

NIC に IP アドレスを割り当てるには、NIC が確実にその機能のトラフィックに使⽤されるようにネットワークを適 切に設定する必要があります。たとえば、NIC をストレージトラフィック専用にするには、新しく作成されたインタ ーフェイスに以下の基準を満たす IP アドレスを割り当てる必要があります:

- 使用するストレージコントローラーと同じサブネットに属します。
- 管理インターフェイスとは異なるサブネットに属します。
- ほかのセカンダリインターフェイスとは異なるサブネットに属します。

ストレージターゲットにその NIC からしかアクセスできないように、NIC、ストレージターゲット、スイッチ、およ び VLAN を設定してください。このアクションにより、管理対象サーバーに搭載されている複数の NIC 間でのトラフ ィックのルーティングを、標準的な IP ルーティングを使⽤して制御できます。

NIC に IP アドレスを割り当ててセカンダリインターフェイスを作成するには、以下のタスクを⾏います。

- 1. サーバーまたはプールの [ネットワーク] タブで、[**IP** アドレス設定] の [設定] を選択します。
- 2.[**IP** アドレスの追加] をクリックします。
- 3. 作成するセカンダリインターフェイスの名前を入力します。
- 4.[ネットワーク] ボックスの⼀覧からネットワークを選択します。
- 5. 以下のネットワーク設定を行います:
	- ネットワーク設定(IP アドレス、サブネットマスク、ゲートウェイなど)を動的ホスト構成プロトコル (DHCP)で割り当てる場合は、[ネットワーク設定を **DHCP** で⾃動取得する] をクリックします。
	- ネットワーク設定を手作業で割り当てる場合は、「以下の設定を使用する] を選択して、必要な値を入 力します。IP アドレスとサブネットマスクを入力します。オプションで、ゲートウェイ設定を入力でき ます。
- 6. 追加のインターフェイスを構成する場合は、再度 [**IP** アドレスの追加] を選択して上記の設定⼿順を繰り返 します。
- 7. 完了したら、[**OK**] をクリックして構成を保存します。

注: ネットワーク設定を手作業で割り当てる場合、設定内容を確認するメッセージが表示されます。この場合 は、内容を確認して [再構成する] をクリックします。

セカンダリインターフェイスを削除するには

- 1. サーバーまたはプールの [ネットワーク] タブで、[**IP** アドレス設定] の [設定] を選択します。
- 2. 構成済みのインターフェイスの一覧で削除するインターフェイスを選択し、[このインターフェイスを削除] をクリックします。
- 3.[**OK**] をクリックして構成を保存します。

管理インターフェイスを変更するには

- 1. サーバーまたはプールの [ネットワーク] タブで、[**IP** アドレス設定] の [設定] を選択します。
- 2.[管理] ページの [ネットワーク] ボックスの⼀覧からネットワークを選択します。

注: タグ付き VLAN ネットワークも、この [ネットワーク]ボックスの一覧に表示されます。

- 3. 以下のネットワーク設定を行います:
	- ネットワーク設定(IP アドレス、サブネットマスク、ゲートウェイ、DNS サーバーなど)を DHCP で ⾃動的に割り当てる場合は、[設定を **DHCP** で⾃動取得する] をクリックします。
	- ネットワーク設定を手作業で割り当てる場合は、[以下の設定を使用する] を選択して、必要な値を入 ⼒します。IP アドレスおよびサブネットマスクは必須の指定項⽬で、ゲートウェイおよび DNS の指定 は任意です。
- 4. 完了したら、[**OK**] をクリックして構成を保存します。
	- 注: ネットワーク設定を手作業で割り当てる場合、設定内容を確認するメッセージが表示されます。この場合 は、内容を確認して [再構成する] をクリックします。

サーバープロパティの変更

January 20, 2020

[リソース] ペインで任意の接続済みのサーバーを選択して [全般] タブを選択すると、そのプロパティと状態が表 ⽰されます。サーバーのプロパティを変更するには、[プロパティ] をクリックします。

全般プロパティ **-** 名前、説明、フォルダー、タグ

[プロパティ]ダイアログボックスの [全般] ページでは、サーバーの名前、説明、フォルダー、およびタグを表示し たり変更したりできます。

- サーバー名を変更するには [名前] ボックスに新しい名前を入力します。
- 説明を変更するには、[説明] ボックスにテキストを入力します。
- サーバーのフォルダーを変更するには、[フォルダー] ボックスの [変更] を選択して、移動先を指定しま す。詳しくは、「フォルダーの使⽤」を参照してください。
- サーバーのタグ付けについて詳しくは、「タグの使⽤」を参照してください。

**iSCSI IQN**(全般タ[ブ\)](/ja-jp/xencenter/current-release/resources-folders.html)

サーバーの iSCSI IQN は、iSCSI ストレージリポジトリ(SR)に接続するときに、そのサーバーを識別するために使 用されます。Citrix Hypervisor ホストでは、ホストのインストール時にランダムな IQN で自動的に作成される単一

の iSCSI イニシエータがサポートされます。この単一のイニシエータを使用して、同時に複数の iSCSI ターゲット (SR)に接続できます。Citrix Hypervisor での iSCSI ストレージのサポートについて詳しくは、「ストレージ」を参 照してください。

重要:

iSCSI ターゲット (SR) およびリソースプール内のすべてのサーバーで、異なる IQN が設定さ[れている必要](/ja-jp/citrix-hypervisor/storage.html)が あります。IQN が重複していると、データが破損したりアクセスが拒否されたりする場合があります。

#### サーバーの **iSCSI IQN** 値を変更するには

注:

サーバーの iSCSI IQN 値を変更する前に、既存のすべてのストレージリポジトリの接続を解除しておく必要が あります。IQN の変更によりサーバーが新規または既存のストレージリポジトリに接続できなくなる場合があ ります。この場合、ストレージリポジトリ側でも適切な変更が必要です。

1.[リソース] ペインでサーバーを選択して、[全般] タブの [プロパティ] をクリックします。

2. [プロパティ] ダイアログボックスの [全般] タブで、 [iSCSI IQN] ボックスに新しい値を入力します。

3.[**OK**] をクリックして変更を保存し、ダイアログボックスを閉じます。

カスタムフィールド

カスタムフィールドを使⽤すると、管理対象のリソースに情報を追加して、リソースを簡単に検索したり分類したり できます。詳しくは、「カスタムフィールドの使⽤」を参照してください。

アラート

このタブでは、サーバーの CPU、メモリ、およびネットワークの使用状況に関するパフォーマンスアラートを設定し ます。詳しくは、「パフォーマンスアラートの設定」を参照してください。

メールオプショ[ン\(スタンドアロンサーバー\)](/ja-jp/xencenter/current-release/performance-alerts.html)

このタブでは、スタンドアロンサーバーで⽣成されるシステムアラートのメールでの送信先を設定します。リソース プール内のサーバーでは、この機能をリソースプールレベルで設定します。詳しくは、「XenCenter のアラート」を 参照してください。

マルチパス

ファイバチャネルおよび iSCSI のストレージリポジトリでは、動的なストレージマルチパスがサポートされます。こ の機能は、サーバーの [プロパティ] ダイアログボックスの [マルチパス] タブで有効または無効にできます。

詳しくは、「ストレージマルチパス」を参照してください。

#### 電源投入 ([スタンドアロンサーバ](/ja-jp/xencenter/current-release/storage-pools-multipathing.html)ー)

このタブでは、サーバーの電源をリモートから制御するための Citrix Hypervisor ホスト電源投⼊機能について設定 します。この機能の設定について詳しくは、「ホスト電源投⼊の設定」を参照してください。リソースプールに属する サーバーの場合は、プールのプロパティで設定します。

## ログの記録先

Citrix Hypervisor のシステムログメッセージは、ローカルサーバーに保存されます。また、これらのログをリモー トサーバーに転送することもできます。

リモートサーバーでログを受信し正しく集約するには、syslogd デーモンを実⾏する必要があります。syslogd デー モンは、すべての Linux および Unix インストールの標準的な機能です。Windows やそのほかのオペレーティング システムで使⽤できるサードパーティ製のバージョンもあります。リモートサーバーは、プール内のサーバーから接 続できるように、適切なファイアウォール設定をしておきます。

#### リモート **Citrix Hypervisor** ログの記録先を指定するには

- 1.[リソース] ペインでサーバーを選択して、[全般] タブの [プロパティ] をクリックします。
- 2.[プロパティ] ダイアログボックスの [ログの記録先] タブを選択します。
- 3.[システムログをリモートサーバーにも保存する] を選択します。
- 4. [サーバー] フィールドに、syslogd daemon を実行しているサーバーの IP アドレスまたはホスト名を入力 します。
- 5.[**OK**] をクリックして変更を保存し、ダイアログボックスを閉じます。

### **GPU**

[**GPU**] タブでは次のことを実⾏できます:

- 1. GPU 配置ポリシーの設定
- 2. Windows VM に対する Intel GPU パススルーの有効化

配置ポリシー

[**GPU**] タブによりホスト全体のポリシーを設定して仮想マシンを使⽤できる GPU に割り当て、密度の最⼤化また はパフォーマンスの最⼤化を設定できます。環境に適したオプションを選択してください。

© 1999-2020 Citrix Systems, Inc. All rights reserved. 81

GPU グループごとに異なる設定が指定されている場合、 [GPU] タブには [混在] 設定が表示されます。 [混在] 設定では、ある GPU グループには密度の最大化が構成されている場合、残りの GPU グループにはパフォーマンスの 最⼤化が構成されていることになります。

XenCenter を使って [混在]設定の設定または編集は実行できません。GPU グループごとに異なる設定を使用する には、xe CLI を使用します。

注:

GPU 仮想化は、Citrix Hypervisor Premium Edition のユーザー、または Citrix Virtual Apps and Desktops 権限により Citrix Hypervisor にアクセスするユーザーが使⽤できます。サーバーがライセンス要件を満た し、さまざまな仮想 GPU の種類をサポートする GPU がある場合は [**GPU**] タブが表⽰されます。詳しく

は、「Citrix Hypervisor のライセンスについて」を参照してください。

#### 統合された **GPU** [パススルー](/ja-jp/xencenter/current-release/licensing-about.html)

Intel Server 上の Intel GPU に Citrix Hypervisor サーバーが接続されると、サーバーのコントロールドメインが 統合された GPU デバイスに接続されます。このような場合、GPU ではパススルーが無効になります。[このサーバ ーは統合された GPU を使用しません] を選択して dom0 と GPU 間の接続を無効にし、ホストを再起動して変更を 適用させます。

詳しくは、「GPU」を参照してください。

注:

dom0 と [GPU](/ja-jp/xencenter/current-release/vms-new-vgpu.html) 間の接続を無効にした後は Citrix Hypervisor サーバーの外部コンソール出力 (たとえば、 VGA、HDMI、DP)は利⽤できません。

# コントロールドメインのメモリの変更

### January 20, 2020

コントロールドメインは「dom0」とも呼ばれ、Citrix Hypervisor 管理ツールスタック(「XAPI」とも呼ばれます) を実⾏するセキュアな特権 Linux 仮想マシン(VM)です。コントロールドメインでは、Citrix Hypervisor の管理 機能が提供されます。また、ユーザーが作成した仮想マシンに物理デバイスへのアクセスを提供するドライバスタッ クも実⾏します。

コントロールドメインに割り当てられるメモリの量は、Citrix Hypervisor のインストール中に⾃動的に設定されま す。この量は、サーバーの物理メモリの量に基づきます。詳しくは、「メモリ使⽤率」を参照してください。

次のケースで、コントロールドメインに割り当てられるメモリを増やすことができます:ストレージ読み取りキャッ シュシナリオ、PVS-Accelerator シナリオ、または Citrix Hypervisor サーバーごとに 50 を超える VM を実⾏し ている場合。ホストの物理メモリ量が少ない場合、コントロールドメ[インに割り当て](/ja-jp/citrix-hypervisor/memory-usage.html)られるメモリ量を減らすことが できます。以下のセクションでは、XenCenter を使用してコントロールドメインメモリをアップデートする手順を 示します。xe CLI を使ったコントロールドメインメモリの変更について詳しくは、「コマンドラインインターフェイ ス」を参照してください。

注:

- コントロールドメインに 1GiB 未満のメモリを割り当てることは推奨されま[せん。](/ja-jp/citrix-hypervisor/command-line-interface.html)
- コントロールドメインに割り当てるメモリ量を増やすと、仮想マシンで使⽤できるメモリが減少します。
- XenCenter を使⽤して Citrix Hypervisor のインストール中に最初に設定された値よりコントロールド メインに割り当てるメモリを少なくすることはできません。

# コントロールドメインメモリをアップデートするには

注:

コントロールドメインメモリをアップデートする前に、サーバーを保守モードにしてください。詳しくは、「保 守モードでの実⾏」を参照してください。

- 1. [リソース] ペインでサーバーを選択して、 [メモリ] をクリックします。 [メモリ] タブには、サーバーで現 在使用されているメモリに関する情報が表示されます。この情報には、利用可能なメモリ、コントロー[ルド](/ja-jp/xencenter/current-release/hosts-maintenancemode.html)メ [インメモリ、合](/ja-jp/xencenter/current-release/hosts-maintenancemode.html)計メモリ、およびサーバーで使⽤されている合計メモリの割合に関する情報が含まれます。
- 2.[コントロールドメインメモリ] の横に表⽰されてるハイパーリンクをクリックします。または、[サーバー] メニューの [コントロールドメインメモリ] を選択します。
- 3.[コントロールドメインメモリの設定] ダイアログボックスで、コントロールドメインに割り当てられるメモ リをアップデートします。コントロールドメインメモリに変更を加えると、サーバーが再起動します。
- 4.[**OK**] をクリックして変更を適⽤し、サーバーを再起動します。

# サーバー⼀覧のエクスポートとインポート

January 6, 2020

XenCenter から管理対象サーバーの⼀覧を設定ファイルとしてエクスポートできます。この構成ファイルは、別の コンピューターの XenCenter セッションにインポートできます。この機能は、たとえば、管理対象サーバーの一覧 をデスクトップコンピューターからノートブックにコピーする場合に役⽴ちます。新しいマシンで、すべてのサーバ ーを⼿作業で追加する必要はありません。

XenCenter では、各管理対象仮想マシンの IP アドレス、DNS 名、ポート、および表示名が、ファイル拡張 子.configのファイルにおいて XML 形式で保存されます。ただし、ログイン用の資格情報はエクスポートされませ ん。

サーバー⼀覧をエクスポートするには

1.[ファイル] メニューから、[サーバー⼀覧のエクスポート] を選択します。

2. エクスポート先の場所およびファイル名を指定して、[保存] をクリックします。

サーバー⼀覧をインポートするには

- 1. [ファイル] メニューから、 [サーバー一覧のインポート] を選択します。
- 2. インポートする XenCenter 設定ファイルを指定して、[開く] をクリックします。

XenCenter のリソースペインにサーバーが追加され、切断状態のアイコンで示されます。

3. インポートされたサーバーを [リソース] ペインでダブルクリックすると、各サーバーに接続できます。

リソースプールの管理

January 20, 2020

Citrix Hypervisor プールを作成すると、複数のサーバーとそれらの共有ストレージを単⼀リソースとして管理でき ます。このビューを使⽤して、リソース要求や業務上の優先度に応じて仮想マシン環境を展開します。1 つのプールに は、互換性のあるハードウェアを持ち、同じバージョンの Citrix Hypervisor ソフトウェア (適用されたパッチも含 む)を実⾏するサーバーを最⼤で 64 台まで追加できます。詳しくは、「リソースプールの要件」を参照してください。 リソースプールでは、1 つのサーバーがプールマスターとして動作します。プールマスターは、プールの全サーバー の単一接続ポイントになり、通信を必要に応じて個々のメンバーホストに転送します。

プールマスターをシャットダウンした場合は、そのマスターが再起動してオンライン状態に復帰するまで、または管 理者がほかのメンバーのいずれかを新しいプールマスターとして指定するまで、リソースプールは機能しません。リ ソースプールの各メンバーには、必要に応じてプールマスターの役割を引き継ぐための情報がすべて格納されていま す。高可用性が有効なプールでは、プールマスターがシャットダウンされると新しいプールマスターが自動的に選出 されます。

リソースプールの要件

January 20, 2020

リソースプールは、同種または異種混在型のサーバーの集合で、最⼤サーバー数は 64 です。新しいリソースプール を作成したり、既存のリソースプールにサーバーを追加したりする前に、プール内のすべてのサーバーが以下の要件 を満たしていることを確認してください。

ハードウェア要件

Citrix Hypervisor のリソースプール内のすべてのサーバーが、以下の互換性のある CPU を搭載している必要があ ります:

- CPU ベンダー (Intel または AMD) が、すべてのサーバーのすべての CPU で同じである。
- HVM 仮想マシンを実⾏する場合は、すべての CPU で仮想化が有効になっている。

#### そのほかの要件

上記のハードウェア要件に加えて、リソースプールに追加するサーバーは以下の前提条件を満たしている必要があり ます:

- 一貫した IP アドレス(サーバー上の静的 IP アドレスまたは静的 DHCP リース)を保持している。この要件 は、共有 NFS または iSCSI ストレージを提供するサーバーにも当てはまります。
- システムの時計がプールマスターの時計と同期している (Network Time Protocol を使用している場合な ど)。
- 既存のほかのリソースプールに属していない。
- プールに追加するサーバー上に実行中または一時停止状態の仮想マシンがない。また、処理中の操作がない。 サーバーをプールに追加する前に、すべての仮想マシンをシャットダウンする必要があります。
- 共有ストレージが構成されていない。
- 管理インターフェイスのボンディングが設定されていない。プールに追加するには、追加するサーバーの管理 インターフェイスを再設定して物理 NIC 上に戻します。サーバーをプールに追加した後で、ボンディングを再 設定できます。詳しくは、「IP アドレスの構成」を参照してください。
- 実⾏する Citrix Hypervisor ソフトウェアのバージョンおよびパッチレベルが、プールの既存のサーバーと同 じである。
- プール内の既存のサーバー[と同じサプリメンタ](/ja-jp/xencenter/current-release/hosts-management-ip.html)ルパックがインストールされている。サプリメンタルパックは、 dom0(Citrix Hypervisor のコントロールドメイン)にアドオンソフトウェアをインストールするときに使 用されます。プールでのユーザーエクスペリエンスを一貫させるため、すべてのサーバーに同じサプリメンタ ルパックの同じリビジョンをインストールしてください。
- プール内の既存のサーバーと同じ Citrix Hypervisor ライセンスがある必要があります。たとえば、 Citrix Hypervisor Premium Edition を持つサーバーが含まれている既存のリソースプールには、Citrix Hypervisor Standard Edition ライセンスを持つサーバーを追加できません。プールに追加した任意のサー バーのライセンスを変更することができます。ただし、そのプールで⼀番低いレベルのライセンスにより、す べてのプールメンバーで使⽤できる機能が決定されます。ライセンスについて詳しくは、「Citrix Hypervisor のライセンスについて」を参照してください。

同種[型プール](/ja-jp/xencenter/current-release/licensing-about.html)

同種型リソースプールは同⼀ CPU のサーバーの集合です。上述の要件に加えて、同種型リソースプールに追加する サーバー上の CPU は、プールの既存の CPU と同じである必要があります。CPU は、ベンダー、モデル、および機 能が同じであれば同じとみなされます。

## 異種混在型プール

Citrix Hypervisor は種類の異なるハードウェアを使って異種混在型のリソースプールを作成できるため、新しいハ ードウェアによる環境の拡張が⾏えます。異種混在型のリソースプールを作成するには、マスキングまたはレベリン グと呼ばれる技術をサポートする Intel 社 (FlexMigration) または AMD 社 (Extended Migration) の CPU が必 要です。これらの機能では、CPU を実際とは異なる製造元、モデル、および機能のものとして⾒せかけることができ ます。これにより、異なる種類の CPU を搭載したホストでプールを構成しても、ライブマイグレーションがサポー トされます。異種混在型プールに追加するサーバーは以下の要件を満たしている必要があります:

- プールに追加するホストの CPU が、プール内の既存のホストと同一ベンダー (AMD または Intel)のもので ある必要があります。ただし、CPU (ファミリー、モデル、およびステッピング数) などは異なっていても構 いません。
- プールに追加するホストの CPU が、Intel FlexMigration または AMD Enhanced Migration をサポートし ている必要があります。

Citrix Hypervisor の異種混在型プールのサポートが簡素化されました。サーバーは、CPU が同じベンダーファミリ からのものである限り、基になる CPU の種類に関係なく既存のリソースプールに追加できるようになりました。プ ールの機能セットは、以下が⾏われるたびに動的に計算されます:

- 新しいサーバーをプールに追加した場合
- プールメンバーをプールから除外した場合
- プールメンバーが再起動の後に再接続した場合

プールの機能セットにおける変更は、プールで実⾏中の仮想マシンには影響しません。実⾏中の仮想マシンは、開始 時に適⽤された機能セットを引き続き使⽤します。この機能セットは起動時に固定され、移⾏、サスペンド、および 再開操作中も継続されます。機能の劣るサーバーがプールに追加されてプールのレベルが低下する場合、実⾏中の仮 想マシンはプール内の新しく追加されたサーバーを除く任意のサーバーに移⾏できます。仮想マシンをプール内また はプール間で別のサーバーに移動または移行しようとすると、Citrix Hypervisor で移行先サーバーの機能セットに 対して仮想マシンの機能セットが比較されます。機能セットに互換性があることが分かった場合は、仮想マシンの移 行が許可されます。この機能によって、仮想マシンで使用している CPU 機能に関係なく、仮想マシンをプール間で 自由に移動できるようになります。ワークロードバランスを使用して、仮想マシンを移行するのに最適な移行先サー バーを選択すると、互換性のない機能セットが使⽤されているサーバーは、移⾏先サーバーとして推奨されません。

注:

プールの新しい機能セットを使⽤して実⾏中の仮想マシンを更新するには、仮想マシンの電源をオフにしてか ら再び開始する必要があります。XenCenter で [再起動] をクリックするなどして仮想マシンを再起動して も、仮想マシンの機能セットは更新されません。

共有プールストレージ

リソースプールには、1 つ以上の共有ストレージリポジトリを設定します。これはリソースプールにおける厳格な技 術的要件ではありませんが、そのメリットを生かすためには必須です。メリットには、仮想マシンの実行サーバーを 動的に選択できたり、サーバー間で仮想マシンを動的に移⾏できたりすることが含まれます。

共有リポジトリを設定するまで、リソースプールを作成しないことをお勧めします。共有ストレージを追加したら、 ローカルストレージ上にディスクを持つ仮想マシンを共有ストレージに移動できます。

共有ストレージリポジトリを持つサーバーがプールマスターとして動作する場合、そのリポジトリがプールの共有ス トレージリポジトリになります。プールマスターに共有ストレージリポジトリがない場合は、そのリソースプールで 使⽤される共有ストレージリポジトリを作成する必要があります。詳しくは、「新しいストレージリポジトリの作成」 を参照してください。

新規プールの作成

January 20, 2020

新しいプールを作成する前に、新しいプールに配置するすべてのサーバーについて「リソースプールの要件」に記載 されている要件が満たされていることを確認します。

リソースプールを作成するには

- 1. ツールバーで [新規プール] をクリックして、[新規プールの作成] ダイアログボックスを開きます。
- 2. 新しいリソースプールの名前と、必要に応じて説明を入力します。名前が [リソース]ペインに表示されます。
- 3.[マスター] ボックスの⼀覧で、プールマスターとして動作するサーバーを選択します。
- 4. [そのほかの追加メンバー] ボックスの一覧で、リソースプールに追加するサーバーを選択します。ここには、 使用できるすべての管理対象サーバーが一覧表示されます。サーバーが一覧に表示されない場合は、[新規サ ーバーの追加]をクリックして追加できます。ただし、管理対象サーバーが⼀覧に含まれていない場合は、「リ ソースプールの要件」に記載されている要件を満たしていないことが理由である可能性もあります。
- 5.[プールの作成] を選択するとリソースプールが作成され、ダイアログボックスが閉じます。

既にプールマスターに共有ストレージリポジトリがある場合は、このリポジトリがプールの共有ストレージリポジ[ト](/ja-jp/xencenter/current-release/pools-requirements.html) リにな[ります。プールマスタ](/ja-jp/xencenter/current-release/pools-requirements.html)ーに共有ストレージリポジトリがない場合は、そのリソースプールで使⽤される共有ス トレージリポジトリを作成する必要があります。詳しくは、「新しいストレージリポジトリの作成」を参照してくださ い。

追加のプール設定手順

新しいプールを設定するには、プロパティタブを使⽤します。

- 1. プールに共有ストレージを追加する手順については、「新しいストレージリポジトリの作成」を参照してくだ さい。
- 2. プールに複数のサーバーを追加する⼿順については、「プールへのサーバーの追加」を参照してください。

プールへのサーバーの追加

March 12, 2020

リソースプールに新しいサーバーを追加する場合は、事前に「リソースプールの要件」を参照し、ハードウェアや構 成の要件を満たしていることを確認してください。

重要:

サーバーをプールに追加する前に、そのサーバーでホスト[されているすべての仮想](/ja-jp/xencenter/current-release/pools-requirements.html)マシンをバックアップして ください。

#### 既存のプールにサーバーを追加するには

- 1. リソースペインでサーバーを選択して、次のいずれかを行います:
	- 選択したサーバーを、リソースペインのリソースプール上にドラッグします。
	- •[サーバー] メニューの [プールに追加] を選択し、対象のプールを選択します。
	- サーバーを右クリックし、ショートカットメニューで [プールに追加] を選択します。対象のプールを 選択します。
- 2.[**OK**] をクリックして確定します。

サーバーをプールに追加すると、そのサーバーはプールのメンバーとして次のように [リソース] ペインに表⽰され ます:

サーバーをプールに追加するときに以下の問題が⽣じても、可能な場合は XenCenter により解決が試⾏されます:

• 追加するサーバーのライセンスレベルが、プールマスターのものと同じである必要があります。プールマスタ ーとライセンスの種類が異なる場合、そのサーバーをプールに追加することはできません。たとえば、プール マスターが Premium Edition の場合、Standard Edition ライセンスがあるサーバーを追加すると、適切な ライセンスレベルへのアップグレードを確認するメッセージが表⽰されます。使⽤可能なライセンスがない場 合、そのサーバーはプールに追加できません。

プールに追加した任意のサーバーのライセンスを変更することができます。ただし、そのプールで⼀番低いレ ベルのライセンスにより、すべてのプールメンバーで使⽤できる機能が決定されます。ライセンスについて詳 しくは、「Citrix Hypervisor のライセンスについて」を参照してください。

• プールマスターがドメインに属している場合、そのプールにサーバーを追加するときに、そのサーバーの Active D[irectory](/ja-jp/xencenter/current-release/licensing-about.html) を設定するためのメッセージが表示されます。追加するサーバーの資格情報を入力すると

きは、そのプールの Active Directory ドメイン⽤の資格情報を使⽤します。ただし、サーバーをドメインに 追加するための権限が必要です。

サーバーをリソースプールに追加できない原因となる、ハードウェアまたは構成に関する別の問題がある可能性があ ります。詳しくは、「リソースプールの要件」を参照してください。

リソースプールに新しいサーバーを追加すると、ネットワークとボンディングの情報を含むプールマスターのネット ワーク設定が新しいサーバーに⾃動で継承されます。ただし、追加するサーバーの管理インターフェイスがプールマ スターと⼀致するよ[うに変更されることはあ](/ja-jp/xencenter/current-release/pools-requirements.html)りません。プールマスターサーバーと同じボンディングを使⽤するには、 サーバーを追加した後で再設定します。詳しくは、「管理インターフェイスを変更するには」を参照してください。

新しいプールにサーバーを追加するには

[新規プール] ウィザードを使用して、管理対象サーバーを新しいプールに配置します。以下の手順でサーバーを新し いプールに追加すると、そのサーバーがプールマスターになります。

- 1. リソースペインでサーバーを選択します。
- 2. サーバーを右クリック、ショートカットメニューで [プールに追加]を選択し、[新規プール]を選択します。
- 3. [新規プールの作成] ダイアログボックスを使用して、リソースプールを作成します。「新規プールの作成」を 参照してください。

プールからのサーバーの削除

#### January 20, 2020

1. サーバーのローカルディスク上のデータを、同じリソースプールの共有ストレージリポジトリ上に移動します。 詳しくは、「仮想ディスクの移動」を参照してください。

重要:

サーバ[ーをリソースプールか](/ja-jp/xencenter/current-release/vms-storage-move.html)ら削除すると、そのローカルディスクに格納されているすべての仮想マシ ンデータが消去されます。重要なデータを保持するには、この⼿順を完了してください。

- 2. そのサーバー上で実⾏されている仮想マシンをすべてシャットダウンします。詳しくは、「仮想マシンのシャ ットダウン」を参照してください。
- 3. リソースペインでサーバーを選択して、次のいずれかを⾏います:
	- [右クリ](/ja-jp/xencenter/current-release/vms-power-off.html)ックし、[リソース] ペインのショートカットメニューで [プールからのサーバーの削除] を選 択します。
	- •[プール] メニューの [サーバーの削除] を選択します。

プールからのサーバーの破棄

## January 6, 2020

重要:

リソースプールからサーバーを破棄すると、指定した Citrix Hypervisor サーバーが削除されます。このサー バーは、ローカル SR、DVD ドライブ、およびリムーバブルストレージと共にプールから完全に削除されます。 このオプションは、接続できなくなったり物理的な障害が発生したりしたサーバーに対して使用してください。 この操作を元に戻すことはできません。削除されたサーバーは、使⽤前に再インストールする必要があります。

- 1. リソースペインでサーバーを選択して、次のいずれかを行います:
	- 右クリックし、リソースショートカットメニューで [破棄] を選択します。
	- •[サーバー] メニューの [破棄] を選択します。
- 2.[破棄する] をクリックして確定します。

リソースデータのエクスポート

March 12, 2020

[リソースデータのエクスポート] を使⽤すると、リソースプールのリソースデータレポートを⽣成してそれ を.xlsファイルや.csvファイルとしてエクスポートできます。このレポートには、リソースプール内の以下のよう なさまざまなリソースについての詳細な情報が記述されます:

- サーバー
- ネットワーク
- ストレージ
- 仮想マシン
- VDI
- GPU

この機能を使⽤して、CPU、ストレージ、およびネットワークなどのワークロードに基づいて、リソースの追跡、計 画、および割り当てを⾏います。

注:

[リソースデータのエクスポート]は、Citrix Hypervisor Premium Edition のユーザー、または Cirix Virtual Apps and Desktops 権限により Citrix Hypervisor にアクセスするユーザーが使⽤できます。Citrix Hypervisor ライセンスについて詳しくは、「Citrix Hypervisor のライセンスについて」を参照してください。

リソースデータをエクスポートするには

- 1. XenCenter の [ナビゲーション] ペインで [インフラストラクチャ] を選択し、リソースプールをクリック します。
- 2. XenCenter メニューから、[プール] の [リソースデータのエクスポート] を選択します。
- 3. レポートの保存先を指定して、[保存] をクリックします。

リソースデータ

このセクションは、このレポートに記述されるリソースおよびリソースデータの一覧です。

サーバー

- 名前
- プールマスター
- UUID
- アドレス
- CPU 使⽤率
- ネットワーク (平均/最大 KB/秒)
- 使用メモリ
- ストレージ
- アップタイム
- 説明

ネットワーク

- 名前
- 接続状態
- MAC
- MTU
- VLAN
- 種類
- 場所

# **VDI**

- 名前
- 種類
- UUID
- サイズ
- ストレージ

• 説明

ストレージ

- 名前
- 種類
- UUID
- サイズ
- 場所
- 説明

仮想マシン

- 名前
- 電源状態
- 実⾏サーバー
- アドレス
- MAC
- NIC
- オペレーティングシステム
- ストレージ
- 使用メモリ
- CPU 使用率
- UUID
- アップタイム
- テンプレート
- 説明

# **GPU**

注:

GPU に関する情報は、GPU を搭載した Citrix Hypervisor ホストでのみ記述されます。

- 名前
- サーバー
- PCI バスのパス
- UUID
- 使用電力
- 温度
- 使用メモリ
- コンピューター使用率

プールプロパティの変更

January 20, 2020

[リソース] ペインで任意のリソースプールを選択して [全般] タブを選択すると、そのプロパティと状態が表示さ れます。プールのプロパティを変更するには、[全般] タブの [プロパティ] をクリックします。

全般プロパティ **-** 名前、説明、フォルダー、タグ

[プロパティ]ダイアログボックスの [全般] ページでは、プールの名前、説明、フォルダー、およびタグを表示した り変更したりできます。

- プール名を変更するには [名前] ボックスに新しい名前を入力します。
- 説明を変更するには、 [説明] ボックスにテキストを入力します。
- プールをフォルダーに追加するか、別のフォルダーに移動するには、[フォルダー]ボックスの[変更]を選 択します。フォルダーを選択します。詳しくは、「フォルダーの使⽤」を参照してください。
- プールのタグ付けについて詳しくは、「タグの使用」を参照してください。

カスタムフィールド

カスタムフィールドを使⽤すると、管理対象のリソースに情報を追加して、リソースを簡単に検索したり分類したり できます。カスタムフィールドの使⽤について詳しくは、「カスタムフィールドの使⽤」を参照してください。

メールオプション

プール内のいずれかのサーバーおよび仮想マシンに対するシステムアラートが⽣成されたときに、通知メールが送信 されるように設定できます。詳しくは、「XenCenter のアラート」を参照してください。パフォーマンスアラートメ ールを受信する場合、⼀覧から表⽰⾔語を選択できます。選択可能な⾔語は、⽇本語、英語、中国語です。

XenCenterのパフォーマンスアラートメ[ールを構成するためのデ](/ja-jp/xencenter/current-release/systemalerts.html)フォルトの⾔語は英語です。

#### 電源投入

電源投入機能では、サーバーがリモートからの電源管理をサポートする場合に、電源投入モードを設定できます。リ ソースプールの全体的なワークロードに応じて物理サーバーの電源を投⼊したり切断したりできます(ワークロード バランス機能の 1 つ)。

- ページ上部の一覧から、電源投入を設定するサーバーを選択します。
- •[電源投⼊モード] で、[電源投⼊] モード(無効、Wake-on-LAN、HP iLO、DRAC、またはカスタムスク リプト)を選択します。
- [設定オプション] では、IP アドレスと資格情報、またはホストの電源投入スクリプトのキーおよび値を指定 します。指定する必要があるオプションは、選択した [電源投⼊モード] オプションに依存します。

ホストの電源投入機能の前提条件および設定オプションについて詳しくは、「ホスト電源投入の設定」を参照してくだ さい。

## **GPU**

このタブによりプール全体のポリシーを設定して仮想マシンを使用できる GPU に割り当て、密度の最大化またはパ フォーマンスの最⼤化を設定できます。環境に適したオプションを選択してください。

GPU グループごとに異なる設定が指定されている場合、 [GPU] タブには [混在] 設定が表示されます。つまり、 プール内のある GPU グループには密度の最⼤化が構成されている場合、残りの GPU グループにはパフォーマンス の最⼤化が構成されていることになります。XenCenter を使って [混在] 設定の設定または編集は実⾏できません。 GPU グループごとに異なる設定を使用するには、xe CLI を使用します。

注:

GPU 仮想化は、Citrix Hypervisor Premium Edition のユーザー、または Citrix Virtual Apps and Desktops 権限により Citrix Hypervisor にアクセスするユーザーが使⽤できます。ホストがライセンス要件を満たし、 さまざまな仮想 GPU の種類をサポートする GPU がある場合は XenCenter で [**GPU**] タブが表⽰されます。 詳しくは、「Citrix Hypervisor のライセンスについて」を参照してください。

セキュリティ

[セキュリティ] タブを使って、プールとの通信に使⽤されるセキュリティプロトコルを指定できます。

• **TLS 1.2** のみ:このオプションは、TLS 1.2 プロトコルを使⽤して Citrix Hypervisor プールと通信可能な管 理 API クライアントとアプライアンス(サードパーティのアプライアンスを含む)からの通信を受け付けま す。[**TLS 1.2** のみ] オプションでは、暗号の組み合わせ TLS\_RSA\_WITH\_AES\_128\_CBC\_SHA256 が使 用されます。

重要:

このオプションを選択する前に、Citrix Hypervisor プールと通信するすべての管理 API クライアント が TLS 1.2 と後方互換性を有していることを確認してください。

• 下位互換性モード(**TLS 1.2** 以前の製品):プール全体の通信で TLS プロトコルと SSL プロトコルの両⽅を 許可する必要がある場合に、このオプションを選択します。たとえば、後方互換性などの理由で両方のプロト コルが必要になる場合があります。このオプションでは、stunnel に指定されているとおり、以下の暗号の組 み合わせが使用されます:

- **–** TLS\_RSA\_WITH\_AES\_128\_CBC\_SHA256
- **–** TLS\_RSA\_WITH\_AES\_256\_CBC\_SHA
- **–** TLS\_RSA\_WITH\_AES\_128\_CBC\_SHA
- **–** TLS\_RSA\_WITH\_RC4\_128\_SHA
- **–** TLS\_RSA\_WITH\_RC4\_128\_MD5
- **–** TLS\_RSA\_WITH\_3DES\_EDE\_CBC\_SHA

ライブパッチ

このタブを使用して、ライブパッチを有効または無効に設定できます。ライブパッチを使用して、ユーザーはホスト を再起動することなく、いくつかの Linux カーネルおよび Xen ハイパーバイザーのアップデートをインストールで きます。このオプションは、デフォルトで有効になっています。

注:

Citrix Hypervisor のライブパッチは、Citrix Hypervisor Premium Edition のユーザー、または Citrix Virtual Apps and Desktops 権限により Citrix Hypervisor にアクセスするユーザーが使⽤できます。ライ センスについて詳しくは、「Citrix Hypervisor のライセンスについて」を参照してください。

# ネットワークオプション

このタブでは、IGMP スヌーピングを有効または無効にできます。Citrix Hypervisor がマルチキャストトラフィッ クをすべてのゲスト仮想マシンに送信します。ホストデバイスは想定外のパケットを処理する必要があるため、この 動作によって不必要な負荷が発⽣することになります。IGMP スヌーピングを有効にすると、ローカルネットワーク 上のホストは明⽰的に参加していないマルチキャストグループのトラフィックを受信しなくなります。このアクショ ンにより、マルチキャストのパフォーマンスが向上します。IGMP スヌーピングは、IPTV のように帯域幅を⼤幅に消 費する IP マルチキャストアプリケーションの場合、特に有効です。デフォルトでは、このオプションは無効になって います。

注:

- IGMP スヌーピングは、ネットワークのバックエンドが Open vSwitch を使用している場合のみ使用で きます。
- この機能をプールで有効にする場合、物理スイッチの 1 つで IGMP クエリアを有効にすることが必要な こともあります。これを有効にしないと、サブネットワークのマルチキャストがブロードキャストにフォ ールバックし、Citrix Hypervisor のパフォーマンスが低下する可能性があります。
- IGMP v3 を実⾏しているプールでこの機能を有効にすると、仮想マシンの移⾏またはネットワークボン ディングのフェイルオーバーによって IGMP のバージョンが v2 に切り替わることがあります。
- Citrix Hypervisor の IGMP スヌーピングは、Citrix Hypervisor Premium Edition のユーザー、また は Citrix Virtual Apps and Desktops 権限により Citrix Hypervisor にアクセスするユーザーが使用 できます。ライセンスについて詳しくは、「Citrix Hypervisor のライセンスについて」を参照してくだ

さい。

## クラスタリング

このタブを使用して、クラスタリングを有効または無効に設定できます。GFS2 でシンプロビジョニングされたスト レージリポジトリを使⽤するには、プールでクラスタリングを有効にします。

注: シトリックスでは、3 つ以上のサーバーを含むプールでのみクラスタリングを適⽤することをお勧めします。

プールでこの機能を有効にする場合は、ネットワークを指定します。クラスタリングメカニズムでは、このネットワ ークを使⽤してプール内のすべてのサーバーと通信します。サーバーがクラスタリングされたプール内の他のサーバ ーの⼤部分と通信できない場合、タイムアウトの後そのサーバーは⾃動で隔離されます。ホストの不要な⾃動隔離の 可能性を減らすため、クラスタリングに使⽤するネットワークが信頼できるものであることを確認してください。シ トリックスでは、物理的に別のボンディングされたネットワークを使⽤することをお勧めします。詳しくは、「新しい ネットワークの追加」を参照してください。

[ルートパスワー](/ja-jp/xencenter/current-release/hosts-network-add.html)ドの変更

January 20, 2020

リソースプールのルートパスワードは、そのプールのすべてのサーバーで使用されるパスワードであり、以下の手順 を完了することで変更できます:

- 1.[リソース] ペインでリソースプール、またはプール内のサーバーを選択します。
- 2.[プール] メニューまたは [サーバー] メニューで、[サーバーのパスワードの変更] を選択します。

スタンドアロンサーバーのルートパスワードを変更する場合は、リソースペインでそのサーバーを選択し、[サーバ ー] メニューで [パスワード] 、[変更] の順に選択します。

サーバーにログインするための資格情報を XenCenter セッションの終了後も保持するオプションが有効な場合は、 ここで変更したパスワードが保持されます。詳しくは、「サーバーの接続状態の保存」を参照してください。

プールの削除

June 28, 2019

リソースプールを削除する場合、そのプールが 1 台のホストサーバーのみで構成されている必要があります。この場 合、プールの削除によりサーバーがスタンドアロンサーバーに切り替わります。

この場合、プールの削除によりサーバーがスタンドアロンサーバーに切り替わります。プールを削除するには、リソ ースペインで該当のプールを選択して、[プール]メニューの[スタンドアロンサーバーに切り替え]を選択します。 ストレージの管理

# January 20, 2020

Citrix Hypervisor ストレージリポジトリ (SR) は、仮想ディスクを格納するストレージコンテナです。ストレージ リポジトリおよび仮想ディスクは、Citrix Hypervisor に依存せずに存在する永続的なディスク上のオブジェクトで す。ストレージリポジトリはリソースプール内のサーバー間で共有でき、内蔵および外付けのさまざまな種類の物理 ストレージデバイス上に設定できます。これらのデバイスには、ローカルディスクデバイスや共有ネットワークスト レージが含まれます。[新規ストレージリポジトリ] ウィザードでは、さまざまな種類のストレージを使⽤して新し いストレージリポジトリを作成できます。選択したストレージの種類により、XenCenter でストレージ機能を設定 できます。以下のタッチ操作が含まれます。

- 動的なマルチパス:ファイバチャネルおよび iSCSI のストレージリポジトリでは、ラウンドロビンモードの負 荷分散を使⽤してストレージをマルチパス化できます。詳しくは、「ストレージのマルチパス」を参照してくだ さい。
- シンプロビジョニング:NetApp、および Dell EqualLogic のストレージリポジトリでは、容量管理の種類を 選択できます。

デフォルトでは、仮想割り当てがファイラ上で完全に保証されるように、シックプロビジョニングという方法 で領域が割り当てられます。この動作により、仮想マシンのディスク領域が不⾜することがなくなり、ディス クへの書き込みが失敗することがなくなります。

ディスク使用効率の高いシンプロビジョニングでは、仮想マシンからの要求に応じて物理領域が割り当てられ ます。この動作により、実際に使⽤可能なストレージよりも多くの容量をプロビジョニングでき、ストレージ 資産を最⼤限に活⽤できます。

- 空き領域の解放: シンプロビジョニングされたブロックベースのストレージリポジトリでは、未使用ブロック (LUN 内で削除された VDI の領域など)を解放できます。ストレージリポジトリで、解放された領域の再利用 が可能になります。詳しくは、「空き領域の解放」を参照してください。
- **LUN** のライブ拡張:LUN のライブ拡張機能を使⽤すると、仮想マシンを停⽌せずに LUN のサイズを増やす ことができます。詳しくは、「LUN のライブ拡張」を参照してください。

サーバーまたはリソースプールを設定[するときに、デフ](/ja-jp/xencenter/current-release/storage-pools-reclaim-space.html)ォルトのストレージリポジトリを指定します。このリポジト リはクラッシュダンプデータと⼀時停⽌状態の仮想マシンのイメージの格納先になります。このストレージリポジト リは、新しい仮想ディスクに使⽤さ[れるデフォルトのス](/ja-jp/xencenter/current-release/storage-pools-resize-lun.html)トレージリポジトリです。プールのデフォルトストレージリ ポジトリは、共有ストレージリポジトリである必要があります。新しい仮想ディスク、クラッシュダンプファイル、 またはリソースプールに作成された⼀時停⽌状態の仮想マシンのイメージは、プールのデフォルトストレージリポジ トリに格納されます。この動作は、物理サーバーの障害からの復元⼿段を提供します。スタンドアロンサーバーの場 合、デフォルトストレージリポジトリはローカルでも共有でも構いません。スタンドアロンサーバーに共有ストレー ジを追加すると、その共有ストレージが⾃動的にそのサーバーのデフォルトのストレージリポジトリになります。

Citrix Hypervisor xe CLI では、仮想マシン、クラッシュダンプデータ、および⼀時停⽌イメージをほかのストレー ジリポジトリに格納できます。詳しくは、「コマンドラインインターフェイス」を参照してください。

新しいストレージリポジトリの作成

January 20, 2020

新しいストレージリポジトリを作成するには、ツールバーの [新規ストレージ] を選択します。

または、次のいずれかを⾏います:

- 選択したプールまたはサーバーの [ストレージ] タブで、[新規 **SR**] をクリックします。
- •[ストレージ]メニューの [新規 **SR**] を選択します。

[新規ストレージリポジトリ] ウィザードの最初のページで、ストレージの種類として物理ストレージを選択します。 ウィザードの⼿順に従って、ストレージを設定します。ウィザードに表⽰される設定オプションは、ストレージシス テムのベンダーやモデルにより異なります。さまざまな種類のストレージリポジトリを作成する⽅法については、以 下の各リンクをクリックしてください。

ストレージリポジトリの作成手順

[新規ストレージリポジトリ] ウィザードでは、ストレージリポジトリの作成手順が順に示されます:

- 1.[種類] ページでは、作成するストレージの種類を選択します:
	- NFS:

NFS VHD ストレージリポジトリでは、共有された NFS ターゲット上の、シンプロビジョニングの VHD 形式のファイルとして仮想マシンイメージが格納されます。TCP/IP を利用する NFS V4 および NFS V3 [をサポ](/ja-jp/xencenter/current-release/storage-pools-add-nfsvhd.html)ートする既存の NFS サーバーは、仮想ディスクのストレージリポジトリとしてすぐに使用できま す。NFS ストレージリポジトリを共有すると、NFS VHD ストレージリポジトリに仮想ディスクを持つ すべての仮想マシンが同ーリソースプール内のサーバー間で移行可能になります。

• iSCSI:

ソフトウェア iSCSI は、open-iSCSI のソフトウェア iSCSI イニシエータまたは iSCSI HBA(Host Bus Adapter:ホストバスアダプタ)によりサポートされます。

• [ハード](/ja-jp/xencenter/current-release/storage-pools-add-iscsi.html)ウェア HBA:

ハードウェア HBA ストレージリポジトリは、ファイバチャネル(FC)、ファイバチャネルオーバーイー サネット(FCoE)、または共有 Serial Attached SCSI(SAS)の LUN に HBA を介して接続します。 [この種類のストレー](/ja-jp/xencenter/current-release/storage-pools-add-hba.html)ジリポジトリを作成するには、LUN を提供するための作業を⾏ってから [新規ス トレージリポジトリ] ウィザードを実⾏します。これにより、ウィザードが⾃動的に LUN を検出して、 それを⼀覧に表⽰します。

• SMB/CIFS ストレージ :

SMB サーバーは、⼀般的な Windows 共有ファイルシステムのインフラストラクチャです。これらの サーバーは、仮想ディスクのストレージリポジトリサブストレートとして使用できます。SMB サーバー [の仮想マシンイメージは](/ja-jp/xencenter/current-release/storage-pools-add-smb.html)、SMB ターゲット上の、シンプロビジョニングされた VHD ファイルとして格 納されます。

• ソフトウェア FCoE:

このオプションでは、ソフトウェア FCoE ストレージリポジトリを作成できます。ソフトウェア FCoE は、ハードウェアベンダーが FCoE オフロード対応ドライバーを組み込み、ハードウェアベースの FCoE [と同じメリッ](/ja-jp/xencenter/current-release/storage-pools-add-software-fcoe.html)トを享受することのできる標準フレームワークです。これにより、費用のかかる HBA を使用する必要がなくなります。[新規ストレージリポジトリ]ウィザードを使用してソフトウェ ア FCoE ストレージを作成するには、ホストに LUN を提供するために必要な構成を手動で完了します。 • Window ファイル共有 (SMB/CIFS):

- このオプションを使用すると、Windows (SMB/CIFS) 共有上の ISO ファイルとして格納された CD イメージで使用できます。仮想マシンのインストールイメージなどの共有 ISO ライブラリを作成する場 [合に便利です。](/ja-jp/xencenter/current-release/storage-pools-add-iso.html)
- NFS ISO: NFS ISO ストレージリポジトリは、NFS 共有上の ISO ファイルとして格納された CD イメージで使用 します。仮想マシンのインストールイメージなどの共有 ISO ライブラリを作成する場合に便利です。
- 2.[名前] ページでは、作成するストレージリポジトリの名前を入力します。デフォルトでは、ストレージリポジ トリの説明(ウィザードで選択した構成オプションの概要など)がウィザードで⾃動⽣成されます。独⾃の説 明を作成するには、[説明を自動生成する] チェックボックスをオフにして、[説明] ボックスに説明を入力 します。
- 3. ストレージタイプとして iSCSI またはハードウェア HBA を選択した場合は、[プロビジョニング] ページが 開きます。この SR に使用するプロビジョニングのタイプを選択します。利用できるオプションは、以下のと おりです。
	- シンプロビジョニング (GFS2)。この種類のプロビジョニングは、クラスタ化されたプールでのみ使用 できます。クラスタリングについて詳しくは、「プールプロパティの変更」を参照してください。
	- フルプロビジョニング(LVM)
- 4. [場所] ページでは、ストレージリポジトリの作成先となるストレージアレイの場所を入力し、必要なオプショ ンを設定します。このページおよび以降のページで表[⽰されるオプションは、ウ](/ja-jp/xencenter/current-release/pools-properties.html)ィザードの最初のページで選 択したストレージの種類により異なります。
- 5.[完了] をクリックすると、ストレージリポジトリが作成され、ウィザードが閉じます。

**NFS** ストレージ

#### January 6, 2020

NFS ストレージリポジトリ(SR)では、仮想マシンイメージは、共有された NFS ターゲット上の、シンプロビジョ ニングされた VHD 形式のファイルとして格納されます。TCP/IP を利用する NFSv3 および NFSv4 をサポートする 既存の NFS サーバーは、仮想ディスクのストレージリポジトリとしてすぐに使用できます。

NFS ストレージリポジトリを共有すると、NFS VHD ストレージリポジトリに仮想ディスクを持つすべての仮想マシ ンが同⼀リソースプール内のサーバー間で移⾏可能になります。

NFS ストレージリポジトリ上の仮想ディスクはスパースで作成されるため、このストレージリポジトリ上にすべての 仮想ディスクに対して十分なディスク容量があることを確認します。

**NFS** ストレージリポジトリを設定するには

- 1.[新規ストレージリポジトリ] ウィザードを開きます。これを⾏うには、ツールバーの [新規ストレージ] を クリックします。
- 2. 物理ストレージの種類として、[**NFS**] をクリックし、[次へ] をクリックします。
- 3.[名前]ページでは、作成するストレージリポジトリの名前を入力します。デフォルトで、ストレージリポジト リの説明がウィザードで⽣成されます。この説明には、ウィザードの進⾏に従って選択した構成オプションの 概要が含まれます。独⾃の説明を作成するには、[**SR** 設定から説明を⾃動⽣成する] チェックボックスをオ フにして、「説明] ボックスに説明を入力します。「次へ] をクリックして続行します。
- 4.[場所] ページでは、NFS ストレージターゲットの詳細を指定します。
	- 共有名サーバーの IP アドレスまたは DNS 名とパスです。server:/path 形式で共有名を入力します。 ここで、server はサーバーの DNS 名または IP アドレスで、path はストレージリポジトリを含めるた めのディレクトリです。指定したパスがプール内のすべてのサーバーにエクスポートされるように NFS サーバーを設定しておく必要があります。
	- 高度なオプション: 追加の設定オプションをここに入力できます。
	- **NFS** のバージョン:ストレージリポジトリによって使⽤される NFS バージョンを選択します。 注: 基礎となるストレージアレイが NFSv4 をサポートしない場合、共有のマウントには NFSv3 が使 用されます。
- 5. 指定した場所に既存の NFS ストレージリポジトリがあるかどうかスキャンするには、[スキャン] をクリッ クします。
- 6. [新規ストレージリポジトリ]ウィザードでは、未接続の既存のストレージリポジトリが一覧表示されます。こ れを新しいストレージリポジトリとして接続できます。[既存の **SR** を再接続する] をクリックしてボックス の⼀覧からストレージリポジトリを選択し、[完了] をクリックします。
- 7. 既存のストレージリポジトリが見つからない場合は、 [完了] をクリックして新しいストレージリポジトリの 設定を完了し、ウィザードを閉じます。

ソフトウェア **iSCSI** ストレージ

January 20, 2020

ソフトウェア iSCSI は、open-iSCSI のソフトウェア iSCSI イニシエータまたは iSCSI HBA(Host Bus Adapter: ホストバスアダプタ)によりサポートされます。

iSCSI ストレージリポジトリでは、動的なマルチパスがサポートされます。デフォルトでは、マルチパスでラウンド ロビンモードの負荷分散が使⽤されるため、通常の運⽤で両⽅の経路にアクティブなトラフィックが流れます。スト

レージのマルチパスは、XenCenter の [プロパティ] ダイアログボックスの [マルチパス] タブを使⽤して有効ま たは無効にします。詳しくは、「ストレージのマルチパス」を参照してください。

ソフトウェア **iSCSI** ストレ[ージリポジトリを作成す](/ja-jp/xencenter/current-release/storage-pools-multipathing.html)るには

注: 以下の手順の前に、プールのすべてのホストで iSCSI イニシエータの IQN が適切に設定されていることを確認 してください。詳しくは、「サーバープロパティの変更」を参照してください。

- 1.[新規ストレージリポジトリ] ウィザードを開きます。これを⾏うには、ツールバーの [新規ストレージ] を クリックします。または、次のいずれかを⾏います:
	- 選択したプー[ルまたはサーバーの \[ストレ](/ja-jp/xencenter/current-release/hosts-properties.html)ージ] タブで、[新規 **SR**] をクリックします。
	- •[ストレージ] メニューの [新規 **SR**] をクリックします。
	- リソースペインでサーバーまたはプールを右クリックして、[新規 **SR**] を選択します。
- 2. 物理ストレージの種類として、[ソフトウェア **iSCSI**] をクリックし、[次へ] をクリックします。
- 3.[名前] ページでは、作成するストレージリポジトリの名前を入力します。デフォルトで、ストレージリポジ トリの説明がウィザードで⽣成されます。この説明には、ウィザードの進⾏に従って選択した構成オプション の概要が含まれます。独自の説明を作成するには、[説明を自動生成する] チェックボックスをオフにして、 [説明] ボックスに説明を⼊⼒します。[次へ] をクリックして続⾏します。
- 4. [プロビジョニング] ページで、使用するプロビジョニングの種類を選択します。利用できるオプションは、以 下のとおりです。
	- シンプロビジョニング (GFS2)。この種類のプロビジョニングは、クラスタ化されたプールでのみ使用 できます。クラスタリングについて詳しくは、「プールプロパティの変更」を参照してください。
	- フルプロビジョニング(LVM)

「次へ] をクリックして続行します。

- 5.[場所] ページでは、iSCSI ターゲットの詳細を指定[します:](/ja-jp/xencenter/current-release/pools-properties.html)
	- ターゲットホスト:iSCSI ターゲットの IP アドレスまたは DNS 名です。
	- **CHAP** を使⽤する:iSCSI ターゲットが CHAP 認証を使⽤するように設定されている場合は、[**CHAP** を使用する] チェックボックスをオンにして詳細を入力します:
		- **–** CHAP ユーザー:ターゲットに接続するときに適⽤する CHAP 認証のユーザー名です。
		- **–** CHAP シークレット:ターゲットに接続するときに適⽤する CHAP 認証のパスワードです。
	- ターゲット **IQN**:iSCSI ターゲット IQN を指定するには、[**IQN** の検出] をクリックして [ターゲッ ト **IQN**] ボックスの⼀覧から IQN を選択します。

重要:

iSCSI ターゲットおよびリソースプール内のすべてのサーバーで、異なる IQN が設定されている 必要があります。すべての iSCSI ターゲットおよびイニシエータで、固有の IQN が設定されてい る必要があります。IQN が重複していると、データが破損したりアクセスが拒否されたり、その 両⽅が発⽣する場合もあります。

• ターゲット LUN : ストレージリポジトリの作成先となる LUN を指定するには、 [LUN の検出]をクリ ックします。[ターゲット **LUN**] ボックスの⼀覧から LUN を選択します。

各 iSCSI ストレージリポジトリは、全体が単一の LUN に含まれる必要があります。ストレージリポジ トリは複数の LUN にまたがることはできません。LUN に既にストレージリポジトリが含まれる場合は、 既存のストレージリポジトリを使⽤するか、既存のストレージリポジトリを新しいものと置き換えるか を選択します。既存のストレージリポジトリを置き換えると、ディスク上のデータが破棄されます。

6.[完了] をクリックして新しいストレージリポジトリの設定を完了し、ウィザードを閉じます。

# ハードウェア **HBA** ストレージ

#### January 20, 2020

ハードウェア HBA ストレージリポジトリは、ファイバチャネル(FC)、ファイバチャネルオーバーイーサネット (FCoE)、または共有 Serial Attached SCSI(SAS)の LUN に HBA を介して接続します。LUN を提供するために 必要な構成を行ってから、「新規ストレージリポジトリ]ウィザードを実行します。ウィザードでは使用できる LUN が自動的に検出され、見つかったすべての LUN が一覧に表示されます。

ファイバチャネルおよび iSCSI のストレージリポジトリでは、動的なマルチパスがサポートされます。マルチパスを 有効にするには、サーバーの[プロパティ]ダイアログボックスの[マルチパス]ページを開きます。詳しくは、「ス トレージのマルチパス」を参照してください。

### ハードウェア **[HBA](/ja-jp/xencenter/current-release/storage-pools-multipathing.html)** ストレージリポジトリを作成するには

- 1. [新規ストレージリポジトリ] ウィザードを開くには、次の操作のいずれかを実行します:
	- ツールバーで、[新規ストレージ] を選択します。
	- 選択したプールまたはサーバーの [ストレージ] タブで、[新規 **SR**] を選択します。
	- •[ストレージ] メニューの [新規 **SR**] を選択します。
	- リソースペインでサーバーまたはプールを右クリックして、[新規 **SR**] を選択します。
- 2. 物理ストレージの種類として、[ハードウェア **HBA**] を選択し、[次へ] を選択します。
- 3.[名前] ページでは、作成するストレージリポジトリの名前を入力します。デフォルトで、ストレージリポジ トリの説明がウィザードで⽣成されます。この説明には、ウィザードの進⾏に従って選択した構成オプション の概要が含まれます。独自の説明を作成するには、[説明を自動生成する] チェックボックスをオフにして、 [説明] ボックスに説明を⼊⼒します。[次へ] をクリックして [プロビジョニング] ページに進みます。
- 4. [プロビジョニング] ページで、プロビジョニングの種類を選択します。利用できるオプションは、以下のとお りです。
- シンプロビジョニング (GFS2)。この種類のプロビジョニングは、クラスタ化されたプールでのみ使用 できます。クラスタリングについて詳しくは、「プールプロパティの変更」を参照してください。
- フルプロビジョニング(LVM)

[次へ] をクリックして [場所] ページに進みます。

使用できる [LUN](/ja-jp/xencenter/current-release/pools-properties.html) が検索され、見つかったすべての LUN が表示されます。一覧で LUN を選択して、[作成] をクリ ックします。

注:

選択した LUN に既存のストレージリポジトリが存在する場合は警告メッセージが表示されます。詳細を確認 し、次のオプションのいずれかを選択します。

- 既存のストレージリポジトリを使⽤する場合は、[再接続] をクリックします。
- 既存のストレージリポジトリを消去してストレージリポジトリを作成する場合は、[フォーマット]をク リックします。
- 別の LUN を選択するには [キャンセル] をクリックして一覧で LUN を選択し直します。

[結果] ページに新しいストレージリポジトリの情報が表⽰されます。情報を確認してから [完了] をクリックする と、ストレージリポジトリが作成されます。

**SMB** ストレージ

January 20, 2020

SMB サーバーは一般的な Windows 共有ファイルシステムのインフラストラクチャで、仮想ディスクのストレージ リポジトリサブストレートとして使⽤できます。SMB サーバーの仮想マシンイメージは、SMB ターゲット上の、シ ンプロビジョニングされた VHD ファイルとして格納されます。SMB サーバーは共有 SR であるため、SMB サーバ ーに仮想ディスクを持つ仮想マシンは、プール内のどのサーバーでも起動できます。これらの仮想マシンは、サーバ ー間でいつでも移⾏できます。

注:

SMB ストレージは、Citrix Hypervisor Premium Edition のユーザー、または Citrix Virtual Apps and Desktops 権限により Citrix Hypervisor にアクセスするユーザーが使⽤できます。Citrix Hypervisor ライ センスについて詳しくは、「Citrix Hypervisor のライセンスについて」を参照してください。

**SMB** ストレージリポジトリ[を設定するには](/ja-jp/xencenter/current-release/licensing-about.html)

- 1.[新規ストレージリポジトリ] ウィザードを開きます。これを⾏うには、ツールバーの [新規ストレージ] を クリックします。
- 2. 物理ストレージの種類として、[**SMB/CIFS**] をクリックし、[次へ] をクリックします。
- 3.[名前] ページでは、作成するストレージリポジトリの名前を入力します。デフォルトで、ストレージリポジト リの説明がウィザードで⽣成されます。この説明には、ウィザードの進⾏に従って選択した構成オプションの 概要が含まれます。独⾃の説明を作成するには、[**SR** 設定から説明を⾃動⽣成する] チェックボックスをオ フにして、[説明] ボックスに説明を入力します。[次へ] をクリックして続行します。
- 4.[場所] ページでは、ストレージターゲットの詳細を指定します。
	- 共有名サーバーの IP アドレスまたは DNS 名とパスです。\\server\path形式で共有名を入力しま す。ここで、serverはサーバーの DNS 名または IP アドレスで、pathはフォルダーやファイルの名 前またはパスです。指定したパスがプール内のすべてのサーバーにエクスポートされるように SMB サ ーバーを設定します。
	- ユーザー名とパスワード (オプション) 別のユーザー名を使用して SMB サーバーに接続する場合は、ロ グインユーザー名とパスワードを⼊⼒します。
- 5. 指定した場所に既存の SMB ストレージリポジトリがあるかどうかスキャンするには、[スキャン] をクリッ クします。
- 6. [新規ストレージリポジトリ]ウィザードでは、未接続の既存のストレージリポジトリが一覧表示されます。ボ ックスの⼀覧でストレージリポジトリを選択し、新しいストレージリポジトリとして接続できます。[既存の **SR** を再接続する] をクリックしてボックスの⼀覧からストレージリポジトリを選択し、[完了] をクリック します。
- 7. 既存のストレージリポジトリが⾒つからない場合は、[完了] をクリックして新しいストレージリポジトリの 設定を完了し、ウィザードを閉じます。

ソフトウェア **FCoE** ストレージ

#### January 20, 2020

ソフトウェア FCoE は、ハードウェアベンダーが FCoE オフロード対応 NIC を組み込むことのできる標準フレーム ワークです。このフレームワークを使⽤することにより、ハードウェアベースの FCoE と同じメリットを享受できま す。これにより、費用のかかる HBA を使用する必要がなくなります。ソフトウェア FCoE は、ネットワークバック エンドとして Open vSwitch および Linux ブリッジを使用している場合に使用できます。

ソフトウェア FCoE ストレージを作成する前に、LUN をホストに提供するために必要な設定を完了してください。こ の手順には、FCoE ファブリックの設定と、SAN のパブリックワールドワイドネーム (PWWN)への LUN の割り当 てが含まれます。この設定を完了した後、使⽤可能な LUN が SCSI デバイスとしてホストの CNA にマウントされま す。これにより、ローカルで接続されている SCSI デバイスのように、SCSI デバイスを使用して LUN にアクセスで きるようになります。FCoE をサポートするための物理スイッチおよびアレイの構成について詳しくは、ベンダーが 提供するドキュメントを参照してください。ソフトウェア FCoE について詳しくは、「ストレージ」を参照してくださ い。

注:

• FCoE ファブリックの設定に VLAN 0 を使用しないでください。Citrix H[ypervisor](/ja-jp/citrix-hypervisor/storage.html) ホストは VLAN 0

上のトラフィックを検出できません。

• ソフトウェア FCoE は、ネットワークバックエンドとして Open vSwitch および Linux ブリッジを使 用している場合に使用できます。

# ソフトウェア **FCoE** ストレージリポジトリを作成するには

- 1. [新規ストレージリポジトリ] ウィザードを開くには、次の操作のいずれかを実行します:
	- ツールバーで、[新規ストレージ] をクリックします。
	- 選択したプールまたはサーバーの [ストレージ] タブで、[新規 **SR**] をクリックします。
	- •[ストレージ] メニューの [新規 **SR**] をクリックします。
	- リソースペインでサーバーまたはプールを右クリックして、[新規 **SR**] を選択します。
- 2. ストレージの種類として、[ソフトウェア **FCoE**] をクリックし、[次へ] をクリックします。
- 3. 新しいストレージリポジトリの名前を入力します。デフォルトで、ストレージリポジトリの説明がウィザード で⽣成されます。この説明には、ウィザードの進⾏に従って選択した構成オプションの概要が含まれます。独 自の説明を作成するには、「説明を自動生成する] チェックボックスをオフにして、「説明」 ボックスに説明 を⼊⼒します。[次へ] をクリックして [場所] ページに進みます。
- 4. XenCenter によって、使用可能な LUN が検出され、現在ホストに提供されている LUN の一覧が表示されま す。このページには、サイズ、シリアル、ID、NIC などの LUN に関する詳細情報も表示されます。ストレー ジリポジトリに割り当てる LUN を選択し、[次へ] をクリックします。

注: ホストによって LUN が検出されなかった場合、エラーメッセージが表示されます。ハードウェア構成を 確認し、ストレージリポジトリの作成プロセスを再試行してください。

5. 概要を確認してから [完了] をクリックすると、ストレージリポジトリが作成されます。

**ISO** ストレージ

January 6, 2020

この種類のストレージリポジトリは、共有 ISO ライブラリの作成する場合に便利です。たとえば、VM のインストー ルイメージライブラリを作成する場合に使用します。ISO ファイル形式の CD イメージを格納するためのストレージ リポジトリとして、以下の ISO ストレージを作成できます:

- **NFS ISO**:ストレージリポジトリは、NFS 共有上の ISO ファイルとして格納された CD イメージで使⽤しま す。
- **Window** ファイル共有(**SMB/CIFS**):ストレージリポジトリは、Windows(SMB/CIFS)共有上の ISO ファイルとして格納された CD イメージで使⽤します。

**ISO** ストレージリポジトリを設定するには

- 1.[新規ストレージリポジトリ] ウィザードを開きます。これを⾏うには、ツールバーの [新規ストレージ] を クリックします。
- 2. ストレージの種類として、[**ISO** ライブラリ]の[**NFS ISO**]または[**Window** ファイル共有(**SMB/CIFS**)] を選択し、[次へ] をクリックします。
- 3.[名前] ページでは、作成するストレージリポジトリの名前を入力します。デフォルトで、ストレージリポジ トリの説明がウィザードで⽣成されます。この説明には、ウィザードの進⾏に従って選択した構成オプション の概要が含まれます。独⾃の説明を作成するには、[説明を⾃動⽣成する] チェックボックスをオフにして、 [説明] ボックスに説明を⼊⼒します。

[次へ] をクリックして続⾏します。

- 4.[場所] ページでは、ISO ストレージターゲットの詳細を指定します:
	- 共有名: server:/path (NFS) または\\server\sharename (SMB/CIFS) などのように共 有名を入力します。ここで、serverはサーバーの DNS 名または IP アドレスで、sharenameまた はpathはフォルダーやファイルの名前またはパスです。
	- 異なるユーザー名を使用する(SMB ストレージリポジトリのみ):別のユーザー名を使用して SMB サ ーバーに接続する場合は、このチェックボックスをオンにしてからログインユーザー名とパスワードを 入力します。
	- **NFS** のバージョン(NFS ストレージリポジトリのみ):ストレージリポジトリが使⽤する NFS バージ ョンを選択します。

注:

基礎となるストレージアレイが NFSv4 をサポートしない場合、共有のマウントには NFSv3 が使 用されます。

5.[完了] をクリックして新しいストレージリポジトリの設定を完了し、ウィザードを閉じます。

ストレージリポジトリの削除

January 20, 2020

XenCenter を使⽤して、ストレージリポジトリを⼀時的または恒久的に削除できます。

• 接続の解除:ストレージリポジトリの接続を解除すると、ストレージデバイスとプールまたはサーバーの間の 関連付けが削除され、仮想ディスクにアクセスできなくなります。仮想ディスクの内容と、仮想ディスクにア クセスするために仮想マシンで使⽤されるメタ情報は保持されます。保守などのためにストレージリポジトリ を⼀時的にオフラインにする必要があるときに接続を解除します。接続を解除したストレージリポジトリは再 接続できます。詳しくは、「ストレージリポジトリの再接続」を参照してください。

• 接続の消去:ストレージリポジトリの接続を消去しても、ストレージリポジトリ上の仮想ディスクの内容は保 持されます。ただし、仮想ディスクにアクセスするために仮想マシンで使⽤される情報は完全に削除されます。 このストレージリポジトリは、リソースペインからも削除されます。

[接続の消去]操作は取り消せません。

• 接続の破棄:ストレージリポジトリの接続を破棄すると、そのストレージリポジトリの内容が完全に削除され、 リソースペインにそのストレージリポジトリが表⽰されなくなります。

「破棄]操作は取り消せません。ストレージリポジトリの破棄方法については、「ストレージ」を参照してくだ さい。

注: 実⾏中の仮想マシンの仮想ディスクを格納しているストレージリポジトリは削除で[きません。](/ja-jp/citrix-hypervisor/storage.html)

ストレージリポジトリの接続を解除するには

- 1. リソースペインでストレージリポジトリを選択して、[ストレージ] タブをクリックします。
- 2. すべての仮想マシンに接続されている仮想ディスクの一覧が表示されます。
- 3. 仮想マシンから仮想ディスクの接続を解除します。詳しくは、「仮想ディスクの接続解除」を参照してください。
- 4. リソースペインでストレージリポジトリを選択して、次のいずれかを行います:
	- リソースペインで右クリックして、[接続解除] を選択します。
	- •[ストレージ] メニューの [接続解除] を選択します。
- 5.[はい] をクリックして確定します。

ストレージリポジトリの接続を消去するには

iSCSI など、⼀部の種類のストレージリポジトリでは、ストレージリポジトリを消去する前に接続を解除する必要が あります。

重要:

ストレージリポジトリの接続の消去操作は取り消せません。そのストレージリポジトリ上の仮想ディスクを仮想マシ ンに接続するための情報は、完全に削除されます。

- ストレージリポジトリを消去するには、以下の手順に従います:
	- 1. リソースペインでストレージリポジトリを選択して、次のいずれかを行います:
		- リソースペインで右クリックして、[接続の消去] を選択します。
		- •[ストレージ] メニューの [接続の消去] を選択します。
	- 2.[消去する] をクリックして確定します。

ストレージリポジトリの再接続

## January 20, 2020

ストレージリポジトリとの接続を解除すると、プールやサーバーとストレージデバイスとの関連付けは削除されます が、デバイス上のデータは保持されます。XenCenter でサーバーにストレージリポジトリを再接続するときは、新 しいストレージリポジトリを追加するときと同様に、ストレージ設定情報を入力します。

接続解除済みのストレージリポジトリを再接続するには

- 1. リソースペインで接続が解除されているストレージリポジトリを選択して、次のいずれかを行います:
	- リソースペインで右クリックして、[ストレージリポジトリの再接続] を選択します。
	- •[ストレージ] メニューの [ストレージリポジトリの再接続] を選択します。
- 2. 新しいストレージリポジトリを追加するときと同様に、必要な設定情報を入力します。以下の情報も参照して ください。
	- NFS VHD ストレージ
	- ソフトウェア iSCSI ストレージ
	- ハードウェア HBA ストレージ
	- ISO [ストレージ](/ja-jp/xencenter/current-release/storage-pools-add-nfsvhd.html)
- 3.[完了[\] をクリックしてストレージリポ](/ja-jp/xencenter/current-release/storage-pools-add-iscsi.html)ジトリの設定を完了し、ウィザードを閉じます。

ストレー[ジのマルチパ](/ja-jp/xencenter/current-release/storage-pools-add-iso.html)ス

January 20, 2020

ファイバチャネルおよび iSCSI のストレージリポジトリでは、動的なマルチパスがサポートされます。デフォルトで は、マルチパスでラウンドロビンモードの負荷分散が使用されるため、通常の運用で両方の経路にアクティブなトラ フィックが流れます。ストレージのマルチパスは、XenCenter の [プロパティ] ダイアログボックスの [マルチパ ス] タブで有効または無効にします。

マルチパスを有効にする前に次の作業を⾏います:

- ストレージサーバーで複数のターゲットが使用できることを確認します。
- サーバーは保守モードに切り替える必要があります。この操作により、実行中のすべての仮想マシンが移行さ れ、仮想ディスクを格納しているストレージリポジトリをマルチパス化できる状態になります。
- マルチパスの設定は、プール内の各ホスト上で⾏う必要があります。実際のケーブル接続やサブネット設定 (iSCSI の場合) は、各ホスト上の NIC と一致している必要があります。(たとえば、すべてのホストの NIC に 同じサブネットが設定されているなど。詳しくは、「IP アドレスの構成」を参照してください)。

詳細なマルチパス情報については、「マルチパス」を参照してください。
マルチパスを有効にするには

- 1. リソースペインでサーバーを選択して、保守モードに切り替えます。アクティブな仮想マシンの移行と既 存のストレージのアンプラグが完了するまで少し時間がかかります。サーバーがプールマスタの場合は XenCenter から切断され、新しいプールマスタが選出されるまで一時的にリソースペインに表示されなくな ります。リソースペインにサーバー保守モードアイコン付きでサーバーが再表示されたら、次の手順に進みま す。
- 2.[全般] タブで [プロパティ] を選択して、[マルチパス] タブを選択します。
- 3. マルチパスを有効にするには、[このサーバーのマルチパスを有効にする] チェックボックスをオンにしま す。マルチパスを無効にするには、このチェックボックスをオフにします。
- 4.[**OK**] をクリックして新しい設定を適⽤し、ダイアログボックスを閉じます。新しいストレージ設定の保存が 完了するまで少し時間がかかります。
- 5. サーバーの保守モードを終了します。リソースペインでサーバーを右クリックして、[保守モードからの切り 替え] を選択します。

ストレージ読み取りキャッシュ

#### January 20, 2020

注:

ストレージ読み取りキャッシュは、Citrix Hypervisor Premium Edition のユーザー、または Citrix Virtual Apps and Desktops 権限により Citrix Hypervisor にアクセスするユーザーが使用できます。

読み取りキャッシュでは、外部ディスクからの最初の読み取り後、データがホストの空きメモリにキャッシュされる ので、仮想マシンのディスクパフォーマンスが向上します。単一のベース仮想マシンから多数の仮想マシンが複製さ れている状況では、ディスクからの読み取りブロック数が⼤幅に削減されるため、パフォーマンスが格段に向上しま す。たとえば、読み取りキャッシュにより、Citrix Virtual Desktops の Machine Creation Service(MCS)環境 のパフォーマンスが向上します。

データがメモリにキャッシュされるため、ディスクから複数回読み取る必要がある場合には常にパフォーマンスが向 上します。このパフォーマンスの差が最も顕著な例は、負荷の⾼い I/O 処理によりサービス速度が低下している場合 です。次に例を示します:

- 多数のエンドユーザーが、短時間の間に一斉に起動する場合(ブートストーム)
- 多数の仮想マシンが同時刻にマルウェアスキャンを実行するようにスケジュール指定されている場合(アンチ ウイルスストーム)

注:

読み取りキャッシュを最も効率よく使用するために、Citrix Hypervisor コントロールドメイン (dom0)に 割り当てられたメモリ数を増やす必要があることがあります。dom0 メモリの増やし方については、「コントロ ールドメインのメモリの変更」を参照してください。

XenCenter では、仮想マシンの [全般] タブに読み取りキャッシュの状況が表⽰されます。XenCenter を使って 読み取りキャッシュを有効にしたり無効にしたりすることはできません。読み取りキャッシュの使⽤[⼿順につい](/ja-jp/xencenter/current-release/hosts-control-domain-memory.html)て は[、「ストレージ読み取りキャッシ](/ja-jp/xencenter/current-release/hosts-control-domain-memory.html)ュ」を参照してください。

読み取りキャッシュはデフォルトでは有効で、これにより次のようになります:

- [Citrix Hypervisor](/ja-jp/citrix-hypervisor/storage/read-cache.html) ホストは、Citrix Hypervisor Premium Edition または Citrix Virtual Apps and Desktops のライセンスでライセンス化されます。
- 仮想マシンは、NFS または EXT3 などのファイルベースの SR 上の VDI に接続されます。読み取りキャッシ ュはほかの種類の SR では使用できません。
- 仮想マシンはファストクローンまたはスナップショットから作成されたり、読み取り専用 VDI に接続されたり します。

読み取りキャッシュについて詳しくは、「ストレージ読み取りキャッシュ」を参照してください。

**PVS** アクセラレータ

January 20, 2020

Citrix Hypervisor の PVS アクセラレータ機能には、Citrix Hypervisor および Citrix Provisioning Services (PVS)のユーザー向けの追加機能があります。PVS は、Citrix Virtual Apps and Desktops の画像管理およびホ スティングでよく使われます。この機能を使⽤して、PVS 読み取り要求を各 Citrix Hypervisor ホストでキャッシ ュできるようになりました。PVS アクセラレータ機能を活⽤するには、Citrix Hypervisor を Citrix Provisioning Services 7.12 以降とともに使用する必要があります。PVS アクセラレータについて詳しくは、製品ドキュメントを 参照してください。

PVS アクセラレータを有効にするには、シンプルな3つの手順を実行します:

- 1. PVS アクセラレータサプリメンタルパックを Citrix Hypervisor にインストールします。
- 2. Citrix Hypervisor で PVS アクセラレータを構成します。
- 3. PVS でキャッシュ構成を完了します。

**PVS** アクセラレータを有効にする

PVS アクセラレータ機能を有効にするには、Citrix Hypervisor と PVS で次の設定を完了する必要があります:

- 1. PVS アクセラレータサプリメンタルパックをプール内の各 Citrix Hypervisor ホストにインストールします。 サプリメンタルパックはCitrix Hypervisor 製品のダウンロードページからダウンロードできます。サプリメ ンタルパックのインストール⼿順については、「サプリメンタルパックのインストール」を参照してください。
- 2. Citrix Hypervisor で P[VS](https://www.citrix.com/downloads/citrix-hypervisor.html) アクセラレータを構成します。この構成は、XenCenter または xe CLI で実行で きます。

PVS アクセラレータサプリメンタルパックのインストール後は、PVS アクセラレータの構成の詳細を Citrix Hypervisor に追加する必要があります。このプロセスには、PVS サイトの追加と PVS キャッシュのストレ ージの指定も含まれます。

次のセクションで XenCenter の手順を示します。xe CLI を使用した PVS アクセラレータの構成について詳 しくは、Citrix Hypervisor 製品ドキュメントを参照してください。

*PVS* アクセラレータサプリメンタルパックをインストールしてライセンスに権限を割り当てると、XenCenter のプールレベル(プールがない場合はホストレベル)で[**PVS**]タブが表⽰されます。[**PVS**]タブには、プ ール内で[実⾏されているすべての仮想マシンの](/ja-jp/citrix-hypervisor/storage/pvs.html)読み取りキャッシュの状態の概要が表⽰されます。

**PVS** アクセラレータを構成するには

- a) プールまたはスタンドアロンホストを選択して、次に [**PVS**] タブを選択します。
- b)[**PVS** アクセラレータの構成] を選択します。
- c)[**PVS** アクセラレータの構成] ダイアログボックスで [キャッシュ構成の追加] を選択して PVS サイ トを追加します。
	- [サイト名] ボックスに PVS サイトの名前を入力します。
	- プールの各ホストに、どのキャッシュを使用するかを指定します:
		- **–**[メモリのみ] を選択すると、この機能はコントロールドメインメモリで指定されたキャッシ ュの最⼤サイズまで使⽤します。このオプションは、追加のメモリがコントロールドメインに 割り当てられた後でのみ使⽤できるようになります。コントロールドメインにメモリを割り当 てる⽅法について詳しくは、「コントロールドメインのメモリの変更」を参照してください。
		- **–** ストレージリポジトリ(SR)を選択していると、この機能は SR で指定されたキャッシュの最 大サイズまで使用します。また、使用可能なコントロールドメインメモリを、ベストエフォー トキャッシュ層として暗黙的[に使⽤します。](/ja-jp/xencenter/current-release/hosts-control-domain-memory.html)
		- 重要:
			- **–**[メモリのみ]も SR も指定されていない場合、読み取りキャッシュはアクティブ化されませ ん。
			- **–** PVS アクセラレータはメモリのみ、またはディスクとメモリの組み合わせを使⽤するように 設計されています。構成の選択に関係なく、ユーザーはコントロールドメインに割り当てられ るメモリの量を増やして、システムパフォーマンスが低下しないようにします。
			- **–** ホストごとに 4GB 以上のコントロールドメインメモリを割り当てて、読み取りの遅延、およ びそれに伴うパフォーマンスの低下の原因となる頻繁なディスクアクセスが発⽣しないよう にすることをお勧めします。詳しくは、「コントロールドメインのメモリの変更」を参照して ください。
- **–** アクティブに使⽤される vDisk バージョンごとに 5GB 以上のキャッシュ容量を割り当てるこ とをお勧めします。
- d)[**OK**] をクリックします。新しい PVS サイトおよび選択したキャッシュストレージ構成が Citrix Hypervisor に追加されます。
- 3. Citrix Hypervisor で PVS アクセラレータを構成した後は、Citrix Provisioning コンソールまたは Power-Shell スナップイン CLI を使用して、新しく作成されたサイトのキャッシュ構成を完了する必要があります。 詳しくは、「Citrix Provisioning ドキュメント」を参照してください。この⼿順が完了すると、[**PVS** アクセ ラレータ構成] ダイアログボックスで [**PVS** サーバーを表⽰] を選択することで、新しおサイトに対して構 成された PVS サーバーの一覧を表示できるようになります。

キャッシュ操作

PVS アクセラレータで仮想マシンを起動すると、仮想マシンのキャッシュの状態が [**PVS**] タブおよび [⼀般] タ ブに表⽰されます。次の表は、これらのタブで表⽰される状態のメッセージの⼀覧です。

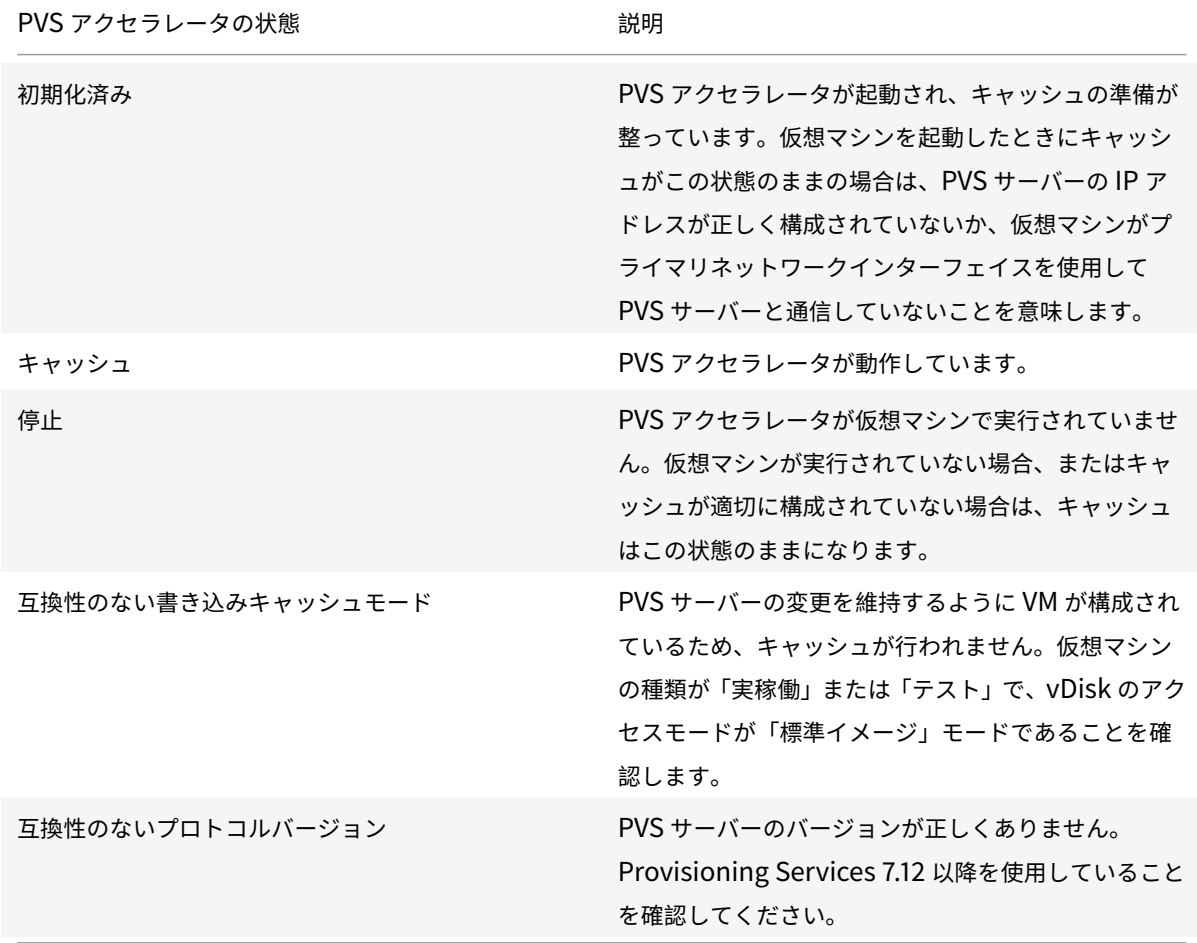

PVS アクセラレータ機能では、以下がキャッシュされます。

© 1999-2020 Citrix Systems, Inc. All rights reserved. 112

- vDisk からの読み取り(書き込みキャッシュからの書き込みや読み取りはキャッシュされません)
- イメージのバージョンに基づくキャッシュ。複数の VM が同じイメージのバージョンを使用する場合、これら の VM はキャッシュされたブロックを共有します
- 種類を問わず書き込みキャッシュを使用するデバイス
- アクセスモードが「標準イメージ」に設定されている vDisk。キャッシュ機能は、プライベートイメージモー ドに設定された vDisk では機能しません
- 種類が「実稼働」または「テスト」としてマークされているデバイス。種類が「保守」とマークされたデバイ スはキャッシュされません

注:

- PVS アクセラレータの IGMP スヌーピングは、Citrix Hypervisor Premium Edition のユーザー、または Citrix Virtual Apps and Desktops 権限により Citrix Hypervisor にアクセスするユーザーが使⽤できま す。
- XenCenter では、ホストレベルの[パフォーマンス]タブでさまざまな PVS アクセラレータのパフォーマン スグラフが表示されます。パフォーマンスグラフからは、キャッシュ操作に関する詳細な情報を入手できます。
- PVS アクセラレータ機能では OVS の機能が使⽤されるため、ネットワークバックエンドとして Linux ブリッ ジを使用しているホストでは PVS アクセラレータ機能を利用できません。
- PVS アクセラレータは、キャッシュされた仮想マシンの最初の仮想ネットワークインターフェイス(VIF)で 機能します。そのため、キャッシュ⽤ PVS ストレージネットワークが機能するための接続には、最初の VIF を使⽤します。

空き領域の解放

January 6, 2020

XenCenter の [空き領域の解放] オプションを使⽤すると、ストレージアレイによりシンプロビジョニングされた LUN 上の未使用ブロックを解放できます。解放された領域は、アレイでの再利用が可能になります。空き領域の解放 操作は、アレイ上でシンプロビジョニングされた LVM ベースのストレージリポジトリでのみ使用可能です。これらの ストレージリポジトリの種類は、iSCSI、ファイバチャネル、またはローカル LVM です。NFS や Ext3 など、ファイ ルベースのストレージリポジトリでは使⽤できません。これらの種類のストレージリポジトリでは、⼿作業による領 域解放操作は必要ありません。

## 空き領域を解放するには

- 1.[インフラストラクチャ] ビューで、ストレージリポジトリのホストまたはリソースプールを選択します。
- 2.[ストレージ] タブを選択します。
- 3. 一覧でストレージリポジトリを選択して、「空き領域の解放】を選択します。

注:

空き領域の解放は負荷の⾼い処理であり、ストレージアレイのパフォーマンスに影響する場合がありま す。この操作は、アレイでの領域解放が必要な場合のみ実⾏してください。アレイ要求度の低いオフピ ーク時にこの操作を⾏うことをお勧めします。

4. [はい] をクリックして操作を確定します。操作の進行状況を確認するには、「通知]、「イベント]の順に選 択します。

# **LUN** のライブ拡張

#### January 6, 2020

ストレージの要件に応じてストレージアレイにキャパシティを追加して、Citrix Hypervisor ホストにプロビジョニ ングされる LUN のサイズを増やすことができます。LUN のライブ拡張機能を使⽤して、ストレージリポジトリの接 続を解除したりホストや仮想マシンをオフラインにしたりせずに LUN のサイズを増やしてその領域を使用します。 この機能は、ソフトウェア iSCSI およびハードウェア HBA のストレージリポジトリで使用できます。

警告:

既存の LUN のサイズを⼩さくすることはできません。ストレージアレイ上の LUN のサイズを⼩さくすると、 データが失われることがあります。

#### **LUN** のサイズを拡張するには:

- 1. ストレージアレイにストレージを追加します。
- 2.[インフラストラクチャ] ビューでストレージリポジトリをクリックします。
- 3. プロパティペインの [ストレージ] タブをクリックします。
- 4.[再スキャン]をクリックします。これによりストレージリポジトリが再スキャンされ、追加されたストレージ 領域が使用可能になります。

ストレージリポジトリプロパティの変更

#### January 20, 2020

ストレージの [プロパティ] ダイアログボックスでは、ストレージリポジトリの詳細を変更したり、フォルダー、タ グ、カスタムフィールドなどを使⽤してリソースを整理したりできます。また、ストレージのスループット量が特定 のしきい値を超えたときにアラートが⽣成されるように設定することもできます。

ストレージリポジトリの詳細を表示するには、リソースペインでサーバーまたはリソースプールを選択して、 [スト レージ] タブをクリックします。このタブには、ローカルストレージおよび共有ストレージのリポジトリに関する情 報が表示されます。この情報には、ストレージリポジトリの名前、説明、種類、使用量、サイズなどがあります。一覧 でストレージリポジトリを選択して、[プロパティ] をクリックします。

#### 一般

[全般]ページでは、ストレージリポジトリの名前、説明、フォルダー、およびタグを表⽰したり変更したりできます:

- ストレージリポジトリ名を変更するには [名前] ボックスに新しい名前を入力します。
- 説明を変更するには、 [説明] ボックスにテキストを入力します。
- ストレージリポジトリのフォルダーを変更するには、[フォルダー]ボックスの[変更]をクリックして、移 動先を指定します。詳しくは、「フォルダーの使⽤」を参照してください。
- ストレージリポジトリのタグ付けについて詳しくは、「タグの使⽤」を参照してください。

カスタムフィールド

カスタムフィールドを使⽤すると、そのストレージリポジトリを簡単に検索したり分類したりできるように、任意の 情報を追加できます。カスタムフィールドを作成して、ストレージリポジトリを検索したり分類したりするための情 報を追加します。詳しくは、「カスタムフィールドの使⽤」を参照してください。

#### アラート

[アラート] ページでは、PBD(Physical Block Device:物理ブロックデバイス)上の読み取りおよび書き込み時 の総スループット量が特定のしきい値を超えたときにストレージスループットアラートが⽣成されるように設定でき ます。[ストレージスループットアラートを有効にする] チェックボックスをオンにして、スループットの上限値お よび許容時間を指定します。

注: 物理ブロックデバイス (PBD: Physical Block Device) は、特定の Citrix Hypervisor ホストとストレージ リポジトリ間のインターフェイスです。PBD 上の読み取りおよび書き込み時の総スループット量が指定のしきい値を 超えると、その PBD が接続されているホスト上でアラートが⽣成されます。ほかのホストアラートとは異なり、こ のアラートはストレージリポジトリに対して設定します。

仮想マシンの作成

March 12, 2020

仮想マシン(VM: Virtual Machine)とは、物理コンピュータ上で実行されるソフトウェアコンテナを指します。仮 想マシンは、物理コンピュータと同じように振る舞います。仮想マシンは、オペレーティングシステム、CPU、メモ リ(RAM)、ネットワークリソース、およびアプリケーションソフトウェアにより構成されます。

テンプレートは、ファイルにカプセル化された仮想マシンを指します。各テンプレートには、特定のゲストオペレー ティングシステムで仮想マシンを作成するために必要なインストールメタデータと、最適なストレージ、CPU、メモ リ、および仮想ネットワークの設定が含まれています。

XenCenter では、次の⽅法で仮想マシンを作成できます:

- [新規 VM]ウィザードを使用する。このウィザードでは、テンプレートまたはスナップショットから仮想マ シンを作成する⼿順が順に⽰されます。これには、オペレーティングシステム、CPU、ストレージ、ネットワ ーク、およびほかのパラメーターの設定が含まれます。
- [カスタムの仮想マシンテ](/ja-jp/xencenter/current-release/vms-new.html)ンプレートを使⽤する。このテンプレートには必要なパラメーター設定がすべて含ま れているため、[新規 **VM**] ウィザードを使⽤せずに⾼速 *VM* を作成できます。これを⾏うには、XenCenter でカスタムテンプレートを右クリックして、[テンプレートからの高速 VM]を選択します。この方法は、管理 者の介在が不要なため、同じ仮想マシンを⼤量に作成するときに便利です。
- 既存の仮想マシンをコピー(複製)する。
- 事前にエクスポートしておいた仮想マシンをi[mport](/ja-jp/xencenter/current-release/vms-new-express.html)する。

# **Citrix VM Tools**

Citrix Hypervisor 環境での仮想マシンには、完全に仮想化(HVM)されたものと準仮想化されたものの 2 種類があ ります:

• HVM(Hardware Virtual Machine または Hardware-assisted Virtualization)モードの仮想マシンは完 全に仮想化され、ゲストオペレーティングシステムの設定を変更しなくても、仮想化に対応したハードウェア の本来のプロセッサ速度に近い速度で実⾏できます。

HVM Linux 仮想マシンでは、最新プロセッサの x86 仮想コンテナ技術により良好なパフォーマンスが得られ ます。ただし、これらの仮想マシンでのネットワークアクセスおよびストレージアクセスは、カーネルに組み 込まれたドライバーにより PV モードで行われます。既存の Linux 仮想マシンを HVM モード用にアップグレ ードする⽅法については、『Linux 仮想マシン』の「*Linux* カーネルおよびゲストユーティリティのアップデ ート」を参照してください。

• 準仮想化(非 HVM)モードでは、ゲストオペレーティングシステムが仮想化環境での実行用に調整および最 適化されるため、処理速度[がプロセッサの性能](/ja-jp/citrix-hypervisor/vms/linux.html)に影響されません。その結果、パフォーマンスが向上し、優れ た柔軟性が得られます。

サポートされているゲストオペレーティングシステムについて詳しくは、「ゲストオペレーティングシステム のサポート」を参照してください。

Windows 仮想マシンおよび Linux 仮想マシンに I/O ドライバー(準仮想化ドライバーまたは PV ドライバーともい います)をインストールして、ディスクとネットワークのパフォーマンスを向上[させることができます。これらのド](/ja-jp/citrix-hypervisor/system-requirements/guest-os-support.html) ライバ[ーをすべての](/ja-jp/citrix-hypervisor/system-requirements/guest-os-support.html)新しい仮想マシンにインストールします。Citrix Hypervisor および XenServer のサポートさ れているすべてのバージョンで、Windows Update メカニズムを使⽤して I/O ドライバーをインストールおよびア ップデートすることができます。インストールを容易にするため、I/O ドライバーと管理エージェントが組み合わさ れ、**Citrix VM Tools** として提供されています。詳しくは、「Citrix VM Tools のインストール」を参照してくださ

い。仮想マシンの移⾏やパフォーマンスの履歴データ追跡などの Citrix Hypervisor 機能は、Citrix VM Tools がイ ンストールされた仮想マシンでしか使⽤できません。

## テンプレートの使用

Citrix Hypervisor にはさまざまなテンプレートが付属しています。これらのテンプレートには、新しい仮想マシン にさまざまなゲストオペレーティングシステムをインストールするために必要なすべての構成が設定されています。 適切なゲストオペレーティングシステム、メモリ、CPU、ストレージ、およびネットワーク設定を使用して独自のカ スタムテンプレートを作成して、それを使⽤して仮想マシンを作成することもできます。このリリースでサポートさ れる Windows および Linux のテンプレート/オペレーティングシステムの⼀覧、および仮想マシンへのインストー ル⽅法の詳細については、「ゲストオペレーティングシステムのサポート」を参照してください。

Citrix Hypervisor の付属のテンプレートおよびカスタムのテンプレートは、リソースペインに表⽰されます。

- Citrix Hypervisor [テンプレート](/ja-jp/citrix-hypervisor/system-requirements/guest-os-support.html)
- カスタムテンプレート

リソースペインでは、Citrix Hypervisor の付属のテンプレートおよびカスタムのテンプレートを⾮表⽰にすること ができます:

• XenCenter のナビゲーションペインで、[インフラストラクチャ] を選択します。

このパネルには、リソースペインに管理されたリソースがツリー表⽰されます。

- 標準 Citrix Hypervisor 仮想マシンテンプレートを表⽰するには、[表⽰]メニューの[**Citrix Hypervisor** テンプレート]を選択します。Citrix Hypervisor テンプレートを非表示にするには、このコマンドを選択解 除します。
- カスタムの仮想マシンテンプレートを表示するには、[表示]メニューの[カスタムテンプレート]を選択し ます。カスタムテンプレートを⾮表⽰にするには、このコマンドを選択解除します。

新規仮想マシンの作成

January 20, 2020

[新規 **VM**]ウィザードでは、仮想マシン(VM)の作成手順が順に示されます。[新規 **VM**]ウィザードを開始するに は、ツールバーで [新規 **VM**] をクリックします。

または、次のいずれかを⾏います:

- **Ctrl+N** キーを押します。
- •[**VM**] メニューの [新規 **VM**] を選択します。
- リソースペインでサーバーを右クリックし、[新規 **VM**] を選択します。

このウィザードでは、CPU、ストレージ、ネットワークなどの設定パラメーターを選択しながら、⽬的に応じた仮想 マシンを作成できます。ウィザードの最初のページで選択する仮想マシンテンプレートに応じて、異なる設定オプシ ョンが以降のページで表示されます。これは、インストールオプションが各ゲストオペレーティングシステム用に最 適化されているためです。操作方法について詳しくは、ウィザードの各ページで [ヘルプ]をクリックするか、F1 キ ーを押します。

役割ベースのアクセス制御(RBAC)が実装された Citrix Hypervisor 環境では、新規 **VM** ウィザードにより、仮想 マシンを作成するための権限があるかどうかがチェックされます。仮想マシンオペレータや読み取り専用の役割が付 与された管理者など、必要な権限がない場合、このウィザードで仮想マシンを作成することはできません。詳しく は、「RBAC の概要」を参照してください。

#### 仮想[マシンの作成](/ja-jp/xencenter/current-release/rbac-overview.html)手順の概要

[新規 VM] ウィザードでは、以下の手順により仮想マシンを作成します:

1. テンプレートを選択する。

まず、仮想マシンテンプレートを選択します。各テンプレートには、特定のゲストオペレーティングシステム で仮想マシンを作成するために必要な情報と、最適なストレージ、CPU、メモリ、および仮想ネットワークの 設定が含まれています。多くのテンプレートが付属しており、必要に応じて独⾃のカスタムテンプレートを追 加できます。詳しくは、「テンプレートと BIOS オプション」を参照してください。

2. 新しい仮想マシンの名前を入力する。

次に、新しい仮想マシンの名前と、必要に応じて説明を入力します。XenCenter では、仮想マシン名が重複 しているかどうかがチェックされません。このため、仮想マシンの内容を表すわかりやすい名前を使⽤してく ださい。詳しくは、「仮想マシンの名前と説明」を参照してください。

3. オペレーティングシステムのインストールメディアと起動モードを指定する。

次に、オペレーティ[ングシステムのインストー](/ja-jp/xencenter/current-release/vms-new-name.html)ルメディアの種類と場所、および仮想マシンの起動モードを指 定します。

Windows オペレーティングシステムの場合、ISO ライブラリ、物理 DVD/CD ドライブ内のインストールメ ディア、またはネットワーク上のブートサーバーからインストールできます。Linux オペレーティングシステ ムの場合、ネットワーク上のインストールリポジトリ、ISO ライブラリ、または物理 DVD/CD ドライブ内の インストールメディアからインストールできます。

最新バージョンの Windows ゲストオペレーティングシステムを UEFI モードで起動できるようになりまし た。詳しくは、「オペレーティングシステムのインストールメディア」を参照してください。

注:

ゲスト UEFI [ブートは試験段階の機能です。](/ja-jp/xencenter/current-release/vms-new-media.html)UEFI 対応の仮想マシンは、実稼働環境のホスト上で作成で きます。ただし、UEFI 対応の仮想マシンは実稼働環境で使⽤しないでください。ホストを新しいバージ ョンにアップグレードするときに、仮想マシンの再作成が必要になる場合があります。

4. ホームサーバーを選択する。

必要に応じて、新しい仮想マシンのホームサーバーを指定できます。ホームサーバーとは、Citrix Hypervisor における仮想マシンのデフォルトの起動サーバーを指します。詳しくは、「ホームサーバー」を参照してくださ い。

- 5. CPU とメモリを構成する。
	- **Windows** 仮想マシンの場合:新しい仮想マシンへの仮想 CPU(vCPU[\)の割り当](/ja-jp/xencenter/current-release/vms-new-homeserver.html)て、仮想 CPU のソ ケットごとのコア数の指定、およびメモリ量の指定を⾏うことができます。これらの値は、仮想マシン の作成後に変更することもできます。詳しくは、「CPU とメモリの構成」を参照してください。
	- **Linux** 仮想マシンの場合:新しい仮想マシンへの仮想 CPU(vCPU)の最⼤数の割り当て、仮想 CPU のソケットごとのコア数の指定、仮想 CPU の初期数の設定、およびメモリ量の割り当てを⾏うことが できます。これらの値は、仮想マシンの作成後に[変更することもできま](/ja-jp/xencenter/current-release/vms-new-cpu-memory.html)す。詳しくは、「CPU とメモリ の構成」を参照してください。
- 6. グラフィック処理装置(GPU)を割り当てる。

[新規 **[VM](/ja-jp/xencenter/current-release/vms-new-cpu-memory.html)**] ウィザードにより、専⽤ GPU または仮想 GPU を仮想マシンに割り当てます。[この機能により、](/ja-jp/xencenter/current-release/vms-new-cpu-memory.html) GPU の処理能力を仮想マシンで利用できるため、CAD/CAM、GIS、および医療用イメージングアプリケーシ ョンなどの高度な 3D グラフィックアプリケーションのサポートが向上します。詳しくは、「GPU」を参照し てください。

注:

GPU 仮想化は、Citrix Hypervisor Premium Edition のユーザー、または Citrix Virt[ual Ap](/ja-jp/xencenter/current-release/vms-new-vgpu.html)ps and Desktops 権限により Citrix Hypervisor にアクセスするユーザーが使用できます。詳しくは、「Citrix Hypervisor のライセンスについて」を参照してください。

7. ストレージを構成する。

次[に、新しい仮想マシンの仮想ディスク](/ja-jp/xencenter/current-release/licensing-about.html)を構成します。ウィザードにより、自動的に1つの仮想ディスクが構 成されます。選択したテンプレートによっては、複数の仮想ディスクが構成される場合もあります。詳しく は、「仮想ディスクの構成」を参照してください。

8. クラウド構成パラメーターを構成する。(CoreOS 仮想マシンのみ)

CoreOS [仮想マシンを作成](/ja-jp/xencenter/current-release/vms-new-storage.html)している場合は、仮想マシンのクラウド構成パラメーターを指定するよう求められ ます。詳しくは、「クラウド構成パラメーター」を参照してください。

9. ネットワークを構成する。

新しい仮想マシン[をプロビジョニングする最後](/ja-jp/xencenter/current-release/vms-new-cloudconfig.html)の⼿順では、ネットワークを構成します。各仮想マシンには、 最⼤で 4 つの仮想ネットワークインターフェイスを構成できます。詳しくは、「仮想ネットワークインターフ ェイスの構成」を参照してください。

10. 仮想マシンの新規作成を完了する。

[ウィザードの](/ja-jp/xencenter/current-release/vms-new-networking.html)最後のページでは、選択したすべての構成オプションを確認でき[ます。新しい仮想マシンを作成](/ja-jp/xencenter/current-release/vms-new-networking.html) 後すぐに起動するには、「VM を自動的に起動する]チェックボックスをオンにします。

仮想マシンテンプレートと **BIOS** オプション

#### January 20, 2020

Citrix Hypervisor にはさまざまな VM テンプレートが付属しています。これらのテンプレートをさまざまな⽅法で 使用することで、仮想マシンを作成できます。各テンプレートには、特定のゲストオペレーティングシステムで新し い仮想マシンを作成するために必要なインストールメタデータと、最適なストレージ、CPU、メモリ、および仮想ネ ットワークの設定が含まれています。

各 Citrix Hypervisor でサポートされているゲストオペレーティングシステムの一覧については、「ゲストオペレー ティングシステムの要件」を参照してください。

適切なゲストオペレーティングシステム、メモリ、CPU、ストレージ、およびネットワーク設定を使用して独自のカ スタムテンプレートを作成することもできます。詳しくは、「新規テンプレートの作成」を参照して[ください。](/ja-jp/citrix-hypervisor/system-requirements/guest-os-support.html)

#### **BIOS** オプションの選択

Citrix Hypervisor 仮想マシンでは、BIOS 汎⽤または BIOS カスタマイズ済みのどちらかを選択できます。

BIOS 汎用: 汎用の Citrix Hypervisor BIOS 文字列を持つ仮想マシンです。

BIOS カスタマイズ済み: HVM 仮想マシンは、BIOS のカスタマイズは次の2つの方法を使用できます。コピーホス ト BIOS ⽂字列およびユーザー定義 BIOS ⽂字列。

- コピーホスト BIOS ⽂字列:プール内の特定サーバーの BIOS ⽂字列がコピーされた仮想マシンです。
- ユーザー定義 BIOS 文字列: CLI/API を使用して選択した BIOS 文字列で、カスタム値を設定するオプション があります。

注:

BIOS ⽂字列が設定されていない仮想マシンを起動すると、標準的な Citrix Hypervisor BIOS ⽂字列がコピ ーされ、BIOS 汎用の仮想マシンになります。

詳しくは、「詳細仮想マシン情報」を参照してください。

[新規 **VM**] ウィザードで仮想マシンを作成するときに、同⼀プール内の OEM サーバーから BIOS ⽂字列をコピーで きます。これにより、BIOS でロックされた Reseller Option Kit OEM バージョンの Windows をインストールで きるように[なります。この場合、](/ja-jp/citrix-hypervisor/vms/advanced.html)BIOS ⽂字列のコピー元の OEM サーバーが、新しい仮想マシンのホームサーバー になります。

BIOS カスタマイズ済みの仮想マシンは、同じ BIOS 文字列のサーバーおよび異なる BIOS 文字列のサーバーに移行、 インポート、およびエクスポートできます。

重要:

BIOS でロックされたオペレーティングシステムを使用するには、専用のライセンス契約書に同意する必要があ ります。

仮想マシンの名前と説明

January 6, 2020

[名前] ボックスに、新しい仮想マシンの名前を入力します。vApp の内容を示す名前を指定すると便利です。 XenCenter で複数の仮想マシンに同じ名前を使⽤することも可能ですが、重複しないわかりやすい名前を指定する ことをお勧めします。

わかりやすい名前を付けると、さまざまな仮想マシンをより簡単に管理できます。たとえば、仮想マシン名に次の情 報のいずれかを含めます:

- 仮想マシンのオペレーティングシステム(Windows 7 64-bit JA)
- 仮想マシン上のアプリケーションソフトウェア (Citrix Hypervisor Web Self-Service v1.0 (Build 9057))
- 仮想マシンの役割(db-server、Outlook Server、Windows 7 Test)。

また、スペースを含む名前を引⽤符で囲む必要はありません。

必要に応じて、より詳細な情報を説明として入力することもできます。

オペレーティングシステムのインストールメディア

January 20, 2020

[新規 **VM**] ウィザードの [インストールメディア] ページに表⽰される、オペレーティングシステムのインストー ルメディアや起動モードのオプションは、このウィザードの最初のページで選択したオペレーティングシステムやテ ンプレートにより異なります。

オペレーティングシステムのインストールメディアオプション

インストール元 **ISO** ライブラリまたは **DVD** ドライブ

テンプレート:Windows and Linux PV and HVM guests

[インストール元 **ISO** ライブラリまたは **DVD** ドライブ] をクリックして、⼀覧から使⽤する ISO イメージまたは DVD ドライブを選択します。

インストールする ISO イメージが⼀覧に表⽰されない場合は、[新規 **ISO** ライブラリ] をクリックします。[新規 ストレージリポジトリ】ウィザードが起動し、ISO ストレージリポジトリを作成できます。作成された ISO ストレー ジリポジトリは、ISO ライブラリの⼀覧から選択できるようになります。

一覧に ISO イメージが表示されない場合は、サーバーからアクセス可能な NFS または SMB/CIFS 共有を作成し、そ こに ISO イメージを配置しておく必要があります。

ネットワークから起動する

テンプレート:Windows and Linux HVM guests

**HVM ゲストや Other install media** テンプレートでネットワーク PXE ブートを使用する場合は、このオプション を選択します。

このオプションを選択すると、新しい仮想マシンの起動順序の最上位に[ネットワーク]が設定されます。

インストール元 **URL**

テンプレート: Linux PV guests

CentOS、SUSE Linux Enterprise Server、および Red Hat Linux オペレーティングシステムは、ネットワーク リポジトリからインストールできます。[インストール元 **URL**] をクリックして、URL を⼊⼒します。URL には、 以下の形式でサーバーの IP アドレスとリポジトリのパスが含まれている必要があります。

```
1 nfs://server/path
```
- 2 ftp://server/path
- 3 http://server/path

たとえば、「nfs://10.10.32.10/SLES10」のように⼊⼒します。ここで、10.10.32.10 は NFS サーバーの IP アドレ スで、/SLES10 はインストールリポジトリの場所です。

必要な場合は、オペレーティングシステムの起動パラメーターを指定できます。

起動モード

仮想マシンの起動モードを選択します。仮想マシンの作成時に起動モードを指定する必要があります。仮想マシンを 初めて起動した後で起動モードを変更することはできません。

- 従来の BIOS モードで仮想マシンを起動するには、[**BIOS** ブート] を選択します。
- UEFI モードで仮想マシンを起動するには、[**UEFI** ブート] を選択します。
- UEFI セキュアブートモードで仮想マシンを起動するには、[**UEFI** セキュアブート] を選択します。

デフォルトでは、最も安全な起動モードが選択されています。新しい仮想マシンで使⽤できない起動オプションは選 択できません。

新しく作成された Windows 10(64 ビット)、Windows Server 2016(64 ビット)、および Windows Server 2019(64 ビット)の仮想マシンでのみ、UEFI ブートおよび UEFI セキュアブートがサポートされます。詳しく は、「Windows 仮想マシン」を参照してください。

ホームサーバー

January 20, 2020

ホームサーバーとは、プール内の仮想マシンにリソースを提供するサーバーを指します。仮想マシンのホームサーバ ーを指定すると、Citrix Hypervisor はそのサーバーで仮想マシンを起動しようとします。Citrix Hypervisor がそ のサーバーで仮想マシンを起動できない場合、同じプール内の代替サーバーが⾃動的に選択されます。

- •[新規 **VM**]ウィザードで仮想マシンのホームサーバーを指定するには、[**VM** をこのサーバーに配置する]を クリックして、⼀覧からサーバーを選択します。
- ホームサーバーを指定しない場合は、[ホームサーバーを割り当てない]を選択します。仮想マシンは、利用 できる最適なサーバー上のリソースを使⽤します。

BIOS カスタマイズ済みの仮想マシンを作成する場合、BIOS 文字列のコピー元の OEM サーバーが自動的にホーム サーバーとして設定されます。

仮想マシンのホームサーバーを変更するには、仮想マシンの[プロパティ]ダイアログボックスを使用します。詳し くは、「仮想マシンプロパティの変更」を参照してください。

ワーク[ロードバランス機能\(](/ja-jp/xencenter/current-release/vms-properties.html)WLB)および仮想 GPU に関する注意事項

以下のセクションでは、ホームサーバーの指定が有効にならない場合のシナリオを示します:

- ワークロードバランス機能(WLB)が有効なリソースプールでは、仮想マシンの起動、再起動、再開、および 移⾏にホームサーバーは使⽤されません。代わりに、Citrix Hypervisor リソースプールの負荷測定基準と最 適化の推奨項目に基づいて、最適なサーバー上で仮想マシンが起動、再起動、再開、および移行されます。
- 仮想マシンに 1 つ以上の仮想 GPU が割り当てられている場合、ホームサーバーの指定は有効になりません。 代わりに、サーバーはユーザーが設定した仮想 GPU 配置ポリシーに基づいて指定されます。

仮想マシンの **CPU** とメモリの設定

January 20, 2020

仮想マシンの作成時に仮想 CPU を割り当てたり、仮想 CPU のソケットごとのコア数を指定したり、メモリの初期割 り当て量を指定したりできます。これらの設定は、仮想マシンを作成した後で必要に応じて変更できます。

XenCenter の仮想 **CPU** ホットプラグ機能により、ユーザーは仮想マシンを再起動することなく、実⾏中の Linux 仮想マシンに割り当てられる仮想 CPU の数を動的に増やすことができます。

## オプション

#### 仮想 **CPU** の数

(Windows 仮想マシン)

新しい仮想マシンに割り当てる仮想 CPU (Virtual CPU: vCPU) の数を入力します。

仮想マシンのパフォーマンスを最⼤限に発揮させるには、割り当てる仮想 CPU の数を、ホストサーバーに搭載され ている物理 CPU の数以下にしてください。

注:

この値は、必要に応じて後で変更することができます。詳しくは、「仮想マシンプロパティの変更:CPU」を参 照してください。仮想マシンでサポートされる仮想 CPU の最大数については、「Citrix Hypervisor の構成の 制限」を参照してください。

#### 仮想 **[CP](/ja-jp/citrix-hypervisor/system-requirements/configuration-limits.html)U** の最⼤数

(Linux 仮想マシン)

新しい仮想マシンに割り当てる仮想 CPU (Virtual CPU: vCPU)の最大数をドロップダウンリストから選択します。 仮想マシンのパフォーマンスを最⼤限に発揮させるには、割り当てる仮想 CPU の数を、ホストサーバーに搭載され ている物理 CPU の数以下にしてください。

注:

この値は、必要に応じて後で変更することができます。詳しくは、「仮想マシンプロパティの変更:CPU」を参 照してください。

#### トポロジ

仮想 CPU のトポロジを指定します。

Citrix Hypervisor のデフォルトでは、各仮想 CPU でソケットごとに 1 つのコア(1 コア/ソケット)が割り当てら れます。たとえば、4 つの仮想 CPU を割り当てると、トポロジとして「4 ソケット、1 コア/ソケット」と表⽰されま す。トポロジを変更するには、[トポロジ] のドロップダウンリストをクリックして⼀覧からトポロジを選択します。

注:

設定可能なソケットごとのコア数は、サーバー上のソケットの数やインストールされているオペレーティング システムにより異なります。⼀部のオペレーティングシステムでは、CPU の数が制限されている場合がありま す。このオプションを設定するときは、オペレーティングシステムの要件に従ってください。

#### 仮想 **CPU** の初期数

(Linux 仮想マシン)

このオプションでは、仮想マシンに割り当てられている仮想 CPU の初期数が表示されます。デフォルトで、この数 は前の手順で設定される仮想 CPU の最大数と同じです。仮想マシンに割り当てられる仮想 CPU の初期数を一覧から 選択して変更できます。

メモリ

仮想マシンに割り当てるメモリ量を入力します。

Citrix Hypervisor のテンプレートを使用すると、ゲストオペレーティングシステムの種類に基づいて、標準的な仮 想マシン構成と適切なデフォルトのメモリ量が設定されます。新しい仮想マシンに割り当てる初期メモリ量を決定す るときは、次の注意事項について考慮する必要もあります:

- 仮想マシンで実⾏するアプリケーションの種類。
- 同じメモリリソースを使用するほかの仮想マシン。
- 仮想マシンと同時にサーバーで実⾏するアプリケーション。

作成済みの仮想マシンに割り当てられているメモリ量を変更するには、その仮想マシンの [メモリ] タブを使用 します。このタブでは、同⼀プール内の仮想マシン間でメモリを動的に再割り当てできる動的メモリ制御(DMC: Dynamic Memory Control)を有効にすることもできます。詳しくは、「仮想マシンのメモリ設定」を参照してく ださい。

仮想マシンの電源状態シナリオ

以下の表は、仮想マシンの電源の状態およびさまざまな仮想 CPU のシナリオの一覧です。

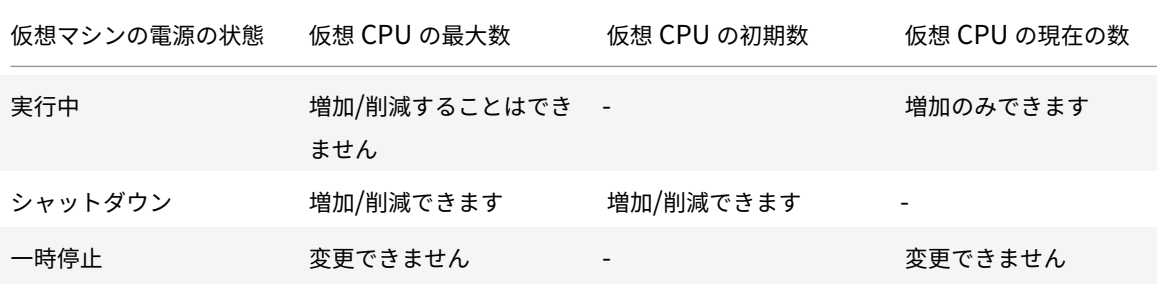

# **GPU**

### January 20, 2020

XenCenter では、仮想マシンを作成する間に専⽤グラフィック処理装置(GPU)または仮想 GPU を新しい仮想マ シンに割り当てることができます。この機能により、GPU の処理能力を仮想マシンで利用できるため、高度な 3D グ ラフィックアプリケーションのサポートが向上します。これには、CAD/CAM、GIS、および医療⽤イメージングアプ リケーションなどが含まれます。

詳しくは、「グラフィックの構成」を参照してください。

Citrix Hypervisor では、Intel の仮想 GPU:追加のハードウェアを必要としないグラフィックアクセラレーション ソリューションがサポートされ、⼀部のプロセッサに埋め込まれた Intel Iris Pro 機能、および仮想マシン内にイン ストールさ[れている標準の](/ja-jp/citrix-hypervisor/graphics.html) Intel GPU ドライバーが使用されます。GPU 機能を使用できるチップセットがマザーボ ードに備わっている必要があります(Xeon E3 v4 CPU の場合は C226、Xeon v5 CPU の場合は C236 など)。サポ ートされるプロセッサについて詳しくは、Citrix Hypervisor ハードウェア互換性リストを参照してください。

次の表は、ゲスト用にサポートされている GPU、共有 GPU、複数 vGPU の一覧です:

注:

Citrix Hypervisor 8.0 以前のリリースでは、仮想マシンに追加できる vGPU は 1 つのみです。Citrix Hypervisor 8.1 以降は、NVIDIA GPU がこの機能をサポートし、vGPU が同じタイプである場合、複数の vGPU を仮想マシンに追加できます。

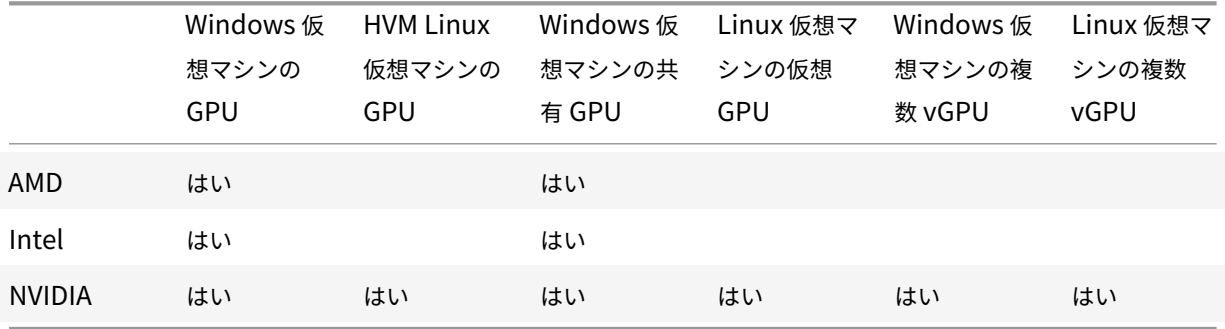

使⽤するグラフィックカードによっては、ベンダーのサブスクリプションまたはライセンスが必要な場合があります。

[追加] をクリックすると、 [GPU の種類] の一覧には、使用可能な GPU、サポートされる仮想 GPU の種類、解像 度、および各仮想 GPU で許可される最大ディスプレイ数が表示されます。一覧から GPU または仮想 GPU の種類を 選択して、仮想マシンに GPU または仮想 GPU を追加します。

また、仮想 GPU を使用している場合は、 [GPU 全体のパススルー] を選択して仮想マシンで GPU のすべての処理 能力を使用できるようにします。GPU や仮想 GPU の選択は、後で必要に応じて変更できます。詳しくは、「仮想マシ ンプロパティの変更」を参照してください。

注:

• [GPU](/ja-jp/xencenter/current-release/vms-properties.html) パススルーおよびグラフィック仮想化機能は、Citrix Hypervisor Premium Edition ユ[ーザー、](/ja-jp/xencenter/current-release/vms-properties.html) または Citrix Virtual Apps and Desktops 権限により Citrix Hypervisor にアクセスするユーザーが 使用できます。詳しくは、「Citrix Hypervisor のライセンスについて」を参照してください。

- HVM Linux 仮想マシンに対して NVIDIA GPU パススルーを使⽤するためのライセンス制限はありませ ん。
- GPU を HVM Linux 仮想マシンに割り当てる場合、[**GPU** の種類] の⼀覧にホストまたはプール上の 使用可能なすべての GPU の種類が表示されます。ただし、HVM Linux 仮想マシンでサポートされるの は NVIDIA GPU パススルーだけです。

# **Intel GPU** パススルーの有効化

Citrix Hypervisor では、Intel 統合 GPU デバイスを使った Windows 7 および Windows 8(32 ビットおよび 64 ビット)の仮想マシンに対する GPU パススルー機能をサポートします。これは Haswell (Xeon E3-12xx v3)また は Intel 統合 GPU デバイスを含みグラフィック可能なチップセットがある新しい CPU でサポートされます。サポー トされるハードウェアについて詳しくは、Citrix Hypervisor ハードウェア互換性リストを参照してください。

Intel サーバー上の Intel GPU を使用する場合、Citrix Hypervisor ホストのコントロールドメイン (dom0)が統 合された GPU デバイスにアクセスします。このような場合、GPU ではパススルーが無効になります。Intel サーバ ーで Intel GPU パススルー機能を使⽤するには、GPU [を仮想マシンにパススルーする前に](http://hcl.vmd.citrix.com/) dom0 および GPU 間の 接続を無効にする必要があります。

接続を無効にするには:

- 1. リソースペインで Citrix Hypervisor ホストを選択します。
- 2.[全般] タブで [プロパティ] をクリックして、左ペインで [**GPU**] タブをクリックします。
- 3.[統合された **GPU** パススルー] で、[このサーバーは統合された **GPU** を使⽤しません] をクリックします。 これにより、dom0 と Intel integrated GPU デバイス間の接続を無効にします。
- 4.[**OK**] をクリックします。
- 5. Citrix Hypervisor ホストを再起動して、変更を適用します。

新しい仮想マシンを作成する間、GPU の種類の一覧に Intel GPU が表示されるようになりました。また、仮 想マシンの [プロパティ] タブにも表示されます。

注:

dom0 と GPU 間の接続を無効にした後は Citrix Hypervisor ホストの外部コンソール出力 (たとえば、VGA、 HDMI、DP)は利⽤できません。

仮想ストレージの設定

January 20, 2020

[新規 **VM**] ウィザードで作成する仮想マシンには、1 つ以上の仮想ディスクが追加され、選択した仮想マシンテンプ レートからも追加の仮想ディスクが提供される場合があります。仮想マシンには、仮想 CD-ROM を含めて、最⼤ 7 つの仮想ディスクを設定できます。

[新規 **VM**] ウィザードの [ストレージ] ページでは、次のことが可能です:

- 仮想ディスクの追加
- 仮想ディスクの削除
- 仮想ディスクのサイズと場所の変更

オプション

以下の仮想ディスクを使用する

使用する仮想ディスクを一覧から選択します。

- 仮想ディスクを追加するには、[追加] をクリックして名前、サイズ、および場所(ストレージリポジトリ) を指定します。詳しくは、「仮想ディスクの追加」を参照してください。
- 仮想ディスクを削除するには、[削除] をクリックします。
- 既存の仮想ディスクをほかのストレージリポジトリ上に移動するには、その仮想ディスクを選択して [プロパ ティ] をクリックし、[場[所\] ボックスでスト](/ja-jp/xencenter/current-release/vms-storage-addnewdisk.html)レージリポジトリを選択します。
- 仮想ディスクのサイズを変更するには、その仮想ディスクを選択して[プロパティ]をクリックし、[サイズ] ボックスで値を変更します。
- 仮想ディスクの名前や説明を変更するには、その仮想ディスクを選択して [プロパティ] をクリックし、新し い名前や説明を入力します。

ストレージレベルの⾼速ディスククローンを使⽤する

このチェックボックスは、仮想マシンの作成に使用するテンプレートやスナップショットの仮想ディスクが、新しい 仮想マシンの仮想ディスクと同じストレージリポジトリ上にある場合に表示されます。このチェックボックスをオン にすると、テンプレートやスナップショットから仮想マシンにディスクをコピーするときに、ハードウェアレベルの コピー機能が使用されます。ストレージレベルの高速ディスククローンを使用すると、仮想マシンをすばやく作成で きます。

このオプションは、リモートの共有 NFS ストレージまたはローカルの VHD ベースのストレージを使用する仮想マシ ンでのみサポートされます。

ネットワークから起動するディスクレス **VM** を作成する

ウィザードの[オペレーティングシステムのインストールメディア]ページで [ネットワークから起動する] オプシ ョンを選択した場合は、ディスクを持たない仮想マシンを作成できます。

クラウド構成パラメーター

#### January 20, 2020

CoreOS 仮想マシンを作成している場合、新規 **VM** ウィザードにより仮想マシンのクラウド構成パラメーターを指定 するよう求められます。Citrix Hypervisor を使って仮想マシン内で実⾏中のコンテナを管理する場合は、構成ドラ イブを作成する必要があります。構成ドライブは仮想マシンインスタンスにユーザーデータを提供します。

注:

仮想マシンの構成ドライブを作成しないと、コンテナでエラーが発⽣することがあります。コンテナについて 詳しくは、「コンテナの管理」を参照してください。

デフォルトでは、XenCenter の [クラウド構成パラメーター] ページにはパラメーターの事前定義セットが含まれ ています。必要に応じてこれらのパラメーターを変更できます。サポートされている構成パラメーターについて詳し くは、CoreOS [のドキュメント](/ja-jp/xencenter/current-release/vms-container-manage.html)を参照してください。

注:

仮想マシンがシャットダウンしたら、クラウド構成パラメーターを変更できます。詳しくは、「仮想マシンプロ パティの変更」の「クラウド構成パラメーター」を参照してください。

## 仮[想ネットワ](/ja-jp/xencenter/current-release/vms-properties.html)ークの設定

#### January 20, 2020

[新規 **VM**] ウィザードの [ネットワーク] ページでは、最⼤ 4 つの仮想ネットワークインターフェイスを設定でき ます。5 つ以上の仮想ネットワークインターフェイスが必要な場合は、仮想マシンの作成後、仮想マシンの [ネット ワーク] タブで追加できます。

仮想ネットワークインターフェイスでは、デフォルトで自動生成のランダムな MAC アドレスが設定されます。別の MAC アドレスを入力するには、 [プロパティ] をクリックし、 [仮想インターフェイスプロパティ] ダイアログボッ クスで [MAC アドレスを指定する]をクリックして、aa:bb:cc:dd:ee:ff形式で16 進数値のアドレスを入力 します。

- 新しい仮想ネットワークインターフェイスを追加するには、[追加] をクリックします。
- 仮想ネットワークインターフェイスを削除するには、一覧から選択して [削除] をクリックします。
- 仮想ネットワークインターフェイスの物理ネットワーク、MAC アドレス、および QoS 上限値を変更するに は、⼀覧から選択して [プロパティ] をクリックします。詳しくは、「仮想ネットワークインターフェイスプ ロパティの変更」を参照してください。

既存の仮想マシンの仮想ネットワーク設定を変更するには、その仮想マシンの [ネットワーク] タブを使用します。 詳しくは、「仮想マシンネットワークの設定」を参照してください。

仮想マシン作成の完了

#### January 20, 2020

インストールの完了後、⾃動で新しい仮想マシンを起動するには、[新規 **VM**]ウィザードの最後のページにある [**VM** を⾃動的に起動する] チェックボックスをオンにします。

仮想マシンの作成プロセスには時間がかかる場合があります。かかる時間は、テンプレートのサイズ、およびホスト サーバーと XenCenter の間のネットワーク接続の速度と帯域幅によって異なります。処理の進行状況は、ステータ スバーおよび 「通知」の 「イベント] ページに表示されます。

注:

仮想マシンを作成したら、Citrix VM Tools をインストールします。これにより、入出力のパフォーマンスが最 適化されます。詳しくは、「Citrix VM Tools のインストール」を参照してください。

# 仮想マシンの高速(無人)作成

January 20, 2020

カスタムの仮想マシンテンプレートに基づいた同じ仮想マシンを複数作成するには、[新規 VM]ウィザードを使用 せずに、XenCenter の [簡易作成] 機能を使用します:

- 1. 必要な設定パラメーターを指定して、カスタムの仮想マシンテンプレートを作成します。詳しくは、「新規テン プレートの作成」を参照してください。
- 2.[リソース] ペインでカスタムテンプレートを選択します。[テンプレート] メニューで、[選択項⽬からの **VM** 作成]、[簡易作成]の順に選択します。また、[リソース]ペインで右クリックして、[簡易[作成\]を選](/ja-jp/xencenter/current-release/templates-new.html) [択することもでき](/ja-jp/xencenter/current-release/templates-new.html)ます。

テンプレートに指定されているすべての設定パラメーターに基づいて、新しい仮想マシンが作成され、プロビジョニ ングされます。

新規テンプレートの作成

January 20, 2020

XenCenter では、次の⽅法でカスタムテンプレートを作成できます:

- 既存のテンプレートをコピーする。詳しくは、「仮想マシンとテンプレートのコピー」を参照してください。
- 既存の仮想マシンをテンプレートに変換する。

© 1999-2020 Citrix Systems, Inc. All rights reserved. 130

- 仮想マシンのスナップショットを新しいテンプレートとして保存する。
- 既存のテンプレートまたはスナップショットから XVA ファイルとしてエクスポートされたテンプレートをイ ンポートする。

既存の仮想マシンをテンプレートに変換するには

この方法でテンプレートを作成する場合、仮想マシンのディスクの内容が新しいテンプレートにコピーされ、元の仮 想マシンが削除されることに注意してください。また、vApp に追加されている仮想マシンは、テンプレートに変換 できません。

- 1. 仮想マシンをシャットダウンします。手順については、「仮想マシンのシャットダウン」を参照してください。
- 2. リソースペインで仮想マシンを右クリックして、[テンプレートへの変換] を選択します。
- 3. [変換] をクリックして確定します。変換の進行状況は、[XenCenter]ウィンドウの下部のステータスバーお よび [通知] ビューの [イベント] ページに表⽰され[ます。](/ja-jp/xencenter/current-release/vms-power-off.html)

変換が完了すると、リソースペインから仮想マシンが削除され、新しいカスタムテンプレートとして表示されます。 この新しいカスタムテンプレートをほかのテンプレートと同じように使⽤して、仮想マシンを作成できます。

スナップショットのコピーを新しいテンプレートとして保存するには

- 1.[スナップショット] タブでスナップショットを選択し、右クリックして [スナップショットからテンプレー トを作成] を選択します。
- 2. 新しいテンプレートの名前を⼊⼒して、[**OK**] をクリックします。

作成されたテンプレートは、リソースペイン(および [新規 **VM**] ウィザードの [テンプレート] ページ)にカスタ ムテンプレートとして表⽰されます。

**XVA** ファイルからテンプレートをインポートするには

仮想マシンのテンプレートやスナップショットは、XVA ファイルとしてエクスポートできます。XenCenter の [イ ンポート] ウィザードでは、XVA ファイルをテンプレートとしてインポートできます:

- 1.[ファイル] メニューの [インポート] を選択します。
- 2. ウィザードの最初のページで、インポートするテンプレートの XVA ファイルを選択します。
- 3. XVA ファイルから仮想マシンをインポートするときと同じ手順に従って操作します。

詳しくは、「XVA からのインポート」を参照してください。

インポートの進⾏状況は、[XenCenter]ウィンドウの下部のステータスバーおよび [通知] ビューの [イベント] ページに表⽰されます。テンプレートのサイズ、および XenCenter とサーバーの間のネットワーク接続の速度と帯 域幅によっ[て、インポート処理に時](/ja-jp/xencenter/current-release/vms-import.html)間がかかる場合があります。新しくインポートしたテンプレートが使⽤できるよ うになると、リソースペインにカスタムテンプレートとして表⽰されます。新しいテンプレートの設定プロパティは、 エクスポート元のテンプレートの設定プロパティと同じです。設定プロパティを変更するには、テンプレートの [プ ロパティ] ダイアログボックスを使⽤します。

仮想マシンとテンプレートのコピー

January 20, 2020

既存の仮想マシンやテンプレートをコピー(複製またはクローン)して、仮想マシンを作成できます。XenCenter で は、プール内およびプール間で仮想マシンやテンプレートをコピーできます。

Citrix Hypervisor には、仮想マシンやテンプレートをコピーする⽅法として 2 つのメカニズムが⽤意されています。 1つは完全コピーであり、もう1つは高速複製です:

- 完全コピー: 仮想マシンディスクの完全なコピーが作成されます。
- ⾼速複製(コピーオンライト):変更されたブロックのみがディスクに書き込まれます。この機能は、既存の仮 想マシンから新しい仮想マシンへのディスクのコピーをハードウェアレベルで⾏います。このモードは、ファ イルバック仮想マシンのみをサポートしています。コピーオンライトモードはディスクのスペースを節約し、 ⾼速複製ができるように設計されていますが、通常のディスクパフォーマンスをわずかに低下させる場合があ ります。

仮想マシンのコピー

重要:

- Windows 仮想マシンを複製する前に Windows ユーティリティの Sysprep を使用して、セキュリティ ID (SID) がほかのマシンのものと重複しないようにします。推奨されるシステムの準備作業をせずに仮 想マシンを複製すると、SID の重複などの問題を引き起こすことがあります。仮想マシンのクローン作成 と Sysprep の実⾏については、「コンテナ管理」を参照してください。
- コピーする仮想マシンが Windows 仮想マシンである場合は、Sysprep ユーティリティを実⾏します。
- 仮想マシンが実⾏中の場合は、まずシャットダウンします。

プール内で仮想マシンをコピーするには

- 1. リソースペインで仮想マシンを選択して、[**VM**] メニューの [**VM** のコピー] を選択します。
- 2.[コピー先] ページで、[プール内] を選択します。
- 3. [名前とストレージ] ページで、新しい仮想マシンの名前と、任意でわかりやすい説明を入力します。
- 4. コピーモードとして、[高速複製] または [完全コピー] を選択します。
- 5.コピーモードとして[完全コピー]を選択した場合は、複製される仮想ディスクの配置先ストレージリポジト リを選択します。仮想マシンをローカルドライブから共有ストレージに移動する場合は、ここで共有ストレー ジリポジトリを選択する必要があります。

6.[完了] を選択します。

別のプールに仮想マシンをコピーするには

- 1. リソースペインで仮想マシンを選択して、[**VM**] メニューの [**VM** のコピー] を選択します。
- 2.[コピー先] ページで、[プール間] を選択し、[次へ] を選択します。
- 3.「移行先】 メニューから、スタンドアロンサーバーまたはプールを選択します。
- 4. [ホームサーバー] 一覧で仮想マシンのホームサーバーを選択して、[次へ] を選択します。
- 5.[ストレージ] ページで、コピーした仮想マシンの仮想ディスクを配置するストレージリポジトリを選択して、 [次へ] を選択します。
	- •[すべての仮想ディスクを同⼀ **SR** 上に移⾏する] オプションがデフォルトで選択され、移⾏先プールの デフォルトの共有ストレージリポジトリが表示されます。
	- •[仮想ディスクの移⾏先 **SR** を指定する] を選択して、[ストレージリポジトリ] メニューでストレージ リポジトリを選択します。このオプションでは、移⾏する仮想マシンの仮想ディスクごとに異なるスト レージリポジトリを選択できます。
- 6. [ネットワーク] ページでは、仮想マシンの仮想ネットワークインターフェイスを、移行先プールまたはサーバ ーのネットワークに割り当てます。[ターゲットネットワーク] ⼀覧でオプションを指定し、[次へ] を選択 します。
- 7. 仮想マシンの仮想ディスクのライブマイグレーションで使用される移行先プールのストレージネットワークを 選択します。[次へ] をクリックします。

注:

8. 選択した内容を確認し、[完了] を選択して仮想マシンのコピーを実⾏します。

テンプレートのコピー

プール内でテンプレートをコピーするには

- 1. リソースペインでテンプレートを選択して、[テンプレート] メニューの [テンプレートのコピー]を選択し ます。
- 2.[コピー先] ページで、[プール内] を選択します。
- 3. [名前とストレージ] ページで、新しいテンプレートの名前と、わかりやすい説明を入力します。
- 4. コピーモードとして、 [高速複製] または [完全コピー] を選択します。
- 5. コピーモードとして [完全コピー] を選択した場合は、複製される仮想ディスクの配置先ストレージリポジト リを選択します。

パフォーマンス上の理由から、管理ネットワークを仮想マシンのコピーで使用しないことをお勧めしま す。

6.[完了] を選択します。

別のプールにテンプレートをコピーするには

- 1. リソースペインでテンプレートを選択して、[テンプレート] メニューの [コピー] を選択します。
- 2.[コピー先] ページで、[プール間] を選択し、[次へ] を選択します。
- 3.[移⾏先] メニューから、スタンドアロンサーバーまたはプールを選択します。
- 4. [ホームサーバー] 一覧で仮想マシンのホームサーバーを選択して、[次へ] を選択します。
- 5.[ストレージ] ページで、コピーしたテンプレートの仮想ディスクを配置するストレージリポジトリを選択し て、[次へ] を選択します。
	- •[すべての仮想ディスクを同⼀ **SR** 上に移⾏する] オプションがデフォルトで選択され、移⾏先プールの デフォルトの共有ストレージリポジトリが表示されます。
	- •[仮想ディスクの移⾏先 **SR** を指定する] を選択して、[ストレージリポジトリ] メニューでストレージ リポジトリを選択します。このオプションでは、移⾏する仮想マシンの仮想ディスクごとに異なるスト レージリポジトリを選択できます。
- 6. [ネットワーク] ページでは、選択したテンプレートの仮想ネットワークインターフェイスを、移行先プールま たはサーバーのネットワークに割り当てます。[ターゲットネットワーク] ⼀覧でオプションを指定し、[次 へ] を選択します。
- 7.テンプレートの仮想ディスクのコピーで使用される移行先プールまたはサーバーのストレージネットワークを 選択します。[次へ] をクリックします。

注:

パフォーマンス上の理由から、管理ネットワークを仮想マシンのコピーで使用しないことをお勧めしま す。

8. 選択した内容を確認し、[完了] を選択してテンプレートのコピーを開始します。

仮想マシンの構成

January 20, 2020

- Citrix VM Tools のインストール
- 仮想マシンのメモリ設定
- 仮想マシンのストレージ設定
	- **–** [仮想ディスクの追加](/ja-jp/xencenter/current-release/vms-installtools.html)
	- **–** [仮想ディスクの接続](/ja-jp/xencenter/current-release/vms-memory.html)
	- **–** [仮想ディスクの接続解除](/ja-jp/xencenter/current-release/vms-storage.html)
- **–** 仮想ディスクの移動
- **–** 仮想ディスクの削除
- **–** 仮想ディスクプロパティの変更
- 仮想[マシンのネットワーク](/ja-jp/xencenter/current-release/vms-storage-move.html)設定
	- **–** [新しい仮想ネットワ](/ja-jp/xencenter/current-release/vms-storage-delete.html)ークインターフェイスの追加
	- **–** [仮想ネットワークインターフェイ](/ja-jp/xencenter/current-release/vms-storage-properties.html)スのアクティブ化/⾮アクティブ化
	- **–** [仮想ネットワークインター](/ja-jp/xencenter/current-release/vms-network.html)フェイスの削除
	- **–** [仮想ネットワークインターフェイスプロパティの変](/ja-jp/xencenter/current-release/vms-network-add.html)更
- 仮想 GPU [の構成](/ja-jp/xencenter/current-release/vms-network-activate.html)
- コン[テナの管理](/ja-jp/xencenter/current-release/vms-network-remove.html)
- 仮想[マシンプロパティの変更](/ja-jp/xencenter/current-release/vms-network-properties.html)

# **Citr[ix VM Tools](/ja-jp/xencenter/current-release/vms-properties.html)** のインストール

March 12, 2020

Citrix VM Tools には従来型デバイスエミュレーションのようなオーバーヘッドがなく、高パフォーマンスの I/O サ ービスが提供されます。Citrix VM Tools は、I/O ドライバー(準仮想化ドライバーまたは PV ドライバーともいいま す)と管理エージェントで構成されています。

*I/O* ドライバーにはストレージ、ネットワークドライバー、および低レベル管理インターフェイスが含まれていま す。準仮想化ドライバーは、エミュレートされたドライバーに置き換わり、Windows と Citrix Hypervisor ソフ トウェア間の⾼速トランスポートを提供します。Windows オペレーティングシステムのインストール時に、Citrix Hypervisor は従来型デバイスエミュレーションを使用して、標準 IDE コントローラと標準ネットワークカードを仮 想化マシンに提供します。このため、組み込みドライバーを使って Windows のインストールを完了できますが、パ フォーマンスが低下します。パフォーマンスの低下は、コントローラドライバーのエミュレーションに内在するオー バーヘッドによるものです。

管理エージェント(ゲストエージェントともいいます)は、高レベルの仮想マシン管理機能を備えており、すべての 機能を XenCenter に提供します。

Citrix Hypervisor では、シンプルなメカニズムを導⼊して、I/O ドライバーと管理エージェントのインストールお よびアップデートを⾏います。インストールを容易にするため、I/O ドライバーと管理エージェントが組み合わさ れ、「Citrix VM Tools」として提供されています。Citrix VM Tools をインストールする⽅法と I/O ドライバーおよ び管理エージェントをアップデートする⽅法について詳しくは、以下のセクションを参照してください。

以下の操作を実⾏するには、各仮想マシンに Citrix VM Tools をインストールします:

- 仮想マシンを正しくシャットダウン、再起動、または一時停止する
- XenCenter で仮想マシンのパフォーマンスデータを表示する
- 実行中の仮想マシンを移行する(ライブマイグレーションまたはストレージライブマイグレーションを使用)
- メモリを含んだスナップショット(チェックポイント)を作成したり、スナップショットを復元したりする

• 実⾏中の Linux 仮想マシンの仮想 CPU の数を変更する(Windows 仮想マシンの場合は再起動が必要) 重要:

仮想マシンの実⾏時にサポートされている構成を使⽤するには、Citrix VM ツールをインストールしてくださ い。Windows 仮想マシンは、Citrix VM Tools がなくても機能しますが、I/O ドライバー(PV ドライバー)が インストールされていないと、パフォーマンスが低下します。 これらのドライバーを使用しない Windows 仮 想マシンの実行は、サポート対象外です。一部の機能(物理ホスト間のライブリロケーションなど)は、I/O ド ライバーがインストールされてアクティブな状態でのみ使⽤できます。

#### 仮想マシンの仮想化の状態を確認する

XenCenter では、仮想マシンの [全般] タブに仮想マシンの仮想化の状態が表示されます。Citrix VM Tools (I/O ドライバーおよび管理エージェント)がインストールされているかどうか、および仮想マシンが Windows Update からアップデートを受け取ってインストールできるかどうかを確認できます。以下のセクションでは、XenCenter で表示されるメッセージを示します:

**I/O** が最適化されました(最適化されていません)- I/O ドライバーが仮想マシンにインストールされているかどうか を表⽰します。Citrix VM Tools ISO から I/O ドライバーをインストールするには、[**I/O** ドライバーおよび管理エ ージェントをインストール] リンクをクリックします。

注:

Windows Update からアップデートを受け取ることができる Windows 仮想マシンには、I/O ドライバーが ⾃動的にインストールされます。詳しくは、「*Citrix VM Tools* のアップデート」を参照してください。

管理エージェントがインストール済み(インストールされていない) :管理エージェントの最新バージョンが仮想マ シンにインストールされているかどうかを表⽰します。Citrix VM Tools ISO から管理エージェントをインストール するには、[**I/O** ドライバーおよび管理エージェントをインストール] リンクをクリックします。

**Windows Update** からのアップデート受信が可能(**Windows Update** からのアップデート受信が不可能) - 仮 想マシンが Windows Update から I/O ドライバーを受け取ることができるかどうかを⽰します。詳しくは、「*Citrix VM Tools* のアップデート」を参照してください。

**I/O** ドライバーおよび管理エージェントをインストール - 仮想マシンに I/O ドライバーと管理エージェントがインス トールされていないことを⽰します。Citrix VM Tools をインストールするには、リンクをクリックします。Linux 仮想マシンの場合、状態リンクをクリックすると、仮想マシンのコンソールに切り替わり、Citrix VM Tools ISO が ロードされます。ISO をマウントし、以下のセクションで説明するように、手動でインストールを実行します。

注:

サーバーまたはプールに多数の仮想マシンがある場合、リソースペインでサーバーまたはプールを選択し、[検 索] タブを選択します。[保存済みの検索] ⼀覧から、[**Citrix VM Tools** がインストールされていない仮想 マシン] を選択します。この検索により、Citrix VM Tools がインストールされていない仮想マシンの⼀覧が 表示されます。

## **Citrix VM Tools** のインストール(**Windows** 仮想マシン)

重要:

Citrix VM Tools をインストールするときに、仮想マシンの CD/DVD ドライブにあるメディアはイジェクトさ れます。CD からオペレーティングシステムをインストールしている間など、仮想マシンの CD/DVD ドライブ が使⽤中の場合は、Citrix VM Tools をインストールしないでください。

1. リソースペインで仮想マシンを右クリックし、ショートカットメニューの [**Citrix VM Tools** のインストー ル] を選択します。または、[VM]メニューの [**Citrix VM Tools** のインストール] を選択します。

または

仮想マシンの [全般] タブで、[**I/O** ドライバーと管理エージェントのインストール] を選択します。

注:

仮想マシンに Citrix VM Tools をインストールすると、I/O ドライバー(PV ドライバー)と管理エージ ェントの両⽅がインストールされます。

- 2. 仮想マシンの CD/DVD ドライブで自動実行が有効になっている場合は、しばらくすると自動的にインストー ルが開始されます。プロセスによって I/O ドライバーと管理エージェントがインストールされます。要求され た場合は仮想マシンを再起動し、仮想マシンが最適化された状態にします。
- 3. ⾃動実⾏が無効になっている場合は、Citrix VM Tools インストーラーによってインストールオプションが表 示されます。 [Citrix VM Tools のインストール]をクリックして、インストールを続行します。この操作に より、仮想マシンの CD/DVD ドライブに Citrix VM Tools ISO(guest-tools.iso)がマウントされます。

メッセージが表⽰されたら、以下のオプションからいずれかを選択して Citrix VM Tools ISO で⾏う処理を指 定します:

[**Setup.exe** を実⾏] をクリックして Citrix VM Tools のインストールを開始します。この操作により、 **Citrix Hypervisor Windows Management Agent Setup** ウィザードが開きます。 ウィザードの指示に 従って、仮想マシンを最適化された状態にし、インストールプロセスの完了に必要な操作を実行します。

注:

この方法で Citrix VM Tools をインストールすると、管理エージェントは自動的にアップデートを取得 するよう構成されます。ただし、I/O ドライバーは、管理エージェントのアップデートメカニズムではア ップデートされません。これはデフォルトの動作です。

または、次のいずれかを⾏います:

- a)[フォルダーを開いてファイルを表⽰] をクリックして、CD ドライブから **Setup.exe** を実⾏します。 このオプションにより、**Citrix Hypervisor Windows Management Agent Setup** ウィザードが 開き、Citrix VM Tools のインストールと管理エージェントのアップデート設定をカスタマイズできま す。
- b) ウィザードの⼿順に従って、ライセンス契約書に同意し、保存先フォルダーを選択します。
- c)[**Installation and Updates Settings**] ページで設定をカスタマイズします。**Citrix Hypervisor Windows Management Agent Setup** ウィザードは、デフォルト設定を表示します。デフォルト では、以下の操作ができます:
	- I/O ドライバーをインストールする
	- 管理エージェントの⾃動アップデートを許可する
	- 管理エージェントが⾃動的に I/O ドライバーをアップデートすることを許可しない
	- シトリックスに匿名の使用状況情報を送信する

管理エージェントの⾃動アップデートを許可しない場合は、[管理エージェントが⾃動的に **I/O** ドライ バーをアップデートすることを許可しない] を選択します。

管理エージェントで I/O ドライバーを⾃動的にアップデートする場合は、[**Allow automatic I/O driver updates by the management agent**] を選択します。

注:

Windows Update メカニズムによる I/O ドライバーのアップデートを選択する場合は、管理エ ージェントによる I/O ドライバーの⾃動アップデートを許可しないでください。

匿名の使用状況情報をシトリックスと共有しない場合は、 [匿名の使用状況情報をシトリックスに送信 する] チェックボックスをオフにします。シトリックスに送信される情報には、アップデートを要求す る仮想マシンの UUID が含まれます。それ以外の仮想マシンに関する情報は収集されず、シトリックス に送信されることもありません。

- d)[次へ]、[インストール] の順にクリックしてインストールプロセスを開始します。
- e) メッセージが表示されたら、Citrix VM Tools インストールプロセスの完了に必要な操作を実行し、「完 了] をクリックしてセットアップウィザードを終了します。
- 注:
	- I/O ドライバーと管理エージェントを多数の Windows 仮想マシンにインストールする場合、適切な MSI インストールツールを使用して、managementagentx86.msiまたはmanagementagentx64. msiをインストールします。これらのファイルは Citrix VM Tools ISO に収録されています。
	- Windows Update からアップデートを受け取ることができる Windows 仮想マシンには、I/O ドライ バーが⾃動的にインストールされます。ただし、Citrix VM Tools パッケージをインストールして管理エ ージェントをインストールし、サポートされている構成を保持することをお勧めします。

# **Citrix VM Tools** のインストール(**Linux** 仮想マシン)

- 1. リソースペインで仮想マシンを右クリックし、ショートカットメニューの [**Citrix VM Tools** のインストー ル]をクリックします。または、[VM]メニューの [Citrix VM Tools のインストール]を選択します。
- 2. 確認のメッセージが表示されるので、 [Citrix VM Tools のインストール]をクリックします。これにより仮 想マシンのコンソールが開きます。

3. ルートユーザーとして、イメージを仮想マシンにマウントします。

1 mount -o ro,exec /dev/disk/by-**label**/Citrix\x20VM\x20Tools /mnt

注:

イメージのマウントに失敗した場合は、次のコマンドでイメージを特定できます。blkid -t LABEL ="Citrix VM Tools"

4. ルートユーザーとして次のインストールスクリプトを実行します。

1 /mnt/Linux/install.sh

5. 次のコマンドを実⾏して、イメージをゲストからアンマウントします。

1 umount /mnt

6. カーネルがアップグレードされている場合、または仮想マシンが以前のバージョンからアップグレードされて いる場合は、ここで仮想マシンを再起動します。

Linux 仮想マシンにマウントする CD-ROM ドライブおよび ISO イメージは、/dev/cdromではなく/dev/xvdd (または Ubuntu 10.10 以降では/dev/sdd)と表⽰されます。この表記は、真の CD-ROM デバイスではなく、通 常のデバイスであるためです。XenCenter で CD をイジェクトすると、このデバイスは仮想マシンからホットアン プラグされ、表⽰されなくなります。⼀⽅、Windows 仮想マシンでは Linux の場合と異なり、CD は空の状態で仮 想マシン内に残ります。

## **Citrix VM Tools** のアップデート

Citrix Hypervisor では、よりシンプルなメカニズムを搭載し、Windows 仮想マシンの I/O ドライバー(PV ドライ バー)と管理エージェントを⾃動的にアップデートします。このメカニズムにより、アップデートが利⽤可能になる と、Hotfix を待たずにアップデートをインストールできます。

仮想マシンの [全般] タブの [仮想化の状態] では、仮想マシンが Windows Update からアップデートを受け取 ることができるかどうかを指定します。Windows Update から I/O ドライバーのアップデートを受け取るメカニズ ムは、デフォルトではオンになっています。Windows Update から I/O ドライバーのアップデートを受け取らない 場合は、仮想マシンで Windows Update を無効にするか、グループポリシーを指定します。

**I/O** ドライバーのアップデート

新しく作成した Windows 仮想マシンを Citrix Hypervisor または XenServer 7.0 以降で実行している場合、以下 の条件を満たしていれば、Microsoft Windows Update から I/O ドライバーのアップデートを自動的に取得できま す:

- Citrix Hypervisor Premium Edition を実⾏している、または Citrix Virtual Apps and Desktops 権限に より Citrix Hypervisor にアクセスできる
- Citrix Hypervisor または XenServer 7.0 以降と動作する XenCenter を使⽤して Windows 仮想マシンを 作成している
- 仮想マシンで Windows Update が有効になっている
- インターネットにアクセスできる、または WSUS プロキシサーバーに接続できる

注:

ユーザーは、管理エージェントの⾃動アップデートメカニズムで I/O ドライバーのアップデートを⾃動的に受 信することもできます。詳しくは、「管理エージェントのアップデート」を参照してください。

## 管理エージェントのアップデート

Citrix Hypervisor では、新しい Windows 仮想マシンおよび既存の Windows 仮想マシンの両方で、管理エージェ ントを⾃動的にアップデートできます。Citrix Hypervisor は、デフォルトで管理エージェントの⾃動アップデート を許可します。ただし、管理エージェントが⾃動的に I/O ドライバーをアップデートすることは許可しません。Citrix VM Tools のインストール中、管理エージェントのアップデート設定をカスタマイズできます。詳しくは、「*Windows* 仮想マシンへの *Citrix VM Tools* のインストール」を参照してください。管理エージェントの⾃動アップデートはシ ームレスに⾏われ、仮想マシンを再起動しません。仮想マシンの再起動が必要な場合、XenCenter から必要な操作 を通知されます。

管理エージェントを⾃動的にアップデートするには:

- Premium Edition を実⾏している、または Citrix Virtual Apps and Desktops 権限により Citrix Hypervisor にアクセスできることが必要
- Citrix Hypervisor または XenServer 7.0 以降と動作する Citrix VM Tools がインストールされていること が必要
- Windows 仮想マシンがインターネットに接続できることが必要

重要:

- Windows Update から I/O ドライバーを受け取る機能と、管理エージェント機能の⾃動アップデート は、Citrix Hypervisor Premium Edition ユーザー、または Citrix Virtual Apps and Desktops 権限 により Citrix Hypervisor にアクセスするユーザーが使用できます。
- Citrix VM Tools のアップデートは、標準の Citrix Hypervisor アップデート(Hotfix)メカニズムか らも提供されます。Hotfix には、I/O ドライバーと管理エージェント両方のアップデートが含まれます。 Hotfix として提供される Citrix VM Tools をアップデートするためのライセンス制限はありません。

仮想マシンのメモリ設定

January 6, 2020

仮想マシンを作成するときに、特定のメモリ量を割り当てることができます。Citrix Hypervisor 環境の物理メモリ の使用率を向上させるには、動的メモリ制御 (DMC: Dynamic Memory Control) を使用します。DMC は、VM 間のメモリの動的な再割り当てを可能にするメモリ管理機能です。

XenCenter の [メモリ] タブには、仮想マシンやサーバーのメモリ使用量や設定に関する情報が表示されます。

- サーバーの場合は、使用可能なメモリの合計と現在のメモリ使用量が表示され、そのサーバー上の仮想マシン にどのように割り当てられているかを確認できます。
- 仮想マシンの場合は、現在のメモリ使⽤量に加え、仮想マシンのメモリ設定の情報も確認できます。その設定 には、DMC が有効かどうか、および現在の動的最⼩/最⼤メモリの設定値が含まれます。このタブで DMC 構 成の設定を編集できます。

[メモリ] タブでは、同じメモリ設定の仮想マシンがグループ化されます。このため、個々の仮想マシンや仮想マシン のグループのメモリ管理を⾏えます。

動的メモリ制御(**DMC**)

動的メモリ制御(メモリの動的最適化、メモリオーバーコミット、または Memory Ballooning とも呼ばれます)で は、実⾏中の仮想マシンのメモリが⾃動的に調節されます。

- 動的メモリ制御では、各仮想マシンに割り当てられたメモリ量を特定の範囲内で増減します。
- 動的メモリ制御ではパフォーマンスを維持します。
- 動的メモリ制御により、サーバーあたりの仮想マシン密度を向上させます。

DMC が無効な場合、サーバー上に使用可能なメモリがないときに追加の仮想マシンを起動しようとすると、メモリ 不⾜によるエラーが発⽣します。この問題を解決するには、既存の仮想マシンに割り当てたメモリ量を減らして、各 仮想マシンを再起動しなければなりません。DMC を有効にすると、Citrix Hypervisor で実行中の仮想マシンのメ モリ割り当て量が(管理者が設定した範囲内で)減らされて、追加の仮想マシン⽤に解放されます。

### 注:

動的メモリ制御は Citrix Hypervisor 8.1 で廃⽌され、今後のリリースから削除されます。

### 動的または静的なメモリ範囲

仮想マシンごとに、動的メモリ範囲を設定できます。動的メモリ範囲は、仮想マシンを再起動せずに増減できるメモ リ量の範囲を指します。管理者は、実⾏中の仮想マシンについてこのメモリ範囲を調節でき、仮想マシンを再起動 する必要はありません。Citrix Hypervisor では、仮想マシンに割り当てられるメモリがこの動的メモリ範囲内で 維持されます。たとえば、動的最⼩メモリ量を 512MB、動的最⼤メモリ量を 1,024MB に設定した場合、この仮想 マシンの動的メモリ範囲 (DMR) は 512 ~ 1,024MB になります。この範囲内で仮想マシンが動作します。Citrix Hypervisor の DMC を有効にすると、各仮想マシンのメモリがこの DMR 内で常に確保されます。

ホストで使用可能なメモリ量が十分な場合、実行中のすべての仮想マシンに動的最大メモリ量が割り当てられます。 ホストで使用可能なメモリ量が不十分な場合、実行中のすべての仮想マシンに動的最小メモリ量が割り当てられます。

使用可能なメモリがないサーバー上で追加の仮想マシンの起動が必要になると、実行中のほかの仮想マシンのメモリ が解放されます。追加の仮想マシン⽤に必要なメモリは、実⾏中の各仮想マシンから、指定されたメモリ範囲内で均 等に再割り当てされます。

Citrix Hypervisor がサポートするオペレーティングシステムの中には、メモリの動的な増減をサポートしないもの があります。このため、Citrix Hypervisor が仮想マシンの起動時に最⼤メモリ量を割り当てる必要があります。ゲ ストオペレーティングシステムでは、この情報を使用して、ページテーブルやほかのメモリ管理構造のサイズをそれ に基づいて決めることができます。Citrix Hypervisor でこの機能を行うには、静的メモリ範囲という概念を使用し ます。静的メモリ範囲は、仮想マシンの実⾏中に増減できないメモリ範囲です。動的メモリ範囲は、常に静的メモリ 範囲内でなければならないなどの制約を受けます。静的最⼩メモリ量は、管理者を保護するためのものです。静的最 ⼩メモリ量は、Citrix Hypervisor 上でそのオペレーティングシステムが動作するために必要な最低限のメモリ量に 設定します。

重要:

静的最⼩メモリ量にはそのオペレーティングシステムで必要な最低限のメモリ量が設定されているため、この 値を変更しないことをお勧めします。静的最⼤メモリ量に動的最⼤メモリ量よりも⼤きな値を設定すると、仮 想マシンにより多くのメモリを割り当てなければならなくなったときに、その仮想マシンを再起動しなくても 割り当て量を増やすことができます。

#### 動的メモリ制御の制限事項

XenCenter で DMC の値を設定する場合、以下の制限事項に注意してください。

- 動的最⼩メモリ量には、静的最⼩メモリ量よりも⼤きな値を設定する必要があります。
- 動的最小メモリ量には、動的最大メモリ量よりも小さな値を設定する必要があります。
- 動的最⼤メモリ量には、静的最⼤メモリ量よりも⼩さな値を設定する必要があります。

仮想マシンのメモリプロパティを設定するときは、上記の条件を満たす任意の値を指定できますが、検証チェックが ⾏われます。これらの条件に加えて、特定のオペレーティングシステムに適⽤される制限事項もあります。

動的メモリ制御を有効にするには

- 1. リソースペインで仮想マシンまたはサーバーを選択して、[メモリ] タブを選択します。
- 2. 構成を⾏う仮想マシンの [編集] ボタンを選択します。
- 3. 同じメモリ構成を持つ複数の仮想マシンの場合は、それらの仮想マシンを選択して「次へ]をクリックします。
- 4. [自動的に割り当てるメモリ範囲を指定する] オプションを選択します。
- 5. 必要な動的なメモリ範囲の最大値と最小値を、スライダーを使うか値を直接入力して設定します。
- 6.[**OK**] をクリックして変更を適⽤し、ダイアログボックスを閉じます。

動的メモリ制御を無効にするには

1. リソースペインで仮想マシンまたはサーバーを選択して、[メモリ] タブを選択します。

- 2. 構成を⾏う仮想マシンの [編集] ボタンを選択します。
- 3. 同じメモリ構成を持つ複数の仮想マシンの場合は、それらの仮想マシンを選択して[次へ]をクリックします。
- 4.[割り当てるメモリサイズを指定する] オプションを選択します。
- 5. 割り当てるメモリ量を設定します。
- 6.[**OK**] をクリックして変更を適⽤し、ダイアログボックスを閉じます。

仮想ストレージの設定

March 12, 2020

Citrix Hypervisor の仮想マシンで使⽤するストレージは、仮想ディスクにより提供されます。仮想ディスクは、 接続された仮想マシンに依存せずに存在する永続的なディスク上のオブジェクトです。仮想ディスクは Citrix Hypervisor のストレージリポジトリ (SR) 上に格納され、必要に応じて仮想マシンに接続(アタッチ)、接続解除 (デタッチ)、および再接続(リアタッチ)できます。新しい仮想ディスクは、仮想マシン作成時に[新規 **VM**]ウィザ ードから作成できます。また、仮想マシンの [ストレージ] タブから仮想マシンを作成した後に追加することもでき ます。

Citrix VM Tools がインストールされた仮想マシン上の仮想ディスクは、ホットプラグできません。つまり、最初に 仮想マシンをシャットダウンしておかなくても、仮想ディスクを追加、削除、接続、および切り離すことができます。 HVM モードで実行中の仮想マシン(Citrix VM Tools がインストールされていない仮想マシン)では、これらの操 作を⾏う前に仮想マシンをシャットダウンする必要があります。これを避けるには、すべての HVM 仮想マシンに Citrix VM Tools をインストールする必要があります。詳しくは、「Citrix VM Tools」を参照してください。

XenCenter における仮想マシンの [ストレージ] タブでは、次のことを実行できます:

- •「新しい仮想ディスクの追加」を参照してください。
- 仮想ディスクの構成 仮想ディスクのサイズ、場所、読み取り/[書き込みモード](/ja-jp/xencenter/current-release/vms-installtools.html)などの設定パラメーターを変更 します。
- •[「仮想マシンへの既存の仮想](/ja-jp/xencenter/current-release/vms-storage-addnewdisk.html)ディスクの接続」を参照してください。
- [仮想ディスクの接続](/ja-jp/xencenter/current-release/vms-storage-properties.html)解除 仮想ディスクとそのデータを保存します。
- •「ほかのストレージリポジトリへの仮想ディスクの移動」を参照してください。
- 仮想ディスクの削除 [仮想ディスクおよびそ](/ja-jp/xencenter/current-release/vms-storage-attach.html)のデータが完全に削除されます。

仮想[ディスクの追加](/ja-jp/xencenter/current-release/vms-storage-delete.html)

January 20, 2020

新しい仮想ディスクを追加するには、「仮想ディスクの追加] ダイアログボックスを使用します。

© 1999-2020 Citrix Systems, Inc. All rights reserved. 143

重要:

Citrix VM Tools をインストールせずに仮想マシンを実⾏している場合は、仮想ディスクを追加する前にシャ ットダウンしてください。これを避けるには、すべての HVM 仮想マシンに Citrix VM Tools をインストール する必要があります。詳しくは、「Citrix VM Tools」を参照してください。

手順:

- 1. 次のいずれかを実⾏して、[[仮想ディスクの追加](/ja-jp/xencenter/current-release/vms-installtools.html)] ダイアログボックスを開きます:
	- •[リソース] ペインで仮想マシンまたはストレージリポジトリを選択し、[ストレージ]タブで [追加] を選択します。
	- •[ストレージ] メニューから、[仮想ディスク]、[新規仮想ディスク] の順に選択します。
	- •[新規 **VM**] ウィザードの [ストレージ] ページで、[追加] をクリックします。
- 2. 新しい仮想ディスクの名前と、任意で説明を入力します。
- 3. 新しい仮想ディスクのサイズを入力します。仮想ディスクを格納するストレージリポジトリに、そのディスク に十分な容量があることを確認する必要があります。
- 4. 新しい仮想ディスクを格納するストレージリポジトリを選択します。
- 5.[作成] をクリックします。新しい仮想ディスクが作成され、ダイアログボックスが閉じます。

仮想ディスクの接続

January 6, 2020

仮想マシンに既存の仮想ディスクを接続(アタッチ)して、ストレージを追加できます。

- 1.[リソース]ペインで仮想マシンを選択し、[ストレージ]タブで[接続]を選択します。または、[ストレー ジ] メニューから、[仮想ディスク]、[仮想ディスクの接続] の順に選択します。
- 2. 一覧から仮想ディスクを選択します。
- 3. 仮想ディスクへのアクセスを読み取り専用に設定するには、 [読み取り専用として接続] チェックボックスを オンにします。この設定は、複数の仮想マシンがディスクにアクセスするときにデータが上書きまたは変更さ れるのを防ぐのに役⽴ちます。また、この設定により、仮想ディスクを多くの仮想マシンに接続することもで きます。仮想ディスクへの書き込みアクセスを許可するには、チェックボックスをオフにします。
- 4.[接続] をクリックします。

ヒント:

仮想ディスクを格納するストレージリポジトリの問題により、その仮想ディスクが非アクティブ化(ア ンプラグ)される場合があります。この場合、仮想ディスクを再接続するには、仮想マシンの [ストレ ージ] タブでその仮想ディスクを選択し、[アクティブ化] をクリックします。
### 仮想ディスクの接続解除

### January 6, 2020

仮想ディスクを仮想マシンから接続解除すると、仮想ディスクとそのデータが保存されます。接続解除を⾏うと、そ の仮想ディスクはその仮想マシンで使用できなくなります。切り離されたストレージデバイスは、後で同じ仮想マシ ンに再接続したり、別の仮想マシンに接続したり、別のストレージリポジトリに移動したりできます。

次の条件がすべて満たされる場合は、仮想マシンをシャットダウンせずに仮想ディスクを接続解除(ホットアンプラ グ)できます:

- 仮想マシンが一時停止状態でない。
- 仮想マシンに Citrix VM Tools がインストールされている。
- 仮想ディスクがシステムディスクではない。
- 仮想ディスクが非アクティブ化されている。非アクティブ化とはアンプラグと同義で、製品ドキュメントや CLI では「unplug」という語が使⽤されている場合があります。

これらのいずれかの条件が満たされない場合は、仮想マシンをシャットダウンしてから仮想ディスクを削除します。 仮想ディスクを接続解除するには:

- 1. リソースペインで仮想マシンを選択して、[ストレージ] タブをクリックします。
- 2. 一覧で仮想ディスクを選択して [非アクティブ化] をクリックし、さらに [接続解除] をクリックします。
- 3.[**OK**] をクリックして操作を確定します。

仮想ディスクの移動

January 6, 2020

ストレージリポジトリ上の仮想ディスクは、同一プール内のほかのストレージリポジトリに移動(移行)できます。 次の種類の仮想ディスクを移動または移行できます:

- 仮想マシンに接続されていない仮想ディスク。
- 停止中の仮想マシンに接続されている仮想ディスク。
- 実⾏中の仮想マシンに接続されている仮想ディスク(ストレージライブマイグレーション機能)。

注:

ローカルストレージ上の仮想ディスクをほかのサーバーの共有ストレージに移動することはできますが、ほか のサーバーのローカルストレージに移動することはできません。

ストレージライブマイグレーションについて

ストレージライブマイグレーションを使⽤すると、仮想マシンをシャットダウンしなくても、その仮想ディスクを移 動できます。これにより、以下のタスクが可能になります:

- 安価なローカルストレージに格納されている仮想マシンを、高速で耐障害性の高いストレージアレイに移動す る。
- 仮想マシンを開発環境から実務環境に移動する。
- ストレージ容量による制限がある場合に、仮想マシンをストレージ階層間で移動する。
- ストレージアレイをアップグレードする。

複数のスナップショットを持つ仮想ディスクは移⾏できません。

仮想ディスクを移動するには

- 1. XenCenter の [リソース] ペインで、仮想ディスクが格納されているストレージリポジトリを選択して [ス トレージ] タブを選択します。仮想ディスクの場所を確認するには:
	- XenCenter の [リソース] ペインで、その仮想ディスクが接続されている仮想マシンを選択します。
	- •[ストレージ] タブをクリックして、仮想ディスクを格納しているストレージリポジトリを確認します。
- 2. [仮想ディスク] の一覧で、移動する仮想ディスクを選択して 「移動] を選択します。または、仮想ディスク を右クリックして [仮想ディスクの移動] を選択します。
- 3. [仮想ディスクの移動] ダイアログボックスで、移動先のストレージリポジトリを選択します。一覧には、各ス トレージリポジトリの空き容量が表示されます。移動先のストレージリポジトリ上に十分なディスク容量があ ることを確認してください。
- 4.[移動] をクリックして仮想ディスクを移動します。

仮想ディスクの削除

January 6, 2020

次の条件がすべて満たされる場合は、仮想マシンをシャットダウンせずに仮想ディスクを削除できます:

- 仮想マシンが一時停止状態でない。
- 仮想マシンに Citrix VM Tools がインストールされている。
- 仮想ディスクがシステムディスクではない。
- 仮想ディスクが⾮アクティブ化されている。⾮アクティブ化とはアンプラグと同義で、製品ドキュメントや CLI では「unplug」という語が使⽤されている場合があります。

これらのいずれかの条件が満たされない場合は、仮想マシンをシャットダウンしてから仮想ディスクを削除します。

重要:

仮想ディスクを削除すると、そのディスクは完全に削除され、保存されているデータも破棄されます。

仮想ディスクを削除するには:

- 1. 仮想マシンの [ストレージ] タブの一覧で仮想ディスクを選択して、 [非アクティブ化]、 [削除]の順に選 択します。
- 2.[**OK**] をクリックして削除を確定します。

仮想ディスクプロパティの変更

January 20, 2020

仮想ディスクのプロパティを変更するには、仮想マシンの [ストレージ] タブの⼀覧で仮想ディスクを選択し、[プ ロパティ] を選択します。

全般プロパティ **-** 名前、説明、フォルダー、タグ

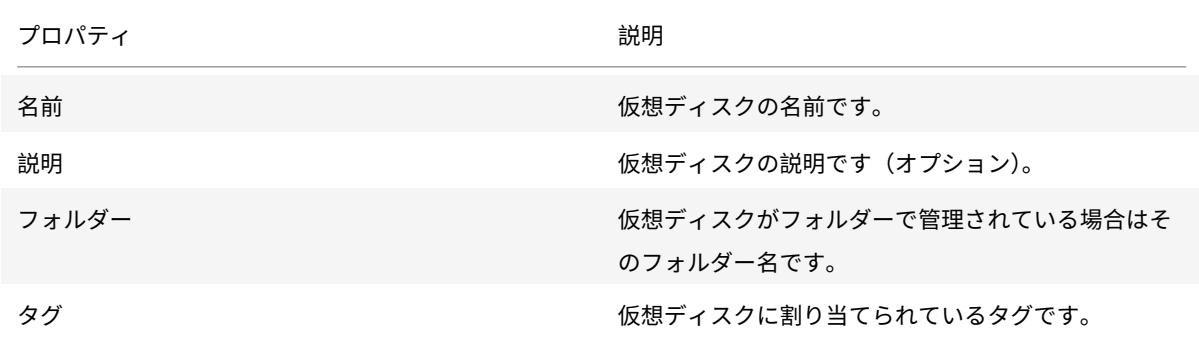

カスタムフィールド

[カスタムフィールド] タブでは、仮想ディスクに新しいカスタムフィールドを定義したり、既存のカスタムフィール ドの値を変更したり、カスタムフィールドを削除したりできます。

カスタムフィールドの追加、設定、変更、および削除については、「カスタムフィールドの使⽤」を参照してください。

サイズと場所

仮想ディスクのサイズや格納先ストレージリポジトリを指定します。

© 1999-2020 Citrix Systems, Inc. All rights reserved. 147

デバイスオプション

仮想ディスクの [プロパティ] ダイアログボックスの最後のページでは、その仮想マシンのデバイスオプションを設 定します。

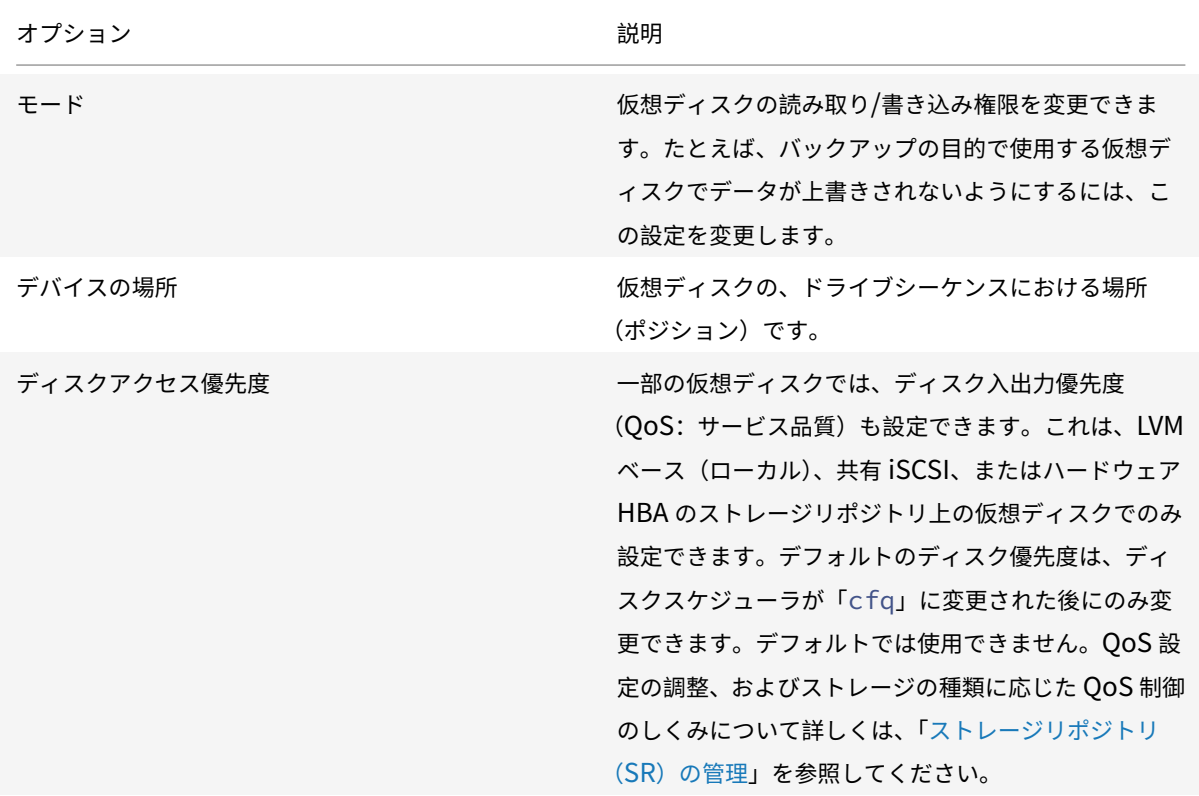

# 仮想マシンネットワークの設定

January 20, 2020

各仮想マシンには、仮想ネットワークインターフェイスカードとして動作するいくつかの仮想ネットワークインター フェイスを追加できます。

仮想ネットワークインターフェイスには、以下のプロパティがあります。

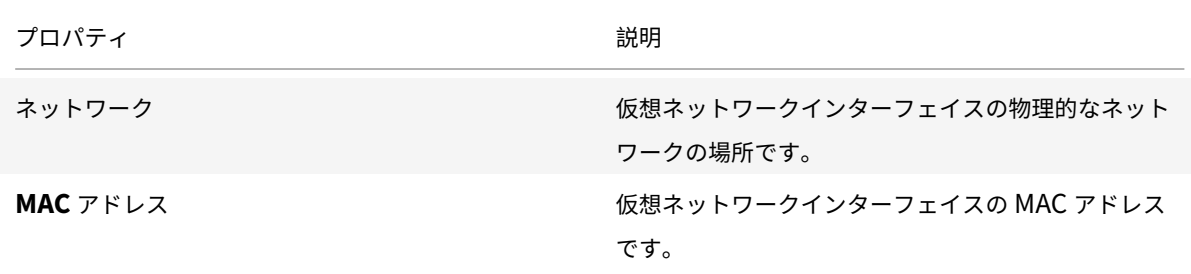

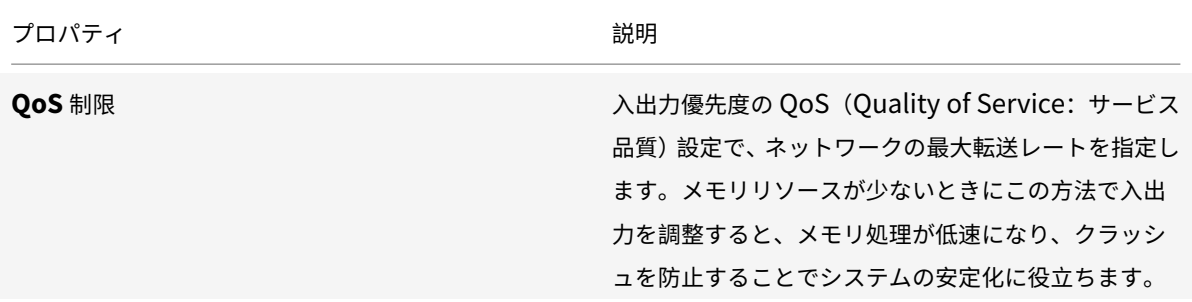

仮想マシンに追加されているすべての仮想ネットワークインターフェイスは、仮想マシンの [ネットワーク] タブに ⼀覧で表⽰されます。ここで新しい仮想ネットワークインターフェイスを追加できます。既存のものを編集、アクテ ィブ化、⾮アクティブ化、および削除することもできます。

- ネットワーク
- 新しい仮想ネットワークインターフェイスの追加
- 仮想ネットワークインターフェイスのアクティブ化/非アクティブ化
- [仮想ネットワ](/ja-jp/xencenter/current-release/vms-network.html)ークインターフェイスの削除
- [仮想ネットワークインターフェイスプロパティの変](/ja-jp/xencenter/current-release/vms-network-add.html)更

新し[い仮想ネットワークインターフェイスの追](/ja-jp/xencenter/current-release/vms-network-properties.html)加

January 6, 2020

- 1. 次のいずれかを実⾏して、[仮想インターフェイスの追加] ダイアログボックスを開きます。
	- リソースペインで仮想マシンを選択します。[ネットワーク] タブに移動します。[インターフェイス の追加] をクリックします。
	- •[新規 **VM**] ウィザードの [ネットワーク] ページで、[追加] をクリックします。
- 2. [ネットワーク] ボックスの一覧からネットワークの場所を選択します。
- 3. MAC アドレスを指定します。
	- **生成された MAC アドレスを使用するには、「MAC アドレスを自動生成する**] を選択します。
	- 明示的に MAC アドレスを入力するには、 [MAC アドレスを指定する] を選択します。アドレスを 「XY:XX:XX:XX:XX:XX」形式で⼊⼒します(X は 16 進数値、Y は 2、6、A、または E を⽰します)。
- 4. ネットワーク最大転送レートについて、入出力優先度の QoS (Quality of Service: サービス品質)を設定す るには、[QoS制限を有効にする]チェックボックスをオンにして、キロバイト毎秒単位で値を入力します。 vSwitch Controller が設定されたリソースプールでは、[仮想インターフェイスの追加] ダイアログボック スの QoS オプションを使用できません。この場合、必要に応じて vSwitch Controller を使用して QoS を 設定します。
- 5.[追加] をクリックします。

仮想ネットワークインターフェイスのアクティブ化**/**⾮アクティブ化

January 6, 2020

次の条件が満たされる場合は、仮想マシンをシャットダウンせずに仮想ネットワークインターフェイスをアクティブ 化または非アクティブ化できます:

- 仮想マシンが一時停止状態でない。
- 仮想マシンに Citrix VM Tools がインストールされている。

仮想ネットワークインターフェイスをアクティブ化(プラグ)または非アクティブ化(アンプラグ)するには:

- 1. 仮想マシンの [ネットワーク] タブで、そのインターフェイスを選択します。
- 2. [アクティブ化] または [非アクティブ化] のボタンをクリックします。

仮想ネットワークインターフェイスの削除

January 6, 2020

次の条件が満たされる場合は、仮想マシンをシャットダウンせずに仮想ネットワークインターフェイスを削除(ホッ トアンプラグ)できます:

- 仮想マシンが一時停止状態でない。
- 仮想マシンに Citrix VM Tools がインストールされている。

これらの条件が満たされない場合は、仮想マシンをシャットダウンしてから仮想ネットワークインターフェイスを削 除できます。

仮想ネットワークインターフェイスを削除するには:

- 1. リソースペインで仮想マシンを選択します。
- 2.[ネットワーク] タブを選択します。

3.[ネットワーク] タブの⼀覧で仮想ネットワークインターフェイスを選択します。[削除] をクリックします。

仮想ネットワークインターフェイスプロパティの変更

January 6, 2020

仮想ネットワークインターフェイスのプロパティを変更するには、次のいずれかを実⾏して [仮想インターフェイス の追加] ダイアログボックスを開きます:

- 仮想マシンの [ネットワーク] タブをクリックし、仮想ネットワークインターフェイスを選択して [プロパ ティ] をクリックします。
- •[新規 **VM**] ウィザードの [ネットワーク] ページで、[プロパティ] をクリックします。

[仮想インターフェイスプロパティ]ダイアログボックスでは、ネットワークの場所、MAC アドレス、および QoS上 限値(入出力優先度)を変更できます。

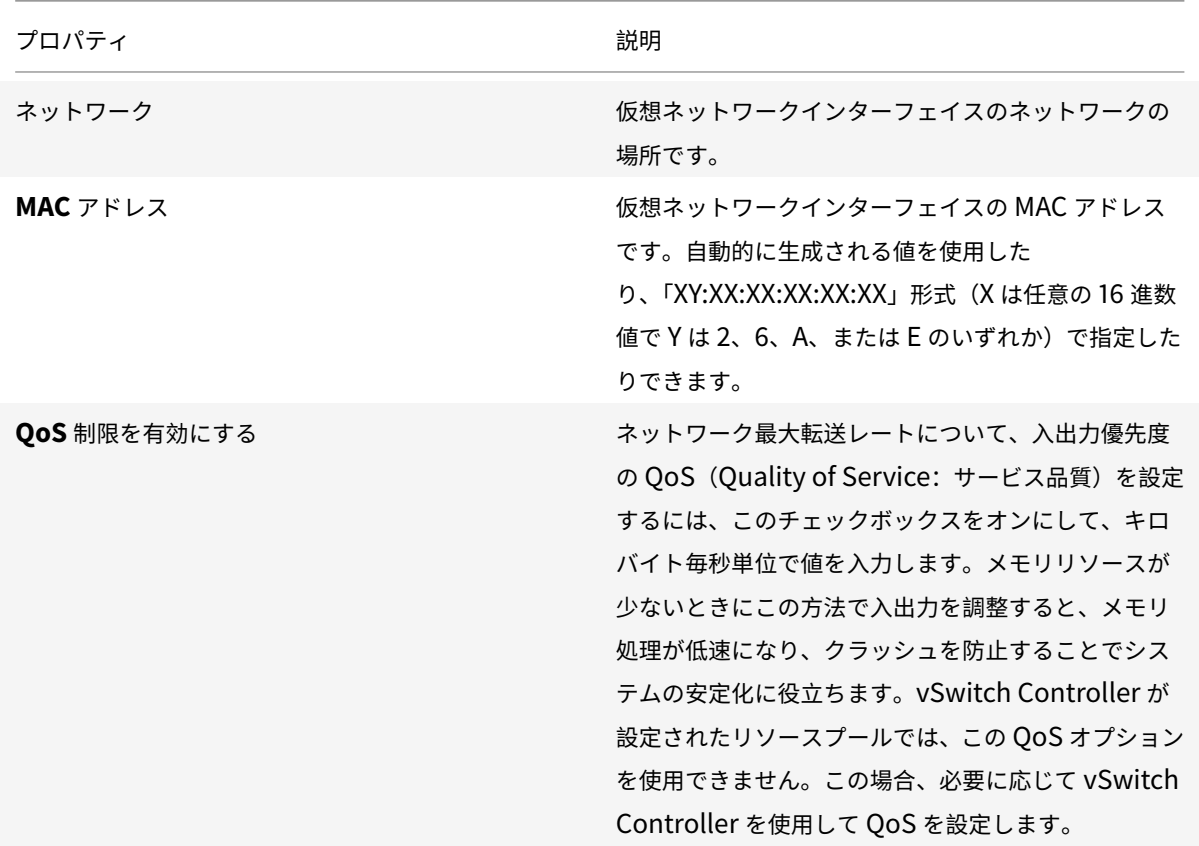

仮想 **GPU** の構成

January 20, 2020

GPU は、その GPU 上でサポートされる仮想 GPU の種類に基づいてグループ化されます。XenCenter では、各 GPU で許可される仮想 GPU の種類を変更して、要件に応じて GPU をグループ化できます。詳しくは、「GPU」を 参照してください。

特定の GPU で許可される仮想 GPU の種類を変更するには:

- 1.[リソース] ペインでリソースプールを選択して、[**GPU**]タブを選択します。
- 2. リソースプールを選択済みの場合は、GPU の横にあるチェックボックスを使用して、変更する GPU を選択し ます。このタブに表示される各バーは、各物理 GPU に対応しています。
- 3. [選択した GPU の編集] をクリックします。[GPU]ウィンドウが開き、仮想 GPU の種類の一覧が表示され ます。仮想 GPU の種類に応じてそれぞれ固有の情報が含まれています。この情報には、次が含まれます: 各 GPU で許可される仮想 GPU の数、最⼤解像度、各仮想 GPU で許可される最⼤ディスプレイ数、ビデオ RAM。
- 4. 必要に応じて設定を変更し、[**OK**] を選択します。GPU 全体をパススルーする場合は、[**GPU** 全体のパス スルー] を選択します。

コンテナの管理

January 20, 2020

Citrix Hypervisor には、Docker コンテナの展開を拡張する次の新機能があります:

- CoreOS Linux 仮想マシンのサポートとクラウド構成ドライブの構成
- CoreOS、Debian 8、Ubuntu 14.04、および RHEL/CentOS/Oracle Linux 7 のコンテナ管理
- Windows Server 2016 上の Windows Server コンテナのコンテナ管理

CoreOS はミニマリズム Linux ディストリビューションで、Docker アプリケーションをホストするため⼈気となり ました。CoreOS のクラウド構成ドライブにより、さまざまなオペレーティングシステム構成オプションのカスタマ イズが可能となります。仮想マシンでコンテナ管理が有効な場合、Citrix Hypervisor は仮想マシンで実⾏されてい る任意の Docker コンテナを認識します。

*Citrix Hypervisor* ダウンロードページから⼊⼿できる Container Management Supplemental Pack をインス トールして Citrix Hypervisor で次のことを実⾏できるようにします:

- 仮想マシンをクエリしてクラウド構成ドライブと相互通信
- 各仮想マシンで実⾏中のアプリケーションコンテナを検出して、XenCenter のインフラストラクチャビュー 内に表示

XenCenter はコンテナとの相互通信を有効にし、コンテナコンソールへのアクセス、ログの表示、その他のパフォー マンス監視および診断機能などのコンテナライフサイクル操作を許可します。ただし、XenCenter を使用してコン テナを管理するには、次のセクションの要件を満たす必要があります。

ネットワークの要件

コンテナ管理を機能させるには、Citrix Hypervisor コントロールドメイン(dom0)から管理されている仮想マシ ンに到達できる必要があります。ゲストオペレーティングシステムに応じて、ネットワーキングトポロジおよびファ イアウォールは、dom0 からコンテナ管理仮想マシンへのアウトバウンド SSH (ポート 22)接続または Docker TLS(ポート 2376)接続を許可する必要があります。

重要:

コンテナ管理ネットワーク要件およびセキュリティについて詳しくは、「コンテナ管理」を参照してください。

**XenCenter** を使って **Docker** コンテナを管理するには(**CoreOS** 仮想マシンのみ)

- 1. Citrix Hypervisor または使⽤中の XenServer 以降と共に出荷された XenCenter のビルドをインストール します。
- 2. Container Management Supplemental Pack をインストールします。
- 3. CoreOS 仮想マシンを作成し、仮想マシンの構成ドライブを含めます。構成ドライブについて詳しくは、「ク ラウド構成パラメーター」を参照してください。
- 4. 仮想マシンに対するコンテナ管理を有効にします。この設定は仮想マシンの [プロパティ] タブで更新できま す。詳しくは、「仮想マシンプロパティの変更」を参照してください。

Ubuntu 14.04、[Debian 8](/ja-jp/xencenter/current-release/vms-new-cloudconfig.html)、RHEL/CentOS/Oracle Linux 7、Windows Server 2016 仮想マシンを使って Docker コンテナを管理する場合は、最初に CLI を使ってコンテナ管理を有効にします。仮想マシンでコンテナ管理が有効に なったら、XenCenter を使ってコンテナの開始、停止、一時停止、および再開などのライフサイクル操作を実行しま す。

コンテナ管理のための Ubuntu 14.04、Debian 8、RHEL/CentOS/Oracle Linux 7、Windows Server 2016 仮 想マシンの構成について詳しくは、「コンテナ管理」を参照してください。

**Docker** コンテナコンソールとログ[にアクセスする](/ja-jp/citrix-hypervisor/vms/docker-containers.html)には

Linux 仮想マシンの場合、XenCenter ではユーザーが Docker コンテナで実⾏されているアプリケーションを管理 し、監視するためにコンテナコンソールにアクセスし、ログを表⽰することができます。コンテナコンソールとログ にアクセスするには、以下の⼿順に従います。

- 1. リソースペインでコンテナを選択します。
- 2.[コンテナの全般プロパティ] で [コンソールの表⽰] を選択し、コンテナコンソールを開きます。コンソー ルログを表示するには、 [ログを表示] を選択します。

この操作により、XenCenter を実⾏しているマシンで SSH クライアントが開きます。

- 3. 確認メッセージが表示されたら、仮想マシンのユーザー名とパスワードを使用して SSH クライアントにログ インします。
	- 注:

公開/秘密 SSH キーを構成することで、認証プロセスを自動化できます。詳しくは、「認証プロセスの自 動化」セクションを参照してください。

認証プロセスの⾃動化(オプション)

コンテナコンソールとログにアクセスする場合、仮想マシンのログイン資格情報を入力して SSH 接続を認証する必 要があります。ただし、この認証プロセスを自動化して、手動による資格情報の入力を省略できます。自動認証プロ セスを構成するには、次の手順を実行します:

- 1. 公開/秘密キーのペアを生成します。
- 2. コンテナを実⾏している仮想マシンのユーザーディレクトリに公開 SSH キーを追加します。

たとえば、CoreOS 仮想マシンで実⾏されているコンテナの場合、XenCenter の仮想マシンの [全般] タブの [クラウド構成パラメーター] に公開キーを追加します。詳しくは、「クラウド構成パラメータ ー」を参照してください。Ubuntu 14.04、RHEL/CentOS/Oracle Linux 7、および Debian 8 の場合、 ~/.ssh/authorized\_keysに公開キーを手動で追加します。

3. XenCenter を実⾏しているマシンの%userprofile% ディレクトリに秘密 SSH [キーを追加し、キーの名前](/ja-jp/xencenter/current-release/vms-new-cloudconfig.html) [を](/ja-jp/xencenter/current-release/vms-new-cloudconfig.html)ContainerManagement.ppkに変更します。

# 仮想マシンプロパティの変更

### January 20, 2020

[リソース] ペインで仮想マシンを選択します。[全般] タブで [プロパティ] ボタンを選択して、仮想マシンのプ ロパティを表⽰または変更します。

### 一般

[プロパティ]ダイアログボックスの [全般] ページでは、仮想マシンの名前、説明、フォルダー、およびタグを表示 したり変更したりできます。

- 仮想マシン名を変更するには、[名前] に新しい名前を入力します。
- 仮想マシンの説明を変更するには、 [説明] にテキストを入力します。
- 仮想マシンのフォルダーを変更するには、[フォルダー]ボックスの[変更]をクリックして、移動先を指定 します。詳しくは、「フォルダーの使⽤」を参照してください。
- 仮想マシンのタグ付けについて詳しくは、「タグの使用」を参照してください。

カスタムフィールド

カスタムフィールドを使⽤すると、管理対象のリソースに情報を追加して、リソースを簡単に検索したり分類したり できます。詳しくは、「カスタムフィールドの使⽤」を参照してください。

### **CPU**

[プロパティ]ダイアログボックスの [**CPU**] ページでは、仮想マシンに割り当てた仮想 CPU(vCPU)の数、ソケ ットごとのコア数、および優先度を変更できます。ただし、これらの設定を変更する前に、仮想マシンをシャットダ ウンしておく必要があります。

仮想 **CPU** の数(**Windows** 仮想マシン):仮想マシンに割り当てられる仮想 CPU の数を変更するには、[仮想 **CPU** の数]リストで数を変更します。仮想マシンのパフォーマンスを最大限に発揮させるには、割り当てる仮想 CPU の 数を、ホストサーバーに搭載されている物理 CPU の数以下にしてください。

仮想 **CPU** の最⼤数(**Linux** 仮想マシン):仮想マシンに割り当てられる仮想 CPU の最⼤数を変更するには、[仮想 **CPU** の最⼤数]リストで数を変更します。仮想マシンのパフォーマンスを最⼤限に発揮させるには、割り当てる仮想 CPU の最⼤数を、ホストサーバーに搭載されている物理 CPU の数以下にしてください。

トポロジ

XenCenter のデフォルトでは、各仮想 CPU でソケットごとに 1 つのコア(1 コア/ソケット)が割り当てられます。 [トポロジ] のリストには、有効なコア/ソケット数の組み合わせが表⽰されます。このドロップダウンリストで、使 用する組み合わせを選択します。

XenCenter のドロップダウンリストには、選択した仮想 CPU の数を整除できるコア/ソケット数が表示されます。 たとえば、仮想マシンに割り当てる仮想 CPU の数として「8」が指定されている場合、ソケットごとのコア数として 選択できるのは 1、2、4、または 8 になります。また、仮想 CPU の数が「5」の場合、ソケットごとのコア数として 選択できるのは 1、または 5 になります。

仮想 **CPU** の現在の数(**Linux** 仮想マシン):このドロップダウンには、仮想マシンに割り当てられている仮想 CPU の現在の数が表示されます。仮想マシンが実行中でも、このドロップダウンリストから必要な仮想 CPU の数を選択 して仮想マシンに割り当てられる仮想 CPU の数を変更できます。

注:

仮想マシンに割り当てられる仮想 CPU の数を減らす場合は、仮想マシンをシャットダウンする必要がありま す。

#### この **VM** の **vCPU** 優先度

仮想 CPU 優先度はホスト CPU のスケジューリング時に各仮想マシンの仮想 CPU に割り当てられる優先度で、その ホストサーバー上で実⾏されるほかの仮想マシンと相対的に扱われます。仮想マシンの仮想 CPU 優先度を変更する には、スライダーをドラッグします。

Citrix Hypervisor のテンプレートを使⽤すると、ゲストオペレーティングシステムの種類に基づいて、標準的な仮 想マシン構成と適切なデフォルトのメモリ量が設定されます。仮想マシンに割り当てるメモリ量を決定するときは、 次の要素を考慮してください:

- 仮想マシンで実⾏するアプリケーションの種類。
- 同じメモリリソースを使用するほかの仮想マシン。
- 仮想マシンと同時にサーバーで実⾏するアプリケーション。

### 起動オプション

このタブに表⽰される起動オプションは、ゲストオペレーティングシステムにより異なる場合があります。たとえば、 起動順序(起動シーケンス)を変更したり、追加の起動パラメーターを指定したりできます。

- 起動順序を変更するには、[起動順序]の一覧で項目を選択して、[上に移動]または[下に移動]を選択し ます。
- 追加の起動パラメーターを指定するには、[**OS** 起動パラメーター] に⼊⼒します。たとえば、Debian 仮想 マシンの起動パラメーターとして、「single」と⼊⼒すると、仮想マシンがシングルユーザーモードで起動し ます。

高可用性オプション

このタブでは、仮想マシンの起動順序、起動間隔、および⾼可⽤性再起動優先度を変更します。

#### 起動順序

vApp、または高可用性による回復処理での仮想マシンの起動順序を指定します。起動順序として 0 を指定すると、そ の仮想マシンが最初に起動します。次に 1 を指定した仮想マシンが起動し、2、3 と続きます。

#### 次の **VM** 起動までの間隔

起動順序において、仮想マシンを起動した後、次のグループの仮想マシンを起動するまでの起動間隔を指定します。 この設定は、vApp に含まれている仮想マシン、および高可用性により回復される仮想マシンに適用されます。

#### ⾼可⽤性再起動優先度

高可用性が有効になっているプールでは、この設定により、基盤となるハードウェアに障害が発生した場合、または ホストサーバーが失われた場合に⾃動的に再起動される仮想マシンを指定します。

- 高可用性再起動優先度として [再起動] が設定されている仮想マシンは、プール内のリソースが不足している 場合を除いて再起動が保証されます。これらの仮想マシンは、[可能なら再起動] が設定された仮想マシンよ りも先に起動されます。
- •[可能なら再起動] が設定された仮想マシンはフェイルオーバープランの計算時に考慮されませんが、ホスト サーバーの障害発⽣時に 1 度だけ再起動が試⾏されます。この再起動は、より⾼い再起動優先度のすべての仮 想マシンが起動した後で試⾏されます。また、このときに再起動に失敗すると、再試⾏は⾏われません。
- •[再起動しない] が設定された仮想マシンは、⾃動的に再起動されません。

詳しくは、「仮想マシンの再起動設定」を参照してください。

アラート

[アラート] タブでは、サーバーの CPU、ネットワーク、およびディスクの使⽤状況についてパフォーマンスアラー トを構成します。

アラートの設定について詳しくは、「パフォーマンスアラートの設定」を参照してください。

ホームサーバー

[プロパティ]ダイアログボックスの [ホームサーバー] タブでは、仮想マシンにリソースを提供するサーバーを指定 できます。可能な場合、仮想マシンはそのサーバー上で起動されます。そのサーバーで仮想マシンを起動できない場 合、同じプール内の代替サーバーが⾃動的に選択されます。詳しくは、「新規仮想マシンの作成」を参照してください。 ワークロードバランス機能(WLB)が有効なリソースプールでは、ホームサーバーを指定できません。代わりに、 Citrix Hypervisor リソースプールの負荷測定基準と最適化の推奨項⽬に基づいて、XenCenter で最適なサーバー 上で仮想マシンが起動、再起動、再開、および移⾏されます。ユーザ[ーはこれらの推奨項⽬を](/ja-jp/xencenter/current-release/vms-new.html)、リソースのパフォー マンスまたはハードウェアの密度に合わせて調整するかどうかを決定できます。また、各リソース負荷の測定基準 (CPU、ネットワーク、メモリ、およびディスク)を調節して、推奨項⽬やしきい値が環境に適したものになるように 設定できます。

### **GPU**

仮想マシンの [**GPU**] プロパティタブでは、仮想マシンに専⽤の GPU(Graphics Processing Unit)を割り当て たり、仮想 GPU を割り当てたりして、仮想マシンからグラフィックハードウェアに直接アクセスできます。これに より、GPU の処理能力を仮想マシンで利用できるため、CAD/CAM、GIS、および医療用イメージングアプリケーシ ョンなどの⾼度な 3D グラフィックアプリケーションのサポートが向上します。

注:

Citrix Hypervisor 8.0 以前のリリースでは、仮想マシンに追加できる vGPU は 1 つのみです。Citrix Hypervisor 8.1 以降は、NVIDIA GPU がこの機能をサポートし、vGPU が同じタイプである場合、複数の vGPU を仮想マシンに追加できます。

[追加]をクリックして、GPU を仮想マシンに追加します。[**GPU** の種類]には、使⽤可能な GPU および仮想 GPU の種類が表示されます。この一覧で、仮想マシンに割り当てる仮想 GPU の種類を選択します。また、GPU のすべて の処理能⼒を仮想マシンに割り当てる場合は、[**GPU** 全体のパススルー] を選択します。

注:

GPU 仮想化は、Citrix Hypervisor Premium Edition のユーザー、または Citrix Virtual Apps and Desktops 権限により Citrix Hypervisor にアクセスするユーザーが使用できます。ライセンスについて詳しくは、「Citrix Hypervisor のライセンスについて」を参照してください。

### **USB**

仮想マシンの [**USB**] プロパティタブで、右側のペインに仮想マシンに接続された USB の⼀覧が表⽰されます。こ こで、最大 6 つの USB を仮想マシンに追加できます。また、仮想マシンから USB を接続解除することもできます。

詳しくは、「タブ」を参照してください。

注:

USB パ[ススル](/ja-jp/xencenter/current-release/tabs.html)ー機能は、Citrix Hypervisor Premium Edition ユーザーのみが利用できます。

高度なオプション (最適化)

[高度なオプション] タブでは、ハードウェア支援型の仮想マシンに割り当てられるシャドウメモリの量を調節できま す。Citrix Virtual Apps などの特化したアプリケーションの処理負荷で最高のパフォーマンスを得るには、追加のシ ャドウメモリが必要です。このメモリはオーバーヘッドとみなされ、仮想マシンに適切なメモリの通常の算出量とは 別に扱われます。

- Citrix Virtual Apps が動作する仮想マシンのパフォーマンスを最適化するには、[**Citrix Virtual Apps** ⽤ に最適化する] をクリックします。
- 仮想マシンのシャドウメモリの割り当てを手作業で調節するには、[最適化方法を指定する] をクリックして [シャドウメモリ乗数] ボックスに数値を入力します。
- 仮想マシンのシャドウメモリをデフォルト設定に戻すには、 [一般的な環境用に最適化する] をクリックしま す。

### コンテナ管理

[コンテナ管理] タブにより、仮想マシンのコンテナ管理機能を有効にできます。チェックボックスをオンにして仮想 マシンのコンテナ管理を有効にします。このオプションを有効にしたら、コンテナ管理の詳細が仮想マシンの [全般] タブに表⽰されます。詳しくは、「コンテナの管理」を参照してください。

#### クラウド構成パラメーター

注:

クラウド構成パラメーターにアップデートを適⽤する前に、仮想マシンをシャットダウンする必要があります。

[クラウド構成パラメーター] タブで、仮想マシンに指定した構成パラメーターを確認および変更できます。詳しく は、「クラウド構成パラメーター」を参照してください。

仮想マシンの管理

January 20, 2020

- 仮想マシンの起動
- 仮想マシンの一時停止と再開
- 仮想マシンのシャットダウン
- [仮想マシンの再起動](/ja-jp/xencenter/current-release/vms-starting.html)
- [リモートコンソールセッション](/ja-jp/xencenter/current-release/vms-suspend.html)の実行
- VM [の移⾏](/ja-jp/xencenter/current-release/vms-power-off.html)
- VM [の削除](/ja-jp/xencenter/current-release/vms-reboot.html)
- [変更ブロック追跡](/ja-jp/xencenter/current-release/tabs-console.html)

仮想[マシンの起動](/ja-jp/xencenter/current-release/cbt-overview.html)

January 20, 2020

プール内の仮想マシンの場合、仮想マシンを起動する場所を選択できます。選択できる場所は、選択したホストサー バーで利用可能なリソースに依存します。仮想マシンのホストサーバーの選択方法は、仮想マシンとリソースプール の設定により異なります:

- ワークロードバランス機能 (WLB) が有効なリソースプールでは、各物理サーバーのワークロードが評価さ れ、仮想マシンの最適なホストサーバーが推奨項目として提示されます。
- ワークロードバランス機能が無効なリソースプールでは、プール内のほかのサーバー上で仮想マシンを起動で きます(必要なストレージがサーバーにある場合)。詳しくは、「新規仮想マシンの作成」を参照してください。

仮想マシンが起動して実行状態になると、[リソース]ペインでその仮想マシンの状態インジケータが仮想マシン実 ⾏中アイコンに変わります。

特定のサーバーで仮想マシンを起動するには

- 1. リソースペインで仮想マシンを選択します。
- 2. 右クリックして [起動サーバー] を選択し、起動サーバーを選択します。または、[**VM**] メニューの [起動 サーバー] を選択し、サブメニューから起動サーバーを選択します。

最適なサーバーまたはホームサーバーで仮想マシンを起動するには

[リソース] ペインで仮想マシンを選択して、ツールバーの [起動] を選択します。

または、次のいずれかを⾏います:

- リソースペインで仮想マシンを右クリックして、[起動] を選択します。
- •[**VM**] メニューの [起動] を選択します。

ワークロードバランスが有効なリソースプールでは、これにより最適なサーバー上で仮想マシンが起動します。 ワークロードバランスが設定されていないリソースプールでは、このアクションによりホームサーバーで仮想マシン が起動します。ホームサーバーが設定されていない場合、仮想マシンは最初に使⽤可能なサーバーで起動します。

仮想マシンの一時停止と再開

### January 20, 2020

仮想マシンを一時停止すると、その状態がデフォルトのストレージリポジトリ上にファイルとして保存されます。こ の機能により、仮想マシンのホストサーバーをシャットダウンできます。サーバーを再起動した後、仮想マシンを再 開し、元の実⾏状態に戻すことができます。

注:

一時停止にした仮想マシンが種類の異なるサーバーで作成されたものである場合、再開できない可能性があり ます。たとえば、Intel VT が有効な CPU が搭載されたサーバー上で作成された仮想マシンは、AMD-V CPU が 搭載されたサーバーで再開できない可能性があります。

#### 仮想マシンを一時停止するには

- 1. デフォルトのストレージリポジトリが接続解除されている場合は、新しいデフォルトストレージリポジトリを 選択します。
- 2. [リソース] ペインで仮想マシンを選択して、ツールバーの [一時停止] を選択します。

または、次のいずれかを⾏います:

- 右クリックして [一時停止] を選択します。
- •[**VM**] メニューの [⼀時停⽌] を選択します。

仮想マシンが⼀時停⽌状態になり、[リソース]ペインでその仮想マシンの状態インジケータが仮想マシンの ⼀時停⽌アイコンに変わります。

⼀時停⽌状態の仮想マシンを再開するには

通常、リソースプールでは、仮想マシンの再開先サーバーを選択できます。仮想マシンのホストサーバーの選択方法 は、仮想マシンとリソースプールの設定により異なります:

• ワークロードバランス機能(WLB)が有効なリソースプールでは、各物理サーバーのワークロードが評価さ れ、仮想マシンの最適なホストサーバーが推奨項目として提示されます。

• ワークロードバランス機能が無効なリソースプールでは、プール内のほかのサーバー上で仮想マシンを起動で きます(必要なストレージがサーバーにある場合)。詳しくは、「ホームサーバー」を参照してください。

⼀時停⽌状態の仮想マシンが正常に再開すると、[リソース]ペインでその仮想マシンの状態インジケータが仮想マ シン実⾏中アイコンに変わります。

特定のサーバーで仮想マシンを再開するには

- 1. リソースペインで仮想マシンを選択します。
- 2. 右クリックして [再開サーバー] を選択し、サーバーを選択します。または、[**VM**] メニューの [再開サー バー] を選択し、サブメニューからサーバーを選択します。

最適なサーバーまたはホームサーバーで仮想マシンを自動的に再開するには

[リソース] ペインで仮想マシンを選択して、ツールバーの [再開] を選択します。

または、次のいずれかを⾏います:

- リソースペインで仮想マシンを右クリックして、[再開] を選択します。
- •[**VM**] メニューの [再開] を選択します。

ワークロードバランスが有効なリソースプールでは、最適なサーバー上で仮想マシンが起動します。

ワークロードバランスが設定されていないリソースプールでは、ホームサーバーで仮想マシンが起動します。ホーム サーバーが設定されていない場合、または指定されたサーバーが使⽤できない場合、仮想マシンは最初に使⽤可能な サーバーで起動します。

仮想マシンのシャットダウン

March 12, 2020

さまざまな理由で、実⾏中の仮想マシンのシャットダウンが必要になる場合があります。次に例を⽰します:

- リソースを解放するため
- 仮想ネットワークハードウェアを再構成するため
- 仮想ディスクストレージを再構成するため

仮想マシンのコンソールまたは XenCenter を使用して、仮想マシンをシャットダウンできます。XenCenter では2 つの⽅法で仮想マシンをシャットダウンできます:

• ソフトシャットダウンでは、仮想マシンを通常の⽅法でシャットダウンします。実⾏中のプロセスは個別に停 ⽌されます。

• 強制シャットダウンでは、仮想マシンを強制的にシャットダウンします。物理サーバーの電源プラグを抜くの と同等です。実⾏中のプロセスを正しく停⽌できない場合があるため、この⽅法で仮想マシンをシャットダウ ンするとデータが失われる可能性があります。ソフトシャットダウンが不可能な場合にのみ、強制シャットダ ウンを使⽤してください。

HVM モードで実行中の (つまり Citrix VM Tools が未インストールの)仮想マシンは、強制シャットダウンでのみ シャットダウンできます。これを避けるには、すべての HVM 仮想マシンに Citrix VM Tools をインストールする必 要があります。詳しくは、「Citrix VM Tools」を参照してください。

ソフトシャットダウンを[実⾏するには](/ja-jp/xencenter/current-release/vms-installtools.html)

[リソース] ペインで仮想マシンを選択して、ツールバーの [シャットダウン] を選択します。

または、次のいずれかを⾏います:

- リソースペインで右クリックして、[シャットダウン] を選択します。
- •[**VM**] メニューの [シャットダウン] を選択します。

コンソールの浮動ウィンドウから仮想マシンをシャットダウンするには、ライフサイクルアイコンをクリックして [シャットダウン] をクリックします。

仮想マシンのコンソールに、実⾏中プロセスの停⽌と共にシャットダウンメッセージが表⽰されます。シャットダウ ンが完了すると、[リソース]ペインでその仮想マシンの状態インジケータが、停⽌仮想マシンアイコンに変わりま す。

強制シャットダウンを実行するには

[リソース] ペインで仮想マシンを選択して、ツールバーの [強制シャットダウン] をクリックします。

または、次のいずれかを⾏います:

- リソースペインで右クリックして、[強制シャットダウン] を選択します。
- •[**VM**] メニューの [強制シャットダウン] を選択します。

コンソールの浮動ウィンドウから仮想マシンを強制シャットダウンするには、ライフサイクルアイコンをクリックし て [強制シャットダウン] をクリックします。

シャットダウンが完了すると、[リソース]ペインでその仮想マシンの状態インジケータが、停⽌仮想マシンアイコ ンに変わります。

仮想マシンの再起動

January 20, 2020

XenCenter で仮想マシンを再起動する⽅法には、以下の 2 種類があります:

- ソフト再起動では、仮想マシンのシャットダウンと再起動が順番に⾏われます。
- 強制再起動では、シャットダウン手順を実行せずに強制的に仮想マシンを再起動します。これは、物理サーバ ーの電源プラグを抜いてから電源を⼊れるのと同等の操作です。

重大なエラーなどが発生し、強制的にシステムを起動する場合に限り、最終手段として強制再起動を使用します。

Citrix VM Tools がインストールされていない HVM モードの仮想マシンは、強制再起動でのみ再起動できます。これ を避けるには、すべての HVM 仮想マシンに Citrix VM Tools をインストールする必要があります。詳しくは、「Citrix VM Tools」を参照してください。

[仮想マシン](/ja-jp/xencenter/current-release/vms-installtools.html)を正しく再起動するには

[リソース] ペインで仮想マシンを選択して、ツールバーの [再起動] をクリックします。

または、次のいずれかを⾏います:

- •[リソース] ペインで右クリックして、[再起動] を選択します。
- •[**VM**] メニューの [再起動] を選択します。

仮想マシンがシャットダウンされ、再起動されます。このプロセスが完了すると、[リソース] ペインでその仮想マ シンの状態インジケータが仮想マシン起動アイコンに変わります。

強制再起動を行うには

[リソース] ペインで仮想マシンを選択して、ツールバーの [強制再起動] をクリックします。

または、次のいずれかを⾏います:

- •[リソース] ペインで右クリックして、[強制再起動] を選択します。
- •[**VM**] メニューの [強制再起動] を選択します。

仮想マシンが直ちにシャットダウンされ、再起動されます。このプロセスが完了すると、[リソース] ペインでその 仮想マシンの状態インジケータが仮想マシン起動アイコンに変わります。

リモートコンソールセッションの実⾏

January 20, 2020

仮想マシンのリモートデスクトップコンソールセッションを開くには、仮想マシンを選択して「コンソール]タブを 選択します。

© 1999-2020 Citrix Systems, Inc. All rights reserved. 163

### **Linux** 仮想マシン

Linux 仮想マシンでは、テキストコンソールまたはグラフィックコンソールを使用できます。グラフィックコンソー ルでは VNC 技術が使用されます。グラフィカルコンソールを使用するには、VNC サーバーと X ディスプレイマネー ジャを仮想マシンにインストールし、構成しておきます。Linux 仮想マシン⽤の VNC の設定については、「Linux 仮 想マシンの VNC 設定」を参照してください。

リモートコンソールの種類を切り替えるには、[コンソール] タブの [グラフィックコンソールに切り替える**[/](/ja-jp/citrix-hypervisor/vms/enable-vnc-linux.html)**テキ [ストコンソールに切り](/ja-jp/citrix-hypervisor/vms/enable-vnc-linux.html)替える] を使⽤します。

注:

HVM Linux ゲストの場合、非アクティブの状態が一定時間(通常は 10 分)続くとブランクスクリーンになり ます。画⾯が消去されるとコンソールは真っ暗になりますが、キーを押すと再度テキストが表⽰されます。

この動作を無効にするには、ゲストのカーネル起動パラメーターに consoleblank=0 を追加します。

#### **SSH** コンソール

XenCenter では、仮想マシンの[コンソール]タブの[**SSH** コンソールを開く] ボタンを使⽤して、Linux 仮想マ シンへの SSH 接続を開始することができます。この操作により、仮想マシンの SSH コンソールが別のポップアップ ウィンドウで開きます。SSH コンソールおよび仮想マシンのコンソール間でのコンテンツのコピー/貼り付けができ ます。SSH コンソール機能を使用するには、次のことを行う必要があります。

- 仮想マシンと XenCenter が同じネットワーク内で利用可能であることを確認します。
- 仮想マシンに Linux ゲストエージェントをインストールします。Linux ゲストエージェントのインストール について詳しくは、「Linux 仮想マシン」を参照してください。
- SSH デーモンが仮想マシンで実行されており、リモート接続を受け入れることを確認します。

注:

SSH コンソールを閉じ[ると、コンソールで](/ja-jp/citrix-hypervisor/vms/linux.html)実行している操作が終了します。

### **Windows** 仮想マシン

Windows 仮想マシンでは、標準のグラフィックコンソールまたはリモートデスクトップコンソールを使用できま す。どちらのコンソールでも、キーボードとマウスの使⽤がサポートされます。標準のグラフィックコンソールでは、 Citrix Hypervisor に組み込まれている VNC 技術により仮想マシンコンソールへのリモートアクセスが提供されま す。リモートデスクトップコンソールでは、RDP(Remote Desktop Protocol)技術が使用されます。標準のグラ フィックコンソールとリモートデスクトップコンソールを切り替えるには、XenCenter の [コンソール] タブの [リモートデスクトップに切り替える**/**デフォルトデスクトップに切り替える] ボタンを使⽤します。

リモートデスクトップ接続を使⽤するには、次の要件を満たしていることを確認します:

- 仮想マシン上でリモートデスクトップを有効にする必要があります。Windows 仮想マシン上でリモートデス クトップを有効にする⼿順については、「Windows 仮想マシン」を参照してください。
- Citrix VM Tools がインストールされている必要があります。
- 仮想マシンにネットワークインターフェイスがあり、XenCenter に接続できる必要があります。

XenCenter のさまざまな設定が、リモートデス[クトップコンソールの動](/ja-jp/citrix-hypervisor/vms/windows.html)作に影響します:

- Windows のキーの組み合わせは、リモートデスクトップコンソールに送信されます。
- リモートデスクトップコンソール上のアプリケーションでのサウンドは、ローカルコンピューター上で再⽣さ れます。
- デフォルトで、リモートデスクトップコンソールセッションを開くと、仮想コンソールセッションが作成され るのではなく、リモートサーバー上のコンソールセッションへの接続が 1 つ作成されます。
- XenCenter では、RDP 接続が自動的にスキャンされます。このため、RDP 接続が使用可能になった場合に ⾃動的にリモートデスクトップコンソールに切り替わるように設定できます。

リモートデスクトップコンソールに関する設定は、XenCenter の [オプション] ダイアログボックスの [コンソー ル] タブで変更できます。詳しくは、「XenCenter オプションの変更」を参照してください。

注: RDP を使って XenCenter に接続するのではなく、ローカルマシン上の XenCenter を使うことで VNC パフォ ーマンスを向上させることができます。

仮想マシンの移行

January 20, 2020

このトピックでは、プール内およびプール間とスタンドアロンサーバー間での仮想マシンの移行および移動について 説明します。

定義:

- 仮想マシンの移行: 実行中または一時停止中の仮想マシンを別のサーバーまたはプールに移動します。
- 仮想マシンの移動:シャットダウンした仮想マシンを別のサーバーまたはプールに移動します。

ライブマイグレーション

ライブマイグレーションは、Citrix Hypervisor のすべてのバージョンで使⽤できます。これは、共有ストレージに ある実行中または一時停止中の仮想マシンを、そのストレージを共有するほかの Citrix Hypervisor サーバーに移動 する機能です。この機能により、ワークロードバランス(WLB)、高可用性、およびプールのローリングアップグレー ド(RPU)などのプール保守機能で仮想マシンを⾃動的に移動できるようになります。ストレージを共有できるのは 同⼀プールに属するホストのみです。つまり、同じプール内でのみ仮想マシンを移動できます。

ライブマイグレーションにより、仮想マシンのダウンタイムなしで以下を提供します:

- ワークロードの分散
- インフラストラクチャの耐障害性
- サーバーソフトウェアのアップグレード

ストレージライブマイグレーション

ストレージライブマイグレーションでは、ストレージを共有していないホスト間でも仮想マシンを移⾏できます。つ まり、ローカルストレージ上で実⾏中の仮想マシンを、仮想的にサービスを中断することなくほかのプール内のホス トに移⾏することもできます。仮想マシンの移⾏先ホストサーバーの選択⽅法は、仮想マシンとリソースプールの設 定により異なります。仮想マシンの移行先ホストサーバーの選択方法は、仮想マシンとリソースプールの設定により 異なります。たとえばワークロードバランス機能(WLB)が有効なリソースプールでは、仮想マシンのワークロード に対して最適な物理サーバーが選択されるように推奨項目が示されます。詳しくは、「仮想マシンの初期配置、移行、 および再開に適したサーバーの選択」を参照してください。

ストレージライブマイグレーションにより、以下のことが可能になります:

- 仮想マシンを [Citrix Hyperv](/ja-jp/xencenter/current-release/wlb-start-on-placement.html)isor プール間で再配置する(開発環境から実稼働環境に移⾏するなど)
- スタンドアロンの Citrix Hypervisor サーバーを、仮想マシンのダウンタイムなしにアップグレードまたはア ップデートする
- Citrix Hypervisor サーバーのハードウェアをアップグレードする
- 注:

変更ブロック追跡を有効にした仮想マシンの移行にストレージライブマイグレーションを使用することはで きません。ストレージライブマイグレーションを実⾏する前に、変更ブロック追跡を無効にします。詳しく は、「変更ブロック追跡」を参照してください。

ホスト間で移⾏される仮想マシンの状態情報は保持されます。この情報には、仮想マシンを定義するための情 報のほか、[CPU](/ja-jp/xencenter/current-release/cbt-overview.html) やネットワークなどのパフォーマンス測定値の履歴が含まれます。

ストレージライブマイグレーションでは、ストレージリポジトリ上の仮想ディスクを、同⼀プール内のほかのストレ ージリポジトリに移動することもできます。詳しくは、「仮想ディスクの移動」を参照してください。

#### 互換性に関する要件

ライブマイグレーションまたはストレージライブマイグレーションで仮想マシンを移⾏する場合、新しい仮想マシン とサーバーは以下の互換性に関する要件を満たしている必要があります:

- Citrix VM Tools が、移⾏する仮想マシンごとにインストールされている必要があります。
- 移⾏先サーバーで、移⾏元サーバーと同等またはそれ以降のバージョンの Citrix Hypervisor が動作している 必要があります。
- •(ストレージライブマイグレーションのみ)移行元サーバーと移行先サーバーで CPU が異なる場合に、移行元 サーバーのすべての CPU 機能を移⾏先サーバーがサポートしている必要があります。そのため、たとえば

AMD 社製プロセッサのホストから Intel 社製プロセッサのホストに仮想マシンを移行することはほぼ不可能 です。

- ストレージライブマイグレーションでは、複数のスナップショットを持つ仮想マシンを移⾏できません。
- チェックポイントがある仮想マシンは移⾏できません。
- ストレージライブマイグレーションでは、7 つ以上の VDI を持つ仮想マシンを移⾏できません。
- 移行先サーバーで、動的メモリ制御機能が有効な場合も含め、十分な空きメモリ領域が必要です。十分なメモ リを割り当てられない場合、移⾏処理が完了しません。
- ストレージライブマイグレーションでは、移行先のホストに十分な空きディスク領域が必要です(移行する仮 想マシンおよびスナップショット用)。十分な領域がない場合、移行処理は完了しません。

ライブマイグレーションとストレージライブマイグレーションの制限

ライブマイグレーションおよびストレージライブマイグレーションには、以下の制限事項があります:

- Citrix Virtual Desktops の展開では、ストレージライブマイグレーションを使用しないでください。
- PCI パススルー機能を使用した仮想マシンは移行できません。
- 移⾏中は、仮想マシンのパフォーマンスは低下します。
- ストレージライブマイグレーションでは、高可用性を無効にしてから仮想マシンを移行する必要があります。
- 仮想マシン移⾏の完了までの時間は、仮想マシンのメモリフットプリントとそのアクティビティによって異な ります。さらに、VDI のサイズと VDI のストレージアクティビティは、ストレージライブマイグレーションで 移⾏される仮想マシンに影響する可能性があります。
- 仮想 GPU および Intel GVT-g は、ライブマイグレーションおよびストレージライブマイグレーションに対応 していません。NVIDIA vGPU とこれらの機能の互換性について詳しくは、「グラフィックの概要」を参照して ください。

ライブマイグレーションまたはストレージライブマイグレーションを使用した仮想マシンの移行手順については、「仮 想マシンの移⾏または移動⽅法」を参照してください。

#### 仮想マシンの移動

XenCenter では、[**VM** の移動]ウィザードを使⽤して、シャットダウンされた仮想マシンをプール内のほかのスト レージリポジトリに移動できます。⼿順については、次のセクションを参照してください。

仮想マシンの移行または移動方法

- 1. リソースペインで仮想マシンを選択して、仮想マシンの状態に応じて次のいずれかを行います。
	- ライブマイグレーションまたはストレージライブマイグレーションを使用して実行中または一時停止中 の仮想マシンを移行するには: [VM] メニューから、[移行先サーバー]、 [VM の移行ウィザード] の順に選択します。[**VM** の移動] ウィザードが開きます。

注:

リソースプールのメンバーが 16 以下の場合、仮想マシンを移行するために使用可能なサーバーー 覧が右クリックメニューに表示されます。ただし、これより大きいプールの場合は、サーバーがメ ニューに表⽰されず、[移⾏先サーバー] ウィザードを開く必要があります。

- 停⽌した仮想マシンを移動するには:[**VM**]メニューで、[**VM** の移動]を選択します。[**VM** の移動] ウィザードが開きます。
- 2. [移行先] 一覧から、スタンドアロンサーバーまたはプールを選択します。
- 3. [ホームサーバー] 一覧で仮想マシンのホームサーバーを選択して、 [次へ] をクリックします。
- 4. [ストレージ] ページで、移行した仮想マシンの仮想ディスクを配置するストレージリポジトリを選択します。 [次へ] をクリックします。
	- •[すべての仮想ディスクを同⼀ **SR** 上に移⾏する] オプションがデフォルトで選択され、移⾏先プールの デフォルトの共有ストレージリポジトリが表示されます。
	- •[仮想ディスクの移⾏先 **SR** を指定する] をクリックして、[ストレージリポジトリ] ⼀覧でストレージ リポジトリを選択します。このオプションでは、移⾏する仮想マシンの仮想ディスクごとに異なるスト レージリポジトリを選択できます。
- 5. [ネットワーク] ページでは、選択した仮想マシンの仮想ネットワークインターフェイスを、移行先プールまた はサーバーのネットワークに割り当てます。[ターゲットネットワーク] ⼀覧でオプションを指定し、[次へ] をクリックします。
- 6. 仮想マシンの仮想デスクの移行で使用される移行先プールのストレージネットワークを選択します。 [次へ] をクリックします。

注:

パフォーマンス上の理由から、管理ネットワークをライブマイグレーションで使⽤しないことをお勧め します。

7. 選択した内容を確認し、 [完了] をクリックして仮想マシンの移行または移動を実行します。

仮想マシンの削除

January 6, 2020

仮想マシンを削除すると、その設定とファイルシステムもサーバーから削除されます。仮想マシンを削除するときに、 その仮想マシンに接続されていた仮想ディスクや、その仮想マシンから作成したスナップショットを削除するかどう かを指定できます。

仮想マシンを削除するには:

1. 仮想マシンをシャットダウンします。

- 2.[リソース] ペインで停⽌した仮想マシンを右クリックして、[削除]を選択します。または、[**VM**]メニュ ーの [削除] を選択します。
- 3. 接続済みの仮想ディスクも削除する場合は、そのチェックボックスをオンにします。

重要:

その仮想ディスクに格納されているデータはすべて失われます。

- 4. スナップショットも削除する場合は、そのチェックボックスをオンにします。
- 5.[削除] をクリックします。

操作が完了すると、リソースペインから仮想マシンが削除されます。

注:

作成元の仮想マシンが削除されているスナップショット(孤立スナップショット)も [リソース] ペイ ンに表⽰されます。これらのスナップショットは、エクスポートや削除を⾏ったり、仮想マシンやテン プレートの作成に使用したりできます。 [リソース] ペインでスナップショットを表示するには、ナビ ゲーションペインの [オブジェクト] を選択して、[リソース]ペインで [スナップショット] ノード を開きます。

変更ブロック追跡

January 6, 2020

Citrix Hypervisor の変更ブロック追跡機能によって、Citrix Hypervisor を使⽤しているユーザーが増分バックア ップを作成できるようになります。この機能は、Citrix Hypervisor Premium Edition ユーザーのみが利⽤できま す。

仮想マシンの仮想ディスクイメージ(VDI)で変更ブロック追跡を有効にすると、VDI の変更されたブロックがログ ファイルに記録されます。VDI のスナップショットを作成するたびに、前回のスナップショット作成時から変更され たブロックを特定するためにこのログファイルを使⽤できます。この機能を使⽤して、変更されたブロックのみをバ ックアップできます。

変更ブロック追跡は、CLI または API を使用して有効にできます。通常、増分バックアップを作成するために使用す るサードパーティ製品でこの機能を有効にします。変更ブロック追跡を VDI で有効にすると、VDI の変更ブロック⼀ 覧が追加の情報として保存されます。この処理は、メモリやディスク容量などのリソースを使⽤します。

変更ブロック追跡について詳しくは、開発者用のドキュメントを参照してください。

仮想マシンで変更ブロック追跡を[無効にする](https://developer-docs.citrix.com)

XenCenter を使⽤して、仮想マシンに関連付けられたすべての VDI の変更ブロック追跡を無効にできます。仮想マ シンの変更ブロック追跡を無効にする前に、次のことに注意してください:

- 仮想マシンを移動するためにストレージライブマイグレーションを使用する場合、対象の仮想マシンで変更ブ ロック追跡を無効にする必要があります。
- 変更ブロック追跡を無効にすると、仮想マシンに関連付けられた VDI の増分バックアップを作成できなくなり ます。別の増分バックアップセットを作成するには、再度変更ブロック追跡を有効にする必要があります。
- XenCenter から、変更ブロック追跡を再度有効にすることはできません。

変更ブロック追跡を無効にするには、次の⼿順を完了してください:

- 1. 左のパネルで、変更ブロック追跡を無効にする 1 つまたは複数の仮想マシンを選択します。
- 2. メインメニューで [**VM**]、[変更ブロック追跡の無効化] の順に選択します。
- 3. 表示された確認ダイアログボックスで [はい] を選択して続行します。

VDI の変更ブロック追跡の状態を表示する

ストレージリポジトリの [ストレージ] タブで VDI の変更ブロック追跡が有効になっているかを表示できます。

ストレージリポジトリがあるプールで変更ブロック追跡が有効になっている場合、XenCenter に変更ブロック追跡 列が表示されます。この列に、VDI の変更ブロック追跡が [有効] か [無効] かが表示されます。

仮想マシンのインポートとエクスポート

January 20, 2020

XenCenter では、OVF/OVA パッケージ、ディスクイメージ、および Citrix Hypervisor XVA ファイルから仮想マ シンをインポートできます。また、仮想マシンを OVF/OVA パッケージおよび Citrix Hypervisor XVA ファイルとし てエクスポートできます。仮想マシンのインポートおよびエクスポートには、XenCenter の [インポート] ウィザ ードと [エクスポート] ウィザードを使用します。XenCenter では、ディスクイメージの内容を転送するときに、 転送用の仮想マシンが使用されます。

Citrix Hypervisor 以外のハイパーバイザーで作成された仮想マシンをインポートする場合は、その仮想マシンが Citrix Hypervisor 上で正しく起動するように、オペレーティングシステムの修復機能を使⽤します。

Citrix Hypervisor で作成された UEFI 対応の仮想マシンを、OVA、OVF、または XVA ファイルとしてインポートま たはエクスポートできます。他のハイパーバイザーで作成された UEFI 対応仮想マシンのインポートはサポートされ ていません。

インポートとエクスポートでサポートされる形式

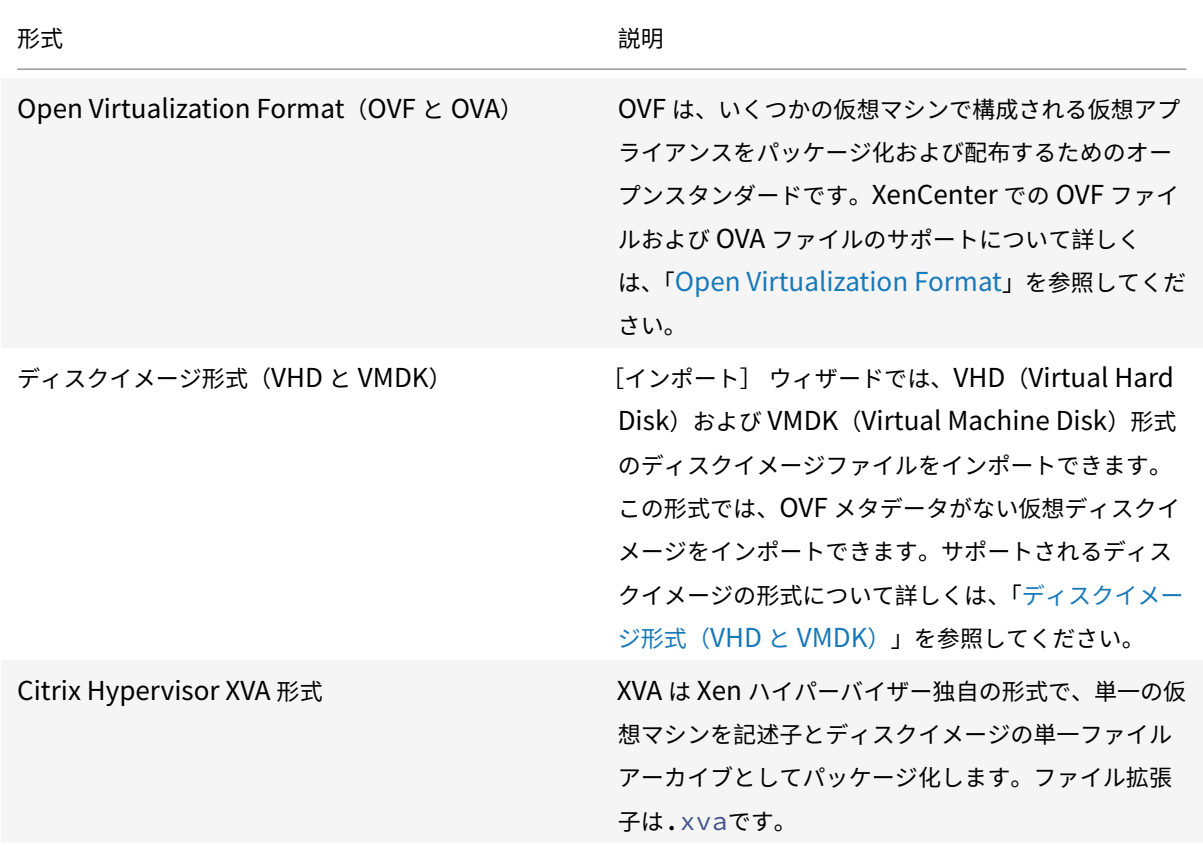

# 各ファイル形式の⽤途

OVF/OVA 形式のファイルは、以下の用途に使用されます。

- Citrix Hypervisor の vApp および仮想マシンを、OVF をサポートするほかのハイパーバイザーと共有する。
- 複数の仮想マシンを保存する。
- vApp または仮想マシンを破損や改ざんから保護する。
- ライセンス契約を追加する。
- OVF パッケージを OVA に格納して vApp を配布しやすくする。

XVA 形式のファイルは、以下の用途に使用されます。

• コマンドラインインターフェイス (CLI) でスクリプトを実行して仮想マシンをインポートまたはエクスポー トする。

オペレーティングシステムの修復

XenCenter のオペレーティングシステムの修復機能では、Citrix Hypervisor にインポートした仮想マシンの互 換性の問題を解決することができます。Citrix Hypervisor 以外のハイパーバイザー上で作成した仮想マシンを OVF/OVA パッケージとディスクイメージからインポートする場合に、この機能を使用します。

Citrix Hypervisor で起動するインポートした仮想マシンのゲスト OS では、OS の修復機能により、Citrix Hypervisor 上での起動に必要な起動デバイスが有効になり、その他のハイパーバイザーで使用されるサービスまた はツールが無効になります。対象となるゲスト OS には、Citrix Hypervisor でサポートされるすべてのバージョン の Windows と、Linux の一部のディストリビューションが含まれます。

注:

オペレーティングシステムの修復機能は、ゲストオペレーティングシステムをほかのハイパーバイザー用に変 換するためのものではありません。

オペレーティングシステムの修復機能は、インポートした仮想マシンの DVD ドライブに挿入された自動起動 ISO イ メージ (Fixup ISO) として提供されます。仮想マシンの初回起動時に、この自動起動イメージにより適切な構成変 更が⾏われ、仮想マシンがシャットダウンされます。同時に起動デバイスの設定がリセットされるため、これ以降は 設定されているデバイスの順序に従って仮想マシンが起動します。

インポートしたディスクイメージおよび OVF/OVA パッケージでオペレーティングシステムの修復機能を使⽤する には、XenCenter の [インポート] ウィザードの [**OS** の修復設定] ページでこの機能を有効にします。Citrix Hypervisor が使用できる Fixup ISO のコピー先を指定します。

オペレーティングシステムの修復機能の要件

オペレーティングシステムの修復機能を使用するには、40MB の空き容量を持つ ISO ストレージリポジトリと、 256MB の仮想メモリが必要です。

# **Transfer VM**

Transfer VM は、仮想ディスクイメージ (VDI)のインポートまたはエクスポート時にのみ実行される、組み込みの 仮想マシンです。この仮想マシンにより、仮想ディスクイメージの内容がディスクイメージとストレージリポジトリ 間で転送されます。ディスクイメージをインポートまたはエクスポートするたびに、1 つの Transfer VM が実⾏され ます。複数のディスクイメージを持つ仮想マシンや vApp をインポートまたはエクスポートする場合でも、同時に転 送されるディスクイメージは 1 つのみです。

このため、[インポート]ウィザードおよび [エクスポート]ウィザードでは、Transfer VM のネットワーク設定を ⾏います。

### **Transfer VM** の要件

1 つの Transfer VM の実⾏に必要な Citrix Hypervisor の要件は、以下のとおりです。

仮想 CPU 1

<sup>© 1999-2020</sup> Citrix Systems, Inc. All rights reserved. 172

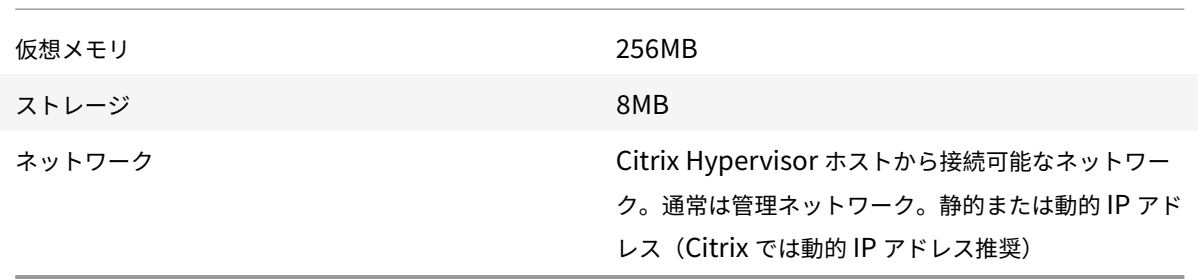

デフォルトでは、転送プロトコルとして iSCSI が使用されます。このため、このプロトコルには XenCenter ホスト 上に iSCSI イニシエータが必要です。RawVDI は、代替転送プロトコルとしても使用できます。詳しくは、「仮想マ シンのインポートとエクスポート」を参照してください。

[仮想マシンのインポート:概要](/ja-jp/citrix-hypervisor/vms/import-export.html)

仮想マシンのインポートでは、実質的に仮想マシンを作成することになります。インポート処理では、ホームサーバ ーの指定を指定したりストレージやネットワークを設定したりするなど、仮想マシンを作成する場合と同じ手順を行 います。これらの⼿順について詳しくは、「新規仮想マシンの作成」を参照してください。

[インポート] ウィザードでは、以下の⼿順により仮想マシンをインポートします。

1. インポートするファイルを指定する[。](/ja-jp/xencenter/current-release/vms-new.html)

最初に、インポートする仮想マシンを含んでいるファイルを選択します。

XenCenter ホスト上にローカルに現在存在しないファイルを指定するには、[ファイル名] ボックスに URL (HTTP、HTTPS、file、FTP)を⼊⼒します。[次へ] をクリックすると、[パッケージのダウンロード] ダ イアログボックスが開きます。ここでは、ファイルのダウンロード先となる XenCenter ホスト上のフォルダ を指定します。ファイルのダウンロードが完了すると、[インポート] ウィザードの次のページが開きます。

2. (VHD および VMDK のみ)新しい仮想マシンの名前と、割り当てる CPU の数とメモリの量を指定する。

VHD または VMDK ファイルからのインポートでは、新しい仮想マシンの名前を入力して、仮想 CPU (vCPU) とメモリを割り当てる必要があります。これらの値は、仮想マシンの作成後に変更することもできます。詳し くは、「仮想マシンの CPU とメモリの設定」を参照してください。XenCenter では、仮想マシン名が重複し ているかどうかがチェックされません。このため、仮想マシンの内容を表すわかりやすい名前を使⽤してくだ さい。詳しくは、「仮想マシンの名前と説明」を参照してください。

3.(**OVF/OVA** のみ)**EULA** [を確認して同意す](/ja-jp/xencenter/current-release/vms-new-cpu-memory.html)る。

インポートするパ[ッケージにライセンス契約](/ja-jp/xencenter/current-release/vms-new-name.html)書(EULA)が含まれている場合は、内容を確認して同意し、[次 へ] を選択します。パッケージに EULA が含まれていない場合、この⼿順は不要です。

4. 場所**/**ホームサーバーを選択する。

仮想マシンのインポート先のプールまたはスタンドアロンサーバーを選択します。また、一覧からホームサー バーを選択します。

5. ストレージの構成

[次に、](/ja-jp/xencenter/current-release/vms-new-homeserver.html)インポートする仮想マシンの仮想ディスクを格納するストレージリポジトリを選択します:

XVA 形式の仮想マシンでは、インポートする仮想マシンの仮想ディスクを 1 つのストレージリポジトリに格納 します。

OVF/OVA パッケージやディスクイメージファイルの仮想マシンでは、インポートするすべての仮想ディスク を 1 つのストレージリポジトリに格納できます。または、仮想ディスクをそれぞれ個別のストレージリポジト リに格納できます。

6. ネットワークの構成

次に、インポートする仮想マシンの仮想ネットワークインターフェイスを、インポート先のプールまたはスタ ンドアロンサーバーのネットワークに割り当てます。

7.(**OVF/OVA** のみ)セキュリティを検証する。

インポートする OVF/OVA パッケージに証明書やマニフェストなどのセキュリティが設定されている場合は、 必要な情報を指定する必要があります。

8.(**OVF/OVA** およびディスクイメージのみ)オペレーティングシステムの修復と転送⽤の仮想マシンを設定す る。

Citrix Hypervisor 以外のハイパーバイザーで作成された仮想マシンをインポートする場合は、Citrix Hypervisor 上で正しく実⾏できるように、オペレーティングシステムの修復機能を有効にします。また、 OVF/OVA パッケージやディスクイメージからのインポートやエクスポートで使用される一時的な仮想マシン (転送⽤の仮想マシン)のネットワークを設定します。

9. 仮想マシン作成の完了

[インポート] ウィザードの最後のページでは、選択した設定内容を確認できます。XVA からのインポートで は、[**VM** を⾃動的に起動する] チェックボックスをオンにして、インポートした仮想マシンが⾃動的に起動 するように設定できます。

[完了] をクリックしてインポートを実⾏し、ウィザードを閉じます。

仮想マシンのエクスポート:概要

エクスポートする仮想マシンを選択して、[エクスポート]ウィザードを開きます。これを行うには、[VM]メニュ ーの [エクスポート] を選択します。

1. エクスポートするファイルの詳細を指定する。

ウィザードの最初のページで、エクスポートファイルの名前を⼊⼒します。ファイルを保存するフォルダーを 指定します[形式] ボックスの⼀覧でファイル形式を選択します:

仮想マシンを XVA ファイルとしてエクスポートするには、[**XVA** ファイル(**\*.xva**)] を選択します。この形 式にエクスポートできるのは、単⼀の仮想マシンを選択した場合のみです。

仮想マシンを OVF または OVA パッケージとしてエクスポートするには、[**OVF/OVA** パッケージ(**\*.ovf, \*.ova**)] を選択します。

2. エクスポートする仮想マシンを確認する。

ウィザードの次のページでは、エクスポートする仮想マシンの選択を変更できます。XVA ファイルとしてエク スポートする場合、この一覧で選択できる仮想マシンは1つのみです。

3.(**OVF/OVA** のみ)**EULA**、⾼度なオプション、および転送⽤の仮想マシンを設定する。

仮想マシンを OVF または OVA パッケージとしてエクスポートする場合は、さまざまな追加オプションを設定 できます。詳しくは、「OVF/OVA としてのエクスポート」を参照してください。

4. 仮想マシンのエクスポートを完了する。

ウィザードの最後のペ[ージで、エクスポート内容を確認](/ja-jp/xencenter/current-release/vms-export-ovf.html)します。エクスポートしたファイルを検証するには、 [完了時にエクスポートを検証する] チェックボックスをオンにします。

[完了] をクリックしてエクスポートを実⾏し、ウィザードを閉じます。

# **Open Virtualization Format**(**OVF** と **OVA**)

March 12, 2020

OVF は、Distributed Management Task Force (DMTF) により策定された、いくつかの仮想マシンで構成され る仮想アプライアンスをパッケージ化および配布するためのオープンスタンダードです。

**OVF** パッケージには、仮想マシンを定義するファイルエレメントとメタデータ、およびそのパッケージ内のアプリケ ーションの配備および動作に必要な追加情報が含まれています。ファイル拡張子は.ovfです。

**OVA (Open Virtual Appliance)** は単一のファイルアーカイブにまとめられた OVF パッケージで、拡張子 は.ovaです。

役割ベースのアクセス制御 (RBAC) が実装された Citrix Hypervisor 環境では、プール管理者の役割を持つユーザ ーだけが OVF および OVA パッケージをインポートできます。RBAC の役割について詳しくは、「RBAC の概要」を 参照してください。

**OVF** パッケージとは

**OVF** パッケージには、常に記述⼦ファイル(\*.ovf)が含まれます。そのほかにも、以下のファイルが含まれる場合 があります。

© 1999-2020 Citrix Systems, Inc. All rights reserved. 175

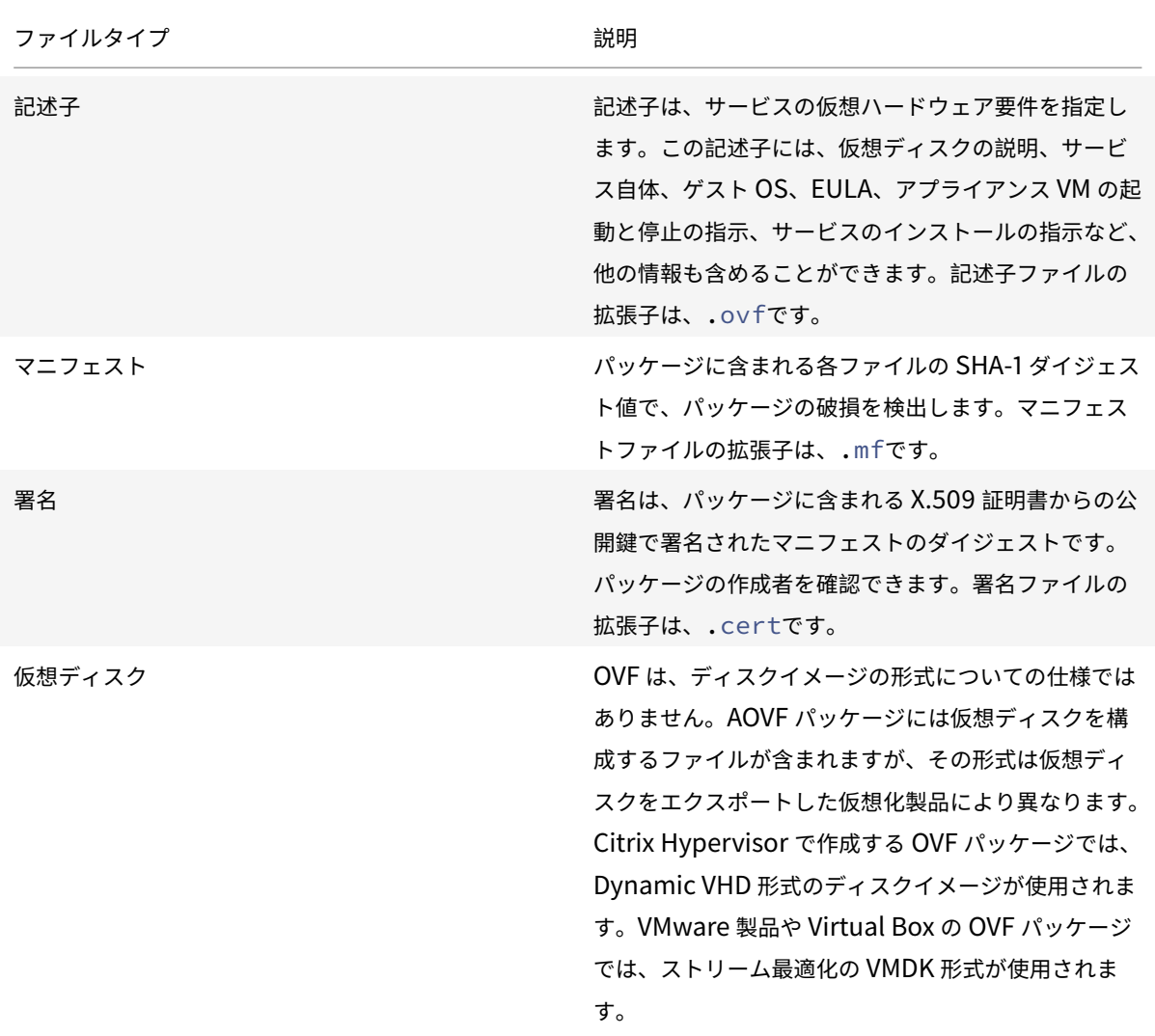

**OVA** パッケージは、OVF パッケージを構成するファイルを含んだ単一の TAR (Tape Archive)形式のアーカイブ ファイルです。

## どの形式を使⽤しますか**?**

OVF パッケージに含まれる一連のファイルは圧縮されていないため、ファイル内の個々のディスクイメージにアクセ スするユーザーにとっては便利な形式です。OVA パッケージは 1 つの⼤きなファイルです。このファイルを圧縮する こともできますが、OVF パッケージのように柔軟に個々のファイルにアクセスすることはできません。

Web サイトからのダウンロードで配布する場合など、単一ファイルのパッケージを作成するには OVA 形式を使用し ます。OVA パッケージのインポートおよびエクスポートには、OVF パッケージよりも時間がかかります。

オペレーティングシステムの修復機能の使用

OVF 形式のパッケージでは、異なるハイパーバイザー間での仮想マシンの互換性が保証されません。異なるハイパー バイザー上で作成された OVF パッケージをインポートしても、そのままでは正しく動作しない場合があります。イン ポートした仮想マシンが正しく動作しない原因として、OVF 仕様の解釈、ゲストオペレーティングシステムデバイ ス、ハイパーバイザー固有のドライバーなど、さまざまな理由が考えられます。

XenCenter のオペレーティングシステムの修復機能では、Citrix Hypervisor にインポートした OVF パッケージの 互換性の問題を解決することができます。Citrix Hypervisor 以外のハイパーバイザー上で作成された仮想マシンを インポートする場合は、正しく起動するように、オペレーティングシステムの修復機能を使⽤します。

オペレーティングシステムの修復機能について詳しくは、「仮想マシンのインポートとエクスポートについて」を参照 してください。

#### **OVF** に関するそのほかの情報

OVF について詳しくは、DMTF Web サイトで次のドキュメントを参照してください:

オープン仮想化フォーマットの仕様

# [ディスクイメージ形式\(](http://www.dmtf.org/sites/default/files/standards/documents/DSP0243_1.0.0.pdf)**VHD** と **VMDK**)

#### January 20, 2020

[インポート]ウィザードを使用すると、ディスクイメージを仮想マシンとしてリソースプールや特定のサーバー上に インポートできます。

この形式では、OVF メタデータがない仮想ディスクイメージをインポートできます。以下の状況でこのシナリオを使 用します:

- OVF メタデータを持たないディスクイメージをインポートする場合。ディスクイメージをインポートする場 合。
- OVF パッケージで定義されていない仮想ディスクをインポートする場合。
- OVF アプライアンスの作成をサポートしないプラットフォームから移行する場合 (古いプラットフォームやイ メージなど)。
- OVF 情報を持たない VMware アプライアンスをインポートする場合。
- OVF 情報を持たない単独の仮想マシンをインポートする場合。

OVF メタデータが使用可能な場合、Citrix では単独のディスクイメージではなく、OVF メタデータを含んでいるア プライアンスパッケージをインポートすることをお勧めします。OVF メタデータにより、[インポート] ウィザード でディスクイメージから仮想マシンを再構成するために必要な情報が提供されます。この情報には、仮想マシンに関 連付けられているディスクイメージ数、プロセッサ、ストレージ、およびメモリ要件などが含まれます。この情報が ない場合、仮想マシンの再構成⼿順が複雑になるため、インポートエラーが発⽣しやすくなります。

役割ベースのアクセス制御 (RBAC) が実装された Citrix Hypervisor 環境では、プール管理者の役割を持つユーザ ーだけがディスクイメージをインポートできます。詳しくは、「RBAC の概要」を参照してください。

サポートされるディスクイメージ形式

XenCenter の [インポート] ウィザードでは、以下の形式のディスクイメージをインポートできます。

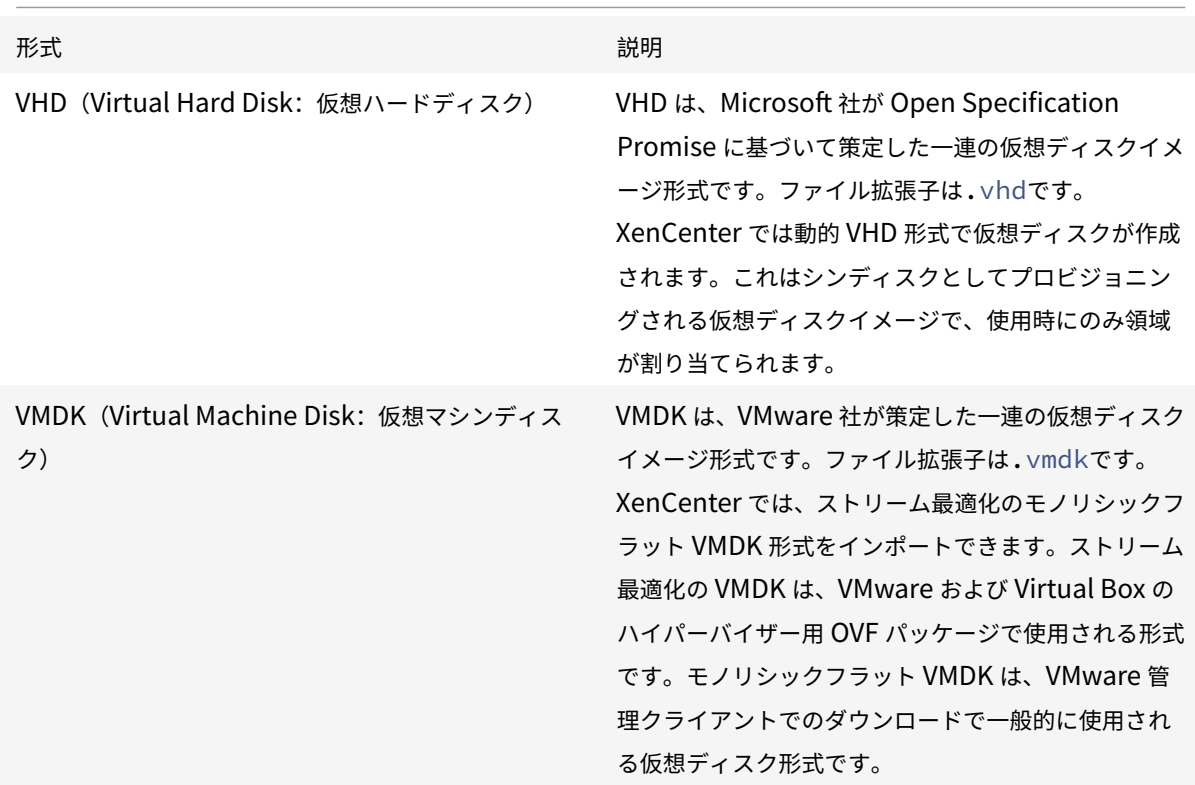

オペレーティングシステムの修復機能の使用

XenCenter には、仮想マシンの互換性の問題を解決するオペレーティングシステムの修復機能が用意されています。 この機能は、Citrix Hypervisor 以外のハイパーバイザーで作成された仮想マシンの基本レベルの相互性を確保する ことを⽬的としています。このような仮想マシンをインポートする場合は、Citrix Hypervisor 上で正しく起動する ように、オペレーティングシステムの修復機能を使⽤します。

詳細は、「仮想マシンのインポートとエクスポートについて」を参照してください。

**OVF/OVA** からのインポート

### March 12, 2020

OVF/OVA ファイルとして保存されている仮想マシンをインポートするには、[インポート] ウィザードを使用しま す。XenCenter で仮想マシンを作成するときに必要な手順の多くが、このウィザードでも表示されます。つまり、ホ ームサーバーを指定したり、ストレージやネットワークを設定したりするための手順が表示されます。また、OVF イ ンポートに特有なものとして、以下の⼿順が表⽰されます:

- OVF パッケージに証明書やマニフェストが含まれている場合に、セキュリティ設定を指定する。
- Transfer TM のネットワークを構成する。「仮想マシンのインポートとエクスポートについて」を参照してく ださい。
- Citrix Hypervisor 以外のハイパーバイザーで作成された仮想マシンをインポートする場合に、オペレーティ ングシステムの修復機能を設定する。

新規仮想マシンを作成するときの手順については、「新規仮想マシンの作成」を参照してください。

XenCenter でインポートした OVF パッケージは、vApp として表⽰されます。インポートが完了すると、XenCenter のリソースペインに新しい仮想マシンが追加され、[[vApp](/ja-jp/xencenter/current-release/vms-new.html) の管理]ダイアログボックスに vApp が追加されます。

### 前提条件

- OVF/OVA パッケージをインポートするには、プール管理者の役割が必要です。このため、[エクスポート] ウィザードを開始したときに、インポート先リソースプールに対するプール管理者の役割があるかどうかがチ ェックされます。RBAC の役割について詳しくは、「RBAC の概要」を参照してください。
- 圧縮された OVF パッケージをインストールする場合、Citrix Hypervisor ホスト上に圧縮ファイルを展開す るためのディスク領域が必要です。

**OVF** パッケージをインポートするには

- 1. [インポート]ウィザードを開きます。これを行うには、[ファイル]メニューの [インポート]を選択します。
- 2. ウィザードの最初のページで、インポートするパッケージ(.ovf 、.ova、または.ova.gzのファイル拡張 ⼦)を選択し、[次へ] を選択します。
	- 圧縮された OVA ファイル(\*.ova.gz)を選択した場合、[次へ]をクリックすると OVA ファイルと して展開され、元の\*.ova.gzファイルは削除されます。
	- •[ファイル名] ボックスに URL (HTTP、HTTPS、file、FTP) を入力した場合は、 [次へ] をクリック すると [パッケージのダウンロード] ダイアログが開きます。このダイアログを使用して、パッケージ のダウンロード先となる XenCenter ホスト上のフォルダーを指定します。
- 3. **EULA** の内容を確認して、同意します。EULA の内容を確認して同意し、[次へ] を選択します。

パッケージに EULA が含まれていない場合、この⼿順は不要です。

- 4. 仮想マシンのインポート先を指定して、ホームサーバーを指定します。[場所] ページの [**VM** のインポート 先] ボックスの⼀覧で、新しい仮想マシンのインポート先プールまたはスタンドアロンサーバーを選択しま す。必要に応じてホームサーバーを指定します:
	- ホームサーバーを指定するには、[ホームサーバー] 列でサーバーを選択します。ホームサーバーとは、 Citrix Hypervisor における仮想マシンのデフォルトの起動サーバーを指します。詳しくは、「ホームサ ーバー」を参照してください。
	- ホームサーバーを指定しない場合は、[ホームサーバー] 列で [ホームサーバーを割り当てない] を選 [択しま](/ja-jp/xencenter/current-release/vms-new-homeserver.html)す。

「次へ] をクリックして続行します。

- 5. インポートする仮想マシンのストレージを設定します。[ストレージ] ページでは、インポートする仮想マシ ンのディスクイメージの格納先となるストレージリポジトリを選択して [次へ] を選択します。
	- インポートするすべてのディスクイメージを同じストレージリポジトリ上に配置する場合は、[インポ ートするすべての仮想ディスクをこの **SR** に配置する] を選択して、⼀覧からストレージリポジトリを 選択します。
	- インポートするディスクイメージをいくつかのストレージリポジトリ上に分けて配置する場合は、[イ ンポートする各仮想ディスクを以下の **SR** に配置する] を選択します。それぞれの仮想ディスクについ て、⼀覧の [**SR**] 列で配置するストレージリポジトリを選択します。
- 6. インポートする仮想マシンのネットワークを設定します。[ネットワーク] ページでは、インポートする仮想 マシンの仮想ネットワークインターフェイスを、インポート先プールのネットワークに割り当てます。ウィザ ードの一覧に表示されるネットワークおよび MAC アドレスは、エクスポートされた元の仮想マシンのファイ ル内に定義されています。仮想ネットワークインターフェイスをターゲットネットワークに割り当てるには、 [マップするネットワーク] 列のドロップダウンリストでネットワークを選択します。

[次へ] をクリックして続⾏します。

- 7. セキュリティ設定を指定します。インポートする OVF/OVA パッケージに証明書やマニフェストなどのセキュ リティが設定されている場合は、[セキュリティ] ページで必要な情報を指定します。[次へ]をクリックし ます。このページに表⽰されるオプションは、インポートする OVF パッケージに設定されているセキュリテ ィ機能によって異なります。
	- 署名されたパッケージでは、[デジタル署名の検証] チェックボックスが表示されます。署名を検証す るには、このチェックボックスをオンにします。[証明書の表⽰] をクリックすると、パッケージの署 名に使用された証明書が表示されます。証明書を信頼できない場合、ルート証明書または証明書の発行 機関がローカルコンピューターで信頼されていないことを⽰します。
	- マニフェストを含んでいるパッケージでは、[マニフェストの検証] チェックボックスが表⽰されます。 パッケージに含まれているファイルの⼀覧を検証するには、このチェックボックスをオンにします。
デジタル署名が追加されたパッケージで署名を検証すると、マニフェストも⾃動的に検証されます。このため、 [セキュリティ] ページに [マニフェストの検証] チェックボックスは表⽰されません。

重要: VMware Workstation 7.1 で作成する OVF アプライアンスには、無効な SHA-1 ハッシュを含んだマ ニフェストが追加されます。このため、このようなアプライアンスのインポート時にマニフェストの検証を行 うと、インポートに失敗します。

8. オペレーティングシステムの修復機能を有効にします。Citrix Hypervisor 以外のハイパーバイザーで作成さ れたパッケージをインポートする場合は、「オペレーティングシステムの修復(Fixup)を使用する]を選択 します。Citrix Hypervisor で使⽤できるように Fixup ISO のコピー先となる ISO ストレージリポジトリを 指定します。

使⽤する ISO ライブラリが⼀覧に表⽰されない場合は、[新規 **ISO** ライブラリ] を選択して ISO ストレージ リポジトリを作成します。詳しくは、「ISO ストレージ」を参照してください。

[次へ] をクリックして続⾏します。

- 9. **Transfer TM** のネットワークを構成します。[**[Transf](/ja-jp/xencenter/current-release/storage-pools-add-iso.html)er VM** の設定] ページでは、Transfer VM(「仮想マ シンのインポートとエクスポートについて」参照)のネットワークを設定して [次へ] を選択します。
	- インポート先のプールまたはスタンドアロンサーバーのネットワークインターフェイスの一覧で、使用 するネットワークを選択します。
	- ネットワーク設定([IP](/ja-jp/xencenter/current-release/vms-exportimport.html) アドレス、サブネットマスク、ゲートウェイなど)を DHCP(Dynamic Host Configuration Protocol)で⾃動的に割り当てる場合は、[ネットワーク設定を **DHCP** で⾃動取得す る] をクリックします。
	- ネットワーク設定を手作業で割り当てる場合は、[以下のネットワーク設定を使用する] を選択して、 IP アドレス、サブネットマスク、およびゲートウェイを指定します。
- 10. [完了] ページでは、選択した設定内容を確認し、 [完了] を選択してインポートを実行し、ウィザードを閉じ ます。

インポートの進行状況は、[XenCenter]ウィンドウの下部のステータスバーおよび [通知] ビューの [イベ ント] ページに表⽰されます。

このインポートには時間がかかる場合があります。イポートにかかる時間は、インポート済み仮想マシンの 仮想ディスクのサイズ、ネットワーク帯域幅、および XenCenter ホストのディスクインターフェイスの性 能により異なります。インポートが完了すると、インポートされた仮想マシンがリソースペインに追加さ れ、[vApp の管理]ダイアログに vApp が追加されます。

注:

XenCenter [を使って](/en-us/xencenter/current-release/vapps-manage.html) Windows オペレーティングシステムがインストールされた OVF パッケージをインポー トした後で、**platform** パラメータを設定する必要があります:

xe vm-param-set uuid=<VM UUID> platform:device\\\_id=0002

xe vm-param-set uuid=<VM UUID> platform:viridian=**true**

インポートした仮想マシンの起動時のエラー

OVF パッケージからインポートした仮想マシンが起動しない場合は、オペレーティングシステムの修復機能を無効に して再インポートしてください。これを⾏うには、[インポート] ウィザードの [**OS** の修復設定] ページで、[オ ペレーティングシステムの修復(**Fixup**)を使⽤する]チェックボックスをオフにします。詳しくは、「仮想マシンの インポートとエクスポートについて」を参照してください。

# [ディスクイメージのインポー](/ja-jp/xencenter/current-release/vms-exportimport.html)ト

January 20, 2020

XenCenter の [インポート] ウィザードを使用すると、ディスクイメージをリソースプールや特定のサーバー上に 仮想マシンとしてインポートできます。XenCenter で仮想マシンを作成するときに必要な手順の多くが、このウィ ザードでも表⽰されます。つまり、ホームサーバーを指定したり、ストレージやネットワークを設定したりするため の手順が表示されます。また、インポートに特有なものとして、以下の手順が表示されます:

- 新規仮想マシンのネットワークを構成する。
- Citrix Hypervisor 以外のハイパーバイザーで作成されたディスクイメージをインポートする場合の設定を⾏ う
- 新規仮想マシンの起動モードを選択する。

詳しくは、「仮想マシンのインポートとエクスポート」を参照してください。

ディスクイ[メージをインポートするときの要件](/ja-jp/xencenter/current-release/vms-exportimport.html)

ディスクイメージをインポートするには、プール管理者の役割が必要です。このため、[エクスポート] ウィザード を開始したときに、インポート先リソースプールに対するプール管理者の役割があるかどうかがチェックされます。 詳しくは、「RBAC の概要」を参照してください。

⼿順

- •[インポート]ウィザードを開きます。これを行うには、[ファイル]メニューの[インポート]を選択します。
- ウィザードの最初のページで、インポートするディスクイメージファイルを選択して[次へ]をクリックしま す。

[ファイル名]ボックスに URL (HTTP、HTTPS、file、FTP)を入力した場合は、「次へ]をクリックすると [パッケージのダウンロード]ダイアログが開きます。このダイアログで、ディスクイメージのダウンロード先 となる XenCenter ホスト上のフォルダーを指定します。

- 仮想マシン名を指定し、**CPU** およびメモリリソースを割り当てます。
	- [**VM** 定義] ページでは、インポートするディスクイメージから作成される新しい仮想マシンの名前と、割り当 てる CPU の数とメモリの量を指定します。詳しくは、「仮想マシンの CPU とメモリの設定」を参照してくだ さい。

[次へ] をクリックして続⾏します。

- 仮想マシンのインポート先およびホームサーバーを指定します。
	- [場所] ページでは、新しい仮想マシンのインポート先および必要に応じてホームサーバーを指定して [次へ] をクリックします。
		- **–**[VM のインポート先]\*\* ボックスの⼀覧で、プールまたはスタンドアロンサーバーを選択します。
		- **–** ホームサーバーを指定するには、[ホームサーバー] 列でサーバーを選択します。ホームサーバーとは、 Citrix Hypervisor における仮想マシンのデフォルトの起動サーバーを指します。新規仮想マシンにホ ームサーバーを指定する⽅法について詳しくは、「ホームサーバー」を参照してください。
		- **–** ホームサーバーを指定しない場合は、[ホームサーバー] 列で [ホームサーバーを割り当てない] を選 択します。
- 新しい仮想マシンのストレージを構成します。

[ストレージ]ページでは、インポートする仮想ディスクの格納先となるストレージリポジトリを選択して「次 へ] をクリックします。

• 新規仮想マシンのネットワークを設定します。

[ネットワーク] ページでは、インポート先のプールまたはスタンドアロンサーバーのネットワークを選択し て、新規仮想マシンの仮想ネットワークインターフェイスに割り当てます。

[次へ] をクリックして続⾏します。

• 起動オプションを指定します。

[起動オプション] ページでは、新規仮想マシンの起動モードを指定します。従来の BIOS モードで仮想マシ ンを起動するには、[**BIOS** ブート] を選択します。

Citrix Hypervisor では、新しく作成された Windows 10(64 ビット)、Windows Server 2016(64 ビッ ト)、および Windows Server 2019(64 ビット)の仮想マシンでは UEFI ブートのみをサポートします。ゲ スト UEFI ブートは試験段階の機能です。UEFI 対応の仮想マシンは、実稼働環境のホスト上で作成できます。 ただし、UEFI 対応の仮想マシンは実稼働環境で使⽤しないでください。ホストを Citrix Hypervisor の新し いバージョンにアップグレードするときに、仮想マシンの再作成が必要になる場合があります。

ゲスト UEFI ブートについて詳しくは、「新機能」を参照してください。

UEFI モードで仮想マシンを起動するには、[**UEFI** ブート] を選択します。

• オペレーティングシステムの修復機能を有効にします。

Citrix Hypervisor 以外のハイパーバイザーで作成されたディスクイメージをインポートする場合は、[オペ レーティングシステムの修復(**Fixup**)を使⽤する] チェックボックスをオンにします。Citrix Hypervisor で使用できるように Fixup ISO のコピー先となる ISO ストレージリポジトリを指定します。詳しくは、「仮想 マシンのインポートとエクスポートについて」を参照してください。

• **Transfer TM** のネットワークを構成します。

[**Transfer VM** [の設定\] ページでは、](/ja-jp/xencenter/current-release/vms-exportimport.html)Transfer VM のネットワークを設定して [次へ] をクリックしま[す。](/ja-jp/xencenter/current-release/vms-exportimport.html)

- **–** インポート先のプールまたはスタンドアロンサーバーのネットワークインターフェイスの⼀覧で、使⽤ するネットワークを選択します。
- **–** ネットワーク設定(IP アドレス、サブネットマスク、ゲートウェイなど)を DHCP(Dynamic Host Configuration Protocol)で⾃動的に割り当てる場合は、[ネットワーク設定を **DHCP** で⾃動取得す る] をクリックします。
- **–** ネットワーク設定を⼿作業で割り当てる場合は、[以下のネットワーク設定を使⽤する] をクリックし て、IP アドレス、サブネットマスク、およびゲートウェイを指定します。
- •[完了]ページで、すべてのインポート設定を確認します。[完了]をクリックしてインポートを実行し、ウィ ザードを閉じます。

インポートの進行状況は、[XenCenter]ウィンドウの下部のステータスバーおよび [通知] ビューの [イベ ント] ページに表⽰されます。

このインポートには時間がかかる場合があります。この時間は、インポート済み仮想マシンの仮想ディスクの サイズ、ネットワーク帯域幅、および XenCenter ホストのディスクインターフェイスの性能により異なりま す。インポートが完了すると、リソースペインに新しい仮想マシンが追加されます。

注: XenCenter を使って Windows オペレーティングシステムがインストールされたディスクイメージをイ ンポートした後で、platform パラメータを設定する必要があります。これは、ディスクイメージに含まれる Windows のバージョンによって異なります:

**–** Windows Server 2008 以降のバージョンでは、platform パラメーターに device\_id=0002 を設定 します。次に例を示します:

1 xe vm-param-set uuid=<VM UUID> platform:device\_id=0002

**–** そのほかのバージョンの Windows では、platform パラメーターに viridian=true を設定します。次 に例を示します:

1 xe vm-param-set uuid=<VM UUID> platform:viridian=**true**

**XVA** からのインポート

#### January 20, 2020

XenCenter の [インポート] ウィザードでは、ローカルマシン上に XVA 形式(.xva)としてエクスポート済みの 仮想マシン、テンプレート、およびスナップショットをインポートできます。

XVA ファイルからからの仮想マシンのインポートでは、[新規 **VM**] ウィザードで新しい仮想マシンを作成してプロ ビジョニングする場合と同じ⼿順が必要になります。これらの⼿順には、ホームサーバーの指定、および新しい仮想 マシンのストレージやネットワークの設定が含まれます。詳しくは、「新規仮想マシンの作成」を参照してください。

注:

CPU の種類が異なる別のホストからエクスポートした仮想マシ[ンをインポートしても、](/ja-jp/xencenter/current-release/vms-new.html)正しく実行できない 場合があります。たとえば、Intel VT が有効な CPU が搭載されたサーバー上で作成してエクスポートした Windows 仮想マシンは、AMD-V の CPU が搭載されたサーバーにインポートしても実行できない可能性があ ります。

#### ⼿順

- 1. 次のいずれかを実⾏して、[インポート] ウィザードを開きます:
	- リソースペインでプールまたはホストを右クリックして、[インポート]を選択します。
	- •[ファイル] メニューの [インポート] を選択します。
- 2. ウィザードの最初のページで、インポートする XVA ファイルを選択して [次へ] をクリックします。[フ ァイル名] ボックスに URL (HTTP、HTTPS、file、FTP) を入力した場合は、 [次へ] をクリックすると [パッケージのダウンロード] ダイアログが開きます。このダイアログで、ファイルのダウンロード先となる XenCenter ホスト上のフォルダーを指定します。
- 3.[ホームサーバー] ページでは、インポートする仮想マシンのホームサーバーを指定します。
	- ホームサーバーを指定しない場合は、一覧からインポート先のリソースプールを選択します。 [次へ] をクリックして続⾏します。
	- リソースプールにインポート済みの仮想マシンを特定のサーバーとして指定する場合(またはスタンド アロンサーバー上にインポートする場合)は、サーバーを選択します。[次へ]をクリックして続行し ます。
- 4. [ストレージ] ページでは、インポートする仮想ディスクの格納先となるストレージリポジトリを選択して [次 へ] をクリックします。
- 5.[ネットワーク]ページでは、インポートする仮想マシンの仮想ネットワークインターフェイスを、インポート 先プールのネットワークに割り当てます。このページの一覧に表示されるネットワークおよび MAC アドレス は、エクスポートされた元の仮想マシンのファイル内に定義されています。仮想ネットワークインターフェイ

スをターゲットネットワークに割り当てるには、[マップするネットワーク] 列のドロップダウンリストでネ ットワークを選択します。

[次へ] をクリックして続⾏します。

- 6. [インポート]ウィザードの最後のページでは、選択した設定内容を確認できます。インポート処理が終了して 仮想マシンがプロビジョニングされた後にその仮想マシンが⾃動的に起動するようにするには、[インポート 後に **VM** を起動する] チェックボックスをオンにします。
- 7.「完了] をクリックしてインポートを実行し、ウィザードを閉じます。

インポートの進行状況は、[XenCenter]ウィンドウの下部のステータスバーおよび [通知] ビューの [イベ ント] ページに表⽰されます。

このインポートには時間がかかる場合があります。この時間は、インポート済み仮想マシンの仮想ディスクの サイズ、ネットワーク帯域幅、および XenCenter ホストのディスクインターフェイスの性能により異なりま す。新しくインポートした仮想マシンが利⽤できるようになると、リソースペインに表⽰されます。

# **OVF/OVA** としてのエクスポート

January 20, 2020

いくつかの仮想マシンを OVF または OVA パッケージとしてエクスポートするには、XenCenter の [エクスポート] ウィザードを使⽤します。このウィザードを開くには、エクスポートする仮想マシンを選択して、[**VM**]メニューの [エクスポート] を選択します。ただし、エクスポートする仮想マシンをシャットダウンまたは一時停止状態にしてお く必要があります。

OVF および OVA パッケージをエクスポートするには、プール管理者の役割が必要です。このため、[エクスポート] ウィザードを開始したときに、プール管理者の役割があるかどうかがチェックされます。詳しくは、「RBAC の概要」 を参照してください。

### 手順

- 1. [エクスポート] ウィザードを開きます。これを行うには、エクスポートする仮想マシンを含んでいるプールま たはサーバーを選択し、[**VM**] メニューの [エクスポート] を選択します。
- 2. ウィザードの最初のページで、エクスポートファイルの名前を入力します。ファイルを保存するフォルダーを 指定します **OVF/OVA** パッケージ(**\*.ovf**、**\*.ova**)を[形式]ボックスの⼀覧から選択します[次へ]をク リックします。
- 3. エクスポートする VM を選択します。[次へ] をクリックします。
- 4.[**EULA**] ページでは、既存のライセンス契約書(EULA:End User Licensing Agreement)ドキュメント (.rtfまたは.txtファイル)を選択して、それをパッケージに追加します。EULA をテキストエディターで

開くには、一覧でそのファイルを選択して [表示] を選択します。EULA をパッケージに含めない場合は、選 択します次続ける。

- 5. [高度なオプション] ページでは、必要に応じてマニフェストや署名、および出力ファイルに関するオプション を選択し、「次へ] を選択して続行します:
	- a) パッケージのマニフェストを作成するには、マニフェストを作成するチェックボックス。マニフェスト とは、パッケージに含まれるすべてのファイルの⼀覧(インベントリ)を提供するファイルです。マニ フェストを使⽤すると、配布するパッケージに含まれているファイルが、そのパッケージの作成時に含 まれていたものと同じであることを証明できます。ファイルのインポート時に、チェックサムを使用し てパッケージの作成時から変更されていないことを検証します。
	- b) パッケージにデジタル署名を追加するには、**OVF** パッケージに署名するチェックボックス。証明書を参 照して⾒つけます。証明書に関連付けられた秘密キーのパスワードを指定します。デジタル署名された パッケージをインポートするユーザーは、証明書の公開キーを使って署名を検証し、そのパッケージ作 成者の同⼀性を確認できます。デジタル署名を作成するには、信頼された機関から取得して.pemファイ ルまたは.pfxファイルとしてエクスポートした既存の X.509 証明書を使用します。このファイルには、 マニフェストファイルのデジタル署名と、その署名を作成するときに使⽤した証明書が含まれています。
	- c) 選択した仮想マシンを OVA 形式の単⼀tarファイルとして出⼒するには、[**OVA** パッケージを作成 する] チェックボックスをオンにします。ファイルの形式について詳しくは、Open Virtualization Format (OVF と OVA) を参照してください。
	- d) パッケージに含める仮想ハードディスクイメージ(.VHDファイル)を圧縮するには、[**OVF** ファイル を圧縮する] チェックボックスをオンにします。アプライアンスパッケージを[作成するときのデフォル](/ja-jp/xencenter/current-release/vms-exportimport-ovf.html) [トでは、仮想マシンに割り](/ja-jp/xencenter/current-release/vms-exportimport-ovf.html)当てられている VHD イメージがそのままのサイズでエクスポートされます。 たとえば、26GiB が割り当てられた仮想マシンの場合、実際に必要なディスク領域に関係なく、ハード ディスクイメージも 26GiB になります。VHD ファイルを圧縮すると、エクスポート処理にかかる時間 が⻑くなります。また、圧縮された VHD ファイルを含んでいるパッケージをインポートする場合も、 [インポート] ウィザードですべての VHD イメージを抽出する必要があるため、時間がかかります。

[**OVA** パッケージを作成する] チェックボックスと [**OVF** ファイルを圧縮する] チェックボックスの両⽅を オンにすると、圧縮された OVA ファイル(\*.ova.gz)としてエクスポートされます。

- 6. [Transfer VM の設定] ページでは、エクスポート処理で使用される一時的な仮想マシン (Transfer VM) の ネットワークオプションを設定します。[次へ]をクリックします。
- 7. ウィザードの最後のページで、エクスポート内容を確認します。エクスポートしたパッケージを検証するには、 [完了時にエクスポートを検証する]チェックボックスをオンにします。[完了]を選択してエクスポートを実 ⾏し、ウィザードを閉じます。

このエクスポートには時間がかかる場合があります。エクスポートの速度は、仮想マシンの仮想ディスクのサ イズ、ネットワーク帯域幅、および XenCenter ホストのディスクインターフェイスの性能により異なります。 処理の進⾏状況は、[XenCenter]ウィンドウの下部のステータスバーおよび [通知] ビューの [イベント] ページに表⽰されます。

進行中のエクスポートをキャンセルするには、[通知] > [イベント]を選択し、イベントページでエクスポ

ート処理を選択して [キャンセル] を選択します。

**XVA** としてのエクスポート

#### January 6, 2020

[エクスポート] ウィザードを使用して、単一の仮想マシンを XVA ファイルとしてエクスポートできます。仮想マシ ンをエクスポートする前に、シャットダウンまたはサスペンドします。

注:

CPU の種類が異なる別のホストからエクスポートした仮想マシンをインポートしても、正しく実行できない 場合があります。たとえば、Intel VT が有効な CPU が搭載されたサーバー上で作成してエクスポートした Windows 仮想マシンは、AMD-V の CPU が搭載されたサーバーにインポートしても実行できない可能性があ ります。

### ⼿順

- 1. エクスポートする仮想マシンを選択して、[**VM**] メニューの [エクスポート] を選択します。
- 2. ウィザードの最初のページで、ファイル名およびエクスポート先を指定します。**XVA** ファイル(**\*.xva**) を [形式] ボックスの⼀覧から選択します[次へ] をクリックします。
- 3.[仮想マシン] ページで、エクスポートする仮想マシンが選択されていることを確認します。XVA ファイルと してエクスポートする場合、この一覧で選択できる仮想マシンは1つのみです。 [次へ] をクリックして続行 します。
- 4. ウィザードの最後のページで、エクスポート内容を確認します。エクスポートした XVA ファイルを検証するに は、[完了時にエクスポートを検証する] チェックボックスをオンにします。[完了] をクリックしてエクス ポートを実⾏し、ウィザードを閉じます。

このエクスポートには時間がかかる場合があります。エクスポートの速度は、仮想マシンの仮想ディスクのサ イズ、ネットワーク帯域幅、および XenCenter ホストのディスクインターフェイスの性能により異なります。 処理の進行状況は、[XenCenter]ウィンドウの下部のステータスバーおよび [通知] ビューの [イベント] ページに表⽰されます。

進行中のエクスポートをキャンセルするには、[通知] > [イベント]を選択します。イベントの一覧からエ クスポート処理を選択し、[キャンセル] を選択します。

スナップショットについて

#### January 20, 2020

仮想マシンのスナップショットとは、実⾏中の仮想マシンのある時点での状態を記録したものです。仮想マシンのス ナップショットを作成すると、そのストレージ情報(ハードドライブ上のデータ)やメタデータ(設定情報)も保存 されます。スナップショットを作成するときは、自己矛盾のないディスクイメージが保存されるように、必要に応じ て一時的に仮想マシンのデータ入出力が停止します。

スナップショット作成時に仮想マシンをシャットダウンさせておく必要はありません。この動作は、仮想マシンのエ クスポートとは異なります。スナップショットは通常の仮想マシンテンプレートに類似していますが、仮想マシンの ネットワーク情報を含め、すべてのストレージおよび設定情報が含まれる点が異なります。スナップショット機能を 利用して、バックアップとしてエクスポートするためのテンプレートを簡単に作成して元の状態を復元したり、仮想 マシンを⾼速で作成したりできます。

スナップショットはすべての種類のストレージでサポートされています。

スナップショットの種類

XenCenter は、次のタイプの仮想マシンスナップショットをサポートしています:

- ディスクのみ
- ディスクおよびメモリ
- 注:

Citrix Hypervisor 8.0 以前のバージョンでは、休⽌スナップショットもサポートされています。

詳しくは、「仮想マシンのスナップショットの作成」を参照してください。

ディスクのみのスナップショット

仮想マシンの設定情報(メタデータ)とディスク(ストレージ)が保存されます。仮想マシンをバックアップする目 的でエクスポートしたり復元したりできます。この種類のスナップショットはクラッシュ整合状態であり、Linux を 含むすべての種類の仮想マシンで作成できます。

ディスクおよびメモリのスナップショット

仮想マシンのメタデータおよびディスク(ストレージ)に加えて、仮想マシンのメモリ(RAM)の状態が保存されま す。この種類のスナップショットへの復元時に仮想マシンを再起動する必要はありません。また、このスナップショ ットは、実⾏中または⼀時停⽌中の仮想マシンで作成できます。ディスクおよびメモリのスナップショットは、ソフ トウェアのアップグレードやパッチの適⽤時、または新しいアプリケーションをテストするときに、現在の仮想マシ ンの状態に戻れるようにしたい場合に便利です。

#### 休止スナップショット

重要:

Citrix Hypervisor 8.1 以降では、休⽌スナップショットはサポートされていません。

休止スナップショットでは、Windows Volume Shadow Copy Service (VSS)の機能を使用して、特定時点のア プリケーション整合スナップショットを作成できます。VSS フレームワークにより、VSS 対応のアプリケーション (Microsoft Exchange や Microsoft SQL Server など)では、スナップショット作成に備えてメモリ内のデータを ディスク上に保存できます。このため、休⽌スナップショットはより安全に復元できますが、スナップショット作成 時のシステムパフォーマンスが影響を受ける場合があります。また、負荷状態によってはスナップショット作成に失 敗するため、複数回の試⾏が必要になる場合があります。

孤立したスナップショットへのアクセス

仮想マシンのスナップショットを作成し、その後で元の仮想マシンを削除しても、[リソース]ペインでスナップシ ョットが使用不能になることはありません。このようなスナップショットを使用するには、[ナビゲーション]ペイ ンの [オブジェクト] をクリックして、[スナップショット]ノードを開きます。

仮想マシンのスナップショットの作成

January 6, 2020

仮想マシンのスナップショットを作成するには、次の手順に従います:

- 1.[リソース] ペインで仮想マシンを選択して、[スナップショット] タブをクリックします。
- 2.[スナップショットの作成] をクリックします。または、以下を⾏います。
	- •[プロパティ] ペインで右クリックして、[スナップショットの作成] を選択します。
	- •[**VM**] メニューの [スナップショットの作成] を選択します。
- 3. 新しいスナップショットの名前と、任意で説明を入力します。
- 4.[スナップショットモード] で、作成するスナップショットの種類を選択します:
	- ディスクのみのスナップショットを作成するには、[仮想マシンのディスクのスナップショット] をク リックします。
	- ディスクとメモリのスナップショットを作成するには、[仮想マシンのディスクとメモリのスナップシ ョット] をクリックします。
	- 注: Citrix Hypervisor 8.0 以前のバージョンでは、Windows 仮想マシンの休止スナップショットも サポートされています。そのため、[**VM** を休⽌してからスナップショットを作成する]を選択すること もできます。

5. [OK] をクリックしてスナップショットの作成を開始します。処理の進行状況は、ステータスバーおよび [通 知] ビューの [イベント] ページに表⽰されます。

作成されたスナップショットは、その仮想マシンの「スナップショット] タブ、および「フォルダー] ビュ ーの [リソース] ペインの[スナップショット]ノードに表⽰されます:

- ディスクのみのスナップショット
- ディスクとメモリのスナップショット

スナップショットへの復元

#### January 6, 2020

スナップショットへの復元機能を使用すると、スナップショットを作成したときの状態に仮想マシンを戻すことがで きます。スナップショットが作成されてから仮想マシンに加えられたすべての変更は破棄されるため、仮想マシンの 復元前の状態は失われます。

[スナップショットへの復元] ダイアログボックスには、スナップショットを復元する前に、仮想マシンの現在の状態 を別のスナップショットとして保存するためのオプションが表⽰されます。これにより、スナップショットを復元し た後でも、復元前の状態の仮想マシンを簡単に再作成できます。

1.[スナップショット] タブでスナップショットを選択して、[復元] を選択します。

復元先のスナップショットがスケジュールされたスナップショットである場合、そのスナップショットを選択 する前に「スナップショット]タブでスケジュールされたスナップショットを表示しておきます。これらのス ナップショットを表⽰するには、[表⽰] > [スケジュールされたスナップショット] の順に選択します。

- 2. 仮想マシンの現在の状態を別のスナップショットとして保存するには、[現在のスナップショットを作成して から復元する]チェックボックスをオンにします。
- 3.[はい] を選択します。

スナップショットから新しい仮想マシンを作成する

January 20, 2020

スナップショットからの仮想マシン作成とテンプレートからの仮想マシン作成は、まったく同じ処理ですが、[新規 **VM**] ウィザードを使⽤します。

スナップショットから仮想マシンを作成するには

1. スナップショットから新しい仮想マシンを作成するには [スナップショット] タブでスナップショットを右 クリックして、[スナップショットから新規 **VM** を作成] を選択します。

[新規 **VM**] ウィザードが開き、選択したスナップショットが [テンプレート] ページに表⽰されます。

2.[新規 **VM**] ウィザードの⼿順に従って、仮想マシンを作成します。詳しくは、「新規仮想マシンの作成」を参 照してください。

孤⽴スナップショットから仮想マシンを作成するには

スナップショット作成元の仮想マシンが削除されている場合は、以下の⼿順で [新規 **VM**] ウィザードを開始できま す:

- 1. リソースペインをフォルダービューに切り替えます。
- 2.[種類] ノードの [スナップショット] を開きます。
- 3. ⽬的のスナップショットを右クリックして、[スナップショットから新規 **VM** を作成] を選択します。

スナップショットから新しいテンプレートを作成

January 6, 2020

仮想マシンのスナップショットを直接コピーすることはできませんが、スナップショットから仮想マシンテンプレー トを作成して、それを使ってスナップショットのコピーを作成できます。テンプレートは「ゴールドイメージ」、つま り仮想マシンの複製元(マスターコピー)として使⽤される通常の仮想マシンです。仮想マシンを希望どおりにセッ トアップし、スナップショットを取得したら、スナップショットを新しいテンプレートとして保存します。この新し いテンプレートを使⽤して、同⼀リソースプールに同じ構成の仮想マシンのコピーを作成します。この場合、スナッ プショットのメモリの状態は保存されないので注意してください。

スナップショットを新しいテンプレートとして保存するには

- 1.[スナップショット] タブでスナップショットを選択し、右クリックして [スナップショットからテンプレー トを作成] を選択します。
- 2. 新しいテンプレートの名前を⼊⼒して、[**OK**] をクリックします。

作成されたテンプレートは、「リソース]ペインにカスタムテンプレートとして表示されます。このテンプレ ートは [新規 **VM**] ウィザードの [テンプレート] ページにも表⽰されます。

孤⽴したスナップショットを新しいテンプレートとして保存するには

作成元の仮想マシンが削除されているスナップショットは、以下の手順でテンプレートとしてエクスポートできます。

- 1. リソースペインをフォルダービューに切り替えます。
- 2.[種類] ノードの [スナップショット] を開きます。
- 3. 目的のスナップショットを右クリックして、 [スナップショットからテンプレートを作成] を選択します。

スナップショットをファイルにエクスポートする

#### January 6, 2020

仮想マシンのスナップショットをエクスポートすると、XVA ファイルの仮想マシンテンプレートとして XenCenter システム上に保存されます。このテンプレートには、ディスクイメージを含むスナップショットの完全なコピーが含 まれています。同じリソースプールやほかのリソースプールでこのテンプレートをインポートして、新しい仮想マシ ンを作成できます。

スナップショットをファイルにエクスポートするには

- 1.[スナップショット] タブでスナップショットを選択し、[操作]、[スナップショットをテンプレートとして エクスポート]の順に選択します。
- 2. XVA ファイルを作成するフォルダーを参照してファイル名を入力し、[保存]を選択してエクスポートを開始 します。

孤立したスナップショットをエクスポートするには

スナップショット作成元の仮想マシンが削除されている場合は、以下の⼿順でスナップショットをエクスポートでき ます。

- 1. リソースペインをフォルダービューに切り替えます。
- 2.[種類] ノードの [スナップショット] を開きます。
- 3. ⽬的のスナップショットを右クリックして、[スナップショットをテンプレートとしてエクスポート] を選択 します。
- 4. XVA ファイルを作成するフォルダーを参照してファイル名を入力し、[保存]を選択してエクスポートを開始 します。

スナップショットの削除

January 6, 2020

スナップショットを削除するには

- 1.[スナップショット] タブでスナップショットを選択して、[削除] を選択します。
- 2.[**OK**] を選択して確定します。

孤⽴したスナップショットを削除するには

スナップショット作成元の仮想マシンが削除されている場合は、以下の⼿順でスナップショットを削除できます。

- 1. リソースペインをフォルダービューに切り替えます。
- 2.[種類] ノードの [スナップショット] を開きます。
- 3. ⽬的のスナップショットを右クリックして、[スナップショットの削除] を選択します。

スケジュールされたスナップショット

January 6, 2020

スケジュールされたスナップショット機能では、重要なサービスを提供する仮想マシンをバックアップおよび復元す るためのシンプルなユーティリティが提供されます。この機能では、定期的にスナップショットが⾃動作成されるよ うに設定できます。

スケジュールされたスナップショットは、リソースプールレベルで特定の仮想マシンのスナップショットスケジュー ルを作成します。スナップショットのスケジュールを有効にすると、指定した時刻、曜⽇、または週に仮想マシンの スナップショットが作成されます。

仮想マシンの⽤途に応じていくつかのスケジュールされたスナップショットを作成して、異なるスケジュールを定義 できます。仮想マシンの⽤途に応じていくつかのスケジュールされたスナップショットを作成して、異なるスケジュ ールを定義できます。

XenCenter には、この機能を使⽤するためのいくつかのツールが⽤意されています。

- スケジュールされたスナップショットを定義するには、新規スナップショットスケジュールウィザードを使用 します。
- リソースプールのスケジュールされたスナップショットを有効/無効化、変更、削除するには、[**VM** スナップ ショットスケジュール】 ダイアログボックスを使用します。
- スナップショットスケジュールを編集するには、 [VM スナップショットスケジュール]ダイアログボックス から「プロパティ〕ダイアログボックスを開きます。
- スケジュールされたスナップショットから仮想マシンを復元するには、[スナップショット] タブでそのスナ ップショットを選択し、スナップショットへの復元を⾏います。

スケジュールされたスナップショットの作成

January 6, 2020

[新規スナップショットスケジュール] ウィザードを使⽤して、次の情報を指定する スナップショットスケジュール を作成します:

- スナップショットを作成するプール内の仮想マシン
- 作成するスナップショットの種類(ディスクのみ、またはディスクおよびメモリ)
- スナップショットのスケジュール。

[新規スナップショットスケジュール] ウィザードを開くには:[プール]メニューから [**VM** スナップショットスケ ジュール]、[新規] の順に選択してウィザードを開始します。

- スケジュール名: スナップショットスケジュールの名前を入力します。また、必要に応じて説明を入力します。
- スナップショットスケジュールの仮想マシン:スナップショットスケジュールに追加する仮想マシンを選択し ます。
- スナップショットの種類:作成するスナップショットの種類を選択します。

選択できるスケジュールされたスナップショットの種類は、ディスクのみまたはディスクおよびメモリです。

- **–** ディスクのみのスナップショット:仮想マシンのディスク(ストレージ)およびメタデータが保存され ます。このスナップショットはクラッシュ整合状態であり、Linux 仮想マシンを含むすべての種類の仮 想マシンで作成できます。
- ディスクおよびメモリのスナップショット: 仮想マシンのディスク (ストレージ) およびメタデータに 加えて、仮想マシンのメモリ(RAM)が保存されます。この種類のスナップショットのサイズは、⼤き くなることがあります。
- **–** 注: Citrix Hypervisor 8.0 以前のバージョンでは、Windows 仮想マシンの休⽌スナップショットも サポートされています。そのため、[**VM** を休⽌してからスナップショットを作成する]を選択すること もできます。
- スナップショットスケジュール:スナップショットを作成する頻度を選択します。

スナップショットスケジュール

- **–** 毎時間作成する:毎時間の指定した時刻にスナップショットが作成されます。
- **–** 毎⽇作成する:毎⽇の指定した時刻にスナップショットが作成されます。

**–** 毎週作成する:毎週の指定した曜⽇および時刻にスナップショットが作成されます。複数の曜⽇を指定 することもできます。

[保持するスナップショット数]では、スナップショットスケジュールをいくつ保持するかを指定します。ここ で指定する最⼤数をスナップショットの数が超えると、古いスナップショットから⾃動的に削除されます。

注:

仮想マシンごとに最⼤ 10 のスケジュールされたスナップショットを作成できます。

休止スナップショット

Citrix Hypervisor 8.1 以降では、スケジュールされた休⽌スナップショットはサポートされなくなりました。以前 のバージョンで作成した休止スナップショットに既存のスナップショットスケジュールがある場合、このスケジュー ルされたスナップショットは Citrix Hypervisor 8.1 以降では失敗します。このスナップショットスケジュールは削 除し、サポートされているタイプのスナップショットを作成する新しいスナップショットスケジュールを作成してく ださい。

スケジュールされたスナップショットの管理

#### January 6, 2020

リソースプールのスケジュールされたスナップショットを有効/無効化、変更、および削除するには、[プール]メニ ューの [**VM** スナップショットスケジュール] ダイアログボックスで、[**VM** スナップショットスケジュール]を選 択します。

スナップショットスケジュールの有効化

スナップショットスケジュールを有効にする場合は、「オン」にします。指定された仮想マシンの⾃動スナップショッ トは、スケジュールされた時間に⽣成されます。この処理は、そのスケジュールを無効にするまで継続されます。

スナップショットスケジュールを有効にするには、次の手順に従います:

- 1. リソースペインでリソースプール、またはプール内のサーバーや仮想マシンを選択して、[プール] メニュー の [**VM** スナップショットスケジュール] を選択します。
- 2. プールで定義されたスナップショットスケジュールの一覧からスナップショットスケジュールを選択し、[有 効] をクリックします。

スナップショットスケジュールの無効化

スケジュールによるスナップショット作成を停⽌するには、[**VM** スナップショットスケジュール] ダイアログボッ クスで [スナップショットスケジュール] を無効にします。無効にしたスナップショットは、必要に応じていつでも 有効にできます。

スナップショットスケジュールを無効にするには、次の手順に従います:

- 1. リソースペインでリソースプール、またはプール内のサーバーや仮想マシンを選択して、[プール] メニュー の [**VM** スナップショットスケジュール] を選択します。
- 2. プールで定義されたスナップショットスケジュールの一覧からスナップショットスケジュールを選択し、「無 効] をクリックします。

スナップショットスケジュールの編集

スナップショットスケジュールのプロパティを編集して、たとえば保護する仮想マシンを追加したり、スナップショ ットスケジュールを変更したりできます。

- 1. リソースペインでリソースプール、またはプール内のサーバーや仮想マシンを選択します。[プール] メニュ ーで、[**VM** スナップショットスケジュール] を選択します。
- 2. プールで定義されたスナップショットスケジュールの一覧からスナップショットスケジュールを選択します。
- 3.[プロパティ] をクリックして⽬的のタブに移動します。
	- 全般:スナップショットスケジュールの名前と説明を編集します。
	- カスタムフィールド:スナップショットスケジュールの追加のテキストおよび日時フィールドを定義し ます。
	- スナップショットスケジュールの仮想マシン: マシン一覧からスナップショットスケジュールに追加す る仮想マシンを選択します。
	- スナップショットの種類:作成するスナップショットの種類を変更します。
	- スケジュール:スナップショットの作成スケジュールおよび保持するスナップショット数を変更します。
- 4.[**OK**] をクリックして変更を保存し、[プロパティ] ダイアログボックスを閉じます。

スナップショットスケジュールの削除

スナップショットスケジュールを削除するには、次の手順に従います:

- 1. リソースペインでリソースプール、またはプール内のサーバーや仮想マシンを選択します。[プール] メニュ ーの [**VM** スナップショットスケジュール] を選択します。
- 2. スナップショットスケジュールの一覧からスケジュールを選択し、[削除] をクリックします。

仮想マシンのスナップショットへの復元

January 6, 2020

仮想マシンをスケジュールされたスナップショットに復元するには、次の手順に従います。

- 1. 仮想マシンを選択し、[スナップショット] タブをクリックします。
- 2. スケジュールされたスナップショットを表示するには、 [表示]、 [スケジュールされたスナップショット] の順に選択します。デフォルトでは、[スナップショット] タブは [スケジュールされたスナップショット]を 表示しません。
- 3. 復元するスナップショットを選択して、[復元] をクリックします。
- 4. 仮想マシンの現在の状態を別のスナップショットとして保存するには、[現在のスナップショットを作成して から復元する]チェックボックスをオンにします。
- 5.[はい] をクリックします。選択したスナップショットの状態に仮想マシンが復元されます。

# **Citrix Hypervisor vApps**

January 6, 2020

Citrix Hypervisor vApp は、関連する複数の仮想マシンを単⼀の管理対象として論理的にグループ化したものです。 vApp に含まれる仮想マシンは同⼀の Citrix Hypervisor サーバー上で動作する必要はなく、通常の規則に従ってリ ソースプール内で移⾏されます。

vApp の起動時に、その vApp に含まれる各仮想マシンが特定の順序に基づいて起動します。このため、システム全 体の再起動が必要な場合に、管理者が依存関係を考慮しながら順番に仮想マシンを起動する必要はありません。

### [vApp の管理] ダイアログボックスの使用

XenCenter の [**vApp** の管理] ダイアログボックスでは、リソースプール内で定義されている vApp を表⽰して、 それらを変更、起動、停止、およびエクスポートしたり、新しい vApp を作成したりできます。一覧で vApp を選択 すると、その vApp に含まれているすべての仮想マシンがダイアログボックス右側に表示されます。

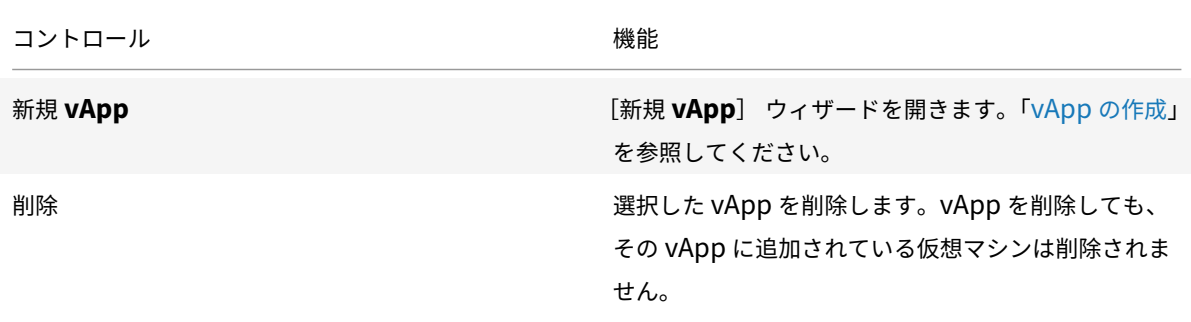

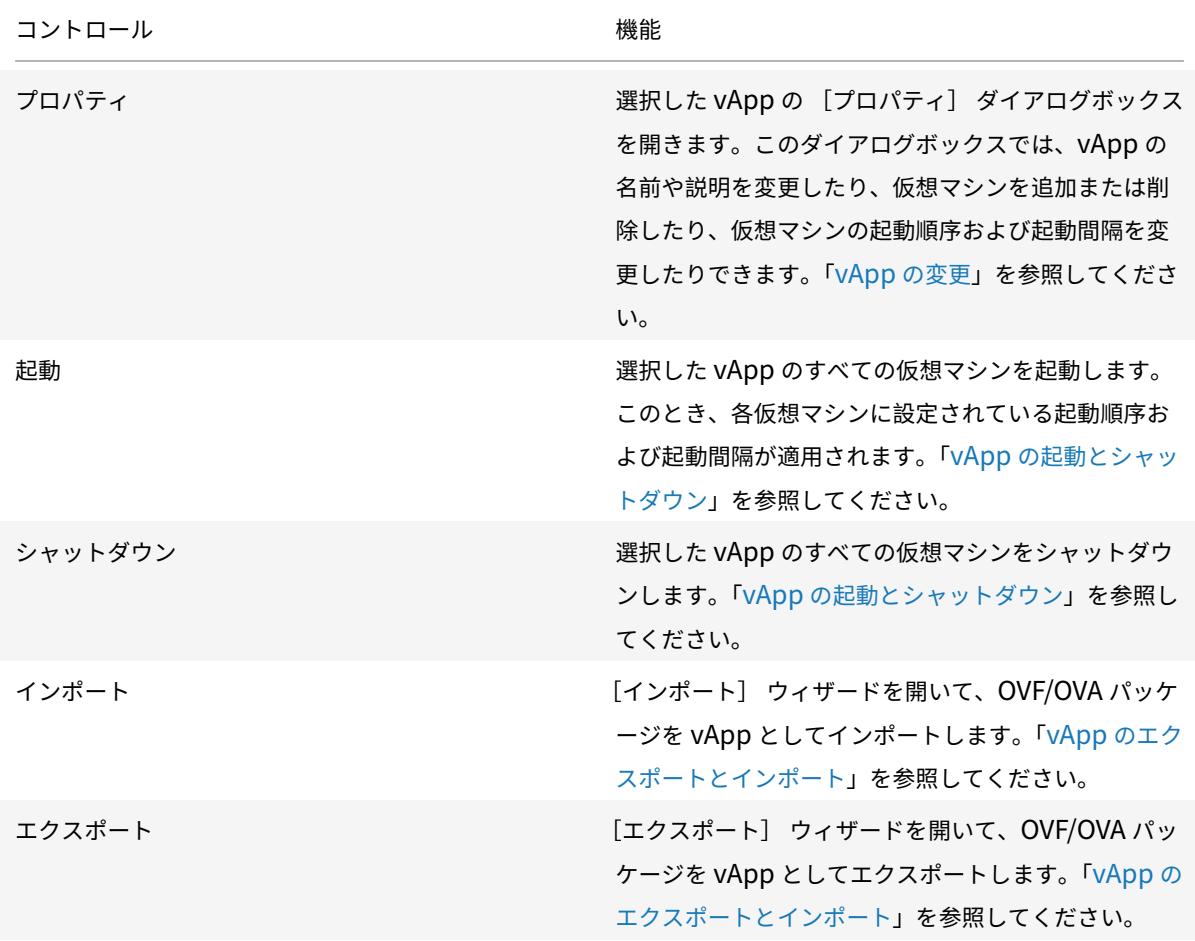

# **vApp** の作成

January 6, 2020

vApp を作成するには、[vApp の管理]ダイアログボックスを使用します。

1. プールを選択して、[プール] メニューの [**vApp** の管理] を選択します。

また、[リソース]ペインで右クリックして、[**vApp** の管理] を選択することもできます。

- 2.[vApp の管理]ダイアログボックス上部の [新規 **vApp**] を選択します。
- 3. 新しい vApp の名前と、任意で説明を入力し、 [次へ] を選択します。vApp の内容を示す名前を指定すると 便利です。XenCenter では複数の vApp に同じ名前を使用することも可能ですが、重複しないわかりやすい 名前を指定することをお勧めします。また、スペースを含む名前を引⽤符で囲む必要はありません。
- 4. 新しい vApp に追加する仮想マシンを選択して、[次へ] を選択します。[検索] ボックスを使用して、名前 に特定の⽂字列が含まれる仮想マシンだけを⼀覧に表⽰することもできます。

5. vApp に追加した仮想マシンの起動順序を指定し、[次へ] を選択します。

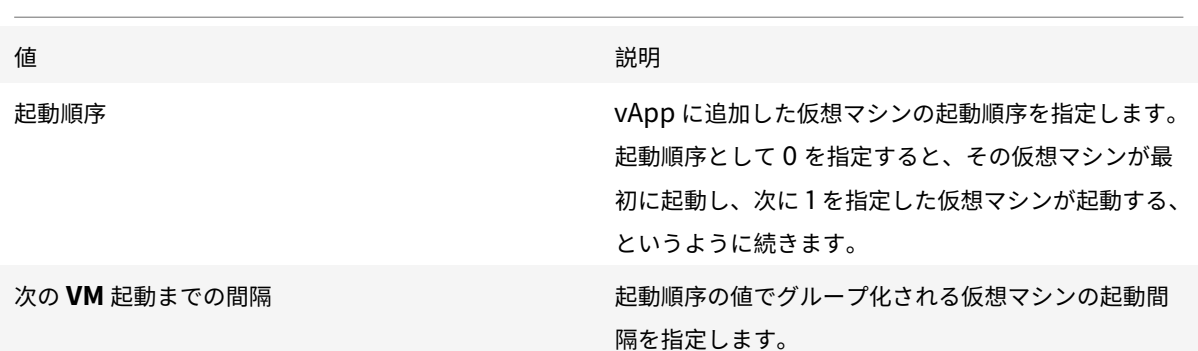

注:

仮想マシンのシャットダウン順序は、起動順序とは逆になります。

6. ウィザードの最後のページでは、vApp 構成オプションを確認できます。前のページに戻って設定を変更する には [前へ] を選択します。[完了] を選択すると、vApp が作成され、ウィザードが閉じます。

# **vApp** の変更

January 6, 2020

[**vApp** の管理] を使⽤して、次の操作を実⾏できます:

- vApp の名前または説明を変更する
- vApp に仮想マシンを追加する、または vApp から仮想マシンを削除する
- vApp 内の仮想マシンの起動順序を変更する

[vApp の管理] ダイアログの使用

1. プールを選択して、[プール] メニューの [**vApp** の管理] を選択します。

また、[リソース]ペインで右クリックして、[**vApp** の管理] を選択することもできます。

- 2. ⼀覧で vApp を選択し、[プロパティ]を選択して [プロパティ] ダイアログボックスを開きます。
- 3.[全般] タブを選択して、vApp の名前または説明を変更します。
- 4.[仮想マシン] タブを選択して、vApp の仮想マシンを追加または削除します。
- 5.[**VM** 起動シーケンス] タブを選択して、vApp の各仮想マシンに設定されている起動順序および起動間隔を変 更します。

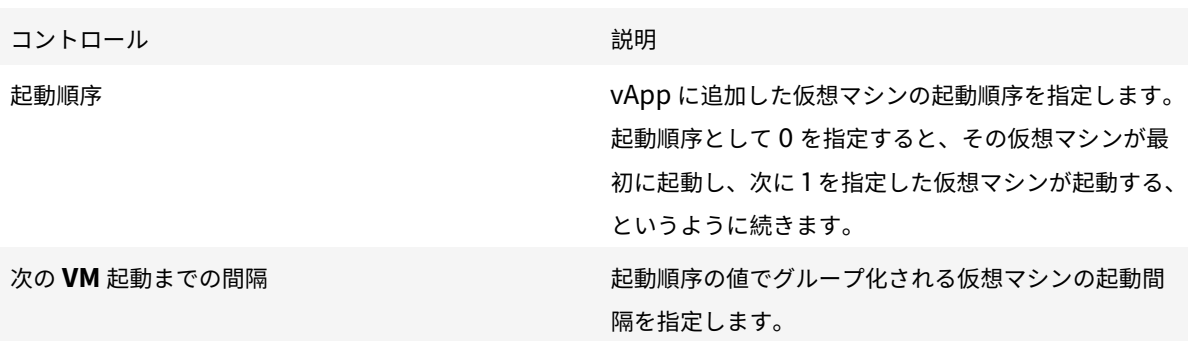

注:

仮想マシンのシャットダウン順序は、起動順序とは逆になります。

6.[**OK**] を選択して変更を保存し、[プロパティ] ダイアログボックスを閉じます。

# **vApp** の削除

January 6, 2020

vApp をリソースプールから削除するには、[**vApp** の管理] ダイアログボックスを使⽤します。

- 1. プールを選択して、[プール] メニューの [**vApp** の管理] を選択します。 また、[リソース]ペインで右クリックして、[**vApp** の管理] を選択することもできます。
- 2. 削除する vApp を選択して、[削除]を選択します。

vApp を削除しても、その vApp に追加されている仮想マシンは削除されません。

**vApp** の起動とシャットダウン

January 20, 2020

vApp を起動したりシャットダウンしたりするには、[プール] メニューから開く [**vApp** の管理] ダイアログボッ クスを使⽤します。

vApp を起動すると、その vApp に含まれているすべての仮想マシンが特定の順番で起動します。仮想マシンごとに 指定した起動順序と遅延時間の値により、起動順序が制御されます。これらの値は、vApp を作成するときに設定でき ます。また、vApp の [プロパティ] ダイアログや、個々の仮想マシンの [プロパティ] ダイアログで設定できます。 詳しくは、次のトピックを参照してください:

- vApp の作成
- vApp の[プロパティ]
- 仮想マシンの[プロパティ]

仮想マ[シンのシャット](/ja-jp/xencenter/current-release/vapps-create.html)ダウン順序は、起動順序とは逆になります。

**vApp** を起動するには

1.[**vApp** の管理] ダイアログボックスを開きます。これを⾏うには、リソースペインでプールを選択して、[プ ール] メニューの [**vApp** の管理] を選択します。

また、[リソース]ペインで右クリックして、[**vApp** の管理] を選択することもできます。

2. ⼀覧で vApp を選択し、[起動]を選択します。これにより、その vApp に含まれているすべての仮想マシン が起動します。

**vApp** をシャットダウンするには

1.[**vApp** の管理] ダイアログボックスを開きます。これを⾏うには、リソースペインでプールを選択して、[プ ール] メニューの [**vApp** の管理] を選択します。

また、[リソース]ペインで右クリックして、[**vApp** の管理] を選択することもできます。

2. ⼀覧で vApp を選択し、[シャットダウン]を選択します。これにより、その vApp に含まれているすべての 仮想マシンがシャットダウンします。

すべての仮想マシンでソフトシャットダウンが試⾏されます。ソフトシャットダウンが不可能な場合、強制シ ャットダウンが実⾏されます。仮想マシンのソフトシャットダウンおよび強制シャットダウンについては、「仮 想マシンのシャットダウン」を参照してください。

**vApp** [のエクスポートとイ](/ja-jp/xencenter/current-release/vms-power-off.html)ンポート

January 20, 2020

**vApp** をエクスポートするには

vApp は OVF/OVA パッケージとしてエクスポートできます。

- 1.[プール] メニューの [**vApp** の管理] ダイアログボックスを選択し、[**vApp** の管理] ダイアログボックス を開きます。
- 2. エクスポートする vApp を選択して、[エクスポート] を選択します。

3. 「OVF/OVA としてのエクスポート」の手順に従って操作します。

vApp のエクスポート処理には時間がかかる場合があります。

#### **vApp** をインポートするには

XenCenter では、OVF/OVA パッケージを vApp としてインポートできます。

- 1.[プール] メニューの [**vApp** の管理] ダイアログボックスを選択し、[**vApp** の管理] ダイアログボックス を開きます。
- 2.[インポート] を選択して [インポート] ウィザードを開きます。
- 3. 「OVF/OVA からのインポート」の手順に従って操作します。

インポートが完了すると、[**vApp** の管理] ダイアログボックスに新しい vApp が表⽰されます。

# 仮想マシンと **vApp** の保護

January 20, 2020

Citrix Hypervisor には、仮想マシンや vApp を保護するためにいくつかの機能が⽤意されています。

#### 高可用性

高可用性は、プール内の個々のサーバーに障害が発生した場合に、重要な仮想マシンのダウンタイムが発生しないよ うにします。この機能により、仮想マシンが同一プール内のほかのサーバー上で自動的に再起動されるように設定で きます。これにより、サービスの中断を最⼩限に抑えることができます。Citrix Hypervisor により、プールのデー タベースは常にすべてのノード間で複製されます。また、安全性を⾼めるため、プールのデータベースがハートビー トストレージリポジトリ上の共有ストレージにバックアップされます。

詳しくは、次の記事を参照してください:

- 高可用性について
- 高可用性の要件
- 仮想マシンの再起動設定
- [⾼可⽤性の構成](/ja-jp/xencenter/current-release/pools-ha.html)
- 高可用性を無効にする
- 高可用性設定の変更

#### 障害回復

障害回復(DR: Disaster Recovery)機能では、プライマリサイトでの複数サーバーの障害から仮想マシンを保護で きます。この機能を有効にすると、プールのデータベースがストレージのミラーリングにより常に複製されます。プ ライマリサイトに障害が発⽣すると、ミラーリングされたストレージから仮想マシンや vApp がセカンダリ(障害回 復)サイトのプールに復元されます。

詳しくは、次の記事を参照してください:

- Citrix Hypervisor の障害回復について
- 障害回復の構成
- フェイルオーバー
- [フェイルバック](/ja-jp/xencenter/current-release/dr.html)
- [フェイルオーバー](/ja-jp/xencenter/current-release/dr-config.html)テスト

高可用性

January 20, 2020

Citrix Hypervisor の⾼可⽤性により、リソースプール内のハードウェアや個々のサーバーに障害が発⽣した場合に、 仮想マシンが自動的に再起動します。高可用性は、重要な仮想マシンがリソースプール内で常に動作することを保証 するためのものです。⾼可⽤性を有効にすると、サーバーの 1 つに障害が発⽣した場合、その仮想マシンは同じリソ ースプール内の別のサーバーで再起動します。この機能により、システムやコンポーネントの障害発⽣時に、サービ スの中断を最⼩限に抑えながら重要なサービスを復元できます。

プールマスターサーバーに障害が発⽣すると、Citrix Hypervisor の⾼可⽤性で別のサーバーがプールマスターとし て動作を開始するよう⾃動的に選択されます。リソースプール内の任意のサーバーをマスターサーバーにできます。 Citrix Hypervisor により、プールのデータベースは常にすべてのノード間で複製されます。また、安全性を高める ため、データベースがハートビートストレージリポジトリ上の共有ストレージにバックアップされます。

Citrix Hypervisor の高可用性には2つの重要な側面があります:

- サーバー障害の正確な検出
- 迅速な回復を可能にするフェイルオーバープランの計算

可⽤性のためのハートビート

サーバーの障害を確実に検出することは、サーバーの⼀時的な消失と壊滅的な障害とをリモートから区別しなければ ならないため、⾮常に困難です。⾼可⽤性でマスターサーバーの障害を誤って検出して新しいマスターを選択してし まうと、元のサーバーが復帰したときに予期できない問題が発⽣する可能性があります。また、ネットワークの問題 によりリソースプールが2つに分割された場合に、どちらか一方だけが共有ストレージにアクセスするようにして、 両⽅が同時にアクセスしないようにしなければなりません。これらの問題を解決するために、Citrix Hypervisor に はストレージハートビートとネットワークハートビートの 2 つのメカニズムが組み込まれています。

リソースプールの⾼可⽤性を有効にするときに、iSCSI、ファイバチャネル、または NFS のストレージリポジトリを ハートビートストレージリポジトリとして指定します。このストレージリポジトリ上には、いくつかの⼩さな仮想デ ィスクが Citrix Hypervisor によって⾃動的に作成されます。これらの仮想ディスクの最初のディスクは、リソース プール内のすべてのサーバーにより、共有クォーラムディスクとして使⽤されます。各サーバーは、この共有ディス ク内の固有のブロックに割り当てられて、そこに定期的に書き込みを⾏います。これにより、そのサーバーが動作中 であることが確認されます。⾼可⽤性が開始されると、すべてのサーバーがネットワークチャネルおよびストレージ チャネルを使ってデータを交換します。このアクションにより、各サーバーが相互に両⽅のチャネルでアクセス可能 であることが確認されます。この通信に問題が検出される場合は、どの入出力パスが動作していないかが示されます。 このデータ交換は特定の時間が経過して、プール内のすべてのサーバーで相互通信に問題がないことが確認されるま で継続されます。この確認が⾏われると、⾼可⽤性が有効になり、プールが保護されます。この準備処理は、⼤規模 なリソースプールで数分かかることがありますが、⾼可⽤性を最初に有効にするときにのみ実⾏されます。

高可用性が有効になると、各サーバーは定期的にストレージ更新情報をハートビート仮想ディスクに書き込み、管理 インターフェイスにネットワークパケットを送信します。耐障害性を向上させるため、ネットワークアダプターをボ ンディングし、ストレージインターフェイスで動的マルチパスを使⽤してください。この構成により、単⼀アダプタ ーの障害や書き込みの失敗が結果として可⽤性の問題になることを避けることができます。

詳しくは、次のトピックを参照してください:

- ネットワークボンディング
- ストレージのマルチパス

サーバ[ーの隔離](/ja-jp/xencenter/current-release/hosts-nics.html)

高可用性にとって最悪のシナリオは、オフラインとして認識されたサーバーが共有ストレージへの書き込みを続ける ことです。これにより、永続的なデータが破損することがあります。これを避けるため、Citrix Hypervisor はその サーバーを隔離します。そのサーバーは⾃動的にシャットダウンし、プール内のすべての共有リソースへのアクセス が停⽌します。障害が発⽣したサーバーを隔離することで、仮想マシンをプール内のほかのサーバー上に移⾏してい る間に、そのサーバーが共有ディスクに書き込んだり、格納されているデータの⼀貫性を損なったりすることが回避 されます。

ハートビートの問題が検出されると、サーバーが⾃⼰隔離(つまりシャットダウン後に再起動)されます。ただし、 以下のいずれかが当てはまる場合、サーバーは隔離されません:

• すべてのサーバーでストレージハートビートは正しく動作していますが、ネットワークが分割された場合(つ まりプール内に 2 つのサーバーグループが存在する)。この場合、規模が⼩さい⽅のグループのサーバーだけ が隔離され、⼤きい⽅のグループのサーバーは継続して動作します。これは、ネットワーク障害により仮想マ シンが到達不能になったという想定の下で、ネットワークが機能しているサーバー上でその仮想マシンが再起 動されるようにするためです。分割されたサーバーグループの規模が同じ場合は、いずれか一方のグループだ けが⾃⼰隔離されます。

• ストレージハートビートに問題が生じ、ネットワークハートビートに問題がない場合。この場合、各サーバー がネットワーク経由でほかのすべてのサーバーにアクセスできるかどうかを確認します。この状況が続く場合、 ストレージハートビートサーバーがオフラインになったという想定の下で、各サーバーは動作を続けます。こ のアクションにより仮想マシンの安全性が損なわれることはありませんが、ネットワーク障害の場合は両方の ハートビートが消失するため、サーバーの隔離が発⽣します。

### リソースプールの能⼒の評価

ハートビートによる信頼性の高いサーバー障害検出の次は、リソースプールの能力評価について説明します。

搭載されているメモリの量や実行中の仮想マシンの数が異なる複数のサーバーで構成されるリソースプールで、単一 のサーバー障害によりそのサーバー上の仮想マシンをほかのサーバー上で再起動できないという状況にならないよう に、Citrix Hypervisor の⾼可⽤性機能ではフェイルオーバープランが動的に計算されます。このプランにより、サ ーバー障害が発⽣した場合にどのようなアクションを実⾏するかが決定されます。この機能では、単⼀サーバーの障 害だけでなく、プールの複数のサーバーが到達不能になった場合も Citrix Hypervisor の高可用性で対処できます。 たとえば、ネットワークパーティションの障害によってサーバーのグループ全体に影響が及んだ場合でも、高可用性 によって対応できます。

フェイルオーバープランでは、障害発⽣時に実⾏すべきアクションの決定に加えて、プール内でフェイルオーバーで きるサーバー障害数が考慮されます。フェイルオーバープランの計算には、以下の2つの項目が考慮されます:

- 最大許容障害数。この値は、保護対象のすべての仮想マシンに必要なリソースを維持したまま許容される最大 サーバー障害数です。Citrix Hypervisor により算出され、プール内の仮想マシンの再起動優先度、およびプ ール構成(サーバー数および CPU やメモリの条件)が考慮されます。
- サーバー障害の制限。そのプールで許可するサーバー障害数で、高可用性の設定時に管理者が設定します。た とえば、リソースプールに対して許可するサーバー障害の数として 3 を設定すると、そのリソースプール内の 任意の 3 台のサーバー障害までは保護され、そのサーバー上の仮想マシンをほかのサーバー上で再起動すると いうフェイルオーバープランが Citrix Hypervisor で計算されます。管理者は、そのプールで許可するサーバ ー障害数として、算出される最⼤許容障害数よりも⼩さい値を設定します。これにより、プールがオーバーコ ミット状態になることを回避できます。役割ベースのアクセス制御(RBAC)が有効な環境では、サーバー障 害の制限の設定により、特定の管理者が起動できる仮想マシンの数を制御できます。これにより、プールオペ レータとしての権限を持たない管理者でも、フェイルオーバープランに影響しない範囲で仮想マシンを起動で きるようになります。詳しくは、「⾼可⽤性と役割ベースのアクセス制御(*RBAC*)」セクションを参照してく ださい。

最大許容障害数が、管理者により設定されたサーバー障害の制限よりも小さくなると、システムアラートが生成され ます。

オーバーコミット保護

プールの⾼可⽤性を有効にすると、その時のリソースに基づいてフェイルオーバープランが計算されます。Citrix Hypervisor の高可用性機能により、新しい仮想マシンの起動など、プールに変化が生じると、新しいフェイルオー

バープランが動的に計算されます。プール内のリソースの不⾜によりフェイルオーバープランを計算できない場合 (空きメモリ領域が⾜りない場合や、どの仮想マシンをどのサーバーで再起動するかに影響する仮想ディスクとネット ワークの変更が⽣じた場合など)は、プールがオーバーコミット状態になります。

プールがオーバーコミット状態になったときにどの仮想マシンを起動するかを制御するには、高可用性再起動優先度 を設定します。仮想マシンの再起動優先度の設定は、XenCenter の [高可用性設定] ダイアログボックスや高可用 性の構成ウィザードで行います。このとき、プールの最大許容障害数が動的に再計算され表示されます。この情報に より、必要に応じてさまざまな再起動優先度設定を組み合わせたり、サーバー障害の制限の設定が適切かどうかを確 認したりできます。

仮想マシンを起動または⼀時停⽌しようとしたときに、その操作によりプールがオーバーコミット状態になる場合は、 XenCenter に警告が表⽰されます。この警告メッセージがメールで送信されるように設定することもできます。こ のとき、仮想マシンの起動や再開をキャンセルしたり、続⾏したりできます。操作を続⾏すると、プールがオーバー コミット状態になります。

高可用性が有効なプールの管理

高可用性が有効になっている場合、プールの構成を変更しないのがベストプラクティスです。Citrix Hypervisor の 高可用性機能は「午前 2 時の保護手段」であり、管理者の勤務時間外の障害に対処して仮想マシンを再起動するため のものです。ソフトウェアアップデートの適用など、プール構成に変更を加える場合は、次善に高可用性を無効にし ます。

- 保護された仮想マシンを XenCenter からシャットダウンしようとすると、その仮想マシンをフェイルオーバ ープランから削除してからシャットダウンするためのオプションが XenCenter で表示されます。これにより、 保護された仮想マシンを過ってシャットダウンしてしまうことが避けられると同時に、必要な場合はプールの 高可用性を無効にしなくても仮想マシンをシャットダウンできます。
- ⾼可⽤性が有効なプールのサーバーを XenCenter から再起動しようとすると、各仮想マシンの再起動優先度 を考慮して、フェイルオーバープランが影響を受けるかどうかが決定されます。フェイルオーバープランが影 響を受けない場合、サーバーが通常どおりシャットダウンします。フェイルオーバープランが影響を受けても、 最大許容障害数が1よりも大きい場合は、サーバー障害の制限を1つ減らすかどうかを確認するメッセージが XenCenter で表示されます。サーバー障害の制限を減らすとプールの全体的な耐障害性が低下しますが、少 なくとも 1 台のサーバーの障害がフェイルオーバーされます。サーバーの再起動が完了すると、フェイルオー バープランが⾃動的に再計算され、サーバー障害の制限が元の値に戻ります。
- アップデートのインストールウィザードを使用してソフトウェアの更新をインストールする場合、[高可用性 の無効化】 オプションを選択して、アップデートのインストールが完了するまでプールで高可用性を無効にす る必要があります。高可用性を無効にしないと、アップデートは停止します。ただし、アップデートをインス トールしている間、プールでサーバー障害が発⽣し[ていないかどうかを管](/ja-jp/xencenter/current-release/updates-applying.html)理者⾃⾝が監視する必要があります。
- 高可用性を有効にすると、プールからサーバーを削除するなど、仮想マシンのフェイルオーバープランを変更 するような操作が無効になる場合があります。このような操作を実行するには、一時的に高可用性を無効にす るか、保護された仮想マシンをシャットダウンします。

⾼可⽤性と役割ベースのアクセス制御(**RBAC**)

役割ベースのアクセス制御 (RBAC) が実装された Citrix Hypervisor 環境では、一部の管理者ユーザーはプールの 高可用性設定を変更できません。たとえば、VM オペレータは、高可用性の許容障害数に影響するような操作を実行 できません。このため、このような管理者は、現在の最大許容障害数の値を減少させるような仮想マシンの起動を行 うことはできません。許可するサーバー障害の制限値を変更できるのは、プール管理者とプールオペレータレベルの 管理者のみです。

プールの⾼可⽤性を有効にしたプール管理者またはプールオペレータは、許可するサーバー障害の制限を (XenCenter により算出された)最⼤許容障害数よりも少なく設定できます。これにより、低い権限を持つ管理者も 新しい仮想マシンを起動できるようになります。フェイルオーバープランに影響はありません。

高可用性の要件

January 6, 2020

リソースプールで⾼可⽤性を設定する前に、プール内のすべてのサーバーと仮想マシンで以下の要件が満たされてい ることを確認する必要があります:

- 共有ストレージを利用できる必要があります。共有ストレージに、ハートビートストレージリポジトリに使用 される 356MiB 以上の iSCSI、ファイバチャネル、または NFS の LUN が少なくとも 1 つ含まれている必要が あります。NetApp または EqualLogic のストレージリポジトリを使⽤する場合は、ハートビートストレー ジリポジトリに使用するアレイに iSCSI の LUN を手作業で準備します。
- プール内のサーバーで管理インターフェイスをボンディングすることを強くお勧めします。
- ハートビートストレージリポジトリにはマルチパスストレージを使⽤することを強くお勧めします。
- すべてのサーバー上に適切なライセンスがインストールされている。
- 高可用性で保護するすべての仮想マシンがアジャイルである。以下の点に注意してください:
	- **–** 仮想ディスクが共有ストレージ上にある。任意のタイプの共有ストレージを使⽤して、仮想ディスクを 保存できます。iSCSI、ファイバーチャネル、または NFS LUN は、ストレージハートビートにのみ必要 です。これらのストレージリポジトリは、必要に応じて仮想ディスクストレージに使⽤できますが、必 須ではありません。
	- **–** 仮想ネットワークインターフェイスがプール全体にわたるネットワーク上にある。
	- **–** ローカル DVD ドライブへの接続を設定しないでください。

「非アジャイル」な仮想マシンには、再起動優先度として [可能なら再起動] しか設定できません。これらの 仮想マシンは、特定のサーバーから移動できません。たとえば、サーバーの物理 CD ドライブがマップされた 仮想マシンは、CD ドライブがあるサーバーのみで実⾏できます。

仮想マシンの再起動設定

# January 6, 2020

想定以上の数のサーバー障害が発⽣すると、⾼可⽤性による回復処理が開始されます。再起動される仮想マシンは、 高可用性再起動優先度に基づいて決定されます。起動順序と起動間隔の設定に基づいて各仮想マシンが順次再起動さ れます。これらの設定により、重要度の⾼い仮想マシンが最初に再起動されます。

## ⾼可⽤性再起動優先度

リソースプールの⾼可⽤性フェイルオーバープランで再起動される仮想マシンは、⾼可⽤性再起動優先度により決定 されます:

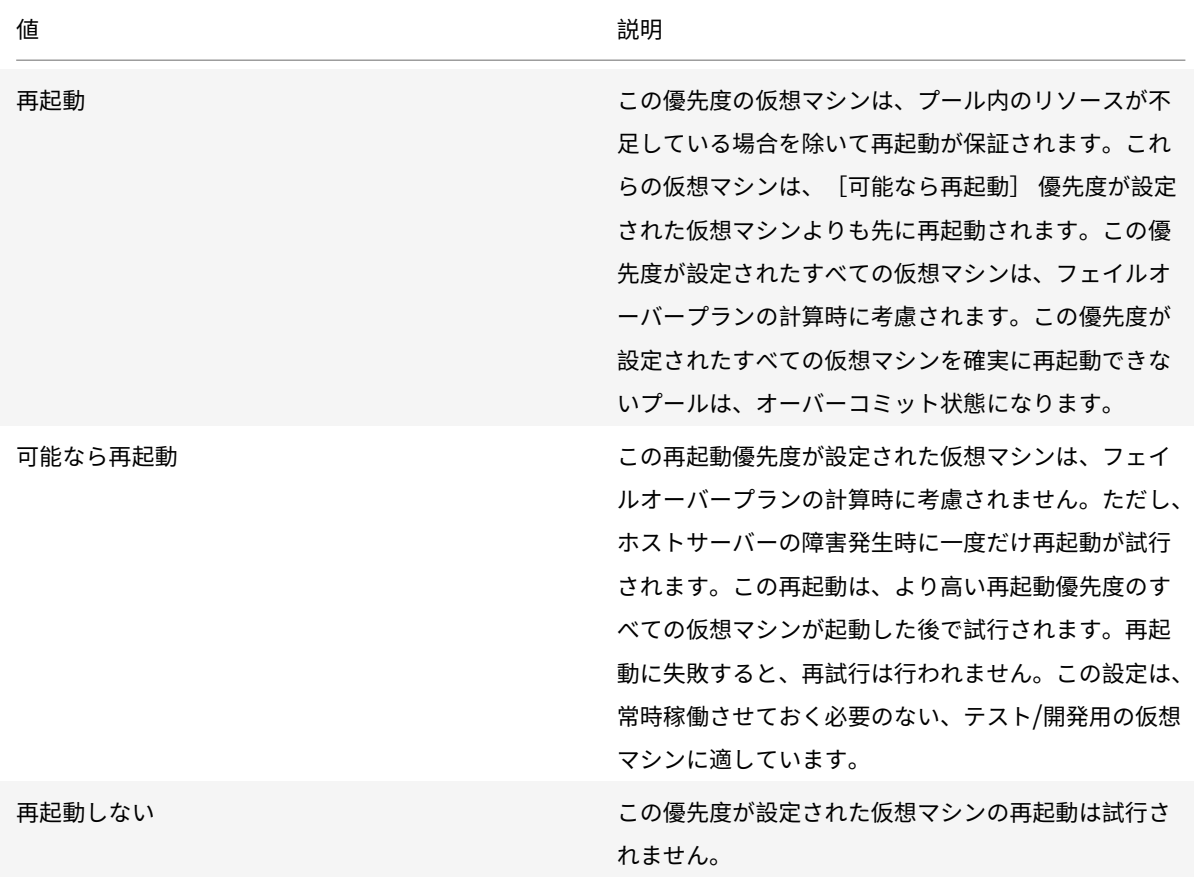

### 起動順序

[起動順序] プロパティにより、回復処理での仮想マシンの起動順序を指定します。この設定により、特定の仮想マシ ンをほかの仮想マシンより前に起動できます。起動順序として 0 を指定すると、その仮想マシンが最初に起動します。 次に 1 を指定した仮想マシンが起動し、2、3 と続きます。

#### 起動間隔(次の **VM** 起動までの間隔)

[次の **VM** 起動までの間隔] プロパティでは、仮想マシンの起動から起動シーケンスにおける次の仮想マシンが起動 するまでの回復プロセスの待機時間を指定します。VM の次のグループとは、起動順序が後の仮想マシンです。

### 高可用性の構成

January 20, 2020

リソースプールの⾼可⽤性を有効にするには、⾼可⽤性の設定ウィザードを使⽤します。このウィザードでは、⼿順 を追って高可用性を設定できます。このウィザードでは、使用可能なリソースと、管理者が指定する高可用性再起動 優先度に基づいて、最⼤許容障害数が算出されます。

XenCenter で高可用性の設定ウィザードを開くには、リソースプールを選択して、[高可用性] タブの [高可用性 の設定] を選択します。

または、次のいずれかを⾏います:

- •[プール] メニューの [高可用性] を選択します。
- •[リソース] ペイン内を右クリックし、ショートカットメニューで [⾼可⽤性] を選択します。

プールで⾼可⽤性を構成するには:

- 1. 高可用性の要件が満たされていることを確認します。詳しくは、「高可用性の要件」を参照してください。
- 2. 高可用性の設定ウィザードを開きます。
- 3. ウィザードの最初のページで [次へ] をクリックします。これに[より、プールのハ](/ja-jp/xencenter/current-release/pools-ha-requirements.html)ートビートストレージリポ ジトリとして使⽤する iSCSI、ファイバチャネル、または NFS の共有 LUN が検出されます。適合するストレ ージリポジトリが⾒つからない場合は、適切な新しいストレージを設定するまでウィザードを続⾏できません。
- 4.[ハートビート **SR**] ページで、⼀覧からストレージリポジトリを選択して [次へ] をクリックします。
- 5. [高可用性プラン] ページで、一覧から仮想マシンを選択して、仮想マシンの起動オプションを選択します。こ れらのオプションの詳細については、「仮想マシンの再起動設定」を参照してください。

次のオプションを設定します。

- 高可用性再起動優先度: 各仮想[マシンの再起動優先度を選](/ja-jp/xencenter/current-release/pools-ha-restartsettings.html)択します:
	- **–**[再起動] を選択した仮想マシンは、プール内のリソースが不⾜している場合を除いて再起動が保 証されされます。
	- **–** 仮想マシンの⾃動再起動が不可⽋でない場合は、[可能なら再起動] を選択します。
	- **–** 仮想マシンを⾃動的に再起動しない場合は、[再起動しない] を選択します。
- 起動順序:回復処理での仮想マシンの起動順序を指定します。起動順序として 0 を指定すると、その仮 想マシンが最初に起動します。次に 1 を指定した仮想マシンが起動し、2、3 と続きます。
- 次の **VM** 起動までの間隔:起動シーケンスにおける仮想マシンの次のグループ値が起動するまでの仮想 マシンの起動間隔を設定します。VM の次のグループとは、起動順序が後の仮想マシンです。
- 6. また、「高可用性プラン]ページの「サーバー障害の制限]で、この高可用性プランで許可するサーバー障害 数を設定することもできます。ここでは、XenServer により算出される最大許容障害数([最大]で示される) と同じまたはより小さい値を設定します。最大許容障害数が 0 の場合、プールがオーバーコミット状態であ り、状況を解決するまで続行できません。プールのオーバーコミット状態を解消するには、高可用性再起動優 先度を変更するか、プールで使用可能なリソースを増やします。詳しくは、「プールの最大許容障害数を増やす には」を参照してください。⾼可⽤性プランの設定が完了したら [次へ] をクリックします。
- 7. ウィザードの最後のページで、高可用性の設定内容を確認できます。前のページに戻って設定を変更するには [戻る] をクリックします。[完了] をクリックすると、⾼可⽤性が有効に[なり、ウィザードが閉じます。](/ja-jp/xencenter/current-release/pools-ha-config.html)

高可用性を無効にする

January 6, 2020

高可用性を有効にすると、プールからサーバーを削除するなど、仮想マシンのフェイルオーバープランを変更するよ うな操作が無効になる場合があります。このような操作を実行するには、一時的に高可用性を無効に設定します。

高可用性を無効にするには:

- 1. [リソース] ペインでプールを選択して [高可用性] タブを選択し、 [高可用性の無効化] を選択します。
- 2. [OK] をクリックして確定します。各仮想マシンに設定した仮想マシンの再起動設定は保持され、高可用性を 有効にするとその設定が再適⽤されます。

高可用性設定の変更

January 20, 2020

プールの⾼可⽤性を有効にしたら、[⾼可⽤性の設定] ダイアログボックスで仮想マシンの起動設定やプールで許可 するサーバー障害の制限を変更できます。

高可用性再起動優先度および仮想マシンの起動オプションを変更するには

1. [リソース] ペインでプールを選択して [高可用性] タブを選択し、 [高可用性の設定] を選択します。また は、次のいずれかを⾏います:

- •「プール] メニューの 「高可用性] を選択します。
- •[リソース] ペイン内を右クリックし、ショートカットメニューで [高可用性] を選択します。
- 2. ⼀覧から仮想マシンを選択して、仮想マシンの起動オプションを選択します。これらのオプションの詳細につ いては、「仮想マシンの再起動設定」を参照してください。

次のオプションを設定します。

- 高可用性再起動優先度: 各仮想マシンの再起動優先度を選択します:
	- **–**[再起動] を選択した仮想マシンは、プール内のリソースが不⾜している場合を除いて再起動が保 証されされます。
	- **–** 仮想マシンの⾃動再起動が不可⽋でない場合は、[可能なら再起動] を選択します。
	- **–** 仮想マシンを⾃動的に再起動しない場合は、[再起動しない] を選択します。
- 起動順序:回復処理での仮想マシンの起動順序を指定します。起動順序として 0 を指定すると、その仮 想マシンが最初に起動します。次に 1 を指定した仮想マシンが起動し、2、3 と続きます。
- 次の **VM** 起動までの間隔:起動シーケンスにおける仮想マシンの次のグループ値が起動するまでの仮想 マシンの起動間隔を設定します。VM の次のグループとは、起動順序が後の仮想マシンです。
- 3.[**OK**] をクリックして変更を適⽤し、ダイアログボックスを閉じます。

プールのサーバー障害の制限値を変更するには

- 1. [リソース] ペインでプールを選択して [高可用性] タブを選択し、 [高可用性の設定] をクリックします。 または、次のいずれかを⾏います:
	- [プール] メニューの [高可用性] を選択します。
	- •[リソース] ペイン内を右クリックし、ショートカットメニューで [⾼可⽤性] を選択します。
- 2.[サーバー障害の制限] で、そのプールで許可するサーバー障害数を設定します。ここでは、XenServer によ り算出される最⼤許容障害数([最⼤]で⽰される)と同じまたはより⼩さい値を設定します。最⼤許容障害数 が 0 の場合、プールがオーバーコミット状態であり、変更を保存できません。変更を保存するには、高可用性 再起動優先度を変更するか、プールで使⽤可能なリソースを増やします。詳しくは、「プールの最⼤許容障害数 を増やすには」セクションを参照してください。
- 3.[**OK**] をクリックして変更を適⽤し、ダイアログボックスを閉じます。

プールの最⼤許容障害数を増やすには

プールの最⼤許容障害数を増やすには、以下の作業が必要です:

- 一部の仮想マシンの再起動優先度を下げる。
- サーバーの RAM を増設するかプールにサーバーを追加する。
- 一部の仮想マシンに割り当てられているメモリの量を減らす。
- 重要でない仮想マシンをシャットダウンする。

障害回復(DR)

#### January 20, 2020

障害回復(DR: Disaster Recovery)機能により、壊滅的なハードウェア障害などによりそのプールやサイト全体が 使用不能になった場合に、仮想マシンや vApp を回復させることができます。

単一サーバーの障害からの回復については、高可用性を使用できます。高可用性は、同じプール内の代替サーバー上 の仮想マシンを再起動します。

### **DR** について

障害回復では、仮想マシンや vApp を回復するために必要なすべての情報がストレージリポジトリ (SR)上に格納さ れます。その後、これらのストレージリポジトリが実稼働環境(プライマリサイト)からバックアップ環境(セカン ダリサイト)に複製されます。プライマリサイトのリソースプールが停⽌すると、複製されたストレージから仮想マ シンや vApp が復元され、セカンダリサイト(DR サイト)上に再作成されます。その結果、アプリケーションまたは ユーザーのダウンタイムが最⼩限に抑えられます。

DR サイトのプールで仮想マシンが起動すると、そのプールのメタデータも複製されたストレージ上に格納されま す。これにより、プライマリサイトがオンライン状態に復帰すると、セカンダリサイトで再作成された仮想マシンや vApp が、このメタデータに基づいてプライマリサイトに復元されます。

注:

障害回復機能で使⽤できるストレージは、HBA 上の LVM または iSCSI 上の LVM である必要があります。

Citrix Hypervisor 仮想マシンは、以下の 2 つのコンポーネントで構成されています:

- 仮想マシンにより使⽤される仮想ディスク。その仮想マシンのリソースプールで構成されているストレージリ ポジトリ上に格納されます。
- 仮想マシン環境の内容が記述されたメタデータ。このメタデータには、使⽤不能になったり破損したりした仮 想マシンを再作成するために必要なすべての情報が含まれています。通常、仮想マシンの作成時にメタデータ が書き込まれ、仮想マシン構成を変更すると更新されます。プール内の仮想マシンでは、メタデータのコピー がそのプール内のすべてのサーバー上に格納されます。

障害回復機能が有効な場合、プール内のすべての仮想マシンや vApp についての設定情報であるプールメタデータに より、仮想マシンがセカンダリサイト(DR サイト)上に再作成されます。各仮想マシンのメタデータには、仮想マシ ンの名前と説明、固有の識別⼦である UUID(Universally Unique Identifier)、メモリと仮想 CPU の構成、およ びネットワークとストレージの情報が記録されます。また、⾼可⽤性または障害回復環境での仮想マシンの起動オプ ション(起動順序、起動間隔、および⾼可⽤性再起動優先度)も仮想マシンのメタデータに記録されます。たとえば、 仮想マシンを DR サイトのプールに再作成する場合、vApp に含まれる各仮想マシンはメタデータに記録されている 順序および間隔で起動します。

注:

障害回復を使用するには、ルートユーザーであるか。プールオペレータ以上の権限を持っている必要がありま す。

### 障害回復の用語

**vApp**:関連する複数の仮想マシンを単⼀の管理対象として論理的にグループ化したものを指します。

サイト:Citrix Hypervisor のリソースプール、ストレージ、およびハードウェア機材の物理的なグループを指しま す。

プライマリサイト:フェイルオーバー対象の仮想マシンや vApp を実⾏する物理サイトを指します。

セカンダリサイト、**DR** サイト:障害発⽣時にプライマリサイトのフェイルオーバー先として使⽤される物理サイト を指します。

フェイルオーバー:障害発生時にプライマリサイトの仮想マシンや vApp をセカンダリ (障害回復)サイト上で復元 する処理を指します。

フェイルバック:仮想マシンや vApp をセカンダリ(障害回復)サイトからプライマリサイトに復元する処理を指し ます。

フェイルオーバーテスト:フェイルオーバーの「ドライラン」で、仮想マシンや vApp を複製ストレージからセカン ダリ(障害回復)サイトのプールにエクスポートしますが、これらの仮想マシンは起動しません。フェイルオーバー テストにより、障害回復が効果的に設定されているかどうかを検証できます。

プールメタデータ:名前や説明など、リソースプール内の仮想マシンおよび vApp に関する情報です。仮想マシンの 構成情報には、固有の識別⼦である UUID(Universally Unique Identifier)、メモリと仮想 CPU の構成、ネット ワークとストレージの情報、スタートアップオプションが記録されます。プールメタデータは、障害回復機能でプラ イマリサイトの仮想マシンや vApp をセカンダリ(障害回復)サイトのプールで再作成するときに使用されます。

障害回復インフラストラクチャ

障害回復を使用するには、プライマリサイトおよびセカンダリサイトで適切なインフラストラクチャをセットアップ します:

- プールメタデータおよび仮想マシンの仮想ディスクで使用されるストレージが、実稼働環境(プライマリサイ ト)からバックアップ環境(セカンダリサイト)に複製されている。ストレージの複製(ミラーリングなど) は、デバイスによって異なります。ストレージソリューションを使⽤してストレージの複製を処理することを お勧めします。
- DR サイトのプールに再作成された仮想マシンおよび vApp が起動した後で、障害回復プールのメタデータと 仮想ディスクを格納するストレージリポジトリを複製します。これにより、プライマリサイトがオンライン状 態になったときに、これらの仮想マシンおよび vApp がプライマリサイトに復元(フェイルバック)されます。

• DR サイトのハードウェアインフラストラクチャは、プライマリサイトと一致する必要はありません。ただし、 Citrix Hypervisor のバージョンおよびパッチレベルが⼀致している必要があります。さらに、プライマリサ イトすべての仮想マシンの再作成および実⾏に必要なリソースが障害回復プールに設定されている必要があり ます。

重要:

XenCenter の障害回復ウィザードでは、ストレージアレイの機能を制御することはできません。プールメタデ ータおよび障害発⽣時に再起動される仮想マシンのストレージがバックアップサイトに複製されるように設定 します。⼀部のストレージアレイには、ストレージを⾃動的に複製するためのミラーリング機能が⽤意されて います。このような機能を使用する場合は、仮想マシンが DR サイト上で再起動する前に、ミラーリング機能を 無効にします。

#### 障害回復ウィザードによるフェイルオーバー、フェイルバック、およびフェイルオーバーテスト

障害回復ウィザードにより、フェイルオーバー、フェイルバックがシンプルになります。これらの設定は、以下の手 順で行います:

フェイルオーバー

- 1. 仮想マシンと vApp のフェイルオーバー先として、セカンダリの DR サイトのプールを選択します。
- 2. プライマリサイトから複製されたストレージリポジトリを格納するストレージターゲットの詳細を指定しま す。ウィザードによりターゲットがスキャンされ、検出されたすべてのストレージリポジトリが表⽰されます。
- 3. フェイルオーバーする仮想マシンと vApp の、メタデータと仮想ディスクを格納しているストレージリポジト リを選択します。ウィザードによりストレージリポジトリがスキャンされ、検出されたすべての仮想マシンと vApp が表示されます。
- 4. DR サイトに回復する仮想マシンと vApp を選択します。フェイルオーバー後に自動的に起動するか手作業で 起動するかを指定します。

ウィザードにより事前チェックが実⾏され、選択した仮想マシンや vApp がフェイルオーバー可能かどうかが 検証されます。たとえば、仮想マシンや vApp の起動に必要なストレージが障害回復プールで使用可能かどう かがチェックされます。

事前チェックが完了し、すべての問題が解決されると、フェイルオーバーが実⾏されます。選択した仮想マシンと vApp が、複製ストレージから障害回復プールにエクスポートされます。フェイルオーバーが完了します。

フェイルバック

1. DR サイト上で実⾏されている仮想マシンと vApp のフェイルバック先として、プライマリサイトのプールを 選択します。

- 2. DR サイトから複製されたストレージリポジトリを格納するストレージターゲットの詳細を指定します。ウィ ザードによりターゲットがスキャンされ、検出されたすべてのストレージリポジトリが表⽰されます。
- 3. フェイルバックする仮想マシンと vApp の、メタデータと仮想ディスクを格納しているストレージリポジト リを選択します。ウィザードによりストレージリポジトリがスキャンされ、検出されたすべての仮想マシンと vApp が表示されます。
- 4. プライマリサイトに復元する仮想マシンおよび vApp を選択します。フェイルオーバー後に自動的に起動する か⼿作業で起動するかを指定します。

ウィザードにより事前チェックが実⾏され、選択した仮想マシンや vApp がフェイルバック可能かどうかが検 証されます。たとえば、仮想マシンや vApp の起動に必要なストレージがプライマリサイトのプールで使用可 能かどうかがチェックされます。

事前チェックが完了し、すべての問題が解決されると、フェイルバックが実行されます。DR サイトで実行されてい る、選択した仮想マシンと vApp が、複製ストレージからプライマリサイトのプールにエクスポートされます。

フェイルバックが完了します。

障害回復ウィザードにより同一仮想マシンについての複数の情報が検出された場合、最新の情報のみが使用されます。 たとえば、情報はプライマリサイトのストレージ、DR サイトのストレージ、およびインポート先のプールに保存さ れる場合があります。

ヒント:

仮想マシンや vApp の回復を容易にするため、仮想マシンや vApp とストレージリポジトリの対応、およびス トレージリポジトリと LUN の対応を表すストレージリポジトリ名を使用します。

障害回復ウィザードを使って、障害回復システムの設定を確認するために、フェイルオーバーテストを実行すること もできます。フェイルオーバーテストでは、通常のフェイルオーバーと同じ処理が実⾏されますが、回復した仮想マ シンや vApp は DR サイトにおいて一時停止状態で起動します。テストが終了したら、クリーンアップが実行され、 DR サイトに再作成されたすべての仮想マシン、vAPP、およびストレージが削除されます。詳しくは、「フェイルオ ーバーテスト」を参照してください。

[障害回復の](/ja-jp/xencenter/current-release/dr-testfailover.html)設定

January 6, 2020

XenCenter の [障害回復の設定] ダイアログボックスを使用して、プールメタデータの格納先ストレージリポジト リ(SR)を選択します。このメタデータには、プール内のすべての仮想マシンおよび vApp に関する情報に関する情 報が含まれています。このメタデータは、管理者が仮想マシンや vApp の設定を変更するたびにアップデートされま す。

© 1999-2020 Citrix Systems, Inc. All rights reserved. 216
注:

Citrix Hypervisor の障害回復機能で使⽤できるストレージは、HBA 上の LVM または iSCSI 上の LVM のみで す。

プライマリプールで障害回復を設定するには、以下の手順に従います:

- 1. プライマリサイトでフェイルオーバー対象のリソースプールを選択します。
- 2.「プール] メニューから 「障害回復]、「設定] の順に選択します。
- 3. プールメタデータの格納先として、最⼤で 8 つのストレージリポジトリを選択できます。プールリカバリ情報 を含む新しい LUN のために、このストレージに少量のスペースが必要です。
- 4.[**OK**] をクリックします。

重要:

障害回復環境を完全に設定するには、プールメタデータおよび仮想マシンの仮想ディスクを含むストレージリ ポジトリを使用されるストレージリポジトリを実稼働環境(プライマリサイト)からバックアップ環境(セカン ダリサイト)に複製します。ストレージの複製は XenCenter 内から設定できません。ストレージの複製(ミラ ーリングなど)は、ストレージソリューションを使用して処理します。複製の方法はデバイスによって異なりま す。

フェイルオーバー

#### January 20, 2020

フェイルオーバーでは、プライマリサイト(実稼働環境)に障害が発⽣した場合に、仮想マシンや vApp をセカンダ リサイトで再作成します。業務上重要な仮想マシンや vApp をフェイルオーバーするには、障害回復ウィザードを使 ⽤します。

重要:

障害回復ウィザードでは、ストレージアレイの機能を制御することはできません。メタデータストレージ、およ びフェイルオーバーする仮想マシンで使⽤されるストレージの複製(ミラーリング)は、セカンダリサイトへの フェイルオーバー前に無効にします。

仮想マシンや vApp をセカンダリサイトにフェイルオーバーするには

- 1. XenCenter で、セカンダリサイトのリソースプールを選択し、[プール] メニューで [障害回復] をクリッ クし、障害回復ウィザードを開きます。
- 2.[フェイルオーバー] を選択し、[次へ] をクリックします。

注:

ファイバチャネル共有ストレージで LUN ミラーリングによるセカンダリサイトへのデータ複製を行っ ている場合は、回復を実⾏する前にミラーリングを無効にする必要があります。このアクションにより、 セカンダリサイトに読み取り/書き込みアクセス権が与えられます。

- 3. 回復対象の仮想マシンや vApp のプールメタデータを格納しているストレージリポジトリを選択します。デフ ォルトでは、このウィザードの⼀覧にプール内で接続されているすべてのストレージリポジトリが表⽰されま す。ほかのストレージリポジトリを検出するには、[ストレージリポジトリの検出] をクリックして、⽬的の ストレージの種類を選択します。
	- ハードウェア HBA ストレージリポジトリを検出するには、[ハードウェア **HBA SR** の検出] を選択し ます。
	- ソフトウェア iSCSI ストレージリポジトリを検出するには、[ソフトウェア **iSCSI SR** の検出] を選択 して、ターゲットホスト、IQN、および LUN の情報を指定します。

ストレージリポジトリを選択したら、[次へ] をクリックして次のページに進みます。

- 4. 回復する仮想マシンと vApp を選択します。 [回復後の電源状態] オプションを使用して、回復した仮想マシ ンと vApp を即時に起動するかどうかを指定します。また、待機し、フェイルオーバーの完了後に仮想マシン と vApp を⼿動で起動することもできます。
- 5.[次へ] を選択して次のページに進み、事前チェックを開始します。

このウィザードでは、正しくフェイルオーバーされるように、事前にチェックが実⾏されます。たとえば、選 択した仮想マシンや vApp に必要なストレージがすべて使用可能かどうかがチェックされます。この時点でス トレージが⾒つからない場合は、このページの [**SR** の接続] をクリックして適切なストレージリポジトリを 接続できます。

6. 事前チェックで⾒つかったすべての問題を解決したら、[フェイルオーバー] をクリックします。フェイルオ ーバー処理が開始されます。

進行状況のページに、各仮想マシンや vApp について回復に成功したかどうかが表示されます。

選択した仮想マシンや vApp の数によっては、フェイルオーバー処理に時間がかかることがあります。このプ ロセスでは、以下の処理が⾏われます:

- 複製されたストレージから仮想マシンおよび vApp のメタデータがエクスポートされる
- 仮想マシンや vApp がプライマリサイトのプールで再作成される
- 仮想ディスクを格納しているストレージリポジトリが再作成された仮想マシンに接続される
- 指定されている場合、仮想マシンが起動する
- 7. フェイルオーバーが完了したら、[次へ] をクリックして結果レポートを表示します。
- 8. 結果レポートのページで [完了] をクリックして、ウィザードを終了します。

プライマリサイトが再び利⽤可能になったら、仮想マシンと vApp をそのサイトに戻すことができます。このプロセ スを完了するには、障害回復ウィザードに再び使用しますが、代わりに [フェイルバック] オプションを選択しま す。詳しくは、「フェイルバック」を参照してください。

# フェイルバック

#### January 6, 2020

フェイルバックでは、仮想マシンや vApp を複製ストレージからプライマリサイトに復元します。フェイルバックは、 プライマリサイトが障害から回復した後に実行されます。仮想マシンや vApp をプライマリサイトにフェイルバック するには、障害回復ウィザードを使⽤します。

重要:

障害回復ウィザードでは、ストレージアレイの機能を制御することはできません。メタデータストレージ、およ び復元する仮想マシンで使用されるストレージの複製(ミラーリング)は、プライマリサイトへのフェイルバッ ク前に無効にします。

#### 仮想マシンや vApp をプライマリサイトにフェイルバックするには

- 1. XenCenter で、プライマリサイトのフェイルバック先のリソースプールを選択し、[プール] メニューで [障害回復] をクリックし、障害回復ウィザードを開きます。
- 2.[フェイルバック] を選択し、[次へ] をクリックします。

注:

ファイバチャネル共有ストレージで LUN ミラーリングによる DR サイトでのデータ複製を⾏っている 場合は、回復を実⾏する前にミラーリングを無効にする必要があります。このアクションにより、プラ イマリサイトに読み取り/書き込みアクセス権が与えられます。

- 3. プライマリサイトに復元する仮想マシンや vApp のプールメタデータを格納しているストレージリポジトリを 選択します。デフォルトでは、このウィザードの⼀覧にプール内で接続されているすべてのストレージリポジ トリが表⽰されます。ほかのストレージリポジトリを検出するには、[ストレージリポジトリの検出] をクリ ックして、⽬的のストレージの種類を選択します。
	- ハードウェア HBA ストレージリポジトリを検出するには、[ハードウェア **HBA SR** の検出] を選択し ます。
	- ソフトウェア iSCSI ストレージリポジトリを検出するには、[ソフトウェア **iSCSI SR** の検出] を選択 して、ターゲットホスト、IQN、および LUN の情報を指定します。

ストレージリポジトリを選択したら、[次へ] をクリックして次のページに進みます。

- 4. 復元する仮想マシンと vApp を選択します。 [回復後の電源状態] オプションを使用して、復元された仮想マ シンと vApp を⾃動的に起動するかどうかを指定します。また、待機し、フェイルバックの完了後に仮想マシ ンと vApp を⼿動で起動することもできます。
- 5.[次へ] を選択して次のページに進み、事前チェックを開始します。

このウィザードでは、正しくフェイルバックされるように、事前にチェックが実⾏されます。たとえば、選択 した仮想マシンや vApp に必要なストレージがすべて使用可能かどうかがチェックされます。この時点でスト

レージが⾒つからない場合は、このページの [**SR** の接続] をクリックして適切なストレージリポジトリを接 続できます。

6. 事前チェックで⾒つかったすべての問題を解決したら、[フェイルバック] をクリックします。フェイルバッ ク処理が開始されます。

進行状況のページに、各仮想マシンや vApp について復元に成功したかどうかが表示されます。選択した仮想 マシンや vApp の数によっては、フェイルバック処理に時間がかかることがあります。

- 7. フェイルバックが完了したら、[次へ] をクリックして結果レポートを表示します。
- 8. 結果レポートのページで [完了] をクリックして、ウィザードを終了します。

フェイルオーバーテスト

January 6, 2020

フェイルオーバーテストは、障害回復を計画するときに重要な機能です。障害回復ウィザードを使って、障害回復シ ステムの設定を確認するために、テストを実⾏することもできます。このテストでは、通常のフェイルオーバーと同 じ処理が実行されます。ただし、DR サイトにエクスポートされた仮想マシンや vApp は一時停止状態で起動します。 テストが完了すると、これらの仮想マシンや vApp、および再作成されたストレージが DR サイトから⾃動的に消去 されます。

障害回復の初回設定時に、フェイルオーバーテストを実行してフェイルオーバーが正しく機能することを確認します。 障害回復が有効なプールの構成を大幅に変更した後にも、フェイルオーバーテストを実行することをお勧めします。

仮想マシンや vApp のフェイルオーバーテストを実⾏するには

- 1. XenCenter で、セカンダリサイトのリソースプールを選択し、[プール] メニューで [障害回復] をクリッ クし、障害回復ウィザードを開きます。
- 2. 実⾏する操作として [フェイルオーバーテスト] をクリックし、[次へ] をクリックします。
	- 注:

ファイバチャネル共有ストレージで LUN ミラーリングによるセカンダリサイトへのデータ複製を行っ ている場合は、回復を実⾏する前にミラーリングを無効にする必要があります。このアクションにより、 セカンダリサイトに読み取り/書き込みアクセス権が与えられます。

- 3. 回復対象の仮想マシンや vApp のプールメタデータを格納しているストレージリポジトリを選択します。デフ ォルトでは、このウィザードの⼀覧にプール内で接続されているすべてのストレージリポジトリが表⽰されま す。ほかのストレージリポジトリを検出するには、「ストレージリポジトリの検出] をクリックして、目的の ストレージの種類を選択します。
	- ハードウェア HBA ストレージリポジトリを検出するには、[ハードウェア **HBA SR** の検出] を選択し ます。

• ソフトウェア iSCSI ストレージリポジトリを検出するには、[ソフトウェア **iSCSI SR** の検出] を選択 して、ターゲットホスト、IQN、および LUN の情報を指定します。

ストレージリポジトリを選択したら、[次へ] をクリックして次のページに進みます。

- 4. 回復する仮想マシンと vApp を選択します。
- 5.[次へ] を選択して次のページに進み、事前チェックを開始します。

フェイルオーバーテストのプロセスを開始する前に、ウィザードで事前チェックが実⾏されます。たとえば、 選択した仮想マシンや vApp に必要なストレージがすべて使用可能かどうかがチェックされます。

- a) ストレージが使用可能かどうかのチェック。必要なストレージが見つからない場合は、このページの [**SR** の接続] をクリックして適切なストレージリポジトリを接続できます。
- b) **DR** サイトのプールで⾼可⽤性が無効になっているかどうかのチェック。プライマリプールと DR プー ルの両方で同じ仮想マシンを実行しないようにするには、セカンダリプールで高可用性を無効にします。 このアクションにより、回復後に回復された仮想マシンおよび vApp が高可用性によって自動的に起動 しないようになります。セカンダリサイトのプールの高可用性を無効にするには、このページで [高可 用性の無効化]をクリックします。(ここで無効にされた高可用性機能は、フェイルオーバーテストの完 了時に⾃動的に有効になります)
- 6. 事前チェックで⾒つかったすべての問題を解決したら、[フェイルオーバー] をクリックします。フェイルオ ーバーテストが開始されます。

進行状況のページに、各仮想マシンや vApp について回復に成功したかどうかが表示されます。選択した仮想 マシンや vApp の数によっては、フェイルオーバー処理に時間がかかることがあります。このプロセスでは、 以下の処理が行われます:

- 複製されたストレージから仮想マシンおよび vApp のメタデータが回復される
- 仮想マシンや vApp が DR サイトのプールで再作成される
- 仮想ディスクを格納しているストレージリポジトリが再作成された仮想マシンに接続される
- 回復した仮想マシンは一時停止状態になります。フェイルオーバーテストでは、仮想マシンがセカンダ リサイトで起動しません。
- 7. フェイルオーバーテストに成功したら、[次へ] をクリックします。これにより、DR サイトがクリーンアッ プされます。
	- フェイルオーバーにより再作成された仮想マシンや vApp が、ここで削除されます。
	- これにより、DR サイトがクリーンアップされます。
	- フェイルオーバーテストの事前チェック時に DR サイトのプールの高可用性を無効にした場合は、ここ で有効になります。

DR サイトのクリーンアップ処理の進行状況がウィザードに表示されます。

8.[完了] をクリックしてウィザードを終了します。

# アクセス制御(**Active Directory** と役割ベースのアクセス制御)

January 20, 2020

- ユーザーの管理
- RBAC の概要
- RBAC 役割の定義とアクセス権
- [ドメインへの参加](/ja-jp/xencenter/current-release/users-overview.html)とユーザーの追加
- [ユーザーおよび](/ja-jp/xencenter/current-release/rbac-overview.html)グループへの役割の割り当て
- [Citrix Hypervisor](/ja-jp/xencenter/current-release/rbac-roles.html) にログインしたユーザーのアクセス許可の決定プロセス
- [Citrix Hypervisor](/ja-jp/xencenter/current-release/rbac-join-domain.html) の監査履歴

ユー[ザーの管理](/ja-jp/xencenter/current-release/rbac-audit-log.html)

January 20, 2020

Citrix Hypervisor の初回インストール時に、1 つの管理者ユーザーアカウントが Citrix Hypervisor に⾃動的に追 加されます。このアカウントはローカルスーパーユーザー(LSU)またはrootと呼ばれ、Citrix Hypervisor シス テムによりローカルに認証されるものです。ほかのユーザーを追加するには、XenCenter の [ユーザー] タブを使 ⽤して Active Directory アカウントを追加します

注:

ここで「ユーザー」とは、その役割レベルにかかわらず、Citrix Hypervisor アカウントを持つ Citrix Hypervisor 管理者を指します。

XenServer ホストやプールに対して複数のユーザーアカウントを使用するには、Active Directory ユーザーアカウ ントで認証する必要があります。この機能により、リソースプール内の Citrix Hypervisor に Windows ドメインの 資格情報でログインできるようになります。

注:

リソースプールで複数の認証⽅法を使⽤することはサポートされていません。つまり、プール内の⼀部のホス トでのみ Active Directory 認証を有効にして、ほかのホストで無効にすることはできません。

Citrix Hypervisor で管理者ユーザーを作成した後で役割を割り当てないと、そのアカウントは使用できません。 Citrix Hypervisor で役割が⾃動的に割り当てられることはありません。このため、これらのユーザーに Citrix Hypervisor リソースプールへのアクセスを許可するには、いずれかの役割を割り当てる必要があります。

役割ベースのアクセス制御 (RBAC) 機能を使用すると、管理者ユーザーとして追加した Active Directory アカウン トにさまざまなレベルのアクセス許可を割り当てることができます。Active Directory を使⽤しない環境では、ロー カルスーパーユーザーのみを使用します。

# **Citrix Hypervisor** 環境での **Active Directory** 認証

Citrix Hypervisor は Linux ベースのシステムですが、Citrix Hypervisor ではユーザーアカウントとして Active Directory アカウントを使用することができます。このため、Active Directory 資格情報が Active Directory ドメ インコントローラに渡されます。

Citrix Hypervisor に Active Directory のユーザーまたはグループアカウントを追加すると、これらのアカウント は Citrix Hypervisor サブジェクトになります。サブジェクトは、XenCenter ではユーザーとして表記されます。 サブジェクトが Citrix Hypervisor に登録されると、ユーザー/グループがログイン時に Active Directory で認証さ れます。これらのユーザーおよびグループは、ドメイン名でユーザー名を修飾する必要はありません。

ユーザー名を修飾するには、ダウンレベルログオン名形式で入力する必要があります。例: mydomain\myuser。

注:

ユーザー名を修飾しない場合、XenCenter では、デフォルトで Active Directory ドメインユーザーでのログ インが試行されます。ただし、ローカルスーバーユーザーアカウントでログインする場合、XenCenter は常に ローカルで (つまり Citrix Hypervisor 上で)認証を試行します。

外部認証プロセスは、以下のように機能します:

- 1. Citrix Hypervisor ホストに接続するときに提供された資格情報が Active Directory ドメインコントローラ に渡され、認証が要求されます。
- 2. Active Directory ドメインコントローラが、その資格情報を確認します。資格情報が無効な場合は、ここで認 証に失敗します。
- 3. 資格情報が有効な場合は、Active Directory ドメインコントローラに照会され、その資格情報に関連付けら れているサブジェクト識別⼦およびグループメンバシップが取得されます。
- 4. 取得したサブジェクト識別子が Citrix Hypervisor に格納されているものと一致した場合は、認証が正しく完 了します。

ドメインに参加した際、プールの Active Directory 認証を有効にします。これにより、そのドメイン(および信頼関 係のあるドメイン)のユーザーだけがリソースプールに接続できるようになります。

役割ベースのアクセス制御(**RBAC**)の概要

March 12, 2020

役割ベースのアクセス制御 (RBAC: Role Based Access Control) 機能では、の管理タスクの定義済みセットであ る役割を、Active Directory のユーザーやグループアカウントを使用して特定のユーザー(つまり XenServer 管理 者)に割り当てることができます。これらの権限により、サーバーおよびプールに対する Citrix Hypervisor 管理者 のアクセスレベルを制御します。RBAC は、リソースプールレベルで構成および展開されます。管理者には割り当て られた役割を介して権限が付与されるため、必要な権限を付与するには役割を管理者またはそのグループに割り当て ます。

## **Citrix Hypervisor** のユーザーアカウントとして **Active Directory** アカウントを使⽤する

役割ベースのアクセス制御では、管理者が実⾏可能な操作を、その管理者が属するグループに基づいて制御します。 この制御により、不適切な管理者による操作により壊滅的な問題が⽣じたり、意図しない変更が加えられたりするこ とを防ぐことができます。また、法令遵守の観点から、許可を得ていない操作を禁⽌するためにこの機能を使⽤する こともできます。役割ベースのアクセス制御の監査ログ機能と、これに対応するワークロードバランスのプール監査 記録レポートを、コンプライアンスおよび監査に役立てることもできます。詳しくは、「監査履歴」を参照してくださ い。

役割ベースのアクセス制御では、認証サービスとして Active Directory が使用されます。Citrix Hypervisor は、認 証されたユーザーの⼀覧を Active Directory のユーザーおよびグループアカウントに[基づいて管](/ja-jp/xencenter/current-release/rbac-audit-log.html)理します。このた め、役割を割り当てるには、事前にリソースプールをドメインに追加して、Active Directory アカウントを追加して おく必要があります。

役割ベースのアクセス制御の基本的な手順

役割ベースのアクセス制御を有効にしてユーザーやグループに役割を割り当てるための標準プロセスは、次の手順で 構成されます:

- 1.「ドメインに参加する」を参照してください。
- 2. プールにActive Directory のユーザーまたはグループを追加する。。
- 3. ユーザーまたはグループに RBAC の役割を割り当て (または変更する)。

ローカルスー[パーユーザー](/ja-jp/xencenter/current-release/rbac-join-domain.html)

ローカルスーパーユーザー(root)は特別なシステム管理⽤アカウントであり、すべての権限およびアクセス許可を 持ちます。ローカルスーパーユーザーは、Citrix Hypervisor をインストールするときのデフォルトのアカウントで す。このアカウントは Citrix Hypervisor により認証され、外部の認証サービスは使用されません。このため、外部 の認証サービスに障害が⽣じた場合でも、ローカルスーパーユーザーとしてログインすればシステムを管理できます。 ローカルスーパーユーザーは、SSH を使⽤して物理 Citrix Hypervisor サーバーに常にアクセスできます。

# **RBAC** の役割

Citrix Hypervisor では、異なる管理業務を担当する各 IT 部⾨に合わせて、あらかじめ 6 つの役割が⽤意されてい ます。

• プール管理者(Pool Admin): 最も強力な権限を持つ役割です。最も強力な権限を持つ役割です。プール管 理者には、Citrix Hypervisor のすべての機能および設定に対する完全なアクセス権が付与されます。役割や ほかの管理者の管理を含む、すべての管理タスクを実⾏できます。このレベルの管理者は、Citrix Hypervisor のコンソール画⾯にアクセスできます。この役割を割り当てる管理者の数は、最⼩限にとどめておくことをお 勧めします。

注:

ローカルスーパーユーザー(root)には、常にプール管理者の役割が適⽤されます。つまり、プール管 理者にはローカルスーパーユーザーと同じ権限が設定されます。

- プールオペレータ(**Pool Operator**) :これは、プール全体のリソースを管理できる役割です。管理アクシ ョンには、ストレージの作成、サーバーの管理、パッチの適⽤、プールの作成が含まれます。プールオペレー タは、プールのリソースを設定できます。また、⾼可⽤性、ワークロードバランス、およびパッチ管理の機能 に対するフルアクセスが許可されます。プールオペレータは、管理者ユーザーを追加したり役割を変更したり することはできません。
- 仮想マシンパワー管理者 (VM Power Admin): 仮想マシンおよびテンプレートに対する完全な管理権限を 持つ役割です。このレベルの管理者には、動的メモリ制御機能および仮想マシンのスナップショット機能への 完全なアクセスが付与されます。さらに、ホームサーバーを設定したり、仮想マシンをどのサーバー上で実行 するかを決定したりすることもできます。この役割が割り当てられた管理者には、仮想マシンオペレータに仮 想マシンを提供するために必要な権限が付与されます。
- 仮想マシン管理者(**VM Admin**) :仮想マシンおよびテンプレートを管理でき、そのために必要なストレー ジにアクセスできる役割です。ただし、仮想マシンをどのサーバー上で実⾏するかを決定したり、テンプレー トに定義されている動的メモリ制御やホームサーバーの設定を変更したりすることはできません。これらの処 理は、Citrix Hypervisor で行われます。(動的メモリ制御機能の使用、スナップショット作成、ホームサーバ ーの設定、および仮想マシンの実⾏サーバーの選択はできません)。
- 仮想マシンオペレータ(**VM Operator**) :リソースプール内の仮想マシンを使⽤して、基本的なライフサイ クル操作を⾏うための役割です。仮想マシンオペレータは仮想マシンのコンソール画⾯を操作でき、仮想マシ ンの起動や終了を実⾏できます(⼗分なハードウェアリソースが使⽤可能な場合)。同様に、仮想マシンのライ フサイクル操作を開始したり終了したりできます。ただし、仮想マシンの作成や破棄、および仮想マシンのプ ロパティやサーバーリソースを変更することはできません。
- 読み取りのみ(**Read Only**) : この役割では、リソースプールとパフォーマンスデータを表示することしか できません。

各役割で許可される管理タスクについては、「RBAC 役割の定義とアクセス権」を参照してください。また、ユーザー に適用される役割の決定方法については、「Citrix Hypervisor にログインしたユーザーのアクセス許可の決定プロセ ス」を参照してください。

注:

管理者ユーザーを作成した後で役割を[割り当てないと、そのアカウントは使⽤できません。](/ja-jp/xencenter/current-release/rbac-calculate-roles.html)Citrix Hypervisor で役割が⾃動的に割り当てられることはありません。

# **RBAC** 役割の定義とアクセス権

January 6, 2020

# 各役割に付与されるアクセス権

次の表は、各役割で使用可能な権限をまとめたものです。各アクセス権について詳しくは、後述の「アクセス権の定 義」を参照してください。

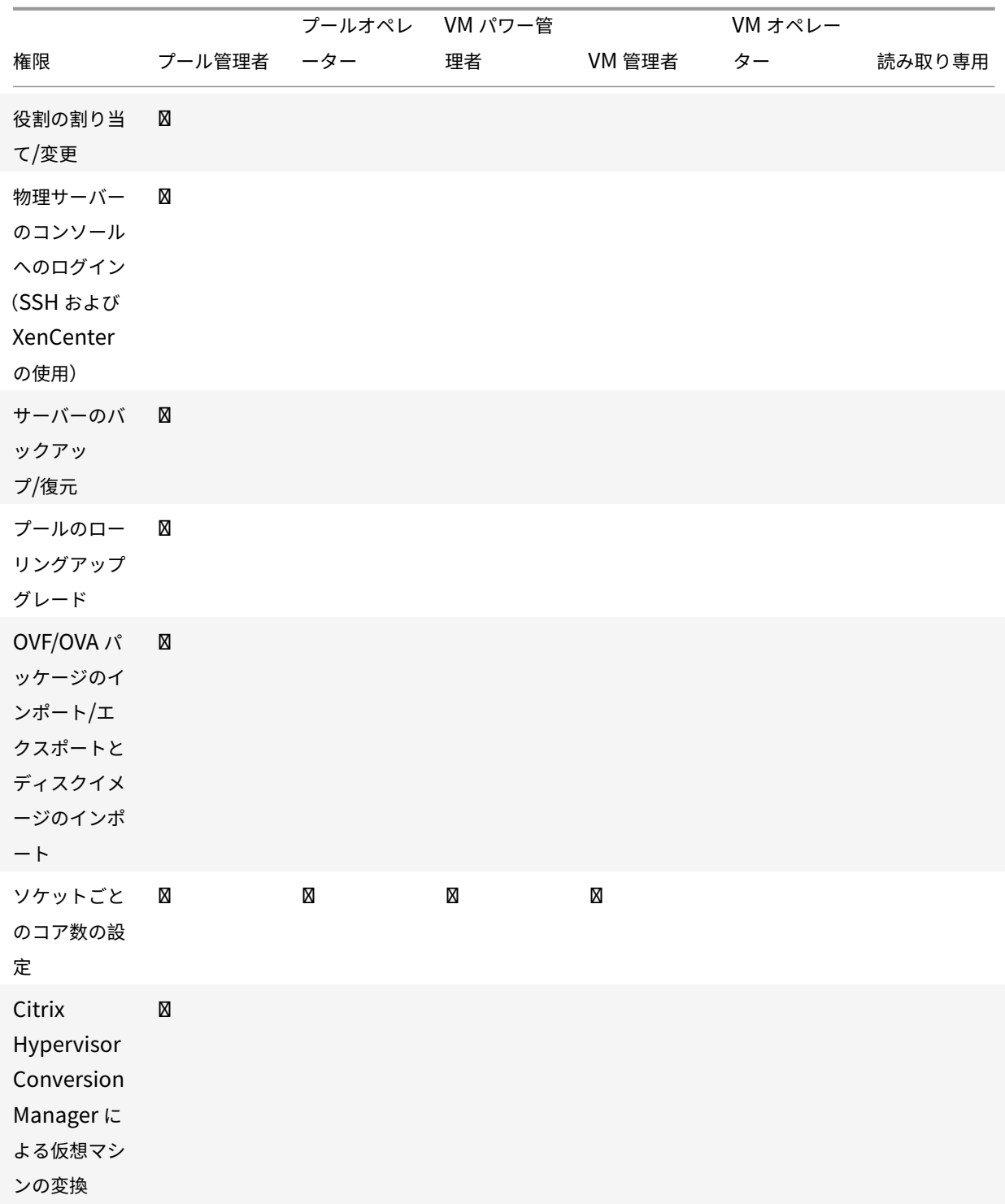

# XenCenter 最新リリース(CR)

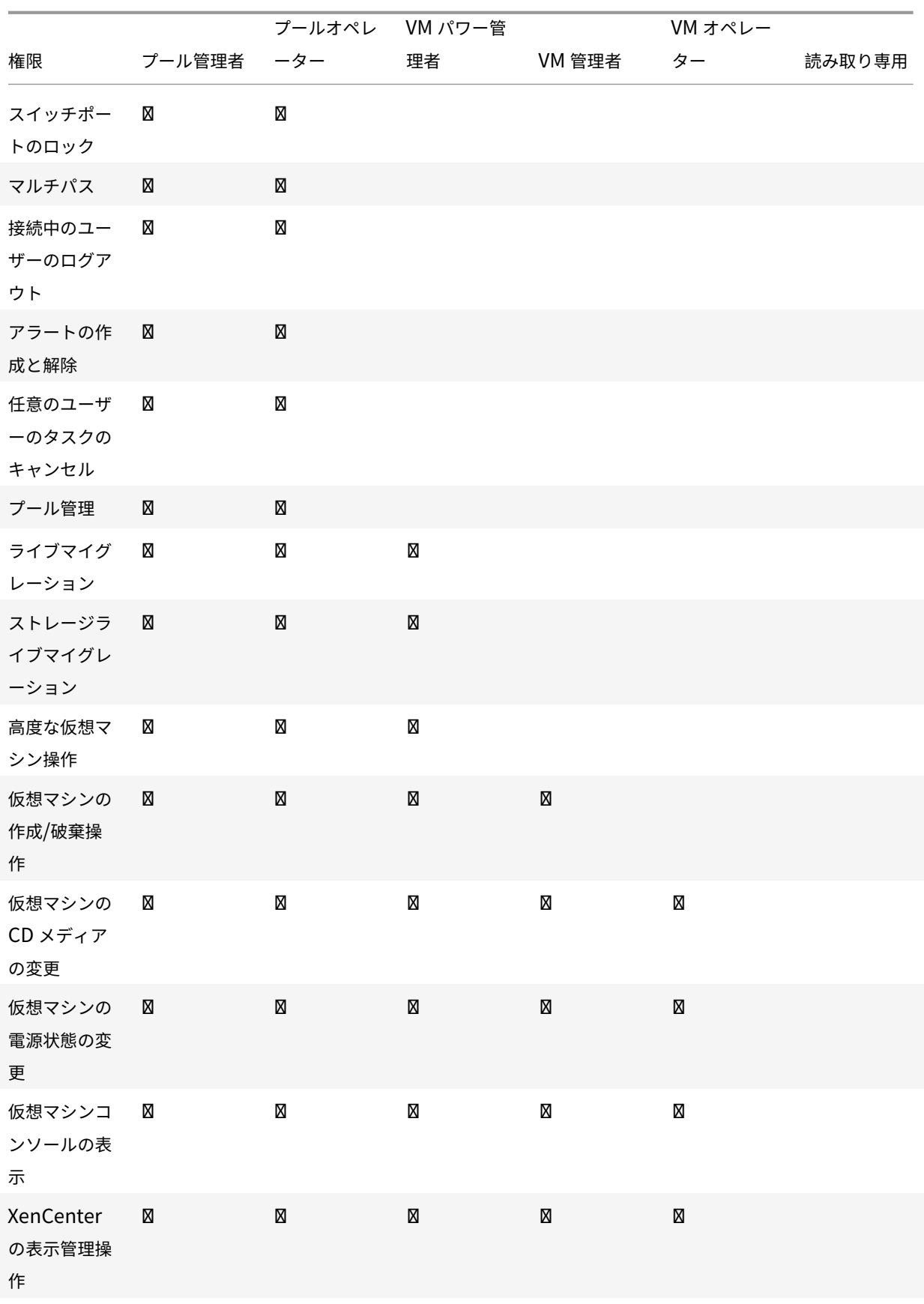

# XenCenter 最新リリース(CR)

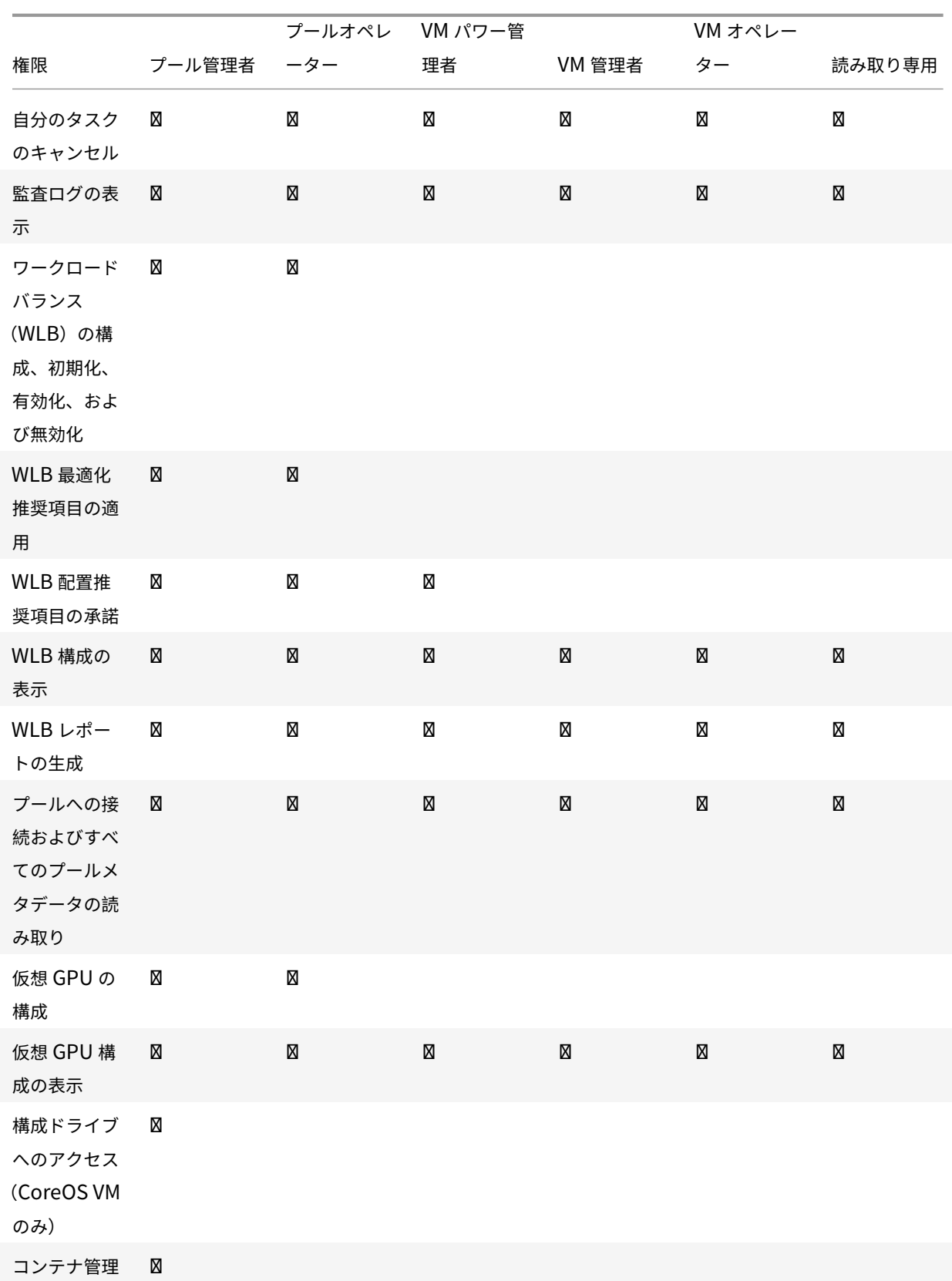

# XenCenter 最新リリース (CR)

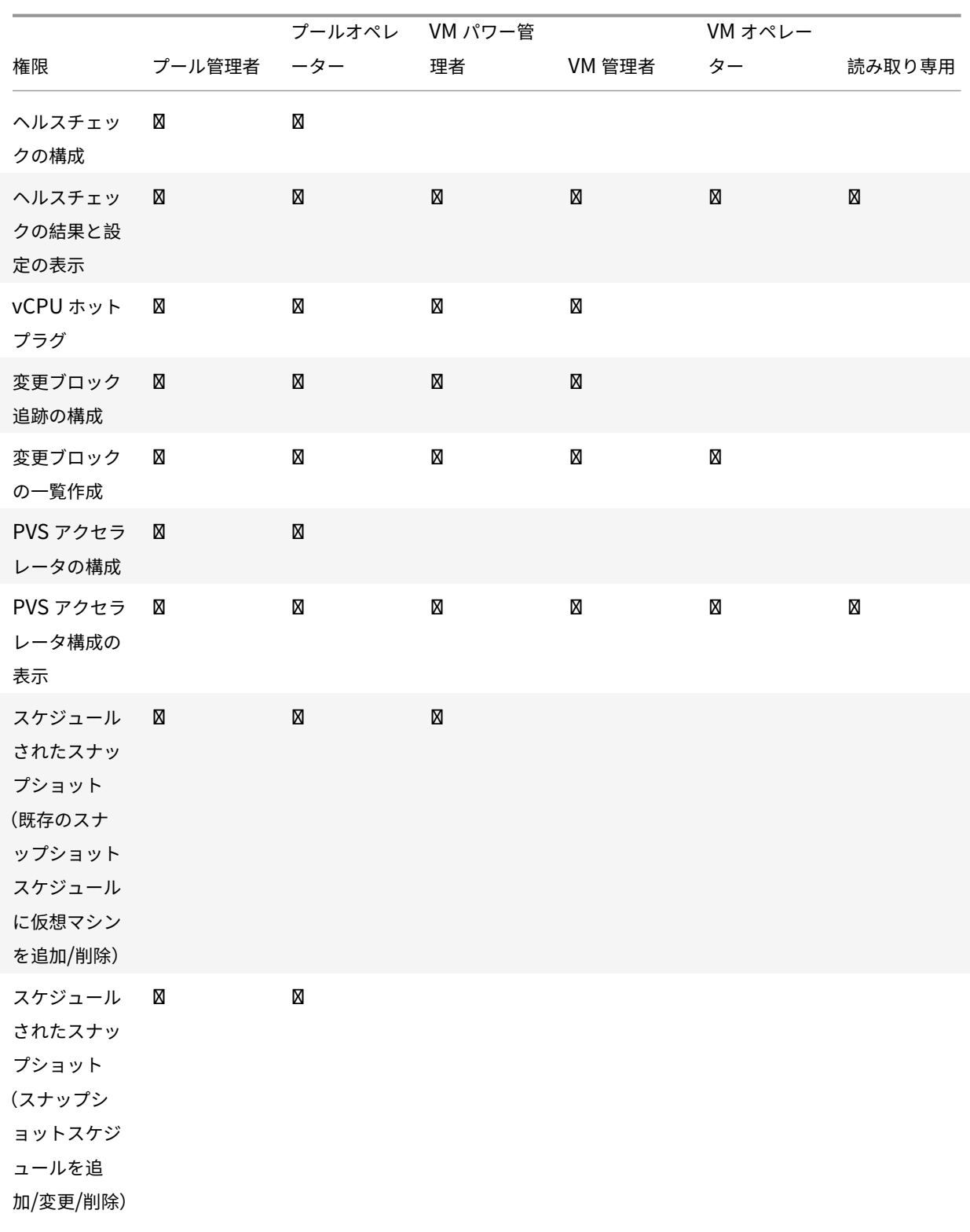

アクセス権の定義

各権限の内容は以下のとおりです:

#### 役割の割り当て**/**変更

- ユーザーアカウントの追加と削除
- ユーザーアカウントの役割の追加と削除
- Active Directory 統合機能の有効化および無効化(ドメインへの追加)

この権限により、あらゆる権限が付与されたり、あらゆるタスクを実⾏できるようになったりします。

警告:

Active Directory 統合機能および Active Directory から追加されたすべてのサブジェクトの無効化が許可さ れます。

サーバーコンソールへのログイン

- SSH を使用したサーバーコンソールへのアクセス
- XenCenter を使用したサーバーコンソールへのアクセス

警告:

ルートシェルにアクセスできるため、RBAC を含むシステム全体の再設定が独断的に可能になります。

## サーバーのバックアップ**/**復元

- サーバーのバックアップおよび復元
- プールメタデータのバックアップおよび復元

バックアップからの復元が許可されるため、RBAC 構成の変更を元に戻すことが可能です。

プールのローリングアップグレード

• プールのローリングアップグレードウィザードですべてのホストをアップグレードします。

**OVF/OVA** パッケージのインポート**/**エクスポートとディスクイメージのインポート

- OVF および OVA パッケージのインポート
- ディスクイメージのインポート
- OVF/OVA パッケージとしてのエクスポート

ソケットごとのコア数の設定

• 仮想マシンに割り当てる仮想 CPU のソケットごとのコア数の設定

仮想マシンの仮想 CPU のトポロジを指定するための権限です。

# **Citrix Hypervisor Conversion Manager** による仮想マシンの変換

• VMware 仮想マシンの Citrix Hypervisor 仮想マシンへの変換

VMware の仮想マシンを Citrix Hypervisor ⽤に変換できます。これにより、VMware のワークロードを Citrix Hypervisor 環境に移⾏できます。

スイッチポートのロック

• ネットワークトラフィックの制御

特定のネットワーク上のトラフィックをすべてブロック(デフォルト)したり、特定の IP アドレス以外の送信トラフ ィックをブロックしたりできます。

マルチパス

- マルチパスの有効化
- マルチパスの無効化

接続中のユーザーのログアウト

• ログインしているユーザーの切断

アラートの作成**/**解除

- リソースの使用量が特定のしきい値に達したときに XenCenter で生成されるアラートの構成
- [アラート] ビューのすべてのアラートの削除

警告:プール全体のアラートの解除が許可されます。

注:アラートの表⽰許可は、プールへの接続およびすべてのプールメタデータの読み取り権限に含まれます。

任意のユーザーのタスクのキャンセル

• 任意のユーザーによるタスクのキャンセル

だれが実⾏したタスクかにかかわらず、実⾏中の Citrix Hypervisor タスクをキャンセルできます。

プール管理

- プールプロパティ (名前、デフォルト SR)の設定
- クラスター化プールを作成する
- 高可用性の有効化、無効化、および構成
- 各仮想マシンの再起動優先度の設定
- 障害回復の構成、フェイルオーバー、フェイルバック、およびフェイルオーバーテストの実行
- ワークロードバランス (WLB) の有効化、無効化、および構成
- プールへのサーバーの追加とプールからの削除
- メンバーのマスターへの変換
- マスターアドレスの指定
- プールメンバーの緊急復旧
- 新しいマスターの指定
- プールおよびサーバー証明書の管理
- パッチの適用
- サーバープロパティの設定
- サーバーのログ機能の構成
- サーバーの有効化および無効化
- サーバーのシャットダウン、再起動、および電源投入
- ツールスタックの再起動
- システム状態のレポート
- ライセンスの適用
- すべての仮想マシンのほかのサーバー上へのライブマイグレーション(WLB、保守モード、または高可用性で の操作)
- サーバーの管理インターフェイスおよびセカンダリインターフェイスの設定
- サーバー管理の無効化
- クラッシュダンプの削除
- ネットワークの追加、変更、および削除
- PBD/PIF/VLAN/ボンディング/ストレージリポジトリの追加、変更、および削除

#### ライブマイグレーション

• 2 つのホストが共有するストレージ上にある仮想マシンを、1 つのホストから別のホストに移行

ストレージライブマイグレーション

- 仮想マシンが 2 つのホスト間で共有されているストレージ上にない場合、1 つのホストから別のホストに移行
- ストレージリポジトリ間での仮想ディスク (VDI) の移動

⾼度な仮想マシン操作

- 仮想マシンメモリの調整(動的メモリ制御)
- メモリを含んだスナップショット作成、スナップショット作成、および仮想マシンのロールバック
- 仮想マシンの移行
- 仮想マシンの起動(物理サーバーの指定を含む)
- 仮想マシンの再開

サーバーコンソールへのログイン

#### 仮想マシンの作成**/**破棄操作

- 仮想マシンのインストールおよび削除
- 仮想マシンの複製/コピー
- 仮想ディスク/CD デバイスの追加、削除、および構成
- 仮想ネットワークデバイスの追加、削除、および構成
- XVA ファイルのインポート/エクスポート
- 仮想マシン構成の変更

注:

仮想マシン管理者の役割では、XVA ファイルを共有ストレージリポジトリがあるプールにのみインポートでき ます。仮想マシン管理者の役割には、XVA ファイルをホストや共有ストレージのないプールにインポートする 権限はありません。

## 仮想マシンの **CD** メディアの変更

- CD のイジェクト
- CDの挿入

OVF/OVA パッケージのインポート/エクスポートとディスクイメージのインポート

仮想マシンの電源状態の変更

- 仮想マシンの起動(自動配置)
- 仮想マシンのシャットダウン
- 仮想マシンの再起動
- 仮想マシンの一時停止
- 仮想マシンの再開 (自動配置)

接続中のユーザーのログアウト

仮想マシンコンソールの表示

• 仮想マシンコンソールの表示と操作

アラートの作成/解除

**WLB** の構成、初期化、有効化、および無効化

- WLB の構成
- WLB の初期化と WLB サーバーの変更
- WLB の有効化
- WLB を無効にする

#### **WLB** 最適化推奨項⽬の適⽤

•[**WLB**] タブに表⽰されるすべての最適化推奨項⽬の適⽤

#### **WLB** レポートサブスクリプションの変更

• ⽣成する WLB レポートおよびその送信先の変更

#### **WLB** 配置推奨項⽬の承諾

• ワークロードの配置先として(「星」で)提示された推奨サーバーからの選択

#### **WLB** 構成の表⽰

•[**WLB**] タブに表⽰されるプールの WLB 設定の表⽰

#### **WLB** レポートの⽣成

• プール監査記録レポートを含む WLB レポートの表示および実行

#### **XenCenter** の表⽰管理操作

- グローバル XenCenter フォルダーの作成および変更
- XenCenter カスタムフィールドの作成および変更
- グローバル XenCenter 検索クエリの作成および変更

#### 仮想マシンコンソールの表示

⾃分のタスクのキャンセル

• 自分で実行したタスクのキャンセル

#### 監査ログの表示

• Citrix Hypervisor 監査ログのダウンロード

WLB 最適化推奨項⽬の適⽤

プールへの接続およびすべてのプールメタデータの読み取り

- プールへのログイン
- プールメタデータの表示
- パフォーマンスの履歴データの表示
- ログインユーザーの表示
- ユーザーおよび役割の表示
- タスクの表示
- メッセージの表示
- イベントの登録および受信

WLB レポートサブスクリプションの変更

#### 仮想 **GPU** の構成

- プールレベルの割り当てポリシーの指定
- 仮想マシンへの仮想 GPU の割り当て
- 仮想マシンからの仮想 GPU の割り当て解除
- 許可される仮想 GPU の種類の変更
- GPU グループの作成、破棄、または割り当て

#### 仮想 **GPU** 構成の表⽰

• GPU 情報、GPU の割り当てポリシー、および仮想 GPU の割り当ての表示

構成ドライブへのアクセス(**CoreOS VM** のみ)

- 仮想マシンの構成ドライバーへのアクセス
- クラウド構成パラメーターの変更

コンテナ管理

- 開始
- 停止
- 一時停止
- 再開
- コンテナに関するアクセス情報

## ヘルスチェックの構成

- ヘルスチェックの有効化
- ヘルスチェックの無効化
- ヘルスチェック設定の更新
- サーバーの状態レポートの手動アップロード

へルスチェックの結果と設定の表示

- ヘルスチェックのアップロード結果の表示
- ヘルスチェックの登録設定の表示

#### 変更ブロック追跡の構成

- 変更ブロック追跡の有効化
- 変更ブロック追跡の無効化
- スナップショットに関連付けられたデータを破棄してメタデータを保持
- VDI の NBD 接続情報を取得
- NBD 接続経由で VDI をエクスポート

変更ブロック追跡は、ライセンスが適用された Citrix Hypervisor Premium Edition のインスタンスでのみ有効に できます。

#### 変更ブロックの一覧作成

• 2 つの VDI スナップショットを比較し、スナップショット間で変更されたブロックの一覧を作成します。

# **PVS** アクセラレータの構成

- PVS アクセラレータを有効にする
- PVS アクセラレータを無効にする
- PVS アクセラレータキャッシュ構成のアップデート
- PVS アクセラレータキャッシュ構成の追加または削除

**PVS** アクセラレータ構成の表示

• PVS アクセラレータの状態の表示

スケジュールされたスナップショット

- 既存のスナップショットスケジュールに仮想マシンを追加
- 既存のスナップショットスケジュールから仮想マシンを削除
- スナップショットスケジュールを追加
- スナップショットスケジュールを変更
- スナップショットスケジュールを削除

ドメインへの参加とユーザーの追加

January 20, 2020

管理者のユーザーアカウントやグループアカウントに RBAC 役割を割り当てるには、そのアカウントを Citrix Hypervisor に追加する必要があります。このプロセスは、次のタスクで構成されています:

1. プールまたはサーバーをドメインに追加する。ドメインは次のいずれかです:

- ユーザーまたはグループが属するドメイン
- 同じ Active Directory フォレスト内にあるドメイン
- ユーザーのドメインと信頼関係があるドメイン
- 2. ユーザーの Active Directory アカウントまたはグループを Citrix Hypervisor に追加する。

ユーザーの Active Directory アカウントまたはグループを Citrix Hypervisor に追加すると、そのユーザーにプー ル管理者の役割が割り当てられます。Citrix Hypervisor Premium Edition では、管理者がユーザーやグループに 役割を割り当てる必要があります。詳しくは、「ユーザーおよびグループへの役割の割り当て」を参照してください。

ドメインを変更するには、現在のドメインから脱退して新しいドメインに参加する必要があります。

**Citrix Hypervisor** またはプールをドメインに追加するには

- 1.[リソース] ペインで、アクセス許可を付与する対象プールまたはサーバーを選択します。
- 2.[ユーザー] タブを選択します。
- 3.[ドメインに参加] を選択します。

4. サーバーを追加するための Active Directory 資格情報を入力します。追加先のドメインを、NetBIOS 名では なく完全修飾ドメイン名(FQDN)で指定します。たとえば、your\_domainの代わりにyour\_domain.net を⼊⼒します。

**Active Directory** のユーザーまたはグループをプールに追加するには

- 1. ユーザーのドメインにプールまたはサーバーを追加した後で、[ユーザー] タブの [追加] をクリックします。
- 2. [ユーザーの追加] ダイアログボックスで、ユーザーやグループの名前を入力します。コンマで区切って複数 の項目を入力できます。信頼関係が設定されたほかのドメインのユーザーを指定するには、ドメイン名とユ ーザー名を入力します。たとえば、other\_domain\jsmithを指定します。また、完全修飾ドメイン名 (FQDN)を⼊⼒することもできます。たとえば、jsmith@other\_domain.comを指定します。
- 3.[アクセスを付与] を選択します。
- 4.「ユーザーおよびグループへの役割の割り当て」の説明に従って役割を割り当ててアクセス許可を制御します。

## **Citrix [Hypervisor](/ja-jp/xencenter/current-release/rbac-assigning-roles.html)** またはプールをドメインから削除するには

注:

ドメインからホストやプールを削除すると、Active Directory の資格情報でログインした管理者ユーザーが切 断されます。

- 1.[リソース]ペインで、Active Directory ドメインから削除するプールまたはサーバーを選択します。
- 2.[ドメインから削除] を選択し、さらに [はい] を選択します。
- 3. サーバーを削除するための Active Directory 資格情報を入力します。
- 4. Active Directory サーバーでコンピューターアカウントを無効にするかどうかを指定します。
	- 無効化。プールまたはサーバーをドメインから削除して、そのプールマスターまたはサーバーのコンピ ューターアカウントを Active Directory データベース内で無効にします。
	- 無視。ユーザー名やパスワードを⼊⼒しなかった場合、または Active Directory データベースからプ ールマスターやサーバーのコンピューターアカウントを削除するためのアカウント情報が不明な場合は、 このオプションを選択します。これにより、プールまたはサーバーがドメインから削除され、そのプー ルマスターまたはサーバーのコンピューターアカウントが Active Directory で無効になります。

ユーザーおよびグループへの役割の割り当て

January 20, 2020

Citrix Hypervisor を管理するすべてのユーザーには、RBAC 役割が割り当てられている必要があります。Citrix Hypervisor では、管理者ユーザーを作成した後で役割を割り当てないと、そのアカウントは使用できません。Citrix Hypervisor により、新しく作成されたユーザーに役割が⾃動的に割り当てられません。このため、これらのユーザ ーに Citrix Hypervisor リソースプールへのアクセスを許可するには、いずれかの役割を割り当てる必要があります。 注:

ユーザーやグループに役割を割り当てるには、そのユーザーやグループの Active Directory アカウントを Citrix Hypervisor に追加する必要があります。関連ドメインに追加した後、AD アカウントを追加します。詳 しくは、「ドメインへの参加と RBAC ユーザーの追加」を参照してください。

ユーザーに割り当て済みの役割を変更するには、次のいずれかを行います:

- 1. XenCenter [の \[役割の選択\] ダイアログボックス](/ja-jp/xencenter/current-release/rbac-join-domain.html)で、ユーザーに割り当てる役割を変更します。このアクシ ョンを実⾏するには役割の割り当て**/**変更権限が必要であり、この権限はプール管理者のみに付与されます。
- 2. そのユーザーのグループメンバーシップを変更して、必要な役割が割り当てられている Active Directory グ ループにユーザーを追加します。

複数の役割が割り当てられたユーザーには、Citrix Hypervisor によって⾃動的により権限の強い役割が適⽤されま す。

ユーザーやグループの役割を変更したり割り当てたりするには

- 1. リソースペインで、ユーザーやグループを含んでいるリソースプールまたはサーバーを選択します。
- 2.[ユーザー] タブを選択します。
- 3.[アクセスが付与されたユーザーおよびグループ] の⼀覧で、ユーザーまたはグループを選択します。
- 4.[役割の変更] を選択します。
- 5.[役割の選択] ダイアログボックスで、ユーザーに割り当てる役割を選択して [保存] をクリックします。各 役割で許可される管理タスクについては、「RBAC 役割の定義とアクセス権」を参照してください。

ヒント:

⼀覧でユーザーを選択して役割を割り[当てるときに、](/ja-jp/xencenter/current-release/rbac-roles.html)**Ctrl** キーを押しながら複数のユーザーを選択でき ます。

6. (オプション)リソースプールにログオン済みのユーザーの役割を変更する場合、新しい役割をすぐに適用する には [ユーザーをログアウト] をクリックします。このアクションにより、そのユーザーのプールに対するす べてのセッションが切断されます。ユーザーがそのプールに再接続すると、新しい役割が適⽤されます。

注:

新しい役割を適⽤するには、そのユーザーがログアウトして再ログインする必要があります。[ユーザ ーをログアウト] を使⽤すると、ユーザーを強制的にログアウトできます 強制的にログアウトするには、アクティブなユーザー接続のログアウト権限が必要です。この権限はプ ール管理者とプールオペレータに付与されます。

**Citrix Hypervisor** にログインしたユーザーのアクセス許可の決定プロセス

# March 12, 2020

ユーザーのログイン時に適⽤される役割の決定プロセス

- 1. Active Directory サーバーがサブジェクトを認証します。認証時に、そのサブジェクトがほかの Active Directory グループに属しているかどうかもチェックされます。
- 2. Citrix Hypervisor では、次の情報が検証します:
	- サブジェクトに割り当てられた役割
	- サブジェクトが所属する Active Directory グループに割り当てられた役割。
- 3. Citrix Hypervisor がサブジェクトに割り当てられている最も高いレベルのアクセス許可を適用します。サブ ジェクトが複数の Active Directory グループに属している場合は、割り当てられている役割のすべてのアク セス許可がそのサブジェクトに継承されます。

この図は以下の情報を示しています:

- Subject 2 (Group 2) はプールオペレータです。
- User 1 は Group 2 に属しています。
- Subject 3 (User 1) がログインすると、Subject 3 (VM オペレータ) および Group 2 (プールオペレータ) の役割が継承されます。
- ただし、プールオペレータの役割レベルの方が高いため、Subject 3 (User 1) は (VM オペレータではなく) プールオペレータになります。

# 監査履歴

January 20, 2020

Citrix Hypervisor の監査ログはデフォルトで有効になっており、特定の管理者ユーザーにより実行される管理操作 が記録されます。操作は、成功したか失敗したかにかかわらず記録されます。この監査ログには以下が含まれます:

- 操作を実⾏した管理者のユーザー名。ユーザー名を取得できない場合は、Citrix Hypervisor でユーザー ID が記録されます。
- 操作の対象サーバーの名前。
- 操作の実⾏状態。成功したか失敗したか。およびその操作の実⾏が許可されたかどうか。操作に失敗した場合 はそのエラーコードが記録されます。

監査ログはデフォルトで有効になります。監査ログをバックアップするには、Citrix Hypervisor のsyslogコマン ドを使用してログを安全な場所にコピーします。syslog コマンドは xe CLI で実行します。詳しくは、「コマンドライ ンインターフェイス」を参照してください。

監査に懸念がある場合は、役割ベースのアクセス制御を実装することをお勧めします。ただし、監査ログ機能を使用 [するために管理者に役](/ja-jp/citrix-hypervisor/command-line-interface.html)割を割り当てたり Active Directory を使⽤したりする必要はありません。

Citrix Hypervisor の監査ログでは、プールに対する操作が記録され、そのプールのマスタ上にログファイルが作成 されます。

監査ログを表示するには、2つの方法があります。次の操作を実行できます:

- ワークロードバランスが有効な場合は、プール監査記録を生成する。
- テキストエディターでログファイルを開く。ログファイルはプールマスタ上に格納されています。

ワークロードバランスの概要

January 20, 2020

ワークロードバランスは、リソースプール内の最適なサーバーに仮想マシンを移⾏することでプールのワークロード を分散させるための機能で、ワークロードバランス仮想アプライアンスにより提供されます。ワークロードバランス では、以下のようにワークロードが最適化されます:

- 仮想マシンのワークロードをリソースプール内のホスト間で分散させる。
- 仮想マシンを起動するときに、最適なサーバーを決定する。
- シャットダウンした仮想マシンを起動するときに、最適なサーバーを決定する。
- サーバーを保守モードにしたときに、そのサーバー上の各仮想マシンの移⾏先として最適なサーバーを決定す る。

#### 注:

ワークロードバランスは、Citrix Hypervisor Premium Edition のユーザー、または Citrix Virtual Apps and Desktops 権限により Citrix Hypervisor にアクセスするユーザーが使用できます。ライセンスについて 詳しくは、「Citrix Hypervisor のライセンスについて」を参照してください。

ワークロードバランスによるワークロードの最適化や集約化は、⾃動的に実⾏されるようにしたり、管理者が選択的 に実行できるようにしたりできます。また、特定のスケジュールに従ってサーバーの電源が自動的に切断されるよう に設定することもできます(夜間の使用電力を抑える場合など)。

ワークロードバランスは、プール全体での仮想マシンワークロードの使⽤による負荷を評価します。ホストがいずれ かのしきい値に達すると、ワークロードバランスは仮想マシンをプール内の別のホストに再配置します。

ワークロードバランスでは、最適化の⽬標として、リソースのパフォーマンスの向上、または仮想マシンの密度の最 大化を選択できます。これらの最適化モードは、特定のスケジュールに従って自動的に切り替えることも、常に同じ

モードにしておくこともできます。また、各リソース負荷の測定基準(CPU、ネットワーク、メモリ、およびディス ク)を調節して、環境に適した最適化が⾏われるように設定できます。

リソースプールの能⼒を評価するには、ワークロードバランスの履歴レポートを参照して、リソースプールやホスト のヘルス状態、最適化や仮想マシンのパフォーマンス、および仮想マシンの移行履歴を確認します。

ワークロードバランス:はじめに

January 20, 2020

ワークロードバランス仮想アプライアンスをダウンロードして、以下の⼿順に従ってセットアップします:

- 1. www.citrix.com の **My Account** から、ワークロードバランス仮想アプライアンスをダウンロードします。
- 2. XenCenter の [ファイル] メニューから [インポート] を選択して、ウィザードの手順に従ってワークロー ドバランス仮想アプライアンスをインポートします。
- 3. インポートした仮想アプライアンスにおける XenCenter の [コンソール] タブに表示されるウィザードの手 順に従って、ワークロードバランス仮想アプライアンスを設定します。
- 4.「ワークロードバランスへの接続」の説明に従って、リソースプールをワークロードバランス仮想アプライアン スに接続します。

これらの手順について詳しくは、『ワークロードバランスクイックスタート』を参照してください。

注[:](/ja-jp/xencenter/current-release/wlb-initialize.html)

[**WLB**] タブは、Citrix Hypervisor Premium Edition または Citrix Virtual Apps and Desktops のライ センスがあるホストをライセンス化したあと [プロパティ] ペインに表⽰されます。ライセンスについて詳し くは、「Citrix Hypervisor のライセンスについて」を参照してください。

ワーク[ロードバランスの基本概念](/ja-jp/xencenter/current-release/licensing-about.html)

#### January 6, 2020

ワークロードバランスでは、仮想マシンと物理マシンのリソースパフォーマンスに関するデータが収集されます。こ れらのデータと管理者による設定に基づいて、リソースプールを最適化するために仮想マシンをどのサーバーに再配 置(移⾏)するかが計算され、推奨項⽬として提⽰されます。ワークロードバランスでは、パフォーマンスデータが 内部データベースに格納されます。

このため、ワークロードバランスの動作期間が⻑くなると、より正確な推奨項⽬が提供されるようになります。ワー クロードバランスでは、以下のいずれかの最適化モードを選択できます。

- パフォーマンス: サーバー上の物理リソース (CPU、メモリ、ネットワーク、およびディスク)の使用効率を 最適化します。ワークロードバランスでパフォーマンスの最適化を選択すると、各仮想マシンが使用できるリ ソースの量が最⼤になるように再配置の推奨項⽬が作成されます。
- 密度:サーバー上で実⾏される仮想マシンの数を最適化します。ワークロードバランスで密度の最適化を選択 すると、仮想マシンの計算能力を維持したまま、1台のサーバー上により多くの仮想マシンを配置できます。 こうすることで、リソースプール内で稼働するサーバーの数を最⼩化できます。

管理者は、最適化モード(パフォーマンスまたは密度)、電源管理機能、⾃動処理機能、測定基準の重要度、およびパ フォーマンスしきい値を設定してワークロードバランスの動作を制御できます。

ワークロードバランスは、⾼可⽤性の設定とは競合しません。⾼可⽤性設定が常に優先されます。

# ワークロードバランスへの接続

March 12, 2020

ワークロードバランス仮想アプライアンスをインポートしてワークロードバランスの構成ウィザードを実⾏した後、 監視対象のプールをワークロードバランスに接続する必要があります。これを⾏うには、XenCenter の[**WLB** サー バーへの接続] ダイアログボックスまたは xe コマンドラインインターフェイスを使用します。

注:

[**WLB**] タブは、Citrix Hypervisor Premium Edition または Citrix Virtual Apps and Desktops のライ センスがあるホストをライセンス化したあと [プロパティ] ペインに表⽰されます。ライセンスについて詳し くは、「Citrix Hypervisor のライセンスについて」を参照してください。

#### 前提条件

XenCenter でワークロードバランス仮想アプライアンスに接続するには、以下の情報が必要です:

- ワークロードバランス仮想アプライアンスの IP アドレスまたは完全修飾ドメイン名(FQDN)、およびポート。
- ワークロードバランスで監視するリソースプール(プールマスター)の資格情報。
- ワークロードバランス仮想アプライアンス上で作成したアカウントの情報。このアカウントは、「ワークロー ドバランスユーザーアカウント」と呼ばれます。このアカウントを使⽤して、Citrix Hypervisor がワークロ ードバランスと通信します(このアカウントは、ワークロードバランス仮想アプライアンスの設定時に作成し ます。)

ワークロードバランスサーバーへの接続時にワークロードバランス仮想アプライアンスの FQDN を指定する場合は、 事前に仮想アプライアンスのホスト名を DNS に追加しておきます。信頼された機関からの証明書を使用する場合は、 有効期限のない FODN または IP アドレスを使用することをお勧めします。

ワークロードバランスに接続した直後では、デフォルトのしきい値および設定に基づいてワークロードが最適化され ます。自動最適化モード、電源管理、および自動処理などの自動化機能は、デフォルトでは無効になっています。

重要:

ワークロードバランスをしばらく使用しても意図したとおりに配置推奨項目が生成されない場合は、パフォー マンスしきい値の設定を再評価してください。詳しくは、「最適なしきい値設定の評価」を参照してください。 運用環境に合ったしきい値を設定することで、より適切な推奨項目が作成されるようになります。

# ワークロードバランス仮想アプライアンスに接続するには

- 1. XenCenter のリソースペインで、**XenCenter** > リソースプールを選択します。
- 2. [プロパティ] ペインの [WLB] タブを選択します。[プロパティ] ペインの [WLB] タブは、適切なライセ ンスが適⽤された Citrix Hypervisor で表⽰されます。
- 3.[**WLB**] タブで [接続] を選択します。[**WLB** サーバーへの接続] ダイアログボックスが表⽰されます。
- 4. [サーバーのアドレス] セクションで、以下の情報を入力します:
	- [アドレス] ボックスに、ワークロードバランスサーバーの IP アドレスまたは FQDN を入力します。 FQDN とは、「WLB-appliance-computername.yourdomain.net」などのアドレスを指し ます。
	- •[ポート] ボックスにポート番号を⼊⼒します。このポートを使⽤して、Citrix Hypervisor がワークロ ードバランスと通信します

デフォルトでは、Citrix Hypervisor はワークロードバランスサーバー(この場合は Web Service Host サービス)にポート 8012 で接続します。ワークロードバランス仮想アプライアンスの設定時にポ ートを変更した場合は、[ポート] ボックスにそのポート番号を⼊⼒します。

重要:

ワークロードバランス仮想アプライアンスの設定時にポート番号を変更した場合のみ、ここでポ ート番号を変更してください。[**WLB** サーバーへの接続] ダイアログボックスで指定するポート 番号は、仮想アプライアンスの設定時に指定したもの(およびファイアウォールで指定されたも の)と⼀致する必要があります。

- 5. [WLB サーバーの資格情報] で、ユーザー名 (wlbuserなど) とパスワードを入力します。これらの情報は、 Citrix Hypervisor がワークロードバランス仮想アプライアンスに接続するときに使⽤されます。これらの資 格情報は、ワークロードバランス仮想アプライアンスの設定時に作成したものである必要があります。デフォ ルトのユーザー名は、wlbuserです。
- 6.[**Citrix Hypervisor** の資格情報] セクションで、プールにアクセスするためのユーザー名とパスワードを ⼊⼒します。これらの情報は、ワークロードバランス仮想アプライアンスがリソースプールの各サーバーに 接続するときに使⽤されます。ログイン中の Citrix Hypervisor と同じ資格情報を使⽤するには、[現在の XenCenter の資格情報を使用する]チェックボックスをオンにします。役割ベースのアクセス制御 (RBAC) で役割を割り当てたアカウントを使⽤する場合は、そのアカウントにワークロードバランス機能の管理許可が 付与されていることを確認してください。「RBAC 役割の定義とアクセス権」を参照してください。
- 7. ワークロードバランス仮想アプライアンスに接続したら、必要に応じてパフォーマンスしきい値や特定のリソ ースの優先度を変更できます。詳しくは、「ワークロードバランス設定の変更」を参照してください。

ワークロードバランスの基本タスク

January 20, 2020

ワークロードバランスは⾼機能な Citrix Hypervisor コンポーネントであり、使⽤中の環境内のワークロードを最適 化できるさまざまな機能を備えています。以下のタッチ操作が含まれます。

- ホストの電源管理
- 最適化モードのスケジュール化
- レポート牛成

管理者は、各リソース負荷の測定基準を微調整して、適切な最適化推奨項⽬が⽣成されるようにワークロードバラン ス機能を設定できます。

ただし、ワークロードバランスが有効なリソースプールでは、管理者は⽇常的に以下の 2 つの基本タスクを実⾏する ことになります:

- 仮想マシンの起動に最適なサーバーを決定する
- ワークロードバランスにより提示された推奨項目を適用する

ワークロードバランスを使用するために必要なワークロードバランス仮想アプライアンスの入手および設定について 詳しくは、『ワークロードバランスクイックスタート』を参照してください。

仮想マシンの起動に最適なサーバーを決定する

詳しくは、「仮想マシンの初期配置、移行、および再開に適したサーバーの選択」を参照してください。

ワークロードバランスは、ホストに関する推奨項⽬を提供できます。仮想マシンを起動するためのホストを指定する ことで、電源がオフになっている仮想マシンを再起動したり、別のホストへ仮想マシンを移行したりすることができ ます。またこれは、Citrix Virtual Desktops 環境でも役立つ場合があります。

ワークロードバランスにより提示された推奨項目を適用する

詳しくは、「最適化推奨項⽬の適⽤」を参照してください。

ワークロードバランスをしばらく使⽤すると、環境を最適化するための推奨項⽬が⽣成されるようになります。たと えば、ホスト上の仮想マシン密度を最適化するようにワークロードバランスを設定すると、仮想マシンを特定のホス ト上に集約[するように提案する推奨](/ja-jp/xencenter/current-release/wlb-optimization-recommendations.html)項目が生成されます。自動モードを有効にしていない場合、生成された推奨項目 を適⽤するかどうかを管理者が選択できます。

XenCenter のこれらの基本タスクについては、以下のセクションで詳しく説明します。もう1つの一般的なタスクで あるワークロードレポートの⽣成については、「ワークロードバランスレポートの⽣成と管理」を参照してください。

重要:

ワークロードバランスをしばらく使⽤しても意図したとおりに推奨項⽬が⽣成されない場合は、「ワークロード バランスのドキュメント」に従って、パフォーマンスしきい値の設定を再評価してください。運⽤環境に合った しきい値を設定することで、より適切な最適化推奨項⽬が、適切なタイミングで作成されるようになります。

# 仮想マシンの初期配置、移⾏、および再開に適したサーバーの選択

March 12, 2020

ワークロードバランスが有効なリソースプールでは、仮想マシンを起動するときに、推奨起動ホストとして最適なホ ストが XenCenter により提示されます。推奨起動サーバーは、星の数で示されます。

この仮想マシンの推奨起動ホストとして、host17 が星の数で示されています。host16 には星が表示されておらず、 仮想マシンの起動ホストとして推奨されていません。ただし、このホストは選択可能なので、必要に応じて仮想マシ ンを起動することができます。host18 には⼗分なメモリがないため、選択できない状態になっています。

仮想マシンの再配置

ワークロードバランスを有効化すると、XenCenter により、仮想マシンの起動に最適なホストが評価されます。こ れらの評価は、電源がオフまたは一時停止状態の仮想マシンを起動する場合や、仮想マシンを別のサーバーに移行す る場合にも適⽤されます。

この機能では、推奨ホストの評価が星の数で示されます。ホスト名の横に白抜きの星(図)が 5 つ表示される場合は、 仮想マシンのホストとして最も不適切であることを意味します。仮想マシンを起動またはホストに移動できない場合、 ホスト名は灰色で表示されます。ホスト名の横に、ホストで仮想マシンを使用できない理由が表示されます。

通常、ワークロードバランスで推奨されたホスト上で仮想マシンを起動すると、より効率的に推奨項目が生成され、 不要な推奨項目が生成されなくなります。つまり、[起動サーバー]メニューから横に表示される星の数が1番多いホ ストを選択します。

推奨起動ホストとは

推奨起動ホストとは、ワークロードのホストとして最適な物理サーバーを指します。ワークロードバランスは、以下 の点を考慮して推奨起動ホストを決定します:

• プール内の各ホストで使用可能なリソースの量。最適化モードとして [パフォーマンスの最大化] が選択され ている場合、すべての仮想マシンが良好なパフォーマンスで動作するように、プール内の各ホスト上にバラン スよく仮想マシンを配置しようとします。[密度の最⼤化]が選択されている場合は、仮想マシンのリソースを 維持したまま、ホスト上により多くの仮想マシンを配置しようとします。

- プールで選択されている最適化モード([パフォーマンスの最大化]または[密度の最大化])。[パフォーマン スの最大化】が選択されている場合、その仮想マシンが必要とするリソースの負荷が最も低いホストにその仮 想マシンを配置しようとします。[密度の最⼤化]が選択されている場合は、既に多くの仮想マシンを実⾏して いるホストに仮想マシンを配置して、仮想マシンの実⾏ホストの数を少なくしようとします。
- 仮想マシンで必要とされるリソースの量とタイプ。ワークロードバランスは、収集した仮想マシンのメトリッ クを使⽤して、その仮想マシンが必要とするリソースの種類に応じて推奨起動ホストを決定します。たとえば、 ワークロードバランスでは、過去のパフォーマンス履歴に基づいて、仮想マシンが必要とする場合、使用可能 な CPU は少ないが使用可能なメモリが多いホストを選択する場合があります。ただし、推奨起動サーバーの 決定は、その仮想マシンを現在実行しているサーバーでリソース負荷が高いことが検出された場合にのみ行わ れます。

最適なサーバーで仮想マシンを起動するには

- 1. XenCenter のリソースペインで、起動する仮想マシンを選択します。
- 2.[**VM**] メニューの [起動サーバー] を選択し、以下のいずれかを選択します:
	- 最適なサーバー。選択した仮想マシンで要求されるリソースを持つ、ホストとして最も適したサーバー です。ワークロードバランスでは、パフォーマンス測定値の履歴レコードと選択されている最適化モー ドに基づいて最適なサーバーが決定されます。最適なサーバーの名前には、最も多くの星が表示されま す。
	- •「最適なサーバー]の下に表示される星付きのサーバー。5つの星が表示されるサーバーは最も推奨され るサーバー(最適なサーバー)を⽰し、5 つの⽩抜きの星が表⽰されるサーバーは推奨されないサーバ ーを⽰します。

最適なサーバーで仮想マシンを再開するには

- 1. XenCenter のリソースペインで、再開する仮想マシンを選択します。
- 2.[**VM**] メニューの [再開サーバー] を選択し、以下のいずれかを選択します:
	- 最適なサーバー。選択した仮想マシンで要求されるリソースを持つ、ホストとして最も適したサーバー です。ワークロードバランスでは、パフォーマンス測定値の履歴レコードと選択されている最適化モー ドに基づいて最適なサーバーが決定されます。最適なサーバーの名前には、最も多くの星が表示されま す。
	- •[最適なサーバー] の下に表⽰される星付きのサーバー。5 つの星が表⽰されるサーバーは最も推奨され るサーバー(最適なサーバー)を示し、5つの白抜きの星が表示されるサーバーは推奨されないサーバ ーを⽰します。

## 最適化推奨項目の適用

#### January 20, 2020

ワークロードバランスでは、リソースプールを最適化するために仮想マシンをどのように再配置(移行)すべきであ るかというアドバイスが推奨項⽬として⽣成されます。最適化推奨項⽬は、XenCenter の [**WLB**] タブに表⽰され ます。

この画像は、[**WLB**]タブに表示される[最適化の推奨項目]リストのスクリーンショットを示しています。[理由] 列には、その推奨項目の目的が示されます。 [操作] 列には、最適化を達成するために推奨される操作の内容が示さ れます。この場合、仮想マシンHA-prot-VM-7およびサーバーhost17.domain4.bedford4.ctx4に対する 最適化推奨項⽬が表⽰されています。

#### 最適化推奨項目の基本

ワークロードバランスでは、以下の条件に基づいて最適化推奨項⽬が⽣成されます:

- 管理者が設定する最適化モード(「最適化モードの変更」を参照)。
- 物理サーバー上の CPU、メモリ、ネットワーク、およびディスクについて収集されたパフォーマンス測定値。
- リソースプール内でのホストの役割。プールマスター上にワークロードを配置する推奨項⽬は、ほかのサーバ ー上への配置が不可能な場合のみ[⽣成されます\(同様に](/ja-jp/xencenter/current-release/wlb-placement-strategy-change.html)、最適化モードとして密度の最⼤化が選択されている プールでは、仮想マシンの移⾏先としてプールマスターが選択されるのは最後になります)。

[最適化の推奨項目]には以下の情報が表示されます:

- ワークロードバランスで再配置が推奨される仮想マシンの名前
- 仮想マシンが現在存在するホスト
- 新しい配置先としてワークロードバランスが推奨するホスト
- ワークロードバランスが仮想マシンの移動を推奨する理由

たとえば、推奨理由が CPU 使用率の場合は「CPU」と表示されます。

最適化推奨項目を適用すると、その内容に基づき、Citrix Hypervisor によってすべての仮想マシンが自動的に移行 されます。

ヒント: リソースプールに設定されている最適化モードを確認するには、XenCenter でそのリソースプールを選択 して、[**WLB**] タブの [設定] セクションを参照します。

#### 最適化推奨項⽬を適⽤するためには

1.[リソース] ペインでリソースプールを選択して、[**WLB**]タブを選択します。選択したリソースプールの最 適化が必要な場合は、「最適化の推奨項目] に内容が表示されます。

2. 推奨事項を適用するには、 [すべて実行] を選択します。Citrix Hypervisor により、 [最適化推奨項目] の 推奨項目に基づいて、すべての仮想マシンが移行されます。

[すべて実⾏] をクリックしたら、[通知]ビューの [イベント] ページで仮想マシンの移⾏状況を確認でき ます。

高可用性環境でのワークロードバランス

ワークロードバランス機能と Citrix Hypervisor の⾼可⽤性機能が有効なリソースプールでは、これらの 2 つの機能 が相互にどのように影響するかを理解する必要があります。ワークロードバランスは、⾼可⽤性機能と競合しないよ うに設計されています。ワークロードバランスで生成される推奨項目と高可用性設定が競合する場合は、常に高可用 性機能の設定が優先されます。つまり、以下のようになります:

- [高可用性の設定] ダイアログボックスの [許可する障害数] ボックスの値を超える数のホストは、ワークロ ードバランスにより⾃動的に電源が切断されることはありません。
	- **–** ただし、電源を切断することが推奨項⽬として提⽰される場合がありますたとえば、⾼可⽤性で許可す る障害数として 1 が設定されている場合に、ワークロードバランスにより 2 台のホストのシャットダウ ンが推奨されることがあります。この推奨項目を適用しようとすると、XenCenter に「高可用性が保証 されなくなる」という内容のエラーメッセージが表⽰されます。
	- **− 自動モードでワークロードバランスが動作する場合は、電源管理を有効にしても、高可用性で許可する** 障害数を超える数の推奨項目は無視されます。この場合、ワークロードバランスのログファイルに「高 可⽤性が有効なため電源管理推奨項⽬を適⽤できない」という内容のメッセージが記録されます。

ワークロードバランスレポート

January 20, 2020

ここでは、ワークロードバランスの履歴レポートと、これらのレポートに関する追加情報の参照先について説明しま す。

ワークロードバランスレポートを⽣成するには、ワークロードバランス仮想アプライアンスをインポートして、リソ ースプールをその仮想アプライアンスに接続しておく必要があります。

はじめに

ワークロードバランスでは、物理ホスト、リソースプール、および仮想マシンに関するレポートを⽣成できます。以 下の 2 種類のレポートが作成されます:

- 日別データを表示する履歴レポート
- ロールアップスタイルのレポート

ワークロードバランスでは、仮想マシンの移⾏回数などを記録した監査⽤のレポートも作成できます。

#### レポートの種類

ワークロードバランスでは、リソースプール、サーバー、および仮想マシンに関するいくつかの種類のレポートを⽣ 成できます。詳しくは、「ワークロードバランスレポートの種類について」を参照してください。

#### レポートの⽣成

ワークロードバランスでは、レポートを⽣成して、PDF やスプレッドシートとしてエクスポートしたり印刷したりで きます。詳しくは、「ワークロードバランスレポートの⽣成と管理」を参照してください。

#### ワークロードバランスレポートの使用

#### June 28, 2019

ワークロードバランスレポートを使⽤すると、リソースプールの能⼒を評価したり、仮想マシンのヘルス状態を確認 したり、設定したパフォーマンスしきい値の効果を評価したりできます。

パフォーマンスしきい値設定の評価

プールヘルスレポートを使⽤して、設定したしきい値の効果を評価できます。ワークロードバランスでは各パフォー マンスしきい値にデフォルト値が設定されますが、環境によっては調整が必要な場合があります。ワークロードバラ ンスでは各パフォーマンスしきい値にデフォルト値が設定されますが、環境によっては調整が必要な場合があります。 これを行わないと、ワークロードバランスで適切な推奨項目が生成されません。

管理者による変更に対するトラブルシューティング

管理者による変更により何らかの問題が発生した場合は、プール監査記録レポートを参照して変更担当者(変更した 管理者のユーザーアカウント)や変更内容を確認します。

ワークロードバランスレポートの⽣成と管理

January 6, 2020

ここでは、ワークロードバランス機能のレポートの生成、サブスクリプション、表示、印刷、およびエクスポートな ど、基本的な使⽤⽅法について説明します。

© 1999-2020 Citrix Systems, Inc. All rights reserved. 250

ワークロードバランスレポートを⽣成するには

- 1. XenCenter のリソースペインで、**your-resource-pool** を選択します。
- 2. [プール] メニューの [ワークロードレポートを表示] を選択します。

ヒント: [**WLB**] タブの [レポート] をクリックすることでも[ワークロードレポート]ダイアログボック スを開くことができます。

- 3. [ワークロードレポート]ダイアログボックスの [レポート]ペインの一覧で、生成するレポートの種類を選択 します。
- 4. レポート期間の開始日と終了日を選択します。選択したレポートの種類によっては、 [ホスト]、 [ユーザー] 、および [オブジェクト] などのパラメーターを選択する必要があります。
- 5. [レポートの実行] をクリックします。レポートウィンドウにレポートが表示されます。

ワークロードバランスレポートを使⽤するには

レポートを⽣成したら、ツールバーのボタンを使⽤してさまざまなタスクを実⾏できます。ツールバーのボタンの名 前は、マウスポインタをそのボタンに合わせると表⽰されます。

レポートツールバーのボタン:

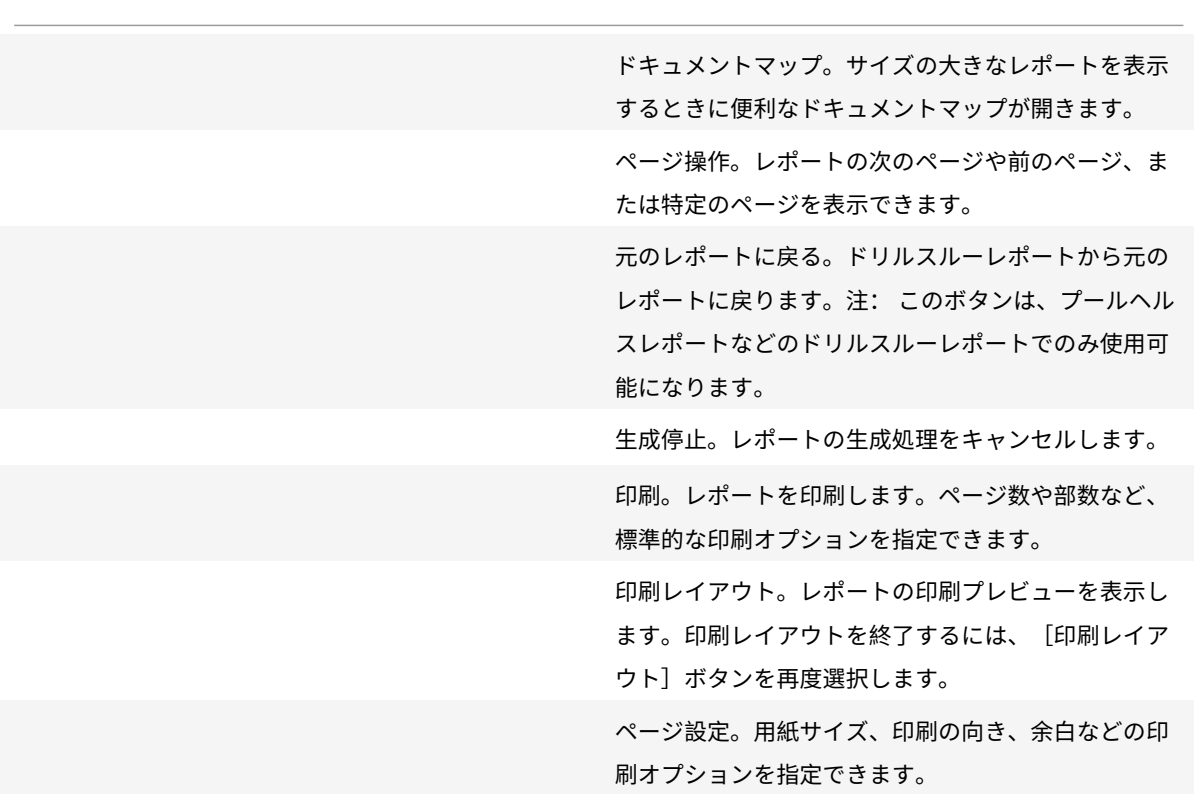

[エクスポート] をクリックします。Acrobat (.pdf) 形式または Excel(.xls)形式のファイルとしてレポ ートをエクスポートします。 検索。仮想マシンの名前など、特定の⽂字列を検索で きます。

ワークロードバランスレポートを印刷するには

レポートを印刷するには、まずそのレポートを実⾏します。

- 1. (オプション) [印刷レイアウト]を選択して、レポートの印刷プレビューを確認します。
- 2. (オプション) [ページ設定]を選択して、用紙サイズ、印刷の向き、余白などの印刷オプションを指定します。
- 3.[印刷] をクリックします。

ワークロードバランスレポートをエクスポートするには

ワークロードバランスレポートは、Acrobat(.pdf)形式または Excel(XLS)形式のファイルとしてエクスポート できます。

レポートを⽣成したら、[エクスポート]を選択し、以下のいずれかのオプションを選択します:

- Excel
- Acrobat (.pdf) ファイル

注:

レポートをエクスポートする場合のデータ量は、エクスポート形式により異なります。Excel にエクスポートし たレポートには、「ドリルダウン」データを含め、レポートで利用可能なすべてのデータが含まれます。一方、 XenCenter で表示されるレポート、または.pdfでエクスポートされるレポートに含まれるデータは、レポー トの⽣成時に選択したもののみです。

# ワークロードバランスレポートの種類について

January 20, 2020

ここでは、ワークロードバランスの各レポートについて説明します。
チャージバック使用解析

このレポートでは、組織内の特定の部署で使⽤されたリソース(物理サーバーなど)の量を確認できます。具体的に は、リソースプール内のすべての仮想マシンのアベイラビリティやリソース使⽤などの情報が含まれます。このレポ ートには仮想マシンのアベイラビリティ(「アップタイム」)が含まれるため、SLA (Service Level Agreement: サ ービス品質保証契約)に役立てることができます。

このレポートを使用して、課金用のシンプルなチャージバックソリューションを実装できます。特定のリソースの使 用代金を顧客に請求するには、レポートを生成して Excel データとして保存します。その後、スプレッドシートデー タをカスタマイズしてユニットあたりの価格を含めたり、Excel データを課⾦システムにインポートしたりできます。

組織内の部署または外部の顧客に仮想マシンの使用料を請求する場合は、仮想マシンの名前に部署や顧客の名前を含 めることを検討します。これにより、チャージバックレポートが読みやすくなります。

このレポートのリソース関連のデータは、個々の仮想マシンへの物理リソースの割り当てにより異なる場合がありま す。

同様に、Citrix Hypervisor ではメモリ割り当てを固定したり動的メモリ制御(DMC)機能で自動化したりできるた め、メモリの平均データはそのときに仮想マシンに割り当てられているメモリ量により異なります。

チャージバック使⽤解析レポートには、以下のデータ列が含まれます。

- 仮想マシン名:仮想マシンの名前です。
- VM アップタイム:仮想マシンの実行時間 (XenCenter で緑色のアイコンで表示される時間)を分単位で示 したものです。
- **vCPU** 割り当て:その仮想マシンに割り当てられている仮想 CPU の数です。各仮想 CPU には、そのホスト の物理 CPU から均等に割り当てられます。たとえば、2 つの物理 CPU を持つホストで合計 8 つの仮想 CPU を仮想マシンに割り当てた場合、この列の「1」はそのホストの全体的な処理能力の 2/16 を示します。
- 最⼩ **CPU** 使⽤率(**%**):レポート期間内に記録された仮想 CPU 使⽤率の最⼩値です。仮想マシンの仮想 CPU 能力に対するパーセンテージとして示されます。この能力は、仮想マシンに割り当てられている仮想 CPU の 数に基づきます。たとえば、仮想マシンに仮想 CPU を1つ割り当てている場合、[最小 CPU 使用率]には、 記録された中で最も低い仮想 CPU の使用率が表示されます。仮想マシンに 2 つの仮想 CPU を割り当てた場 合は、それらの合計能力に対する最小使用率が示されます。

この最小 CPU 使用率は、仮想 CPU が処理した最小ワークロードを示します。たとえば、2.4GHz の物理 CPU を持つホストで 8 つの仮想マシンをホストする場合、1 つの仮想マシンに 1 つの CPU を割り当てると、 2.4GHz の 1/8、つまり 0.3GHz (300MHz) の能力が割り当てられます。ここで最小 CPU 使用率が 20% で あった場合、この仮想マシンでの物理ホスト CPU の最小使用量が 60MHz であったことを示します。

• 最⼤ **CPU** 使⽤率(**%**):レポート期間内に記録された仮想 CPU 使⽤率の最⼤値です。この値はその仮想マシ ンの仮想 CPU の能力に対するパーセンテージで示されます。たとえば、仮想マシンに 1 つの仮想 CPU を割り 当てた場合、その仮想 CPU 使用率の最大値が記録され、最大 CPU 使用率として示されます。仮想マシンに 2 つの仮想 CPU を割り当てた場合は、それらの合計能力に対する最大使用率が示されます。

- 平均 **CPU** 使⽤率(**%**):レポート期間内に記録された仮想 CPU 使⽤率の平均値です。この値はその仮想マシ ンの仮想 CPU の能力に対するパーセンテージで示され、仮想 CPU の能力はその仮想マシンに割り当てられ ている仮想 CPU の数に基づきます。仮想マシンに2つの仮想 CPU を割り当てた場合は、それらの合計能力 に対する平均使用率が示されます。
- ストレージ割り当て合計(**GB**):レポート期間内にその仮想マシンに割り当てられていたディスク容量です。 通常、この値は仮想マシンの作成時に割り当てたディスクのサイズを示します(作成後に変更していない場 合)。
- 仮想 **NIC** 割り当て:仮想マシンに割り当てられている仮想インターフェイス(VIF)の数です。
- 現在の最⼩動的メモリ(**MB**):
	- **–** 固定メモリ割り当て:仮想マシンに特定のメモリ量(1024MB など)を割り当てた場合、以下の列には 同じ値が表⽰されます:現在の最⼩動的メモリ(MB)、現在の最⼤動的メモリ(MB)、現在のメモリ割 り当て(MB)、および平均メモリ割り当て(MB)。
	- **–** 動的メモリ割り当て:仮想マシンに動的メモリ範囲を割り当てて⾃動的に調整されるよう Citrix Hypervisor を構成した場合(つまり動的メモリ制御を有効にした場合)は、その範囲の最⼩メモリ量 がこの列に表示されます。たとえば、XenCenter の [メモリ設定] ダイアログボックスで [自動的に割 り当てるメモリ範囲を指定する]オプションを選択し、最小メモリとして 1024MB、最大メモリとして 2048MB を指定した場合、[現在の最小動的メモリ(MB)]として「1024MB」が表示されます。
- 現在の最⼤動的メモリ(**MB**):
	- **–** 動的メモリ割り当て:Citrix Hypervisor で仮想マシンに動的メモリ範囲を割り当てて⾃動的に調整さ れるようにした場合は、その範囲の最大メモリ量がこの列に表示されます。たとえば、最小メモリと して 1024MB、最⼤メモリとして 2048MB を指定した場合、[現在の最⼤動的メモリ(MB)]として 「2048MB」が表示されます。
	- **–** 固定メモリ割り当て:仮想マシンに特定のメモリ量(1024MB など)を割り当てた場合、次の列には同 じ値が表⽰されます:[現在の最⼩動的メモリ(MB)]、[現在の最⼤動的メモリ(MB)]、[現在のメモリ 割り当て(MB)]、および[平均メモリ割り当て(MB)]。
- 現在のメモリ割り当て(**MB**):
	- **–** 動的メモリ割り当て:動的メモリ制御を有効にした場合、レポート期間内に Citrix Hypervisor が仮想 マシンに割り当てているメモリ量が表示されます。
	- **–** 固定メモリ割り当て:仮想マシンに特定のメモリ量(1024MB など)を割り当てた場合、以下の列には 同じ値が表⽰されます:現在の最⼩動的メモリ(MB)、現在の最⼤動的メモリ(MB)、現在のメモリ割 り当て(MB)、および平均メモリ割り当て(MB)。

注: 仮想マシンのメモリ割り当てを変更した直後にこのレポートを実⾏した場合、この列には変更後の値が表 示されます。

- 平均メモリ割り当て(**MB**):
	- **–** 動的メモリ割り当て:動的メモリ制御を有効にした場合、レポート期間内に Citrix Hypervisor が仮想 マシンに割り当てたメモリ量の平均値が表示されます。

**–** 固定メモリ割り当て:仮想マシンに特定のメモリ量(1024MB など)を割り当てた場合、以下の列には 同じ値が表⽰されます:現在の最⼩動的メモリ(MB)、現在の最⼤動的メモリ(MB)、現在のメモリ割 り当て(MB)、および平均メモリ割り当て(MB)。

注:

仮想マシンのメモリ割り当てを変更した直後にこのレポートを実⾏した場合、この列の値に変更内容が 反映されない場合があります。この列には、指定した期間での平均値が表⽰されます。

- 平均ネットワーク読み取り(**bps**):レポート期間内に仮想マシンが受信したデータ量(1 秒あたりのビット 数)の平均値です。
- 平均ネットワーク書き込み(**bps**):レポート期間内に仮想マシンが送信したデータ量(1 秒あたりのビット 数)の平均値です。
- 平均ネットワーク使用 (bps): 平均ネットワーク読み取りと平均ネットワーク書き込みの合計データ量(1 秒あたりのビット数)です。たとえば、レポート期間内に仮想マシンが平均 1,027bps のデータを送信し、平 均 23,831bps のデータを受信した場合、平均ネットワーク使用の値は 24,858bps になります。
- ネットワーク使⽤合計(**bps**):レポート期間内に⾏われたネットワーク読み取りおよび書き込みトランザク ションの合計値です。

ホストヘルス履歴

このレポートでは、特定のホスト上のリソース(CPU、メモリ、ネットワーク読み取り、およびネットワーク書き込 み)のしきい値に対するパフォーマンスが示されます。

各しきい値は、色つきの線(赤、緑、黄色)で示されます。このレポートとプールヘルスレポートを使用して、特定ホ ストのパフォーマンスがリソースプールのパフォーマンスにどう影響しているかを評価できます。パフォーマンスし きい値を変更する場合は、このレポートでホストのパフォーマンスを確認します。

リソース使⽤のデータは、⽇別または時間別の平均値として表⽰できます。時間別の平均値では、その⽇のピーク時 刻を確認できます。

時間別のデータを表⽰するには、[ホストヘルス履歴] タイトルバーの下の [クリックして特定期間内の時間別レポ ートデータを表⽰します] をクリックします。

このレポートには、指定した期間の時間別平均値が表示されます。つまり、データポイントは、指定期間のすべての 日の特定時刻の平均使用量に基づいています。たとえば、2009 年 5 月 1 日から 2009 年 5 月 15 日までのレポート の場合、[平均 CPU 使用率]のデータポイントはこの 15 日間の午後 12 時のリソース使用の平均を示します。つまり、 5月1日の午後12 時の CPU 使用率が 82%、5月2日の午後12 時が 88%、残りの日の午後12 時がすべて 75% だ った場合、午後12時の平均値として 76.3% が表示されます。

プール最適化パフォーマンス履歴

このレポートでは、最適化イベント(つまり管理者がリソースプールを最適化したとき)がリソースプールの平均リ ソース使⽤に対して⽰されます。このレポートに表⽰されるリソース使⽤は、CPU、メモリ、ネットワーク読み取り、 およびネットワーク書き込みです。

点線は、指定した期間のプール内の平均リソース使用を示します。青いバーは、プールを最適化した日を示します。

このレポートを使⽤して、設定したワークロードバランスが意図したとおりに動作しているかどうかを評価できます。 また、何が最適化イベントの原因になっているか(つまりワークロードバランスの推奨項目生成前のリソース使用) を確認できます。

このレポートに示されるのは、対象日の平均リソース使用量です。システムに高負荷がかかった場合などのピーク時 のデータは表⽰されません。また、ワークロードバランスの推奨項⽬を適⽤しなかった場合のプールのパフォーマン スを確認することもできます。

通常、最適化イベントの後はリソース使用量は低下するか、または一定の値になります。最適化してもリソース使用 が改善しない場合は、しきい値の調整を検討します。また、リソースプール内の仮想マシンが多すぎないかどうか、 指定した期間に仮想マシンの追加や削除がなかったかどうかを確認してください。

プール監査記録

このレポートには、監査ログの内容が表示されます。監査ログには、許可されていない操作を実行しようとした場合 や、許可された操作を指定しようとした場合に記録されます。操作には、インポートやエクスポート、ホストやプー ルのバックアップ、仮想マシンやサーバーのコンソールへのアクセスなどが含まれます。役割ベースのアクセス制 御機能で Citrix Hy[pervisor](/ja-jp/xencenter/current-release/rbac-audit-log.html) の各管理者に役割を割り当てた環境では、このレポートでより詳しい情報を取得するこ とができます。監査ログ機能については、ワークロードバランスのドキュメントを参照してください。

重要: 監査ログレポートを実⾏するには、監査ログ機能を有効にする必要があります。デ[フォルトでは、ワークロー](/ja-jp/xencenter/current-release/rbac-overview.html) [ドバ](/ja-jp/xencenter/current-release/rbac-overview.html)ランス仮想アプライアンスの監査ログ機能が常に有効になっています。

プール監査記録レポートでは、監査ログレポートに収集されるデータの詳細度を指定できます。また、特定のユーザ ー、オブジェクト、および時間を指定して監査記録ログの内容を検索したりフィルタとして適用したりできます。[プ ール監査記録レポートのデータ量]は、デフォルトで [最小] に設定されています。この設定により、ユーザーおよ びオブジェクトの種類についての限定された量のデータが収集されます。この設定は、レポートで必要な情報の詳細 度に応じていつでも変更できます。たとえば、監査ログのユーザー向けのレポートの場合は、詳細を [中] に設定し ます。詳細なレポートが必要な場合は [最⼤] に設定します。

[プール監査記録レポートのデータ量] 設定を変更するには:

- 1.[インフラストラクチャ] ビューでプールを選択して [**WLB**] タブを選択し、[設定] を選択します。
- 2. 左側のペインで [詳細] を選択します。
- 3.[詳細]ページの [プール監査記録レポートのデータ量] のドロップダウンリストから、データ量のオプショ ンを選択します。

重要:

レポートで必要な情報の詳細度に適したオプションを選択してください。たとえば、[最⼩]に設定す ると、特定のユーザーおよびオブジェクトの種類についての限定された量のデータのみが収集されます。 [中] に設定すると、監査ログレポートがユーザーにとって読みやすい程度の量になります。[最⼤] に 設定すると、監査ログの詳細なレポートが⽣成されます。ただし、これによりワークロードバランスサ ーバーでより多くのディスク領域およびメモリが消費される点に注意してください。

## 4.[**OK**] をクリックして変更を適⽤します。

このレポートに表示される内容は以下のとおりです。

- 時間: Citrix Hypervisor でのユーザーアクションの記録日時です。
- ユーザー名: そのアクションを実行したときのセッションを作成した管理者のユーザーアカウントです。ユー ザー ID が表⽰される場合もあります。
- イベントオブジェクト:アクションの対象オブジェクト(仮想マシンなど)です。
- イベントアクション:アクションの内容です。詳しくは、「監査ログでのイベント名」を参照してください。
- アクセス: その管理者に当該アクションの実行が許可されていたかどうかが示されます。
- オブジェクト名:対象オブジェクトの名前(仮想マシン名など)です。
- オブジェクト **UUID**:対象オブジェクトの UUID(仮想マシンの UUID [など\)です。](/ja-jp/xencenter/current-release/wlb-audit-log-event-names.html)
- 成功: アクションの実行結果(成功したかどうか)を示します。

プールヘルス

プールヘルスレポートには、リソースプールおよびそのホストでの時間およびリソースの使用率が表示されます。こ れらの情報は、限界しきい値、⾼しきい値、中しきい値、および低しきい値の平均パーセンテージで⽰されます。

このレポートの内容は以下のとおりです。

- •[中しきい値の平均](青)は、最適化モードの設定にかかわらず、好ましいリソース使用を示します。同様に、 円グラフの青い部分は、そのサーバーのリソース使用が良好だった期間を示します。
- •[低しきい値の平均(%)](緑)は、必ずしも好ましいリソース使用を示すとは限りません。低しきい値のリ ソース使⽤が好ましいかどうかは、最適化モードの設定によって異なります。たとえば、最適化モードとして [密度を最⼤化]を選択したリソースプールで、ほとんどの期間のリソース使⽤が緑で⽰される場合、ワークロ ードバランスでホストまたはプールの仮想マシンの密度が最⼤化されていないことが考えられます。この場合 は、リソース使用の多くが[中しきい値の平均](青)で示されるようになるまで、パフォーマンスしきい値を 調整します。
- •[限界しきい値の平均(%)](赤)は、平均リソース使用が限界しきい値以上になった期間を示します。

サーバーのリソース使用の円グラフをダブルクリックすると、そのサーバーのリソース (CPU など)についてのホス トヘルス履歴レポートが表⽰されます。プールヘルス履歴レポートに戻るには、ツールバーの [元のレポートに戻る] をクリックします。注:このボタンは、プールヘルス履歴レポートなどのドリルスルーレポートでのみ使⽤可能にな ります。

このレポートで示される値の大半が[中しきい値の平均]の範囲に収まらない場合は、このリソースプールのパフォ ーマンスしきい値を調整します。ワークロードバランスでは各パフォーマンスしきい値にデフォルト値が設定されま すが、環境によっては調整が必要な場合があります。これを行わないと、ワークロードバランスで適切な推奨項目が ⽣成されません。詳しくは、「しきい値の変更」を参照してください。

注: ⾼、中、および低しきい値の範囲は、限界しきい値に基づいて⾃動的に決定されます。

#### プールヘルス履歴

このレポートでは、リソースプール内のすべての物理サーバーのリソース使用が線グラフで示されます。これにより、 しきい値(限界、高、中、および低)に関して、リソースの使用傾向を確認できます。このレポートのデータポイント の傾向を監視することで、設定したパフォーマンスしきい値の効果を評価できます。

ワークロードバランスでは、管理者設定した限界しきい値に基づいて、⾼、中、および低しきい値の範囲が決定され ます。プールヘルスレポートが各しきい値状態で動作した期間を示すのに対し、プールヘルス履歴レポートは日別の 平均リソース使用量を示します。

[平均空きメモリ]グラフを除き、データポイントの平均値が限界しきい値(赤線)以下に維持される必要がありま す。[平均空きメモリ]グラフの場合は、データポインタの平均値が限界しきい値(グラフの最下部)を下回ることは ありません。これは、このグラフが空きメモリを⽰すためで、ほかのリソースのしきい値とは異なり、許容最⼩値を 限界しきい値として設定するためです。

このレポートの内容は以下のとおりです。

- 平均使用量のグラフが[中しきい値の平均](青線)に近い場合、最適化モードの設定にかかわらず、適切なリ ソース使用を示します。
- •[低しきい値の平均](緑)に近い場合は、必ずしも好ましいリソース使用を示すとは限りません。低しきい値 のリソース使⽤が好ましいかどうかは、最適化モードの設定によって異なります。たとえば、最適化モードと して[密度を最大化]を選択したリソースプールで、平均使用量のグラフが多くの日で緑線以下の場合、ワー クロードバランスでプールの仮想マシンの密度が最⼤化されていないことが考えられます。この場合は、リソ ース使用の多くが[中しきい値の平均](青)で示されるようになるまで、プールの低しきい値を調整します。
- リソースの平均使用のグラフが[限界しきい値の平均(%)](赤)と交差する個所は、リソースの平均使用が 限界しきい値以上になった日を示します。

グラフのデータポイントのうち大半が[中しきい値の平均]範囲外に表示され、それでもプールで良好なパフォーマ ンスが得られる場合は、パフォーマンスしきい値の調整を検討します。詳しくは、「しきい値の変更」を参照してくだ さい。

プールの最適化履歴

プールの最適化履歴レポートでは、ワークロードバランスによる最適化処理の内容が時系列で⽰されます。

最適化処理は、グラフおよび表で示されます。表の[日付]列の[+]をクリックすると、その日に実行された最適化 処理の詳細が表示されます。

このレポートの内容は以下のとおりです。

- **VM** 名:ワークロードバランスにより最適化された仮想マシンの名前です。
- 理由:最適化の理由です。
- 状態: 最適化処理が成功したかどうかを示します。
- 移行元:仮想マシンの移行元の物理サーバーです。
- 移行先:仮想マシンの移行先の物理サーバーです。
- 時間: 最適化処理の実行時刻です。

ヒント: プールの最適化履歴レポートは、[**WLB**] タブの [履歴を表⽰] をクリックすることでも⽣成できます。

仮想マシン移動履歴

この線グラフでは、リソースプールでの仮想マシンの移動(移行)数が示されます。仮想マシンの移行が推奨項目を 適用した結果なのかどうか、および移行先のサーバーが表示されます。また、このレポートでは移行理由も示されま す。このレポートを使⽤して、リソースプールの仮想マシンの移⾏を監査できます。

このレポートの内容は以下のとおりです。

- グラフの左側の数値は、リソースプール内の仮想マシンの数に基づく、可能な移行数を示します。
- レポートの [日付] 列の [+] をクリックすると、その日に実行された移行処理の詳細が表示されます。

仮想マシンパフォーマンス履歴

このレポートでは、特定ホスト上の各仮想マシンのパフォーマンスデータが⽰されます。ワークロードバランスでは、 仮想マシンに割り当てられた仮想リソースの量に基づいてパフォーマンスデータが評価されます。たとえば、仮想マ シンの[平均 CPU 使用率]が 67% である場合は、特定期間にその仮想マシンで平均 67% の仮想 CPU が使用され たことを⽰します。

このレポートの初期表示では、指定した期間でのリソース使用の平均値が示されます。

[+] をクリックすると、各リソースの線グラフが表示されます。これにより、特定期間でのリソースの使用傾向を確 認できます。

このレポートには、CPU 使用率、空きメモリ、およびネットワーク読み取り/書き込みのデータが表示されます。

イベントの監査ログ

January 20, 2020

監査ログレポートには、Citrix Hypervisor イベント、イベントオブジェクト、および操作が記録されます。操作に は、インポートやエクスポート、ホストやプールのバックアップ、仮想マシンやサーバーのコンソールへのアクセス などが含まれます。次の表は、Citrix Hypervisor の監査ログレポートおよびプール監査記録レポートに出⼒される 主なイベントの一覧です。また、これらのイベントのその出力データの量も示しています。

プール監査記録レポートの [イベントアクション] 列には、プール、仮想マシン、またはホストに関するイベントが 出力されます。何に関するイベントかを確認するには、[イベントオブジェクト]列と [オブジェクト名] 列を参照 してください。イベントに関するより詳しい情報については、「管理 API」を参照してください。プール監査記録レポ [ートでの出⼒デー](/ja-jp/xencenter/current-release/wlb-report-glossary.html)タ量の設定については、「詳細設定」を参照してください。

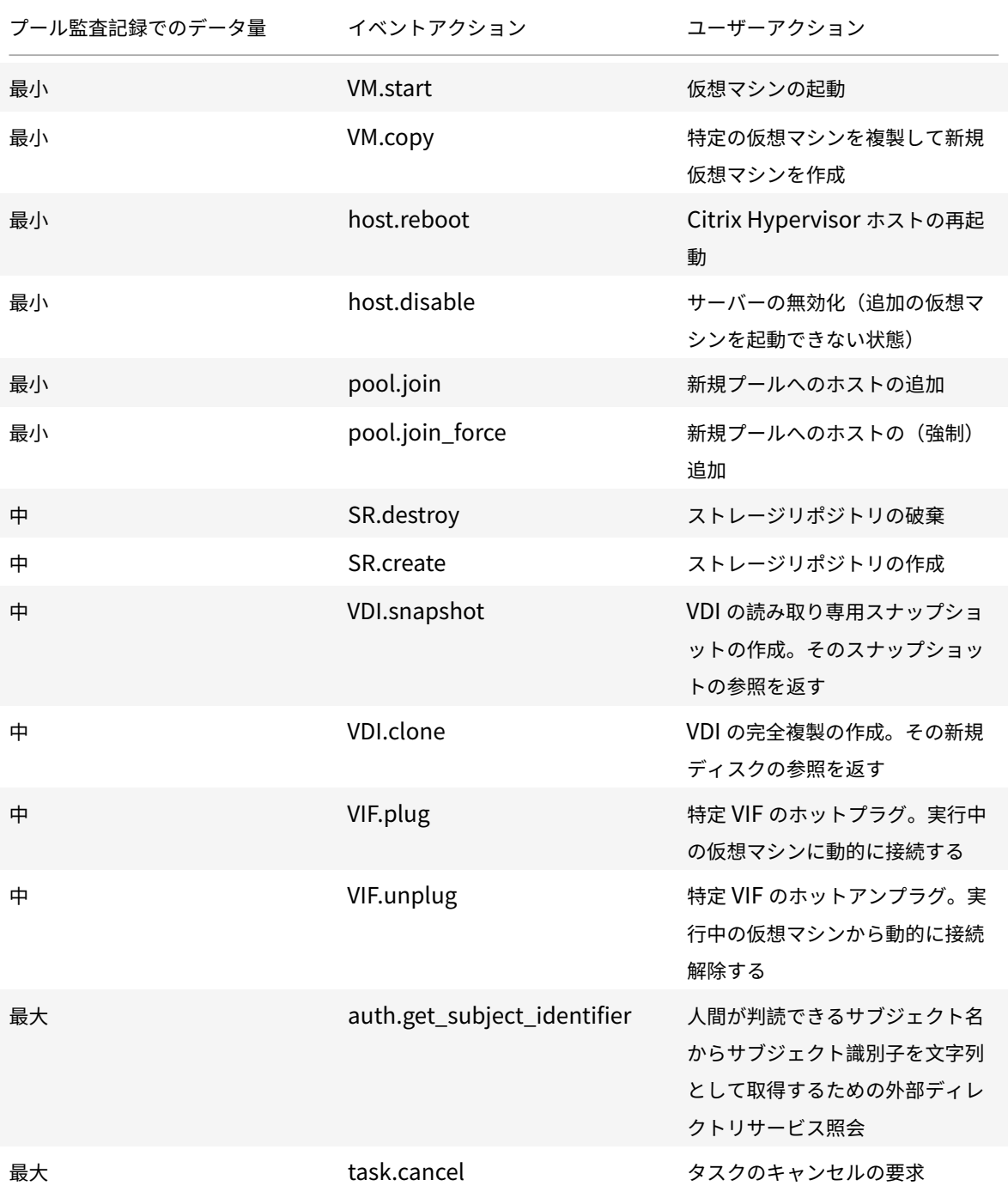

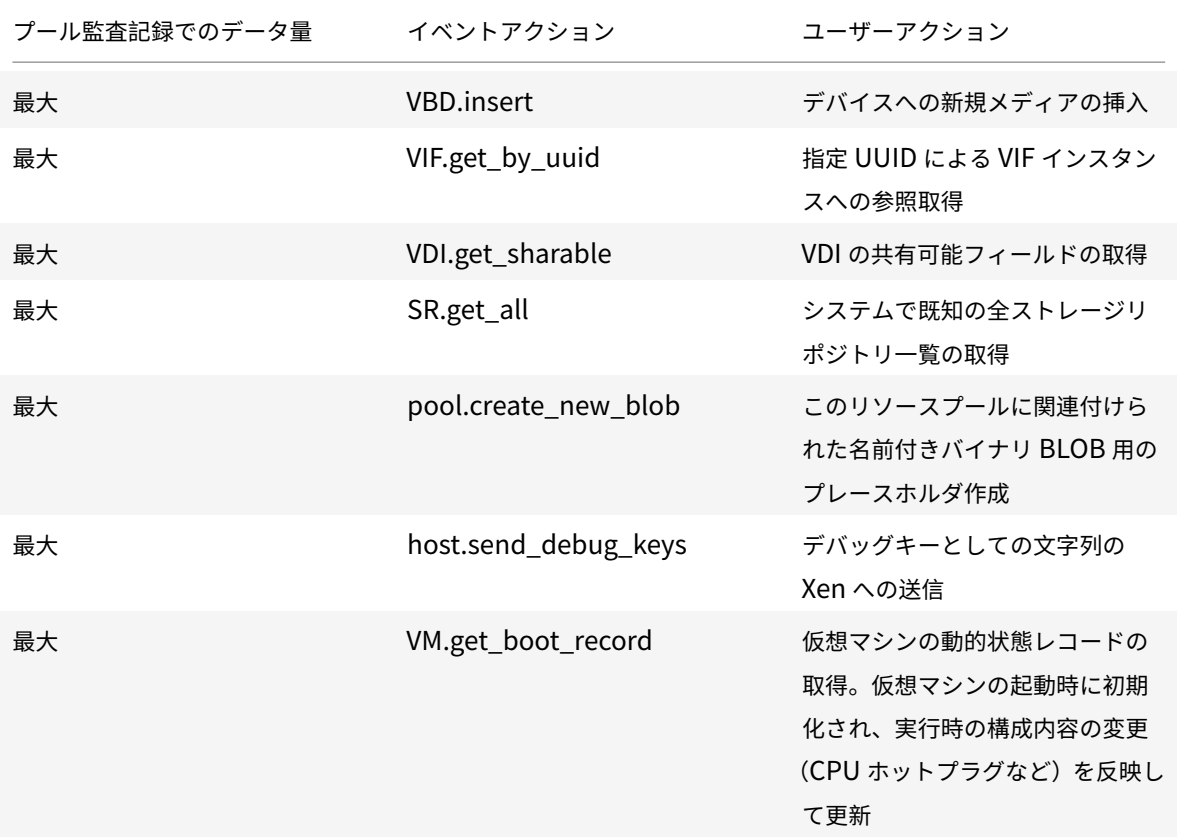

ワークロードバランス設定の変更

January 20, 2020

ワークロードバランス仮想アプライアンスに接続したら、再配置や最適化の推奨項⽬を計算するための設定を変更で きます。以下の設定を変更できます:

- 最適化モードの変更
- 自動処理と電源管理の設定
- しきい値の変更
- [測定基準の重要度の](/ja-jp/xencenter/current-release/wlb-placement-strategy-change.html)変更
- [推奨項⽬からのホストの除](/ja-jp/xencenter/current-release/wlb-power-management.html)外
- [詳細設定](/ja-jp/xencenter/current-release/wlb-performance-thresholds-change.html)

注: [ワークロードバランス仮想](/ja-jp/xencenter/current-release/wlb-metric-weighting-edit.html)アプライアンスへの接続または再接続直後に設定を変更する場合は、60秒以上(ロ グ/var[/log/wlb/LogFile.log](/ja-jp/xencenter/current-release/wlb-exclude-hosts.html) に検出の完了が⽰されます)待機する必要があります。

ワークロードバランス設定が適⽤されるしくみ

ワークロードバランスの設定は、リソースプールに属するすべてのホストおよび仮想マシンに適⽤されます。

ネットワークやディスクのパフォーマンスがその環境のハードウェアに適したものである場合は、まずデフォルトの 設定でワークロードバランスを使⽤します。

ワークロードバランス機能をしばらく運⽤した後で、パフォーマンスのしきい値を評価して、必要に応じて変更する ことをお勧めします。たとえば、以下の場合に設定の変更を検討します:

- 最適化の推奨項⽬が必要以上に⽣成される。この場合、適切な最適化推奨項⽬が⽣成されるようになるまでし きい値を調整します。
- ネットワーク帯域幅が十分でないにもかかわらず推奨項目が生成されない。この場合、適切な最適化推奨項目 が⽣成されるようになるまでネットワークのしきい値を下げます。

しきい値を変更する前に、リソースプール内の各物理サーバーについてホストヘルス履歴レポートを作成すると便利 です。

設定を変更するには、XenCenter の [ワークロードバランス設定] ダイアログボックスや、xe コマンドラインイン ターフェイスを使⽤します。

Citrix Hypervisor とワークロードバランスサーバーとの通信で使用される資格情報を変更する方法については、「ワ ークロードバランスの資格情報の変更」を参照してください。

ワークロードバランス設定の調整について詳しくは、ワークロードバランスのドキュメントを参照してください。

[ワークロードバランス設定]ダイアログボックスを[開くには](/ja-jp/citrix-hypervisor/wlb.html)

- 1. XenCenter の [リソース] ペインで、**your-resource-pool** を選択します。
- 2.[プロパティ] ペインの [**WLB**] タブをクリックします。
- 3.[**WLB**] タブの [設定] をクリックします。

最適化モードの変更

January 6, 2020

ワークロードバランスでは、仮想マシンの実行によるワークロードを再配置(つまり最適化)するための推奨項目が ⽣成されます。この推奨項⽬は、管理者が選択する最適化モードに基づいて計算されます。

パフォーマンスの最大化と密度の最大化

最適化モードには、以下の 2 つがあります:

● パフォーマンスを最大化 (デフォルト)。リソースプール内のすべての物理ホスト上にワークロードを均等に 配置します。これにより、すべてのホストの CPU、メモリ、ネットワーク、ディスク負荷を最⼩化できます。 この最適化モードでは、仮想マシンが高しきい値に達すると最適化の推奨項目が生成されます。

• 密度を最⼤化。1 台の物理サーバー上に可能な限り多くの仮想マシンを配置します。これにより、リソースプ ール内で稼働する物理サーバーの数を最⼩化できます。

この最適化モードでは、[パフォーマンスを最大化]を選択した場合と同様のしきい値を使用できます。ただ し、これらのしきい値は、1台のサーバーにどれだけ多くの仮想マシンを配置できるかを評価するために使用 されます。この最適化モードでは、仮想マシンが限界しきい値に達すると最適化の推奨項⽬が⽣成されます。

これらの最適化モードは、永続的に適用(固定)したり、特定のスケジュールに基づいて適用(スケジュール指定)し たりできます。

## 固定

最適化モードを固定すると、選択したモード(パフォーマンスの最大化または密度の最大化)が常に使用されます。

## スケジュール指定

最適化モードのスケジュールを指定すると、指定したスケジュールに基づいてモードを切り替えることができます。 たとえば、多くのエンドユーザーが作業する日中にはパフォーマンスを最大化するモードを適用します。また、夜間 に密度を最大化するモードを適用すれば、使用電力を抑えることができます。

最適化モードのスケジュールを設定すると、指定した時間に最適化モードが⾃動的に切り替わります。

#### 常時適⽤する最適化モードを設定するには

- •[リソース] ペインでプールを選択して、[**WLB**]タブで [設定] を選択します。
- 左側のペインで [最適化モード] を選択します。
- •[固定] を選択して、以下のいずれかの最適化モードを選択します:
	- **− パフォーマンスを最大化(デフォルト)。リソースプール内のすべての物理ホスト上にワークロードを均** 等に配置します。これにより、すべてのホストの CPU、メモリ、ネットワーク、ディスク負荷を最小化 できます。
	- **–** 密度を最⼤化。1 台の物理サーバー上に可能な限り多くの仮想マシンを配置します。これにより、リソー スプール内で稼働する物理サーバーの数を最⼩化できます。ワークロードバランスでは、集約された仮 想マシンのパフォーマンスも考慮され、ホストのリソースが限界しきい値に達すると、パフォーマンス を改善するための推奨項⽬が⽣成されます。

最適化モードを切り替えるスケジュールを指定するには

•[リソース] ペインでプールを選択して、[**WLB**]タブで [設定] を選択します。

- 左側のペインで [最適化モード] を選択します。
- •[スケジュール指定] をクリックします。
- •[新規追加] を選択します。[最適化モードのスケジュール]ダイアログボックスが開きます。
- •[モード] ボックスで最適化モードを選択します。
	- **–** パフォーマンスを最⼤化。リソースプール内のすべての物理ホスト上にワークロードを均等に配置しま す。これにより、すべてのホストの CPU、メモリ、ネットワーク、ディスク負荷を最⼩化できます。
	- **–** 密度を最⼤化。1 台の物理サーバー上に可能な限り多くの仮想マシンを配置します。これにより、リソー スプール内で稼働する物理サーバーの数を最小化できます。
- 選択した最適化モードに切り替える曜⽇および時刻を選択します。
- モード変更スケジュール(「タスク」)を必要な数だけ作成します。追加したスケジュールが 1 つのみの場合、 最適化モードはそのスケジュールに基づいて切り替わった後、元に戻らなくなります。
- •[**OK**] を選択します。

最適化モードのスケジュールを削除または一時停止するには

- 1.[リソース] ペインでプールを選択して、[**WLB**]タブで [設定] を選択します。
- 2.[最適化モード] を選択します。
- 3. 変更するスケジュールを選択して、以下のいずれかを行います:
	- タスクを削除する:[削除] ボタンを選択します。
	- タスクを一時的に停止する: タスクを右クリックして [無効化] を選択します。

無効にしたタスクを有効にするには、タスクを右クリックして [有効化] を選択します。

最適化モードのスケジュールを変更するには

- 1.[リソース] ペインでプールを選択して、[**WLB**]タブで [設定] を選択します。
- 2. [最適化モード]をクリックし、既存のタスクを選択します。
- 3.[編集] を選択します。
- 4.[変更] ボックスで、別のモードを選択するか、必要に応じて他の変更を加えます。

⾃動処理による電源の最適化と管理

January 20, 2020

ワークロードバランスによる最適化推奨項目が自動的に適用されるように設定できます(ワークロードバランスの自 動処理機能)。また、サーバーの電源を⾃動的に投⼊したり切断したりすることもできます(電源管理機能)。

## 最適化推奨項目の自動適用

ワークロードバランスで⽣成された最適化推奨項⽬を、管理者の介在なしに⾃動的に適⽤できます。この⾃動処理機 能を使⽤すると、⽣成される推奨項⽬に基づいて、⾃動的にパフォーマンスを最適化したりホストの電源を切断した りできます。ただし、仮想マシンの使⽤が減少したときにホストの電源を落として消費電⼒を抑えるには、⾃動処理 のほか、電源管理と[密度の最⼤化]モードを設定する必要があります。

ワークロードバランスのデフォルトでは、推奨項目が自動的に適用されることはありません。生成された推奨項目が ⾃動的に適⽤(実⾏)されるようにするには、⾃動処理機能を有効にする必要があります。この機能を有効にしない 場合、管理者が、⽣成された推奨項⽬を実⾏するかどうかを選択します。

ワークロードバランスで生成された推奨項目が高可用性の設定と競合する場合、その推奨項目は自動的には適用され ません。最適化推奨項目の適用によりプールがオーバーコミット状態になる場合は、XenCenter にそれを適用する かどうかを確認するメッセージが表⽰されます。⾃動処理を有効にしても、⾼可⽤性で許可する障害数を超える数の 電源管理推奨項⽬は無視され、⾃動的には適⽤されません。

自動モードのワークロードバランスで推奨項目がどのように適用されるかを変更することができます。詳しくは、「詳 細設定」を参照してください。

#### [電源管](/ja-jp/xencenter/current-release/wlb-advanced-config.html)理の有効化

電源管理とは、物理ホストの電源を投入したり切断したりするための機能です。ワークロードバランスの電源管理で は、リソースプールの全体的なワークロードに応じてホストの電源を投入/切断します。

ホストでワークロードバランスの電源管理を構成するための要件は、以下の通りです:

- サーバーのハードウェアがリモートからの電源投入/切断をサポートしている。
- ホストの電源投⼊機能が設定されている。
- ホストが電源管理の対象として明示的に選択されている。

また、この機能でサーバーの電源を⾃動的に切断する場合は、以下の設定を⾏う必要があります:

- ワークロードバランスの推奨項目が自動的に適用されるように設定されている。
- ワークロードバランスの電源管理推奨項目が自動的に適用されるように設定されている。

プールが[密度の最⼤化]モードである場合、使⽤されていないリソースがワークロードバランスにより検出され、 容量の超過が解消されるまでそのホストの電源を切断するための推奨項目が生成されます。プール内のホスト容量が 不⾜しておりホストの電源を切断できない場合は、プールのワークロードが⼩さくなるまでそのサーバーを動作させ ておくことが推奨項目として提示されます。余剰サーバーの電源を自動的に切断するように設定した場合は、電源を 切るための推奨項⽬が⾃動的に適⽤されます。

電源管理の対象ホストを指定すると、そのホストの電源を投⼊したり切断したりするための推奨項⽬が⽣成されます。 これらの電源管理推奨項目の自動処理を有効にする場合、リソースプール全体に適用されます。ただし、電源管理の 対象ホストは個別に選択できます。

電源管理のしくみ

ワークロードバランスによりホストの電源が切断される前に、そのサーバー上の仮想マシンの移⾏先ホストが選択さ れます。移⾏先ホストは、以下の順序で決定されます:

- 1. プールマスタが最初の移行先ホストになります。これは、プールマスタの電源が切断されることがないためで す。
- 2. 次に、より多くの仮想マシンを実行しているホストが選択されます。
- 3. 以降、実⾏している仮想マシンの数が多いホストから順番に選択されます。

ワークロードバランスでプールマスターに仮想マシンを移行する場合、意図的に低いしきい値が使用されます。これ により、プールマスターが過負荷状態になるのを防ぎます。

この順序で仮想マシンをホストに移行することで、密度が高くなります。

この図では、最適化モードとして「密度の最大化]が選択されている場合の、Citrix Hypervisor による仮想マシン の移行順序を示しています。仮想マシンの集約先として、まずプールマスターが選択され、次に実行仮想マシン数の 多いサーバー、最後に実⾏仮想マシン数の少ないサーバーが選択されます。

最適化モードとして[密度の最⼤化]が選択されているプールでパフォーマンスに関する問題が検出されると、電源 投入済みのホスト間でのワークロードの移行を推奨して問題に対処します。この方法で問題が解決されない場合、シ ャットダウン状態のホストの電源を投入します。このとき、最適化モードとして [パフォーマンスの最大化] が設定 された場合と同じ条件に基づいて、電源投⼊するホストが決定されます。

最適化モードとして[パフォーマンスの最大化]が選択されているリソースプールでは、すべてのホストのリソース 使用が高しきい値を下回るまで、ホストに電源が投入されます。

仮想マシンを移⾏しているときに、オンライン状態のホストを増やすことでプール全体のパフォーマンスが改善する とワークロードバランスが判断した場合、自動的にホストの電源を投入したり、電源投入の推奨項目を生成したりし ます。

重要:

ワークロードバランスでは、推奨項目により電源が切断されたホストに対してのみ、電源投入の推奨項目を生 成します。

#### 電源管理および仮想マシン集約のための環境設計

Citrix Hypervisor を実装して電源管理と仮想マシン集約を⾃動化する場合は、以下の点を考慮してワークロードを 設計します:

• 異なる種類のワークロードを個別のプールに配置する:特定のタイプのハードウェアでパフォーマンスが向上 する、異なる種類のワークロードやアプリケーションを実⾏する場合は、それらのワークロードに対応する仮 想マシンを個別のプールに配置することを検討します。

電源管理機能および仮想マシンの集約はプールレベルで管理されるため、同じ比率で集約するワークロードが 含まれるようにプールを設計します。この際には、「詳細設定」で説明されている点などを考慮に⼊れてくださ い。

• 特定のホストをワークロードバランスから除外する:ホストの中には、常に電源をオンにしておく必要がある ものもあります。詳しくは、「推奨項⽬からのホス[トの除外」](/ja-jp/xencenter/current-release/wlb-advanced-config.html)を参照してください。

最適化推奨項⽬を⾃動的に適⽤するには

- 1. XenCenter の [リソース] ペインで、[**XenCenter**] > リソースプールを選択します。
- 2.[プロパティ] ペインの [**WLB**] タブを選択します。
- 3.[**WLB**] タブの [設定] を選択します。
- 4. 左側のペインで [⾃動処理] を選択します。
- 5. 以下のオプションを設定します。
	- 最適化推奨項⽬を⾃動的に適⽤する:このチェックボックスをオンにすると、管理者の介在なしに最適 化推奨項目を適用できます。ワークロードバランスにより自動的に最適化が行われ、仮想マシンが再配 置されます。
	- 電源管理推奨項⽬を⾃動的に適⽤する:このチェックボックスによる動作は、リソースプールの最適化 モードにより異なります。
		- **–** パフォーマンスの最⼤化モード:[電源管理推奨項⽬を⾃動的に適⽤する] チェックボックスをオ ンにすると、ホストのパフォーマンスを改善するためにオフラインホストの電源が自動的に投入さ れます。
		- **–** 密度の最⼤化モード:[電源管理推奨項⽬を⾃動的に適⽤する] チェックボックスをオンにすると、 リソース使⽤量が[低]しきい値を下回ったホストの電源が⾃動的に切断されます。つまり、ホス トは使⽤量が低い期間において、⾃動的に切断されることになります。
- 6. 次のいずれかを⾏います:
	- 電源管理機能を設定するには、[自動処理] ページを開き、次のセクションで説明する手順を実行します。
	- 電源管理を構成せずに⾃動化の構成が完了した場合は、[**OK**] を選択します。

電源管理対象のサーバーを選択するには

1. [自動処理] ページの [電源管理推奨項目に含めるサーバー]の一覧で、ワークロードバランス機能で電源を投 ⼊/切断するサーバーを選択します。

注:

[電源管理推奨項⽬を⾃動的に適⽤する] チェックボックスをオフにしたままこの⼀覧でホストを選択し た場合、それらのサーバーに対する電源管理推奨項目は自動的には適用されません。

2.[**OK**] をクリックします。リソースプール内にリモートからの電源管理をサポートするサーバーがない場 合、「電源管理機能をサポートするホストがありません」というメッセージが表⽰され、ワークロードバランス の電源管理機能は動作しません。

しきい値の変更

#### January 20, 2020

ここでは、デフォルトの限界しきい値の変更⽅法と、⾼、中、および低しきい値がどのように変更されるかについて 説明します。

これらの情報は、しきい値を変更するときのリファレンスとして提供されています。このトピックで説明されている 概念を理解するには、ワークロードバランスのドキュメントをよく読んでください。

### 概要

ワークロードバランスは、日別の平均値を 4 つのしきい値(低、中、高、および限界)と比較して、リソース使用を 評価します。XenCenter でしきい値を指定(またはデフォルトのしきい値を使⽤)すると、その値は限界しきい値と して設定され、それを基にほかの3つのしきい値が相対的に決定されます。最適化の推奨項目の生成を制御するため に、限界しきい値を変更できます。

ワークロードバランスでは、リソースプールの各物理サーバーの CPU、メモリ、ネットワーク読み取り、ネットワー ク書き込み、ディスク読み取り、およびディスク書き込みの測定値が評価されます。

ワークロードの再配置を推奨項⽬として提⽰するか、および物理サーバーが仮想マシンのワークロードに適している かは、以下を評価して決定されます。

• 物理サーバー上のリソースの負荷が限界しきい値に達しているかどうか。

•(限界しきい値に達していない場合は)各リソースの重要度。

注:

ワークロードバランスでは、パフォーマンス測定値に急激な増加があっても平滑化され、⽇別の平均値が評価 されます。

リソース負荷の履歴平均値がそのしきい値を超えると、ワークロードバランスで推奨項⽬を⽣成するかどうかが決定 されます。パフォーマンスの最⼤化では⾼しきい値、密度の最⼤化では低しきい値または限界しきい値を超えたとき に、ワークロードバランスの推奨項⽬が⽣成されます。リソースに新しいしきい値を指定すると、ワークロードバラ ンスによりその値は限界しきい値として設定され、それを基にリソースのほかのしきい値が相対的に決定されます (XenCenter で変更できるのは限界しきい値のみです)。

詳しくは、「ワークロードバランスのドキュメント」を参照してください。

しきい値の[デフォルト設定](/ja-jp/citrix-hypervisor/wlb.html)

次の表は、各しきい値のデフォルト値を⽰しています。

© 1999-2020 Citrix Systems, Inc. All rights reserved. 268

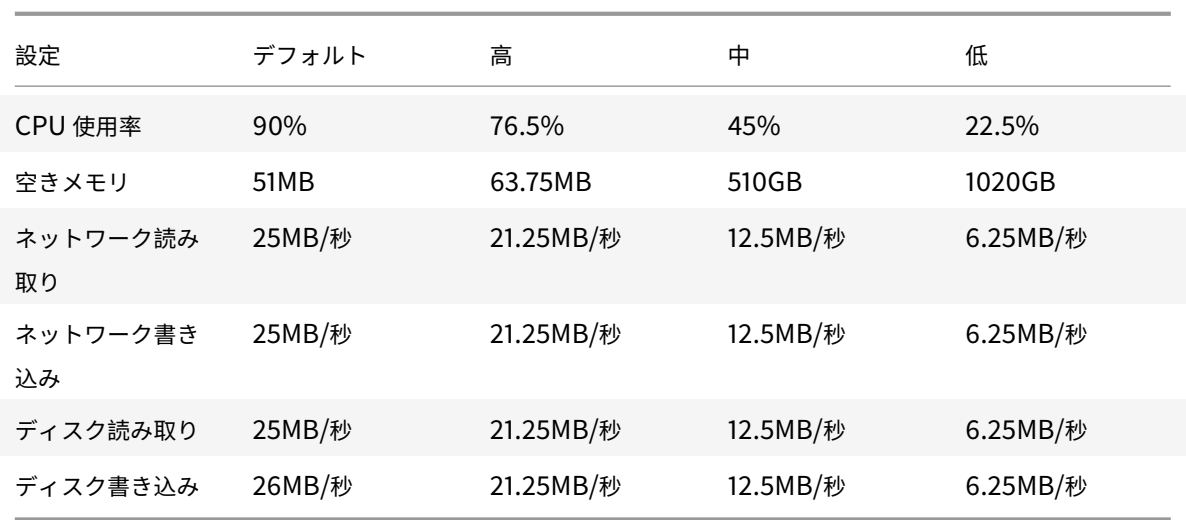

限界しきい値を以下の数で乗じたものが⾼、中、および低しきい値として設定されます。

- 高しきい値: 0.85
- 中しきい値:0.50
- 低しきい値:0.25

空きメモリのしきい値は、限界しきい値を以下の数で乗じたものが使⽤されます。

- 高しきい値: 1.25
- 中しきい値:10.0
- 低しきい値:20.0

たとえば、限界しきい値を 95% に変更した場合、そのほかのしきい値は以下のように変更されます:

- 高しきい値: 80.75%
- 中しきい値:47.5%
- 低しきい値:23.75%

特定のしきい値についてこの計算を⾏うには、限界しきい値として指定した数値にこれらの数を乗じます。

1 高、中、または低しきい値 = 限界しきい値×しきい値

たとえば、[ネットワーク読み取り]のしきい値を 40MB/秒に変更した場合、以下の計算式で各しきい値を算出でき ます:

- 低しきい値 =40×0.25
- 中しきい値 =40×0.50
- 高しきい値 =40×0.85

プールマスターとして動作するサーバーが過負荷状態にならないように、プールマスターには⾃動的に低いしきい値 が適⽤されます。

ほかのしきい値により生成される推奨項目

多くの推奨項目は限界しきい値に基づいて生成されますが、ほかのしきい値により推奨項目が生成される場合もあり ます。

⾼しきい値

- パフォーマンスを最大化。高しきい値を超えたときに、仮想マシンをリソース負荷の低いホスト上に移行する ための最適化推奨項⽬が⽣成されます。
- 密度を最大化。追加の仮想マシンによりホストのいずれかのリソース負荷が高しきい値を超える場合、そのホ スト上に仮想マシンを移行する推奨項目が生成されなくなります。

低しきい値

- パフォーマンスを最大化。推奨項目は生成されません。
- 密度を最大化。測定基準値が低しきい値を下回ると、ホストが十分に活用されていないことがワークロードバ ランスに通知されます。この通知により、より少ないホストで仮想マシンを集約するための最適化推奨項目が 生成されます。そのホストのいずれかのリソースの測定基準値が高しきい値に達するまで、仮想マシンの移行 先としてそのホストが推奨され続けます。

ただし、仮想マシンの集約により新しいホストにおけるリソース負荷が限界しきい値を超えた場合は、パフォ ーマンスの最⼤化の場合と同様のアルゴリズムにより、仮想マシンの新しい集約先が検索されます。リソース プール内のすべてのサーバーのリソース負荷が高しきい値を下回るまで、このアルゴリズムによる推奨項目の 生成が続行されます。

しきい値を変更するには

- 1.[リソース] ペインでプールを選択して、[**WLB**]タブで [設定] を選択します。
- 2. 左側のペインで [しきい値] を選択します。
- 3. [しきい値] ページで、「しきい値] ボックスの値をそのまま使用するか、新しい値を入力します。ワークロー ドバランスでは、仮想マシンの推奨再配置先を計算するときに、これらの限界しきい値が使⽤されます。各サ ーバーのリソース使⽤がこれらのしきい値を超えないように、仮想マシンによるワークロードを分散できます。

測定基準の重要度の変更

January 20, 2020

ワークロードバランスでは、リソースに重要度を割り当てる測定基準の重要度を使⽤して、最初に最適化するサーバ ーが決定されます。

注:

測定基準の重要度を変更する前に、ワークロードバランスのドキュメントを参照して、最適化および集約化の プロセスについて確認しておくことをお勧めします。この記事では、これらのプロセスについて詳しくは説明 しません。

ワークロードバランスでは、最適化モ[ード、パフォーマンスの最⼤化、または](/ja-jp/citrix-hypervisor/wlb.html)密度の最⼤化に基づいて、どのホスト や仮想マシンを先に最適化するかを決定するときに、各リソース測定基準の重要度が考慮されます。

ワークロードバランスが最適化推奨項⽬を⽣成する際、ホストを最適化するための順番が算出されます。⾼い重要度 が割り当てられている測定基準の値が⽐較され、ホストを最適化するための順番が決定されます。

通常、測定基準の重要度は、最適化モードとしてパフォーマンスの最大化が選択されているリソースプールで使用さ れます。ただし、密度の最⼤化が選択されている場合でも、限界しきい値を超えた測定基準では、その重要度が考慮 されます。

パフォーマンスを最⼤化する場合の測定基準の重要度

[パフォーマンスの最⼤化] モードでは、ワークロードバランスは測定基準の重要度に基づいて以下を決定します:

- どのホストのパフォーマンスを優先するか
- どの仮想マシンの移⾏を優先するか

たとえば、[ネットワーク書き込み]を[重要度: 高]に設定している場合、ネットワーク書き込み回数が最も多いホ ストが先に最適化の対象になります。

密度を最⼤化する場合の測定基準の重要度

密度の最⼤化が選択されているリソースプールでは、ホストが限界しきい値に達した場合にのみ測定基準の重要度が 考慮されます。ホストが限界しきい値に達すると、すべてのホストが限界しきい値を下回るまで、パフォーマンスの 最⼤化と同じアルゴリズムが使⽤されます。このアルゴリズムでは、測定基準の重要度に基づいて、ホストを最適化 するための順番が決定されます。

つまり、複数のホストで限界しきい値を超えている場合、その重要度がチェックされ、先に最適化するホストおよび 先に移⾏する仮想マシンが決定されます。

たとえば、ホスト A とホスト B で構成されるリソースプールを例に説明します:

- ホスト A の CPU 使用率は CPU の限界しきい値を超えており、CPU 使用率の測定基準の重要度は、スライダ ーの右端 ([重要度:⾼]) に設定されています。
- ホスト B のメモリ使用率はメモリの限界しきい値を超えており、メモリ使用率の測定基準の重要度は、スライ ダーの左端 ([重要度:低]) に設定されています。

この場合、高い重要度の測定基準が限界しきい値に達しているサーバー A が先に最適化の対象になります。次に、サ ーバー A 上の仮想マシンのうち、CPU 使用率の最も高いものを移行するための推奨項目が作成されます。

ホスト A に対する推奨項⽬を⽣成したら、ホスト B が最適化の対象になります。ホスト B 上の仮想マシンに対して も、CPU 使用率の最も高いものを移行するための推奨項目が作成されます。

リソースプールにほかのサーバーがある場合は、サーバーの CPU 使用率が高いものから順に最適化が行われます。

デフォルトでは、すべての測定基準の重要度はスライダーの最も遠いポイント ([重要度: 高]) に設定されます。 注:

測定基準の重要度は、相対的に処理されます。つまり、すべての測定基準の重要度が同じ場合、その重要度レベ ルは意味を持ちません。重要度の相対的な⾼低により、各測定基準の評価が決定されます。

## 測定基準の重要度を変更するには

- 1.[リソース] ペインでプールを選択して、[**WLB**]タブで [設定] を選択します。
- 2. 左側のペインで [測定基準の重要度] を選択します。
- 3.[測定基準の重要度] ページでは、必要に応じて各リソースの重要度を調節できます。

スライダーを [重要度:低] 側にドラッグすると、そのリソースの負荷は仮想マシンの再配置先の決定には影 響しなくなります。

推奨項⽬からのホストの除外

January 20, 2020

ワークロードバランスを設定する際、特定の物理ホストがワークロードバランスの最適化および配置の推奨項目([起 動]の配置を含む)から除外されるように指定できます。

なぜサーバーを除外するのか

以下の状況では、特定のホストを推奨項⽬の対象から除外することを検討してください:

- プールの最適化モードとして[密度を最大化]を使用するが、特定のホストをこの最適化(仮想マシンの集約 化とホストのシャットダウン)から除外する場合。
- 2 つの仮想マシンワークロードを常に同一ホスト上で実行する必要がある場合(それらの仮想マシンが相補的 な場合など)。
- 移⾏すべきでないワークロードがある場合(ドメインコントローラや SQL Server など)。
- サーバーの保守作業の間、仮想マシンの移行先サーバーから除外する場合。
- ハードウェアのコストよりもワークロードのパフォーマンスの⽅が重要な場合。
- 特定のホスト上で優先度の高いワークロード(仮想マシン)を実行し、それらの仮想マシンに高可用性機能の 優先度を設定したくない場合。

• プール内のワークロードの実行に不適切なハードウェアを持つホストがある場合。

最適化モードのスケジュールを設定するかどうかに関係なく、最適化モードが変更されても除外サーバーは常に推奨 項⽬の対象から除外されます。ホストの電源が⾃動的に切断されるのを防ぐには、そのホストに対する電源管理機能 を無効にすることを検討します。詳しくは、「⾃動処理による電源の最適化と管理」を参照してください。

最適化および仮想マシン配置の推奨項⽬[からサーバーを除外するには](/ja-jp/xencenter/current-release/wlb-power-management.html)

- 1.[リソース] ペインでプールを選択して、[**WLB**]タブで [設定] を選択します。
- 2. 左側のペインで [除外ホスト] を選択します。
- 3.[除外ホスト] ページで、ワークロードバランスの推奨項⽬から除外するホストサーバーを選択します。

#### 詳細設定

January 20, 2020

# [詳細]ダイアログボックスでは、⾃動モードで動作するワークロードバランスで推奨項⽬をどのように適⽤するかを 主に設定します。

重要:

ワークロードバランスをしばらく使⽤しても意図したとおりに推奨項⽬が⽣成されない場合は、「ワークロード バランスのドキュメント」に従って、パフォーマンスしきい値の設定を再評価してください。運⽤環境に合った しきい値を設定することで、より適切な最適化推奨項⽬が作成されるようになります。

## 概要:推奨項目の自動適用の積極度

ワークロードバランスを自動モードで実行する場合、最適化と集約化の推奨項目の頻度と、それらが自動的に適用さ れるまでの時間は、複数の要因に基づきます。その要因は次のとおりです:

- 移⾏後の仮想マシンに次の最適化推奨項⽬が適⽤されるまでの時間
- 推奨項⽬を⾃動的に適⽤するまでの作成回数(VM 移⾏間隔)
- 推奨項⽬を⾃動適⽤するときの最低重要度レベル(最適化の重要度)
- 推奨項⽬を⾃動適⽤するときの推奨項⽬の⼀貫性レベル(移動する仮想マシンや移動先サーバーとして同じも のが推奨されるかどうか)

### **VM** 移⾏間隔

特定の仮想マシンが最後に移動されてから、その特定の仮想マシンを含む別の最適化推奨項⽬が⽣成されるまで、ワ ークロードバランスが待機する時間を分単位で指定できます。

仮想マシンの移⾏間隔は、⼈為的な操作(⼀時的な⾼負荷時など)が原因で推奨項⽬が⽣成されるのを防ぐために設 定します。

ワークロードバランスの⾃動処理機能を有効にした場合は、仮想マシンの移⾏間隔を特に慎重に決定する必要があり ます。継続的および反復的に負荷が増加する環境で頻度を増やす(小さい値を設定する)と、多くの推奨項目が牛成 され、仮想マシンの再配置が頻繁に発⽣します。

注:

この設定は、前回と同じサーバーを仮想マシンの起動または再開先サーバー、および保守モードの推奨項目に 含めるためのワークロードバランスの待機時間には影響しません。

#### 推奨項目の回数

ワークロードバランスでは、そのリソースプールで推奨項⽬の⽣成が必要かどうかが 2 分ごとにチェックされます。 ワークロードバランスの自動処理機能では、推奨項目をいくつ生成したら自動的に適用するかを指定できます。これ を⾏うには、[推奨項⽬の回数]を設定します。[推奨項⽬の回数]と[最適化の積極度] の設定により、推奨項⽬を どのように⾃動適⽤するかを微調整できます。

上記の「概要」で説明したように、ワークロードバランスでは、推奨項⽬の類似性に基づいて以下のチェックを⾏い ます。

- 推奨項⽬が必要かどうか
- [仮想マ](/ja-jp/xencenter/current-release/wlb-overview.html)シンの移行先ホストのパフォーマンスが長時間安定しているかどうか(移行先ホストが安定していない と仮想マシンの再移⾏が必要になるため)

[推奨項目の回数]では、推奨項目を自動適用するまでの作成回数を指定します。同じ推奨項目の生成がこの回数に達 すると、その推奨項⽬が⾃動的に適⽤されます。

この設定は、以下のように使用されます:

- 1. 推奨項⽬の回数は、[最適化の積極度]で指定した⼀貫性要件を満たす推奨項⽬が⽣成されるたびに増加しま す。⼀貫性要件を満たさない推奨項⽬が⽣成されると、(ワークロードバランスのドキュメントで説明されて いる要因によっては)推奨項目の回数が 0 にリセットされます。
- 2. 一貫性要件を満たす推奨項目の生成数(連続推奨数)が[推奨項目の回数]の値に達すると、その推奨項目が 自動的に適用されます。

この設定を変更する場合は、その環境に最適な値を決定する必要があります。以下のシナリオを検討してください:

- サーバーの負荷およびアクティビティが極端に急増する環境では、[推奨項⽬の回数]の値を⼤きくします。推 奨項目の生成が必要かどうかは、2分ごとにチェックされます。推奨項目を適用するまでの作成回数として 「3」を設定すると、6分後に推奨項目が自動適用されます。
- サーバーの負荷およびアクティビティが段階的に増加する環境では、[推奨項目の回数]の値を小さくします。

推奨項目を適用すると仮想マシンの再配置処理が発生し、システムリソースに負担がかかってパフォーマンスが影響 を受けます。[推奨項目の回数]の値を大きくすると、推奨項目が自動適用されるまでに、同様の推奨項目が多く生成 されることになります。つまり、より慎重で⼀貫した推奨項⽬だけが適⽤され、仮想マシンが不適切に移⾏される可 能性が低くなります。デフォルトでは、このような値が設定されています。

この値の変更は運用環境への影響が大きいため、変更する場合は必ず細心の注意を払ってください。変更する際は、 ワークロードバランスの動作について詳細にテストするか、シトリックステクニカルサポートの指⽰に従うことをお 勧めします。

#### 最適化の重要度

すべての最適化推奨項⽬には、推奨項⽬の重要性を⽰す重要度(重⼤、⾼、中、低)が含まれています。この重要度 は、以下の要素を組み合わせて決定されます:

- しきい値とメトリックの調整
- ワークロードで使用可能なリソース
- リソース使用履歴データ

ワークロードバランスの推奨項⽬が⾃動的に適⽤されるように設定した場合、指定した最低重要度レベルを満たす推 奨項目だけが適用されます。

#### 最適化の積極度

自動モードで動作するワークロードバランスでは、一時的または異常な負荷の増加により仮想マシンの移行が行われ ないように、推奨項目の一貫性を判断するためのいくつかの基準が使用されます。自動モードでは、最初に生成され た推奨項目は自動適用されません。ホストや仮想マシンでその動作が継続的に発生することが検出されるまで、自動 適用は行われません。つまり、同じホストや仮想マシンが原因で推奨項目が生成される場合、その推奨項目は一貫し ていると判断されます。

ワークロードバランスでは、一貫性を判断するための条件と、同じ推奨項目をいくつ生成したか(連続推奨数)によ り、その環境の動作の一貫性が決定されます。一貫性をどれだけ厳密に評価するかを制御するには、 [最適化の積極 度] を設定します。

シトリックスではこの 「最適化の積極度】 設定を主にデモ用として設計しましたが、このオプションにより運用環境 の安定性を制御することができます。デフォルトでは、積極度が低く設定されています。積極度を高くすると、推奨 項目の類似性を評価するときの厳密度が低くなり、運用環境の安定性が低下します。

ワークロードバランスは、最大で4つの条件を使用して推奨項目の一貫性を判断します。使用される条件の数は、「最 適化の積極度] で設定されている積極度レベルにより異なります。積極度レベルが[低]または[中]の場合、推奨 項⽬は積極的には⾃動適⽤されません。つまり、積極度レベルが低いと最適化条件が厳密に評価され、それらに合致 しないと⾃動適⽤は⾏われません。

たとえば、積極度レベルとして[低]を設定すると、このレベルの条件に合致する推奨項目の数が[推奨項目の回数] の値に達するまで、その推奨項目は自動適用されません。

たとえば、「推奨項目の回数〕に「3」を設定した場合、低レベル用のすべての条件に合致する推奨項目が連続して3 回生成されたときに、その推奨項目が自動適用されます。これにより、長時間安定して動作しているホストに仮想マ

シンが移⾏されるようになり、移⾏されたばかりの仮想マシンが、そのサーバーのパフォーマンスが低下したために 再移行されるという可能性が低くなります。デフォルトでは、積極度レベルとして[低]が設定されています。

積極度レベル[低]の条件については、「ワークロードバランスのドキュメント」を参照してください。

シトリックスでは、[最適化の積極度] を⾼くしてサーバーの最適化頻度を上げることは推奨していません。サーバ ーの最適化がより⾼速または頻繁に⾏われるようにするには、パフォーマンスしきい値の調整を検討します。詳しく は、「しきい値の変更」を参照してくだ[さい。](/ja-jp/citrix-hypervisor/wlb.html)

各積極度レベルで推奨項目の一貫性を判断するときに使用される条件については、ワークロードバランスのドキュメ ントを参照してください。

推奨項目の自動適用が意図したとおりに行われない場合は、積極度の設定を高くします。ただし、その前にワークロ ードバランスのドキュメントの内容を確認することを強くお勧めします。

#### [仮想マシン推奨項⽬の間隔](/ja-jp/citrix-hypervisor/wlb.html)を設定するには

- 1.[インフラストラクチャ] ビューでプールを選択して [**WLB**] タブを選択し、[設定] を選択します。
- 2. 左側のペインで [詳細] を選択します。
- 3.[**VM** 移⾏間隔] セクションで、以下の設定を⾏います:
	- •[分] で、移⾏後の仮想マシンを最適化推奨項⽬に含めるまでの時間を、分単位で指定します。
	- •[推奨項⽬の回数] で、最適化推奨項⽬が⾃動的に適⽤されるまでの作成回数を指定します。
	- •[最適化の重要度] で、最適化推奨項⽬の最低重要度レベルを指定します。
	- [最適化の積極度] で、最適化推奨項目をどれだけ積極的に自動適用するかを指定します。

### プール監査記録でのデータ量

ワークロードバランスのプール監査記録レポートでは、収集されるデータの量を指定できます。また、特定のユーザ ー、オブジェクト、および時間を指定して監査記録ログの内容を検索したりフィルタとして適⽤したりできます。

[プール監査記録レポートのデータ量]は、デフォルトで [最⼩] に設定されています。この設定により、ユーザーお よびオブジェクトの種類についての限定された量のデータが収集されます。この設定は、レポートで必要な情報の詳 細度に応じていつでも変更できます。たとえば、監査ログのユーザー向けのレポートの場合は、詳細を [中] に設定 します。詳細なレポートが必要な場合は [最⼤] に設定します。

重要:

[プール監査記録レポートのデータ量]で[最⼤]を設定すると、ワークロードバランスサーバーでより多くの ディスク領域およびメモリが消費されます。このため、[最大]を設定する場合は、ワークロードバランスサー バーでのディスク消費および CPU 負荷を注意深く監視することをお勧めします。ワークロードバランスサーバ ーのリソースが不⾜していると思われる場合は、次のいずれかのアクションを実⾏します:

- データ量設定を [中] または [最小] に変更する。
- ワークロードバランスサーバーのメモリの拡張を検討する。
- ハードディスクのサイズの拡張を検討する。

詳しくは、「ワークロードバランスレポートの種類について」および「イベントの監査ログ」を参照してください。

# ワークロ[ードバランスの管理](/ja-jp/xencenter/current-release/wlb-report-glossary.html)

January 20, 2020

ワークロードバランスでは、以下の管理タスクが必要になることもあります:

- ワークロードバランスからの切断
- プールで使用する仮想アプライアンス (ワークロードバランス)の変更
- ワークロードバランスまたは Citrix Hypervisor で使用される資格情報の変更

ワーク[ロードバランス仮想アプライアン](/ja-jp/xencenter/current-release/wlb-disable.html)スを管理するときに、ワークロードバランスサービスコマンドを使⽤するこ ともできます。これらのコマンドでは、ワー[クロードバランス仮想アプライア](/ja-jp/xencenter/current-release/wlb-reconfigure-pool.html)ンスの状態を確認したり、ユーザーア カウントを変更したり、より詳細な情報がログに記録されるようにし[たりできます。](/ja-jp/xencenter/current-release/wlb-update-creds.html)

注:

ワークロードバランスで別の証明書を使⽤したり、Citrix Hypervisor で証明書の同⼀性が検証されるように 設定したりする⽅法については、「ワークロードバランスのドキュメント」を参照してください。

ワークロードバランスから[の切断](/ja-jp/citrix-hypervisor/wlb.html)

January 6, 2020

リソースプールのワークロードバランス機能を停⽌するには、ワークロードバランス仮想アプライアンスから切断し てこの機能を無効にします。

リソースプールとワークロードバランス仮想アプライアンスとの接続を切断すると、そのリソースプールの情報がワ ークロードバランスデータベースから完全に削除されます。また、データコレクタの処理も停⽌します。このため、 同じワークロードバランス仮想アプライアンスに再接続してこの機能を有効にするには、[**WLB** サーバーへの接続] ダイアログボックスでアプライアンスの情報を再入力する必要があります。

重要: ワークロードバランス機能を⼀時的に停⽌するには、[**WLB**] タブの [⼀時停⽌] を選択します。

ワークロードバランスから切断するには

1. XenCenter の [リソース] ペインで、リソースプールを選択します。

- 2.[プール] メニューの [ワークロードバランスサーバーの切断] を選択します。[ワークロードバランスサー バーの切断] ダイアログボックスが開きます。
- 3.「切断】 をクリックします。これにより、このプールでのワークロードバランス機能が停止します。

注:

ワークロードバランス仮想アプライアンスから切断した後でこの機能を再度有効にするには、ワークロ ードバランス仮想アプライアンスに再接続する必要があります。

# プールで使⽤するワークロードバランス仮想アプライアンスの変更

January 20, 2020

必要な場合は、リソースプールのワークロードバランス仮想アプライアンスを変更できます。

変更後も古いワークロードバランス仮想アプライアンスによりプールのデータが収集されるのを防ぐため、新しい仮 想アプライアンスに接続する前に古い仮想アプライアンスを切断しておく必要があります。

古いワークロードバランス仮想アプライアンスを切断したら、新しい仮想アプライアンスの名前を指定して接続しま す。

使⽤するワークロードバランス仮想アプライアンスを変更するには

- 1.[リソース]ペインでリソースプールを選択し、[プール] メニューの [ワークロードバランスサーバーの切 断]を選択します。これにより確認のメッセージが表示されるので [切断] をクリックします。手順について は、「ワークロードバランスからの切断」を参照してください。
- 2.[**WLB**] タブで [接続] を選択します。[**WLB** サーバーへの接続] ダイアログが表⽰されます。
- 3. [アド[レス\] ボックスに、新しいワーク](/ja-jp/xencenter/current-release/wlb-disable.html)ロードバランス仮想アプライアンスの IP アドレスまたは FQDN を入 ⼒します。

新しい仮想アプライアンスで異なる資格情報を使用する場合は、その情報を入力します。

注:

リソースプールでワークロードバランス仮想アプライアンスに初めて接続するときと同様に、すべての 情報を入力する必要があります。詳しくは、「ワークロードバランスへの接続」を参照してください。

ワークロードバランスの資格情報の変更

January 20, 2020

Citrix Hypervisor とワークロードバランス仮想アプライアンス間の通信で使⽤される資格情報を変更するには、以 下のプロセスを実⾏します:

- 1. ワークロードバランスから切断します(下記手順を参照)。
- 2. WlbConfig ファイルを編集して資格情報を変更します。これを⾏うには、ワークロードバランス仮想アプラ イアンスのコンソールでWlbConfigコマンドを実⾏します。詳しくは、ワークロードバランスのドキュメン トを参照してください。
- 3. ワークロードバランスを有効にして、新しい資格情報を指定します(下記手順を参照)。

以下の状況で、資格情報を変更できます:

- [Ci](/ja-jp/citrix-hypervisor/wlb.html)trix Hypervisor がワークロードバランスと通信するときのユーザーアカウントを変更する必要がある。
- ワークロードバランスの資格情報が無効になったというエラーメッセージが表示される。
- サービスが使用できない。

ワークロードバランスのパフォーマンスしきい値や特定のリソースの優先度を変更する場合は、「ワークロードバラン ス設定の変更」を参照してください。

[ワークロード](/ja-jp/xencenter/current-release/wlb-configure.html)バランスから切断するには

- 1. XenCenter の [リソース] ペインで、リソースプールを選択します。
- 2.[プール] メニューの [ワークロードバランスサーバーの切断] を選択します。[ワークロードバランスサー バーの切断] ダイアログボックスが開きます。
- 3.[切断] をクリックします。これにより、ワークロードバランスによるプールの監視が完全に停止します。

ワークロードバランスを再有効化して新しい資格情報を指定するには

- 1. 進行状況バーが完了したら、[接続]をクリックします。[WLB サーバーへの接続]ダイアログボックスが表 示されます。
- 2.[資格情報を変更する] を選択します。
- 3. [サーバーアドレス]セクションで、必要に応じて次の内容を変更します。
	- [アドレス] ボックスに、ワークロードバランス仮想アプライアンスのIP アドレスまたは FQDN を入力 します。
	- •(オプション)ワークロードバランス仮想アプライアンスの設定時にポートを変更した場合は、そのポー ト番号を⼊⼒します。このポートにより、Citrix Hypervisor とワークロードバランスが通信します。 Citrix Hypervisor のデフォルトでは、ポート 8012 が指定されています。
		- 注:

ポート番号の変更は、ワークロードバランス仮想アプライアンスの設定時にポート番号を変更し た場合のみ⾏ってください。[ワークロードバランス設定] ダイアログボックスで指定するポー ト番号は、ワークロードバランスのインストールウィザードで指定したポート番号と同じである 必要があります。

- 4. [WLB サーバーの資格情報] で、ユーザー名 (wlbuserなど) とパスワードを入力します。これらの情報は、 Citrix Hypervisor がワークロードバランス仮想アプライアンスに接続するときに使⽤されます。
- 5.[**Citrix Hypervisor** の資格情報] セクションで、リソースプールにアクセスするためのユーザー名とパスワ ード(通常はプールマスターのパスワード)を入力します。ワークロードバランスは、この情報を使用してリソ ースプールで Citrix Hypervisor を実⾏中のコンピューターに接続します。ログイン中の Citrix Hypervisor と同じ資格情報を使⽤するには、[現在の **XenCenter** の資格情報を使⽤する]チェックボックスをオンにし ます。

ワークロードバランスが有効なときの保守モード

## January 6, 2020

ワークロードバランスが有効なリソースプールでは、ホストを保守のためにオフラインにすると、Citrix Hypervisor はそのホスト上で実行されているすべての仮想マシンを自動的にほかの適切なサーバーに移行します(利用可能な場 合)。Citrix Hypervisor は、仮想マシンの移⾏先ホストを、ワークロードバランスが最適化モードとパフォーマンス しきい値の設定、およびパフォーマンス測定値に基づいて計算した推奨項⽬により決定します。

移⾏先サーバーが使⽤できない状態である場合は、[保守モードへの切り替え] ダイアログボックスに「ここをクリ ックして VM を一時停止します」というメッセージが表示されます。この場合、十分なリソースを持つサーバーがな いため、ワークロードバランスでは推奨再配置先が提示されません。管理者は、仮想マシンを一時停止するか、保守 モードを終了してほかのホスト上のワークロードを軽減する(仮想マシンを一時停止するなど)などの処置を行いま す。次に、[保守モードへの切り替え]ダイアログボックスを再度入力すると、ワークロードバランスは、移行に適し たホスト候補を⼀覧表⽰できる場合があります。

注:

ワークロードバランスが有効なリソースプールでサーバーを保守モードにすると、[保守モードへの切り替え] ダイアログボックスの右上に「ワークロードバランスが有効」が表⽰されます。

## ワークロードバランスが有効なときに保守モードに切り替えるには

- 1. [リソース] ペインでサーバーを選択して、次のいずれかを行います:
	- 右クリックして [保守モードへの切り替え] を選択します。
	- •[サーバー] メニューの [保守モードへの切り替え] を選択します。
- 2. [保守モードへの切り替え]を選択します。これにより、そのサーバー上で実行中のすべての仮想マシンが、最 適化モードとパフォーマンスしきい値の設定、およびパフォーマンス測定値に基づいて決定される最適なサー バーに⾃動的に移⾏されます。

サーバーの保守モードを終了するには

1. [リソース] ペインでサーバーを選択して、次のいずれかを行います:

- 右クリックして [保守モードからの切り替え] を選択します。
- •[サーバー] メニューの [保守モードからの切り替え] を選択します。
- 2.[保守モードからの切り替え] を選択します。

これにより、そのサーバーでホストされていたすべての仮想マシンが Citrix Hypervisor で自動的に復元され ます。

ワークロードバランスのトラブルシューティング

## January 20, 2020

ここでは、ワークロードバランスの問題を解決するための⼿順について説明します。追加のトラブルシューティング については、ワークロードバランスのドキュメントを参照してください。

⼀般的な問題を解決するには、以下のヒントを参考にしてください。

⼀般的なトラブルシューティングのヒント

まず、ワークロードバランスのログファイルを参照します。デフォルトでは、ワークロードバランス仮想アプライア ンスの以下の場所にログファイルが作成されます:

## 1 /var/log/wlb

また、XenCenter の [ナビゲーション] ペインから、 [通知]、 [イベント]と進んでイベントログを表示すること もできます。

### エラーメッセージ

ワークロードバランス機能のエラーメッセージは、XenCenter の [通知]ビューの [アラート]ページ、および(一 部のメッセージは)ダイアログボックス内に表示されます。

ワークロードバランスの資格情報入力時の問題

January 20, 2020

[**WLB** サーバーへの接続] ダイアログボックスで⼊⼒したワークロードバランス仮想マシンのユーザー名およびパス ワードで接続できない場合は、以下の点を確認してください。

- 次のコマンドを使用して、ワークロードバランス仮想アプライアンスがインポートされており、正 しく設定されていること、また、すべてのサービスが実⾏されていることを確認します:service workloadbalancing start
- •「ワークロードバランスの起動時の問題」を参照して、⼊⼒した資格情報が正しいことを確認します。
- ワークロードバランスサーバーの完全修飾ドメイン名を入力して問題が生じる場合は、IP アドレスを入力しま す。

[アドレ[ス\] ボックスには、ワークロードバラン](/ja-jp/xencenter/current-release/wlb-troubleshoot-initial.html)ス仮想アプライアンスのホスト名を入力できますが、完全修飾ドメイ ン名である必要があります。たとえば、yourcomputername.yourdomain.netのようになります。

ワークロードバランスの起動時の問題

#### January 6, 2020

ワークロードバランス仮想アプライアンスをインポートして設定した後に、Citrix Hypervisor とワークロードバラ ンスとの接続エラーが発⽣することがあります。その場合、原因としては [**WLB** サーバーへの接続] ダイアログボ ックスに不正な資格情報を入力したことが考えられます。この問題を解決するには、以下を行います:

- [WLB サーバーへの接続] ダイアログボックスに入力した資格情報と、ワークロードバランスサーバーおよび Citrix Hypervisor 上で作成したアカウントの情報が⼀致していることを確認します。
- •[**WLB** サーバーへの接続] ダイアログボックスに⼊⼒した、ワークロードバランス仮想アプライアンスの IP アドレスまたは FQDN を確認します。
- [WLB サーバーへの接続] ダイアログボックスに入力した情報情報と、ワークロードバランス仮想アプライア ンスの設定時に作成したアカウントの資格が⼀致していることを確認します。

ワークロードバランスの接続エラー

June 28, 2019

XenCenter の[**WLB**]タブに接続エラーが表⽰される場合は、リソースプールのワークロードバランスを再設定し てください。

これを行うには、 [WLB] タブの [接続] をクリックして、サーバーの認証情報を再入力します。

通常、ワークロードバランス仮想アプライアンスやプールマスタの認証情報の変更や、ワークロードバランス仮想ア プライアンスの名前の変更により、この問題が発⽣します。

# ワークロードバランスサーバーの変更時の問題

# January 6, 2020

プールのワークロードバランスで使⽤するワークロードバランス仮想アプライアンスを変更する場合、元の仮想アプ ライアンスから切断してから新しい仮想アプライアンスに接続する必要があります。これを⾏わないと、両⽅の仮想 アプライアンスでプールのデータが収集されます。

この問題を解決するには、次のいずれかの操作を実行します:

- 変更前のワークロードバランス仮想アプライアンスをシャットダウンして削除する
- その仮想アプライアンスがワークロードバランス機能を停止するように、手作業で各サービス (Analysis Engine、Data Collection Manager、および Web Services Host) を停止する

pool-initialize-wlbコマンドを使ってワークロードバランスを無効にしたり、ワークロードバランスサーバ ーを変更したりすることは、シトリックスでは推奨していません。

# **VMware** ワークロードの変換

# January 6, 2020

XenCenter および Citrix Hypervisor Conversion Manager 仮想アプライアンスを使⽤すると、VMware の仮想 マシンのバッチを環境 Citrix Hypervisor に移動することで、VMware のワークロードを Citrix Hypervisor に移 行できます。

この移行の中で、XenCenter は仮想マシンのネットワーク設定やストレージ接続の変更などの移行作業を容易にし ます。XenServer Conversion Manager による変換処理が完了すると、その仮想マシンはほぼ実行可能な状態にな ります。

注:

Citrix Hypervisor 8.0 以前のバージョンでは、別の Conversion Manager コンソールが提供されています。 この機能は Citrix Hypervisor 8.1 から XenCenter に統合されています。

# 概要

Citrix Hypervisor により以下を実行できます:

- 1つのシンプルなウィザードを使用して複数の仮想マシンを変換する
- VMware と Citrix Hypervisor の間でネットワーク設定をマップし、変換した仮想マシンを適切なネットワ ーク設定で起動し実⾏できるようにする
- 新しい Citrix Hypervisor 仮想マシンを実⾏するストレージの場所を選択する

注:

- XenCenter は、既存の VMware 環境を削除または変更しません。仮想マシンは Citrix Hypervisor 環 境で複製され、VMware から削除されることはありません。
- Citrix Hypervisor Conversion Manager 仮想アプライアンスは、シンプロビジョニング、シックプロ ビジョニング、IDE、SCSI などのさまざまなストレージを使用する VMware 仮想マシンの変換をサポー トします。
- Citrix Hypervisor Conversion Manager 仮想アプライアンスでは、ソース仮想マシンに VMware Tools がインストールされている必要はありません。VMware 仮想マシンに VMware Tools がインスト ールされているかどうかに関係なく変換を実⾏できます。
- Citrix Hypervisor Conversion Manager 仮想アプライアンスは、4 つ以上のディスクを持つ VMWare 仮想マシンを Citrix Hypervisor 仮想マシンに変換することはできません。VMWare 仮想マシンには、 3 つ以下のディスクが必要です。
- Citrix Hypervisor Conversion Manager 仮想アプライアンスは、Citrix Hypervisor Premium Edition ユーザー、または Citrix Virtual Apps and Desktops 権限により Citrix Hypervisor にアク セスするユーザーが使⽤できます。Citrix Hypervisor ライセンスについて詳しくは、「ライセンス」を 参照してください。Citrix Hypervisor 8.1 のライセンスをアップグレードまたは購入するには、シトリ ックス Web サイトにアクセスしてください。

# **Citrix H[ypervisor](https://www.citrix.com/products/citrix-hypervisor/get-started.html#/email)** について

環境を変換する前に、Citrix Hypervisor のコンセプトに精通することをお勧めします。詳しくは、「製品の技術概 要」を参照してください。

Citrix Hypervisor 環境で VMware の仮想マシンを正常に変換するには、次のタスクを実⾏します:

- Citrix Hypervisor をインストールするなど、基本的な Citrix Hypervisor 環境を設定する。詳しくは、「ク イックスタート」および「インストール」を参照してください。
- Citrix Hypervisor でネットワークを作成して、IP アドレスをネットワークインターフェイスカードに割り当 てる。詳しくは、「クイックスタート」を参照してください。
- ストレージに接続する。詳しくは、「クイックスタート」を参照してください。

## **VMware と Citrix Hypervisor の用語の比較**

次の表に、⼀般的な VMware の機能、コンセプト、およびコンポーネントにおおよそ相当する Citrix Hypervisor の用語を示します:

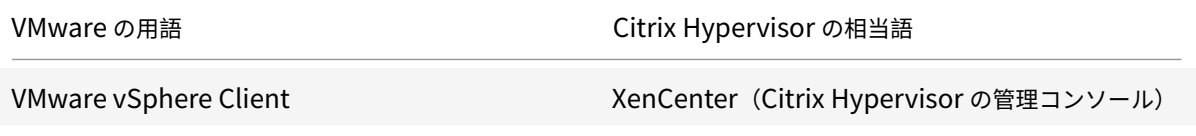

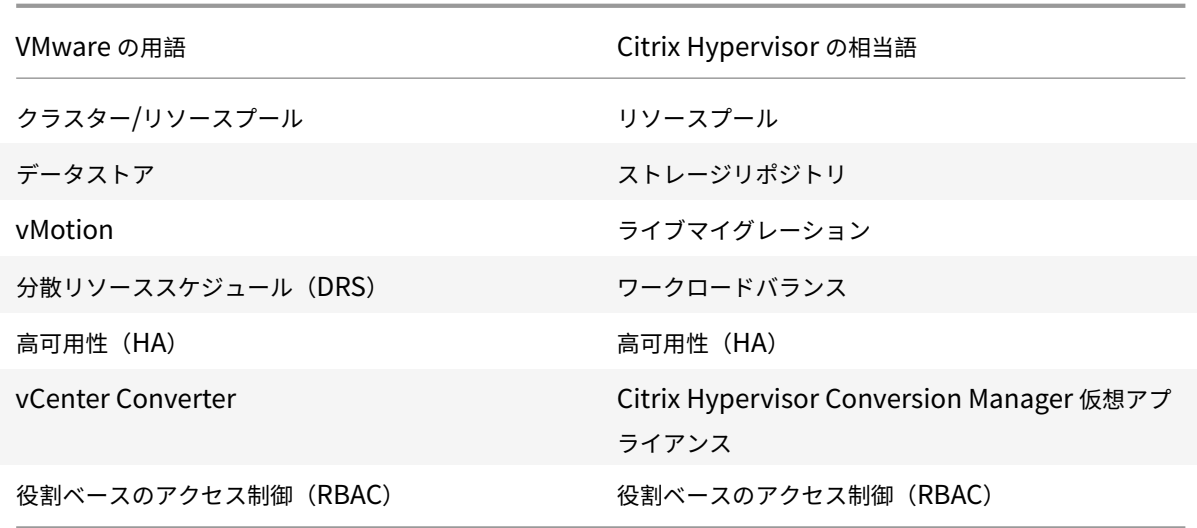

## 変換の概要

XenCenter および Citrix Hypervisor Conversion Manager 仮想アプライアンスは対象の各仮想マシンのコピー を作成します。同等のネットワーク設定とストレージ接続で対象の仮想マシンを Citrix Hypervisor 仮想マシンに変 換した後、XenCenter はその仮想マシンを Citrix Hypervisor プールまたはホストにインポートします。1 つまた は2つの仮想マシンだけを変換することも、環境全体の一括変換を実行することもできます。

注:

vSphere から仮想マシンを変換する前に、vSphere で仮想マシン(変換対象のもの)をシャットダウンする 必要があります。Citrix Hypervisor Conversion Manager 仮想アプライアンスでは、コピーしたメモリを 使⽤して実⾏中の仮想マシンを vSphere から Citrix Hypervisor に変換することはできません。

また、変換する前に、VMware 仮想マシンにネットワークと記憶域コントローラーが存在することを確認して ください。

変換プロセスには以下の 4 つのコンポーネントが必要です:

- **XenCenter** Citrix Hypervisor 管理インターフェイスには、変換オプションを設定して変換を制御する変換 ウィザードが含まれています。XenCenter は Windows デスクトップでインストールできます。XenCenter は Citrix Hypervisor および Citrix Hypervisor Conversion Manager 仮想アプライアンスに接続できる 必要があります。
- **Citrix HypervisorConversion Manager** 仮想アプライアンス 事前にパッケージされた仮想マシン。変 換した仮想マシンを実⾏する Citrix Hypervisor ホストまたはプールにインポートします。仮想アプライア ンスは、VMware 仮想マシンのコピーを Citrix Hypervisor 仮想マシンフォーマットに変換します。変換後、 これらのコピーを Citrix Hypervisor プールまたはホストにインポートします。
- **Citrix Hypervisor** スタンドアロンのホストまたはプール 変換した仮想マシンを実⾏する Citrix Hypervisor 環境。

• **VMware** サーバー。Citrix Hypervisor Conversion Manager には、変換する仮想マシンを管理する VMware サーバーへの接続が必要です。接続先の VMware サーバーは、vCenter Server、ESXi Server、ま たは ESX Server である必要があります。仮想マシンは VMware サーバーから削除されません。代わりに、 Citrix Hypervisor Conversion Manager 仮想アプライアンスはこれらの仮想マシンのコピーを作成して、 Citrix Hypervisor 仮想マシンフォーマットに変換します。

# 次の図では、これらのコンポーネントの関係性を示しています:

この図は以下を示しています:

- 1. XenCenter と Citrix Hypervisor Conversion Manager 仮想アプライアンスの通信の仕組み
- 2. Citrix Hypervisor Conversion Manager 仮想アプライアンスによる VMware サーバーの認証の仕組 み
- 3. 変換中 VMware サーバーが Citrix Hypervisor Conversion Manager 仮想アプライアンスに応答する 仕組み

VMware サーバーは、アプライアンスが VMware サーバーにクエリを実行する際にのみ、変換を通した環境の情報 とディスクデータについて Citrix Hypervisor Conversion Manager 仮想アプライアンスと通信を⾏います。

## 仮想マシン変換方法の概要

以下の簡単な⼿順で Citrix Hypervisor Conversion Manager 仮想アプライアンスを設定して仮想マシンの変換を 開始できます:

- 1. [Citrix Hypervisor 8.1 Premium Edition のページ] から Citrix Hypervisor Conversion Manager 仮想 アプライアンスをダウンロードします。
- 2. XenCenter を使用して、Citrix Hypervisor Conversion Manager 仮想アプライアンスを Citrix Hypervisor にインポートします。
- 3. Citrix Hypervisor Conversion Manager 仮想アプライアンスの設定は、XenCenter を使用して行います。
- 4. XenCenter から変換ウィザードを起動して、仮想マシンの変換を開始します。

以下のセクションでは、これらの⼿順について詳しく説明します。

## 環境の準備

VMware 環境を変換する前に、対象の Citrix Hypervisor スタンドアロンホスト、つまり変換した VMware 仮想マ シンを実⾏するプールを作成して準備する必要があります。環境の準備には以下のことが含まれています:

- 1. VMware 環境をどのように変換するか戦略を定義する。1 つまたは 2 つの仮想マシンを変換するのか、環境全 体を変換するのか、設定が正しいことを確認するために最初にパイロットを作成するのか、両方の環境を並行 して実⾏するのか、Citrix Hypervisor に変換するときに既存のクラスター設計を維持するのか、など。
- 2. ネットワーク設定の構成を計画する。同じ物理ネットワークに接続するのか、ネットワーク設定の構成を単純 化したり変更したりするのか、など。
- 3. プールに含めるホストに Citrix Hypervisor をインストールする。理想的には、インストールを開始する前 に、ホストのネットワークインターフェイスカードを物理ネットワークに挿入します。
- 4. プールを作成して、基本的なネットワーク設定の構成を実行する。たとえば、次のようにします:
	- Citrix Hypervisor ホスト上の VMware クラスターに接続するネットワークを構成します(クラスタ ーが Citrix Hypervisor ホストと同じネットワーク上にない場合)。
	- ストレージアレイに接続するネットワークを構成します。つまり、IP ベースのストレージを使用する場 合は、ストレージアレイの物理ネットワークに接続する Citrix Hypervisor ネットワークを作成します。
	- プールを作成して、このプールにホストを追加します。
- 5. (共有ストレージおよび Citrix Hypervisor プールの場合)仮想ディスクを格納する共有ストレージを準備し て、ストレージ(プールのストレージリポジトリ:SR)への接続を作成する。
- 6.(オプション)変換の要件ではありませんが、VMware サーバーの管理者アカウントと⼀致するように、Citrix Hypervisor プールの管理者アカウントを構成できます。Active Directory アカウントの役割ベースのアク セス制御の構成について詳しくは、「役割ベースのアクセス制御」を参照してください。

## **Citrix Hypervisor** のインストールとプールの作成

VMware 仮想マシンを変換するには、変換した仮想マシンを実⾏する Citrix Hypervisor プールまたはホストを作 成してください。このプールには、VMware サーバーに接続できるように構成したネットワーク設定が必要です。 VMware クラスターに含まれている Citrix Hypervisor プールと同じ物理ネットワークを構成することも、ネット ワーク設定の構成を単純化することもできます。変換した仮想マシンをプールで実⾏する場合は、変換前にストレー ジリポジトリを作成して、共有ストレージをプールに追加します。

Citrix Hypervisor を初めて利⽤される場合、基本的なインストールや構成など、Citrix Hypervisor の基本につい ては「クイックスタート」でご覧いただけます。

### **Citri[x Hypervisor](/ja-jp/citrix-hypervisor/quick-start.html)** 環境に関する考慮事項

Citrix Hypervisor のインストールと仮想アプライアンスのインポートの前に、変換戦略に影響する可能性のある次 の要素を検討してください:

**Citrix Hypervisor Conversion Manager** 仮想アプライアンスを実⾏するホストの選択。仮想アプライアンスを stand-alone ホスト、または変換した仮想マシンを実⾏するプール内のホストにインポートします。

プールの場合、ホストのストレージが記憶要件を満たせば、プール内の任意のホストで仮想アプライアンスを実⾏で きます。

変換した仮想マシンを実⾏するプールまたはホストで構成されるストレージは、特定の要件を満たす必要があります。 新しく変換した仮想マシンをプールで実⾏する場合は、その仮想ディスクが共有ストレージに格納されている必要が あります。ただし、変換した仮想マシンを(プールではなく)1 台のスタンドアロンのホストで実行する場合は、仮想 ディスクにローカルストレージを使⽤できます。

変換した仮想マシンをプールで実⾏する場合は、ストレージリポジトリを作成して、共有ストレージをプールに追加 してください。

変換をサポートするゲストオペレーティングシステム。Citrix Hypervisor Conversion Manager 仮想アプライ アンスでは、Citrix Hypervisor でサポートされているすべての Windows ゲストオペレーティングシステムの VMware 仮想マシンの変換がサポートされています。Citrix Hypervisor によってサポートされる Windows ゲス トオペレーティングシステムの⼀覧については、「ゲストオペレーティングシステムのサポート」を参照してくださ い。次の Linux オペレーティングシステムもサポートされています。

- RHEL 7.0
- CentOS 7.0
- Ubuntu 16.04

ネットワーク設定要件の適合

VMware 仮想マシンを変換するには、Citrix Hypervisor Conversion Manager 仮想アプライアンスが VMware サーバーと接続できる物理ネットワークまたは VLAN に接続できる必要があります。(以下のセクションでは、この ネットワークを「VMware ネットワーク」と呼びます)

VMware サーバーが、Citrix Hypervisor プール内のホストと異なる物理ネットワーク上にある場合、変換前にその ネットワークを Citrix Hypervisor に追加します。

既存のネットワーク構成のマップ

Citrix Hypervisor Conversion Manager 仮想アプライアンスには、既存の VMware 仮想マシンを Citrix Hypervisor に変換した後に必要な⼿作業によるネットワーク設定の構成を少なくする機能があります。たとえば、Citrix Hypervisor Conversion Manager 仮想アプライアンスによって以下が行われます:

- VMware 仮想マシンの仮想 MAC アドレスを保持し、変換後の Citrix Hypervisor 仮想マシンで再利用しま す。仮想ネットワークアダプタに関連付けられた MAC アドレス(仮想 MAC アドレス)を保持すると、以下に 役立ちます:
	- **–** DHCP を使⽤する環境での IP アドレスの保持
	- **–** ライセンスが仮想 MAC アドレスを参照するソフトウェアプログラム
- •(仮想)ネットワークアダプタをマップします。Citrix Hypervisor Conversion Manager 仮想アプライア ンスは、仮想マシンが変換された後、仮想ネットワークインターフェイスがそれに応じて接続されるように、 VMware ネットワークを Citrix Hypervisor ネットワークにマッピングできます。

たとえば、VMware の「仮想ネットワーク 4」を Citrix Hypervisor の「ネットワーク 0」にマップした場合、 変換後、「仮想ネットワーク 4」に接続する仮想アダプタを持つすべての VMware 仮想マシンが「ネットワー ク 0」に接続されます。Citrix Hypervisor Conversion Manager 仮想アプライアンスは、ハイパーバイザ ーネットワーク設定を変換または移⾏しません。ウィザードは、提供されたマッピングに基づいて、変換され た仮想マシンの仮想ネットワークインターフェイス接続のみを変更します。
注:

すべての VMware ネットワークを対応する Citrix Hypervisor ネットワークにマップする必要はあり ません。ただし、必要に応じて、新しい Citrix Hypervisor 構成で、仮想マシンが使用するネットワー クを変更したり、ネットワークの数を減らしたり、集約したりすることができます。

### これらの機能を最大限に活用するために、以下を実行することをお勧めします:

- **–** Citrix Hypervisor をインストールする前に、適切なスイッチ上のネットワーク(ポート)にそのホス トを接続します。
- **–** ⽬的のネットワークが Citrix Hypervisor プールから参照できることを確認します。つまり、VMware クラスタと同じネットワークにアクセスできるスイッチポートに Citrix Hypervisor ホストを接続しま す。

Citrix Hypervisor ネットワークインターフェイスカードを VMware ホストのネットワークインターフェイ スカードと同じネットワークに差し込むほうが簡単ですが、必須ではありません。ネットワークインターフェ イスカードとネットワークの関係を変更する場合は、Citrix Hypervisor ネットワークインターフェイスカー ドを別の物理ネットワークに差し込むことができます。

### **Citrix Hypervisor Conversion Manager** 仮想アプライアンスネットワーク設定要件の準備

変換を実行するときには、VMware サーバーがあるネットワークへのネットワーク接続を作成する必要がありま す。この接続は、Citrix Hypervisor Conversion Manager 仮想アプライアンスが Citrix Hypervisor ホストと VMware サーバー間の変換トラフィックに使⽤します。

このネットワーク接続を作成するには、次の2つのタスクを実行する必要があります:

- Citrix Hypervisor Conversion Manager 仮想アプライアンスをインポートするときに、仮想ネットワーク インターフェイスとして変換トラフィック⽤に追加したネットワークを指定します。指定は、インターフェイ ス **1** を構成することで⾏い、この指定でインターフェイス 1 がそのネットワークに接続します。
- 変換ウィザードを実⾏する前に、ネットワークに接続している VMware と Citrix Hypervisor を、変換した 仮想マシンを実⾏する Citrix Hypervisor ホストに追加します。

デフォルトでは、Citrix Hypervisor Conversion Manager 仮想アプライアンスをインポートするときに、 XenCenter が、ネットワーク 0 と NIC0(eth0)に関連付けた仮想ネットワークインターフェイスを作成します。た だし、デフォルトでは、Citrix Hypervisor のセットアップは NIC0 を管理インターフェイス、Citrix Hypervisor の管理トラフィックに使用されるネットワークインターフェイスカードとして設定します。その結果、変換用にネッ トワークを追加するときに、NIC0 以外のネットワークインターフェイスカードを選択することもできます。別のネ ットワークを選択すると、トラフィック量の多いプールのパフォーマンスが向上する場合があります。管理インター フェイスについて詳しくは、「ネットワーク」を参照してください。

次にネットワークを追加するには **Citrix Hypervisor**:

1. XenCenter の [リソ[ース\] ペインで](/ja-jp/citrix-hypervisor/networking.html)、Citrix Hypervisor Conversion Manager 仮想アプライアンスを実 ⾏するプールを選択します。

- 2.[ネットワーク] タブをクリックします。
- 3.[ネットワークの追加] をクリックします。
- 4.[種類の選択] ページで、[外部ネットワーク] を選択して [次へ] をクリックします。
- 5. [名前] ページで、ネットワークのわかりやすい名前(「VMware ネットワーク」など)と説明を入力します。
- 6.[インターフェイス] ページで以下を指定します:
	- **NIC**:ネットワークの作成に Citrix Hypervisor で使⽤するネットワークインターフェイスカード。 VMware サーバーの物理ネットワークまたは論理ネットワークに接続されているネットワークインター フェイスカードを選択します。
	- VLAN: VMware ネットワークが VLAN である場合は、その VLAN の ID (または「タグ」)を入力しま す。
	- **MTU**:VMware ネットワークでジャンボフレームが使⽤されている場合は、MTU(Maximum Transmission Unit: 最大転送単位)の値を 1500 ~ 9216 で入力します。ジャンボフレームが使用さ れていない場合は、デフォルトの1500を使用します。
		- 注:

[このネットワークを新規 **VM** に⾃動的に追加する]チェックボックスはオンにしないでください。

7.[完了] をクリックします。

### 記憶要件の適合

VMware 仮想マシンのバッチを変換する前に、記憶要件を検討します。変換した仮想マシンのディスクは、Citrix Hypervisor ストレージリポジトリに格納されます。

このストレージリポジトリには、そのプールで実行する変換済み仮想マシンの仮想ディスクをすべて格納できるのに ⼗分な容量が必要です。変換したマシンをスタンドアロンホストでしか実⾏しない場合は、変換した仮想ディスクの 場所として、ローカルストレージまたは共有ストレージのいずれかを指定できます。変換したマシンをプールで実行 する場合は、共有ストレージのみを指定できます。

ストレージリポジトリを作成するには:

- 1. XenCenter の [リソース] ペインで、Citrix Hypervisor Conversion Manager 仮想アプライアンスを実 ⾏するプールを選択します。
- 2.[ストレージ] タブをクリックします。
- 3.[新規ストレージリポジトリ] をクリックして、ウィザードの⼿順に従って処理を進めます。詳しくは、**F1** キ ーを押してオンラインヘルプを参照してください。

### **Citrix Hypervisor** の要件

このリリースの Citrix Hypervisor Conversion Manager で変換した仮想マシンは、以下のバージョンの Citrix Hypervisor で実⾏できます:

- XenServer 7.1 Cumulative Update 2
- XenServer 7.6
- Citrix Hypervisor 8.0
- Citrix Hypervisor 8.1

### **VMware** の要件

Citrix Hypervisor Conversion Manager 仮想アプライアンスは、以下のバージョンの VMware から VMware 仮 想マシンを変換できます:

- vCenter Server 5.5.0、6.0.0、6.5.0
- vSphere 5.5.0、6.0.0、6.5.0
- ESXi 5.5.0、6.0.0、6.5.0

注:

Citrix Hypervisor Conversion Manager 仮想アプライアンスは、4 つ以上のディスクを持つ VMWare 仮想 マシンを Citrix Hypervisor 仮想マシンに変換することはできません。VMWare 仮想マシンには、3 つ以下の ディスクが必要です。

VMware 仮想マシンにもネットワークとストレージコントローラーが構成されている必要があります。

### 仮想アプライアンスをインポートする準備

仮想アプライアンスをインポートする前に、以下の事項を確認して、必要に応じて XenServer 環境を変更してくだ さい。

仮想アプライアンスのダウンロード

Citrix Hypervisor Conversion Manager 仮想アプライアンスは XVA フォーマットでパッケージ化されています。 この仮想アプライアンスは、Citrix Hypervisor 8.1 Premium Edition のページからダウンロードできます。ファ イルをダウンロードするときに、このファイルをローカルコンピューター(通常は XenCenter がインストールされ ているコンピューターですが、必ずしもそうである必要はありません)のローカルハードドライブのフォルダーに保 存します。.xvaファイルを[ハードドライブに置くと、](https://www.citrix.com/downloads/citrix-hypervisor/)XenCenter にインポートできるようになります。

注:

Citrix Hypervisor Conversion Manager 仮想アプライアンスは、Citrix Hypervisor Premium Edition ユ ーザー、または Citrix Virtual Apps and Desktops 権限により Citrix Hypervisor にアクセスするユーザー が使⽤できます。Citrix Hypervisor ライセンスについて詳しくは、「ライセンス」を参照してください。Citrix Hypervisor 8.1 のライセンスをアップグレードまたは購入するには、[シトリックス Web サイト] にアクセス してください。

仮想アプライアンスの前提条件

Citrix Hypervisor Conversion Manager 仮想アプライアンスの最低要件:

- XenServer 7.1 Cumulative Update 2、XenServer7.6、Citrix Hypervisor 8.0、または Citrix Hypervisor 8.1
- ディスクスペース:30GB のディスクスペース
- メモリ:6.5GB
- 仮想 CPU 割り当て:1vCPU

仮想アプライアンスのインポートと構成

Citrix Hypervisor Conversion Manager 仮想アプライアンスは単⼀のインストール済み仮想マシンであり、Citrix Hypervisor ホスト上で動作するように設計されています。インポートする前に、「仮想アプライアンスの準備とイン ポート」というセクションの前提条件情報と考慮事項を確認してください。

**Citrix Hypervisor** への仮想アプライアンスのインポート

Citrix Hypervisor Conversion Manager 仮想アプライアンスを、変換した仮想マシンを実⾏するプールまたはホ ストにインポートするには、XenCenter インポートウィザードを使用します:

- 1. XenCenter を開きます。インポート先のプールまたはホストを右クリックして [インポート]を選択します。
- 2. 参照して、仮想アプライアンスパッケージを検索します。
- 3. Citrix Hypervisor Conversion Manager 仮想アプライアンスを実行するプールまたはホームサーバーを選 択します。

```
注:
ホームサーバーとは、プール内の仮想マシンにリソースを提供するホストを指します。可能な間、Citrix
Hypervisor は他のホストを試⾏する前に、そのホストで仮想マシンを起動しようとします。ホストを
選択した場合、Citrix Hypervisor Conversion Manager 仮想アプライアンスはこのホストをホーム
サーバーとして使⽤します。プールを選択した場合、仮想アプライアンスはそのプール内の最適なホス
トで⾃動的に起動します。
```
4. Citrix Hypervisor Conversion Manager 仮想アプライアンスの仮想ディスクを格納するストレージリポジ トリを選択して、[インポート]をクリックします。ストレージリポジトリをプールに追加する場合は、「記憶 要件の適合」というセクションを参照してください。ローカルストレージまたは共有ストレージのいずれかを 選択できます。

- 5. 変換に使用するネットワーク (VMware サーバーと Citrix Hypervisor ホストを接続するネットワーク)が、 インターフェイス **1**(「仮想 NIC 1」)が関連付けられているネットワークとして選択されていることを確認し ます。
	- 正しいネットワークがインターフェイス1の横に表示されない場合は、[ネットワーク] 列の一覧を使 ⽤して別のネットワークを選択します。
	- プールとは異なる物理ネットワークにある VMware ネットワークを追加していない場合は、以下を実 行します:
		- a) ウィザードを終了します。
		- b) ネットワークをプールに追加します。
		- c) ウィザードを再実⾏します。
		- 詳しくは、「にネットワークを追加するには **Citrix Hypervisor**」を参照してください。

警告:

顧客ネットワークに対して NIC0 を設定しないでください。NIC0 は「ホスト内部管理ネットワー ク」にのみ割り当てます。

- 6.[インポート後に **VM** を起動する] チェックボックスがオンになっていることを確認して、[完了] をクリッ クします。仮想アプライアンスのインポート処理が開始されます。
- 7. .xvaファイルをインポートすると、Citrix Hypervisor Conversion Manager 仮想アプライアンスが XenCenter の [リソース] ペインに表⽰されます。

### **Citrix Hypervisor Conversion Manager** 仮想アプライアンスの構成

Citrix Hypervisor Conversion Manager 仮想アプライアンスを VMware 仮想マシンの変換に使用するには、イ ンポートした後に構成する必要があります。XenCenter [コンソール] タブの指示に従います。

- 1. インポートした Citrix Hypervisor Conversion Manager 仮想アプライアンスの [コンソール] タブをク リックします。
- 2. ライセンス契約書の内容を確認して、同意する場合は「yes」と入力します。同意しない場合は、「no」と入力 します。
- 3. Citrix Hypervisor Conversion Manager 仮想アプライアンスの新しいルートパスワードを入力して確認し ます。安全なパスワードを使⽤することをお勧めします。
- 4. Citrix Hypervisor Conversion Manager 仮想アプライアンスのホスト名を入力します。
- 5. 仮想アプライアンスのドメインサフィックスを入力します。たとえば、仮想アプライアンスの FQDN (Fully Qualified Domain Name:完全修飾ドメイン名)がcitrix-migrate-vm.domain4.example.com の場合は、「domain4.example.com」と入力します。
- 6. Citrix Hypervisor Conversion Manager 仮想アプライアンスの IP アドレスを DHCP から自動的に取得す る場合は、「**y**」と⼊⼒します。特定の静的 IP アドレスを指定する場合は、「**n**」と⼊⼒して、仮想マシンの IP アドレス、サブネットマスク、およびゲートウェイを指定します。
- 7. ホスト名とネットワーク設定を確認し、プロンプトが表示されたら「y」と入力します。この手順で Citrix Hypervisor Conversion Manager 仮想アプライアンス構成プロセスが完了します。
- 8. アプライアンスを正常に構成すると、ログインプロンプトが表示されます。ログイン資格情報を入力して Enter キーを押し、Citrix Hypervisor Conversion Manager 仮想アプライアンスにログインします。

### **VMware** 仮想マシンの変換

VMware 仮想マシンを変換すると、マシンは、Citrix Hypervisor Conversion Manager 仮想アプライアンスを実 ⾏している Citrix Hypervisor プールまたはスタンドアロンホストにインポートされます。変換した仮想マシンに は、元の VMware の仮想プロセッサと仮想メモリの設定が残ります。

変換手順を開始する前に、以下の条件が満たされていることを確認してください:

- Citrix Hypervisor プール(またはスタンドアロンホスト)の資格情報を持っていること。ルートアカウント の資格情報、またはプール管理者の役割が構成されている役割ベースのアクセス制御 (RBAC) アカウントを 使⽤できます。
- 変換する仮想マシンを含む VMware サーバーの資格情報を持っていること。変換⼿順では、Citrix Hypervisor Conversion Manager コンソールとこの VMware サーバーを接続する必要があります。
- 変換する VMware 仮想マシンの電源がオフであること。
- 変換する VMware 仮想マシンに、ネットワークとストレージコントローラーが構成されていること。
- 変換した仮想マシンを実⾏する Citrix Hypervisor プール(またはホスト)にストレージリポジトリが接続さ れていること。ストレージリポジトリには、変換した仮想ディスクを格納するための⼗分な領域が必要です。
- 新しく変換した仮想マシンをプールで実⾏する場合、そのストレージリポジトリは共有ストレージである必要 があります。ただし、変換した仮想マシンを(プールではなく)1台のスタンドアロンのホストで実行する場 合は、ローカルストレージを使⽤できます。
- 変換する仮想マシンの仮想ディスクのサイズが 2TiB 未満であること。
- Citrix Hypervisor プール(またはホスト)に変換した仮想マシンが使⽤するネットワークが含まれているこ と。

**VMware** 仮想マシンを、**Citrix Hypervisor** 環境で実⾏できる仮想マシンに変換するには以下を⾏います:

- 1. 仮想アプライアンスがインストールされ、仮想マシンをインポートする Citrix Hypervisor サーバーまたはプ ールで実⾏されていることを確認します。
- 2. XenCenter で、[プール] > [**Conversion Manager**] に移動します。

[変換の管理] ウィンドウが開きます。ウィザードが仮想アプライアンスに接続するまで待ちます。

- 3.[新しい変換] をクリックします。
- 4. 新しい変換ウィザードで、VMware サーバーの資格情報を入力します:
- サーバー。Citrix Hypervisor に変換する仮想マシンを保持している VMware サーバーの IP アドレス または完全修飾ドメイン名を入力します。
- ユーザー名。この VMware サーバーにアクセスするためのユーザー名を入力します。VMware の管理 者アカウントまたは Root ロールが必要です。
- パスワード。 [ユーザー名] ボックスで指定したユーザーアカウントのパスワードを入力します。

[次へ] をクリックします。XenCenter が VMware サーバーに接続します。

- 5.[仮想マシン] ページで、VMware サーバーでホストされている仮想マシンのリストから、変換する仮想マシ ンを選択します。[次へ] をクリックします。
- 6. [ストレージ] ページで、変換中に使用するストレージリポジトリを選択します。このストレージリポジトリ で、作成する仮想マシンと仮想ディスクが永久に保存されます。

このタブは、変換された仮想マシンの仮想ディスクが消費する使用可能なストレージの割合を示します。

- 7.[ネットワーキング] ページで、リストされている各 VMware ネットワークについて、マッピングする Citrix Hypervisor ネットワークを選択します。仮想 MAC アドレスを保存するかどうかも選択できます。[次へ] をクリックします。
- 8. 変換プロセス用に構成したオプションを確認します。オプションを変更するには、「戻る]をクリックします。 表示されている構成で続行するには、 [完了] をクリックします。

変換プロセスが開始されます。ESXi または vSphere からの変換は、仮想ディスクのサイズによっては数分か かる場合があります。

[変換の管理] ウィンドウには、進⾏中の変換と完了した変換が表⽰されます。

### 変換後の手順

変換後、XenCenter で新しく変換した仮想マシンで以下の手順を実行します:

### **Windows** マシンの場合:

- 1. Windows 仮想マシンでは、Microsoft のライセンスモデルによっては、仮想マシンの Windows ライセンス を再度有効にする必要があります。この再有効化は、Windows オペレーティングシステムが変換をハードウ ェアの変更として認識するために実⾏されます。
- 2. Windows 仮想マシンでは Citrix VM Tools をインストールすることで I/O が高速化され、ディスクとネット ワークのパフォーマンスが向上します。また、仮想マシンを正しくシャットダウン/再起動/一時停止する機能 やライブマイグレーションなど、Citrix VM Tools をインストールしないと有効にならない機能もあります。

Citrix VM Tools がインストールされていない仮想マシンを使⽤した場合、[全般] ペインの [全般] タブに Citrix VM Tools がインストールされていないというメッセージが表示されます。Windows 仮想マシンでは、このテキス トをクリックして仮想マシンコンソールに切り替え、Citrix VM Tools ISO イメージをダウンロードして、Citrix VM Tools のインストールウィザードを起動することができます。

注:

仮想マシンが完全にサポートされる構成にするには、各仮想マシンに Citrix VM Tools をインストールする必 要があります。Citrix VM Tools がなくても仮想マシンは機能しますが、パフォーマンスに影響が出る可能性が あります。

### **Linux** マシンでの **VNC** の有効化

Linux 仮想マシンでは、VNC サーバーを構成します。詳しくは、「Linux 仮想マシンの VNC 設定」を参照してくださ い。

注:

VNC パスワードは、6 ⽂字以上にする必要があります。

### そのほかの変換タスク

[変換の管理] ウィンドウを使⽤すると、仮想マシンの変換に関連する他のタスクを実⾏できます。そのほかのタスク の例には、ジョブのクリア、ジョブの結果内容の保存、ジョブの再試行、ジョブのキャンセル、ログファイルの表示 などがあります。

すべてのジョブをクリアするには:

- 1.[すべてクリア] を選択します。
- 2. このアクションの確認を求められたら、 [はい] をクリックして続行します。

ジョブの結果内容を保存するには:

- 1.[すべてをエクスポート] をクリックします。
- 2. CSV ファイルを保存する場所を指定します。
- 3.[保存] をクリックします。

ジョブを再試⾏するには:

1. リストからジョブを選択します。

2.[再試⾏] をクリックします。

注:

[再試⾏] は、失敗したジョブまたはキャンセルされたジョブに対してのみ使⽤可能になります。

ジョブをキャンセルするには:

1. リストからジョブを選択します。

2.[キャンセル] をクリックします。

注:

[ジョブのキャンセル]は、待機中のジョブまたは実⾏中のジョブに対してのみ使⽤可能になります。

単一のジョブの変換ログファイルを保存するには:

- 1. リストからジョブを選択します。
- 2. ログメニューから、[選択したログを取得] をクリックします。
- 3. ログファイルを保存する場所を指定します。

すべてのジョブの変換ログファイルを保存するには:

- 1. ログメニューから、[すべてのログを取得] をクリックします。
- 2. ログファイルを保存する場所を指定します。

#### 変換詳細を表示するには:

1. リストからジョブを選択します。

情報は [詳細] パネルに表示されます。

変換のトラブルシューティング

このセクションでは、変換プロセスと変換した仮想マシンのトラブルシューティングについての情報を提供します。

変換した仮想マシンの起動に関する問題

通常、変換はスムーズに実⾏され、Citrix Hypervisor Conversion Manager 仮想アプライアンスによって問題な く仮想マシンが変換されます。ただし、まれに、変換した仮想マシンを開こうとしたときににエラーが発生すること があります。以下のセクションでは、エラーやそのほかの問題を解決するための⼿引きをいくつか提供します。

停⽌コード **0x0000007B** で **Windows** がブルースクリーンになる

この停止コードは、Citrix Hypervisor Conversion Manager 仮想アプライアンスが、Citrix Hypervisor の初回 起動にとって重要な Windows デバイスを構成できなかったことを示します。より詳しい手引きをご希望の場合は、 ログを保存して Citrix テクニカルサポートにお送りください。

### **Windows** 製品のライセンス認証

ライセンスモデルによっては、Windows 仮想マシンを起動しようとすると、システムのライセンス認証に関するエ ラーメッセージが表⽰されることがあります。

**Windows** 仮想マシンのネットワーク設定が失われる

ESXi サーバーから Citrix Hypervisor に Windows 仮想マシンをインポートした場合、IPv4/IPv6 ネットワークの 設定が失われることがあります。ネットワーク設定を保持するには、変換を完了した後に IPv4/IPv6 設定を再構成し ます。

### **VMware SCSI** ディスクを起動できない

VMware 仮想マシンを SCSI ディスクから起動しても、IDE ハードディスクが構成されていた場合、仮想マシンが起 動しないことがあります(Citrix Hypervisor に変換した場合)。この問題は、移⾏プロセスで IDE ハードディスクが SCSI ディスクより⼩さいデバイス番号に割り当てられることが原因で発⽣します。しかし、Citrix Hypervisor はデ バイス 0 に割り当てられているハードディスクから起動します。この問題を解決するには、XenCenter の仮想ディ スクの場所を再調整して、仮想マシンがオペレーティングシステムを含む仮想ディスクから再起動するようにします。

オペレーティングシステムを含む仮想ディスクの場所を変更するには:

- 1. XenCenter [リソース] ペインで電源オフ状態のゲスト仮想マシンを選択します。
- 2.[ストレージ] タブを選択します。
- 3. [仮想ディスク] リストで、オペレーティングシステムを含む仮想ディスクを選択して、[プロパティ]をクリ ックします。
- 4. 仮想ディスクの [プロパティ] ダイアログボックスで、[*vm\_name*] タブをクリックしてデバイスオプシ ョンを表示します。
- 5.[デバイスの場所] ⼀覧で、[**0**] を選択して、[**OK**] をクリックします。

#### 変換中の問題

仮想マシンの変換中に問題またはエラーが発⽣した場合は、VMware 仮想マシンを OVF パッケージとしてエクス ポートしてみてください。VMware 仮想マシンを OVF パッケージとしてエクスポートできない場合、Conversion Manager はこの仮想マシンを変換できません。仮想マシンを OVF パッケージとしてエクスポートしようとしたとき に表示されるエラーメッセージを使用して、VMware 仮想マシンに関する問題のトラブルシューティングと修正を行 います。たとえば、仮想マシンを変換または OVF パッケージとしてエクスポートする前に、ネットワークまたはスト レージコントローラーを構成する必要がある場合があります。VMware 仮想マシンのトラブルシューティングの詳細 については、VMware ドキュメントを参照してください。

Linux 仮想マシンの変換で問題が発⽣した場合は、変換した仮想マシンを削除して、Citrix Hypervisor Conversion Manager 仮想アプライアンスを再起動してから、再試行してください。

失敗した変換のログは [Citrix Hyper](https://docs.vmware.com/)visor Conversion Manager 仮想アプライアンスに保存され、[変換の管理]ウ ィンドウで[すべてのログを取得]をクリックして取得できます。シトリックスサポートに問題を報告する場合、ト ラブルシューティングのために変換ログファイルと、完全なサーバーステータスレポートを提供することをお勧めし ます。詳しくは、「サーバーの状態レポートの作成」を参照してください。

システムパフォーマンスの監視

#### January 20, 2020

[パフォーマンス] タブでは、リソースプールの全体的なパフォーマンス測定値をリアルタイムで監視できます。この タブでは、仮想マシンおよび物理マシンのパフォーマンスの傾向を視覚的に確認することもできます。

- 過去 12 か月までさかのぼってパフォーマンスデータを表示でき、測定値が急増している部分などをクローズ アップして表⽰することもできます。詳しくは、「パフォーマンスデータの表⽰」を参照してください。
- デフォルトでは、CPU、メモリ、ネットワーク入出力、およびディスク入出力に関するデータが表示されます。 さらに、ほかのパフォーマンスデータを追加したり、グラフの形式を変更したりできます。詳しくは、「パフォ ーマンスグラフの設定」を参照してください。
- 管理対象サーバー、仮想マシン、またはストレージリポジトリで、以下のリソースが特定のしきい値を超過し た場合に、アラートが⽣成されるように設定できます:
	- **–** CPU
	- **–** メモリ使⽤率
	- **–** ネットワーク
	- **–** ストレージスループット
	- **–** 仮想マシンのディスク使⽤

詳しくは、「パフォーマンスアラートの設定」を参照してください。

注: Citrix Hypervisor 準仮想化ドライバー(Citrix VM Tools)がインストールされていない仮想マシンでは、一 部のパフォーマンスデータが表示されません。

パフォーマンスグラフの表示

March 12, 2020

[パフォーマンス]タブには、選択したサーバーまたは仮想マシンのパフォーマンスデータがグラフ形式で表示されま す。

サーバーを選択すると、以下のデータが表示されます:

- CPU、メモリ、およびネットワーク入出力の利用状況データ。
- 必要に応じて、ほかのリソースの利用状況データを示すグラフを追加できます。たとえば、コントロールドメ インロードを含めることができます。このロードは、コントロールドメイン内で直近の5分間にキューに入れ られたプロセス数の平均 (Linux の loadavg)です。
- [VM ライフサイクルイベント] ペインには、そのサーバー上でホストされているすべての仮想マシンのライフ サイクルイベント(起動、シャットダウン、⼀時停⽌など)が表⽰されます。

仮想マシンについては、CPU、メモリ、ネットワーク入出力、およびディスク使用のデータを示すグラフがデフォル トで表示されます。

タブの下部の概要グラフを使用して、マシンの状況をすばやく確認できます。このグラフでは、ほかのグラフに表示 されている期間を調整することもできます。期間を変更して、データを表示する期間の短縮と延長や、以前の期間の データの表⽰を実⾏できます。

[パフォーマンス]タブにほかの種類のパフォーマンスデータを追加したり、グラフの形式を変更したりするには、「パ フォーマンスグラフの設定」を参照してください。

[データを表⽰する期間を](/ja-jp/xencenter/current-release/performance-config.html)短縮したり延⻑したりするには

デフォルトでは、直近の 10 分間のデータが表示されます。データを表示する期間を短縮または延長するには、次のい ずれかを⾏います:

- 直近の1時間、24 時間、1 週間、1 か月、または1 年間に収集されたパフォーマンスデータを表示するには、 [ズーム] をクリックします。[**1** 時間]、[**1** ⽇]、[**1** 週間]、[**1** か⽉]、または [**1** 年] を選択します。
- 概要グラフ上で、データの収集期間を示す両端の垂直分割バーにポインタを合わせます。ポインタが双方向矢 印に変わったら、垂直分割バーを左右にドラッグします。

次に例を示します:

以前の期間のデータを表示するには

グラフのデータ表⽰期間を移動するには、任意のグラフにポインタを合わせます。ポインタが移動カーソルに変わっ たら、グラフを左右にドラッグします。また、概要グラフ上で、データの収集期間を⽰す期間を左右にドラッグする こともできます。

次に例を示します:

サーバー上の仮想マシンのライフサイクルイベントを表⽰するには

[**VM** ライフサイクルイベント] ペインには、そのサーバー上でホストされているすべての仮想マシンで発⽣したライ フサイクルイベント(起動、シャットダウン、⼀時停⽌など)が表⽰されます。

- 各イベントにマウスポインタを合わせると、「仮想マシン 'Sierra' が起動しました。」などの説明がツールチッ プとして表⽰されます。
- マウスのほか、⽅向キーを押してイベント項⽬間を移動することもできます。
- マウスのほか、⽅向キーを押してイベント項⽬間を移動することもできます。イベント項⽬上でダブルクリッ クしたり **Enter** キーを押したりすると、そのイベントが発⽣した時点のグラフが表⽰されます。
- マウスまたは方向キーでイベント項目を選択すると、グラフ上のイベントのアイコンがハイライト表示されま す。

パフォーマンスグラフの設定

January 6, 2020

グラフを追加するには

- 1. [パフォーマンス] タブで、 [操作]、 [新規グラフ] の順に選択します。 [新規グラフ] ダイアログボックス が開きます。
- 2. [名前] ボックスにグラフの名前を入力します。
- 3. データソースの一覧で、グラフに追加するデータソースのチェックボックスをオンにします。
- 4.[保存] をクリックします。

グラフを編集するには

- 1.[パフォーマンス] タブで、編集するグラフをクリックします。
- 2.[操作]、[グラフの編集] の順に選択します。
- 3. グラフの[詳細]ダイアログボックスで、必要な変更を⾏って [**OK**] をクリックします。

### グラフを削除するには

- 1. [パフォーマンス] タブで、グラフの一覧から削除するグラフを選択します。
- 2.[操作]、[グラフの削除] の順に選択します。
- 3.[はい] をクリックして削除を確定します。

グラフを並べ替えるには

- 1.[パフォーマンス] タブで、移動するグラフをクリックします。
- 2.[上に移動] または [下に移動] を選択し、グラフを現在の位置から移動します。

### グラフ線の⾊を変更するには

- 1.[パフォーマンス] タブをクリックします。
- 2. 変更するグラフをダブルクリックします。グラフの「詳細]ダイアログボックスが開きます。
- 3. データソースの一覧で、変更する色のボックス(一覧右端)をクリックして、新しい色を選択します。
- 4.[**OK**] をクリックして確定します。

グラフの種類を変更するには

パフォーマンスグラフ上のデータは線または面で表示できます。

折れ線グラフ

面グラフ

グラフの種類を変更するには、次の⼿順に従います。

- 1.[ツール] メニューの [オプション] を選択して、[グラフ] を選択します。
- 2. パフォーマンスデータを折れ線グラフで表示するには、[折れ線グラフ] をクリックします。
- 3. パフォーマンスデータを⾯グラフで表⽰するには、[⾯グラフ] をクリックします。
- 4.[**OK**] をクリックして変更を保存します。

パフォーマンスアラートの設定

January 20, 2020

サーバー、仮想マシン、またはストレージリポジトリで、CPU、メモリ使⽤、ネットワーク使⽤、ストレージスルー プット、または仮想マシンのディスク使⽤が特定のしきい値を超過した場合に、アラートが⽣成されるように設定で きます。アラートのデフォルトの⽣成間隔は 60 分ですが、この間隔は必要に応じて変更できます。

パフォーマンスアラートは、[通知] ビューの [アラート] ページに表⽰されます。また、パフォーマンスアラート を、ほかのアラートと⼀緒にメールで受信することもできます。詳しくは、「XenCenter のアラート」を参照してく ださい。

パフォーマンスアラートを設定するには、以下の手順に従います。

- 1.[リソース] ペインでサーバー、仮想マシン、またはストレージリポジトリを選択します[全般] タブの [プ ロパティ] をクリックします。
- 2.[アラート] タブを選択し、以下を実⾏します:
	- サーバーまたは仮想マシンの CPU 使⽤率パフォーマンスアラートが⽣成されるようにするには、[**CPU** 使用率アラートを有効にする] チェックボックスをオンにします。アラートをトリガーする CPU の使 ⽤率と許容時間のしきい値を設定します。
	- サーバーまたは仮想マシンのネットワーク使⽤量パフォーマンスアラートが⽣成されるようにするには、 [ネットワーク使⽤量アラートを有効にする] チェックボックスをオンにします。アラートをトリガーす るネットワークの使⽤量と許容時間のしきい値を設定します。
	- サーバーのメモリ使用量パフォーマンスアラートが生成されるようにするには、[メモリ使用量アラー トを有効にする] チェックボックスをオンにします。アラートをトリガーするメモリの使⽤量と許容時 間のしきい値を設定します。
- 仮想マシンのディスク使用量パフォーマンスアラートが生成されるようにするには、 [ディスク使用量 アラートを有効にする] チェックボックスをオンにします。アラートをトリガーするディスクの使⽤量 と許容時間のしきい値を設定します。
- ストレージリポジトリのスループットパフォーマンスアラートが⽣成されるようにするには、[ストレ ージスループットアラートを有効にする] チェックボックスをオンにします。アラートをトリガーする ストレージスループットと許容時間のしきい値を設定します。
	- 注:

ストレージスループットアラートは、PBD(Physical Block Device:物理ブロックデバイス) 上の読み取りおよび書き込み時の総スループット量が指定のしきい値を超えると⽣成されます。 PBD は、Citrix Hypervisor ホストとそのストレージリポジトリ間のインターフェイスです。 PBD 上の読み取りおよび書き込み時の総スループット量が指定のしきい値を超えると、その PBD が接続されているホスト上でアラートが⽣成されます。ほかのホストアラートとは異なり、このア ラートはストレージリポジトリに対して設定します。

- アラートの送信間隔を変更するには、[アラートの送信間隔] ボックスに分単位で値を入力します。し きい値に達してアラートが⽣成されると、送信間隔が経過するまでそのアラートは⽣成されません。
- 3.[**OK**] をクリックして変更を保存します。

アップデートとアップグレード

March 12, 2020

XenCenter では、[通知] ビューの [アップデート] タブで、利⽤可能な Citrix Hypervisor および XenCenter のアップデートとアップグレードを通知します。

XenCenter では、デフォルトで Citrix Hypervisor と XenCenter のアップデートやアップグレードが定期的に自 動的にチェックされます。新しいアップデートまたは製品バージョンが利⽤可能になると通知されます。これらのア ップデートをすべてインストールすることをお勧めします。必要に応じて、新しいアップデートについて確認できま す:

- 1.[\[通知\]](/ja-jp/xencenter/current-release/updates-autoconfig.html) > > [アップデート] の順に選択します。
- 2.[更新] を選択します。

このプロセスに従って、Citrix Hypervisor と XenCenter の両⽅の最新バージョンのリリースについて確認します。

## **Citrix Hypervisor** ホストへのアップデートの適⽤

Citrix Hypervisor のバージョンに対するアップデートは、Hotfix または累積更新プログラムとして提供されます。 Hotfix は通常、特定の問題を解決するための修正プログラムを提供します。累積更新プログラムには、累積されたバ グ修正プログラムに加えて、機能の向上や拡張が含まれることもあります。アップデートは各サーバーに簡単にイン ストールできます。詳しくは、「サーバーのアップデート」を参照してください。

Citrix Hypervisor の新しい最新リリースもアップデートとして提供されます。最新リリースを Citrix Hypervisor の以前の最新リリースにアップデートとして適⽤することができます。このアップデートにより、Citrix Hypervisor のより新しいバージョンに移⾏できます。最新リリースのアップデート⽅法について詳しくは、「インストール」を参 照してください。

### **XenCenter** のバージョンアップデート

XenCenter の最新バージョンはCitrix Hypervisor 製品ダウンロードページで提供されています。このファイルを 使用して XenCenter インストールをアップデートします。詳しくは、「XenCenter のアップデート」を参照してく ださい。

## **Citrix Hypervisor** ホストのアップグレード

Citrix Hypervisor ホストをアップグレードするには、 [プールのローリングアップグレード] ウィザードを使用し ます。このウィザードでは、実⾏されている仮想マシンの中断を最⼩限に抑えながら、リソースプール内のすべての サーバーを順次アップグレードできます。アップグレード対象のサーバー上で実⾏中の仮想マシンは、⾃動的にほか のサーバー上に移⾏されます。このウィザードを使⽤して、スタンドアロンサーバーをアップグレードすることもで きます。「サーバーのアップグレード」を参照してください。

## サーバ[ーのアップグレード](/ja-jp/xencenter/current-release/upgrade.html)

March 12, 2020

Citrix Hypervisor の [プールのローリングアップグレード] ウィザードを使⽤すると、スタンドアロンサーバーお よびリソースプール内の各サーバーを新しいバージョンにアップグレードできます。

注:

プールのローリングアップグレードは、Citrix Hypervisor Premium Edition のユーザー、または Citrix Virtual Apps and Desktops 権限により Citrix Hypervisor にアクセスするユーザーが使用できます。詳し くは、「Citrix Hypervisor のライセンスについて」を参照してください。

[プールのローリングアップグレード]ウィザードでは、アップグレードパスが自動的に構成され、アップグレード手 順が順番に表示されます。[プールのローリングアップグレード]ウィザードでは、複数のサーバーとプールを同時に アップグ[レードできます。リソースプールでは、プー](/ja-jp/xencenter/current-release/licensing-about.html)ルマスターが最初にアップグレードされ、ほかのサーバーが順 番にアップグレードされます。アップグレードの前に、ウィザードにより事前チェックが実⾏されます。これにより、 高可用性やワークロードバランスなどのプールレベルの機能が一時的に無効になっています。ウィザードでは、プー ル内の各ホストでアップグレードの準備ができていることも確認されます。ローリングアップグレードでは、プール 内のサーバーが1台ずつオフラインになり、アップグレードがインストールされます。そのサーバー上で実行中の仮 想マシンは、自動的にほかのサーバー上に移行されます。

このウィザードでは、アップグレードモードとして手動または自動モードを選択できます。

- 手動モードでは、各サーバー上で Citrix Hypervisor インストーラーを順次手作業で実行して、サーバーのシ リアルコンソールに表⽰されるメッセージに従ってアップグレードします。アップグレードが開始されると、 アップグレード対象の各ホストについて、Citrix Hypervisor インストールメディアの挿⼊または PXE ブー トサーバーの指定を確認するメッセージが XenCenter に表示されます。
- ⾃動モードでは、HTTP、NFS、または FTP サーバー上のインストールファイルにより、プール内のすべての サーバーが⾃動的にアップグレードされます。このモードでは、インストールメディアを挿⼊したり、サーバ ーを再起動したり、各サーバーのシリアルコンソールに表⽰されるメッセージに従って操作したりする必要は ありません。この⽅法では、Citrix Hypervisor インストールメディアの内容を HTTP、NFS、または FTP サーバー上にコピーします。

[プールのローリングアップグレード] ウィザードでは、スタンドアロンサーバー(リソースプールに属していないサ ーバー)をアップグレードすることもできます。

重要:アップグレードを⾏う前に

リソースプールのサーバーのアップグレードは、慎重に計画する必要があります。以下の点に注意してください:

- XenCenter の最新バージョンをダウンロードしてインストールします。たとえば、ホストを Citrix Hypervisor 8.1 にアップグレードする場合は、Citrix Hypervisor 8.1 と動作する XenCenter を使⽤する必 要があります。以前のバージョンの XenCenter を使用した新しいバージョンの Citrix Hypervisor へのアッ プグレードはサポートされていません。
- アップグレード対象のサーバー上で実⾏されている仮想マシンは、同じまたはより新しいバージョンの Citrix Hypervisor が動作するサーバーにのみ移行可能です。アップグレード済みのホストから、アップグレード前 の Citrix Hypervisor を実行しているホストに仮想マシンを移行することはできません。仮想マシンを移行す るための容量がサーバーにあることを確認してください。
- シトリックスでは、混在モード(Citrix Hypervisor の複数のバージョンが共存する状態)のプールを必要以 上に継続運⽤することは極⼒避けるよう、強くお勧めします。この場合、ローリングアップグレード中のプー ルは、パフォーマンスが低下します。
- アップグレードの間、一部の制御機能は使用できなくなります。仮想マシンは通常どおり動作を続けますが、 移行を除く主な仮想マシン操作(シャットダウン、コピー、エクスポートなど)を実行することは避けてくだ さい。特に、仮想ディスクの追加、削除、またはサイズ変更などのストレージ関連の操作を⾏うと、予期せぬ 問題が発⽣することがあります。
- ウィザードでは、プールマスターが最初にアップグレードされます。アップグレード時に、XenCenter でプ ールマスターを保守モードに切り替えないでください。プールマスターが保守モードになると、新しいプール マスターが選出されてしまいます。
- xe CLI コマンドpool-dump-databaseを使用して、アップグレード前のプールをバックアップしておく ことを強くお勧めします。詳しくは、「コマンドラインインターフェイス」を参照してください。バックアップ により、仮想マシンデータを失うことなく、ローリングアップグレードを中断して元の状態に戻すことも可能 になります。アップグレード済みのサーバーからアップグレード前のサーバーに仮想マシンを移⾏することは

できないため、何らかの理由でローリングアップグレードを元に戻す必要が⽣じた場合、仮想マシンのシャッ トダウンが必要になることがあります。

- 各サーバーで、アップグレードに必要なメモリが使用可能であることを確認してください。アップグレードの 間、不要な仮想マシンをすべて⼀時停⽌状態にしておくことをお勧めします。
- •[プールのローリングアップグレード] ウィザードでは、アップグレード前に以下の項⽬が完了しているかが チェックされますが、⾃分で確認することもできます:
	- **–** プール内の各仮想マシンの CD/DVD ドライブを空にする。⽅法については、アップグレードを参照して ください。
	- **–**「⾼可⽤性の無効化」を参照してください。
	- **–** WLB を無効にする

[プールの[ローリングアップグ](/ja-jp/xencenter/current-release/pools-ha-disable.html)レード] ウィザードで **Citrix Hypervisor** をアップグレードするには

- 1. プールのローリングアップグレードウィザードを開きます。これを⾏うには、[ツール] メニューの [プール のローリングアップグレード] を選択します。
- 2.[はじめに]ページの注意事項を確認して、[次へ] を選択します。
- 3. アップグレードするリソースプールまたはスタンドアロンサーバーを選択して、[次へ] を選択します。
- 4.[アップグレードモード] を選択します。
	- 既存の HTTP、NFS、または FTP サーバー上のインストールファイルを使った⾃動アップグレードを 行う場合は、[自動モード] を選択します。手動モードでは、ネットワーク上のインストールファイル の場所、ユーザー名、およびパスワードを指定して次の手順に進みます。
	- CD/DVD ドライブのインストールメディアまたは PXE ブートサーバーを使った手動アップグレードを 行う場合は、[手動モード] を選択します。手動モードでは、各サーバー上で Citrix Hypervisor イ ンストーラーを順次実⾏して、サーバーのシリアルコンソールに表⽰されるメッセージに従ってアッ プグレードします。アップグレードが開始されると、アップグレード対象の各ホストについて、Citrix Hypervisor インストールメディアの挿⼊または PXE ブートサーバーの指定を確認するメッセージが XenCenter に表⽰されます。
- 5.[アップグレードオプション]ページで、サーバーを新しいバージョンにアップグレードした後に、XenCenter で自動的に最小限のアップデートをダウンロードしてインストールするかを選択します。アップデートを適用 するオプションは、デフォルトで選択されています。ただし、アップデートをダウンロードしてインストール するには、インターネット接続が必要です。

また、XenCenter でダウンロード済みのアップデートまたはサプリメンタルパックをインストールできるよ うにするには、[ディスクからアップデートまたはサプリメンタルパックをインストール] を選択します。 [参照] を選択し、ファイルを選択します。アップグレード後の Citrix Hypervisor のバージョンと互換性の ないファイルを選択すると、インストールは失敗します。

6. アップグレードオプションを選択した後、[事前チェックの実⾏] を選択します。

7. アップグレード事前チェックにより問題が見つかった場合は、画面上に表示される解決処置に従ってください。 XenCenter による問題の⾃動解決を試⾏するには、[すべて解決] を選択します。事前チェックで⾒つかっ た問題が解決したら、[アップグレードの開始] を選択してアップグレードを開始します。

アップグレードを開始すると、各サーバーのアップグレードに必要な手順がウィザードに表示されます。この手順に 従って、プールのすべてのサーバーをアップグレードおよびアップデートします。

注:

何らかの理由でアップグレードプロセスが失敗した場合、[プールのローリングアップグレード]ウィザードは プロセスを停⽌します。この停⽌によって、[再試⾏]ボタンをクリックして問題を修正し、アップグレードプ ロセスを再開できます。

# アップグレードが完了すると、[プールのローリングアップグレード]ウィザードにその結果が表示されます。 [完了] を選択してウィザードを終了します。

サーバーのアップデート

March 12, 2020

XenCenter では、[通知] ビューの [アップデート] タブで、利⽤可能な Citrix Hypervisor および XenCenter のアップデートとアップグレードを通知します。Citrix Hypervisor のアップデートは、次のいずれかの種類で配信 できます:

• **Hotfix**。1 つまたは複数の特定の問題を解決するための修正プログラムを提供します。Hotfix は、⻑期サービ スリリース (LTSR) および最新リリース (CR) ストリームの Citrix Hypervisor リリースで提供されます。

最新の CR の Hotfix は、すべての Citrix Hypervisor ユーザーに提供されます。ただし、サポート対象とな っている以前の CR の Hotfix は、有効な Citrix カスタマーサクセスサービス(CSS)アカウントのユーザー のみが利用できます。

LTSR ストリームの Hotfix は、有効な CSS アカウントのユーザーが利⽤できます。詳しくは、「ライセンス」 を参照してください。

- 累積更新プログラム。以前にリリースされた Hotfix を含み、新しいゲストやハードウェアのサポートに対応 していることもあります。累積更新プログラムは、LTSR ストリームの Citrix Hypervisor または [XenServer](/ja-jp/citrix-hypervisor/overview-licensing.html) リリースで提供され、有効な CSS アカウントのユーザーのみが利用できます。
- 最新リリース。最新リリース(CR)ストリームの Citrix Hypervisor のフルバージョンです。

このトピックでは、Citrix Hypervisor のアップデートをサーバーに適⽤する⽅法について説明します。これらのア ップデートに付属するリリースノートの内容を慎重に確認してください。アップデートによっては、準備やアップデ ート後の操作など、インストール手順が異なる場合があります。一部のアップデートは、ライセンスを取得したユー ザーまたはカスタマーサクセスサービスのユーザーのみが利⽤できる場合があります。

[アップデート] タブでは、Citrix Hypervisor のアップデートのほか、利⽤可能な新しいバージョンの Citrix Hypervisor および XenCenter も通知します。新しい Citrix Hypervisor CR の中には、Citrix Hypervisor の以 前のバージョンにアップデートとして適⽤できるものがあります。ただし、新しいリリースはアップグレードプロセ スでのみ利用可能です。Citrix Hypervisor のアップグレードについて詳しくは、「サーバーのアップグレード」を参 照してください。XenCenter を新しいバージョンにアップデートする場合、「XenCenter のアップデート」を参照 してください。サプリメンタルパックのインストールについて詳しくは、「サプリメンタルパックのインストール」を 参照してください。

XenCenter では、[アップデート] タブに⼀覧表⽰されたアップデートをク[リアすることもできます。アッ](/ja-jp/xencenter/current-release/updates-xencenter.html)プデー トをクリアすると、そのアップデートは⼀覧に表⽰されません。⼀覧から[不要なアップデートを選択し、\[クリア](/ja-jp/xencenter/current-release/install-supp-pack.html)]、 [選択項目のクリア]の順に選択します。すべてのアップデートをクリアするには、[すべてクリア]をクリックしま す。以前にクリアしたアップデートを表⽰するには、[クリアしたアップデートの復元] を選択します。

アップデートする前に

サーバーにアップデートを適⽤する前に、以下の内容を確認してください。

- 1. 各アップデートに付属のリリースノートの内容を確認することを強くお勧めします。
- 2. ほかの保守作業と同様に、データのバックアップを作成しておきます。バックアップ手順については、「障害回 復とバックアップ」を参照してください。
- 3. アップグレードをインストールする前に、すべてのサーバーを再起動して、設定を確認することをお勧めしま す。たとえば、仮想マシンが正しく起動するかどうか、ストレージに正しくアクセスできるかどうかを[確認し](/ja-jp/citrix-hypervisor/dr.html) [ます。この確認を推](/ja-jp/citrix-hypervisor/dr.html)奨するのは、⼀部の設定変更はサーバーを再起動するまで適⽤されないからです。正しく 再起動することを確認しておくと、予期せぬ問題によるアップデートの失敗を回避できます。
- 4. サーバーのプールを新しいバージョンにアップグレードしている場合は、プールマスターから始めてプール 内の各サーバーをアップグレードする必要があります。そのプールが正しく動作することを確認した後で、 Hotfix やアップデートを適⽤してください。
- 5. プール内のすべてのサーバーを短期間でアップデートしてください。アップデート済みのサーバーとそうでな いサーバーを同⼀プール内で混在運⽤することはサポートされません。このため、アップデート済みのサーバ ーとそうでないサーバーが同時に動作する時間が最⼩になるようにアップデートのスケジュールを決定する必 要があります。
- 6. 必ずプールマスターを最初にアップデートし、残りのサーバーを順次アップデートします。
- 7. プールのすべてのサーバーをアップデートした後、必要なドライバーディスクをアップデートしてからサーバ ーを再起動してください。

利用可能なアップデートを表示する

[通知] ビューの [アップデート] セクションでは、すべての接続されたサーバーおよびプールで利⽤できるアップ デートが一覧表示されます。

注:

- XenCenter はデフォルトで、Citrix Hypervisor および XenCenter のアップデートを定期的にチェックし ます。アップデートを必要に応じてチェックするには、[更新] を選択します。
- アップデートの自動チェックを無効にしているために [アップデート] タブでアップデートが見つからない 場合、「アップデート〕タブにメッセージが表示されます。アップデートを手動で確認するには、「アップデ ートのチェック] を選択します。

[表示] メニューから、アップデートの一覧を [アップデートごと] で表示するか、[サーバーごと] で表示するか を選択できます。

[アップデートごと]を選択すると、XenCenter にアップデート⼀覧が表⽰されます。サーバー**/**プールまたは⽇付の 順に並べ替えることができます。

- 累積更新プログラム(CU)と新しいリリースは、この一覧の一番上に表示されます。すべての新しいリリース がアップデートとして適⽤できるわけではありません。
- この情報を.csvファイルとしてエクスポートするには、[すべてをエクスポート] を選択します。.csvフ ァイルには、次の情報が含まれています:
	- **–** アップデートの名前
	- **–** アップデートの説明
	- **–** このアップデートが適⽤されるサーバー
	- **–** アップデートの⽇付
	- **–** アップデートをダウンロードできる Web ページへのリンク
- アップデートをサーバーに適⽤するには、対象アップデートの [操作] メニューで [ダウンロードしてイン ストール] を選択します。この操作により、アップデートファイルが抽出され、アップデートのインストール ウィザードの [サーバーの選択] ページが開いて対象のサーバーが表⽰されます。詳しくは、後述の「プール の⾃動アップデート」セクションを参照してください。
- アップデートのリリースノートを Web ブラウザーで開くには、[操作] メニューで [**Web** ページを開く] を選択します。

アップデート一覧をサーバーごとに表示すると、XenCenter は XenCenter に接続されたサーバーの一覧を表示し ます。このリストには、サーバーに適⽤できるアップデートと、サーバーにインストールされているアップデートの 両⽅が表⽰されます。

- この情報を.csvファイルとしてエクスポートするには、[すべてをエクスポート] を選択します。.csvフ ァイルには、次の情報が含まれています:
	- **–** サーバーが属するプール
	- **–** サーバー名
	- **–** インストール済みの Citrix Hypervisor の状態
	- **–** サーバーの更新状態
	- **–** このサーバーに必要なアップデート
	- **–** このサーバーにインストールされたアップデート

• このアップデートを適⽤するには、[アップデートのインストール] を選択します。アップデートのインスト ールウィザードの [アップデートの選択] ページに利用可能なアップデートが一覧表示されます。詳しくは、 後述の「プールの⾃動アップデート」セクションを参照してください。

プールの⾃動[アップデート](/ja-jp/xencenter/current-release/updates-applying.html)

XenCenter では、サーバーを最新状態にするために必要な⾃動アップデートを適⽤できます。これらのアップデー トを、1 つまたは複数のプールに適⽤できます。⾃動アップデートの適⽤を選択した場合、XenCenter は選択した プールまたはスタンドアロンサーバーを最新の状態にするのに必要な最⼩限のアップデートのセットを適⽤します。 XenCenter は、プールまたはスタンドアロンサーバーを最新の状態にするのに必要な再起動の回数を最低限にし、可 能な場合は最後に 1 回再起動を⾏うだけにします。詳しくは、「⾃動アップデートの適⽤」を参照してください。

サーバーへのアップデートの適⽤

XenCenter のアップデートインストールメカニズムでは、アップデートをダウンロードして抽出し、アップデート のインストールウィザードを使⽤して複数のサーバーおよびプールにアップデートを適⽤できます。この処理の間に、 アップデートのインストールウィザードで次の手順が自動的に実行されます:

- 1. 各サーバーから VM を移行します。
- 2. サーバーを保守モードに切り替えます。
- 3. アップデートを適⽤します。
- 4. 必要に応じてサーバーを再起動します。
- 5. 元の仮想マシンをそのサーバー上に戻します。

アップデートの事前チェック時に実行された問題解決処理(高可用性の無効化など)も、すべて復元されます。

最新リリースをインストールすると、アップデートのインストールメカニズムは新しいバージョンで最⼩限のアップ デート(Hotfix)を適用してサーバーを最新の状態にします。

以下のセクションでは、アップデートのインストールウィザードを使用してアップデートを抽出し、適用する手順に ついて説明します。Citrix サポート Web サイトからダウンロード済みのアップデートを適⽤する場合は、「ダウンロ ード済みのアップデートのインストール」を参照してださい。

- 1. XenCenter で、[ツール] メニューの [アップデートのインストール] を選択します。
- 2. [はじめに] ページの注意事項を確認して、 [次へ] を選択して続行します。
- 3. インストールするアップデートを選択し、[次へ] を選択して続行します。
- 4. アップデートをインストールするサーバーを選択し、[次へ] を選択して続行します。
	- 注:
		- 最新リリースをインストールする場合、インストール後、XenCenter は最⼩限のアップデート(Hotfix) を適⽤することもできます。

• アップデート(Hotfix)をインストールする場合、XenCenter はアップデートをダウンロードし、抽出 してから指定したサーバーにアップロードします。[アップロード]ページにアップロードの状態が表示 されます。

アップデートのインストールウィザードによりさまざまな事前チェックが実⾏され、選択したサーバーにアップデー トを適⽤できるかが検証されて、結果が表⽰されます。このウィザードによって、アップデート後にサーバーの再起 動が必要かどうかもチェックされ、結果が表⽰されます。また、アップデートのインストールウィザードは、アップ デートに使用できるライブパッチがあるか、ライブパッチをサーバーに適用できるかをチェックします。ライブパッ チについて詳しくは、Citrix Hypervisor のライブパッチを参照してください。

アップデート事前チェックにより問題が⾒つかった場合は、画⾯上に表⽰される解決処置に従ってください。[すべ て解決] を選択すると、[XenCenter](/ja-jp/xencenter/current-release/livepatching.html) により問題の解決が試⾏されます。問題を解決したら、[次へ] を選択します。

最新リリースをインストールする場合、XenCenter はアップデートをダウンロードしてから、プールのデフォルト のストレージリポジトリにアップロードして、アップデートをインストールします。[アップロードしてインストー ル] ページに進⾏状況が表⽰されます。

注:

- プールのデフォルトの SR が共有されていない、または十分な領域がない場合は、XenCenter により十分な 領域がある別の共有 SR にアップデートがアップロードされます。十分な領域があるストレージリポジトリが ない場合は、プールマスターのローカルストレージにアップデートがアップロードされます。
- 何らかの理由でプールのアップデートプロセスが完了できない場合、XenCenter がプロセスを停⽌します。 この停止によって、[再試行] ボタンをクリックして問題を修正し、アップデートプロセスを再開できます。

最新リリースのインストールプロセスを完了するには、手順10 を参照します。

アップデート(Hotfix)をインストールする場合は、アップデートモードを選択します。画⾯の説明を参照して、ア ップデートモードを選択してください。サーバーに正常に適⽤できるライブパッチがアップデートに含まれている場 合、[アップデートモード] ページに [必要な操作はありません] と表⽰されます。

注: この段階で [キャンセル]を選択すると、アップデートのインストールウィザードでの変更内容が元に戻り、ア ップデートファイルがサーバーから削除されます。

[アップデートのインストール] を選択すると、インストールが開始されます。アップデートのインストールウィザー ドにはアップデートの進行状況が表示され、プール内の各サーバーをアップデートする間に XenCenter が実行する 主な操作が表示されます。

[完了]を選択してアップデートのインストールウィザードを終了します。アップデート後のタスクを⾃分で⾏うオプ ション選択した場合は、必要なタスクをここで⾏います。

ダウンロード済みのアップデートのインストール

XenCenter では、すでにダウンロード済みのアップデートをインストールすることができます。アップデートファ イルは、Citrix サポート Web サイトで zip ファイルとして提供されます。

- 1. XenCenter で、[ツール] メニューの [アップデートのインストール] を選択します。
- 2.[はじめに] ページの注意事項を確認して、[次へ] を選択します。
- 3. [アップデートの選択] ページで、 [参照] を選択してアップデートファイルを見つけ、 [開く] を選択しま す。[次へ]をクリックします。
- 4. アップデートするプールとサーバーを選択します。アップデートを適用できないプールまたはサーバーは淡色 表示され、選択できません。 [次へ] をクリックします。
- 5. アップデートのインストールウィザードの指⽰に従って、アップデートのインストールプロセスを完了します。
- 6.[完了] を選択してウィザードを終了します。

# **Citrix Hypervisor** のライブパッチ

### January 20, 2020

Citrix Hypervisor ホストを展開している Citrix Hypervisor ユーザーは、Hotfix を適⽤した後にサーバーの再起 動が必要なことが頻繁にあります。この再起動により、サーバーでダウンタイムが発⽣し、ユーザーはシステムが再 起動されるまで待機しなければなりません。再起動によってサーバーのアップタイムも減少し、業務に影響を及ぼし ます。ライブパッチにより、ユーザーはサーバーを再起動せずに一部の Linux カーネルや Xen ハイパーバイザアッ プデートをインストールできるようになります。この機能によってメンテナンスのコストが削減され、ダウンタイム が短縮されます。このような修正プログラムは以下のコンポーネントで構成されています:

- サーバーのメモリに適⽤されるライブパッチ
- ディスクのファイルをアップデートする修正プログラム

ライブパッチは、デフォルトで有効になっています。ライブパッチの有効化および無効化について詳しくは、「プール プロパティの変更」を参照してください。

アップデートのインストールウィザードを使⽤してアップデートを適⽤する場合、[事前チェック] ページに、アッ プデート後のタスクについての情報が表⽰されます。アップデートを有効にするには、これらのタスクを完了[します。](/ja-jp/xencenter/current-release/pools-properties.html) [さらに、このウィ](/ja-jp/xencenter/current-release/pools-properties.html)ザードによって、アップデートの適⽤後にサーバーの再起動が必要かどうかがチェックされ、結果 が表⽰されます。この機能により、ユーザーはアップデートタスクを事前に把握することができ、アップデートの適 ⽤を適宜スケジュールできます。

注:

ライブパッチは、Citrix Hypervisor Premium Edition のユーザー、または Citrix Virtual Apps and Desktops 権限により Citrix Hypervisor にアクセスするユーザーが使用できます。詳しくは、「Citrix Hypervisor のライセンスについて」を参照してください。

ラ[イブパッチのシナリオ](/ja-jp/xencenter/current-release/licensing-about.html)

Hotfix にはプール全体で、またはスタンドアロンサーバー上でライブパッチを適用できます。一部のアップデートで はサーバーや XAPI ツールスタックの再起動が必要となります。また、アップデート後のタスクがないアップデート

もあります。

アップデートにライブパッチが利用可能なシナリオ、および利用可能ではないシナリオを以下に示します。

- ライブパッチを使用するアップデート: Linux カーネルおよびハイパーバイザーをアップデートする Hotfix では、アップデート適⽤後の再起動は必要ありません。ただし、まれにライブパッチを適⽤できない場合は、 再起動が必要になることがあります。
- ライブパッチを使用しないアップデート: 動作に変更はありません。通常通りに機能します。

注:

サーバーの再起動が必要ない場合、またはサーバーに適⽤できるライブパッチがアップデートに含まれている 場合、XenCenter で [必要な操作はありません] が [アップデートモード] ページに表⽰されます。

## 白動アップデートの適用

January 20, 2020

XenCenter では、サーバーを最新状態にするために必要な⾃動アップデートを適⽤できます。これらのアップデー トを、1 つまたは複数のプールに同時に適⽤できます。⾃動アップデートの適⽤を選択した場合、XenCenter は選択 したプールまたはスタンドアロンサーバーを最新の状態にするのに必要な最⼩限のアップデートのセットを適⽤しま す。このモードは、プールまたはスタンドアロンサーバープールを最新の状態にするのに必要な再起動の回数を最低 限にします。可能な場合、XenCenter は最後に 1 回再起動を⾏うだけにします。

前提条件として、XenCenter には必要なアップデートをフェッチするためにインターネットアクセスが必要です。 自動アップデートの適用を選択した場合、必要なアップデートがすべて適用されます。自動アップデートは、ホスト で使用できるすべての Cumulative Update に適用されます。新しい最新リリース (CR) のバージョンがアップデ ートとして使用できる場合、自動アップデートはこのアップデートを適用しません。この場合、新しい CR にアップ デートするには、手動で選択する必要があります。

必要なアップデートの一覧を表示するには、次の手順を実行します:

- 1. リソースペインでサーバーを選択します。
- 2.[全般] タブをクリックします。
- 3. [アップデート] を展開します。以下が表示されます:
	- [適用済み] 既に適用されているアップデートが一覧表示されます。
	- •[必要なアップデート] サーバーを最新の状態にするのに必要な一連のアップデートが一覧表示されま す。

注:

必要なアップデートがない場合、「必要なアップデート]は表示されません。

•[インストールされたサプリメンタルパック] - サーバーにインストールされているサプリメンタルパッ クが⼀覧表⽰されます(存在する場合)。

注:

サーバーではなくプールを選択した場合、[全般] タブの [アップデート] には、既に適⽤され ているアップデートが [すべて適⽤済み] として⼀覧表⽰されます。

特定のアップデートをプールまたはサーバーにインストールするには、「サーバーへのアップデートの適用」を参照し てください。

注:

⾃動アップデートは、Citrix Hypervisor Premium Edition のユーザー、または [Citrix Virtual Ap](/ja-jp/xencenter/current-release/updates-applying.html)ps and Desktops 権限により Citrix Hypervisor にアクセスするユーザーが使用できます。ライセンスについて詳し くは、「Citrix Hypervisor のライセンスについて」を参照してください。

以下のセクションでは、アップデートのインストールウィザードを使用して、自動アップデートを適用する手順につ いて説明[します。](/ja-jp/xencenter/current-release/licensing-about.html)

- 1. XenCenter で、[ツール] メニューの [アップデートのインストール] を選択します。
- 2.[はじめに]ページの注意事項を確認して、[次へ] を選択します。
- 3.[⾃動アップデート] を選択します。このオプションは、1 つ以上のライセンスを持つプールまたはライセンス を持つスタンドアロンサーバーに XenCenter が接続されている場合にのみ表⽰されます。
- 4.[次へ] をクリックします。
- 5. アップデートするプールまたはスタンドアロンサーバーを 1 つまたは複数選択し、[次へ] を選択します。ア ップデートを適⽤できないプールまたはサーバーは淡⾊表⽰され、選択できません。
- 6. アップデートのインストールウィザードにより、サーバーの空き領域のチェックなどの、アップデート事前チ ェックが実⾏されます。

事前チェックで問題が⾒つかった場合は、表⽰される解決処置に従ってください。[すべて解決] を選択する と、XenCenter により問題の解決が試⾏されます。

7. 問題を解決したら、[次へ] を選択します。

アップデートのインストールウィザードは、推奨されるアップデートを⾃動的にダウンロードしてインストー ルします。このウィザードにはアップデートの全体的な進⾏状況が表⽰され、プール内の各サーバーをアップ デートする間に XenCenter が実行する主な操作が表示されます。

注:

1 - ア ッ プ デ ー ト は 、 プ ー ル の デ フ ォ ル ト の ス ト レ ー ジ リ ポ ジ ト リ に ア ッ プ ロ ー ド さ れ ま す 。 デ フ ォ ル ト の SR が 共 有 SR で は な い 、 ま た は 十 分 な 領 域 が な い 場 合 は 、 XenCenter に よ り 十 分 な 領 域 が あ る 別 の 共 有 SR に ア ッ プ デ ー ト が ア ッ プ ロ ー ド さ れ ま す 。 十 分 な 領 域 が あ る ス ト レ ー ジ リ ポ ジ ト リ が な い 場 合 は 、 プ ー ル マ ス タ ー の ロ ー カルストレージにアップデートがアップロードされます。 - 何 ら か の 理 由 で プ ー ル の ア ッ プ デ ー ト プ ロ セ ス が 完 了 で き な い 場

合 、 XenCenter が プ ロ セ ス を 停 ⽌ し ま す 。 こ の 停 ⽌ に よ っ て 、 \*\* [再試行] \*\* ボ タ ン を ク リ ッ ク し て 問 題 を 修 正 し 、 ア ッ プ デ ー ト プ ロ セ ス を 再 開 で き ま す 。

8. アップデートが適⽤されたら、[完了] を選択してアップデートのインストールウィザードを終了します。

サプリメンタルパックのインストール

January 6, 2020

サプリメンタルパックは、コントロールドメイン (Dom0) 内にソフトウェアをインストールすることによって Citrix Hypervisor の機能を修正および拡張するために使⽤されます。たとえば、OEM パートナーが SNMP エージ ェントのインストールが必要な管理ツールスイートと共に Citrix Hypervisor を出荷しようとする場合、または最新 のハードウェアをサポートするドライバーを提供する場合があります。ユーザーはサプリメンタルパックを最初の Citrix Hypervisor インストール時に、またはインストール後いつでも追加できます。また、サプリメンタルパック を Citrix Hypervisor のインストールリポジトリに追加して自動工場インストールを可能にする OEM パートナー用 のファシリティも存在します。詳しくは、開発者用のドキュメントを参照してください。

**XenCenter** でサプリメンタルパック[をインストールするには](https://developer-docs.citrix.com/projects/citrix-hypervisor-ddk/en/latest/)

- 1. サプリメンタルパック(*filename.iso* )をコンピューター上の把握しやすい場所にダウンロードします。 サプリメンタルパックは Citrix Hypervisor のダウンロードページから⼊⼿できます。
- 2. XenCenter で、[ツール] メニューの [アップデートのインストール] を選択します。
- 3. [はじめに] ページの注意事項を確認して、 [次へ] を選択して続行します。
- 4. [アップデートの選択] ページで、[参照] を選択してサプリメンタルパックを追加し、[次へ] をクリックし て続⾏します。
- 5. [サーバーの選択] ページで、サプリメンタルパックを適用するプールまたはサーバーを選択します。 [次へ] をクリックします。このアクションによりサプリメンタルパックがプールのデフォルトの SR またはサーバー にアップロードされます。

注:

プールのデフォルトのストレージリポジトリ (SR)が共有 SR でないか、または十分な領域がない場合 は、XenCenter により十分な領域がある別の共有 SR にサプリメンタルパックがアップロードされま す。十分な領域がある共有 SR がない場合は、各サーバーのローカルストレージにサプリメンタルパッ クがアップロードされます。

- 6. [アップロード] ページにアップロードの状態が表示されます。SR に十分な領域がない場合は、エラーが表示 されます。[詳細] をクリックして内容を確認し、アップロードに必要な領域を解放するために必要な操作を 行います。
- 7. ファイルのアップロードに成功したら、XenCenter により事前チェックが実⾏され、サプリメンタルパック を選択したサーバーに適⽤できるかどうかが判断されます。

アップデート事前チェックにより問題が見つかった場合は、画面上に表示される解決処置に従ってください。 [すべて解決] をクリックすると、XenCenter により問題の解決が試⾏されます。

- 8. [アップデートモード]を選択します。画面の説明を参照して、適切なモードを選択してください。ここで [キ ャンセル] をクリックすると、アップデートのインストールウィザードが変更を元に戻して SR からサプリメ ンタルパックが削除されます。
- 9.[アップデートのインストール] を選択すると、インストールが開始されます。アップデートのインスト ールウィザードにはアップデートの進⾏状況が表⽰され、プール内の各サーバーをアップデートする間に XenCenter が実⾏する主な操作が表⽰されます。
- 10. サプリメンタルパックのインストールが完了したら、[完了] をクリックしてウィザードを終了します。新し くインストールされたサプリメンタルパックがホストまたはプールの [⼀般] タブの [アップデート] セク ションに表示されます。

CLI を使ったサプリメンタルパックのインストールについて詳しくは、開発者用のドキュメントを参照してください。

# **XenCenter** のアップデート

### January 20, 2020

アップデートの⾃動通知が有効な場合、XenCenter の新しいバージョンが⾒つかると、メッセージが表⽰されます。 XenCenter の新しいバージョンは、Citrix Hypervisor 製品ダウンロードページ で提供されています。

詳しくは、「アップデートの⾃動通知」を参照してください。

新しい XenCenter バージョンがダ[ウンロード可能かどうかを確認するには、\[通](https://www.citrix.com/downloads/citrix-hypervisor/)知]、[アップデート] の順に選 択し、[更新] を選択します。

新しいバージョンの [XenCenter](/ja-jp/xencenter/current-release/updates-autoconfig.html) をダウンロードしてインストールするには:

- 1. XenCenter のナビゲーションペインの[通知]をクリックし[アップデート]を選択します。パネルにリリ ース済みアップデートの⼀覧が表⽰されます。
- 2. ダウンロードする XenCenter アップデートを⼀覧で選択し、[操作] メニューで [**Web** ページを開く] を 選択します。Web ブラウザーが起動して、Citrix Hypervisor 製品ダウンロードページが開きます。
- 3. 必要に応じて、Web サイトにサインインします。
- 4. XenCenter の最新バージョンをダウンロードし、インストーラーをコンピューターに保存します。
- 5. 現在の XenCenter セッションを終了しま[す。](https://www.citrix.com/downloads/citrix-hypervisor/)

6. ダウンロードした場所に移動してインストーラーの.msiファイルをダブルクリックし、XenCenter の新し いバージョンのインストールを開始します。

アップデートの通知

March 12, 2020

XenCenter は、Citrix Hypervisor と XenCenter のアップデートや新しいバージョンが使⽤できるかどうかを定 期的に確認するように設定できます。

アップデートの通知を設定するには:

- 1.[ツール] メニューの [オプション] を選択して、[アップデート] を選択します。
- 2. XenCenter で新しいバージョンの Citrix Hypervisor が使用できるかどうかを定期的に確認し、ダウンロー ドできるようになったときにメッセージを表⽰させるには、[**Citrix Hypervisor** の新しいバージョンを確 認する] チェックボックスをオンにします。
- 3. XenCenter で Citrix Hypervisor のアップデートが使用できるかどうかを定期的に確認し、ダウンロードで きるようになったときにメッセージを表⽰させるには、[**Citrix Hypervisor** のアップデートを確認する] チェックボックスをオンにします。
- 4. XenCenter で新しいバージョンの XenCenter が使用できるかどうかを定期的に確認し、ダウンロードでき るようになったときにメッセージを表⽰させるには、[**XenCenter** の新しいバージョンを確認する] チェッ クボックスをオンにします。
- 5.[**OK**] をクリックして変更を適⽤し、[オプション]ダイアログボックスを閉じます。

これらの通知は通知ペインの更新ビューに表示されます。

トラブルシューティング

January 20, 2020

- XenCenter のアラート
- XenCenter のイベントログ
- ヘルスチェック
- [サーバーの状態レポート](/ja-jp/xencenter/current-release/systemalerts.html)の作成
- [ストレージリポジトリの接続](/ja-jp/xencenter/current-release/troubleshooting-eventlog.html)の問題を解決する
- [仮想マシンのリカ](/ja-jp/xencenter/current-release/health-check.html)バリモード

## **XenCenter** のアラート

January 20, 2020

XenCenter には、さまざまなアラートが表⽰されます。アラートを表⽰するには、[通知]、[アラート] の順にク リックします。

[アラート] ページには、主に以下の種類のアラートが表⽰されます:

- パフォーマンスアラート: サーバー、仮想マシン、またはストレージリポジトリで、CPU、メモリ使用、ネッ トワーク使⽤、ストレージスループット、または仮想マシンのディスク使⽤が特定のしきい値を超過した場合 に、アラートが⽣成されるように設定できます。アラートの設定について詳しくは、「パフォーマンスアラート の設定」を参照してください。
- 高可用性状態のアラート: プールがオーバーコミットされたときなど、プールの高可用性状態が変化すると、 アラートが生成されます。プールがオーバーコミットされたときなど、プールの高可用性状態が変化すると、 [アラー](/ja-jp/xencenter/current-release/performance-alerts.html)トが⽣成されます。
- ライセンスの有効期限のアラート:サーバー上の Citrix Hypervisor ライセンスの失効日が近づくと、アラー トが⽣成されます。
- 製品終了のアラート:(XenCenter 8.1 以降)管理対象サーバー上の Citrix Hypervisor バージョンが製品終 了に近づいているか、製品終了となったときにアラートが⽣成されます。将来の機能およびセキュリティ関連 の問題に対処するための更新を確実に適⽤できるように、この通知情報に基づいて⾏動し、環境を最新のサポ ート対象リリースに更新する必要があります。更新ビューに移動し、使⽤可能な更新またはアップグレードオ プションを確認します。特定の Citrix Hypervisor バージョンの製品終了日は、サーバーにライセンスが適用 されているかいないかによって異なります(Express Edition)。

アラートの管理

XenCenter には、便利なフィルタ機能が用意されています。 [アラート] ページのアラートの一覧にフィルタを適 用できます。特定のリソースプールやサーバーのアラートだけを表示したり、特定の期間に生成されたアラートだけ を表⽰したりできます。これらのアラートの中には、原因となった問題を簡単に解決できるものがあります。以下の セクションでは、[アラート] ページに表⽰されるさまざまなオプションを⽰しています。

重要度によるフィルタ

特定の重要度のアラートだけを表示します。

デフォルトでは、すべての重要度レベルのアラートが [アラート] ページに表⽰されます。特定の重要度のアラート だけを表⽰するには、[重要度によるフィルタ] を選択して、対象外の重要度の選択を解除します。[すべて表⽰] を選択するとすべてのアラートが表⽰されます。

場所によるフィルタ

特定の場所で発生したアラートだけを表示します。

デフォルトでは、XenCenter で接続しているすべてのサーバーからのアラートが表示されます。特定のサーバーか らのアラートを非表示にするには、一覧でそのサーバーの選択を解除します。そのサーバーを再度クリックすると、 そのサーバーからのアラートが再表⽰されます。

日付によるフィルタ

特定の期間に発⽣したアラートだけを表⽰します。

デフォルトでは、現在の XenCenter セッションで発生したすべてのアラートが表示されます。特定の期間に発生し たアラートだけを表示するには、一覧で期間を選択します。[カスタム] を選択すると、特定の日時を指定してレポ ート期間を定義できます。[すべて表⽰] を選択するとすべてのアラートが表⽰されます。

#### 更新

[アラート] ページが開いているときに発生したアラートは、一覧に表示されない場合があります。一覧に最新の情報 を表⽰するには、[更新] を選択します。

すべてをエクスポート

アラートをコンマ区切りのテキストファイル(\*.csv)としてエクスポートして、外部アプリケーションで表示できま す。

#### すべてクリア

[アラート]ページのすべてのアラートを削除します。

⼀覧のすべてのアラートをクリアするには、[すべてクリア] を選択します。特定のアラートのみをクリアするには、 それらのアラートを選択して [選択をクリア] を選択します。

アクション

表示されているアラートに対する操作を選択できます。[アクション] 列の一覧には、そのアラートで選択できるす べての操作が表示されます。

一覧でアラートを選択して、[アクション]列のドロップダウンリストから実行する操作を選択します。以下のような 選択肢があります:

- アラート設定:サーバーの CPU、メモリ使⽤、ネットワーク使⽤、およびストレージスループットに関するア ラートを管理します。これにより、サーバーの [プロパティ] ダイアログボックスが開きます。
- コピー:アラートの内容がクリップボードにコピーされます。
- クリア:そのアラートをクリアします。
- **Web** ページを開く:Web ブラウザーが起動して、アップデートのページが開きます。
- 高可用性設定: 高可用性機能に関するアラートを管理します。これにより、[高可用性の構成] ダイアログボ ックスが開きます。
- ヘルプ:そのアラートに関連したヘルプトピックが開きます。
- ライセンスマネージャ:ライセンスを管理します。これにより、[ライセンスマネージャ] ダイアログボック スが開きます。
- ログファイルの表示: ログファイルが格納されているディレクトリが開きます。

アラート通知メールの受信

XenCenter では、プール内のいずれかのサーバーおよび仮想マシン、またはスタンドアロンサーバーとその仮想マ シンに対するアラートが⽣成されたときに、通知メールが送信されるように設定できます。

メール通知機能を有効にすると、重要度が 3 以上のアラートが生成されたときに通知メールが受信されます (Citrix Hypervisor xe CLI を使⽤して、さまざまな種類のアラートに優先度を割り当てることができます。詳しくは、「コ マンドラインインターフェイス」を参照してください。

- [メール通知を有効にするには](/ja-jp/citrix-hypervisor/command-line-interface.html)
	- 1.[インフラストラクチャ] ビューで、プールまたはスタンドアロンサーバーを選択します。
	- 2.[全般] タブの [プロパティ] を選択します。
	- 3.[プロパティ] ダイアログボックスの [メールオプション] タブを選択します。
	- 4. [アラートをメールで送信する] チェックボックスをオンにして、送信先アドレスの詳細を入力します。 注:

ここで指定する SMTP サーバーは、認証が不要なものである必要があります。認証が必要な SMTP サ ーバーを指定すると、メールが送信されません。認証が必要な SMTP サーバーでメールを受信する方法 については、「監視と管理」を参照してください。

5.[**OK**] を選択して変更を保存し、ダイアログボックスを閉じます。

# **XenCenter** のイベントログ

January 6, 2020

XenCenter では、トラブルシューティングに役立つイベントログが保存されます。現在の XenCenter セッション でイベントの概要を表示するには、[通知]、[イベント]の順にクリックします。XenCenter セッションで発生す るイベントについてさらに詳しい永続的な記録が、プロファイルフォルダーに格納されるログファイルに保存されま す。この記録を使⽤して、XenCenter の使⽤中に発⽣した問題のトラブルシューティングを⾏えます。

現在のセッションでのイベントの表示

現在の XenCenter セッションでのイベントの概要を表示するには、[通知]、[イベント] の順に選択します。

**XenCenter** イベントログファイルの表示

XenCenter を使用すると、XenCenter の永続的なログファイル (syslog) が生成されます。このファイルには、 XenCenter の使用中の全操作とエラーの説明がすべて含まれます。また、XenCenter や管理リソース上で実行され たさまざまな操作の監査記録になる、イベントの情報ログも含まれます。

XenCenter のログファイルは、%appdata%\Citrix\XenCenterに保存されます。

XenCenter のログ出力は、Citrix Hypervisor 環境での問題を診断する必要があるときに非常に役立ちます。 XenCenter のログファイルを開くときは、XenCenter メニューで [ヘルプ]**>**[**XenCenter** ログファイルの表⽰] を選択してログファイルを表⽰します。

現在のセッションでのイベント

XenCenter では、現在のセッションのイベントにフィルタを適用したり、適切な対応策を講じたりできます。次の表 は、[イベント] ページに表⽰されるさまざまなオプションの⼀覧です。

状態によるフィルタ

特定の状態のイベントだけを表示します。

デフォルトでは、現在の XenCenter セッションで発生したすべてのイベントが表示されます。特定の状態のイベン トだけを表⽰するには、メニューで状態を選択します。

サーバーによるフィルタ

特定の場所で発生したイベントだけを表示します。

デフォルトでは、XenCenter で接続しているすべてのサーバーからのイベントが表示されます。特定のサーバーか らのイベントを⾮表⽰にするには、メニューでそのサーバーの選択を解除します。そのサーバーを再度クリックする と、そのサーバーからのイベントが再表⽰されます。

日付によるフィルタ

特定の期間に発生したイベントだけを表示します。

デフォルトでは、現在の XenCenter セッションで発生したすべてのイベントが表示されます。特定の期間に発生し たイベントだけを表⽰するには、⼀覧で期間を選択します。[カスタム] を選択すると、特定の⽇時を指定してレポ ート期間を定義できます。

すべてクリア

[イベント]ページのすべてのイベントを削除します。

⼀覧のすべてのイベントをクリアするには、[すべてクリア] を選択します。特定のイベントのみをクリアするには、 それらのイベントを選択して [選択をクリア] を選択します。

アクション

表⽰されているイベントに対する操作を選択できます。

⼀覧でイベントを選択して、以下の操作を選択します:

- クリア:そのイベントをクリアします。
- 表示: そのイベントの発生元サーバーを表示します。これにより、インフラストラクチャビューに切り替わり ます。
- コピー:イベントの内容がクリップボードにコピーされます。

ヘルスチェック

January 20, 2020

ヘルスチェック機能により、サーバーの状態レポートの⽣成と CIS へのアップロードプロセスを⾃動化できます。ヘ ルスチェックにプールを登録すると、プールの状態に関する通知を XenCenter で受信するようになります。この機 能により、CIS が⽣成するレポートに基づいて、Citrix Hypervisor システムの状態を積極的に監視できます。

ヘルスチェック機能を使うには、以下の要件を満たしている必要があります:

- プール内で使用している Citrix Hypervisor または XenServer のバージョンの XenCenter を使用してプー ルに接続する。
- XenCenter がインターネットにアクセスできる。
- ヘルスチェックサービスが XenCenter マシンにインストールされ、実⾏されている。詳しくは、後述の「ヘ ルスチェックサービス」を参照してください。
- Active Directory(AD)を使⽤している場合、プールオペレータ以上の権限が必要です。

ヘルスチェックへのプールの登録

任意の対象のプール(またはスタンドアロンホスト)を XenCenter に接続すると、ヘルスチェックを有効にするよ うに求められます。または、XenCenter のメニューから [ツール] > 、[ヘルスチェック] の順に選択して、いつ でもヘルスチェックを有効にすることができます。

ヘルスチェックにプールを登録するには、[ヘルスチェックの概要] ダイアログボックスで [今すぐ登録] をクリッ クします。[ヘルスチェック登録] ダイアログボックスが開き、要件に基づいてヘルスチェックの設定を⾏うことが できます。ヘルスチェック機能は、プールレベルで実⾏されます。ヘルスチェックにプールを登録すると、すべての プールメンバーが同じ設定を継承します。同じプールのホスト間で異なる設定にはできません。

以下のセクションでは、ヘルスチェックにプールを登録するために⾏う必要がある設定について説明します。

ヘルスチェックのアップロードスケジュール

サーバーの状態レポートを CIS にアップロードするスケジュールを指定します。[ヘルスチェック登録] ダイアログ ボックスには、デフォルトでいくつかの値が表⽰されています。好みに応じてこれらの値を変更できます。サーバー の状態レポートを CIS に自動でアップロードする頻度、時刻、および曜日を指定できます。XenCenter では、スケ ジュールの作成時に、実⾏するマシンのローカル時間が使⽤されます。ヘルスチェックサービスでは、アップロード が完了しているかどうかのチェック時にローカル時間が使⽤されます。

ヘルスチェックサービスは、Citrix Hypervisor サーバーのアップロードが完了しているかどうかが 30 分おきにチ ェックされます。アップロードが完了すると、ヘルスチェックサービスによってサーバーの状態レポートが⽣成され、 CIS にアップロードされます。ヘルスチェックサービスは 30 分に 1 回しか実⾏されないため、アップロード時間が スケジュールと正確に一致しない場合があります。

注:

ヘルスチェックレポートは、オンデマンドで⽣成することもできます。詳しくは、「オンデマンドのサーバーの 状態レポートのアップロード」を参照してください。

Citrix Hypervisor サーバーのヘルスチェックスケジュールは、UTC でサーバーに保存されます。Citrix Hypervisor サーバーでxe pool-param-listコマンドを実行して、サーバーに対して設定されたスケジュールを表示できま す。

### **Citrix Hypervisor** の資格情報

プールがヘルスチェックに登録されると、ヘルスチェックサービスは定期的にプールに接続して、アップロード が完了しているかどうかをチェックします。ヘルスチェックサービスがプールへの接続の確立に使用する Citrix Hypervisor の資格情報を⼊⼒する必要があります。既存の資格情報を使⽤するか、[**Citrix Hypervisor** の資格情 報] セクションで新しい資格情報を指定できます。

[資格情報のテスト] をクリックして資格情報をチェックします。

### **Citrix Insight Services** による認証

サーバーの状態レポートをアップロードして CIS 分析レポートを取得するには、Citrix 資格情報を入力し、アップロ ードした項⽬を CIS で認証します。Citrix アカウントをお持ちでない場合は、www.citrix.co.jpにアクセスしてア カウントを作成してください。Citrix 資格情報は、認証トークンの取得に使⽤されます。トークンはプールマスター 上に格納されます。Citrix 資格情報は Citrix Hypervisor および XenCenter では格納されません。同じ資格情報を、 複数のプールの認証に使用できます。以前 CIS で認証したことがある場合は、[既存の認証を使用] ボタンをクリッ クしてください。[**OK**] をクリックして設定を確定します。

CIS の再認証によって、アップロードに繰り返し失敗する問題と、ヘルスチェック分析レポートの取得に失敗する問 題を解決できる可能性があります。これを行うには、次の手順に従います。

- 1.[ツール] メニューで[ヘルスチェック]>[ヘルスチェック設定の編集] を選択します。
- 2. [Citrix Insight Services による認証]セクションで、[Citrix 資格情報を使用して認証する]を選択し、ユー ザーの Citrix 資格情報を⼊⼒します。

これらの資格情報を使って、今後サーバーの状態レポートをアップロードしたり、分析レポートを取得する場合に使 ⽤する新しい認証トークンを取得します。

**CIS** 分析レポートの表⽰

ヘルスチェックにプールを登録すると、ヘルスチェックサービスによって⾃動的に、登録時に指定した設定に基づい てサーバーの状態レポートがアップロードされます。状態の概要が[ヘルスチェックの概要]ページに表⽰されます。 この概要には、最新のアップロードおよび登録時に設定されたスケジュールに関する情報が含まれます。

CIS 分析レポートの準備ができると、ユーザーは CIS からのメール通知を受信します。[ヘルスチェックの概要] ダ イアログボックスには、CIS によって検出された問題も表示され、分析レポートへのリンクが示されます。[レポー ト分析を表示] をクリックして、CIS Web サイトで詳細レポートを確認します。

さらに、[ヘルスチェックの概要] ダイアログボックスでは、以下の操作を実⾏できます:

- •[ヘルスチェック設定の編集] により、現在の登録設定を確認および編集できます。
- •[ヘルスチェックを無効にする] で、選択したプールのヘルスチェックを無効にします。
- •[今すぐ追加アップロードを要求する]で、オンデマンドでサーバーの状態レポートをアップロードします。詳 しくは、「オンデマンドのサーバーの状態レポートのアップロード」を参照してください。

オンデマンドのサーバーの状態レポートのアップロード

XenCenter では、ヘルスチェック登録時に設定されたスケジュールに基づいて、サーバーの状態レポートが⽣成さ れ、CIS にアップロードされます。ヘルスチェックに登録したプールにオンデマンドのアップロードを実行する場合 は、以下の手順に従ってください:

1. XenCenter のメニューから、 [ツール] > [ヘルスチェック] を選択します。
- 2.[ヘルスチェックの概要] ダイアログボックスで、プールを選択します。[今すぐ追加アップロードを要求す る] をクリックします。
	- 注: 複数のアップロードの要求の間には、30 分以上の遅れが発⽣します。
- 3. アップロードの状態が「ヘルスチェックの概要]ページに表示されます。レポートを確認するには [レポート 分析を表⽰] をクリックします。

詳しくは、「サーバーの状態レポートの作成」を参照してください。

ヘルスチェ[ックサービス](/ja-jp/xencenter/current-release/troubleshooting-bugtool.html)

ヘルスチェックサービスは、XenCenter のインストール時にデフォルトでインストールされます。ヘルスチェック 登録時に入力した資格情報を使用して Citrix Hypervisor プールへの接続を確立する必要があります。ヘルスチェッ クサービスにより、ホストへのアップロードが完了しているかどうかが定期的にチェックされ、レポート⽣成とアッ プロードプロセスが開始されます。

XenCenter のインストール時にヘルスチェックサービスをインストールせず、その後この機能を使⽤する場合は、 XenCenter インストーラーを再実⾏して、画⾯の指⽰に従って操作します。XenCenter マシンにヘルスチェックサ ービスがインストールされると、ヘルスチェックサービスは⾃動で開始されます。

サーバーの状態レポートの作成

## January 6, 2020

[サーバーの状態レポート] ウィザードを使用すると、システムの状態に関する総合的なスナップショットを収集して パッケージ化することができます。この情報は、トラブルシューティング時に使⽤します。選択したサーバーについ て、さまざまな設定ファイルとログファイルを選択したり、選択から除外したりできるオプションがあります。

サーバーの状態レポートは単⼀の ZIP ファイルにパッケージ化して、保存したりメールで送信したりすることができ ます。生成するレポートのサイズは、レポート対象の項目によって変わります。ZIP ファイルには次の項目が含まれ ます。

- 各サーバーのフォルダー。ウィザードで選択した種類のレポートが含まれます。
- XenCenter ログファイル

サーバーの状態レポートを⽣成するには

[ツール] メニューの [サーバーの状態レポート] を選択して、[サーバーの状態レポート] ウィザードの画⾯の指 示に従います:

© 1999-2020 Citrix Systems, Inc. All rights reserved. 325

- 1. サーバーの選択:レポートデータを収集するサーバーを選択します。 ここには、使用できるすべての管理対象サーバーが一覧表示されます。サーバーが一覧に表示されない場合は、 [新規サーバーの追加] をクリックして追加できます。
- 2. レポートに含める内容の選択:レポートに含めるデータを選択して [次へ] を選択します。
- 3. レポートの作成:このページには、レポート作成の進行状況と、データの収集中に発牛した問題が表示されま す。レポート作成が完了したら、[次へ] を選択します。
- 4. レポートの保存先:レポートを保存するフォルダーを参照して見つけます。 [完了] を選択してレポートファ イルを指定されたフォルダーに保存し、ウィザードを閉じます。

ストレージリポジトリの接続の問題を解決する

## January 6, 2020

サーバーでストレージリポジトリを使⽤するには、サーバーとストレージリポジトリの間に接続が存在している必要 があります。この接続は、PBD(Physical Block Device:物理ブロックデバイス)により提供されます。PBD に は、ストレージリポジトリをサーバーにマップするための情報が格納されます。ストレージリポジトリを使⽤するに は、PBD をサーバーに接続(「アタッチ」または「プラグイン」)する必要があります。何らかの理由で PBD がアン プラグされている場合は、サーバーでストレージリポジトリを使⽤できず、リソースペインに破損したストレージが アイコンで表⽰されます。

ストレージリポジトリの修復ツールを使⽤すると、ストレージリポジトリの接続の問題を診断して、解決できる場合 があります。リソースペインでストレージリソースを右クリックして、[ストレージリポジトリの修復] を選択しま す。

または、[ストレージ] メニューの [ストレージリポジトリの修復] を選択します。

使用できるストレージリポジトリが一覧表示され、その状態を確認できます。

- 接続しました:ストレージリポジトリとサーバーの間の接続は正常に機能しており、ストレージリポジトリに より提供されるストレージが使⽤できます。
- アンプラグされました: PBD がアンプラグされているため、ストレージを使用できません。
- 接続がありません: PBD が見つからないため、ストレージを使用できません。

XenCenter でストレージの修復を試⾏するには [修復] を選択します。進⾏状況と結果が [ストレージリポジトリ の修復] ダイアログボックスに表示されます。

仮想マシンのリカバリモード

January 20, 2020

準仮想化した Linux 仮想マシンに深刻な問題が発生した場合、リカバリモードでの起動を試行できます。このプロセ スにより、仮想マシンが一時的に HVM モードに切り替わり、CD ドライブが最初の起動元に設定されます。レスキュ ー CD またはレスキュー PXE を起動して、問題の原因を調査できます。

仮想マシンをリカバリモードで起動するには、以下の手順に従います:

- リソースペインで仮想マシンを選択します。
- メインメニューから、[**VM**] > > [起動**/**シャットダウン] > > [リカバリモードで起動] の順にクリックし ます。

注:

オペレーティングシステムに付属しているレスキュー CD から仮想マシンを起動し、レスキュー CD を 使⽤して仮想マシンを復元します。

HVM モードと準仮想化モードについて詳しくは、「仮想マシンおよびテンプレート」を参照してください。

## **CİTRIX**

## **Locations**

Corporate Headquarters | 851 Cypress Creek Road Fort Lauderdale, FL 33309, United States Silicon Valley | 4988 Great America Parkway Santa Clara, CA 95054, United States

© 2020 Citrix Systems, Inc. All rights reserved. Citrix, the Citrix logo, and other marks appearing herein are property of Citrix Systems, Inc. and/or one or more of its subsidiaries, and may be registered with the U.S. Patent and Trademark Office and in other countries. All other marks are the property of their respective owner(s).

Citrix Product Documentation | docs.citrix.com June 12, 2020